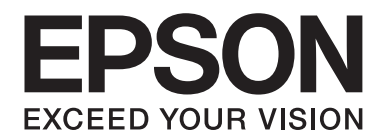

# Epson Aculaser CX29 Series

# **Kullanım Kılavuzu**

NPD4437-00 TR

# **İçindekiler**

#### **[Önsöz](#page-10-0)**

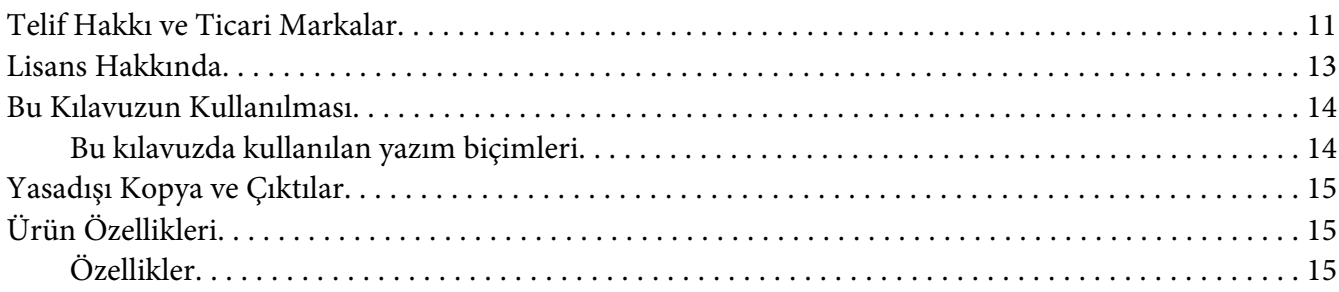

#### Bölüm 1 **[Teknik Özellikler](#page-18-0)**

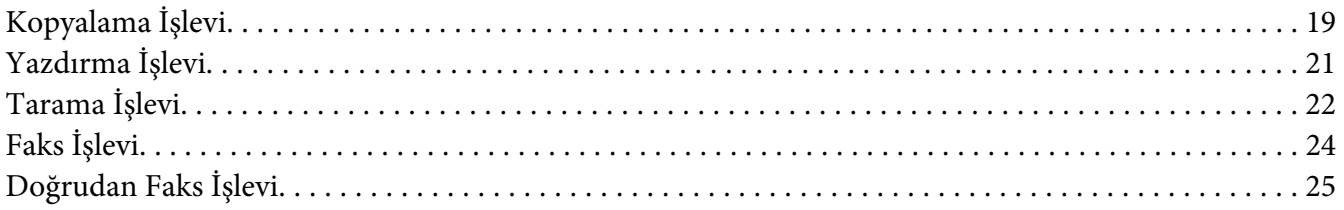

#### Bölüm 2 **[Temel Çalıştırma](#page-25-0)**

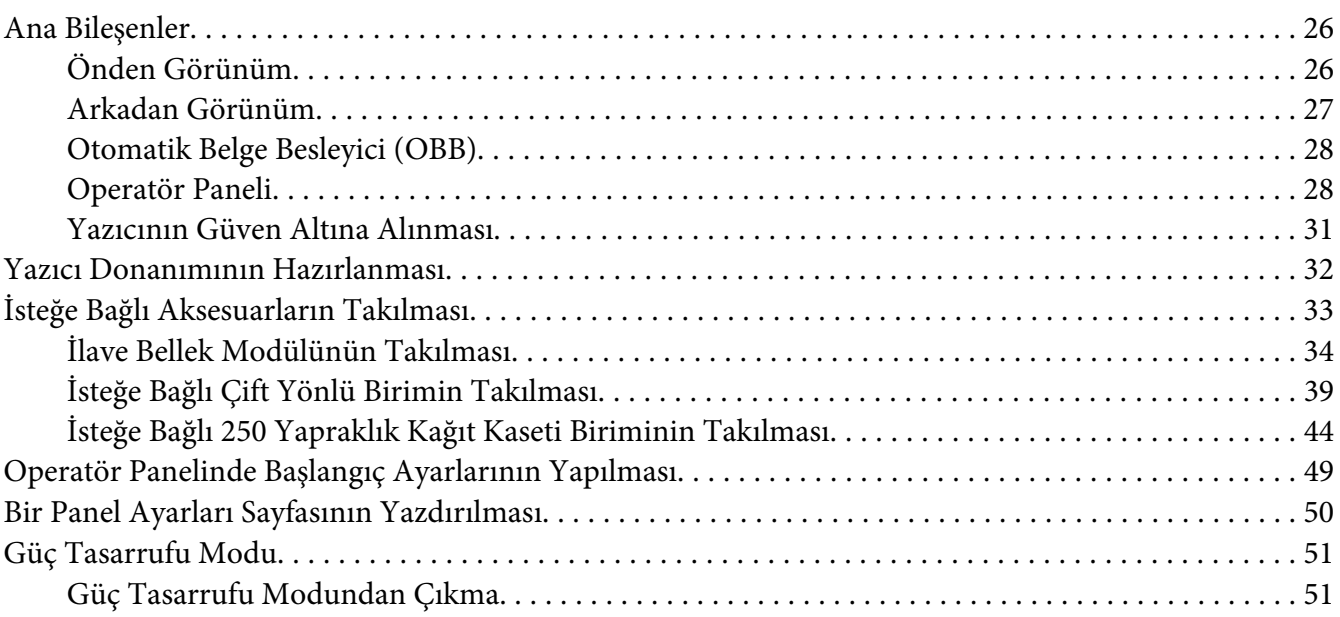

#### Bölüm 3 **[Yazıcı Yönetimi Yazılımı](#page-51-0)**

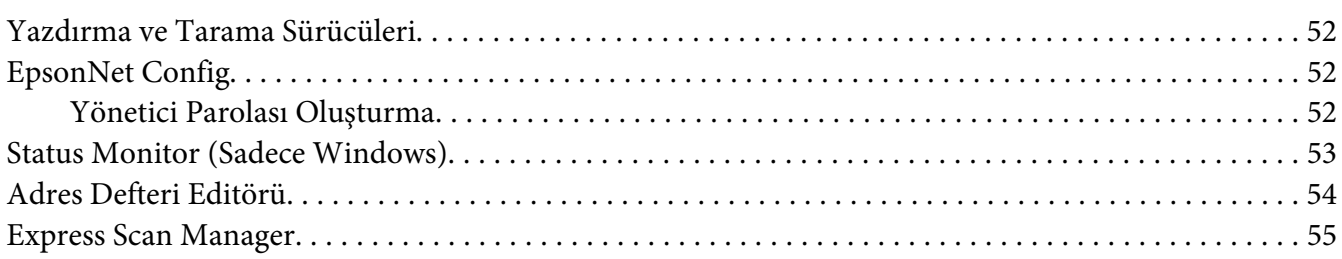

#### Bölüm 4 **[Ağ Temelleri](#page-55-0)**

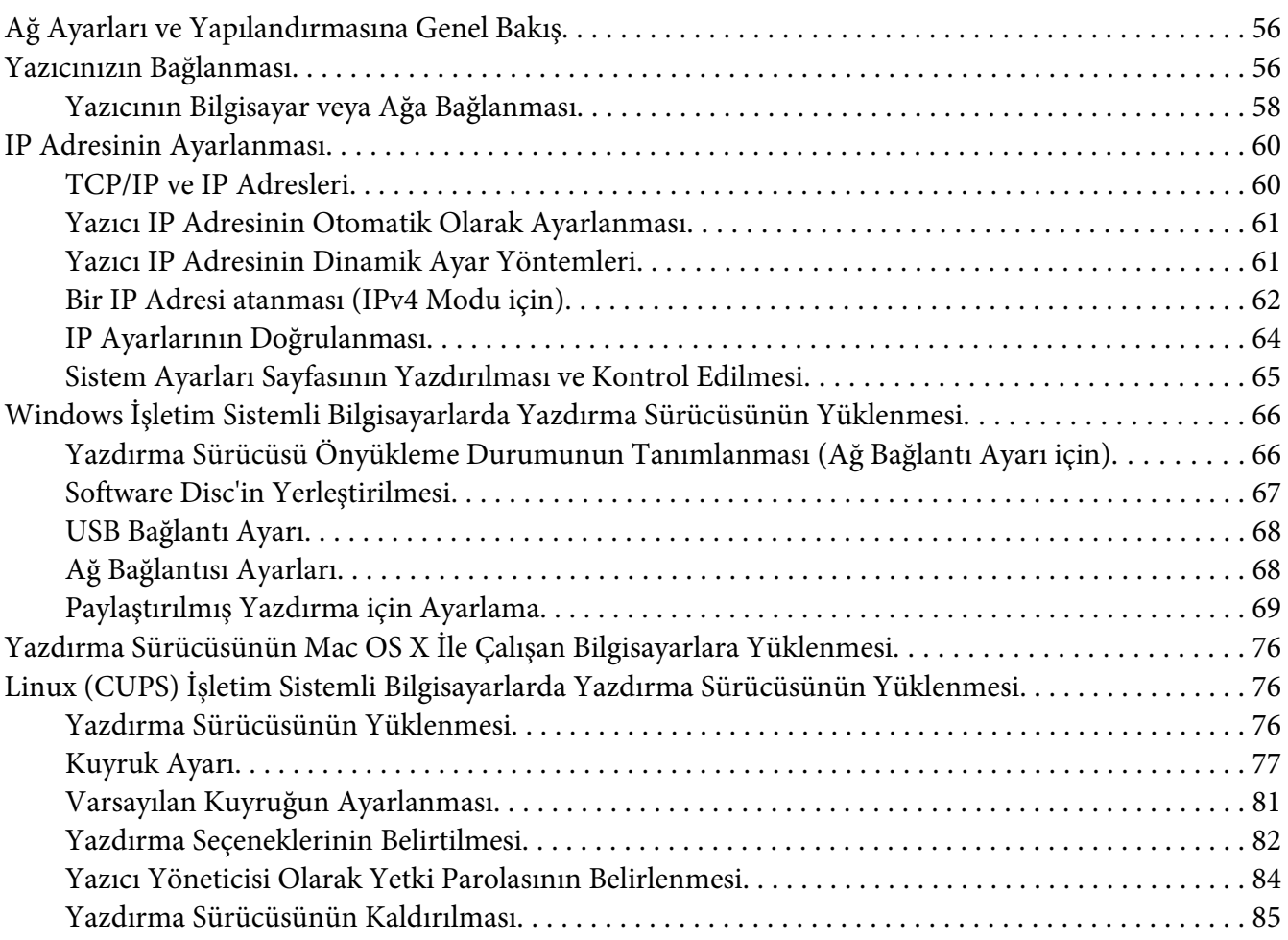

#### Bölüm 5 **[Yazdırma Temelleri](#page-86-0)**

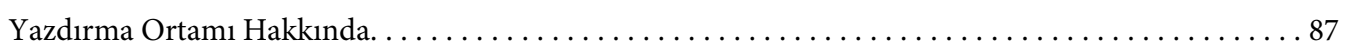

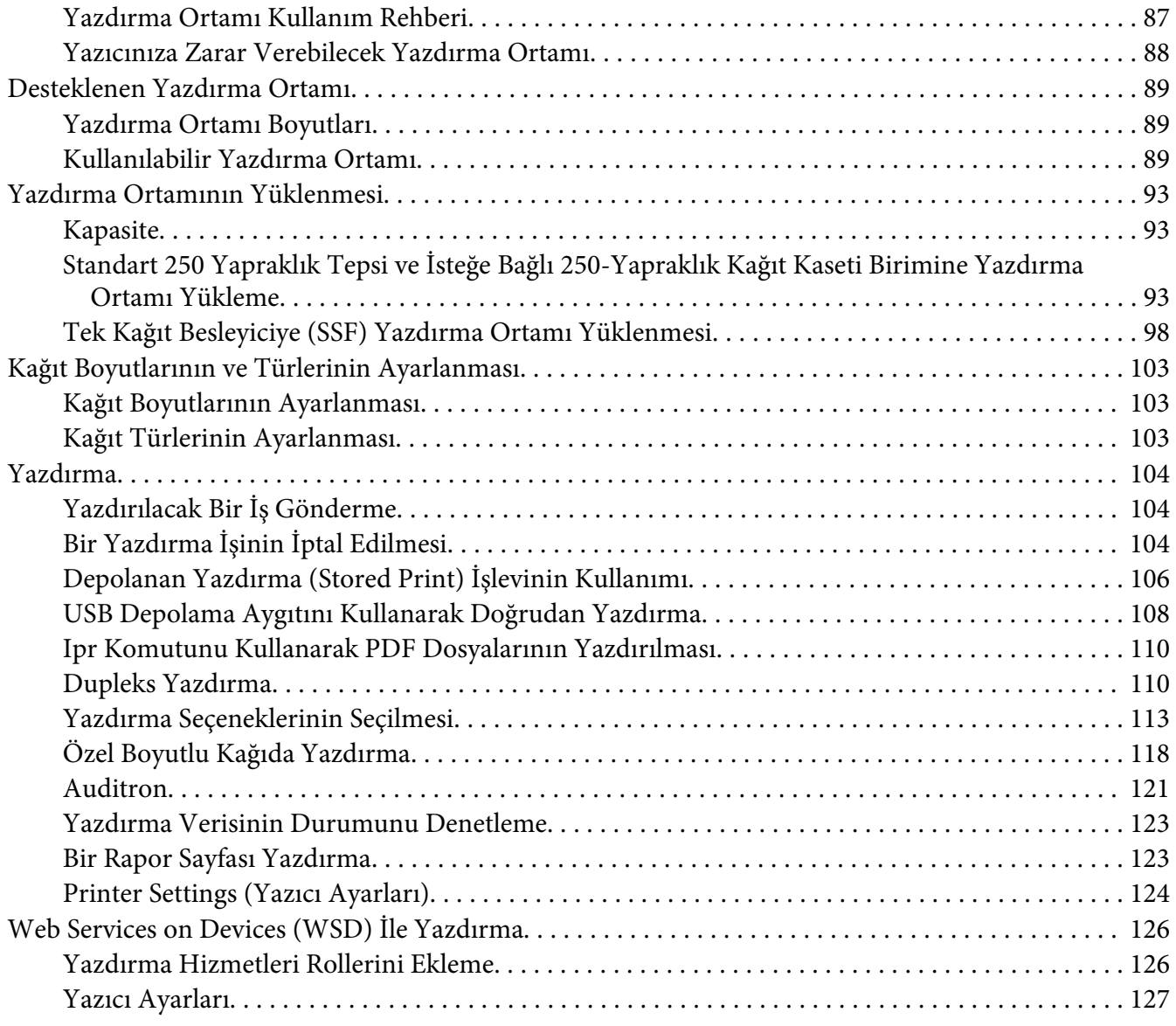

#### Bölüm 6 **[Kopyalama](#page-128-0)**

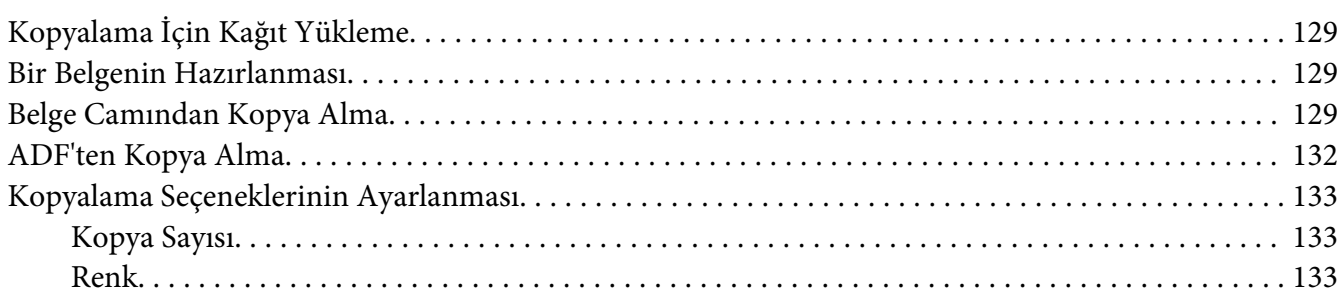

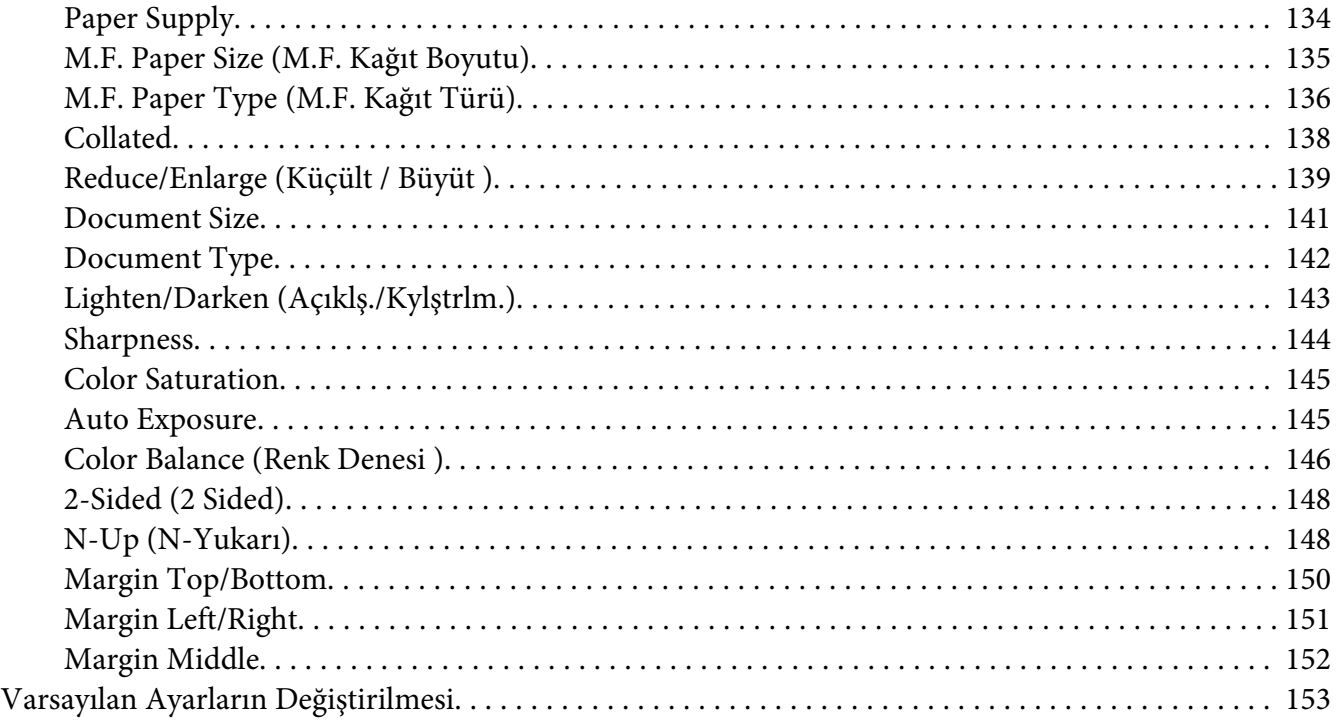

#### Bölüm 7 **[Tarama](#page-153-0)**

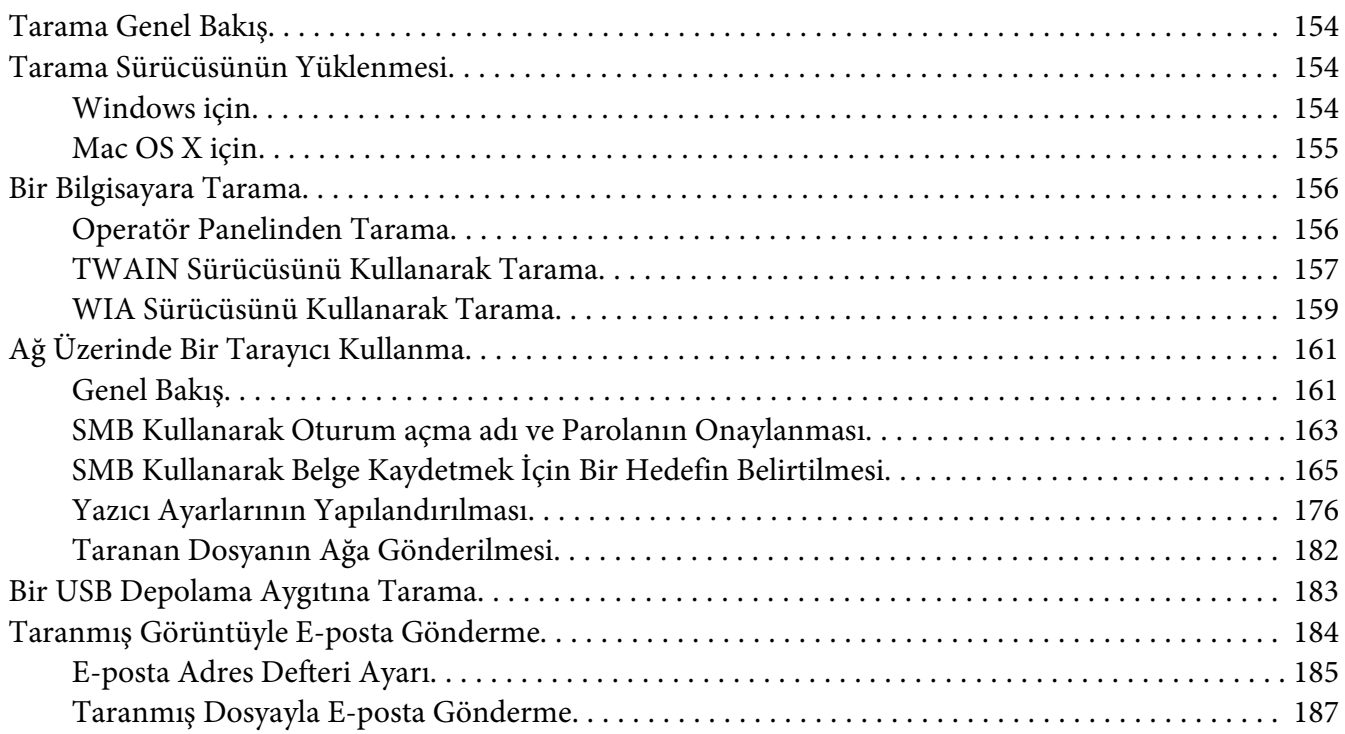

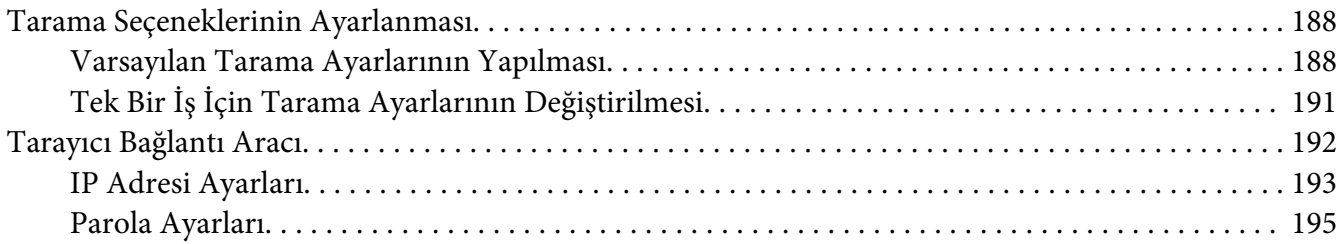

#### Bölüm 8 **[Faks ile gönderme](#page-195-0)**

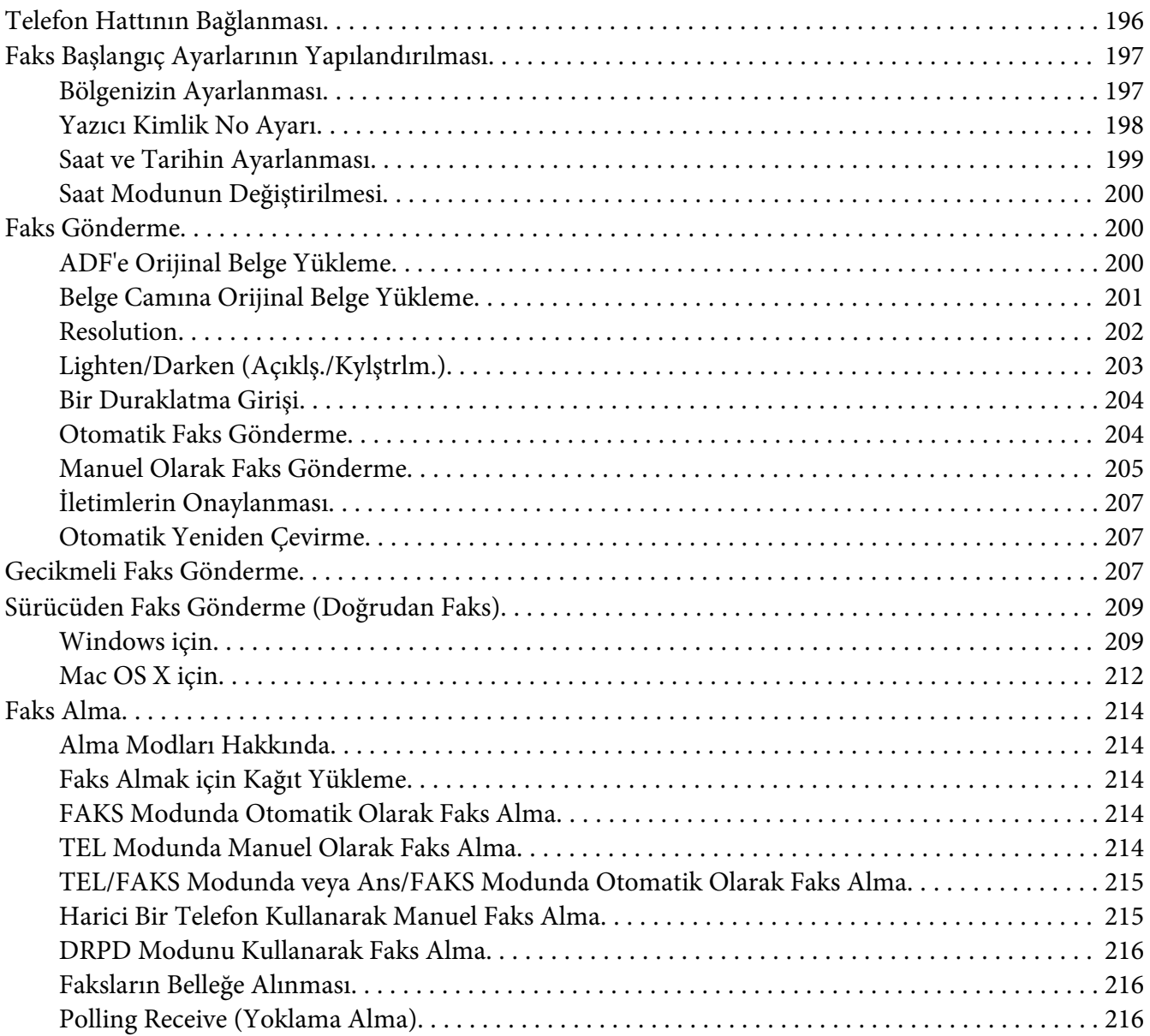

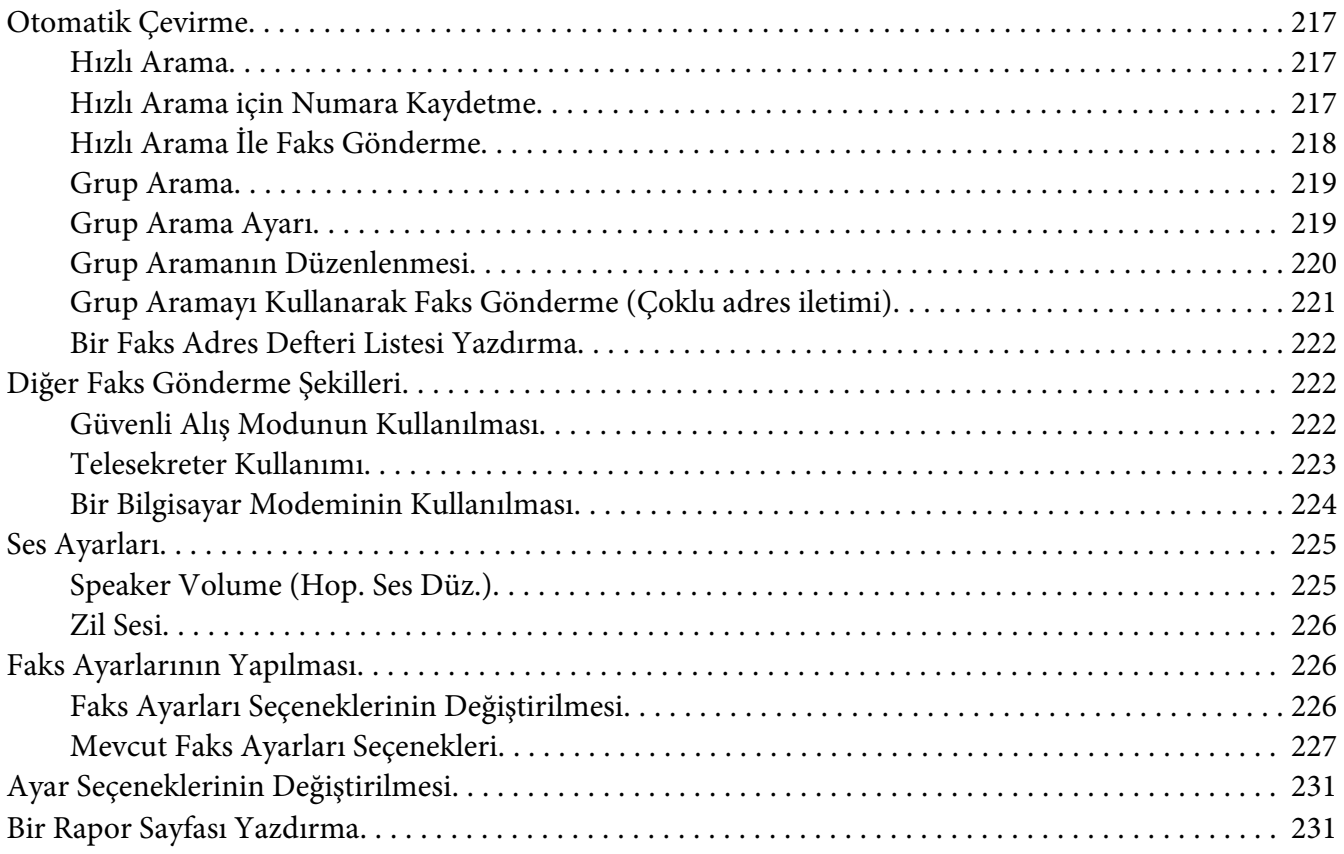

#### Bölüm 9 **[Operatör Paneli Menülerinin ve Tuş Takımının Kullanılması](#page-232-0)**

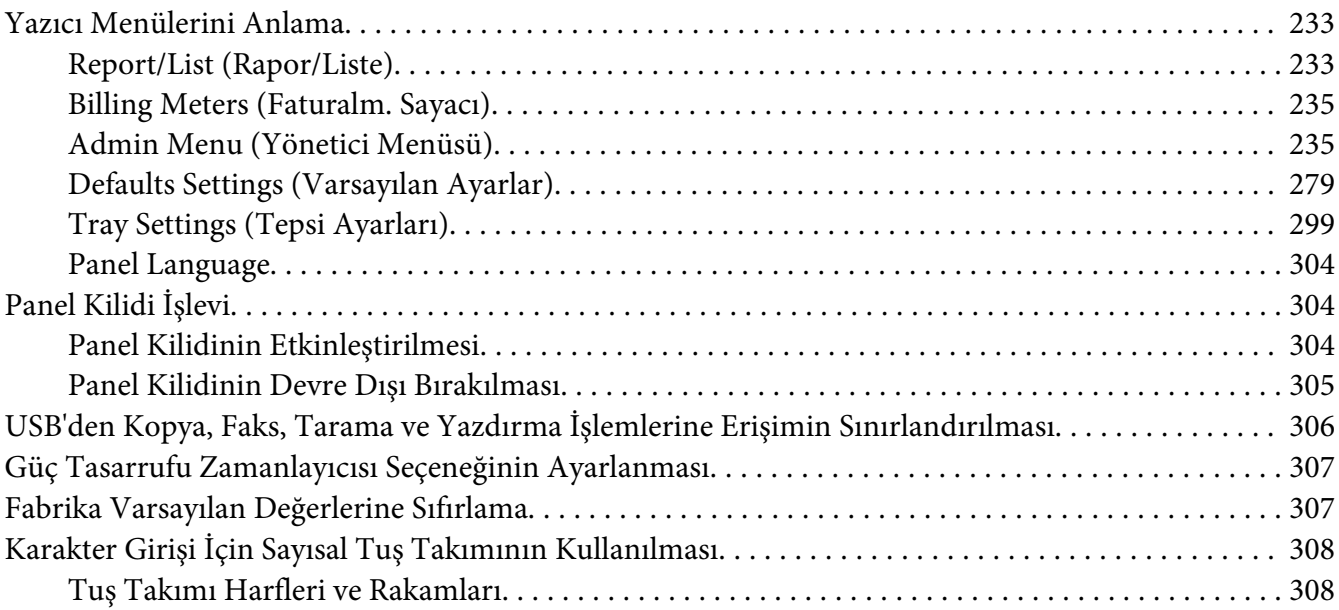

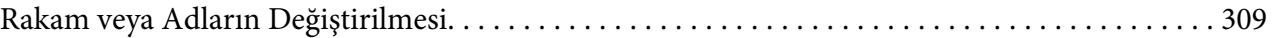

#### Bölüm 10 **[Sorun Giderme](#page-309-0)**

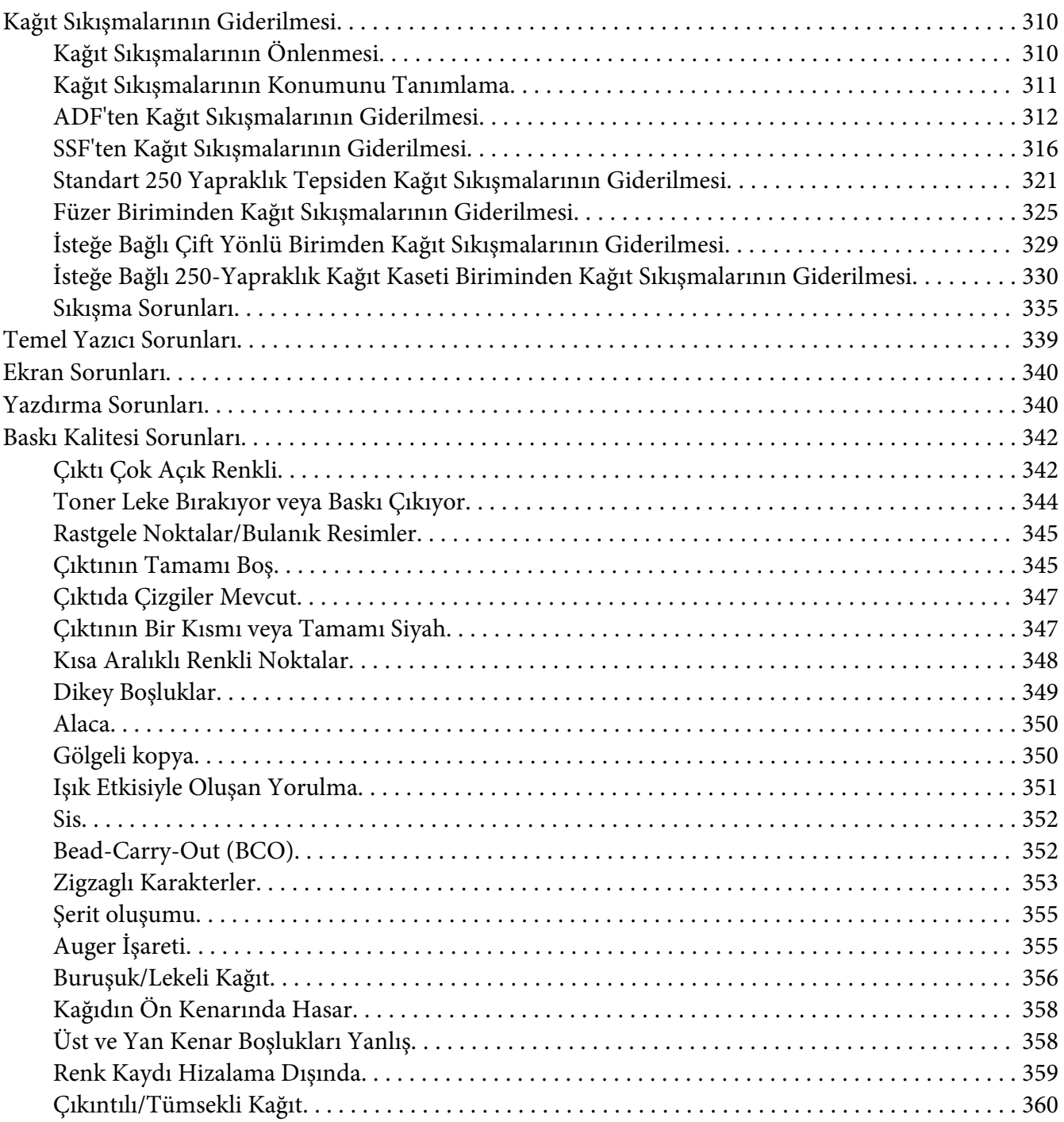

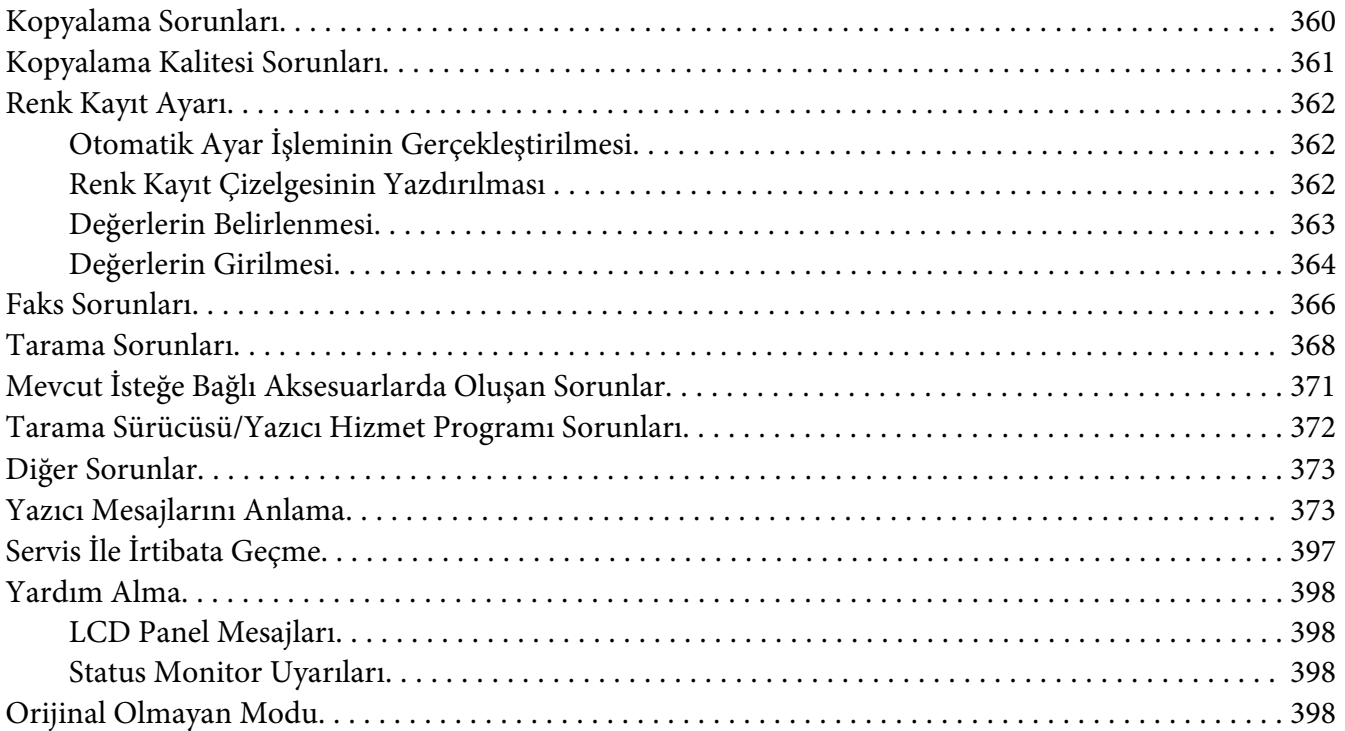

#### [Bölüm 11](#page-399-0) **Bakım**

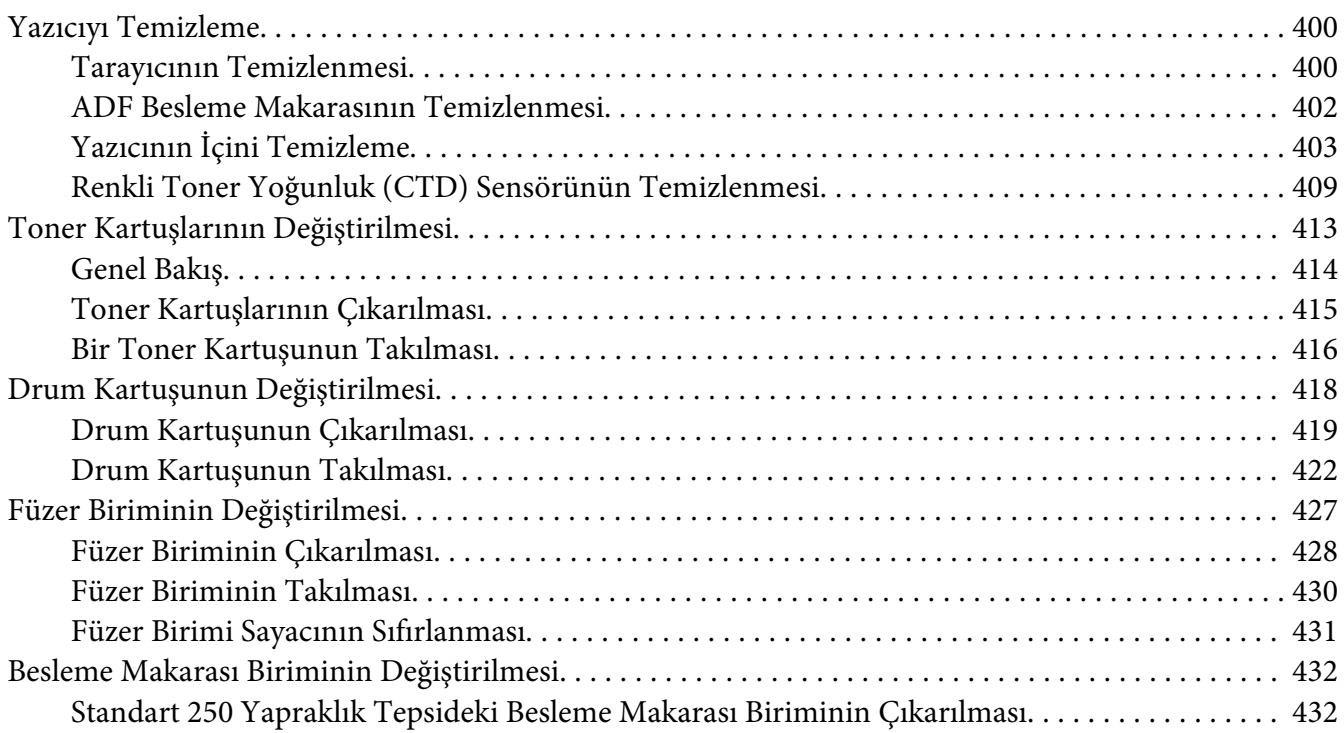

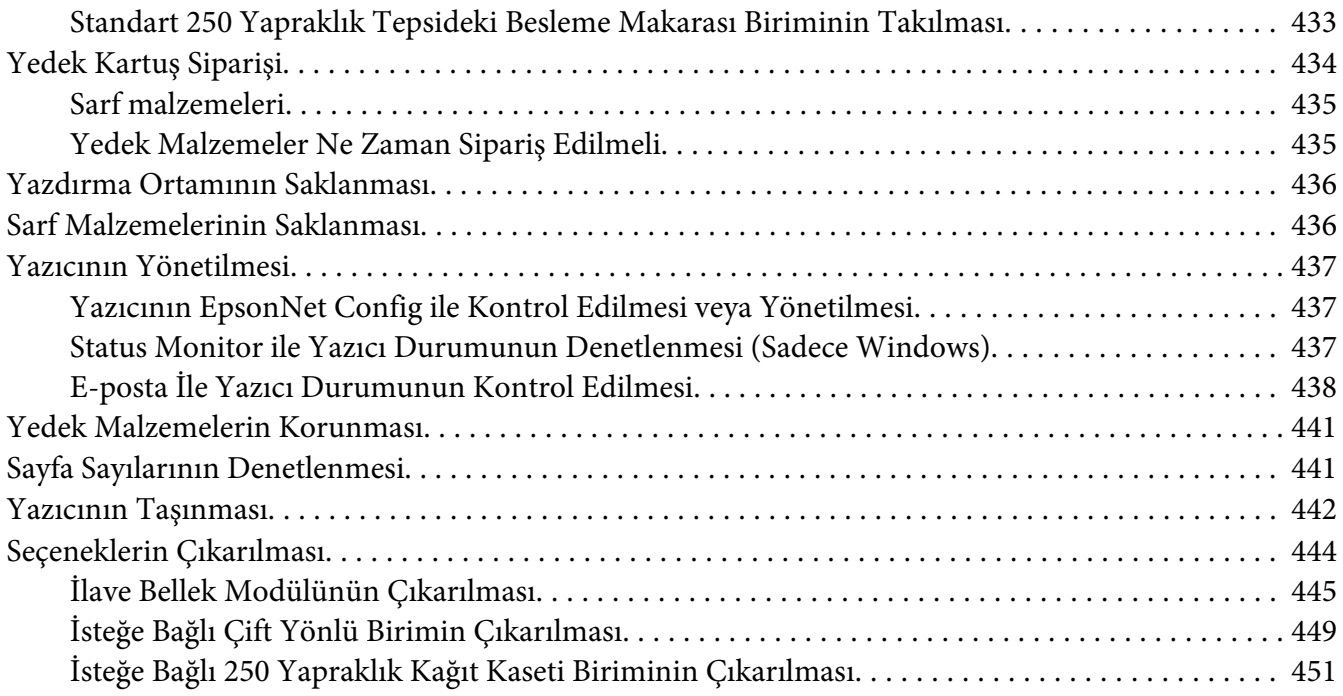

#### Ek A **[Nereden Yardım Alabilirsiniz](#page-454-0)**

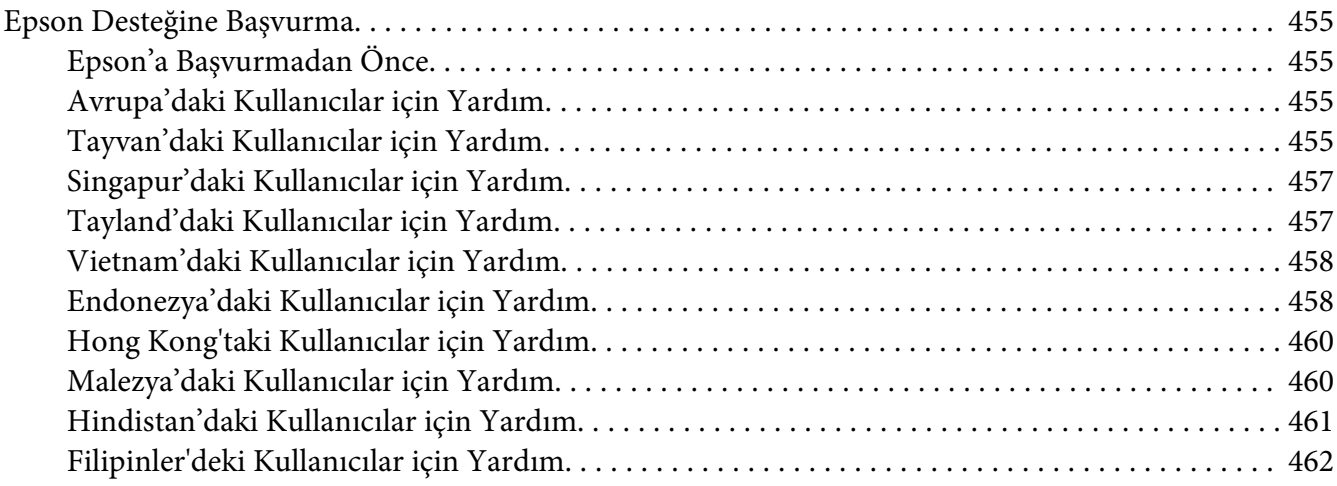

#### **[Dizin](#page-463-0)**

# <span id="page-10-0"></span>**Önsöz**

### **Telif Hakkı ve Ticari Markalar**

Bu belge, Seiko Epson Corporation'ın önceden yazılı izni olmadan kısmen veya tamamen çoğaltılamaz, bilgi erişim sistemlerinde saklanamaz veya elektronik, fotokopi, kayıt yöntemleriyle veya diğer yöntemlerle başka ortamlara aktarılamaz. İşbu belgede bulunan bilgilerin kullanımına ilişkin olarak patent hakkı sorumluluğu üstlenilmemektedir.

Yine bu belgedeki bilgilerin kullanımından doğan zarar ve ziyanlar için de sorumluluk kabul edilmemektedir. Seiko Epson Corporation ve bağlı kuruluşları, ürünü satın alanın veya üçüncü kişilerin aşağıdaki nedenlerden ötürü uğradıkları zarar, kayıp, maliyet veya gider konusunda ürünü satın alana veya üçüncü kişilere karşı kesinlikle yükümlü olmayacaktır: kaza, ürünün yanlış veya uygun olmayan amaçlarla kullanılması, ürün üzerinde yetkisiz kişilerce yapılan modifikasyonlar, onarımlar veya değişiklikler veya (ABD hariç olmak üzere) Seiko Epson Corporation'ın işletme ve bakım talimatlarına aykırı hareketler.

Seiko Epson Corporation ve bağlı kuruluşları, Seiko Epson Corporation tarafından Orijinal Epson Ürünleri veya Epson Onaylı Ürünler olarak tanımlanmış ürünler dışındaki herhangi bir isteğe bağlı aygıtın veya sarf malzemesinin kullanılmasından doğacak zararlardan ve sorunlardan sorumlu olmayacaktır.

Apple®, Bonjour®, ColorSync®, Macintosh® ve Mac OS®, ABD ve/veya diğer ülkelerde Apple Inc. şirketinin ticari markalarıdır.

Microsoft®, Windows Vista®, Windows® ve Windows Server® ABD ve/veya diğer ülkelerde Microsoft Corporation şirketinin ticari markalarıdır.

PCL® ABD ve/veya diğer ülkelerde Hewlett-Packard Corporation şirketinin ticari markasıdır.

Linux, Linus Torvalds şirketinin tescilli ticari markasıdır.

Novell ve SUSE, ABD ve diğer ülkelerde Novell, Inc. şirketinin sırasıyla tescilli ticari markası ve ticari markasıdır.

Red Hat ve Red Hat Enterprise Linux, ABD ve diğer ülkelerde Red Hat, Inc. şirketinin tescilli ticari markalarıdır.

EPSON ve EPSON AcuLaser, Seiko Epson Corporation şirketinin sırasıyla tescilli ticari markası ve ticari markasıdır.

Genel Uyarı: Bu belgede kullanılan diğer ürün adları yalnızca ürünü belirtmek amacıyla kullanılmıştır ve ilgili sahiplerinin ticari markaları olabilir. Epson bu markalarla ilgili olarak hiçbir hak talep etmemektedir.

Copyright © 2011 Seiko Epson Corporation. All rights reserved.

### <span id="page-12-0"></span>**Lisans Hakkında**

#### **RSA BSAFE**

Bu yazıcıda RSA Security Inc. tarafından üretilen RSA BSAFE yazılımı yüklüdür.

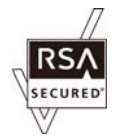

#### **DES**

Bu ürün Eric Young tarafından geliştirilen bir yazılım içermektedir.

(eay@mincom.oz.au)

#### **AES**

Copyright© 2003, Dr BrianGladman, Worcester, UK. All rights reserved. Bu ürün, Dr Brian Gladmanunder BSD lisans koşulları ile sağlanan AES yazılımını kullanmaktadır.

#### **TIFF(libtiff)**

LibTIFFCopyright© 1988-1997 SamLeffler

Copyright© 1991-1997 Silicon Graphics, Inc.

#### **ICC Profile (Little cms)**

LittlecmsCopyright© 1998-2004 Marti Maria

#### **JPEG**

Yazıcı yazılımımız Independent JPEG Group tarafından tanımlanan kodların bazılarını kullanmaktadır.

# <span id="page-13-0"></span>**Bu Kılavuzun Kullanılması**

### **Bu kılavuzda kullanılan yazım biçimleri**

- 1. Bu kılavuzda, kişisel bilgisayarlar ve iş istasyonları toplu olarak "bilgisayarlar" şeklinde adlandırılmıştır.
- 2. Bu kılavuzda aşağıdaki terimler kullanılmıştır:

*Önemli: Okunması ve uyulması gereken önemli bilgiler.*

*Not: Vurgulanması gereken ek bilgiler.*

*Ayrıca Bakınız: Bu kılavuzda yer alan referanslar.*

3. Bu kılavuzda belge veya kağıt yönü aşağıdaki şekilde açıklanmıştır:

, , Uzun Kenar Besleme (LEF): Belge veya kağıdın dikey yönde yüklenmesi.

, , Kısa Kenar Besleme (SEF): Belge veya kağıdın yatay yönde yüklenmesi.

LEF Orientation (Yön) SEF Orientation (Yön)

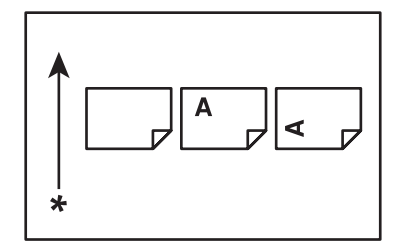

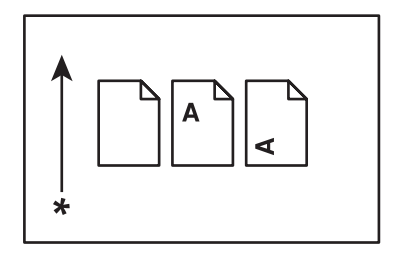

\* Kağıt besleme yönü

# <span id="page-14-0"></span>**Yasadışı Kopya ve Çıktılar**

Bazı belgelerin kopyalanması veya yazdırılması ülkenizde yasadışı olabilir. Suçlu bulunan belgeler hakkında para veya cezası uygulanabilir. Aşağıda ülkeniz sınırları dahilinde kopyalanması veya yazdırılması yasadışı olabilecek örnek belgeler listelenmiştir.

❏ Para

- ❏ Kağıt para ve çekler
- ❏ Banka ve devlet tahvilleri ve senetleri
- ❏ Pasaport ve nüfuz cüzdanları
- ❏ Sahibinin izni olmayan telif hakkı malzemeleri veya ticari markalar
- ❏ Posta pulları ve diğer paraya çevrilebilir araçlar

Bu liste kapsamlı bir liste değildir ve eksiksiz veya doğru olduğu konusunda sorumluluk kabul edilmez. Şüpheniz olması durumunda yerel hukuk müşavirinize danışın.

# **Ürün Özellikleri**

### **Özellikler**

Bu bölümde ürün özellikleri açıklanmış ve bağlantıları gösterilmiştir.

#### **USB Bellekten Yazdırma (USB Doğrudan Baskı)**

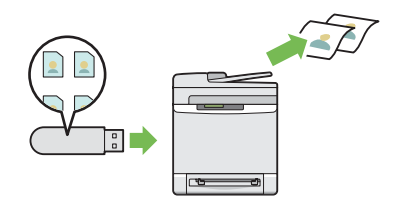

USB Bellekten Yazdırma özelliği, bilgisayarınızı başlatmaksızın doğrudan USB depolama aygıtından baskı almanızı sağlar. Bilgisayarınızı ve herhangi bir uygulamayı başlatmanızı gerektirmeyen bu özellik sayesinde basit prosedürlerle hızlı baskı alabilirsiniz.

Daha fazla bilgi için bkz. ["USB Depolama Ay](#page-107-0)[gıtını Kullanarak Doğrudan Yazdırma" say](#page-107-0)[fa 108.](#page-107-0)

#### **Birden Çok Yan Yana (N-Up/2'si 1 arada kopya)**

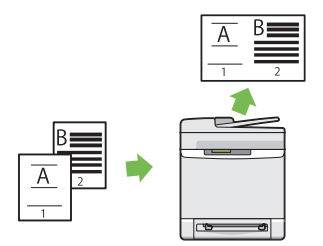

Operatör panelinde Birden Çok Yan Yana (N-Up) işlevini seçerek bir kağıt sayfasına iki adet orijinal sayfa kopyası alabilirsiniz. Bu özellik kağıt tasarrufu yapmanıza yardımcı olur.

Daha fazla bilgi için bkz. ["N-Up \(N-Yukarı\)"](#page-147-0) [sayfa 148.](#page-147-0)

**Multiple-Up (Çoklu-Yukarı) Print (Yazdırma)**

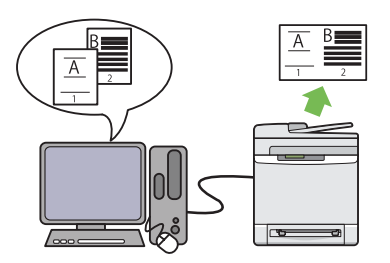

Multiple-Up (Çoklu-Yukarı), bir yaprak kağıt üzerine birden çok sayfa yazdırmanızı sağlar. Bu özellik kağıt tüketimini azaltmanızı sağlar.

Daha fazla bilgi için, yazdırma sürücüsüne ait yardıma bakınız.

#### **2 Yüzlü (Dupleks/Çift Yönlü Kopya)**

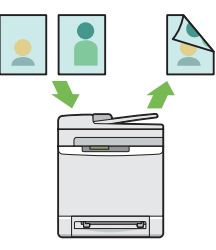

Operatör panelinde 2 Yüzlü (2-Sided) işlevini seçerek bir kağıt yaprağının her iki yüzüne de kopya alabilirsiniz. Bu özellik kağıt tasarrufu yapmanıza yardımcı olur.

Daha fazla bilgi için bkz. ["2-Sided \(2 Sided\)"](#page-147-0) [sayfa 148.](#page-147-0)

#### **Taranmış Görüntüyle E-posta Gönderme (Scan to E-mail)**

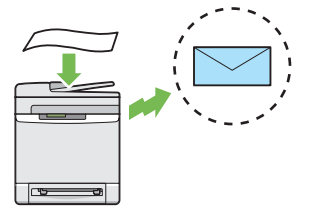

Taranan verileri e-posta ile göndermek istediğinizde Scan to E-mail (Scan to E-Mail) özelliğini kullanın. Taranan verileri bir e-posta eki olarak doğrudan gönderebilirsiniz. Hedef e-posta adreslerini yazıcı veya sunucudaki adres defterinden seçebilirsiniz. Ya da sayısal tuş takımını kullanarak yazıcının operatör panelinden adresi girebilirsiniz.

Daha fazla bilgi için bkz. ["Taranmış Görüntüyle](#page-183-0) [E-posta Gönderme" sayfa 184](#page-183-0).

#### **Bir USB Depolama Aygıtına Tarama**

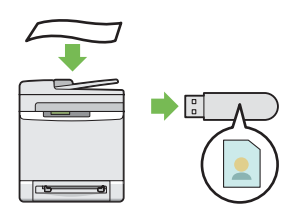

Taranan verileri kaydetmek amacıyla USB depolama aygıtınızı bağlamak için bir bilgisayara ihtiyacınız yoktur. USB depolama aygıtınızı yazıcıdaki bağlantı noktasına yerleştirin ve taranan verileri doğrudan USB depolama aygıtınıza kaydedin.

Daha fazla bilgi için bkz. ["Bir USB Depolama](#page-182-0) [Aygıtına Tarama" sayfa 183](#page-182-0).

#### **Ağa Tarama (SMB'ye Tarama)**

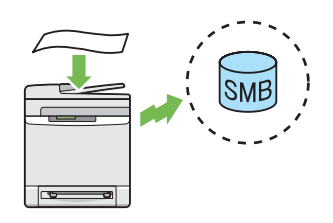

Taranan verileri, hizmet yazılımı olmadan SMB üzerinden bir bilgisayara veya sunucuya aktarabilirsiniz. Hedef bilgisayarın adres defterine önceden kaydedilmesi gerekse de, bu özellik zamandan tasarruf etmenize yardımcı olur.

Daha fazla bilgi için bkz. ["Ağ Üzerinde Bir Ta](#page-160-0)[rayıcı Kullanma" sayfa 161.](#page-160-0)

#### **Belge Camından Kopya Oluşturma (Belge Camından Tarama)**

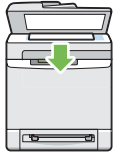

Belge camından bir kitabın sayfalarını veya bir broşürü tarayabilirsiniz. Belge camını kullanarak belge taradığınızda, belgeyi yüzü aşağıya bakacak şekilde yerleştirin.

Daha fazla bilgi için bkz. ["Belge Camından Kop](#page-128-0)[ya Alma" sayfa 129](#page-128-0).

**ADF'ten Kopya Oluşturma (ADF'ten Tarama)**

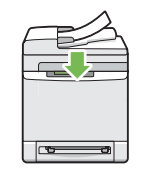

Otomatik belge besleyiciyi (ADF) kullanarak ciltsiz kağıt parçalarını tarayabilirsiniz. ADF'i kullanarak belge tararken, belgeleri yüzleri yukarı bakacak şekilde yükleyin.

Daha fazla bilgi için bkz. ["ADF'ten Kopya Al](#page-131-0)[ma" sayfa 132.](#page-131-0)

**Sürücüden Faks Gönderme (Doğrudan Faks) (Bilgisayardan Doğrudan Faks)**

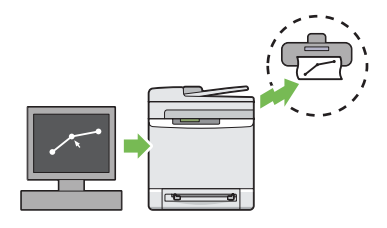

Faks sürücüsünü kullanarak bilgisayarınızdan faks gönderebilirsiniz. Faks ayarlarını normal faksta olduğu gibi yapabilirsiniz. Ayrıca, sayısal tuş takımı, adres defteri veya telefon rehberini kullanarak alıcının faks numarasını belirtebilirsiniz.

Daha fazla bilgi için bkz. ["Sürücüden Faks Gön](#page-208-0)[derme \(Doğrudan Faks\)" sayfa 209](#page-208-0).

#### **Address Book (Adres Defteri)**

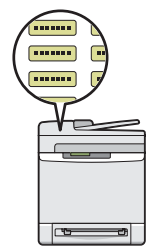

Address Book (Adres Defteri) alıcı özelliklerini basitleştirir. Sunucudaki veya yazıcıdaki adres defterini kullanabilirsiniz. Scan to E-mail (Scan to E-Mail) veya Scan to Network (Ağa Tarama) özelliğini kullanırken veya faks gönderirken adres defterinden istenen adres veya faks numarasını seçin.

Daha fazla bilgi için bkz. ["Adres Defteri Editö](#page-53-0)[rü" sayfa 54.](#page-53-0)

# <span id="page-18-0"></span>Bölüm 1 **Teknik Özellikler**

# **Kopyalama İşlevi**

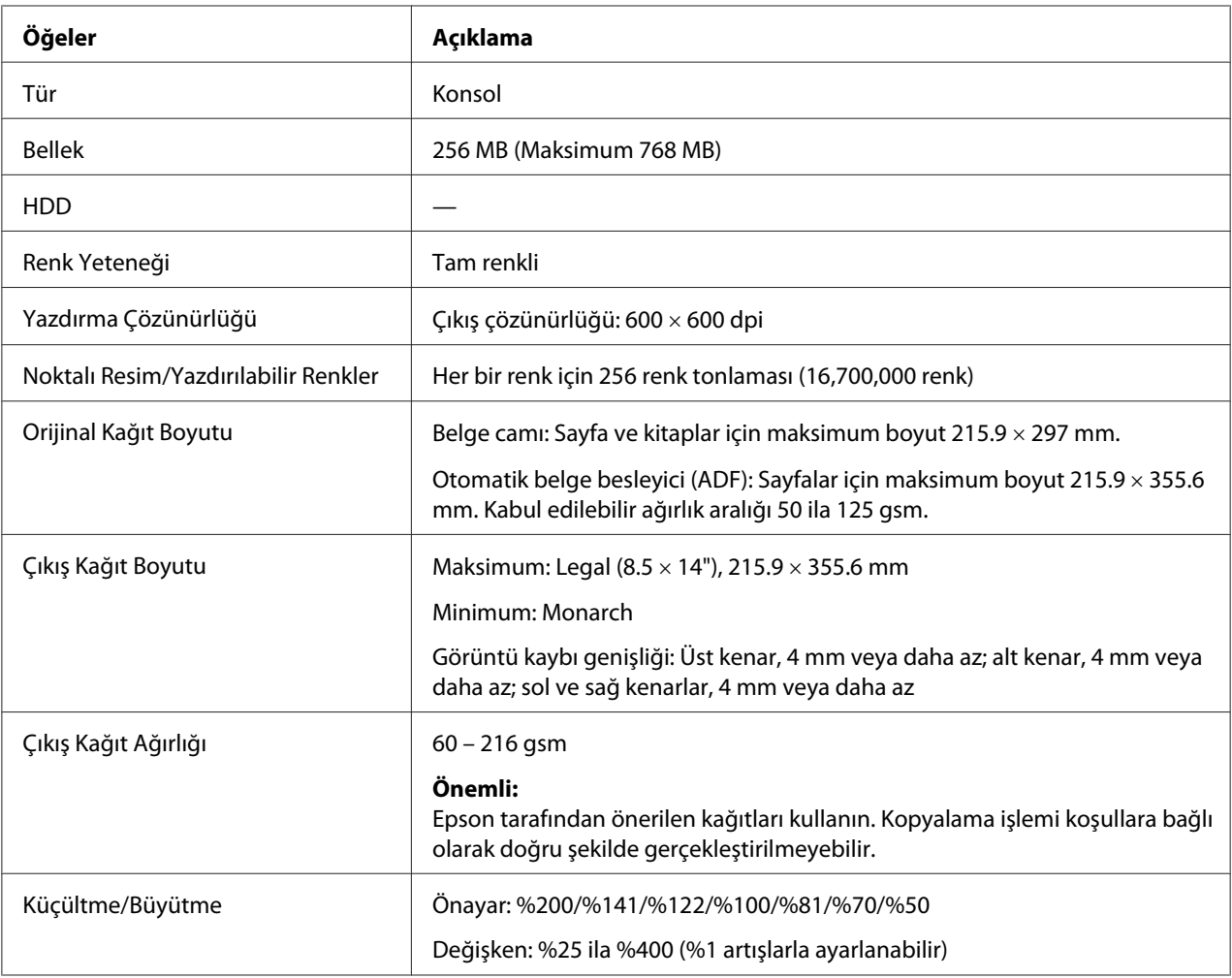

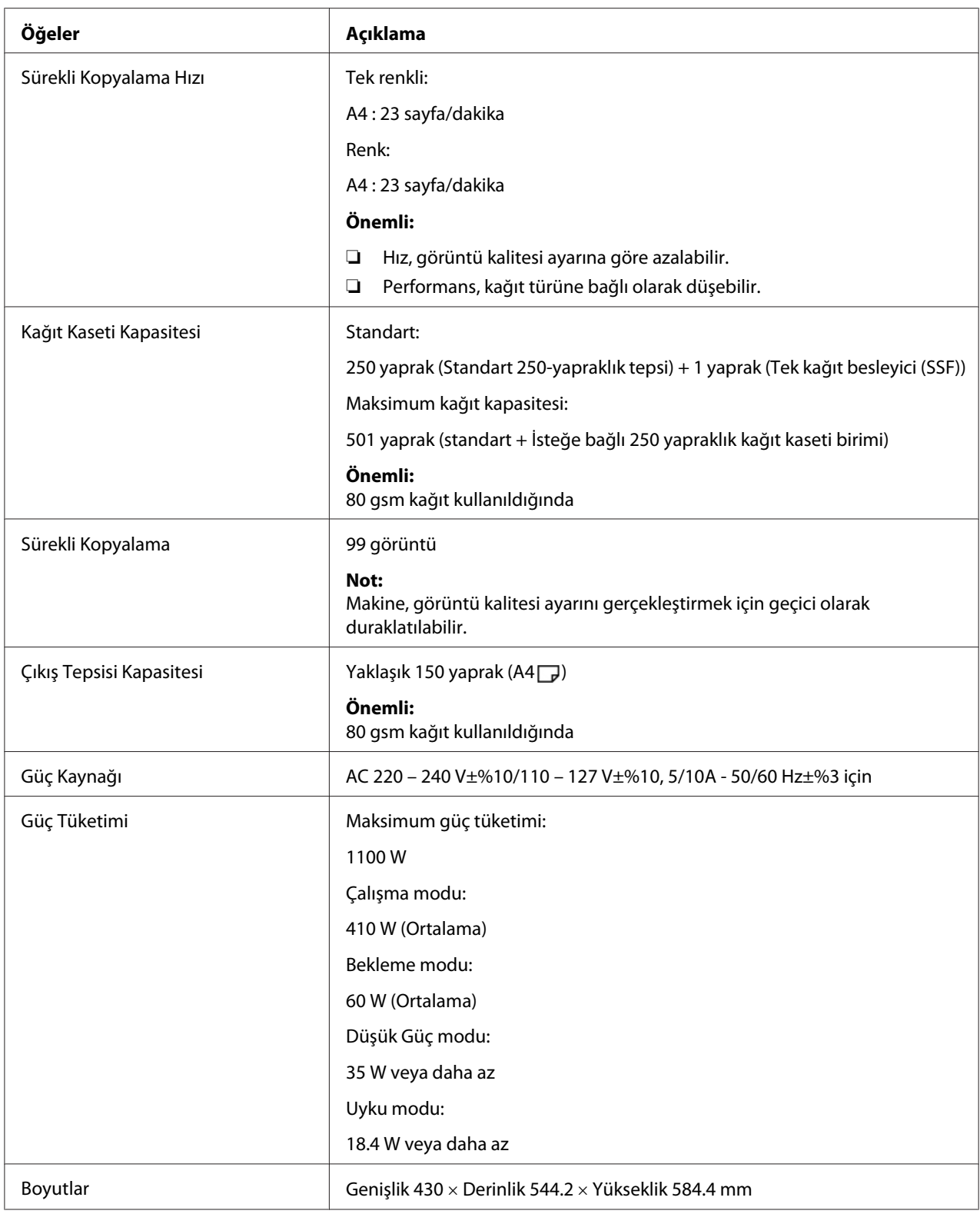

<span id="page-20-0"></span>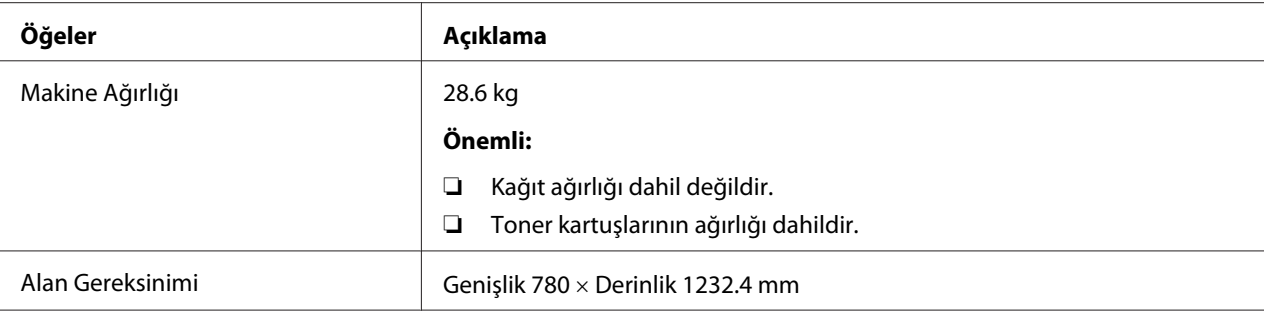

# **Yazdırma İşlevi**

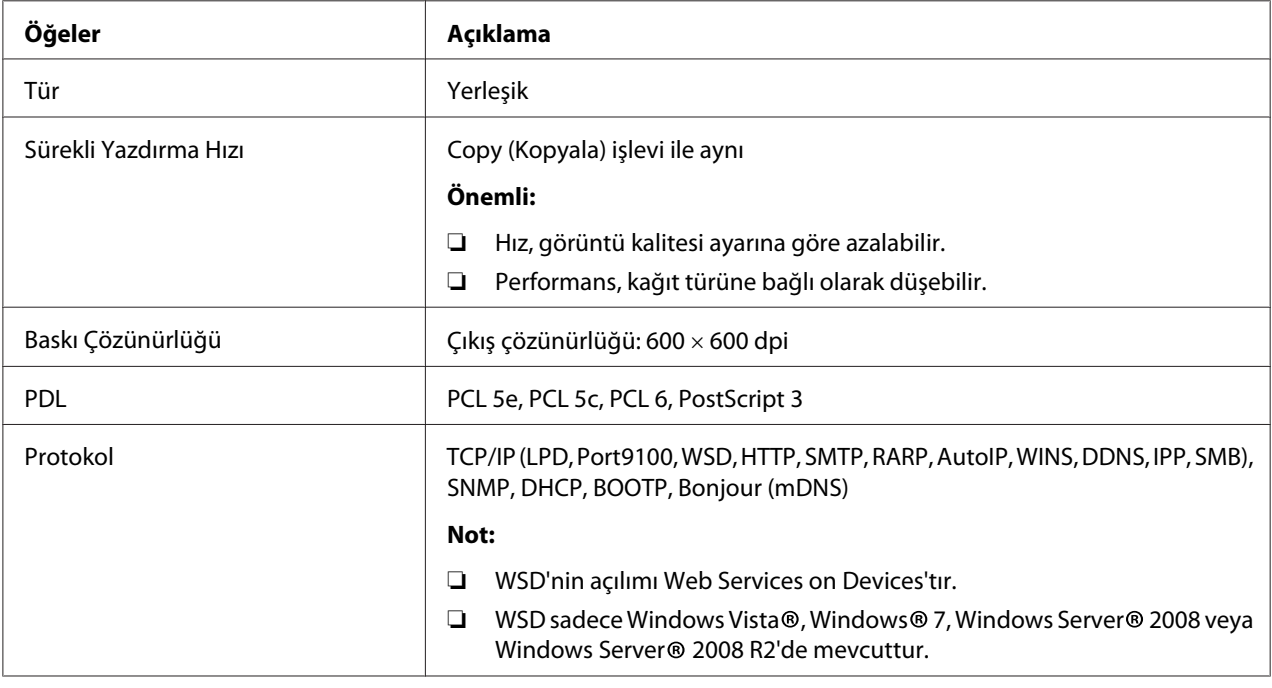

<span id="page-21-0"></span>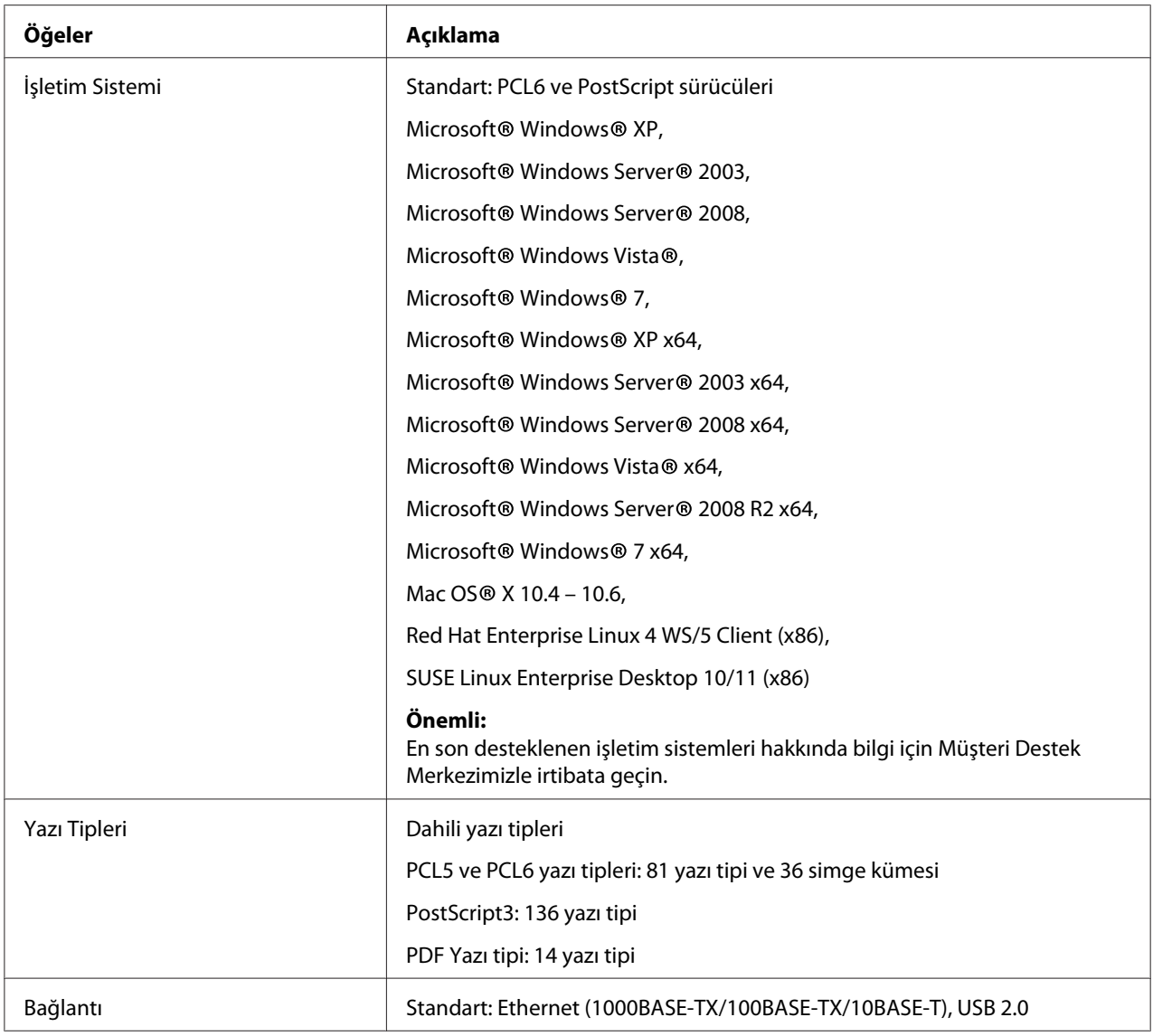

# **Tarama İşlevi**

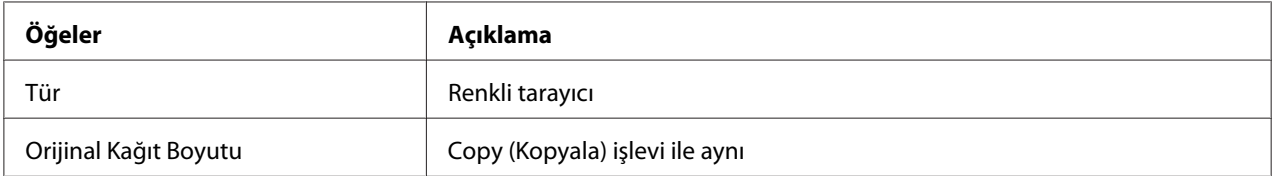

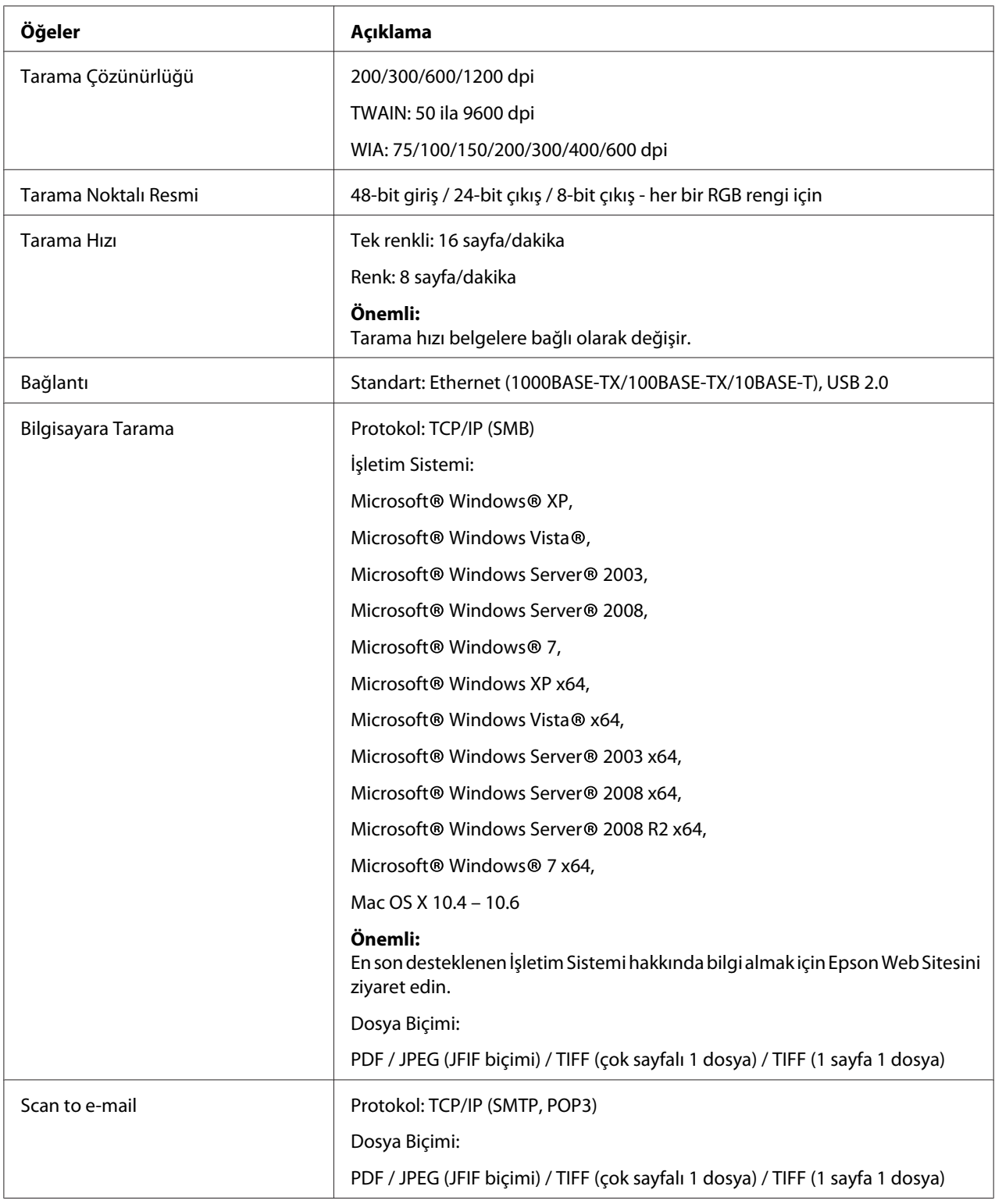

<span id="page-23-0"></span>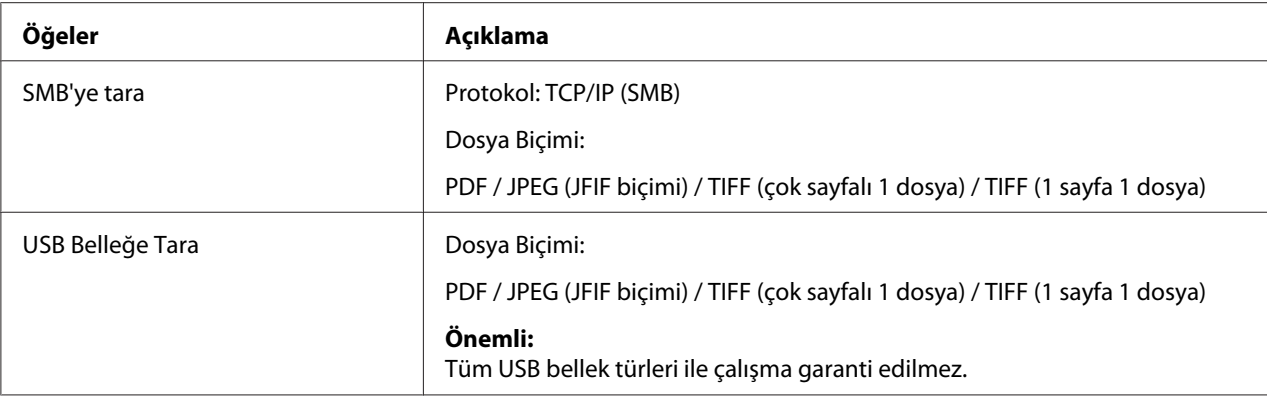

# **Faks İşlevi**

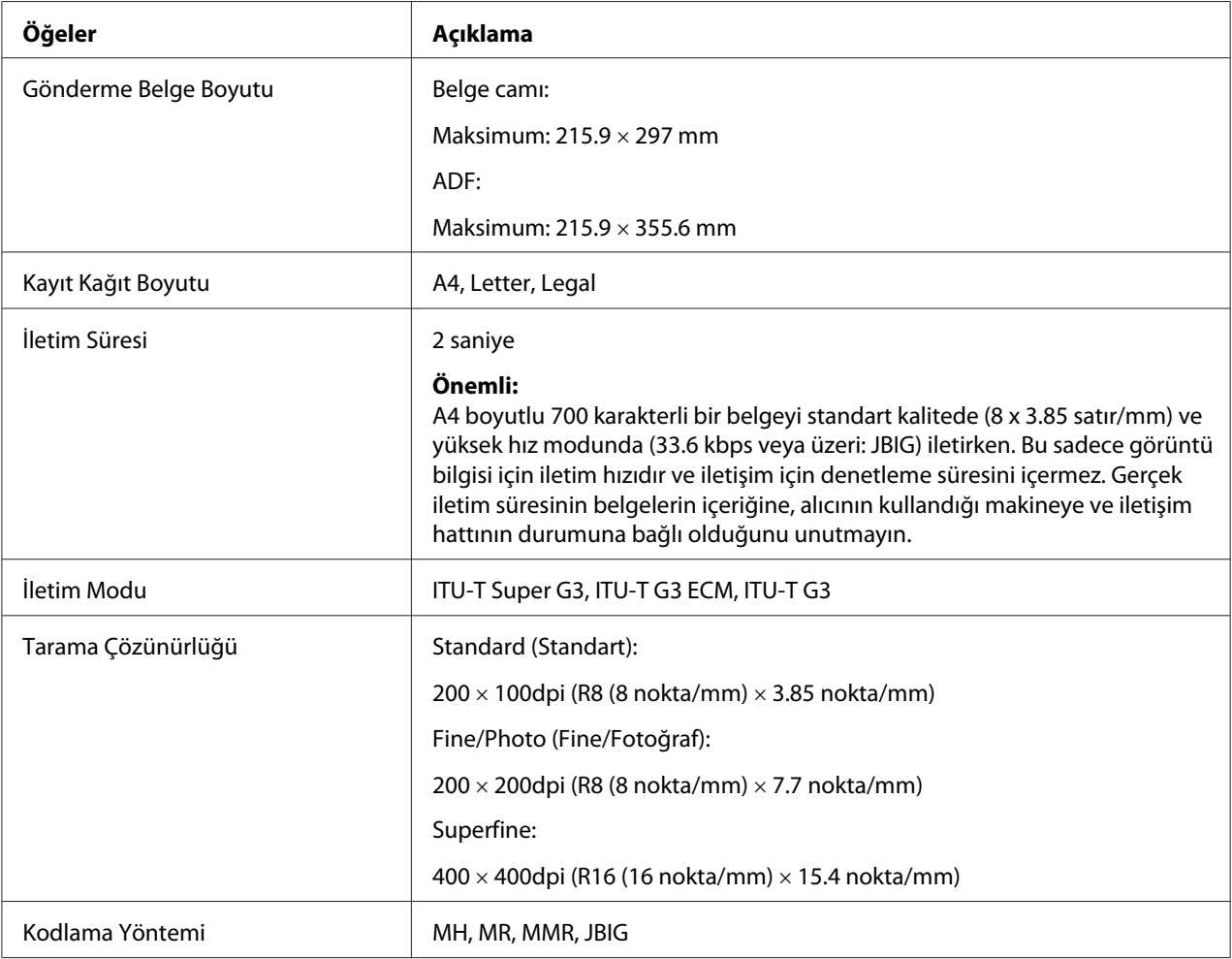

<span id="page-24-0"></span>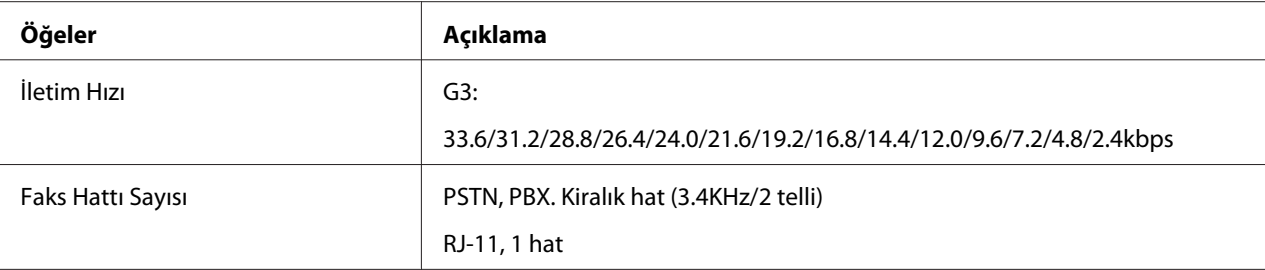

# **Doğrudan Faks İşlevi**

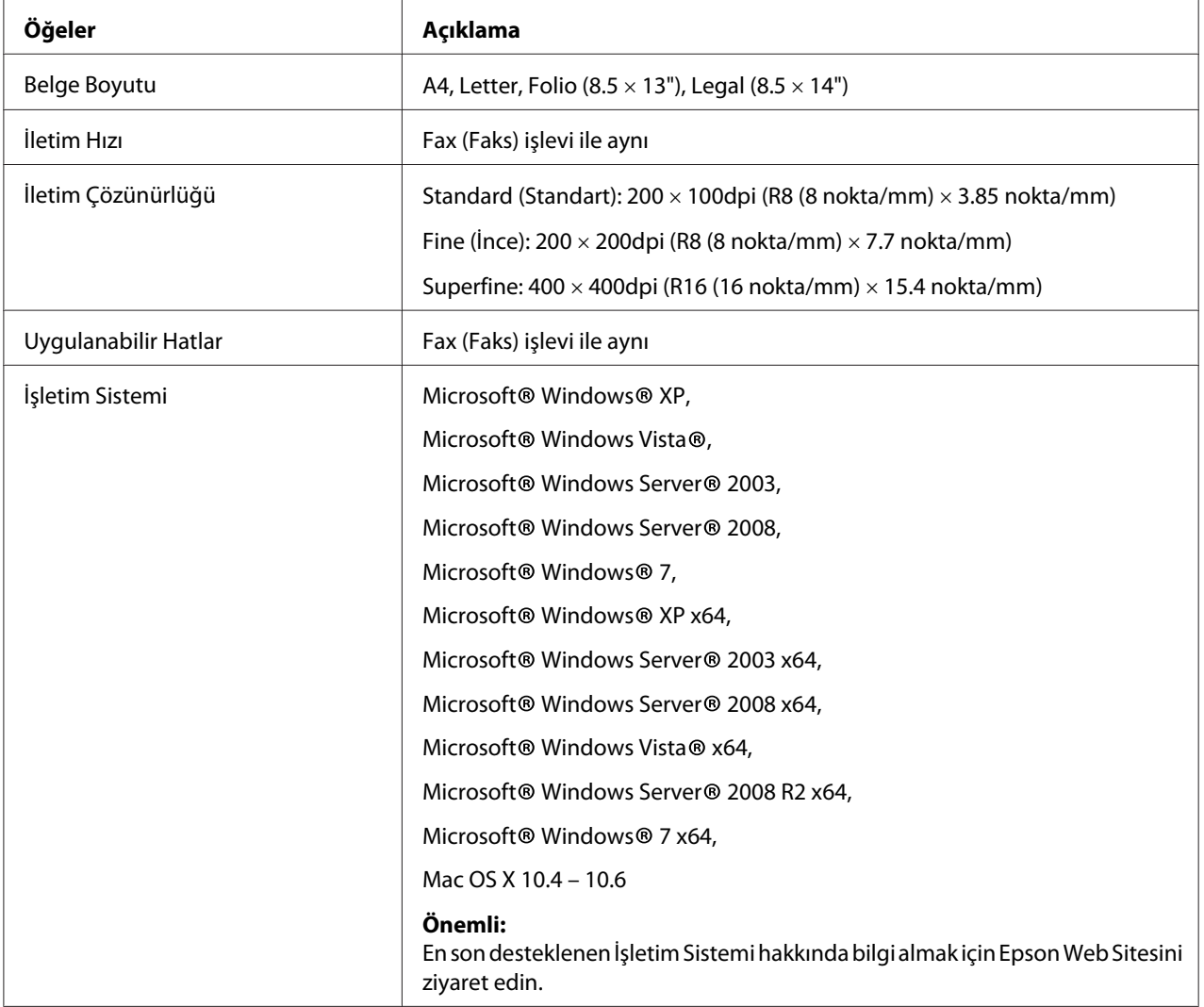

# <span id="page-25-0"></span>Bölüm 2 **Temel Çalıştırma**

# **Ana Bileşenler**

Bu bölümde Epson AcuLaser CX29 Serisine bir genel bakış yer almaktadır.

# **Önden Görünüm**

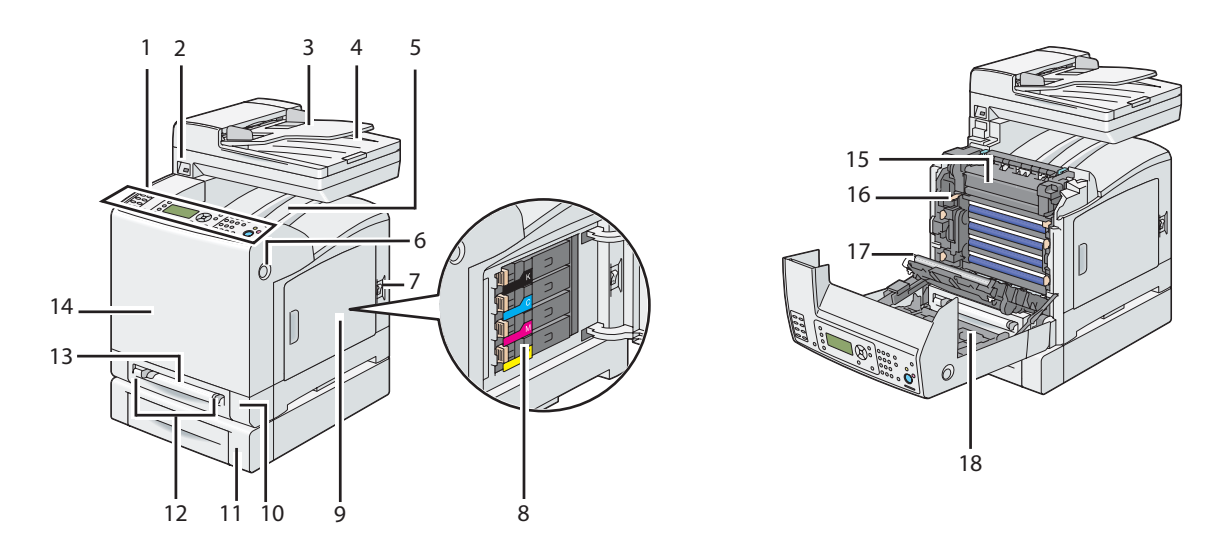

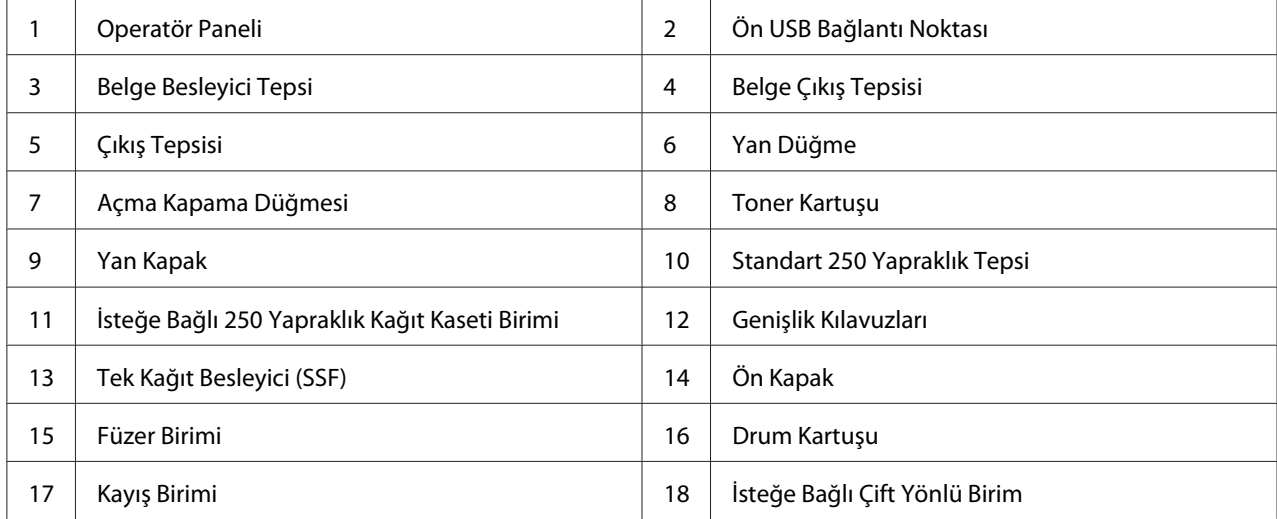

# <span id="page-26-0"></span>**Arkadan Görünüm**

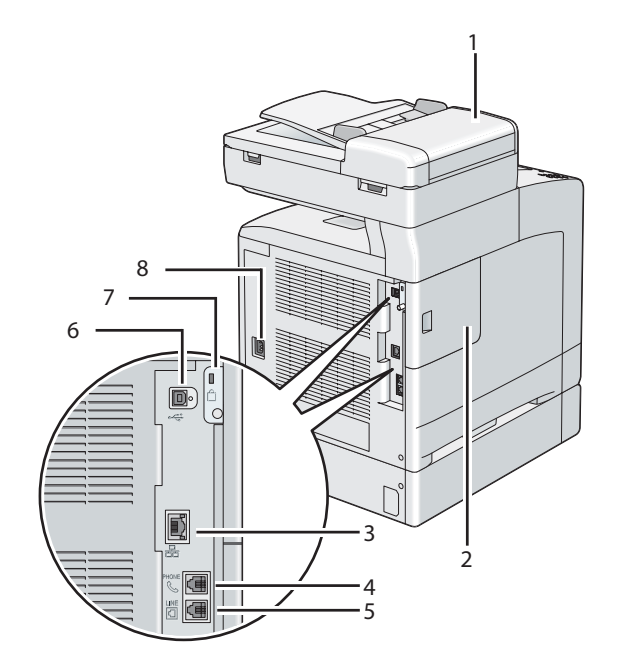

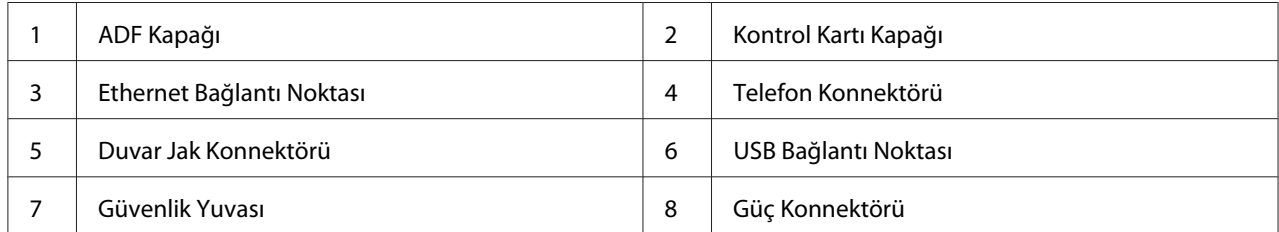

#### <span id="page-27-0"></span>**Otomatik Belge Besleyici (OBB)**

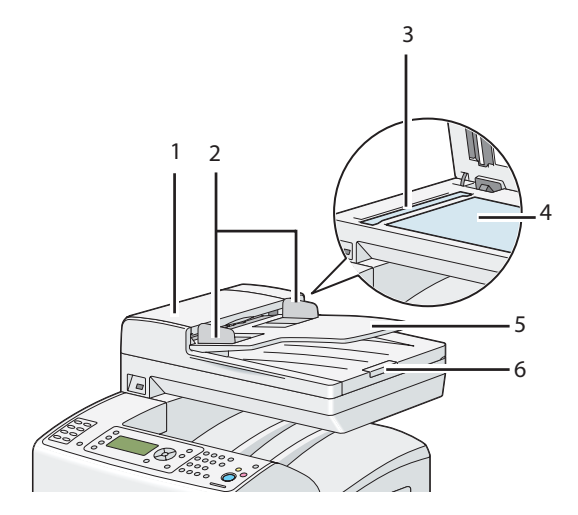

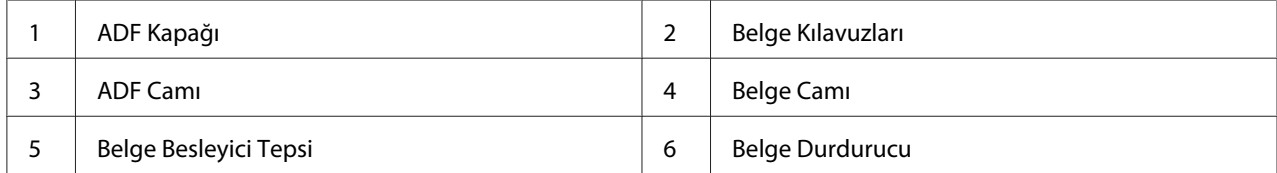

### **Operatör Paneli**

Operatör panelinde bir 168 × 64 noktalı sıvı kristal ekran (LCD), ışık yayan diyotlar (LED), kontrol düğmeleri, yazıcıyı denetlemenize olanak sağlayan tek dokunuşlu çevirme düğmeleri ve sayısal tuş takımı yer almaktadır.

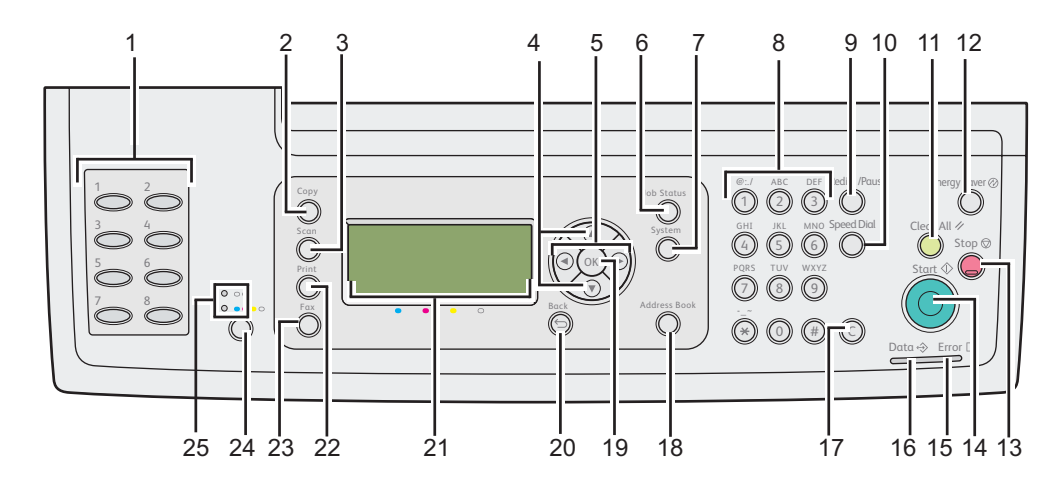

- 1. Tek Dokunuşlu Çevirme düğmeleri
	- ❏ Phone Book içinde kayıtlı olan faks numarasını arar. Phone Book içindeki ilk sekiz faks numarası sol üst köşeden başlayarak sırayla düğmelere atanır.
- 2. **Kopyalama** düğmesi
	- ❏ Copy (Kopyala) menüsünün üst seviyesine geçiş yapar.
- 3. **Tarama** düğmesi
	- ❏ Scan (Tarama) menüsünün üst seviyesine geçiş yapar.
- 4. **A** v düğmeleri
	- ❏ İmleci hareket ettirir, yukarı veya aşağı vurgulama yapar.
- 5. düğmeleri
	- ❏ İmleci hareket ettirir, sola veya sağa vurgulama yapar.
- 6. **İş Durumu** düğmesi
	- ❏ Job Status (İşin Durumu) menüsünün üst seviyesine geçiş yapar.
- 7. **Sistem** düğmesi
	- ❏ System (Sistem) menüsünün üst seviyesine geçiş yapar.
- 8. Sayısal tuş takımı
	- ❏ Karakter ve rakam girişi yapar.
- 9. **Yeniden çevir/Beklet** düğmesi
	- ❏ Bir telefon numarasını yeniden çevirir.
	- ❏ Çevirme sırasında duraklatma girişi yapar.
- 10. **Hızlı Arama** düğmesi
	- ❏ Kayıtlı bir telefon numarasını arar.
- 11. **Tümünü Temizle** düğmesi
	- ❏ Geçerli ayarı sıfırlar ve her menünün üst seviyesine döner.

#### 12. **Enerji Tasarrufu** düğmesi

❏ Sleep modunda yanar. Sleep modundan çıkmak için bu düğmeye basın.

#### 13. **Durdur** düğmesi

❏ İşlemdeki veya bekleyen işi iptal eder.

#### 14. **Başlat** düğmesi

❏ Bir işi başlatır.

#### 15. **Hata** LED'i

❏ Yazıcıda bir hata oluştuğunda yanar.

#### 16. **Veri** LED'i

❏ Gelen, giden veya bekleyen Fax (Faks) işleri için yanar.

#### 17. **C** (**Temizle**) düğmesi

❏ Karakterleri ve rakamları siler.

#### 18. **Adres Defteri** düğmesi

❏ Address Book (Adres Defteri) menüsünün üst seviyesine geçiş yapar.

#### 19. düğmesi

❏ Değerlerin girişini onaylar.

#### 20. (**Geri**) düğmesi

❏ Önceki ekrana döner.

#### 21. LCD Panel

❏ Çeşitli ayar, talimat ve hata mesajlarını gösterir.

#### 22. **Yazdırma** düğmesi

❏ Print (Yazdır) menüsünün üst seviyesine geçiş yapar.

#### 23. **Faks** düğmesi

- <span id="page-30-0"></span>❏ Fax (Faks) menüsünün üst seviyesine geçiş yapar.
- 24. **Renkli Modu** düğmesi
	- ❏ Renkli moduna geçiş yapar.

#### 25. **Siyah-Beyaz**/**Renkli** LED'i

❏ Hangi renk modunun seçildiğini göstermek için yanar.

*Not:*

- ❏ *Farklı bir menüye geçilmesi veya önceki ekrana dönülmesi geçerli girişi veya ayarı iptal eder. Geçerli girişi veya ayarı kaydetmek için düğmesine bastığınızdan emin olun.*
- ❏ *Alfasayısal karakterler girmek amacıyla sayısal tuş takımının nasıl kullanılacağı hakkında bilgi için, bkz. ["Karakter Girişi İçin Sayısal Tuş Takımının Kullanılması" sayfa 308.](#page-307-0)*

#### **Yazıcının Güven Altına Alınması**

Yazıcınızı hırsızlıktan korumak için isteğe bağlı Kensington kilidini kullanabilirsiniz.

Kensington kilidini yazıcınızdaki güvenlik yuvasına takın.

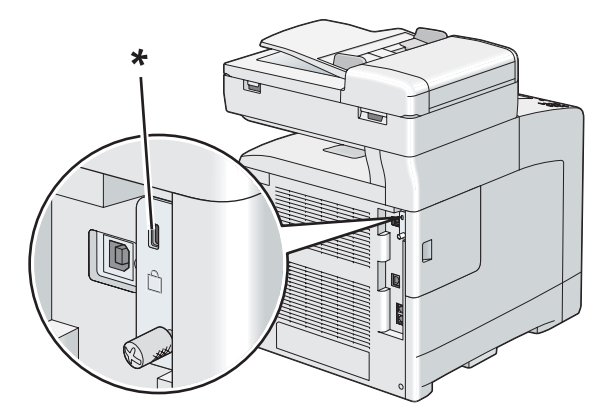

\* Güvenlik yuvası

Ayrıntılar için Kensington kilidi ile birlikte verilen kullanım talimatlarına bakın.

# <span id="page-31-0"></span>**Yazıcı Donanımının Hazırlanması**

1. Yan kapağı açın.

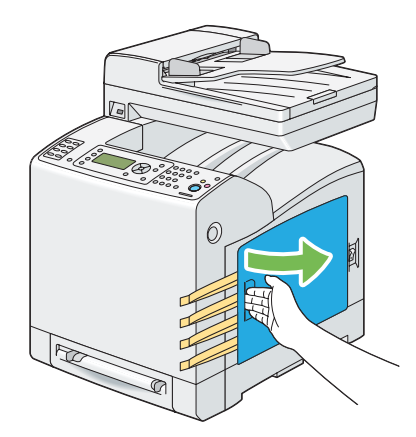

2. Sekiz adet sarı şeridi tamamen dışarı çekin.

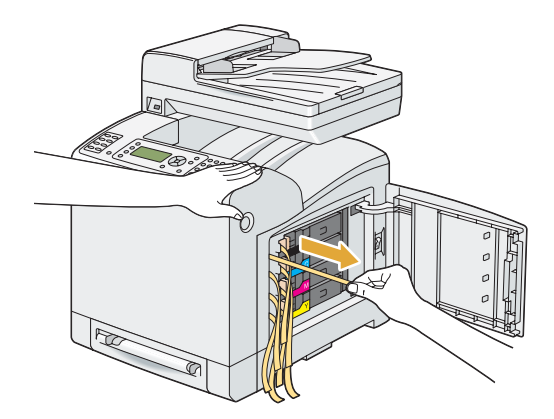

<span id="page-32-0"></span>3. Dört adet toner kartuşunun mandallarını itin ve kaydırarak kilitli konumuna getirin.

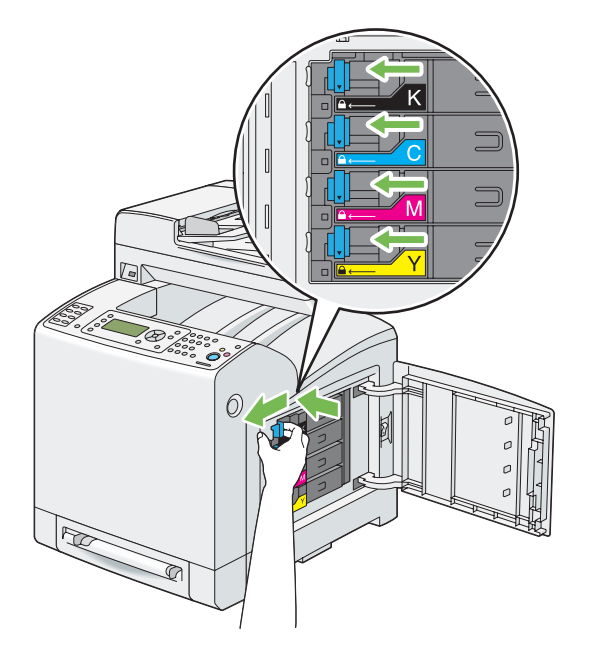

4. Yan kapağı kapatın.

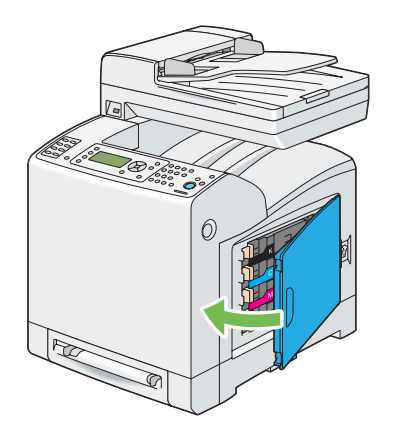

# **İsteğe Bağlı Aksesuarların Takılması**

İsteğe bağlı aksesuarları takarak yazıcınızı daha işlevsel hale getirebilirsiniz. Bu bölümde ilave bellek modülü, isteğe bağlı çift yönlü birim ve isteğe bağlı 250 yapraklık kağıt kaseti birimi gibi yazıcı donanımlarının nasıl takılacağı açıklanmaktadır.

### <span id="page-33-0"></span>**İlave Bellek Modülünün Takılması**

#### *Not:*

*Yazıcınız ilave 512 MB bellek modülünü desteklemektedir.*

1. Yazıcıyı kapatın.

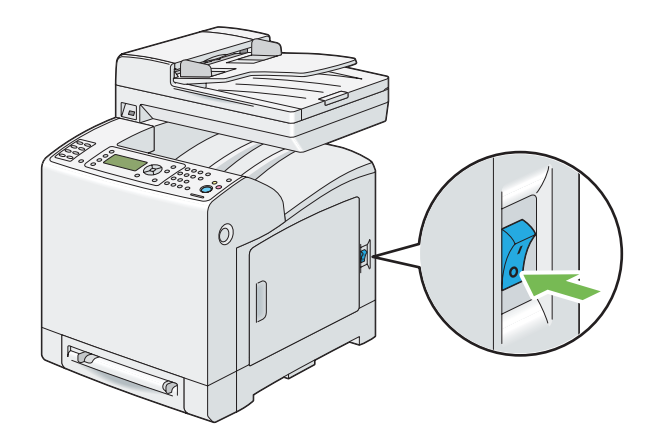

2. Kontrol kartı kapağındaki vidayı saat yönünün tersine çevirin.

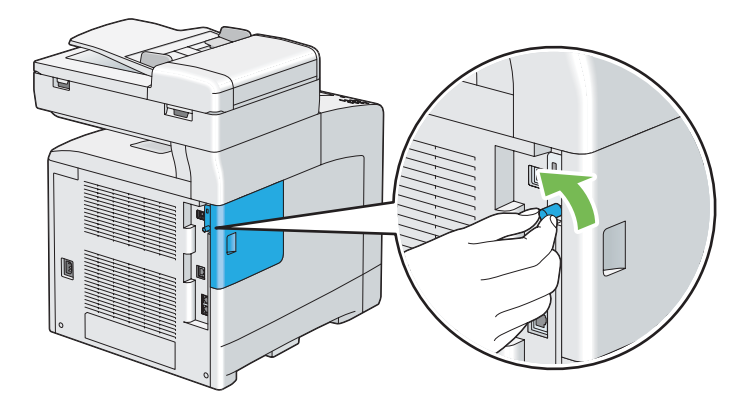

*Not: Vidayı gevşetin. Vidayı çıkarmanız gerekmez.*

- 
- 3. Kontrol kartı kapağını yazıcının arkasına doğru kaydırın.

4. Kontrol kartı kapağını tamamen açın.

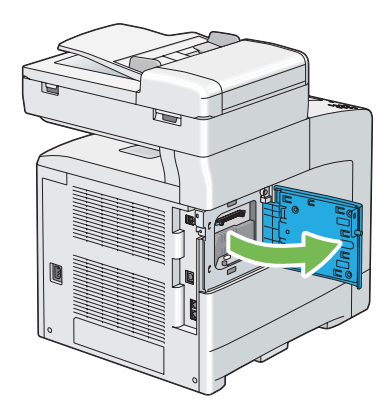

5. Bellek modülünün konnektörünü yuva ile hizalayın ve bellek modülünü yuvaya yerleştirin.

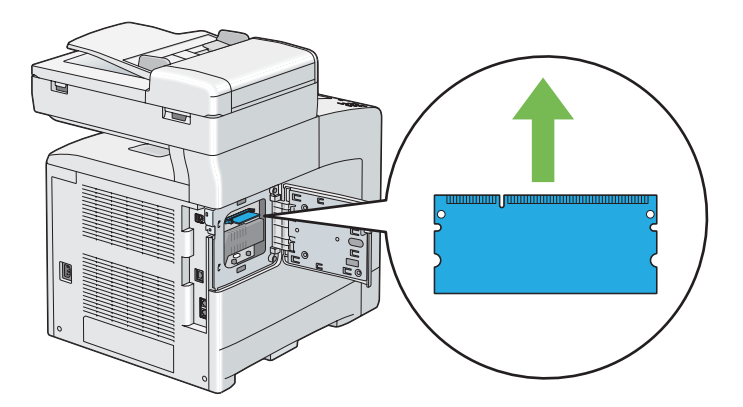

6. Bellek modülünü sıkıca yuvanın içine doğru itin.

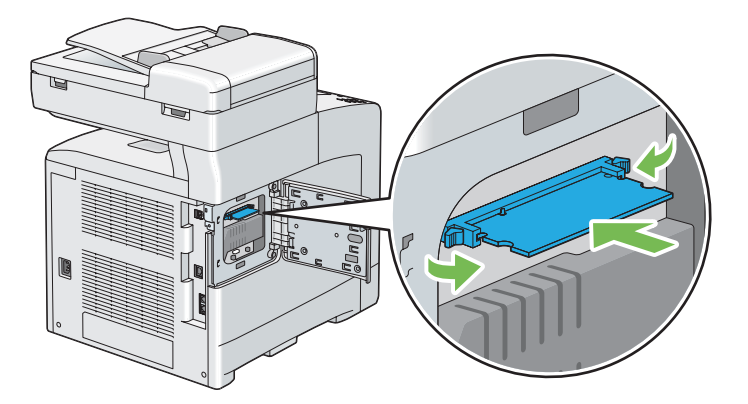

#### *Not:*

*Bellek modülünün yuvaya sıkı bir şekilde oturduğundan ve kolayca hareket etmediğinden emin olun.*

7. Kontrol kartı kapağını kapatın ve yazıcının önüne doğru kaydırın.

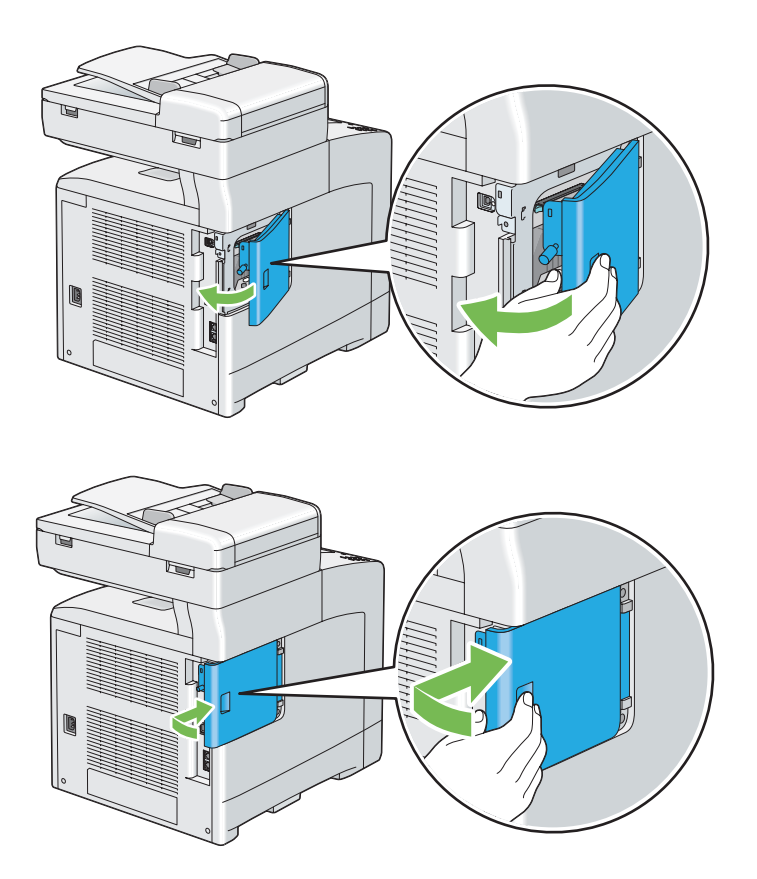
8. Vidayı saat yönünde çevirin.

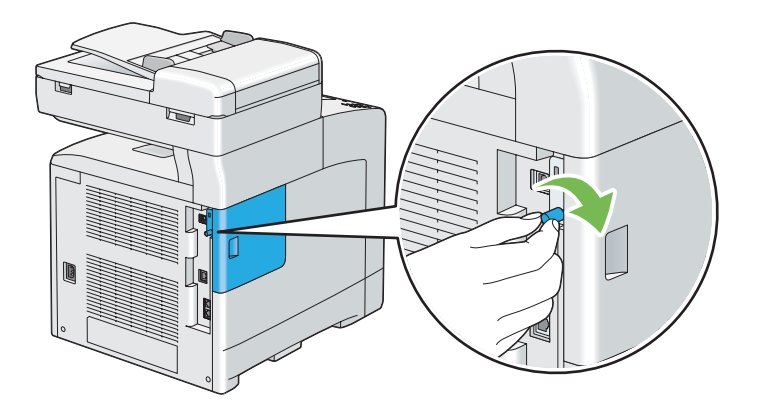

- 9. Yazıcıyı açın.
- 10. Yeni takılan bellek modülünün yazıcı tarafından algılandığını onaylamak için System Settings (Sistem Ayarları) sayfasını yazdırın.
	- a **Sistem** düğmesine basın.
	- b Report/List (Rapor/Liste) seçeneğini seçin ve ardından  $\omega$  düğmesine basın.
	- c System Settings (Sistem Ayarları) seçeneğini seçin ve ardından (ok) düğmesine basın.

System Settings (Sistem Ayarları) sayfası yazdırılır.

11. System Settings (Sistem Ayarları) sayfasında **General (Genel)** altındaki listeden **Memory Capacity (Hafıza Kapasitesi)** miktarını kontrol edin.

Bellek kapasitesi artmamışsa yazıcıyı kapatın, elektrik kablosunun bağlantısını kesin ve bellek modülünü tekrar takın.

12. İlave bellek modülünü yazdırma sürücüsünü yükledikten sonra taktıysanız, kullandığınız işletim sisteminin talimatlarını izleyerek sürücünüzü güncelleyin. Yazıcı bir ağ üzerinde ise, her bir istemci için sürücüyü güncelleyin.

### **İlave Bellek Modülünü Algılaması için Sürücünüzün Güncellenmesi**

Aşağıdaki prosedürde örnek olarak Microsoft® Windows® ve PCL 6 sürücüsü kullanılmıştır.

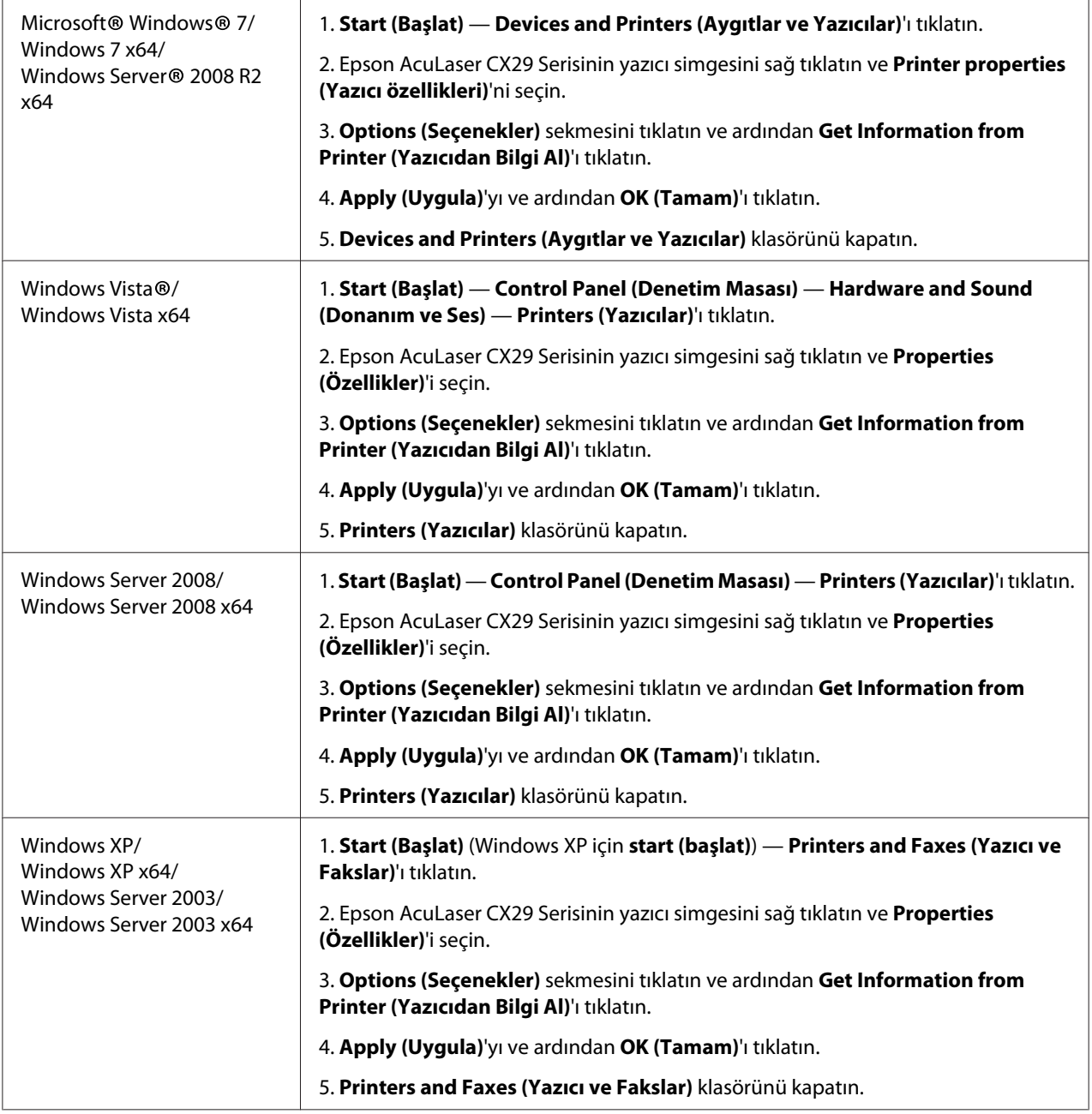

Yazıcı bilgileri **Get Information from Printer (Yazıcıdan Bilgi Al)** tıklandıktan sonra otomatik olarak güncellenmezse, aşağıdaki adımları izleyin:

- 1. **Options (Seçenekler)** sekmesini tıklatın ve ardından **Items (Öğeler)** içinde **Memory Capacity (Bellek Kapasitesi)** öğesini seçin.
- 2. **Memory Capacity (Bellek Kapasitesi)** içinde takılı toplam yazıcı bellek miktarını seçin.
- 3. **Apply (Uygula)**'yı ve ardından **OK (Tamam)**'ı tıklatın.
- 4. **Printers and Faxes (Yazıcı ve Fakslar)** (, **Printers (Yazıcılar)** veya **Devices and Printers (Aygıtlar ve Yazıcılar)**) klasörünü kapatın.

# **İsteğe Bağlı Çift Yönlü Birimin Takılması**

1. Yazıcıyı kapatın ve elektrik kablosunun fişini çekin.

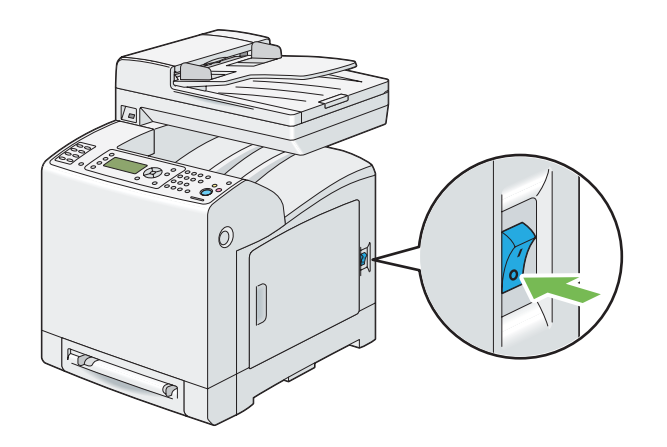

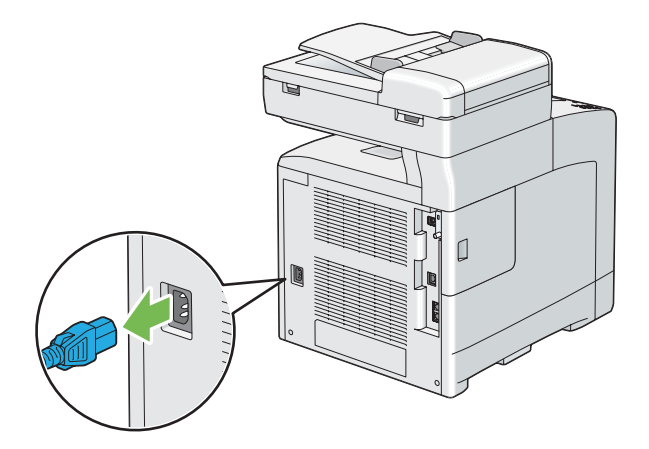

2. İsteğe bağlı çift yönlü birimi ambalajından çıkarın.

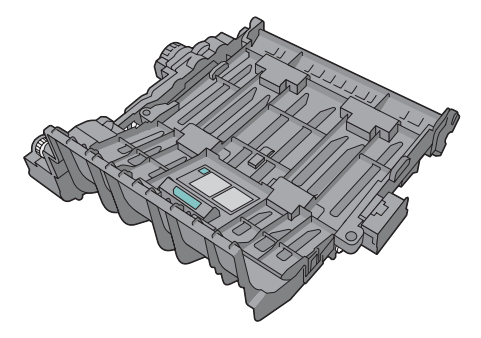

3. Ön kapağı açmak için yan düğmeye basın.

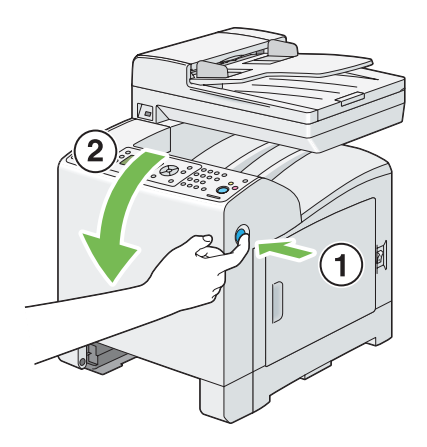

4. Konnektör kapağını çıkarın.

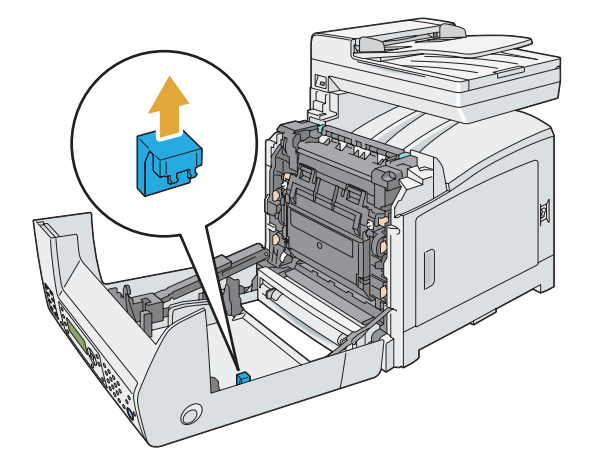

### *Önemli:*

*Yazıcıya takılı olan kapağı çıkardığınızdan emin olun. İsteğe bağlı çift yönlü birimi kapağı çıkarmadan takmanız yazıcının hasar görmesine veya arızalanmasına yol açabilir.*

5. İsteğe bağlı çift yönlü birimin konnektörlerini yuvaların üzerine hizalayın ve isteğe bağlı çift yönlü birimi yuvaların içine bastırın.

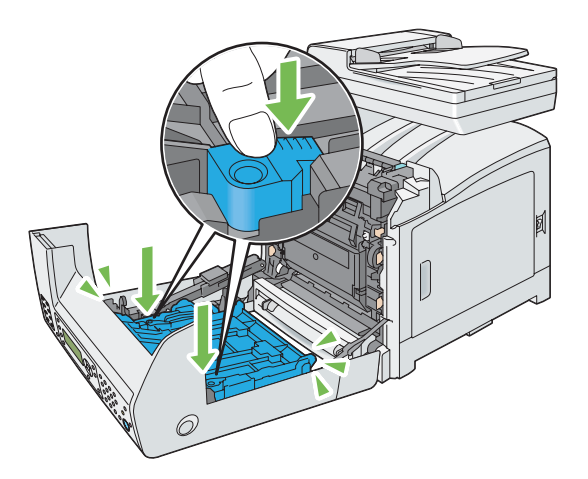

### *Not:*

*İsteğe bağlı çift yönlü birimin yazıcıya sıkı bir şekilde takıldığından ve kolayca hareket ettirilemediğinden emin olun.*

6. Ön kapağı kapatın.

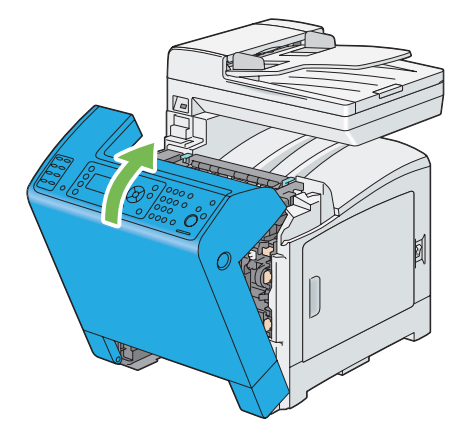

7. Elektrik kablosunu güç konnektörüne takın ve yazıcıyı açın.

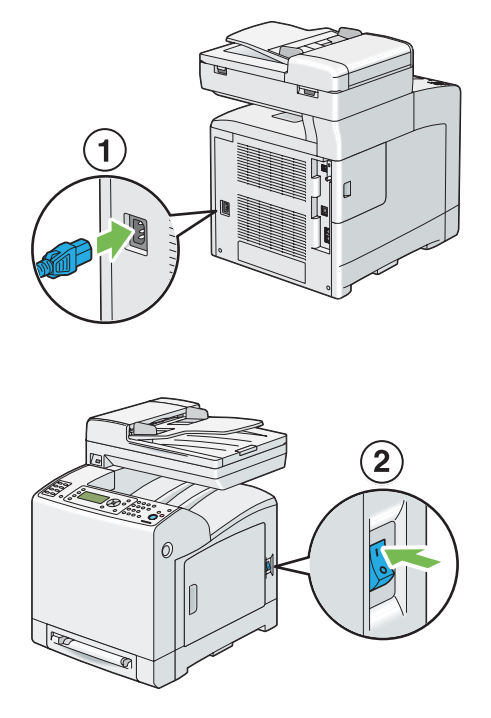

8. İsteğe bağlı çift yönlü birimi yazdırma sürücüsünü yükledikten sonra taktıysanız, her bir işletim sisteminin talimatlarını izleyerek sürücünüzü güncelleyin. Yazıcı bir ağ üzerinde ise, her bir istemci için sürücüyü güncelleyin.

## **İsteğe Bağlı Çift Yönlü Birimi Algılaması için Sürücünün Güncellenmesi**

Aşağıdaki prosedürde örnek olarak Microsoft® Windows® ve PCL 6 sürücüsü kullanılmıştır.

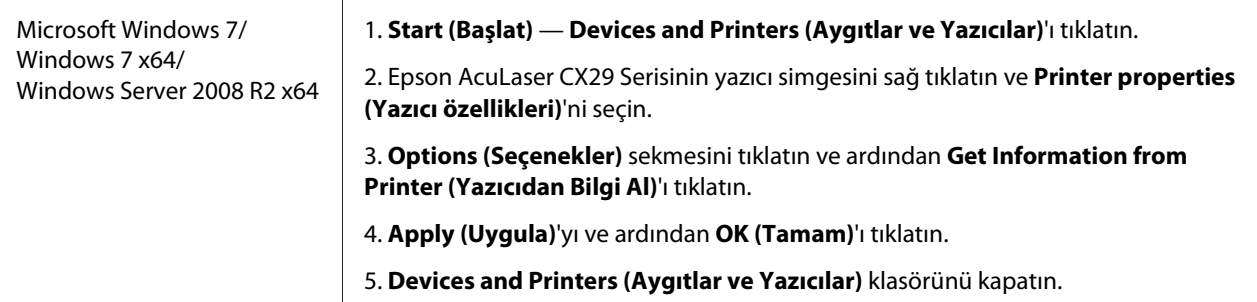

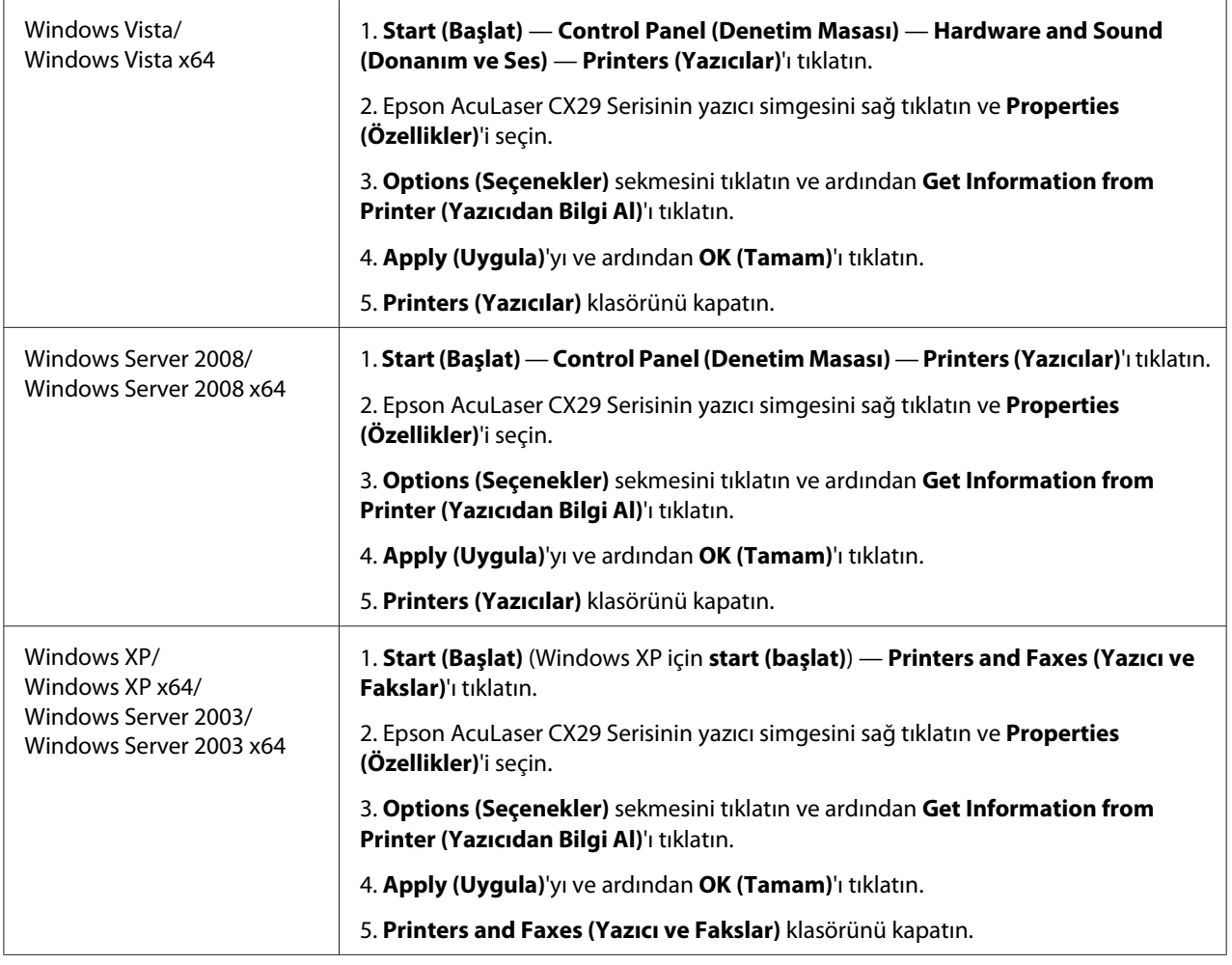

Yazıcı bilgileri **Get Information from Printer (Yazıcıdan Bilgi Al)** tıklandıktan sonra otomatik olarak güncellenmezse, aşağıdaki adımları izleyin:

- 1. **Options (Seçenekler)** sekmesini tıklatın ve ardından **Items (Öğeler)** içinde **Duplexer (Çiftleyici)** öğesini seçin.
- 2. **Duplexer (Çiftleyici)** içinde isteğe bağlı çift yönlü birim ayarı için **Available (Mevcut)**'ı seçin.
- 3. **Apply (Uygula)**'yı ve ardından **OK (Tamam)**'ı tıklatın.
- 4. **Printers and Faxes (Yazıcı ve Fakslar)** (, **Printers (Yazıcılar)** veya **Devices and Printers (Aygıtlar ve Yazıcılar)**) klasörünü kapatın.

## **İsteğe Bağlı 250 Yapraklık Kağıt Kaseti Biriminin Takılması**

1. Yazıcıyı kapatın.

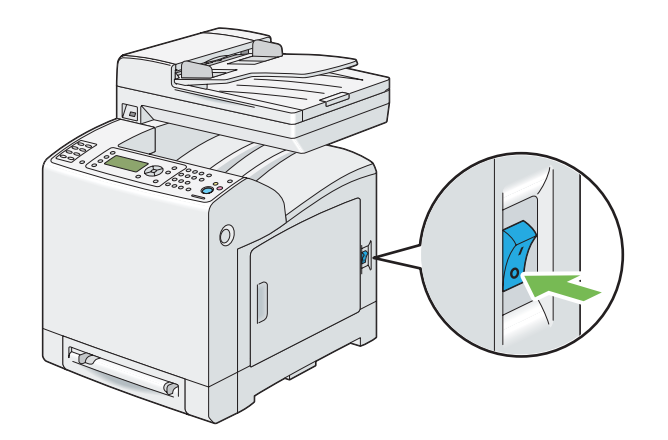

2. Elektrik kablosunu yazıcının arkasında yer alan güç konnektöründen çekerek çıkarın.

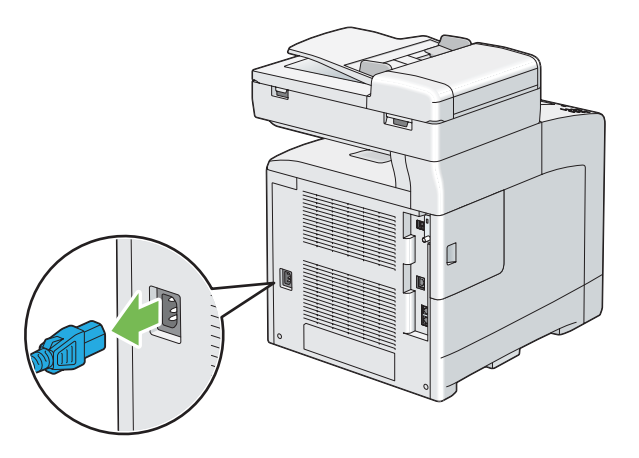

- 3. Bantı ve vidaları tutan poşeti çıkarın.
- 4. İsteğe bağlı 250 yapraklık kağıt kaseti birimini yazıcının bulunduğu konumda yerleştirin.

5. Standart 250 yapraklık tepsiyi yazıcıdan yaklaşık 200 mm dışarı çekin. Standart 250 yapraklık tepsiyi her iki elinizle tutun ve yazıcıdan çıkarın.

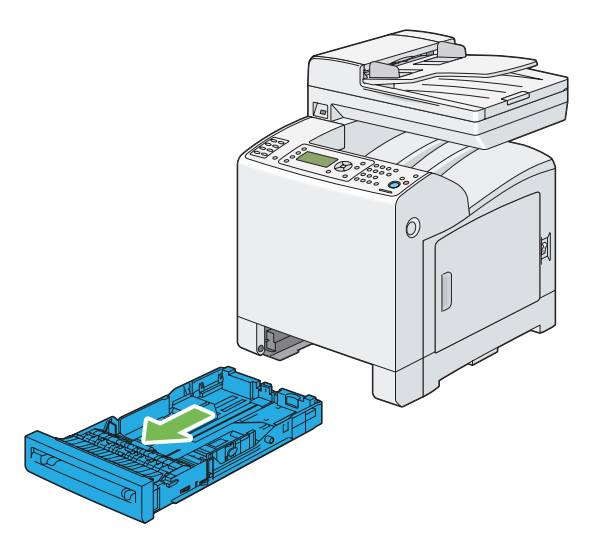

6. Yazıcıyı havaya kaldırın ve isteğe bağlı 250 yapraklık kağıt kaseti biriminin beş adet kılavuz pimini yazıcının altındaki deliklerle hizalayın. Yazıcıyı yavaşça isteğe bağlı 250 yapraklık kağıt kaseti biriminin üzerine indirin.

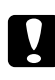

### c *Dikkat:*

*Yazıcıyı kaldırmak için iki kişi gerekmektedir.*

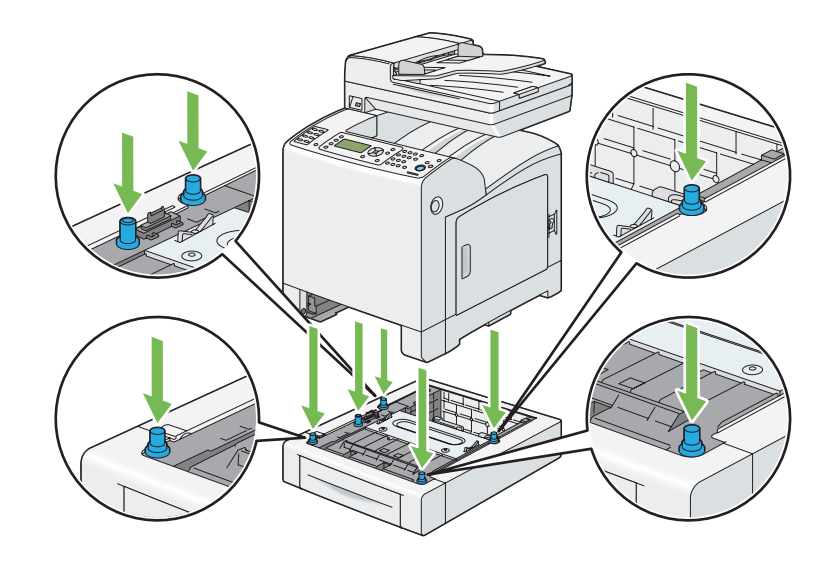

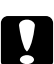

## Dikkat:

*Yazıcıyı isteğe bağlı 250 yapraklık kağıt kaseti birimi üzerine indirirken parmaklarınızı sıkıştırmamaya dikkat edin.*

7. İsteğe bağlı 250 yapraklık kağıt kaseti birimini, kaset birimi ile birlikte verilen iki adet vidayı bozuk para veya benzer bir nesne ile sıkarak yazıcıya sabitleyin.

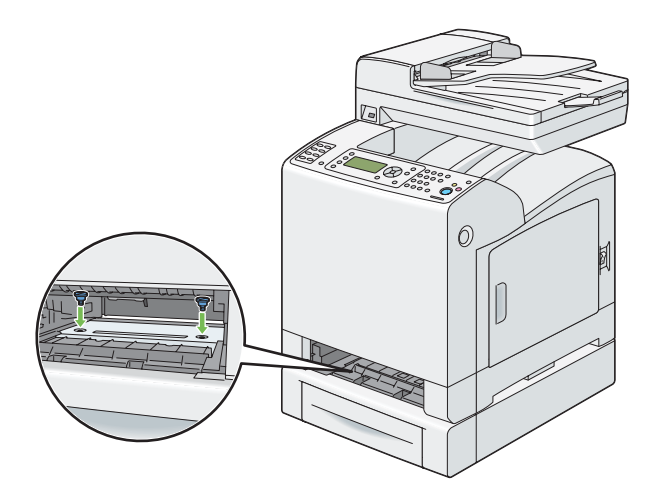

8. Standart 250 yapraklık tepsiyi yazıcıya yerleştirin ve duruncaya kadar itin.

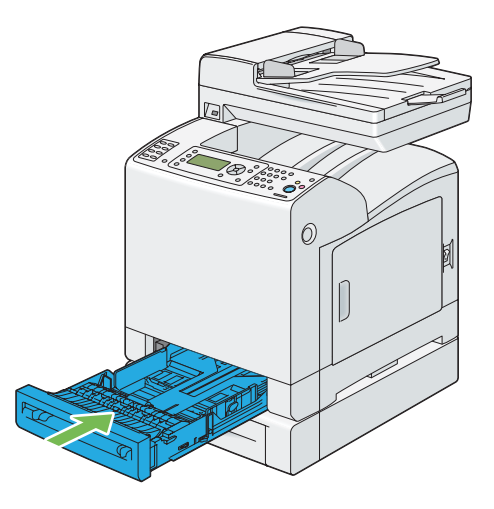

## *Önemli:*

*Tepsiye aşırı güç uygulamayın. Aksi takdirde tepsi veya yazıcının iç kısmı hasar görebilir.*

9. Tüm kabloları yazıcının arkasına takın ve yazıcıyı açın.

### *Not:*

*Takılan tepsi yazıcı tarafından otomatik olarak algılanır ancak kağıt türü algılanmaz.*

10. İsteğe bağlı 250 yapraklık kağıt kaseti biriminin doğru takıldığından emin olmak için System Settings (Sistem Ayarları) sayfasını yazdırın.

- a **Sistem** düğmesine basın.
- b Report/List (Rapor/Liste) seçeneğini seçin ve ardından  $\alpha$  düğmesine basın.
- c System Settings (Sistem Ayarları) seçeneğini seçin ve ardından  $\omega$  düğmesine basın.

System Settings (Sistem Ayarları) sayfası yazdırılır.

11. System Settings (Sistem Ayarları) sayfasında **Printer Options** altındaki listede **Tray 2 (Kaset 2)** (**250 Sheet Feeder**) seçeneğinin bulunduğunu onaylayın.

Kaset birimi listelenmemişse yazıcıyı kapatın, elektrik kablosunun fişini çekin ve isteğe bağlı 250 yapraklık kağıt kaseti birimini tekrar takın.

- 12. İsteğe bağlı 250 yapraklık kağıt kaseti birimine kağıt yükledikten sonra, yazıcı operatör panelinden kağıt türünü belirleyin.
	- a **Sistem** düğmesine basın.
	- b Tray Settings (Tepsi Ayarları) seçeneğini seçin ve ardından düğmesine basın.
	- c Tray 2 (Kaset 2) seçeneğini seçin ve ardından  $\overline{(\alpha\alpha)}$  düğmesine basın.
	- d Paper Tupe (Kağıt Türü) seçeneğini seçin ve ardından (ok) düğmesine basın.
	- e İsteğe bağlı 250 yapraklık kağıt kaseti birimi için kağıt türünü seçin ve ardından
	- . düğmesine basın.
- 13. İsteğe bağlı 250 yapraklık kağıt kaseti birimini yazdırma sürücüsünü yükledikten sonra taktıysanız, her bir işletim sisteminin talimatlarını izleyerek sürücünüzü güncelleyin. Yazıcı bir ağ üzerinde ise, her bir istemci için sürücüyü güncelleyin.

### **İsteğe Bağlı 250 Yapraklık Kağıt Kaseti Birimini Algılaması için Sürücünüzün Güncellenmesi**

Aşağıdaki prosedürde örnek olarak Microsoft® Windows® ve PCL 6 sürücüsü kullanılmıştır.

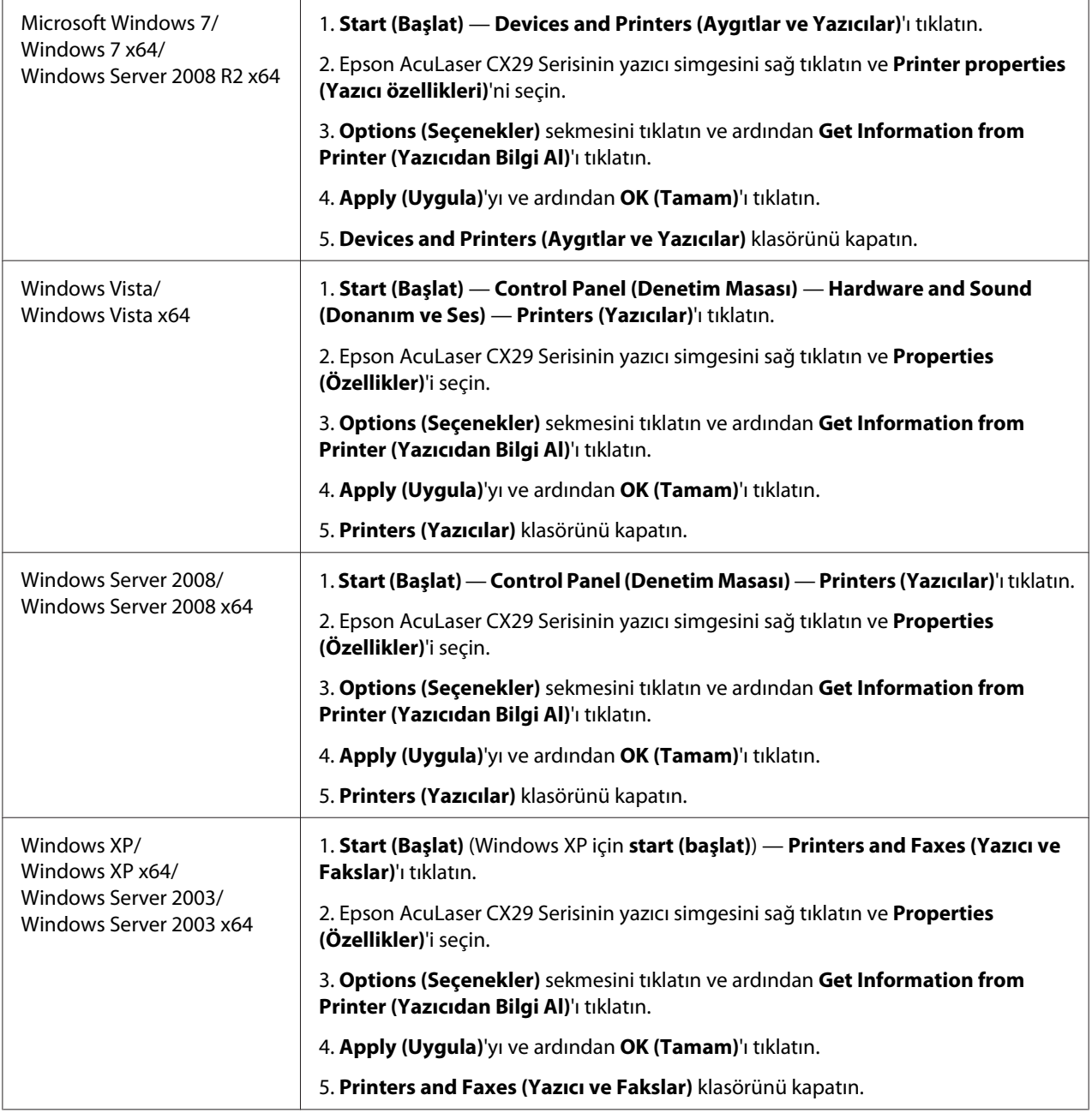

Yazıcı bilgileri **Get Information from Printer (Yazıcıdan Bilgi Al)** tıklandıktan sonra otomatik olarak güncellenmezse, aşağıdaki adımları izleyin:

1. **Options (Seçenekler)** sekmesini tıklatın ve ardından **Items (Öğeler)** içinde **Paper Tray Configuration (Kağıt Kaseti Yapılandırması)** öğesini seçin.

- 2. **Paper Tray Configuration (Kağıt Kaseti Yapılandırması)** içinde isteğe bağlı 250 yapraklık kağıt kaseti birimi için **Two trays (İki kaset)** seçeneğini seçin.
- 3. **Apply (Uygula)**'yı ve ardından **OK (Tamam)**'ı tıklatın.
- 4. **Printers and Faxes (Yazıcı ve Fakslar)** (, **Printers (Yazıcılar)** veya **Devices and Printers (Aygıtlar ve Yazıcılar)**) klasörünü kapatın.

# **Operatör Panelinde Başlangıç Ayarlarının Yapılması**

Yazıcıyı ilk kez açtığınızda yazıcı dili, bölge, tarih ve saat ayarı yapmanız gerekir.

Yazıcıyı açtığınızda LCD panelde bir sihirbaz görüntülenir. Başlangıç ayarlarını yapmak için aşağıdaki adımları izleyin.

*Not:*

*Başlangıç ayarlarını yapılandırmaya başlamazsanız, üç dakika içinde LCD panelde* Ready (Hazır) *yazısı görüntülenir. Ardından, LCD panelde* Power On Wizard (Gücü Açma Shrbz.)*'ı veya gerekirse EpsonNet Config'i etkinleştirerek aşağıdaki başlangıç ayarlarını gerçekleştirebilirsiniz. Operatör paneli hakkında daha fazla bilgi için, bkz. ["Yazıcı Menülerini Anlama" sayfa 233](#page-232-0). EpsonNet Config hakkında daha fazla bilgi için bkz. ["EpsonNet Config" sayfa 52.](#page-51-0)*

1. Please Select Language (Lütfen Dil Seçin) görüntülenir. Aşağıdaki listeden operatör panelinde kullanmak istediğiniz dili seçin ve ardından  $\alpha$  düğmesine basın.

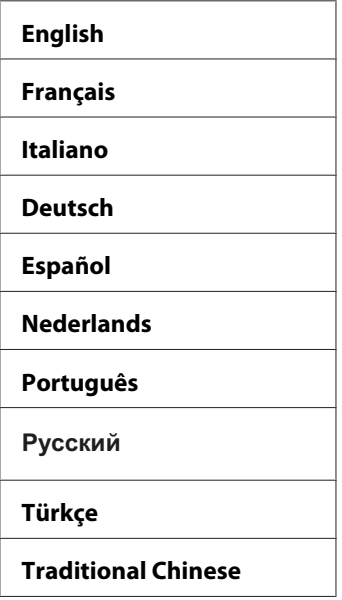

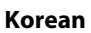

- 2. Bölge ayarına başlamak için (ok) düğmesine basın.
- 3. Bölgenizi seçin ve ardından (ok) düğmesine basın.
- 4. Uygun saat dilimini seçin ve ardından  $\binom{m}{0}$  düğmesine basın.
- 5. Geçerli tarihi belirtin ve ardından (ok) düğmesine basın.
- 6. Geçerli saati belirtin ve ardından (ok) düğmesine basın.
- 7. Faks Ayarları için (ok) düğmesine basın.

Faks Ayarlarını atlamak isterseniz, **Başlat** düğmesine basarak sihirbazdan çıkın ve yazıcıyı yeniden başlatın.

- 8. Faks numaranızı girin ve ardından (ok) düğmesine basın.
- 9. Bir ad girin ve ardından (ok) düğmesine basın.
- 10. Sihirbazdan çıkmak ve yazıcıyı yeniden başlatmak için düğmesine basın.

## **Bir Panel Ayarları Sayfasının Yazdırılması**

Panel Settings sayfası operatör panel menüleri için geçerli ayarları gösterir.

- 1. **Sistem** düğmesine basın.
- 2. Report/List (Rapor/Liste) seçeneğini seçin ve ardından (ok) düğmesine basın.
- 3. Panel Settings seçeneğini seçin ve ardından (ok) düğmesine basın.

Panel Settings sayfası yazdırılır.

# **Güç Tasarrufu Modu**

Yazıcı, etkin olmadığı sürelerde güç tüketimini azaltan güç tasarrufu özelliğine sahiptir. Bu özellik iki modda çalışır: Low Power modu ve Sleep modu. Teslimat sırasında, yazıcı son yazdırma işi yazdırıldıktan üç dakika sonra Low Power moduna geçer. Yazıcı etkin olmadığı bir başka altı dakika sonra Sleep moduna geçer. Yazıcı Low Power modundayken, LCD arka aydınlatması kapanır. Sleep modunda, **Enerji Tasarrufu** düğmesi yanar. Ayrıca ekran kararır ve hiçbir şey görüntülenmez.

Üç dakikalık (Low Power modu) ve altı dakikalık (Sleep modu) fabrika varsayılan ayarları 3 ila 60 dakika (Low Power modu) ve 1 ila 6 dakika (Sleep modu) aralığında değiştirilebilir. Yazıcı yeniden etkin olduğunda yaklaşık 30 saniye içinde yazdırmaya hazır duruma döner.

### *Ayrıca Bakınız:*

*["Güç Tasarrufu Zamanlayıcısı Seçeneğinin Ayarlanması" sayfa 307](#page-306-0)*

# **Güç Tasarrufu Modundan Çıkma**

Yazıcı bilgisayardan bir yazdırma işi aldığında otomatik olarak Güç Tasarrufu modundan çıkar. Low Power modundan manuel olarak çıkmak için, operatör panelinde herhangi bir düğmeye basın. Sleep modundan çıkmak için, **Enerji Tasarrufu** düğmesine basın.

### *Not:*

- ❏ *Kapağın açılması ve kapatılması yazıcının Low Power modundan ve Sleep modundan çıkmasına yol açar.*
- ❏ *ADF kapağının açılması ve kapatılması yazıcının Sleep modundan çıkmasına neden olur.*
- ❏ *Yazıcı Sleep modundayken, operatör panelindeki* **Enerji Tasarrufu** *düğmesi hariç hiçbir düğme çalışmaz. Operatör panelindeki düğmeleri kullanmak için,* **Enerji Tasarrufu** *düğmesine basarak Sleep modundan çıkın.*

## *Ayrıca Bakınız:*

*["Güç Tasarrufu Zamanlayıcısı Seçeneğinin Ayarlanması" sayfa 307](#page-306-0)*

## <span id="page-51-0"></span>Bölüm 3

# **Yazıcı Yönetimi Yazılımı**

## **Yazdırma ve Tarama Sürücüleri**

Yazıcınızın tüm özelliklerine ulaşmak için, **Software Disc**'ten yazdırma ve tarama sürücülerini yükleyin.

- ❏ Yazdırma sürücüleri bilgisayar ve yazıcınızın haberleşmesini ve yazıcı özelliklerine erişimi sağlar.
- ❏ Tarama sürücüleri kişisel bilgisayarınıza doğrudan görüntü taramanızı ve taranan görüntüleri USB veya ağ üzerinden bir uygulamaya aktarmanızı sağlar.

#### *Ayrıca Bakınız:*

*["Tarama Sürücüsünün Yüklenmesi" sayfa 154](#page-153-0)*

# **EpsonNet Config**

Bu bölümde, web tarayıcınız üzerinden erişilen bir köprü metni aktarım protokolü (HTTP)-tabanlı web sayfası olan EpsonNet Config hakkında bilgi verilmektedir.

Bu sayfalar yazıcı durumu ve yazıcı yapılandırma seçeneklerine hızlı erişmenizi sağlar. Ağınızda yer alan herkes web tarayıcı yazılımını kullanarak yazıcıya erişebilir. Yönetici modunda, bilgisayarınızdan ayrılmadan yazıcının yapılandırmasını değiştirebilir, faks dizinlerini ayarlayabilir ve yazıcı ayarlarını yönetebilirsiniz.

#### *Not:*

*Yönetici tarafından parola verilmeyen kullanıcılar kullanıcı modunda yapılandırma ayarlarını ve seçeneklerini görüntüleyebilir. Geçerli yapılandırmada yapılan değişiklikleri kaydedemezler veya uygulayamazlar.*

## **Yönetici Parolası Oluşturma**

- 1. Web tarayıcınızı açın.
- 2. Tarayıcınızın **Address (Adres)** alanına IP adresini girin ve ardından **Enter** tuşuna basın.
- 3. **Properties (Özellikler)** sekmesini tıklatın.
- 4. Sol gezinti panelinde kaydırarak **Security (Güvenlik)** öğesine gelin ve **Administrator Settings (Yönetici Ayarları)**'i seçin.
- 5. **Administrator Mode (Yönetici Modu)** için **Enabled** öğesini seçin.
- 6. **Administrator Login ID (Yönetici Oturum Açma Kimliği)** alanına yönetici için bir ad girin.

*Not: Varsayılan ID ve parola boştur (NULL).*

- 7. **Administrator Password (Yönetici Parolası)** ve **Re-enter Password (Parolayı Tekrar girin)** alanlarına yönetici için bir parola girin.
- 8. **Maximum Login Attempts (Maksimum Oturum Açma Denemesi)** alanına izin verilen oturum açma denemelerinin sayısını girin.
- 9. **Apply (Uygula)** düğmesini tıklatın. Yeni parolanız ayarlanmıştır. Yönetici adına ve parolasına sahip olan herkes oturum açarak yazıcı yapılandırmasını ve ayarlarını değiştirebilir.

## **Status Monitor (Sadece Windows)**

Status Monitor ile yazıcı durumunu denetleyebilirsiniz. Görev çubuğu üzerinde ekranın sağ alt köşesinde yer alan Status Monitor yazıcı simgesini çift tıklatın. Yazıcı adı, yazıcı bağlantı noktaları ve yazıcı durumunu gösteren **Select Printer (Yazıcı Seçimi)** penceresi görüntülenir. Yazıcınızın geçerli durumunu öğrenmek için **Status (Durum)** sütununu kontrol edin.

**Status Settings (Durum Ayarı)** düğmesi: **Status Settings (Durum Ayarı)** iletişim kutusunu gösterir ve Status Monitor ayarlarını değiştirmenizi sağlar.

**Select Printer (Yazıcı Seçimi)** penceresinde listelenen arzu edilen yazıcı adını tıklatın. **Printer Status (Yazıcı Durumu)** penceresi görüntülenir.

**Printer Status (Yazıcı Durumu)** penceresi, kağıt sıkışması veya toner azalması gibi bir uyarı veya hata oluştuğunda sizi uyarır.

Varsayılan olarak, yazdırma yapılırken ve bir hata oluştuğunda **Printer Status (Yazıcı Durumu)** penceresi açılır. Bir hata oluştuğunda, **Printer Status (Yazıcı Durumu)** penceresinde hata mesajı görüntülenir. **Auto start setup (Otomatik başlatma kurulumu)** içinde **Printer Status (Yazıcı Durumu)** penceresini çalıştırmak için gerekli koşulları belirleyebilirsiniz.

**Printer Status (Yazıcı Durumu)** açılır pencere ayarlarını değiştirmek için:

Aşağıdaki prosedürde örnek olarak Microsoft® Windows® XP kullanılmıştır.

1. **Start (Başlat)** — **All Programs (Tüm Programlar)** — **EPSON** — **Status Monitor** — **Activate Status Monitor** öğesini tıklatın.

**Select Printer (Yazıcı Seçimi)** penceresi görüntülenir.

2. **Status Settings (Durum Ayarı)** düğmesini tıklatın.

**Status Settings (Durum Ayarı)** iletişim kutusu görüntülenir.

3. **Pop up setting (Ayarı aç)** sekmesini seçin ve ardından **Auto start setup (Otomatik başlatma kurulumu)**'tan açılır pencere türünü seçin.

Yazıcınızın toner seviyesini de kontrol edebilirsiniz.

Status Monitor Epson yazdırma sürücünüzle birlikte yüklenir.

# **Adres Defteri Editörü**

Adres Defteri Editörü, yazıcının adres defteri girişlerini değiştirmek için kullanışlı bir arabirim sunmaktadır. Adres Defteri Editörü ile aşağıdakileri oluşturabilirsiniz:

- ❏ Faks girişleri
- ❏ E-posta girişleri
- ❏ Sunucu girişleri

Yazılımı başlattığınızda, yazıcı USB veya ağ üzerinden bilgisayarınıza bağlanırsa Adres Defteri Editörü yazıcının adres defterini okur. Girişleri oluşturabilir, düzenleyebilir ve silebilirsiniz. Değişiklikleri yaptıktan sonra, güncellenen adres defterini yazıcıya veya bilgisayarınıza kaydedebilirsiniz.

Adres Defteri Editörünü **Software Disc**'ten kurabilirsiniz. Windows ve Mac OS® X için mevcuttur.

## **Express Scan Manager**

Express Scan Manager, yazıcıdan USB bağlantısıyla bilgisayarınıza gönderilen tarama işlerini yönetir. Yazıcıdan bilgisayara bir tarama işi gönderildiğinde, Express Scan Manager otomatik olarak tarama işini yönetir.

Bilgisayarınıza tarama yapmadan önce Express Scan Manager'ı başlatın ve tarama ayarlarını yapılandırın. Çıkış hedefi için ayarları belirleyebilirsiniz.

Express Scan Manager'ı **Software Disc**'ten kurabilirsiniz. Windows ve Mac OS X için mevcuttur.

*Ayrıca Bakınız: ["Tarama" sayfa 154](#page-153-0)*

## Bölüm 4

# **Ağ Temelleri**

# **Ağ Ayarları ve Yapılandırmasına Genel Bakış**

Ağ ayarı ve yapılandırması için:

- 1. Önerilen donanım ve kabloları kullanarak yazıcıyı ağa bağlayın.
- 2. Yazıcıyı ve bilgisayarı açın.
- 3. System Settings (Sistem Ayarları) sayfasını yazdırın ve bu sayfayı ağ ayarlarına bakmak için muhafaza edin.
- 4. **Software Disc**'ten bilgisayarınıza sürücü yazılımını yükleyin. Sürücü kurulumu ile ilgili bilgi için, bu bölümün kullandığınız işletim sistemine ait kısmına bakın.
- 5. Ağdaki yazıcıyı tanımlamak için gerekli olan yazıcının TCP/IP adresini yapılandırın.
	- ❏ Microsoft® Windows® işletim sistemleri: Yazıcıyı bağlantısı kurulan bir TCP/IP ağına bağlarsanız, yazıcının IP adresini otomatik olarak ayarlamak için **Software Disc** üzerinde yer alan Yükleyiciyi çalıştırın. Yazıcının IP adresini operatör panelinden de manuel olarak ayarlayabilirsiniz.
	- ❏ Mac OS® X ve Linux sistemleri: Yazıcının TCP/IP adresini operatör panelinden manuel olarak ayarlayın.
- 6. Yeni ayarları doğrulamak için System Settings (Sistem Ayarları) sayfasını yazdırın.

#### *Ayrıca Bakınız:*

*["Bir Sistem Ayarları Sayfasının Yazdırılması" sayfa 124](#page-123-0)*

# **Yazıcınızın Bağlanması**

Epson AcuLaser CX29 Serisi ara bağlantı kabloları aşağıdaki gereksinimleri karşılamalıdır:

**Bağlantı Türü Bağlantı Özellikleri**

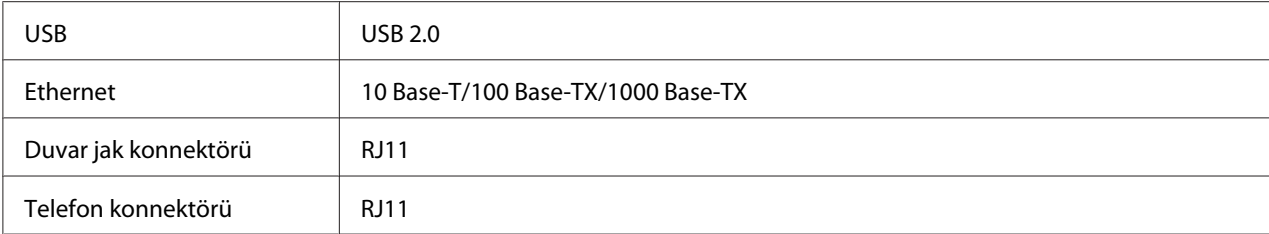

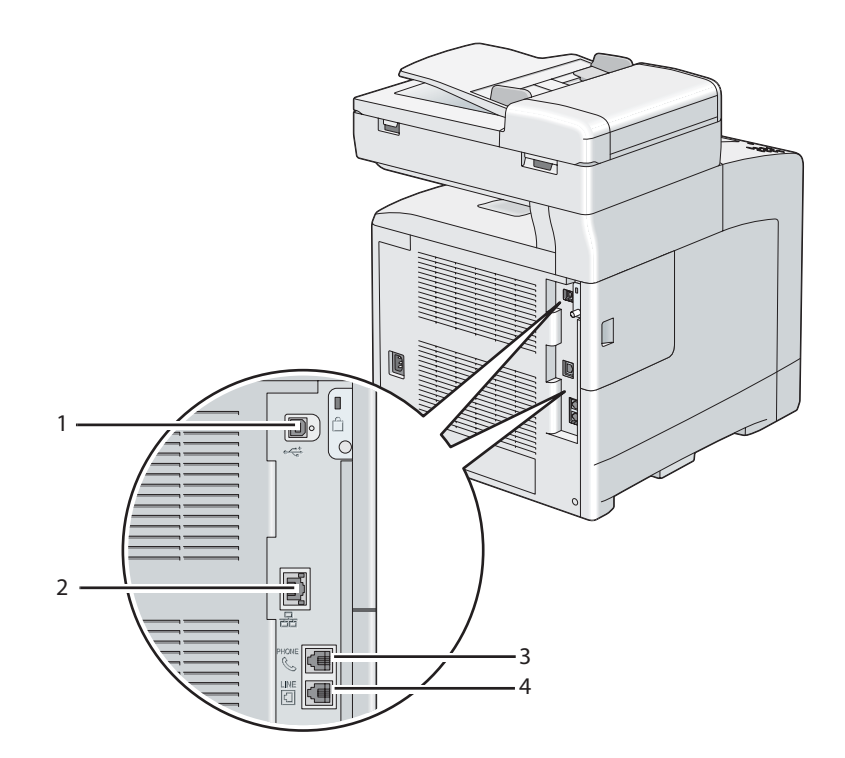

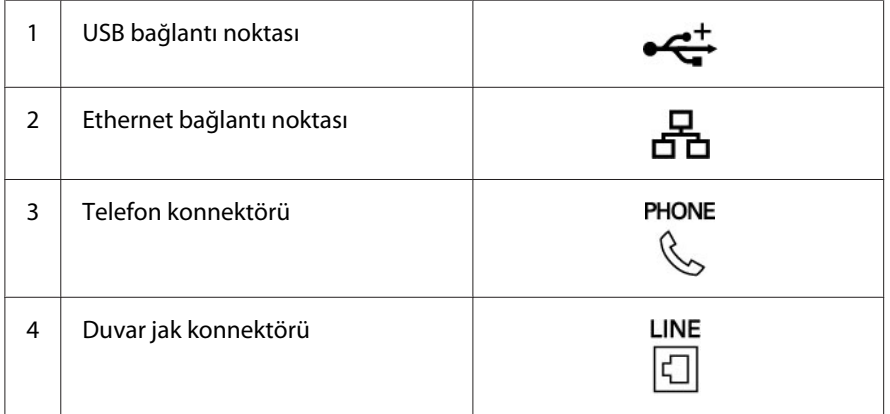

## **Yazıcının Bilgisayar veya Ağa Bağlanması**

Yazıcıyı Ethernet veya USB üzerinden bağlayın. USB bağlantısı doğrudan bağlantıdır ve ağ bağlantısı için kullanılmaz. Ağ için Ethernet bağlantısı kullanılır. Farklı bağlantı yöntemleri için donanım ve kablolama gereksinimleri değişiklik gösterir. Ethernet kablosu ve donanımı genellikle yazıcınızla birlikte gelmez ve ayrı olarak satın alınmalıdır.

Aşağıdaki tabloda her bağlantı türü için kullanılabilir özellikler gösterilmiştir.

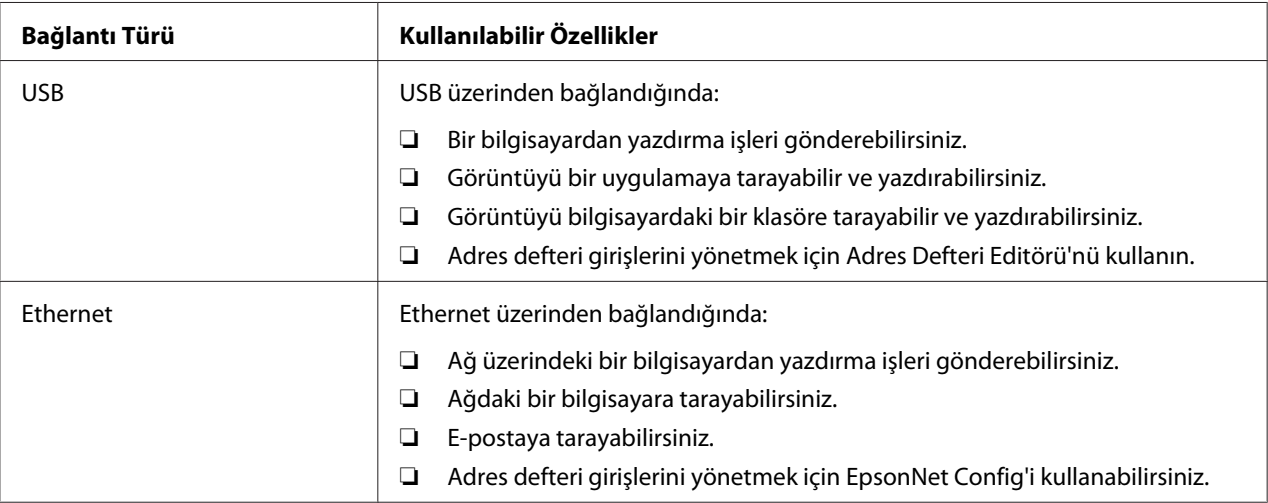

## **USB Bağlantısı**

Bir yerel yazıcı USB kablosu kullanılarak bilgisayarınıza doğrudan bağlanır. Yazıcınız bilgisayar yerine bir ağa bağlanırsa, bu bölümü atlayın ve ["Ağ Bağlantısı" sayfa 59](#page-58-0) bölümüne gidin.

Yazıcıyı bir bilgisayara bağlamak için:

<span id="page-58-0"></span>1. Küçük USB konnektörünü yazıcının arkasındaki USB bağlantı noktasına takın.

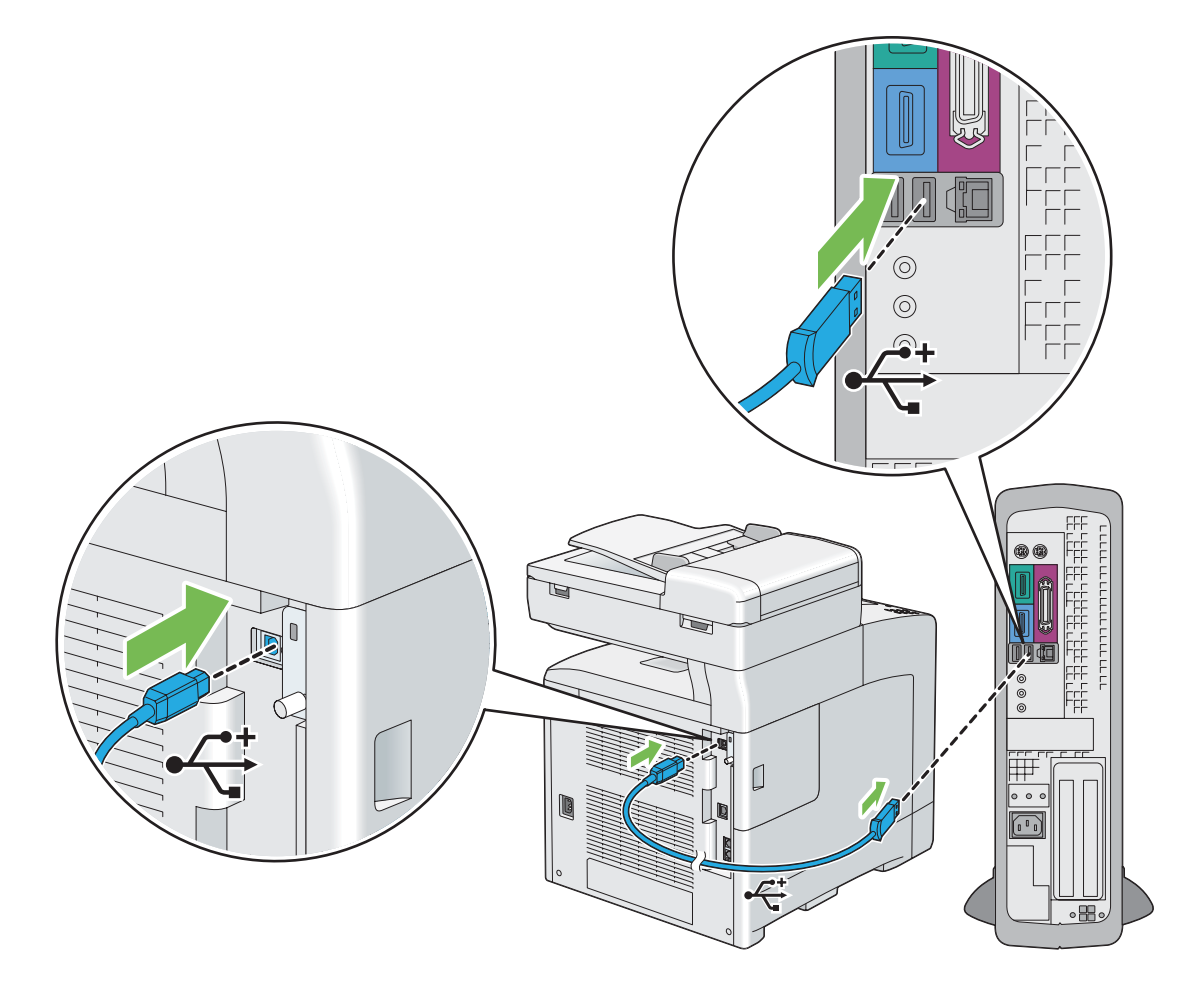

### *Not:*

*Kablodaki USB sembolü ile yazıcıdaki USB sembolünün eşleştirildiğinden emin olun.*

2. Kablonun diğer ucunu bilgisayarın USB bağlantı noktasına takın.

#### *Not:*

*Yazıcının USB kablosunu klavye üzerinde bulunan USB bağlantı noktasına takmayın.*

## **Ağ Bağlantısı**

Yazıcıyı bir ağa bağlamak için:

1. Bir Ethernet kablosu bağlayın.

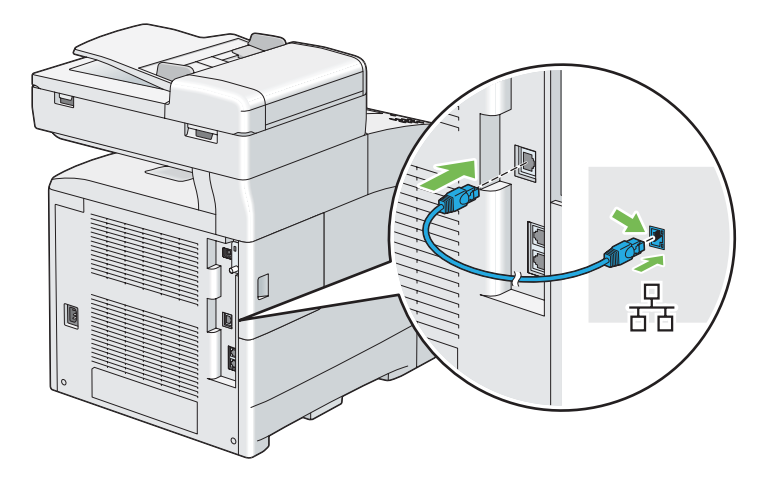

Yazıcıyı ağa bağlamak için, Ethernet kablosunun bir ucunu yazıcının arkasındaki Ethernet bağlantı noktasına, diğer ucunu bir LAN veya hub girişine takın.

# **IP Adresinin Ayarlanması**

## **TCP/IP ve IP Adresleri**

Bilgisayarınız büyük bir ağ üzerindeyse, uygun TCP/IP adresleri ve ek sistem ayar bilgileri için ağ yöneticinizle irtibata geçin.

Kendi küçük Yerel Ağınızı oluşturuyorsanız veya Ethernet'i kullanarak yazıcıyı doğrudan bilgisayarınıza bağlıyorsanız, yazıcının IP adresini otomatik olarak ayarlama prosedürünü izleyin.

Bilgisayarlar ve yazıcılar Ethernet ağı üzerinden haberleşmek için öncelikle TCP/IP protokollerini kullanır. TCP/IP protokolleri ile her yazıcı ve bilgisayarın benzersiz bir IP adresine sahip olması gerekir. Adreslerin benzer fakat aynı olmaması önemlidir; sadece son basamak farklı olmalıdır. Örneğin, bilgisayarınız 192.168.1.3 adresine sahipken yazıcınız 192.168.1.2 adresine sahip olabilir. Başka bir aygıt 192.168.1.4 adresine sahip olabilir.

Çoğu ağ bir Dinamik Ana Bilgisayar Yapılandırma Protokolü (DHCP) sunucusuna sahiptir. Bir DHCP sunucusu, DHCP kullanacak şekilde yapılandırılan ağ üzerindeki her bilgisayar ve yazıcıya otomatik olarak bir IP adresi programlar. Çoğu kablo ve Dijital Abone Hattı (DSL) yönlendiricilerine bir DHCP sunucusu yerleştirilmiştir. Bir kablo veya DSL yönlendirici kullanırsanız, IP adresleme hakkında bilgi için yönlendiricinizin belgelerine bakın.

# **Yazıcı IP Adresinin Otomatik Olarak Ayarlanması**

Yazıcı DHCP sunucusu olmayan küçük bir TCP/IP ağına bağlanırsa, IP adresini algılamak veya yazıcınıza IP adresi atamak için **Software Disc** üzerinde yer alan yükleyiciyi kullanın. Daha ileri talimatlar için, **Software Disc**'i bilgisayarınızın CD/DVD sürücüsüne yerleştirin. Yükleyici çalıştıktan sonra kurulum için komut istemlerini izleyin.

## *Not:*

*Otomatik yükleyicinin çalışması için yazıcının kurulu bir TCP/IP ağına bağlı olması gerekir.*

# **Yazıcı IP Adresinin Dinamik Ayar Yöntemleri**

Yazıcının IP adresini dinamik olarak ayarlamak için iki protokol mevcuttur:

❏ DHCP (varsayılan olarak etkin)

## ❏ AutoIP

Operatör panelini kullanarak her iki protokolü açabilir/kapatabilir veya DHCP'yi açmak/kapatmak için EpsonNet Config uygulamasını kullanabilirsiniz.

## *Not:*

*Yazıcının IP adresini içeren bir rapor yazdırabilirsiniz. Operatör panelinde* **Sistem** *düğmesine basın,* Report/List (Rapor/Liste) *seçeneğini seçin, düğmesine basın,* System Settings (Sistem Ayarları) *seçeneğini seçin ve ardından düğmesine basın. IP adresi System Settings (Sistem Ayarları) sayfasında listelenir.*

## **Operatör Panelinin Kullanılması**

DHCP veya AutoIP protokolünü açmak/kapatmak için:

- 1. Operatör panelinde **Sistem** düğmesine basın.
- 2. Admin Menu (Yönetici Menüsü) seçeneğini seçin ve ardından (ok) düğmesine basın.
- 3. Wired Network (Kablolu Ağ) seçeneğini seçin ve ardından (ok) düğmesine basın.
- 4. TCP/IP seçeneğini seçin ve ardından (ok) düğmesine basın.
- 5. IPv4 seçeneğini seçin ve ardından (ok) düğmesine basın.
- 6. Get IP Address (IP Adresi Al) seçeneğini seçin ve ardından  $\alpha$  düğmesine basın.

<span id="page-61-0"></span>7. DHCP  $\angle$  Autonet seçeneğini seçin ve ardından  $\alpha$ , düğmesine basın.

### **EpsonNet Config Kullanımı**

DHCP protokolünü açmak/kapatmak için:

- 1. Web tarayıcınızı açın.
- 2. Tarayıcınızın **Address (Adres)** alanına IP adresini girin ve ardından **Enter** tuşuna basın.
- 3. **Properties (Özellikler)** seçimini yapın.
- 4. Sol gezinti panelinde **Protocol Settings (Protokol Ayarları)** klasörünü seçin.
- 5. **TCP/IP** seçimini yapın.
- 6. **Get IP Address (IP Adresi Al)** alanında **DHCP / Autonet** seçeneğini seçin.
- 7. **Apply (Uygula)** düğmesini tıklatın.

### **Bir IP Adresi atanması (IPv4 Modu için)**

#### *Not:*

- ❏ **IPv6** *modunda manuel olarak bir IP adresi atadığınızda EpsonNet Config uygulamasını kullanın. EpsonNet Config uygulamasını görüntülemek için bağlantı yerel adresini kullanın. Bir bağlantı yerel adresini kontrol etmek için, bkz. sayfa 68 ["Sistem Ayarları Sayfasının Yazdırılması ve Kontrol](#page-64-0) [Edilmesi" sayfa 65.](#page-64-0)*
- ❏ *Bir IP adresi atama işlemi gelişmiş bir işlev olarak düşünülür ve normal olarak bir sistem yöneticisi tarafından yapılır.*
- ❏ *Adres sınıfına bağlı olarak atanan IP adresi aralığı farklı olabilir. Sınıf A'da, örneğin,* 0.0.0.0 *ila* 127.255.255.255 *aralığındaki bir IP adresi atanacaktır. IP adreslerinin atanması için sistem yöneticinizle irtibata geçin.*

Operatör panelini kullanarak IP adresi atayabilirsiniz.

1. Yazıcıyı açın.

LCD panelde Ready (Hazır) mesajının görüntülendiğinden emin olun.

2. Operatör panelinde **Sistem** düğmesine basın.

- 3. Admin Menu (Yönetici Menüsü) seçeneğini seçin ve ardından (ok) düğmesine basın.
- 4. Wired Network (Kablolu Ağ) seçeneğini seçin ve ardından düğmesine basın.
- 5. TCP/IP seçeneğini seçin ve ardından (ok) düğmesine basın.
- 6. IP $\vee$ 4 seçeneğini seçin ve ardından  $\omega$  düğmesine basın.
- 7. Get IP Address (IP Adresi Al) seçeneğini seçin ve ardından (ok) düğmesine basın.
- 8. Panel seçeneğini seçin ve ardından (ok) düğmesine basın.
- 9. This Setting Becomes Effective after Restart mesajının görüntülendiğinden emin olun ve ardından herhangi bir düğmeye basın.
- 10.  $\blacktriangledown$  düğmesine basarak IP Address (IP Adresi) seçimini yapın ve ardından  $\binom{1}{00}$  düğmesine basın.

İmleç IP adresinin ilk basamağında yer alır.

- 11. Sayısal tuş takımını kullanarak IP adresinin değerini girin.
- 12. düğmesine basın.

İmleç bir sonraki sekizli haneye geçer.

- 13. IP adresindeki tüm basamakları ayarlamak için adım 11 ve 12'yi tekrarlayın ve ardından düğmesine basın.
- 14. This Setting Becomes Effective after Restart mesajının görüntülendiğinden emin olun ve ardından herhangi bir düğmeye basın.
- 15.  $\blacktriangledown$  düğmesine basarak Subnet Mask (Alt Ağ Maskesi) seçimini yapın ve ardından (ok) düğmesine basın.

İmleç alt ağ maskesinin ilk basamağında yer alır.

- 16. Sayısal tuş takımını kullanarak alt ağ maskesinin değerini girin.
- 17. düğmesine basın.

İmleç bir sonraki sekizli haneye geçer.

- 18. Alt ağ maskesi ayarı için adım 16 ve 17'yi tekrarlayın ve ardından (ox) düğmesine basın.
- 19. This Setting Becomes Effective after Restart mesajının görüntülendiğinden emin olun ve ardından herhangi bir düğmeye basın.
- 20.  $\blacktriangledown$  düğmesine basarak Gateway Address (Ağ Gesidi Adresi) seçimini yapın ve ardından düğmesine basın.

İmleç ağ geçidi adresinin ilk sekizli basamağında yer alır.

21. Sayısal tuş takımını kullanarak ağ geçidi adresinin değerini girin.

22. düğmesine basın.

İmleç bir sonraki sekizli haneye geçer.

- 23. Ağ geçidi adresini ayarlamak için adım 21 ve 22'yi tekrarlayın ve ardından (ok) düğmesine basın.
- 24. This Setting Becomes Effective after Restart mesajının görüntülendiğinden emin olun ve ardından herhangi bir düğmeye basın.
- 25. Yazıcıyı kapatın ve açın.

#### *Ayrıca Bakınız:*

*["Operatör Paneli" sayfa 28](#page-27-0)*

## **IP Ayarlarının Doğrulanması**

Sistem ayarları raporunu yazdırarak veya ping komutunu kullanarak ayarları onaylayabilirsiniz.

Aşağıdaki prosedürde örnek olarak Windows XP kullanılmıştır.

- 1. System Settings (Sistem Ayarları) sayfasını yazdırın.
- 2. IP adresi, alt ağ maskesi ve ağ geçidinin uygun olduğundan emin olmak için System Settings (Sistem Ayarları) sayfasında **IPv4** başlığına bakın.

Yazıcının ağda etkin olup olmadığını doğrulamak için bilgisayarınızda ping komutunu çalıştırın:

- 1. **Start (Başlat)**'ı tıklatın ve **Run (Çalıştır)**'ı seçin.
- 2. **cmd** komutunu girin ve ardından **OK (Tamam)**'ı tıklatın.

<span id="page-64-0"></span>Siyah bir pencere görüntülenir.

- 3. **ping xx.xx.xx.xx** komutunu girin (**xx.xx.xx.xx** yazıcının IP adresidir) ve ardından **Enter** tuşuna basın.
- 4. IP adresinden yanıt alınması yazıcının ağ üzerinde etkin olduğunu gösterir.

*Ayrıca Bakınız:*

*"Sistem Ayarları Sayfasının Yazdırılması ve Kontrol Edilmesi" sayfa 65*

## **Sistem Ayarları Sayfasının Yazdırılması ve Kontrol Edilmesi**

System Settings (Sistem Ayarları) sayfasını yazdırın ve operatör panelini kullanarak yazıcının IP adresini kontrol edin.

- 1. Operatör panelinde **Sistem** düğmesine basın.
- 2. Report/List (Rapor/Liste) seçeneğini seçin ve ardından (ok) düğmesine basın.
- 3. System Settings (Sistem Ayarları) seçeneğini seçin ve ardından (ok) düğmesine basın.

System Settings (Sistem Ayarları) sayfası yazdırılır.

4. System Settings (Sistem Ayarları) sayfasında **Network (Wired) (Kablolu Ağ)** altında **IP Address (IP Adresi)**'in yanında yer alan IP adresini onaylayın. IP adresi **0.0.0.0** ise, IP adresinin otomatik olarak çözümlenmesi için bir kaç dakika bekleyin ve ardından System Settings (Sistem Ayarları) sayfasını tekrar yazdırın.

IP adresi otomatik olarak çözümlenmezse bkz. ["Bir IP Adresi atanması \(IPv4 Modu için\)"](#page-61-0) [sayfa 62](#page-61-0).

# **Windows İşletim Sistemli Bilgisayarlarda Yazdırma Sürücüsünün Yüklenmesi**

# **Yazdırma Sürücüsü Önyükleme Durumunun Tanımlanması (Ağ Bağlantı Ayarı için)**

Yazdırma sürücüsünü bilgisayarınıza yüklemeden önce, yazıcının IP adresini kontrol etmek için System Settings (Sistem Ayarları) sayfasını yazdırın.

## **Operatör Paneli**

- 1. **Sistem** düğmesine basın.
- 2. Report/List (Rapor/Liste) seçeneğini seçin ve ardından (ok) düğmesine basın.
- 3. System Settings (Sistem Ayarları) seçeneğini seçin ve ardından (ok) düğmesine basın.

System Settings (Sistem Ayarları) sayfası yazdırılır.

4. System Settings (Sistem Ayarları) sayfasında **Network (Wired) (Kablolu Ağ)** altında IP adresini bulun.

IP adresi **0.0.0.0** ise, IP adresinin otomatik olarak çözümlenmesi için bir kaç dakika bekleyin ve ardından System Settings (Sistem Ayarları) sayfasını tekrar yazdırın.

IP adresi otomatik olarak çözümlenmezse bkz. ["Bir IP Adresi atanması \(IPv4 Modu için\)"](#page-61-0) [sayfa 62](#page-61-0).

## **Yazıcı Kurulumundan Önce Güvenlik Duvarının Devre Dışı Bırakılması**

#### *Not:*

*Windows XP için, Service Pack 2 veya 3 yüklenmelidir.*

Aşağıdaki işletim sistemlerinden birini çalıştırıyorsanız, Epson yazıcı yazılımını yüklemeden önce güvenlik duvarını devre dışı bırakmalısınız:

- ❏ Windows 7
- ❏ Windows Vista
- ❏ Windows Server 2008 R2

### ❏ Windows Server 2008

❏ Windows XP

Aşağıdaki prosedürde örnek olarak Windows XP kullanılmıştır.

### 1. **Start (Başlat)** — **Help and Support (Yardım ve Destek)** öğesini tıklatın.

*Not:*

*Windows Vista, Windows Server 2008, Windows Server 2008 R2 ve Windows 7 işletim sistemleri için,* **Online Help (Çevrimiçi Yardım)***'ı kullanıyorsanız,* **Windows Help and Support (Windows Yardım ve Destek)** *penceresinde* **Offline Help (Çevrimdışı Yardım)***'a geçiş yapın.*

2. **Search (Arama)** kutusuna **firewall (güvenlik duvarı)**'nı girin ve ardından **Enter** tuşuna basın.

Listede **Turn Windows Firewall on or off (Windows Güvenlik Duvarı'nı etkinleştir veya devre dışı bırak)** seçeneğini tıklatın ve ardından ekrandaki talimatları izleyin.

Epson yazıcı yazılımının yüklenmesi tamamlandıktan sonra güvenlik duvarını etkinleştirin.

## **Software Disc'in Yerleştirilmesi**

## **PCL Yazdırma Sürücüsünün Yüklenmesi İçin**

1. **Software Disc**'i bilgisayarınıza yerleştirerek **Easy Install** uygulamasını çalıştırın.

*Not:*

*Software Disc otomatik olarak çalışmazsa,* **Start (Başlat)** *(Windows XP için* **start (başlat)***) —* **All Programs (Tüm Programlar)** *(Windows Vista ve Windows 7 için) —* **Accessories (Donatılar)** *(Windows Vista ve Windows 7 için) —* **Run (Çalıştır)***'ı tıklatın ve ardından* **D:\setup.exe** *komutunu girin (D bilgisayarınızın sürücü harfidir) ve* **OK (Tamam)***'ı tıklatın.*

## **PostScript Yazdırma Sürücüsünün Yüklenmesi İçin**

1. **Software Disc**'i bilgisayarınıza yerleştirin.

## **USB Bağlantı Ayarı**

## **PCL Yazdırma Sürücüsünün Yüklenmesi İçin**

- 1. Yazıcıyı açın.
- 2. **Easy Install** düğmesini tıklatın.

**SOFTWARE LICENSE AGREEMENT (YAZILIM LİSANS SÖZLEŞMESİ)** görüntülenir.

3. **SOFTWARE LICENSE AGREEMENT (YAZILIM LİSANS SÖZLEŞMESİ)**'nin koşullarını kabul ediyorsanız, **Agree (Kabul Ediyorum)** seçeneğini seçin ve ardından **Next (İleri)**'yi tıklatın.

**Easy Install Navi** başlatılır.

- 4. **Installing Driver and Software (Yazıcı Sürücüsünü ve Yazılımı Yükle)** düğmesini tıklatın.
- 5. **Print/Fax Driver (Yazıcı Sürücüsü/FAX Driver)** düğmesini tıklatın.
- 6. **Connect via USB (Bağlı USB)** düğmesini tıklatın.
- 7. Yazdırma sürücüsünü yüklemek için Yardım'da açıklanan prosedürleri izleyin.

### **USB Yazdırma**

Kişisel yazıcı, USB üzerinden bilgisayarınıza veya yazdırma sunucusuna bağlı bir yazıcıdır. Yazıcı bir ağa bağlıysa ve bilgisayarınıza bağlı değilse, bkz. "Ağ Bağlantısı Ayarları" sayfa 68.

## **PostScript Yazdırma Sürücüsünün Yüklenmesi İçin**

Windows kullanıcıları, yazdırma sürücüsünün nasıl yükleneceği hakkında bilgi almak için *PostScript Kullanıcı Kılavuzu*'nu okumalıdır.

## **Ağ Bağlantısı Ayarları**

*Not:*

❏ *Bu yazıcıyı Linux ortamında kullanmak için bir Linux sürücüsü yüklemeniz gerekir. Linux sürücüsü yükleme ve kullanma hakkında daha fazla bilgi almak için bkz. ["Linux \(CUPS\) İşletim](#page-75-0) [Sistemli Bilgisayarlarda Yazdırma Sürücüsünün Yüklenmesi" sayfa 76](#page-75-0).*

❏ *Linux ortamında bir CD sürücüsünü kullanırken, sistem ortamına göre CD'yi takmanız gerekir. Komut dizisi mount/media/CD-ROM şeklindedir.*

## **PCL yazdırma sürücüsünün yüklenmesi İçin**

- 1. Yazıcıyı açın.
- 2. **Easy Install** düğmesini tıklatın.

**SOFTWARE LICENSE AGREEMENT (YAZILIM LİSANS SÖZLEŞMESİ)** görüntülenir.

3. **SOFTWARE LICENSE AGREEMENT (YAZILIM LİSANS SÖZLEŞMESİ)**'nin koşullarını kabul ediyorsanız, **Agree (Kabul Ediyorum)** seçeneğini seçin ve ardından **Next (İleri)**'yi tıklatın.

**Easy Install Navi** başlatılır.

- 4. **Installing Driver and Software (Yazıcı Sürücüsünü ve Yazılımı Yükle)** düğmesini tıklatın.
- 5. **Print/Fax Driver (Yazıcı Sürücüsü/FAX Driver)** düğmesini tıklatın.
- 6. **Standard (Standart)** veya **Custom (Özel)** kurulumu seçin.
- 7. Yazdırma sürücüsünü yüklemek için ekrandaki talimatları izleyin.

## **PostScript yazdırma sürücüsünün yüklenmesi için**

Windows kullanıcıları, yazdırma sürücüsünün nasıl yükleneceği hakkında bilgi almak için *PostScript Kullanıcı Kılavuzu*'nu okumalıdır.

## **Paylaştırılmış Yazdırma için Ayarlama**

Yeni yazıcınızı, yazıcı ile birlikte gelen **Software Disc**'i veya Microsoft eşler arası (peer-to-peer) yöntemini kullanarak ağ üzerinde paylaştırabilirsiniz. Ancak, Microsoft yöntemini kullanırsanız **Software Disc** ile yüklenen Status Monitor ve diğer yazıcı hizmet programları gibi bazı özellikler kullanılamayabilir.

Yazıcıyı bir ağ üzerinde kullanmak isterseniz, yazıcıyı paylaştırın ve sürücülerini ağ üzerindeki tüm bilgisayarlara yükleyin.

### *Not:*

*Paylaştırılan yazdırma için bir Ethernet kablosu satın almanız gerekir.*

## **Windows XP, Windows XP 64-bit Edition, Windows Server 2003 ve Windows Server 2003 x64 Edition için**

- 1. **Start (Başlat)** (Windows XP için **start (başlat)**) **Printers and Faxes (Yazıcı ve Fakslar)**'ı tıklatın.
- 2. Yazıcı simgesini sağ tıklatın ve **Properties (Özellikler)**'i seçin.
- 3. **Sharing (Paylaşım)** sekmesinde, **Share this printer (Bu yazıcıyı paylaştır)** seçenek düğmesini seçin ve ardından **Share name (Paylaşım adı)** metin kutusuna bir ad girin.
- 4. **Additional Drivers (Ek Sürücüler)**'i tıklatın ve yazıcıyı kullanan tüm ağ istemcilerinin işletim sistemlerini seçin.
- 5. **OK (Tamam)** düğmesini tıklatın.

Eksik dosyanız olduğunda sunucu işletim sistemi CD'sini yerleştirmeniz istenecektir.

6. **Apply (Uygula)**'yı ve ardından **OK (Tamam)**'ı tıklatın.

## **Windows Vista ve Windows Vista 64-bit Edition için**

- 1. **Start (Başlat) Control Panel (Denetim Masası) Hardware and Sound (Donanım ve Ses)** — **Printers (Yazıcılar)**'ı tıklatın.
- 2. Yazıcı simgesini sağ tıklatın ve **Sharing (Paylaşım)**'ı seçin.
- 3. **Change sharing options (Paylaşım seçeneklerini değiştir)**'i tıklatın.

**Windows needs your permission to continue (Windows'un devam etmesi için izniniz gerekiyor)** mesajı görüntülenir.

- 4. **Continue (Devam)**'ı tıklatın.
- 5. **Share this printer (Bu yazıcıyı paylaştır)** onay kutusunu seçin ve ardından **Share name (Paylaşım adı)** alanına bir ad girin.
- 6. **Additional Drivers (Ek Sürücüler)**'i tıklatın ve yazıcıyı kullanan tüm ağ istemcilerinin işletim sistemlerini seçin.
- 7. **OK (Tamam)** düğmesini tıklatın.

8. **Apply (Uygula)**'yı ve ardından **OK (Tamam)**'ı tıklatın.

## **Windows Server 2008 ve Windows Server 2008 64-bit Edition için**

- 1. **Start (Başlat) Control Panel (Denetim Masası) Printers (Yazıcılar)**'ı tıklatın.
- 2. Yazıcı simgesini sağ tıklatın ve **Sharing (Paylaşım)**'ı seçin.
- 3. **Share this printer (Bu yazıcıyı paylaştır)** onay kutusunu seçin ve ardından **Share name (Paylaşım adı)** alanına bir ad girin.
- 4. **Additional Drivers (Ek Sürücüler)**'i tıklatın ve yazıcıyı kullanan tüm ağ istemcilerinin işletim sistemlerini seçin.
- 5. **OK (Tamam)** düğmesini tıklatın.
- 6. **Apply (Uygula)**'yı ve ardından **OK (Tamam)**'ı tıklatın.

## **Windows 7, Windows 7 64-bit Edition ve Windows Server 2008 R2 için**

- 1. **Start (Başlat) Devices and Printers (Aygıtlar ve Yazıcılar)**'ı tıklatın.
- 2. Yazıcı simgesini sağ tıklatın ve **Printer properties (Yazıcı özellikleri)**'ni seçin.
- 3. **Sharing (Paylaşım)** sekmesinde, **Share this printer (Bu yazıcıyı paylaştır)** onay kutusunu seçin ve ardından **Share name (Paylaşım adı)** metin kutusuna bir ad girin.
- 4. **Additional Drivers (Ek Sürücüler)**'i tıklatın ve yazıcıyı kullanan tüm ağ istemcilerinin işletim sistemlerini seçin.
- 5. **OK (Tamam)** düğmesini tıklatın.
- 6. **Apply (Uygula)**'yı ve ardından **OK (Tamam)**'ı tıklatın.

Yazıcının doğru paylaştırılıp paylaştırılmadığını kontrol etmek için:

- ❏ **Printers (Yazıcılar)**, **Printers and Faxes (Yazıcı ve Fakslar)** veya **Devices and Printers (Aygıtlar ve Yazıcılar)** klasöründeki yazıcı nesnesinin paylaştırıldığından emin olun. Yazıcı simgesi altında paylaşım simgesi gösterilir.
- ❏ **Network (Ağ)** veya **My Network Places (Ağ Bağlantılarım)**'a gözatın. Sunucunun ana bilgisayar adını ve yazıcıya atadığınız paylaşım adını bulun.

Yazıcı paylaştırılmış olduğu için, eşler arası (peer-to-peer) yöntemini kullanarak yazıcıyı ağ istemcilerine yükleyebilirsiniz.

## **Eşler Arası (Peer-to-Peer)**

Eşler arası yöntemini kullanırsanız, yazdırma sürücüsü her istemci bilgisayarına tam olarak yüklenir. Ağ istemcileri sürücü modifikasyonlarının denetimini muhafaza eder. İstemci bilgisayar yazdırma işini yürütür.

## **Windows XP, Windows XP 64-bit Edition, Windows Server 2003 ve Windows Server 2003 x64 Edition için**

- 1. **Start (Başlat)** (Windows Server 2003/Windows Server 2003 x64 Edition için **Start (Başlat)**) **Printers and Faxes (Yazıcı ve Fakslar)**'ı tıklatın.
- 2. **Add a printer (Yazıcı Ekle)** (Windows Server 2003/Windows Server 2003 x64 Edition için **Add Printer (Yazıcı Ekle)**) öğesini tıklatarak **Add Printer Wizard (Yazıcı Ekleme Sihirbazı)**'nı çalıştırın.
- 3. **Next (İleri)** düğmesini tıklatın.
- 4. **A network printer (ağ yazıcısı)** veya **a printer attached to another computer (başka bir bilgisayara bağlı yazıcı)**'yı seçin ve ardından **Next (İleri)**'yi tıklatın. Yazıcı listelenmemişse, metin kutusuna yazıcının yolunu girin.

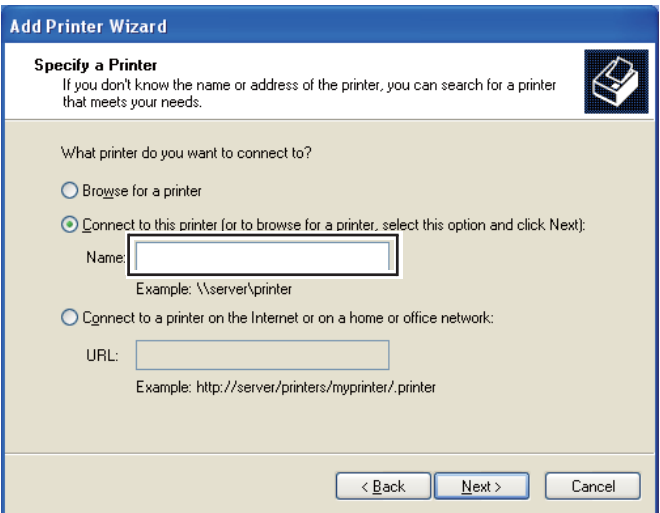

Örneğin:\\[sunucu ana bilgisayar adı]\[paylaşılan yazıcı adı]
Sunucu ana bilgisayar adı, sunucu bilgisayarını ağda tanımlayan addır. Paylaşılan yazıcı adı, sunucu kurulum işlemi sırasında atanan addır.

- 5. **Browse for a printer (Yazıcı için gözat)**'ı ve ardından **Next (İleri)**'yi tıklatın.
- 6. Yazıcıyı seçin ve sonra **Next (İleri)** düğmesini tıklatın.

Bu yeni bir yazıcı ise, yazdırma sürücüsü yüklemeniz istenebilir. Sistem sürücüsü yoksa, mevcut sürücülerin yolunu belirtmeniz gerekir.

7. Bu yazıcının varsayılan yazıcı olarak ayarlanmasını istiyorsanız **Yes (Evet)**'i seçin ve ardından **Next (İleri)**'yi tıklatın.

Kurulumu doğrulamak istiyorsanız, bir test sayfası yazdırmak için **Yes (Evet)**'i tıklatın.

8. **Finish (Son)** düğmesini tıklatın.

Bir test sayfası başarıyla yazdırıldığında, yükleme tamamlanmıştır.

### **Windows Vista ve Windows Vista 64-bit Edition için**

- 1. **Start (Başlat) Control Panel (Denetim Masası) Hardware and Sound (Donanım ve Ses)** — **Printers (Yazıcılar)**'ı tıklatın.
- 2. **Add a Printer (Yazıcı Ekle)** düğmesini tıklatarak **Add Printer (Yazıcı Ekleme)** sihirbazını çalıştırın.

3. **Add a network (Ağ,)**, **wireless or Bluetooth printer (kablosuz veya Bluetooth yazıcı ekle)**'yi seçin ve ardından **Next (İleri)**'yi tıklatın. Yazıcı listede yer alıyorsa, yazıcıyı seçin ve **Next (İleri)**'yi tıklatın veya **The printer that I want isn't listed (İstediğim yazıcı listelenmiyor)**'u seçin ve **Select a shared printer by name (Paylaşılan yazıcıyı adıyla seç)** alanına yazıcının yolunu girin ve **Next (İleri)**'yi tıklatın.

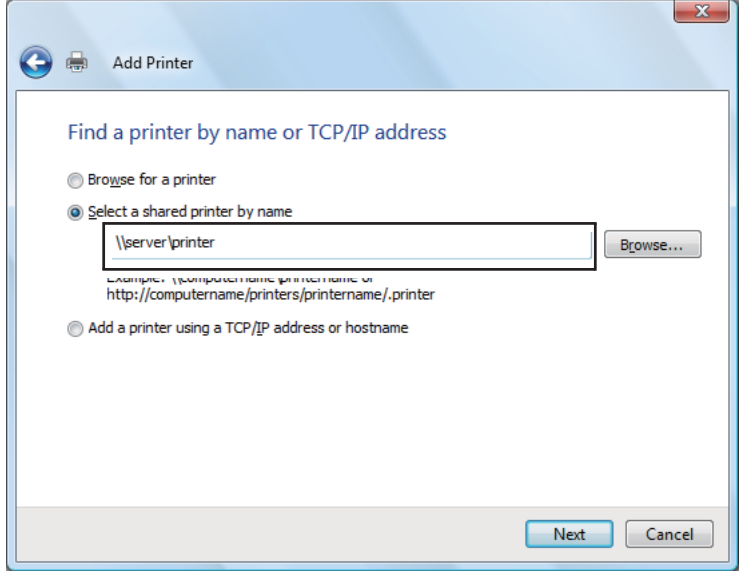

Örneğin:\\[sunucu ana bilgisayar adı]\[paylaşılan yazıcı adı]

Sunucu ana bilgisayar adı, sunucu bilgisayarını ağda tanımlayan addır. Paylaşılan yazıcı adı, sunucu kurulum işlemi sırasında atanan addır.

- 4. Bu yeni bir yazıcı ise, yazdırma sürücüsü yüklemeniz istenebilir. Sistem sürücüsü yoksa, mevcut sürücülerin yolunu belirtmeniz gerekir.
- 5. Bu yazıcının varsayılan yazıcı olarak ayarlanmasını istiyorsanız **Yes (Evet)**'i seçin ve ardından **Next (İleri)**'yi tıklatın.
- 6. Kurulumu doğrulamak istiyorsanız, **Print a test page (Bir test sayfası yazdır)**'ı tıklatın.
- 7. **Finish (Son)** düğmesini tıklatın.

Bir test sayfası başarıyla yazdırıldığında, yükleme tamamlanmıştır.

## **Windows Server 2008 ve Windows Server 2008 64-bit Edition için**

- 1. **Start (Başlat) Control Panel (Denetim Masası) Printers (Yazıcılar)**'ı tıklatın.
- 2. **Add a Printer (Yazıcı Ekle)** düğmesini tıklatarak **Add Printer (Yazıcı Ekleme)** sihirbazını çalıştırın.
- 3. **Add a network (Ağ,)**, **wireless or Bluetooth printer (kablosuz veya Bluetooth yazıcı ekle)**'yi seçin ve ardından **Next (İleri)**'yi tıklatın. Yazıcı listede yer alıyorsa, yazıcıyı seçin ve **Next (İleri)**'yi tıklatın veya **The printer that I want isn't listed (İstediğim yazıcı listelenmiyor)**'u seçin ve **Select a shared printer by name (Paylaşılan yazıcıyı adıyla seç)** alanına yazıcının yolunu girin ve **Next (İleri)**'yi tıklatın.

Örneğin:\\[sunucu ana bilgisayar adı]\[paylaşılan yazıcı adı]

Sunucu ana bilgisayar adı, sunucu bilgisayarını ağda tanımlayan addır. Paylaşılan yazıcı adı, sunucu kurulum işlemi sırasında atanan addır.

- 4. Bu yeni bir yazıcı ise, yazdırma sürücüsü yüklemeniz istenebilir. Sistem sürücüsü yoksa, mevcut sürücülerin yolunu belirtmeniz gerekecektir.
- 5. Bu yazıcının varsayılan yazıcı olarak ayarlanmasını istiyorsanız **Yes (Evet)**'i seçin ve ardından **Next (İleri)**'yi tıklatın.
- 6. Kurulumu doğrulamak isterseniz **Print a test page (Bir test sayfası yazdır)**'ı tıklatın.
- 7. **Finish (Son)** düğmesini tıklatın.

Bir test sayfası başarıyla yazdırıldığında, yükleme tamamlanmıştır.

## **Windows 7, Windows 7 64-bit Edition ve Windows Server 2008 R2 için**

- 1. **Start (Başlat) Devices and Printers (Aygıtlar ve Yazıcılar)**'ı tıklatın.
- 2. **Add a Printer (Yazıcı Ekle)** düğmesini tıklatarak **Add Printer (Yazıcı Ekleme)** sihirbazını çalıştırın.
- 3. **Add a network**, **wireless or Bluetooth printer (Ağ, kablosuz veya Bluetooth yazıcı ekle)**'yi seçin. Yazıcı listelenirse yazıcıyı seçin ve **Next (İleri)**'yi tıklatın veya **The printer that I want isn't listed (İstediğim yazıcı listelenmiyor)**'u seçin. **Select a shared printer by name (Paylaşılan yazıcıyı adıyla seç)**'i tıklatın ve metin kutusuna yazıcının yolunu girin ve ardından **Next (İleri)**'yi tıklatın.

Örneğin:\\[sunucu ana bilgisayar adı]\[paylaşılan yazıcı adı]

Sunucu ana bilgisayar adı, sunucu bilgisayarını ağda tanımlayan addır. Paylaşılan yazıcı adı, sunucu kurulum işlemi sırasında atanan addır.

- 4. Bu yeni bir yazıcı ise, yazdırma sürücüsü yüklemeniz istenebilir. Sistem sürücüsü yoksa, mevcut sürücünün yolunu belirtmeniz gerekecektir.
- 5. Yazıcı adını onaylayın ve ardından **Next (İleri)** düğmesini tıklatın.
- 6. Bu yazıcının varsayılan yazıcı olarak ayarlanmasını istiyorsanız **Yes (Evet)**'i seçin ve ardından **Next (İleri)**'yi tıklatın.
- 7. Kurulumu doğrulamak isterseniz **Print a test page (Bir test sayfası yazdır)**'ı tıklatın.
- 8. **Finish (Son)** düğmesini tıklatın.

Bir test sayfası başarıyla yazdırıldığında, yükleme tamamlanmıştır.

# **Yazdırma Sürücüsünün Mac OS X İle Çalışan Bilgisayarlara Yüklenmesi**

Yazdırma sürücüsünün kurulumu hakkında bilgi almak için, bkz. *PostScript Kullanıcı Kılavuzu*.

# **Linux (CUPS) İşletim Sistemli Bilgisayarlarda Yazdırma Sürücüsünün Yüklenmesi**

Bu bölüm, Red Hat® Enterprise Linux® 4 WS/5 Client veya SUSE® Linux Enterprise Desktop 10/11 üzerinde CUPS (Common UNIX Printing System) sistemli yazdırma sürücüsünün yüklenmesi ve kurulumu hakkında bilgi içermektedir.

# **Yazdırma Sürücüsünün Yüklenmesi**

### *Not:*

- ❏ *Yazdırma sürücüsü* **Epson-AcuLaser\_CX29-x.x-y.noarch.rpm***,* **Software Disc** *içinde* **Common** *klasörünün içindeki* **Linux** *klasöründe yer alır.*
- ❏ *Dosya adında, "x.x" sürüm numarasını ve "y" yayın numarasını gösterir.*

## **Red Hat Enterprise Linux 4 WS/5 Client için**

### *Önemli:*

*Red Hat Enterprise Linux 4 üzerine yazdırma sürücüsünü yüklemeden önce, işletim sisteminize Update 8 veya üzerinin uygulandığını onaylayın. Sisteminizin yükseltilmesi için Linux distribütörüne danışın.*

- 1. Software Disc içinde **Epson-AcuLaser\_CX29-x.x-y.noarch.rpm** simgesini çift tıklatın.
- 2. Yönetici parolasını girin.
- 3. **Completed System Preparation** penceresinde **Continue** düğmesini tıklatın.

Kurulum işlemi başlar. Kurulum tamamlandığında pencere otomatik olarak kapatılır.

## **SUSE Linux Enterprise Desktop 10 için**

- 1. *Yazılım* Diski içinde **Epson-AcuLaser\_CX29-x.x-y.noarch.rpm** simgesini çift tıklatın.
- 2. Yönetici parolasını girin ve **Install** düğmesini tıklatın.

Kurulum işlemi başlar. Kurulum tamamlandığında pencere otomatik olarak kapatılır.

## **SUSE Linux Enterprise Desktop 11 için**

- 1. *Yazılım* Diski içinde **Epson-AcuLaser\_CX29-x.x-y.noarch.rpm** simgesini çift tıklatın.
- 2. Yönetici parolasını girin ve **Continue** düğmesini tıklatın.

Kurulum işlemi başlar. Kurulum tamamlandığında pencere otomatik olarak kapatılır.

# **Kuyruk Ayarı**

Yazdırma işlemini yürütmek için, iş istasyonunuzda yazdırma kuyruk ayarını yapmalısınız.

### *Not:*

*Kuyruk ayarını bitirdiğinizde uygulamalardan işleri yazdırabilirsiniz. Uygulamadan yazdırma işini başlatın ve yazdırma iletişim kutusunda kuyruğu belirtin.* 

*Bununla birlikte, uygulamaya (örneğin Mozilla) bağlı olarak sadece varsayılan kuyruktan yazdırma yapabilirsiniz. Bu durumlarda, yazdırmaya başlamadan önce yazdırmak istediğiniz kuyruğu varsayılan kuyruk olarak ayarlayın. Varsayılan kuyruğu belirtme hakkında bilgi için ayrıca bkz. ["Varsayılan Kuyruğun Ayarlanması" sayfa 81.](#page-80-0)*

### **Red Hat Enterprise Linux 4 WS/5 Client için**

- 1. Bir web tarayıcısı kullanarak "**http://localhost:631**" URL'sini açın.
- 2. **Administration** düğmesini tıklatın.
- 3. Kullanıcı adı olarak **root** girin ve yönetici parolasını girin.
- 4. **Add Printer** düğmesini tıklatın.

**Add New Printer** penceresinde **Name** alanına yazıcının adını girin ve **Continue** düğmesini tıklatın.

Daha fazla bilgi için isteğe bağlı olarak yazıcının konumunu ve açıklamasını belirtebilirsiniz.

Ağ bağlantıları için:

- a **Device** menüsünden **LPD/LPR Host or Printer** öğesini seçin ve **Continue** düğmesini tıklatın.
- b **Device URI** alanına yazıcının IP adresini girin.
- c Biçim: **lpd://xxx.xxx.xxx.xxx** (yazıcının IP adresi)

Red Hat Enterprise Linux 4 WS ile USB bağlantıları için:

a **Device** menüsünden **USB Printer #1** öğesini seçin.

Red Hat Enterprise Linux 5 Client ile USB bağlantıları için:

- a **Device** menüsünden **Epson AcuLaser CX29 USB #1** veya **Epson AcuLaser CX29** öğesini seçin.
- 5. **Make** menüsünden **Epson** öğesini seçin ve **Continue** düğmesini tıklatın.
- 6. **Model** menüsünden **Epson AcuLaser CX29** öğesini seçin ve **Continue** düğmesini tıklatın.

**Printer Epson AcuLaser CX29 has been added successfully.** mesajı görüntülenir.

Kurulum böylece tamamlanmış olur.

### **SUSE Linux Enterprise Desktop 10 için**

- 1. **Computer** — **More Applications...** ve Uygulama Tarayıcısında **YaST** öğesini seçin.
- 2. Yönetici parolasını girin.

**YaST Control Center** etkinleştirilir.

- 3. **YaST Control Center**'da **Hardware**'i ve **Printer**'ı seçin.
- 4. **Printer setup: Autodetected printers** etkinleştirilir.

Ağ bağlantıları için:

- a **Add** düğmesini tıklatın.
- b **Printer Type** olarak **Network Printers** seçeneğini seçin ve **Next** düğmesini tıklatın.
- c **Printer Type** olarak **Print via LPD-Style Network Server**'ı seçin ve **Next**'i tıklatın.
- d **Host name of the printer server** alanına yazıcının IP adresini girin.
- e **Name of the remote queue** alanına yazıcı kuyruğunun adını girin ve **Next**'i tıklatın.
- f **Name for printing** alanına yazıcı adını girin.

#### *Not:*

.

**Description of Printer** *ve* **Location of Printer** *belirtilmek zorunda değildir.*

- g **Do Local Filtering** onay kutusunu seçin ve **Next**'i tıklatın.
- h **Select manufacturer** olarak **Epson** seçeneğini seçin. **Select Model** olarak **Epson AcuLaser CX29** seçeneğini seçin ve **Next** düğmesini tıklatın.
- i **Edit configuration** içindeki ayarları onaylayın ve **OK** düğmesini tıklatın.

USB bağlantıları için:

- a **Available are** olarak **Epson AcuLaser CX29 on USB (//Epson/AcuLaser CX29 or /dev/ usblp\*)** seçeneğini seçin ve **Configure…** düğmesini tıklatın.
- b **Edit configuration** içindeki ayarları onaylayın ve **OK** düğmesini tıklatın.
- 5. **Finish** düğmesini tıklatın.

#### **SUSE Linux Enterprise Desktop 11 için**

- 1. **Computer** — **More Applications...** ve Uygulama Tarayıcısında **YaST** öğesini seçin.
- 2. Yönetici parolasını girin.

**YaST Control Center** etkinleştirilir.

3. **YaST Control Center**'da **Hardware**'i ve **Printer**'ı seçin.

**Printer Configurations** iletişim kutusu açılır.

Ağ bağlantıları için:

a **Add** düğmesini tıklatın.

**Add New Printer Configuration** iletişim kutusu açılır.

b **Connection Wizard** düğmesini tıklatın.

**Connection Wizard** iletişim kutusu açılır.

- c **Access Network Printer or Printserver Box via**'dan **Line Printer Daemon (LPD) Protocol** öğesini seçin.
- d **IP Address or Host Name:** alanına yazıcının IP adresini girin.
- e **Select the printer manufacturer:** içinde **Epson** seçeneğini seçin.
- f **OK** düğmesini tıklatın.

.

**Add New Printer Configuration** iletişim kutusu görüntülenir.

## <span id="page-80-0"></span>g **Search for Drivers:** listesinden **Epson AcuLaser CX29 vx.x [Epson/ AcuLaser\_CX29.ppd.gz]** seçeneğini seçin.

#### *Not:*

**Set Name:** *içinde yazıcı adını belirtebilirsiniz.*

h Ayarları onaylayın ve **OK** düğmesini tıklatın.

USB bağlantıları için:

a **Add** düğmesini tıklatın.

**Add New Printer Configuration** iletişim kutusu açılır.

**Determine Connection** listesinde yazıcı adı görüntülenir.

b **Search for Drivers:** listesinden **Epson AcuLaser CX29 vx.x [Epson/ AcuLaser\_CX29.ppd.gz]** seçeneğini seçin.

*Not:* **Set Name:** *içinde yazıcı adını belirtebilirsiniz.*

# **Varsayılan Kuyruğun Ayarlanması**

### **Red Hat Enterprise Linux 4 WS/5 Client için**

- 1. **Applications System Tools Terminal** seçimini yapın.
- 2. Terminal penceresinde aşağıdaki komutu girin.

```
su
(Yönetici parolasını girin)
lpadmin -d (Kuyruk adını girin)
```
## **SUSE Linux Enterprise Desktop 10 için**

1. **Printer setup: Autodetected printers**'ı etkinleştirmek için aşağıdakileri yapın.

- a **Computer More Applications...** ve Uygulama Tarayıcısında **YaST** öğesini seçin.
- b Yönetici parolasını girin.

**YaST Control Center** etkinleştirilir.

- c **YaST Control Center**'da **Hardware**'i ve **Printer**'ı seçin.
- 2. **Printer Configuration** içinde varsayılan olarak ayarlamak istediğiniz yazıcıyı seçin ve **Other button menu** içinde **Set default** öğesini seçin.
- 3. **Finish** düğmesini tıklatın.

### **SUSE Linux Enterprise Desktop 11 için**

- 1. **Computer More Applications...** ve Uygulama Tarayıcısında **YaST** öğesini seçin.
- 2. Yönetici parolasını girin.

**YaST Control Center** etkinleştirilir.

3. **YaST Control Center**'da **Hardware**'i ve **Printer**'ı seçin.

**Printer Configurations** iletişim kutusu açılır.

4. **Edit** düğmesini tıklatın.

Belirtilen kuyruğu değiştirmek için bir iletişim kutusu açılır.

- 5. **Connection** listesinde ayarlamak istediğiniz yazıcının seçili olduğunu onaylayın.
- 6. **Default Printer** onay kutusunu seçin.
- 7. Ayarları onaylayın ve **OK** düğmesini tıklatın.

# **Yazdırma Seçeneklerinin Belirtilmesi**

Renkli modu veya 2 yüzlü yazdırma gibi yazdırma seçeneklerini belirtebilirsiniz.

## **Red Hat Enterprise Linux 4 WS/5 Client için**

- 1. Bir web tarayıcısı kullanarak "**http://localhost:631**" URL'sini açın.
- 2. **Manage Printers** düğmesini tıklatın.
- 3. Yazdırma seçeneklerini belirlemek istediğiniz kuyruğun **Configure Printer** düğmesini tıklatın.
- 4. Kullanıcı adı olarak **root** girin ve yönetici parolasını girin.
- 5. Gerekli ayarları belirtin ve **Continue** düğmesini tıklatın.

**Printer Epson AcuLaser CX29 has been configured successfully.** mesajı görüntülenir.

Ayar işlemi böylece tamamlanmış olur.

## **SUSE Linux Enterprise Desktop 10 için**

- 1. Bir web tarayıcısı açın.
- 2. **Location** alanına **http://localhost:631/admin** girin ve **Enter** tuşuna basın.
- 3. Kullanıcı adı olarak **root** girin ve yönetici parolasını girin.

**CUPS** penceresi görüntülenir.

#### *Not:*

*Yazıcı kuyruğunu ayarlamadan önce yazıcı yöneticisi olarak yetki parolasını belirleyin. Ayarlamadıysanız, ["Yazıcı Yöneticisi Olarak Yetki Parolasının Belirlenmesi" sayfa 84](#page-83-0) bölümüne gidin.*

- 4. **Manage Printers** düğmesini tıklatın.
- 5. Gerekli ayarları belirtin ve **Continue** düğmesini tıklatın.

**Printer Epson AcuLaser CX29 has been configured successfully.** mesajı görüntülenir.

Ayar işlemi böylece tamamlanmış olur. Uygulama içinden yazdırma işlemini gerçekleştirin.

## **SUSE Linux Enterprise Desktop 11 için**

1. Bir web tarayıcısı açın.

- <span id="page-83-0"></span>2. **Location** alanına **http://localhost:631/admin** girin ve **Enter** tuşuna basın.
- 3. Kullanıcı adı olarak **root** girin ve yönetici parolasını girin.

**CUPS** penceresi görüntülenir.

*Not:*

*Yazıcı kuyruğunu ayarlamadan önce yazıcı yöneticisi olarak yetki parolasını belirleyin. Ayarlamadıysanız, "Yazıcı Yöneticisi Olarak Yetki Parolasının Belirlenmesi" sayfa 84 bölümüne gidin.*

- 4. **Manage Printers** düğmesini tıklatın.
- 5. Gerekli ayarları belirtin ve **Continue** düğmesini tıklatın.

**Printer Epson AcuLaser CX29 has been configured successfully.** mesajı görüntülenir.

Ayar işlemi böylece tamamlanmış olur. Uygulama içinden yazdırma işlemini gerçekleştirin.

# **Yazıcı Yöneticisi Olarak Yetki Parolasının Belirlenmesi**

SUSE Linux Enterprise Desktop 10 ve 11 için, yazıcı yöneticisi olarak işlem yapmak için yazıcı yöneticisine ait yetki parolasını belirlemelisiniz.

### **SUSE Linux Enterprise Desktop 10 için**

- 1. **Computer More Applications...** ve Uygulama Tarayıcısında **Konsole** öğesini seçin.
- 2. Terminal penceresinde aşağıdaki komutu girin.

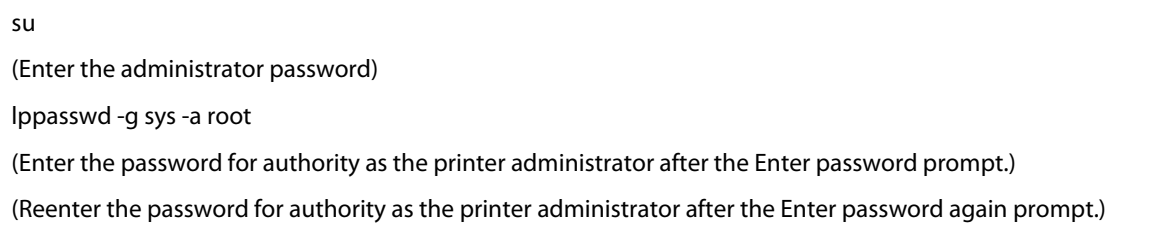

## **SUSE Linux Enterprise Desktop 11 için**

1. **Computer** — **More Applications...** ve Uygulama Tarayıcısında **GNOME Terminal** öğesini seçin.

2. Terminal penceresinde aşağıdaki komutu girin.

su (Enter the administrator password) lppasswd -g sys -a root (Enter the password for authority as the printer administrator after the Enter password prompt.) (Reenter the password for authority as the printer administrator after the Enter password again prompt.)

# **Yazdırma Sürücüsünün Kaldırılması**

## **Red Hat Enterprise Linux 4 WS/5 Client için**

- 1. **Applications System Tools Terminal** seçimini yapın.
- 2. Yazdırma kuyruğunu silmek için terminal penceresine aşağıdaki komutu girin.

su (Enter the administrator password) /usr/sbin/lpadmin -x (Enter the print queue name)

- 3. Aynı modele ait tüm kuyruklar için yukarıdaki komutu tekrarlayın.
- 4. Terminal penceresinde aşağıdaki komutu girin.

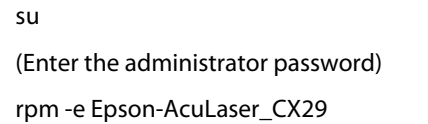

Yazdırma sürücüsü böylece kaldırılmış olur.

## **SUSE Linux Enterprise Desktop 10 için**

- 1. **Computer More Applications...** ve Uygulama Tarayıcısında **Konsole** öğesini seçin.
- 2. Yazdırma kuyruğunu silmek için terminal penceresine aşağıdaki komutu girin.

su (Enter the administrator password) /usr/sbin/lpadmin -x (Enter the print queue name)

- 3. Aynı modele ait tüm kuyruklar için yukarıdaki komutu tekrarlayın.
- 4. Terminal penceresinde aşağıdaki komutu girin.

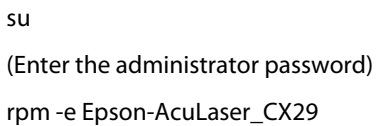

Yazdırma sürücüsü böylece kaldırılmış olur.

### **SUSE Linux Enterprise Desktop 11 için**

- 1. **Computer More Applications...** ve Uygulama Tarayıcısında **GNOME Terminal** öğesini seçin.
- 2. Yazdırma kuyruğunu silmek için terminal penceresine aşağıdaki komutu girin.

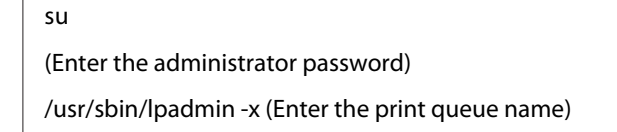

- 3. Aynı modele ait tüm kuyruklar için yukarıdaki komutu tekrarlayın.
- 4. Terminal penceresinde aşağıdaki komutu girin.

su (Enter the administrator password) rpm -e Epson-AcuLaser\_CX29

Yazdırma sürücüsü böylece kaldırılmış olur.

# <span id="page-86-0"></span>Bölüm 5

# **Yazdırma Temelleri**

# **Yazdırma Ortamı Hakkında**

Yazdırma için uygun olmayan kağıt kullanımı kağıt sıkışmalarına, resim kalitesi ile ilgili sorunlara veya yazıcı arızalarına neden olabilir. Yazıcınızdan en iyi performansı almak için, sadece bu bölümde açıklanan kağıt türünü kullanmanızı öneririz.

Önerilen kağıt türü dışında kağıt kullanıldığında Epson yerel temsilci ofisi veya yetkili bir bayi ile irtibata geçin.

# **Yazdırma Ortamı Kullanım Rehberi**

Yazıcı tepsisi birçok boy ve türde kağıt ve diğer özel ortamları barındırır. Tepsiye kağıt ve ortam yüklerken burada yer alan yol gösterici bilgileri izleyin:

- ❏ Zarflar tek kağıt besleyiciden (SSF) ve standart 250 yapraklık tepsiden yazdırılabilir.
- ❏ Kağıt tepsisine yüklemeden önce kağıt veya diğer özel yazdırma ortamını üfleyip havalandırın.
- ❏ Etiket yaprağından bir etiket çıkarıldığında etiket stoğuna baskı yapmayın.
- ❏ Sadece kağıt zarf kullanın. Pencereli, metal toka veya açma şeritli yapıştırıcıya sahip zarfları kullanmayın.
- ❏ Sadece tek yüzlü zarflara baskı yapın.
- ❏ Zarflara yazdırılırken kırışma ve kabarma oluşabilir.
- ❏ Kağıt tepsisini aşırı yüklemeyin. Yazdırma ortamını kağıt genişlik kılavuzlarının iç kısmında yer alan doldurma çizgisinin üzerinde yüklemeyin.
- ❏ Kağıt genişlik kılavuzlarını kağıt boyutuna göre ayarlayın.
- ❏ Aşırı sıkışma veya buruşma varsa, yeni bir paketten alınan kağıt veya diğer ortamları kullanın.

### Uyarı:

*Origami kağıt, karbonik kağıt veya iletken kaplı kağıt gibi iletken kağıtlar kullanmayın. Kağıt sıkıştığında kısa devreye ve bunun sonucunda yangına yol açabilir.*

#### *Ayrıca Bakınız:*

- ❏ *["Standart 250 Yapraklık Tepsi ve İsteğe Bağlı 250-Yapraklık Kağıt Kaseti Birimine Yazdırma](#page-92-0) [Ortamı Yükleme" sayfa 93](#page-92-0)*
- ❏ *["Standart 250 Yapraklık Tepsiye Zarf Yükleme" sayfa 96](#page-95-0)*
- ❏ *["Tek Kağıt Besleyiciye \(SSF\) Yazdırma Ortamı Yüklenmesi" sayfa 98](#page-97-0)*
- ❏ *["Tek Kağıt Besleyiciye \(SSF\) Zarf Yüklenmesi" sayfa 100](#page-99-0)*
- ❏ *["Özel Boyutlu Kağıda Yazdırma" sayfa 120](#page-119-0)*

# **Yazıcınıza Zarar Verebilecek Yazdırma Ortamı**

Aşağıdaki kağıt türleri yazıcıyla kullanım için önerilmez:

- ❏ Karbon kağıtsız kopyalar yapmak için kullanılan kimyasal olarak işlenen kağıt, ayrıca karbonsuz kağıt, karbonsuz kopya kağıdı (CCP) veya karbon gerektirmeyen (NCR) kağıt olarak da bilinir.
- ❏ Yazıcıyı kirletebilen kimyasallara sahip ön baskılı kağıt.
- ❏ Füzer birimindeki sıcaklıkla etkilenebilen ön baskılı kağıt.
- ❏ Optik karakter tanıma (OCR) formları gibi ±0,09 inçten daha büyük bir kayıt (sayfadaki hassas yazdırma konumu) gerektiren ön baskılı kağıt. Bazı durumlarda, bu formlara başarıyla yazdırmak için yazılım programınızla kaydı ayarlayabilirsiniz.
- ❏ Kaplanmış kağıt (silinebilir yazı kağıdı), sentetik kağıt ve termal kağıt.
- ❏ Pürüzlü kenarlı, kaba veya ağır doku yüzeyli kağıt veya kıvrık kağıt.
- ❏ DIN 19 309'a uymayan %25'ten daha fazla tüketici atığı içeren geri dönüşümlü kağıt.
- ❏ Çok parçalı formlar veya belgeler.
- ❏ Talklı veya asitli kağıda yazdırırken baskı kalitesi bozulabilir (metinde boş alanlar veya lekeler görünebilir).

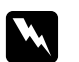

#### Uyarı:

*Origami kağıt, karbonik kağıt veya iletken kaplı kağıt gibi iletken kağıtlar kullanmayın. Kağıt sıkıştığında kısa devreye ve bunun sonucunda yangına yol açabilir.*

# **Desteklenen Yazdırma Ortamı**

Uygun olmayan yazdırma ortamı kağıt sıkışmaları, kötü baskı kalitesi, yazıcının arızalanması ve hasar görmesine yol açabilir. Bu yazıcının özelliklerini etkili bir şekilde kullanmak için, burada önerilen yazdırma ortamını kullanın.

## *Önemli:*

*Kağıt su, yağmur, buhar ve benzeri ile ıslanırsa toner yazdırma ortamına taşabilir. Ayrıntılar için, Epson yerel yetkili ofisi veya yetkili bayisi ile irtibata geçin.*

# **Yazdırma Ortamı Boyutları**

Standart 250 yapraklık tepsi ve SSF'in taşıyabileceği maksimum kağıt boyutları aşağıdaki gibidir:

- ❏ Genişlik: 76,2 mm ila 215,9 mm
- ❏ Uzunluk: 127 mm ila 355,6 mm

İsteğe bağlı 250 yapraklık kağıt kaseti biriminin taşıyabileceği maksimum kağıt boyutları aşağıdaki gibidir:

- ❏ Genişlik: 148 mm ila 215,9 mm
- ❏ Uzunluk: 210 mm ila 355,6 mm

# **Kullanılabilir Yazdırma Ortamı**

Bu yazıcıda kullanılabilen yazdırma ortamı türleri aşağıdaki şekildedir:

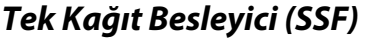

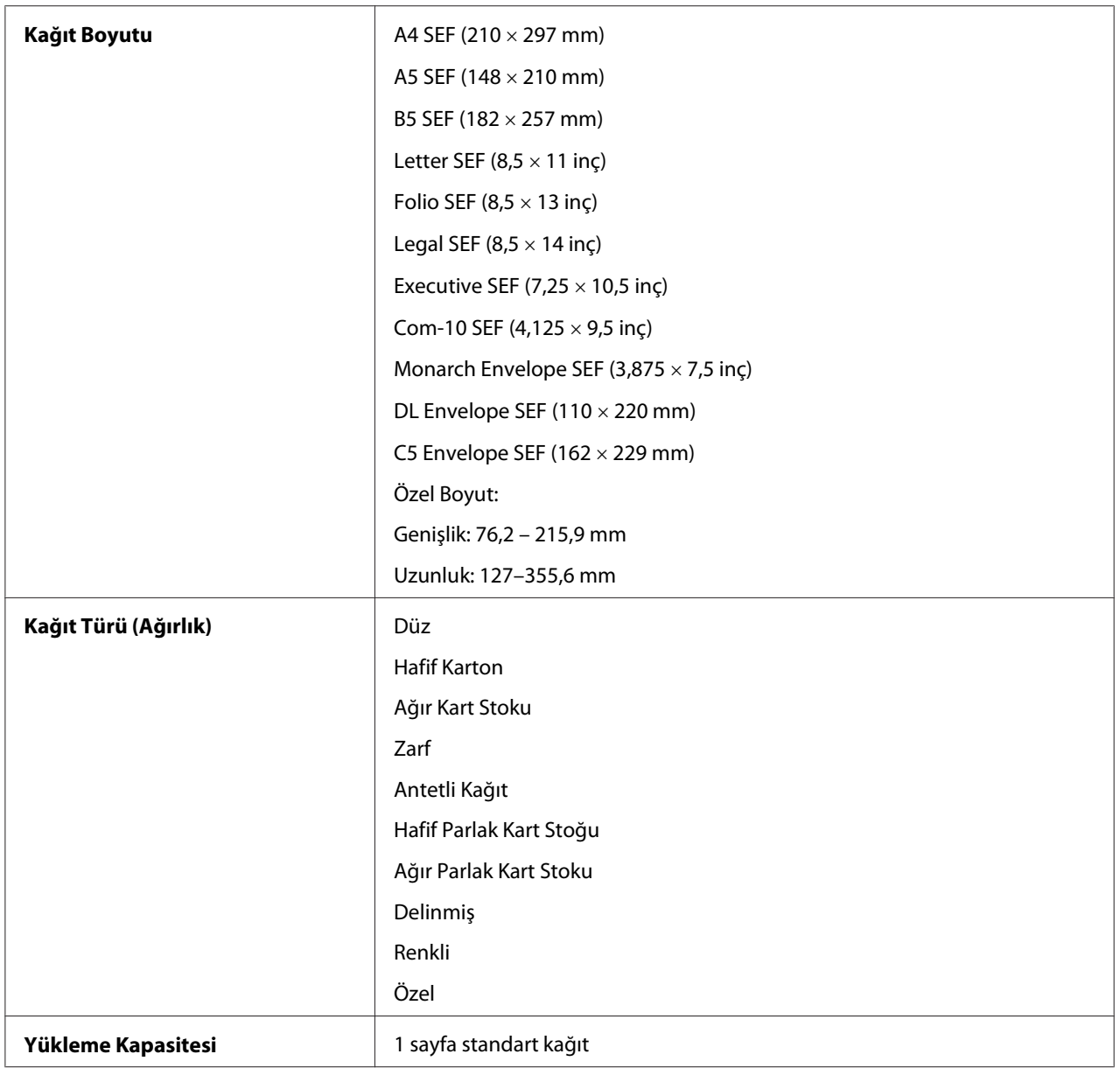

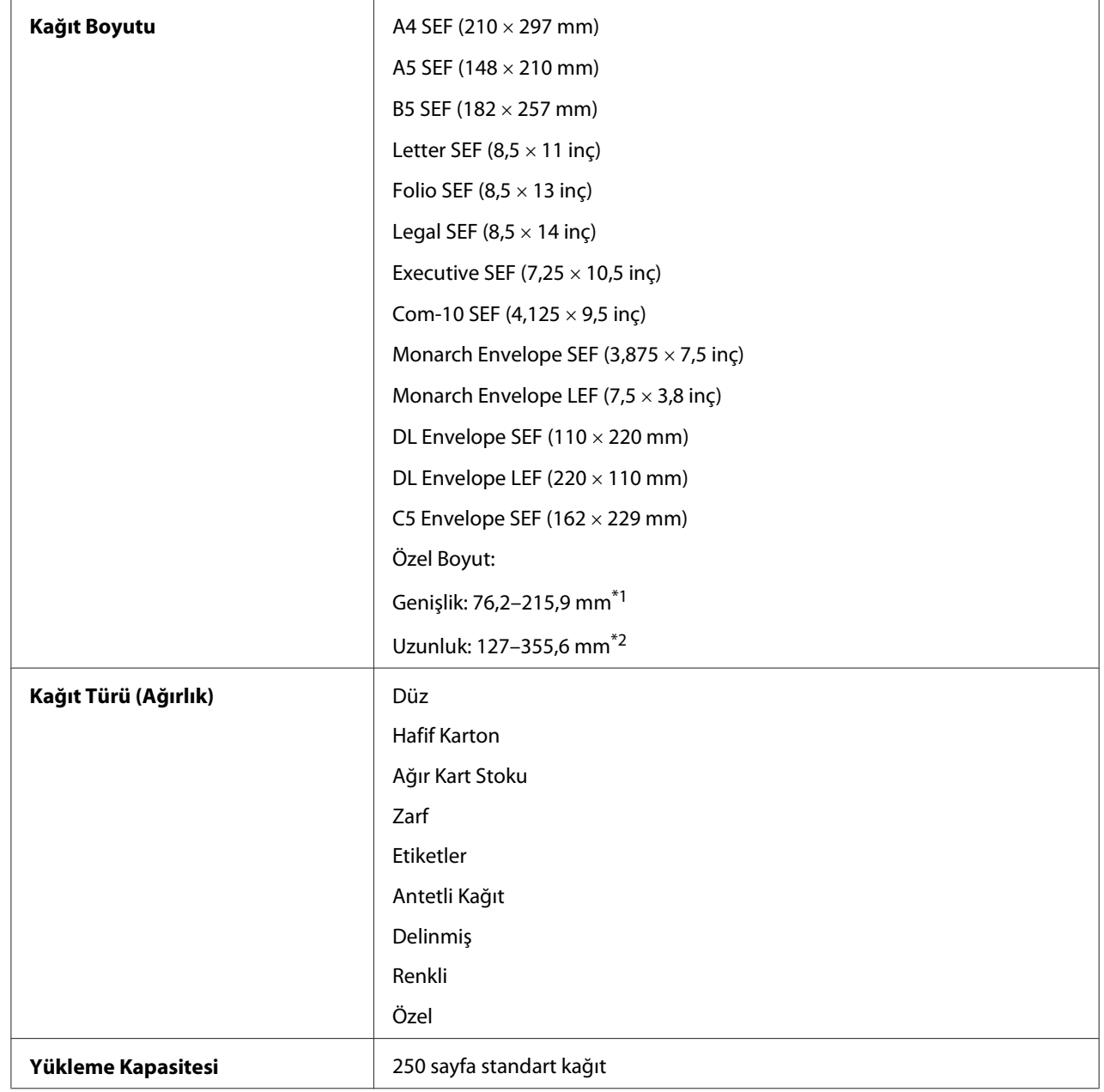

# **Standart 250 Yapraklık Tepsi**

\*1 Zarf (DL LEF) için maksimum genişlik 220 mm

DL ve Monarch kanatları açık olarak LEF ile desteklenebilir.

\*2 Zarf (Monarch LEF) için maksimum uzunluk 98,4 mm

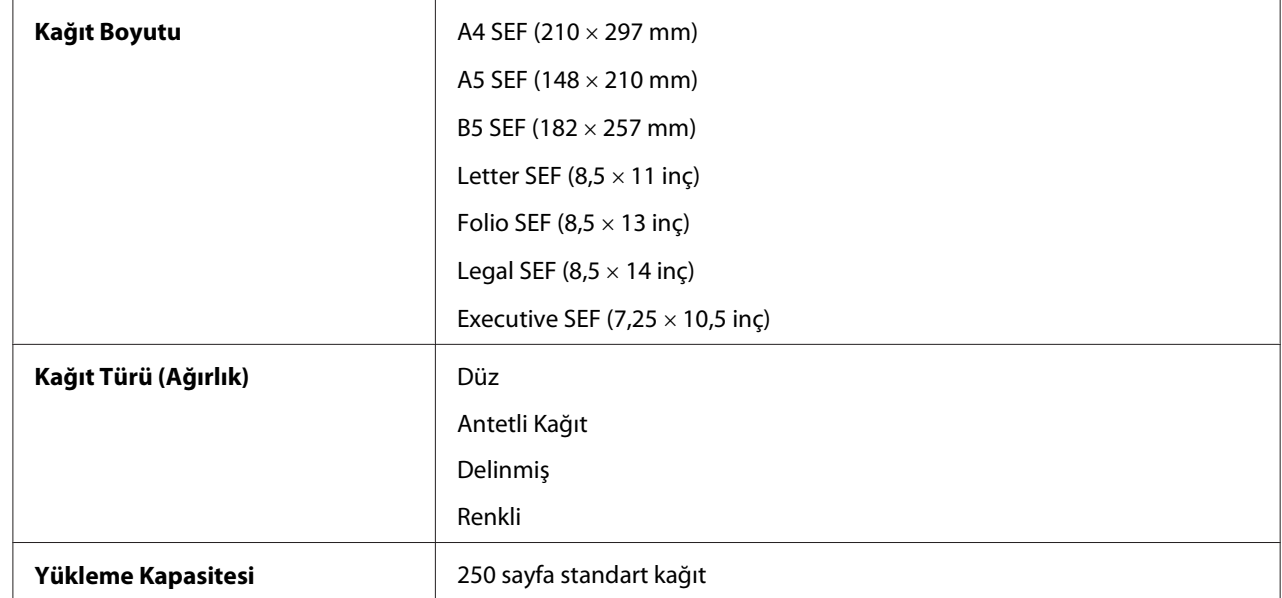

# **İsteğe Bağlı 250-Yapraklık Kağıt Kaseti Birimi**

### *Not:*

*SEF ve LEF kağıt besleme yönünü gösterir; SEF kısa kenar besleme anlamına gelir. LEF uzun kenar besleme anlamına gelir.*

## *Ayrıca Bakınız:*

- ❏ *["Standart 250 Yapraklık Tepsi ve İsteğe Bağlı 250-Yapraklık Kağıt Kaseti Birimine Yazdırma](#page-92-0) [Ortamı Yükleme" sayfa 93](#page-92-0)*
- ❏ *["Standart 250 Yapraklık Tepsiye Zarf Yükleme" sayfa 96](#page-95-0)*
- ❏ *["Standart 250 Yapraklık Tepsi ve İsteğe Bağlı 250-Yapraklık Kağıt Kaseti Birimine Antetli Kağıt](#page-97-0) [Yükleme" sayfa 98](#page-97-0)*
- ❏ *["Tek Kağıt Besleyiciye \(SSF\) Yazdırma Ortamı Yüklenmesi" sayfa 98](#page-97-0)*
- ❏ *["Tek Kağıt Besleyiciye \(SSF\) Zarf Yüklenmesi" sayfa 100](#page-99-0)*

Yazdırma sürücüsünde seçili kağıt boyutu veya kağıt türünden farklı kağıda yazdırma veya uygun olmayan bir kağıt tepsisine yazdırma amaçlı kağıt yükleme sonucu kağıt sıkışmaları meydana gelebilir. Yazdırma işleminin doğru yapıldığından emin olmak için doğru kağıt boyutu, kağıt türü ve kağıt tepsisini seçin.

# <span id="page-92-0"></span>**Yazdırma Ortamının Yüklenmesi**

Yazdırma ortamının düzgün yüklenmesi kağıt sıkışmalarını önler ve sorunsuz bir baskı alınmasını sağlar.

Herhangi bir yazdırma ortamı yüklenmeden önce, yazdırma ortamının önerilen baskı yüzünü tanımlayın. Bu bilgiler genellikle yazdırma ortamı paketinde gösterilir.

# **Kapasite**

Standart 250 yapraklık tepsi ve isteğe bağlı 250 yapraklık kağıt kaseti biriminin kapasitesi:

❏ 250 sayfa standart kağıt.

SSF'in kapasitesi:

❏ 1 sayfa standart kağıt.

# **Standart 250 Yapraklık Tepsi ve İsteğe Bağlı 250-Yapraklık Kağıt Kaseti Birimine Yazdırma Ortamı Yükleme**

*Not:*

❏ *Kağıt sıkışmalarını önlemek için, yazdırma işlemi devam ederken tepsiyi çıkarmayın.*

❏ *Sadece lazer yazdırma ortamı kullanın. Yazıcınızda mürekkep püskürtücü kağıdı kullanmayın.*

1. Tepsiyi yazıcıdan yaklaşık 200 mm dışarı çekin. Tepsiyi her iki elinizle tutun ve yazıcıdan çıkarın.

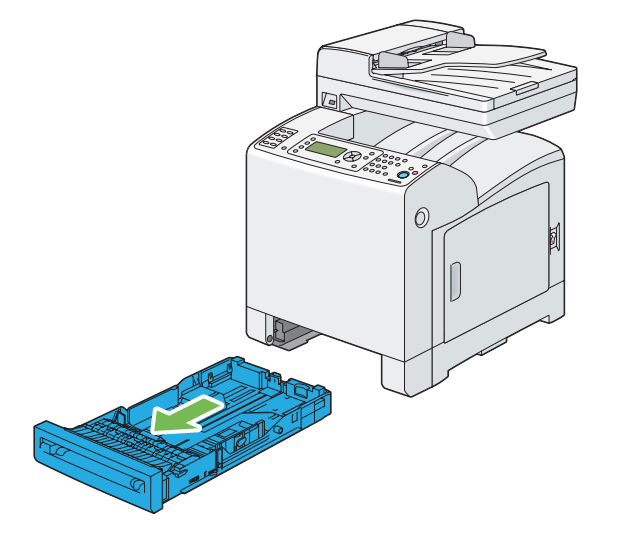

2. Kağıt kılavuzlarını ayarlayın.

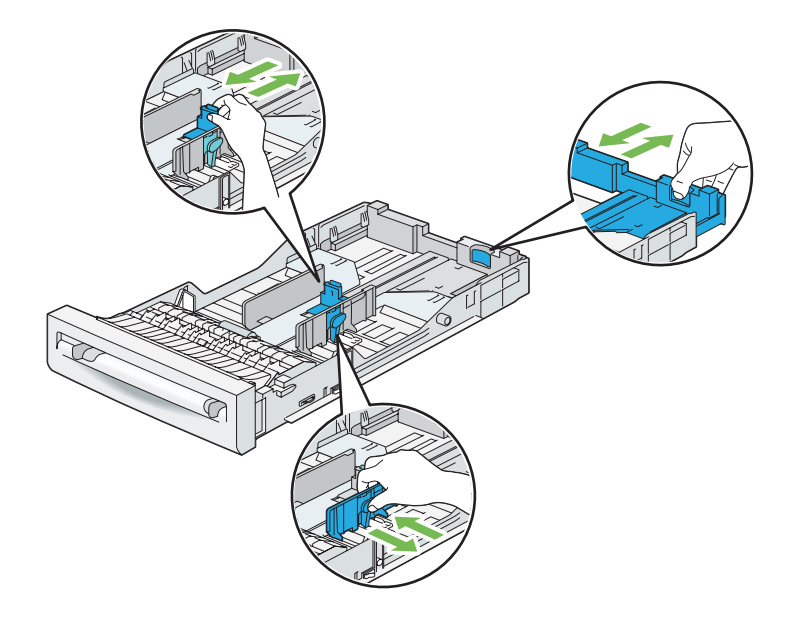

*Not: Legal boyutlu kağıt yüklediğinizde tepsinin arka kenarını uzatın.* 3. Yazdırma ortamını yüklemeden önce sayfaları esnetin ve üfleyerek havalandırın. Destenin kenarlarını düz bir yüzeyde düzleştirin.

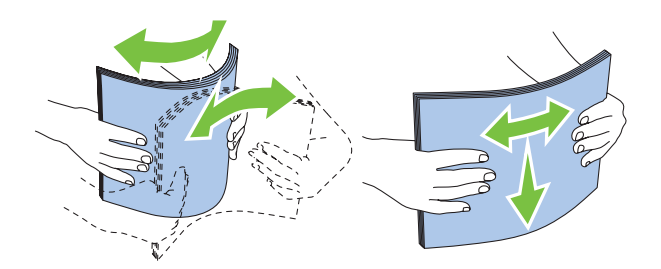

4. Önerilen yazdırma yüzü yukarıya bakacak şekilde yazdırma ortamını tepsiye yükleyin.

### *Not:*

- ❏ *Tepsi üzerindeki maksimum doldurma çizgisini aşmayın. Tepsinin aşırı doldurulması kağıt sıkışmalarına yol açabilir.*
- ❏ *Kaplamalı kağıt yüklerken, bir seferde bir kaplamalı kağıt yükleyin.*
- 5. Genişlik kılavuzlarını kağıdın kenarlarına göre hizalayın.

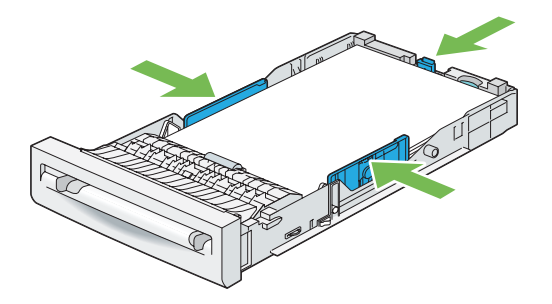

### *Not:*

*Kullanıcı tanımlı bir yazdırma ortamı yüklendiğinde, genişlik kılavuzlarını ayarlayın ve tepsinin uzatılabilir parçasını uzunluk kılavuzunu tutup kağıdın kenarına hafifçe temas edinceye kadar kaydırarak ayarlayın.*

<span id="page-95-0"></span>6. Kılavuzların gereği gibi ayarlandığını onayladıktan sonra, tepsiyi yazıcıya yerleştirin.

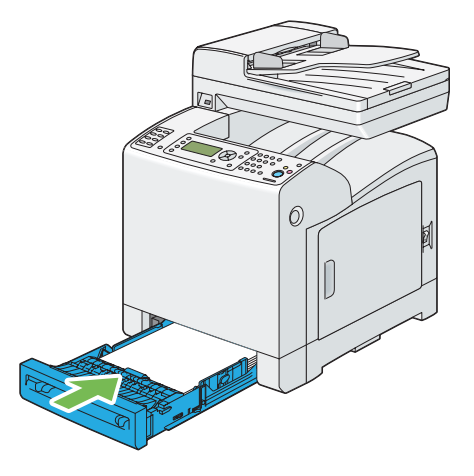

- 7. Operatör panelinde istenen kağıt boyutunu seçin ve ardından (ok) düğmesine basın.
- 8. İstenen kağıt türünü seçin ve ardından (ok) düğmesine basın.

# **Standart 250 Yapraklık Tepsiye Zarf Yükleme**

Standart 250 yapraklık tepsiye zarf yüklerken aşağıdaki yol gösterici bilgileri kullanın:

*Not:*

*Zarfları ambalajından çıkarır çıkarmaz standart 250 yapraklık tepsiye yüklemezseniz, kabarma yapabilir. Sıkışmaları önlemek için, zarfları tepsiye yüklemeden önce aşağıda gösterildiği şekilde düzleştirin.*

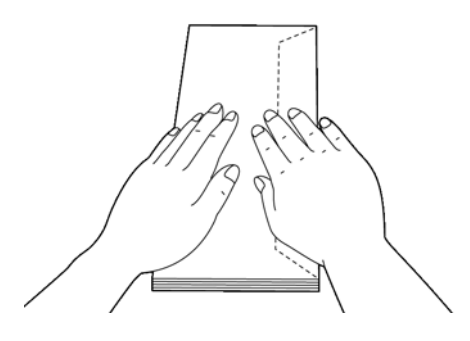

## Com-10

Zarfları kısa kenar ileriye doğru, kapakları kapalı ve yazdırılacak yüzleri yukarı bakacak şekilde yükleyin. Yazıcıya yüzünüzü döndüğünüzde zarf kapaklarının sağ tarafta kaldığından emin olun.

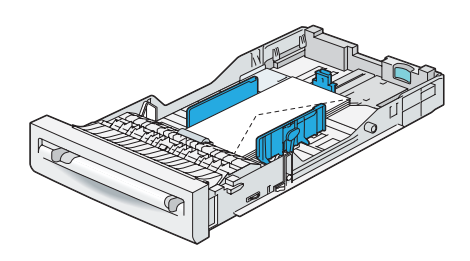

## Monarch veya DL

Monarch veya DL zarflar aşağıdaki yöntemlerden biri ile yüklenebilir:

Zarfları kısa kenar ileriye doğru, kapakları kapalı ve yazdırılacak yüzleri yukarı bakacak şekilde yükleyin. Yazıcıya yüzünüzü döndüğünüzde zarf kapaklarının sağ tarafta kaldığından emin olun.

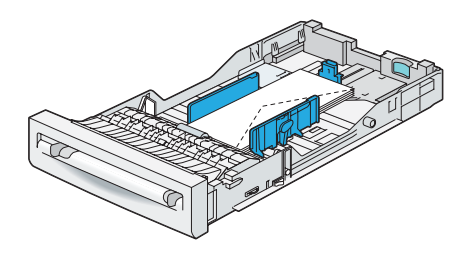

# VEYA

Zarfları uzun kenar ileriye doğru, kapakları açık ve yazdırılacak yüzleri yukarı bakacak şekilde yükleyin. Yazıcıya yüzünüzü döndüğünüzde zarf kapaklarının üst tarafta kaldığından emin olun.

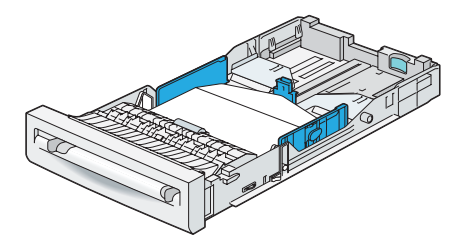

### <span id="page-97-0"></span> $C<sub>5</sub>$

Zarfları kısa kenar ileriye doğru, kapakları kapalı ve yazdırılacak yüzleri yukarı bakacak şekilde yükleyin. Yazıcıya yüzünüzü döndüğünüzde zarf kapaklarının alt tarafta kaldığından emin olun.

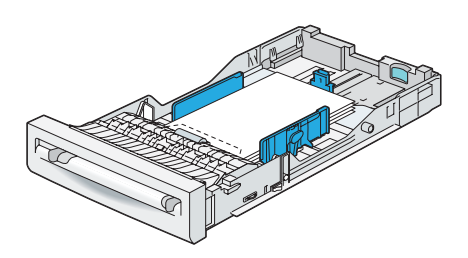

# **Standart 250 Yapraklık Tepsi ve İsteğe Bağlı 250-Yapraklık Kağıt Kaseti Birimine Antetli Kağıt Yükleme**

Standart 250 yapraklık tepsi ve isteğe bağlı 250 yapraklık kağıt kaseti birimi kullandığınızda, antetli kağıt ve delinmiş kağıt yazdırma yüzü yukarı bakacak şekilde yazıcıya giriş yapar.

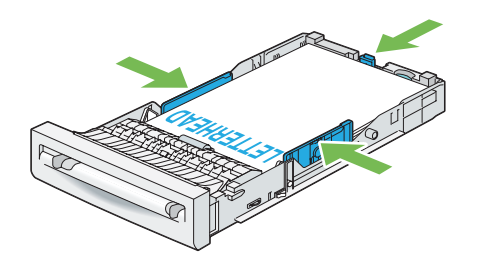

# **Tek Kağıt Besleyiciye (SSF) Yazdırma Ortamı Yüklenmesi**

1. Genişlik kılavuzlarını yazdırma ortamının genişliğine göre ayarlayın.

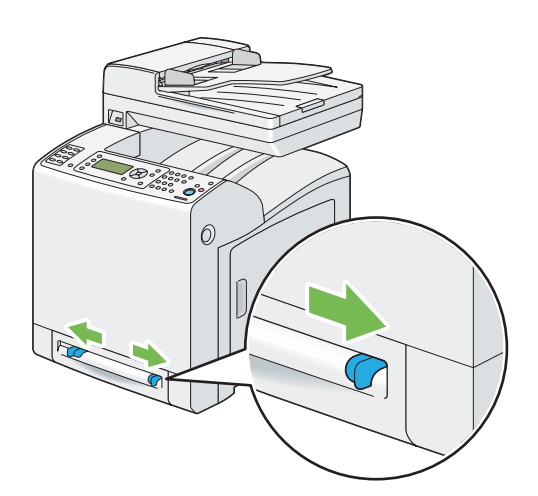

2. Yazdırma ortamı aşağı bakacak şekilde her iki yüzünü SSF'e yakın tutun, otomatik olarak besleninceye kadar 8 cm ila 9 cm (4 inç) yazıcıya doğru itin.

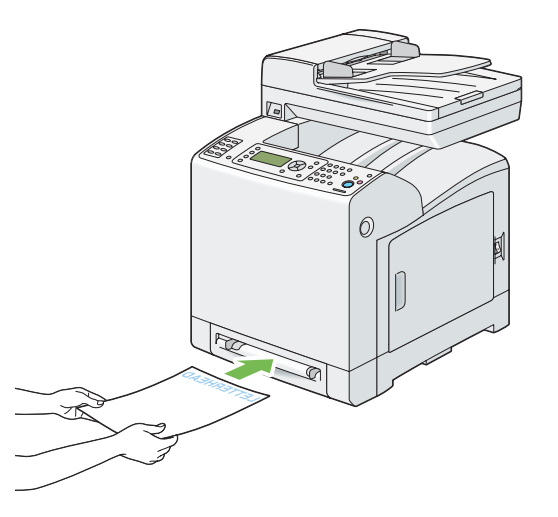

### *Not:*

- ❏ *Yazdırma ortamını SSF içine girmesi için zorlamayın.*
- ❏ *Antetli kağıdı yüzü aşağı bakacak şekilde, sayfanın üstü yazıcıya önce girecek şekilde yükleyin.*
- ❏ *Kağıt besleme ile ilgili sorun yaşıyorsanız, kağıdı ters çevirin.*

# <span id="page-99-0"></span>**Tek Kağıt Besleyiciye (SSF) Zarf Yüklenmesi**

### Com-10, Monarch veya DL

SSF'e zarf yüklerken zarfı kısa kenar ileriye doğru, zarf kapağı kapalı ve yazdırılacak yüzü aşağı bakacak şekilde yerleştirin. Yazıcıya yüzünüzü döndüğünüzde zarf kapağının sağ tarafta kaldığından emin olun.

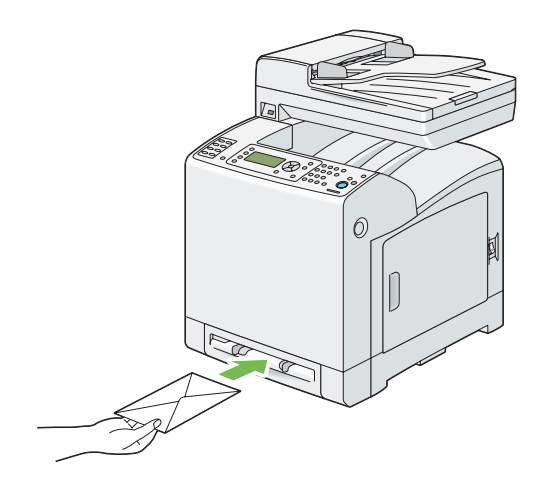

### *Önemli:*

*Asla pencereli, kaplama astarlı veya kendinden yapışkanlı zarf kullanmayın. Bu zarflar kağıt sıkışmasına yol açar ve yazıcının arızalanmasına yol açabilir.*

### *Not:*

- ❏ *Kapağı tamamen kapalı bir zarf yüklediğinizden emin olun.*
- ❏ *Kapaklı yüzü yukarı bakacak ve pul yapıştırma bölümü sağ üst tarafta olacak şekilde bir zarf yerleştirin.*

### $C<sub>5</sub>$

SSF'e zarf yüklerken zarfı kısa kenar ileriye doğru, zarf kapağı açık ve yazdırılacak yüzü aşağı bakacak şekilde yerleştirin. Yazıcıya yüzünüzü döndüğünüzde zarf kapağının alt tarafta kaldığından emin olun.

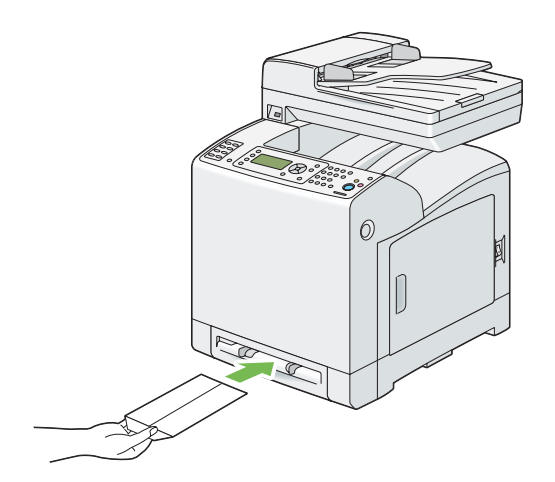

VEYA

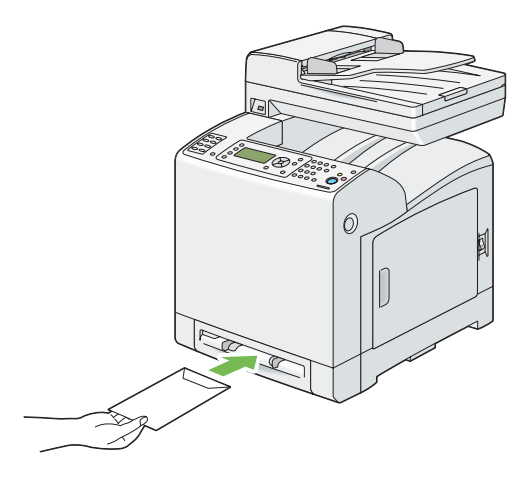

## *Önemli:*

*Asla pencereli, kaplama astarlı veya kendinden yapışkanlı zarf kullanmayın. Bu zarflar kağıt sıkışmasına yol açar ve yazıcının arızalanmasına yol açabilir.*

### *Not:*

❏ *Kapağı tamamen açık bir zarf yüklediğinizden emin olun.*

❏ *Kapaklı yüzü yukarı bakacak ve pul yapıştırma bölümü sağ alt tarafta olacak şekilde bir zarf yerleştirin.*

## **Tek Kağıt Besleyiciye (SSF) Antetli Kağıt Yüklenmesi**

SSF kullandığınızda antetli kağıt yazdırma yüzü aşağıya bakacak şekilde yazıcıya girer.

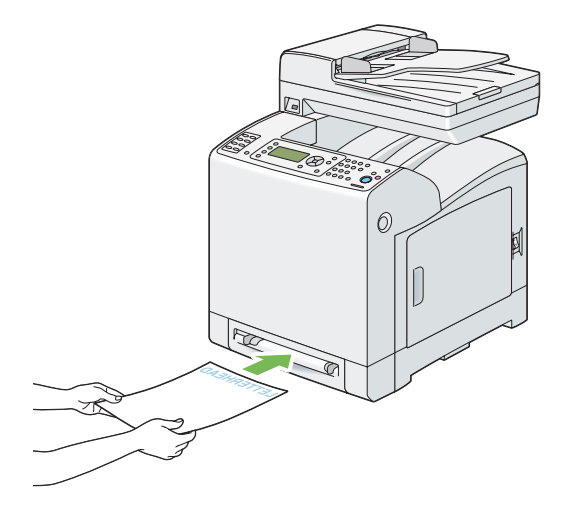

### **Tek Kağıt Besleyici (SSF) Kullanımı**

- ❏ Tek bir yazdırma işi sırasında sadece bir boy ve türde yazdırma ortamı yükleyin.
- ❏ En iyi baskı kalitesini almak için, sadece lazer yazıcıda kullanım için tasarlanmış olan yüksek kaliteli yazdırma ortamı kullanın. Yazdırma ortamı hakkında daha fazla bilgi için, bkz. ["Yazdırma](#page-86-0) [Ortamı Kullanım Rehberi" sayfa 87.](#page-86-0)
- ❏ Yazıcı SSF'ten yazdırma yapıyorken yazdırma ortamı eklemeyin veya çıkarmayın. Bu işlem kağıt sıkışmalarına yol açabilir.
- ❏ Yazdırma ortamı önerilen yazdırma yüzü aşağıya bakacak ve yazdırma ortamının üst kısmı SSF'e önce girecek şekilde yüklenmelidir.
- ❏ SSF üzerine herhangi bir nesne koymayın. Ayrıca üzerine bastırmayın veya aşırı güç uygulamayın.
- ❏ SSF üzerindeki simgeler SSF'e nasıl kağıt yükleneceğini ve bir zarfın yazdırma için nasıl çevrileceğini gösterir.

# **Kağıt Boyutlarının ve Türlerinin Ayarlanması**

Standart 250 yapraklık tepsiye ve isteğe bağlı 250 yapraklık kağıt kaseti birimine yazdırma ortamı yüklediğinizde, yazdırma öncesi operatör panelinde kağıt boyutu ve türünü ayarlayın.

### *Not:*

*SSF'e yazdırma ortamı yüklediğinizde kağıt boyutu ve türünü ayarlamak için yazdırma sürücüsünü kullanın. Daha fazla bilgi almak için, sürücünün çevrimiçi yardımına bakın.*

Bu bölümde operatör panelinde kağıt boyutu ve türünün nasıl ayarlanacağı açıklanmaktadır.

*Ayrıca Bakınız: ["Yazıcı Menülerini Anlama" sayfa 233](#page-232-0)*

# **Kağıt Boyutlarının Ayarlanması**

- 1. Operatör panelinde **Sistem** düğmesine basın.
- 2. Tray Settings (Tepsi Ayarları) seçeneğini seçin ve ardından (ok) düğmesine basın.
- 3. Tray 1 veya Tray 2 (Kaset 2) seçeneğini seçin ve ardından  $\alpha$  düğmesine basın.
- 4. Paper Size (Kağıt Boyutu) seçeneğini seçin ve ardından (ok) düğmesine basın.
- 5. Yüklenen yazdırma ortamı için doğru kağıt boyutunu seçin ve ardından @ düğmesine basın.

# **Kağıt Türlerinin Ayarlanması**

### *Önemli:*

*Kağıt türü ayarları, tepsiye veya kaset birimine yüklenen gerçek yazdırma ortamının ayarları ile eşleşmelidir. Aksi takdirde baskı kalitesi sorunları oluşabilir.*

- 1. Operatör panelinde **Sistem** düğmesine basın.
- 2. Tray Settings (Tepsi Ayarları) seçeneğini seçin ve ardından (ok) düğmesine basın.
- 3. Tray 1 veya Tray 2 (Kaset 2) seçeneğini seçin ve ardından  $\alpha$  düğmesine basın.
- 4. Paper Type (Kağıt Türü) seçeneğini seçin ve ardından (ok) düğmesine basın.

5. Yüklenen yazdırma ortamı için doğru kağıt türünü seçin ve ardından  $\alpha$  düğmesine basın.

# **Yazdırma**

Bu bölümde bazı bilgi listelerinin yazıcıdan nasıl yazdırıldığı ve bir işin nasıl iptal edildiği açıklanmıştır.

# **Yazdırılacak Bir İş Gönderme**

Yazıcı özelliklerinin tümünü desteklemek için yazdırma sürücüsünü kullanın. Bir yazılım programından **Print (Yazdır)**'ı seçtiğinizde yazdırma sürücüsünü temsil eden bir pencere açılır. Yazdırmak için gönderdiğiniz belirli bir iş için uygun ayarları seçin. Sürücüden seçilen yazdırma ayarları, operatör panelinden seçilen varsayılan menü ayarlarının üzerinde önceliğe sahiptir.

Değiştirebileceğiniz tüm sistem ayarlarını görmek için ilk **Print (Yazdır)** kutusundan **Preferences (Tercihler)**'i tıklatmanız gerekebilir. Yazdırma sürücüsü penceresinde bilmediğiniz bir özellik varsa, daha fazla bilgi için çevrimiçi Help (Yardım)'i açın.

Tipik bir Microsoft® Windows® uygulamasından iş yazdırmak için:

- 1. Yazdırmak istediğiniz dosyayı açın.
- 2. **File (Dosya)** menüsünden **Print (Yazdır)** öğesini seçin.
- 3. İletişim kutusunda doğru yazıcının seçildiğini doğrulayın. Sistem ayarlarını uygun şekilde değiştirin (yazdırmak istediğiniz sayfalar veya kopya sayısı gibi).
- 4. İlk ekrandan kullanılamayan sistem ayarlarını yapmak için **Preferences (Tercihler)**'i tıklatın ve ardından **OK (Tamam)**'ı tıklatın.
- 5. İşi seçilen yazıcıya göndermek için **OK (Tamam)** veya **Print (Yazdır)**'ı tıklatın.

# **Bir Yazdırma İşinin İptal Edilmesi**

Bir işi iptal etmek için çeşitli yöntemler mevcuttur.

## **Operatör Panelinden Bir İş İptal Etme**

Yazdırma başlatıldıktan sonra bir işi iptal etmek için:

- 1. **Durdur** düğmesine basın.
- 2. Active Jobs (Aktif İşler)'tan Print (Yazdır) seçeneğini seçin ve ardından **Durdur** düğmesine basın.

Yazdırma işi sadece geçerli iş için iptal edilir. Bunu izleyen tüm işler yazdırılmaya devam eder.

## **Windows İşletim Sistemli Bilgisayardan Bir İş İptal Etme**

### Görev Çubuğundan Bir İşin İptal Edilmesi

Yazdırmak için bir iş gönderdiğinizde, görev çubuğunun sağ alt köşesinde küçük bir yazıcı simgesi görüntülenir.

1. Yazıcı simgesini çift tıklatın.

Yazıcı penceresinde bir yazdırma işi listesi görüntülenir.

- 2. İptal etmek istediğiniz işi seçin.
- 3. Klavye üzerinde **Delete** tuşuna basın.

### Masaüstünden Bir İşin İptal Edilmesi

1. **Start (Başlat)** — **Printers and Faxes (Yazıcı ve Fakslar)**'ı tıklatın (Windows XP için).

**Start (Başlat)** — **Printers and Faxes (Yazıcı ve Fakslar)**'ı tıklatın (Windows Server 2003 için).

**Start (Başlat)** — **Devices and Printers (Yazıcı ve Fakslar)**'ı tıklatın (Windows 7 ve Windows Server 2008 R2 için).

**Start (Başlat)** — **Control Panel (Denetim Masası)** — **Hardware and Sound (Donanım ve Ses)** — **Printers (Yazıcılar)**'ı tıklatın (Windows Vista için).

**Start (Başlat)** — **Control Panel (Denetim Masası)** — **Printers (Yazıcılar)**'ı tıklatın (Windows Server 2008 için).

2. Yazdırma işini gönderdiğinizde seçtiğiniz yazıcıyı çift tıklatın.

Yazıcı penceresinde bir yazdırma işi listesi görüntülenir.

- 3. İptal etmek istediğiniz işi seçin.
- 4. Klavye üzerinde **Delete** tuşuna basın.

# **Depolanan Yazdırma (Stored Print) İşlevinin Kullanımı**

Yazıcıya bir iş gönderdiğinizde, yazıcının bellekteki işi depolamasını istediğiniz sürücüyü belirtebilirsiniz. İşi yazdırmaya hazır olduğunuzda, yazıcıya gidin ve operatör paneli menülerini kullanarak yazdırmak istediğiniz hangi işin bellekte olduğunu tanımlayın.

Depolanan yazdırma işlevi aşağıdaki iş türlerini içerir:

- ❏ "Güvenli Yazdırma" sayfa 106
- ❏ ["Örnek Yazdırma" sayfa 107](#page-106-0)

#### *Not:*

- ❏ *Depolanan Yazdırma işlevi aşağıdaki durumlarda kullanılabilir:*
	- ❏ *İlave bellek modülü takıldığında.*
	- ❏ *Operatör paneli menüsünde RAM diski etkinleştirildiğinde.*
	- ❏ *Yazdırma sürücüsünde* **RAM Disk (RAM Diski)** *ayarı* **Available (Mevcut)** *yapıldığında.*
- ❏ *Yazıcı kapatıldığında bellekteki veriler silinir.*

### **Güvenli Yazdırma**

Yazdırma işlerini geçici olarak yazıcı belleğinde depolayabilir ve daha sonra operatör panelinden yazdırabilirsiniz. Bu özellik gizli belgeleri yazdırmak için kullanılabilir. Depolanan bir yazdırma işi baskı sonrasında veya belirlenen bir saatte silinir.

### *Not:*

❏ *Güvenli Yazdırma PCL sürücüsünü kullandığınızda mevcuttur.*

❏ *Güvenli Yazdırma, gizlilik amacıyla bir parola belirlenmesini gerektirir.*

## <span id="page-106-0"></span>**Örnek Yazdırma**

Harmanlanmış bir iş için birden çok kopya belirttiğinizde, bu özellik yazıcıda kalan kopyaları yazdırmaya geçmeden önce sadece kontrol için ilk seti yazdırmanızı sağlar. Kalan verilerin yazdırılması veya silinmesi konusunda seçim yapabilirsiniz.

#### *Not:*

- ❏ *Yazdırma işi mevcut bellek için çok büyükse, baskıda hata mesajları görüntülenebilir.*
- ❏ *Yazdırma sürücüsündeki yazdırma işine bir belge adı atanmamışsa, işin adı yazıcının gönderme saati ve tarihi kullanılarak tanımlanmak suretiyle adınızın altında sakladığınız diğer işlerden ayırt edilir.*
- ❏ *Örnek Yazdırma PCL sürücüsünü kullandığınızda mevcuttur.*

#### **Yazdırma İşlerinin Saklanması**

Yazdırma sürücüsünde, yazdırma işlerini geçici bellekte depolamanızı sağlayan bir ayarı belirtebilirsiniz. Örneğin, PCL 6 sürücüsünün **Paper / Output (Kağıt / Çıktı)** sekmesinde **Normal Print (Normal Yazdırma)** veya **Fax (Faks)** dışında bir iş türü seçin. Operatör panelinden yazdırma talebinde bulununcaya veya yazıcıyı kapatıncaya kadar iş geçici bellekte saklanır.

#### **Saklanan İşlerin Yazdırılması**

İşler saklandıktan sonra yazdırma işlemini belirlemek için operatör panelini kullanabilirsiniz. Güvenli Yazdırma ve Örnek Yazdırmadan kullandığınız iş türünü seçin. Ardından, listeden Kullanıcı Kimliğinizi seçin. Güvenli Yazdırma, işi gönderdiğinizde sürücüde belirlediğiniz parolayı gerektirir.

Saklanan belgeleri yazdırmak için aşağıdaki prosedürü kullanın.

- 1. **Yazdırma** düğmesine basın.
- 2. Secure Print (Güvenli Yazdırma) veya Sample Print (Örnek Yazdırma) seçeneğini seçin ve ardından ok) düğmesine basın.
- 3. Kullanıcı kimliğinizi seçin ve ardından (ok) düğmesine basın.
- 4. Yazdırmak istediğiniz belgeyi seçin ve ardından (ok) düğmesine basın.
- 5. İstenen iş türünü seçin ve ardından ( $\alpha$ ) düğmesine basın.
- 6. Use PC Settings (PC Ayarlarını Kullan) veya Input Number of Copies (Kopya Sayısını Girin) seçeneğini seçin ve ardından ok) düğmesine basın.

#### *Not:*

Input Number of Copies (Kopya Sayısını Girin) *seçeneğini seçtiğinizde, düğmesine basmadan önce yazdırılacak kopya sayısını belirleyebilirsiniz.*

*Saklanan belge yazdırılır.*

### **Operatör Panelinde Parolanızın Belirlenmesi (Güvenli Yazdırma)**

Güvenli Yazdırma için kullanıcı kimliğinizi seçtiğinizde aşağıdaki komut istemi görüntülenir:

 $\begin{bmatrix} 1 \end{bmatrix}$ 

Operatör panelindeki düğmeleri kullanarak yazdırma sürücüsünde belirlediğiniz sayısal parolayı girin. Gizliliğin korunması için girdiğiniz parola yıldız işareti (\*\*\*\*\*\*\*) olarak gösterilecektir.

Geçersiz bir parola girerseniz, "Yanlış parola Yeniden girin" mesajı ekrana gelir. Üç saniye bekleyin veya düğmesine basarak kullanıcı seçimi ekranına dönün.

Geçerli bir parola girdiğinizde, girdiğiniz kullanıcı adı ve parola ile eşleşen tüm yazdırma işlerine erişim sağlarsınız. Girdiğiniz parola ile eşleşen yazdırma işleri ekranda görüntülenir. Daha sonra, girdiğiniz parola ile eşleşen işleri yazdırmayı veya silmeyi seçebilirsiniz. (Daha fazla bilgi için bkz. ["Saklanan İşlerin Yazdırılması" sayfa 107](#page-106-0))

### **Saklanan İşlerin Silinmesi**

Güvenli Yazdırma ile, saklanmış olan bir iş operatör panelinden girilirse yazdırma sonrasında veya yazıcı kapatıldığında silinecektir.

Örnek Yazdırma için, bu işler operatör panelinden silininceye kadar veya yazıcıyı kapatılıncaya kadar saklı kalır.

# **USB Depolama Aygıtını Kullanarak Doğrudan Yazdırma**

USB Bellekten Yazdırma özelliği, operatör panelinden çalıştırarak bir USB depolama aygıtında kayıtlı dosyaları yazdırmanızı sağlar.

### *Önemli:*

❏ *Yazıcınızın hasar görmesini önlemek için, yazıcının USB bağlantı noktasına USB depolama aygıtı dışında bir aygıt BAĞLAMAYIN.*
❏ *Yazıcı yazdırma işlemini tamamlayıncaya kadar USB depolama aygıtını USB bağlantı noktasından ÇIKARMAYIN.*

Yazıcının USB bağlantı noktası USB 2.0 aygıtları için tasarlanmıştır. Bir A fiş tipi konnektörle sadece bir yetkili USB depolama aygıtı kullanmalısınız. Sadece bir metal ekranlı USB depolama aygıtı kullanın.

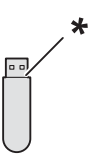

\* A fiş tipi

USB depolama aygıtındaki bir dosyayı yazdırmak için:

- 1. Yazıcının USB bağlantı noktasına bir USB depolama aygıtı yerleştirin.
- 2. Print from USB Memory (USB Bellekten Yazdır) seçeneğini seçin ve ardından düğmesine basın.
- 3. İstenen dosyayı seçin ve ardından (ok) düğmesine basın.

### *Not:*

```
Operatör panelinde sadece aşağıdaki karakterler görüntülenir:
A B C D E F G H I J K L M N O P Q R S T U V W X Y Z 0 1 2 3 4 5 6 7 8 9 $ % ' ' - @ {} ~ ! # ( ) & _
^
```
4. Gerekli yazdırma seçeneklerini seçin.

### *Not:*

*USB Belleğe Tara özelliğini kullanarak taranan ve depolanan dosyaları yazdırabilirsiniz. Kullanıcı tarafından oluşturulan dosyalar gibi özelliği kullanmaksızın kaydedilen dosyalar düzgün yazdırılmayabilir.*

## **Desteklenen Dosya Biçimleri**

Aşağıdaki dosya biçimlerine sahip dosyalar doğrudan bir USB depolama aygıtından yazdırılabilir.

- ❏ PDF
- ❏ TIFF
- ❏ JPEG

# **Ipr Komutunu Kullanarak PDF Dosyalarının Yazdırılması**

Ipr komutunu kullanarak PDF dosyalarını yazdırabilirsiniz.

#### *Not:*

*Ipr komutunu kullanarak PDF dosyalarını yazdırmak için, EpsonNet Config'i kullanarak yazıcının LPD bağlantı noktasını etkinleştirmelisiniz (varsayılan: Etkin)*

## **Desteklenen PDF Dosyaları**

Adobe Acrobat'ın aşağıdaki sürümlerinde oluşturulan PDF dosyaları Ipr komutu ile yazdırılabilir.

- ❏ Adobe Acrobat 5.X
- ❏ Adobe Acrobat 6.X (PDF1.5'e eklenen özelliklerin bazıları hariç)
- ❏ Adobe Acrobat 7.X (PDF1.6'ya eklenen özelliklerin bazıları hariç)

#### *Not:*

*Bazı PDF dosyaları, nasıl oluşturulduklarına bağlı olarak yazdırılamaz. Bu durumda dosyaları açın ve bir yazdırma sürücüsü kullanarak yazdırın.*

### **Ipr komutunun kullanılması**

Komut istemine, aşağıdaki örnekte açıklandığı gibi Ipr komutunu girin.

Örnek: "event.pdf" dosyasının yazdırılması - yazıcının IP adresi: 192.168.1.100.

C:\> **lpr -S 192.168.1.100 -P lp event.pdf**

# **Dupleks Yazdırma**

## **Otomatik Dupleks Yazdırma**

Otomatik dupleks yazdırma (veya 2 yüzlü yazdırma) bir yaprak kağıdın her iki yüzüne yazdırmanızı sağlar. A4, Letter, Folio ve Legal kağıt boyutları kabul edilebilir.

Aşağıdaki prosedürde örnek olarak PCL 6 sürücüsü kullanılmıştır.

1. **Start (Başlat)** — **Printers and Faxes (Yazıcı ve Fakslar)**'ı tıklatın (Windows XP için).

**Start (Başlat)** — **Printers and Faxes (Yazıcı ve Fakslar)**'ı tıklatın (Windows Server 2003 için).

**Start (Başlat)** — **Devices and Printers (Yazıcı ve Fakslar)**'ı tıklatın (Windows 7 ve Windows Server 2008 R2 için).

**Start (Başlat)** — **Control Panel (Denetim Masası)** — **Hardware and Sound (Donanım ve Ses)** — **Printers (Yazıcılar)**'ı tıklatın (Windows Vista için).

**Start (Başlat)** — **Control Panel (Denetim Masası)** — **Printers (Yazıcılar)**'ı tıklatın (Windows Server 2008 için).

Kullanılabilir yazıcıların bir listesi görüntülenir.

2. Yazıcıyı sağ tıklatın ve **Printing Preferences (Yazdırma Tercihleri)** öğesini seçin.

**Paper / Output (Kağıt / Çıktı)** sekmesi görüntülenir.

- 3. **Paper Tray (Kağıt Kaseti)**'den, **Tray1 (Kaset1)**, **Tray2 (Kaset2)** veya **Auto Paper Select (Otomatik Kağıt Seçimi)**'i seçin.
- 4. **2 Sided Print (2 Taraflı Yazdırma )**'ten, **2 Sided Print (2 Taraflı Yazdırma )** veya **2 Sided, Flip on Short Edge (2 Taraflı, Kısa Kenardan Katla)**'i seçin.

*Not:*

**2 Sided Print (2 Taraflı Yazdırma )** *ve* **2 Sided, Flip on Short Edge (2 Taraflı, Kısa Kenardan Katla)** *seçenekleri ile ilgili ayrıntılı bilgi için, bkz. "Kitapçık Baskısının Kullanımı" sayfa 111.*

5. **OK (Tamam)** düğmesini tıklatın.

### **Kitapçık Baskısının Kullanımı**

Kitapçık Baskı özelliğini kullanmak için, yazıcı yazdırma tercihleri iletişim kutusunun **Layout (Düzen)** sekmesinde **Booklet / Poster / Mixed Document / Rotation (Kitapçık/Poster/Karışık Doküman / Rotasyon)** düğmesini tıklatarak görüntülenen **Booklet / Poster / Mixed Document / Rotation (Kitapçık/Poster/Karışık Doküman / Rotasyon)** iletişim kutusunda **Booklet Creation (Kitapçık Oluşturma)** seçeneğini seçin. Varsayılan olarak **2 Sided Print (2 Taraflı Yazdırma )** ciltleme konumu seçilir. Konumu değiştirmek isterseniz, yazıcı yazdırma tercihleri iletişim kutusunun **Paper / Output (Kağıt / Çıktı)** sekmesinde **2 Sided Print (2 Taraflı Yazdırma )** menüsünden **2 Sided, Flip on Short Edge (2 Taraflı, Kısa Kenardan Katla)** öğesini seçin.

### *Not:*

*Kitapçık yazdırmayı kullanmak için,* **Paper / Output (Kağıt / Çıktı)** *sekmesinde* **Paper Tray (Kağıt Kaseti)** *için* **Tray1 (Kaset1)***,* **Tray2 (Kaset2)** *veya* **Auto Paper Select (Otomatik Kağıt Seçimi)***'i seçin.* **Manual Feeder (Manuel Besleyici)** *seçeneğini seçmeyin.*

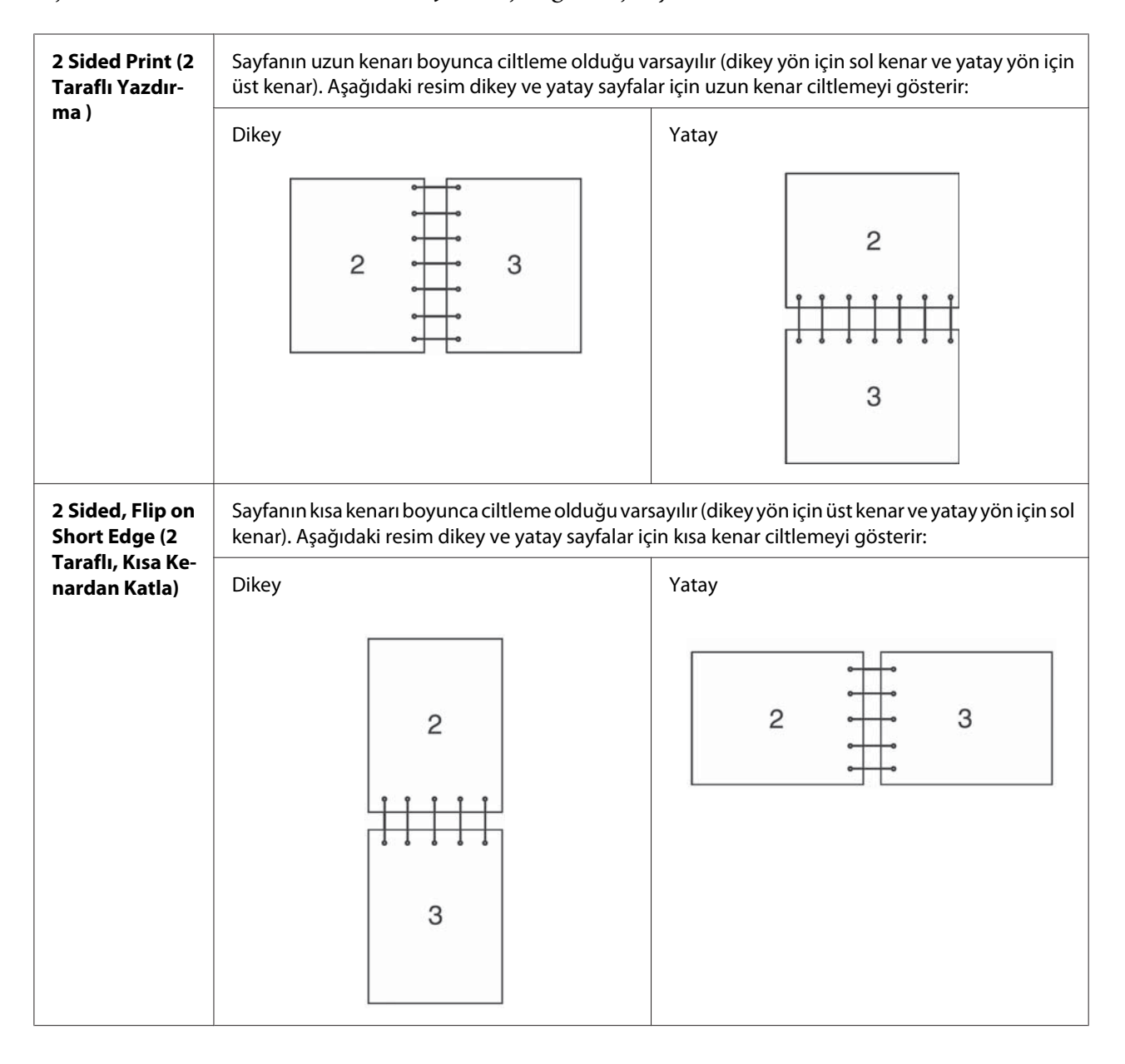

# **Yazdırma Seçeneklerinin Seçilmesi**

## **Yazdırma Tercihlerinin Seçilmesi (Windows)**

Yazıcı tercihleri, özellikle bir iş için geçersiz kılmadığınız sürece yazdırma işlerinizin tümünü denetler. Örneğin, birçok iş için çift yönlü yazdırmayı kullanmak isterseniz, yazıcı ayarlarında bu seçeneği seçin.

Aşağıdaki prosedürde örnek olarak PCL 6 sürücüsü kullanılmıştır.

Yazıcı tercihlerini seçmek için:

1. **Start (Başlat)** — **Printers and Faxes (Yazıcı ve Fakslar)**'ı tıklatın (Windows XP için).

**Start (Başlat)** — **Printers and Faxes (Yazıcı ve Fakslar)**'ı tıklatın (Windows Server 2003 için).

**Start (Başlat)** — **Devices and Printers (Yazıcı ve Fakslar)**'ı tıklatın (Windows 7 ve Windows Server 2008 R2 için).

**Start (Başlat)** — **Control Panel (Denetim Masası)** — **Hardware and Sound (Donanım ve Ses)** — **Printers (Yazıcılar)**'ı tıklatın (Windows Vista için).

**Start (Başlat)** — **Control Panel (Denetim Masası)** — **Printers (Yazıcılar)**'ı tıklatın (Windows Server 2008 için).

Kullanılabilir yazıcıların bir listesi görüntülenir.

- 2. Yazıcınızın simgesini sağ tıklatın ve ardından **Printing Preferences (Yazdırma Tercihleri)** öğesini seçin.
- 3. **Advanced Settings (Gelişmiş Ayarlar)** sekmesini seçin ve ardından **Defaults (Varsayılanlar)** öğesini tıklatın.
- 4. Sürücü sekmesindeki seçimleri yapın ve ardından seçimlerinizi kaydetmek için **OK (Tamam)** düğmesini tıklatın.

*Not:*

*Windows yazdırma sürücüsü seçenekleri hakkında daha fazla bilgi almak için, yazdırma sürücüsü sekmesindeki* **Help (Yardım)***'i tıklatarak çevrimiçi yardımı görüntüleyin.*

# **Her Bir İş İçin Seçeneklerin Seçilmesi (Windows)**

Belirli bir iş için özel yazdırma seçeneklerini kullanmak isterseniz, yazıcıya iş göndermeden önce sürücü ayarlarını değiştirin. Örneğin, belirli bir grafik için Photo print-kalite modunu kullanmak isterseniz, söz konusu işi yazdırmadan önce sürücüde bu ayarı seçin.

Aşağıdaki prosedürde örnek olarak PCL 6 sürücüsü kullanılmıştır.

- 1. İstenen belge veya grafik uygulamanızda açıkken, **Print (Yazdır)** iletişim kutusuna erişin.
- 2. Yazıcıyı seçin ve yazdırma sürücüsünü açmak için **Preferences (Tercihler)**'i tıklatın.
- 3. Sürücü sekmelerinde seçimleri yapın. Özel yazdırma seçenekleri için aşağıdaki tabloya bakın.

### *Not:*

*Windows XP, Windows Server 2003, Windows Server 2008, Windows Vista, Windows Server 2008 R2 ve Windows 7'de, geçerli yazdırma seçeneklerini ayırt edici bir adla kaydedebilir ve diğer yazdırma işlerine uygulayabilirsiniz.* **Paper / Output (Kağıt / Çıktı)***,* **Image Options (Görüntü Seçenekleri)***,* **Layout (Düzen)***,* **Watermarks / Forms (Filigranlar / Formlar)** *veya* **Advanced Settings (Gelişmiş Ayarlar)** *sekmesinde seçimleri yapın ve ardından* **Paper / Output (Kağıt / Çıktı)** *sekmesinde* **Save (Kaydet)***'i tıklatın. Daha fazla bilgi için* **Help (Yardım)***'i tıklatın.*

- 4. Seçimlerinizi kaydetmek için **OK (Tamam)** düğmesini tıklatın.
- 5. İşi yazdırın.

Özel yazdırma seçenekleri için aşağıdaki tabloya bakın:

Aşağıdaki tabloda örnek olarak PCL 6 sürücüsü kullanılmıştır.

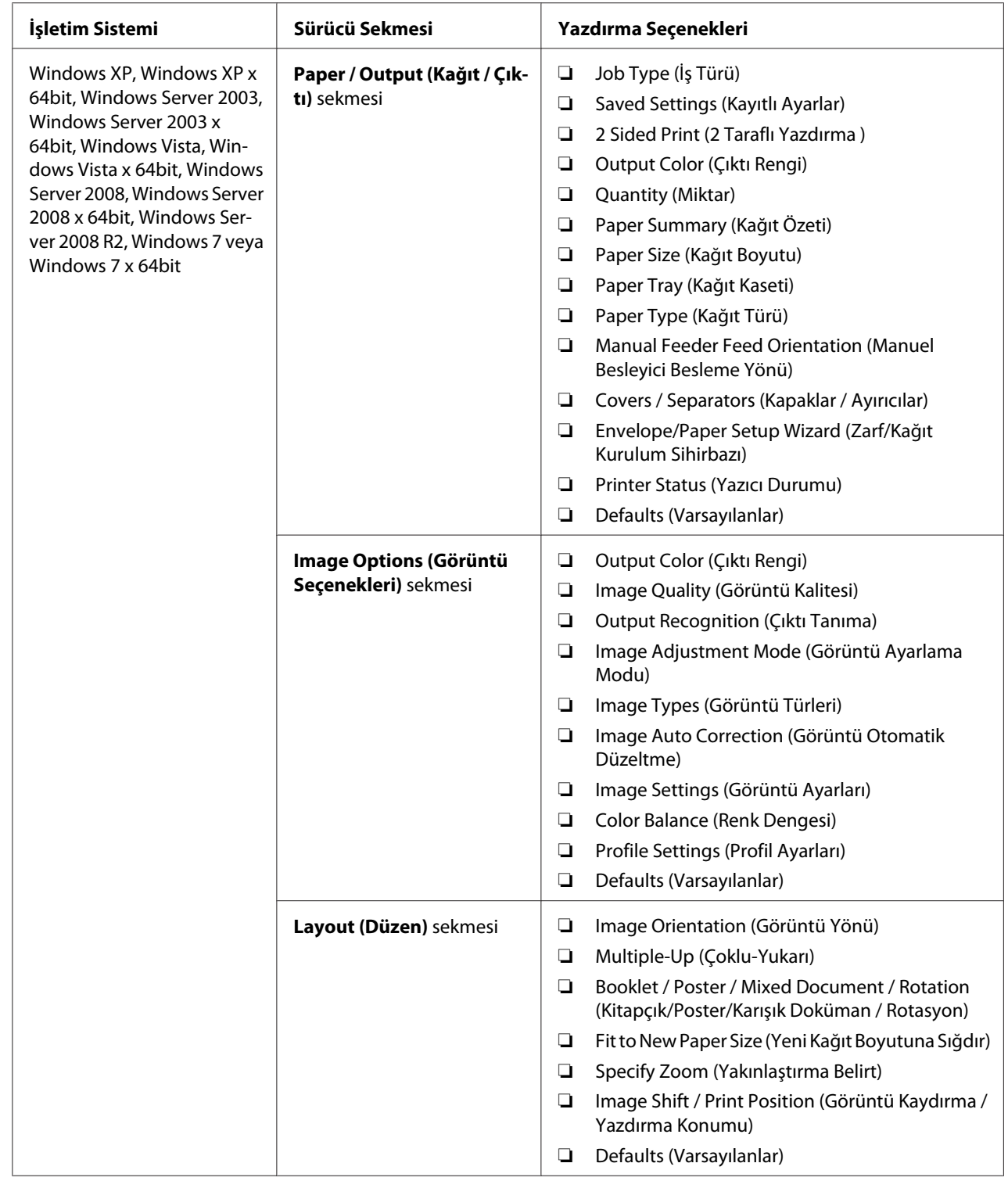

# **Windows İçin Yazdırma Seçenekleri**

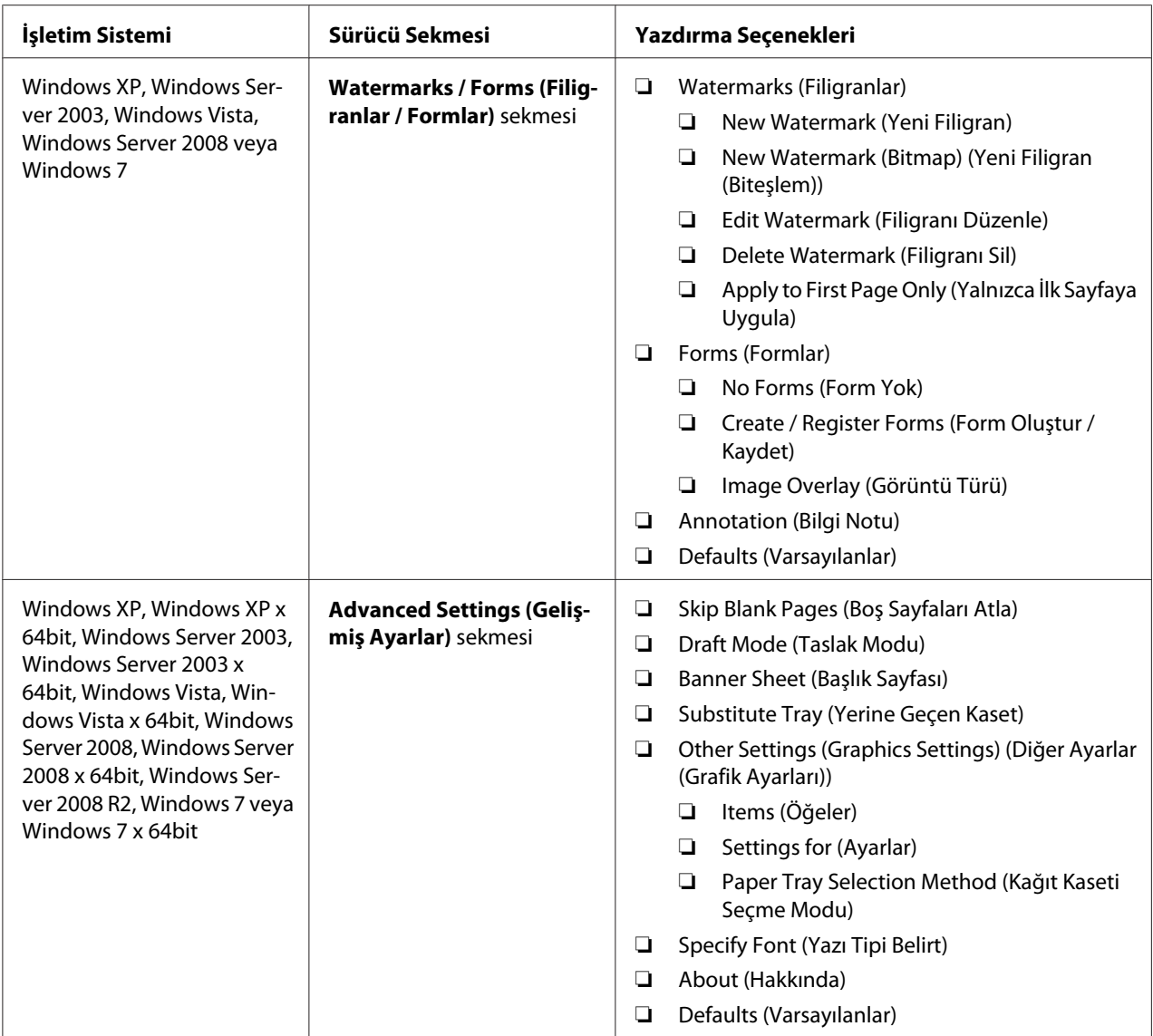

# **Her Bir İş İçin Seçeneklerin Seçilmesi (Mac OS X)**

Belirli bir iş için yazdırma ayarlarını seçmek için, işi yazıcıya göndermeden önce sürücü ayarlarını değiştirin.

- 1. Belgeniz uygulamanızda açıkken **File (Dosya)** ve ardından **Print (Yazdır)**'ı tıklatın.
- 2. Görüntülenen menü ve açılır listelerden istenen yazdırma seçeneklerini seçin.

### *Not:*

*Mac OS® X'te, geçerli yazıcı ayarlarını kaydetmek için* **Presets (Önayarlar)** *menü ekranında* **Save as (Farklı kaydet)***'i tıklatın. Birden çok önayar oluşturabilir ve her bir önayarı ayırt edici adı ve yazıcı ayarları ile kaydedebilirsiniz. Özel yazıcı ayarlarını kullanarak yazdırma işlerini yazdırmak için* **Presets (Önayarlar)** *listesinde uygulanabilir kayıtlı önayarı tıklatın.*

3. İşi yazdırmak için **Print (Yazdır)**'ı tıklatın.

Mac OS X Yazdırma Sürücüsü Yazdırma Seçenekleri:

Aşağıda gösterilen tablo örnek olarak Mac OS X 10.6 TextEdit'i kullanmaktadır.

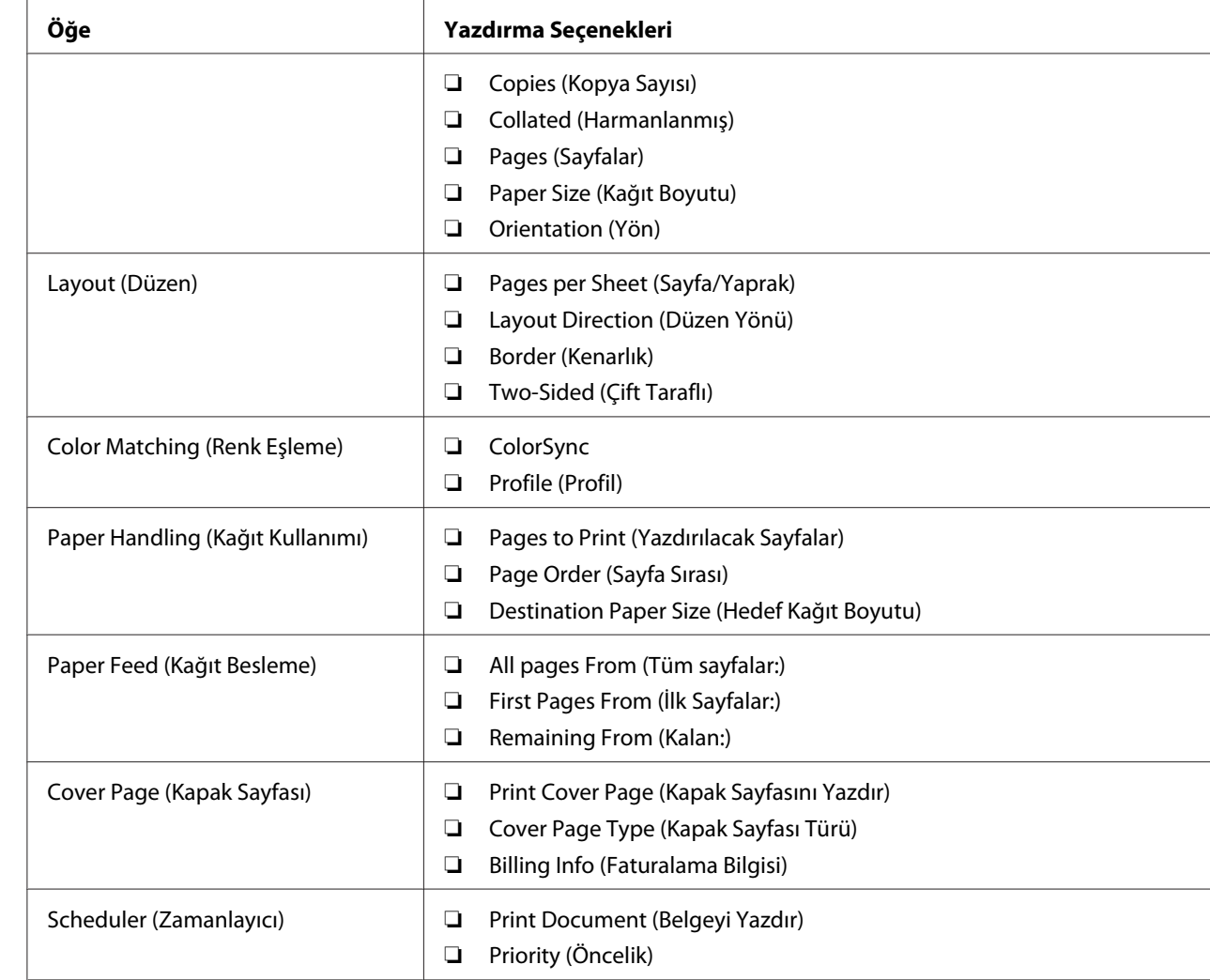

### **Mac OS X için yazdırma seçenekleri**

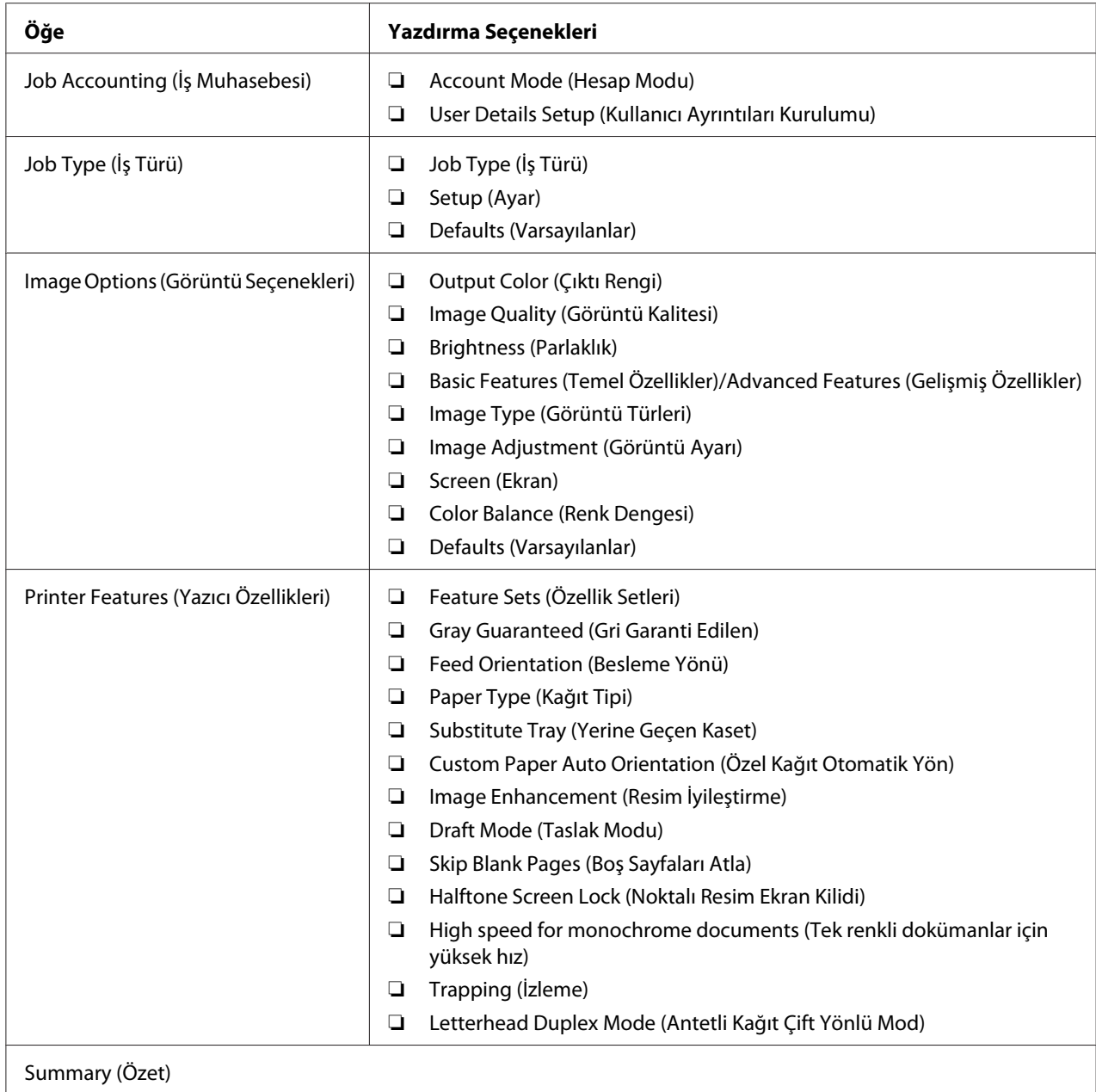

# **Özel Boyutlu Kağıda Yazdırma**

Bu bölümde yazdırma sürücüsünü kullanarak özel boyutlu kağıt üzerine nasıl yazdırılacağı açıklanmaktadır.

Özel boyutlu kağıt SSF ve standart 250 yapraklık tepsiye yüklenebilir. SSF'e özel boyutlu kağıt yükleme şekli, standart boyutlu kağıt yükleme şekli ile aynıdır. Standart 250 yapraklık tepsiye özel boyutlu kağıt yükleme şekli standart boyutlu kağıt yükleme şekli ile aynıdır.

### *Not:*

*Özel boyutlu kağıt isteğe bağlı 250 yapraklık kağıt kaseti birimine yüklenemez.*

### *Ayrıca Bakınız:*

- ❏ *["Tek Kağıt Besleyiciye \(SSF\) Yazdırma Ortamı Yüklenmesi" sayfa 98](#page-97-0)*
- ❏ *["Standart 250 Yapraklık Tepsi ve İsteğe Bağlı 250-Yapraklık Kağıt Kaseti Birimine Yazdırma](#page-92-0) [Ortamı Yükleme" sayfa 93](#page-92-0)*
- ❏ *["Kağıt Boyutlarının ve Türlerinin Ayarlanması" sayfa 103](#page-102-0)*

## **Özel Kağıt Boyutlarının Tanımlanması**

Yazdırmadan önce, yazdırma sürücüsünde özel boyutu ayarlayın.

#### *Not:*

*Yazdırma sürücüsünde ve operatör panelinde kağıt boyutunu ayarlarken, kullanılan gerçek yazdırma ortamı ile aynı boyutu belirlediğinizden emin olun. Yazdırma için yanlış boyutun ayarlanması yazıcı arızalarına yol açabilir. Dar genişlikte bir kağıt kullanırken daha büyük bir boyut yapılandırırsanız bu özellikle doğrudur.*

### Windows Yazdırma Sürücüsünün Kullanılması

Windows yazdırma sürücüsünde, **Custom Paper Size (Özel Kağıt Boyutu)** iletişim kutusunda özel boyutu ayarlayın. Bu bölümde örnek olarak Windows XP ve PCL 6 sürücüsü kullanan prosedür açıklanmıştır.

Windows XP veya üzeri için, yönetici parolası sadece yönetici haklarına sahip kullanıcıların ayarları değiştirmesine olanak sağlar. Yönetici haklarına sahip olmayan kullanıcılar sadece içeriği görüntüleyebilir.

- 1. **Start (Başlat) Printers and Faxes (Yazıcı ve Fakslar)**'ı tıklatın.
- 2. Yazıcı simgesini sağ tıklatın ve ardından **Properties (Özellikler)**'i seçin.
- 3. **Configuration (Yapılandırma)** sekmesini seçin.
- 4. **Custom Paper Size (Özel Kağıt Boyutu)** düğmesini tıklatın.
- 5. **Details (Detaylar)**'den tanımlamak istediğiniz özel ayarları seçin.
- 6. **Settings for (Ayarlar)** altında kısa kenar ve uzun kenarın uzunluğunu belirtin. Değerleri doğrudan girerek veya **Yukarı Ok** ve **Aşağı Ok** düğmelerini kullanarak belirleyebilirsiniz. Belirtilen aralığın içinde olsa bile kısa kenarın uzunluğu uzun kenardan daha fazla olamaz. Belirtilen aralığın içinde olsa bile uzun kenarın uzunluğu kısa kenardan daha az olamaz.
- 7. Bir kağıt adı atamak için, **Name Paper Size (Ad Kağıt Boyutu)** onay kutusunu seçin ve ardından **Paper Name** bölümüne adı girin. Kağıt adı için en fazla 14 karakter kullanılabilir.
- 8. Gerekirse, başka bir özel boyut tanımlamak için adım 5 ila 7'yi tekrarlayın.
- 9. **OK (Tamam)** düğmesini iki kez tıklatın.

### **Özel Boyutlu Kağıda Yazdırma**

Windows veya Mac OS X yazdırma sürücülerini kullanarak yazdırmak için aşağıdaki prosedürleri kullanın.

#### Windows Yazdırma Sürücüsünün Kullanılması

Örnek olarak PCL 6 sürücüsünü kullanarak özel boyutlu kağıda yazdırmak için:

#### *Not:*

*Yazıcı* **Properties (Özellikler)** *iletişim kutusunun görüntülenme şekli uygulama yazılımına göre farklılık gösterir. Her bir uygulama yazılımının kullanım kılavuzuna bakın.*

- 1. **File (Dosya)** menüsünden **Print (Yazdır)** öğesini seçin.
- 2. Yazıcıyı kullanılacak yazıcı olarak seçin ve **Preferences (Tercihler)**'i tıklatın.
- 3. **Paper / Output (Kağıt / Çıktı)** sekmesini seçin.
- 4. **Paper Size (Kağıt Boyutu)**'dan orijinal belgenin boyutunu seçin.
- 5. **Paper Type (Kağıt Türü)**'dan uygun kağıt türünü seçin.
- 6. **Layout (Düzen)** sekmesini tıklatın.
- 7. **Fit to New Paper Size (Yeni Kağıt Boyutuna Sığdır)**'dan **Same as Paper Size (Kağıt Boyutuyla Aynı)** seçeneğini seçin.
- 8. **OK (Tamam)** düğmesini tıklatın.
- 9. Yazdırma işlemini başlatmak için **Printer (Yazıcı)** iletişim kutusunda **Print (Yazdır)**'ı tıklatın.

### Mac OS X Yazdırma Sürücüsünün Kullanılması

Bu bölümde örnek olarak Mac OS X 10.6 TextEdit kullanan prosedür açıklanmıştır.

- 1. **File (Dosya)** menüsünden, **Page Setup (Sayfa Yapısı)**'nı seçin.
- 2. **Format For (Biçimlendir)**'den yazıcıyı kullanılacak yazıcı olarak seçin.
- 3. **Paper Size (Kağıt Boyutu)**'ndan, **Manage Custom Sizes (Özel Boyutları Yönet)**'i seçin.
- 4. **Custom Page Sizes (Özel Sayfa Boyutları)** penceresinde **+**'ı tıklatın.

Listede yeni oluşturulan bir ayar "Untitled (Adsız)" görüntülenir.

- 5. "Untitled (Adsız)"'ı çift tıklatın ve ayar için bir ad girin.
- 6. **Paper Size (Kağıt Boyutu)**'nun **Width (Genişlik)** ve **Height (Yükseklik)** kutularında orijinal belgenin boyutunu girin.
- 7. Gerekirse **Non-Printable Area (Yazdırılamayan Alan)**'ı belirtin.
- 8. **OK (Tamam)** düğmesini tıklatın.
- 9. **File (Dosya)** menüsünden **Print (Yazdır)** öğesini seçin.
- 10. Yazdırma işlemini başlatmak için **Print (Yazdır)** iletişim kutusunda **Print (Yazdır)**'ı tıklatın.

# **Auditron**

Auditron, hangi işlemlerin kullanılabileceği ile ilgili sınırları belirleyen bir kimlik doğrulama işlevi yanında kimlik doğrulamaya dayalı kullanımı denetlemek için kullanılabilen bir hesap yönetimi içerir.

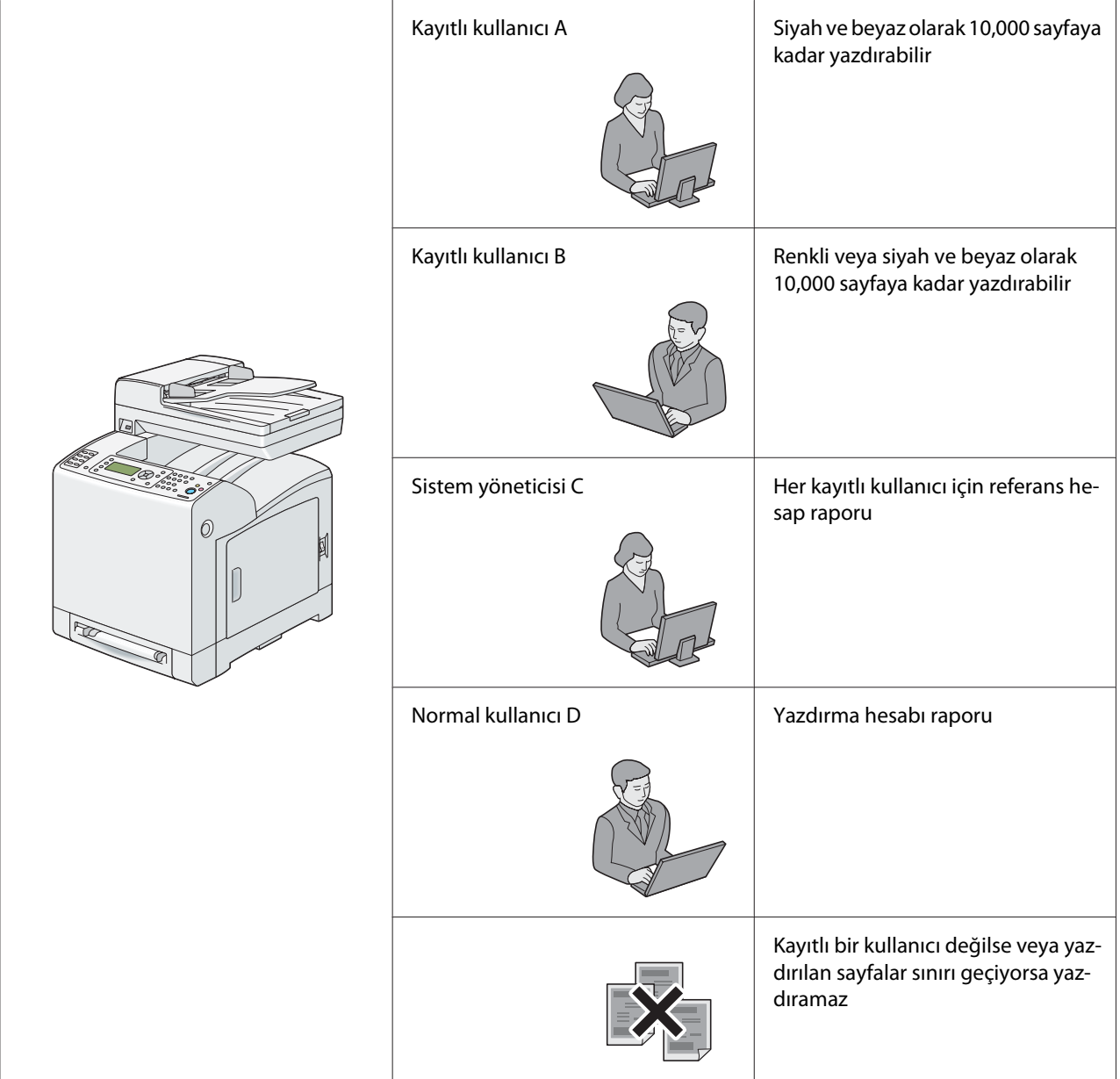

Aşağıdaki tabloda yazıcının Auditron ile nasıl çalıştığı gösterilmiştir.

# **Yazdırma Verisinin Durumunu Denetleme**

## **Durumun Denetlenmesi (Sadece Windows)**

Yazıcı bilgileri ve durumu Status Monitor penceresinde gösterilir. Görev çubuğu üzerinde ekranın sağ alt köşesinde yer alan Status Monitor yazıcı simgesini çift tıklatın. Görüntülenen pencereden **Status (Durum)** sütununu kontrol edin.

Status Monitor penceresinin solunda yer alan düğme ile ekran içeriğini değiştirebilirsiniz.

**Status Settings (Durum Ayarı)** düğmesi: **Status Settings (Durum Ayarı)** iletişim kutusunu ekrana getirir ve yazıcı adını, yazıcı bağlantı noktasını ve yazıcı durumunu kontrol etmenizi sağlar.

Status Monitor hakkında daha fazla bilgi için Yardım'a bakın: Aşağıdaki prosedürde örnek olarak Windows XP kullanılmıştır:

## 1. **Start (Başlat)** — **All Programs (Tüm Programlar)**'ı tıklatın.

- 2. **EPSON** seçimini yapın.
- 3. **Status Monitor** seçimini yapın.
- 4. **Status Monitor Help** seçimini yapın.

### *Ayrıca Bakınız:*

*["Status Monitor \(Sadece Windows\)" sayfa 53](#page-52-0)*

## **EpsonNet Config'de Durumun Denetlenmesi (Windows ve Mac OS X)**

EpsonNet Config'in **Status (Durum)** sekmesinde yazıcıya gönderilen yazdırma işinin durumunu denetleyebilirsiniz.

*Ayrıca Bakınız: ["Yazıcı Yönetimi Yazılımı" sayfa 52](#page-51-0)*

# **Bir Rapor Sayfası Yazdırma**

Sistem ayarları, panel ayarları, iş geçmişi, hata geçmişi, yazıcı ölçer, yazı tipi listesi, makro listesi, saklanan belge listesi, protokol monitörü, faks adres defteri, e-posta adres defteri, sunucu adresi, faks etkinliği ve faks bekleme gibi yazıcınız için çeşitli ayarları yazdırabilirsiniz. Bu bölümde bir rapor sayfasının nasıl yazdırılacağı açıklanmıştır.

## **Bir Sistem Ayarları Sayfasının Yazdırılması**

Ayrıntılı yazıcı ayarlarını onaylamak için, bir sistem ayarları sayfası yazdırın. Yazdırılan bir sistem ayarları sayfası ayrıca seçeneklerin doğru olarak yüklenip yüklenmediğini doğrulamanızı sağlar.

#### *Ayrıca Bakınız:*

*["Yazıcı Menülerini Anlama" sayfa 233](#page-232-0)*

#### 1. **Sistem** düğmesine basın.

- 2. Report/List (Rapor/Liste) seçeneğini seçin ve ardından (ok) düğmesine basın.
- 3. System Settings (Sistem Ayarları) seçeneğini seçin ve ardından düğmesine basın.

Sistem ayarları sayfası yazdırılır.

Bu sayfayı yazdırdığınızda herhangi bir mesaj görüntülenirse, daha fazla bilgi almak için bkz. çevrimiçi **Help (Yardım)**.

# **Printer Settings (Yazıcı Ayarları)**

## **Yazıcı Ayarlarını Değiştirmek İçin Operatör Panelinin Kullanılması**

Operatör panelinden menü öğelerini ve karşılık gelen değerleri seçebilirsiniz.

Operatör panelinden menülere ilk kez göz attığınızda, bazı menü öğelerinin vurgulandığını göreceksiniz.

Bu vurgulanan öğeler fabrika varsayılanı ve orijinal sistem ayarlarıdır.

#### *Not: Fabrika varsayılan değerleri farklı bölgeler için değişebilir.*

olarak tanımlanmak üzere vurgulanır.

Operatör panelinden yeni bir ayar seçtiğinizde, seçilen öğe geçerli kullanıcı varsayılan menü ayarı

Yeni ayarlar seçilinceye veya fabrika varsayılan değerleri geri yükleninceye kadar bu ayarlar etkindir.

Ayar olarak yeni bir değer seçmek için:

1. **Sistem** düğmesine basın.

- 2. İstenen menüyü seçin ve ardından (ok) düğmesine basın.
- 3. İstenen menüyü veya menü öğesini seçin ve ardından  $(\alpha_k)$  düğmesine basın.
	- ❏ Seçim bir menü ise, menü açılır ve menüdeki ilk sistem ayarı görüntülenir.
	- ❏ Seçim bir menü öğesi ise, menü öğesi için varsayılan menü ayarı görüntülenir. (Geçerli kullanıcı varsayılan menü ayarı vurgulanır.)

Her menü öğesi, menü öğesi için bir değerler listesine sahiptir. Değer aşağıdakilerden biri olabilir:

- ❏ Bir ayarı açıklamak için tümcecik veya kelime
- ❏ Değiştirilebilen sayısal bir değer
- ❏ Açma veya Kapama ayarı
- 4. İstenen değeri seçin ve ardından (ok) düğmesine basın.

#### *Not:*

*Bazı menü öğeleri, değer girmek için sayısal tuş takımını kullanmanızı gerektirir.*

5. Önceki menüye dönmek için (**Geri**) veya düğmesine basın.

Diğer öğeleri ayarlamaya devam etmek için istenen menüyü seçin. Yeni değer ayarından çıkmak için (**Geri**) düğmesine basın.

Sürücü ayarları daha önceden yapılmış değişikliklerin üzerine yazabilir ve operatör paneli varsayılan ayarlarını değiştirmenizi gerektirebilir.

### **Dil Ayarı için Operatör Panelinin Kullanılması**

Operatör panelinde farklı bir dil görüntülemek için:

- 1. **Sistem** düğmesine basın.
- 2. Panel Lansuase seçeneğini seçin ve ardından (ok) düğmesine basın.
- 3. İstenen dili seçin ve ardından (ow) düğmesine basın.

# **Web Services on Devices (WSD) İle Yazdırma**

Bu bölüm, Microsoft Windows Vista, Windows Server 2008, Windows Server 2008 R2 ve Windows 7 için yeni Microsoft protokolü olan WSD ile ağ yazdırma hakkında bilgi içermektedir.

# **Yazdırma Hizmetleri Rollerini Ekleme**

Windows Server 2008 veya Windows Server 2008 R2 kullandığınızda, Windows Server 2008 veya Windows Server 2008 R2 istemcisine yazdırma hizmetlerinin rollerini eklemeniz gerekir.

## **Windows Server 2008 için:**

- 1. **Start (Başlat) Administrative Tools (Yönetimsel Araçlar) Server Manager (Sunucu Yöneticisi)**'ni tıklatın.
- 2. **Action (Eylem)** menüsünden **Add Roles (Rol Ekle)** öğesini seçin.
- 3. **Add Roles Wizard (Rol Ekleme Sihirbazı)**'nda **Server Roles (Sunucu Rolleri)** penceresinde **Print Services (Yazdırma Hizmetleri)** onay kutusunu seçin ve ardından **Next (İleri)**'yi tıklatın.
- 4. **Next (İleri)** düğmesini tıklatın.
- 5. **Print Server (Yazdırma Sunucusu)** onay kutusunu seçin ve ardından **Next (İleri)**'yi tıklatın.
- 6. **Install (Kur)** öğesini tıklatın.

## **Windows Server 2008 R2 için:**

- 1. **Start (Başlat) Administrative Tools (Yönetimsel Araçlar) Server Manager (Sunucu Yöneticisi)**'ni tıklatın.
- 2. **Action (Eylem)** menüsünden **Add Roles (Rol Ekle)** öğesini seçin.
- 3. **Add Roles Wizard (Rol Ekleme Sihirbazı)**'nda **Server Roles (Sunucu Rolleri)** penceresinde **Print and Document Services (Yazdırma ve Belge Hizmetleri)** onay kutusunu seçin ve ardından **Next (İleri)**'yi tıklatın.
- 4. **Next (İleri)** düğmesini tıklatın.
- 5. **Print Server (Yazdırma Sunucusu)** onay kutusunu seçin ve ardından **Next (İleri)**'yi tıklatın.

6. **Install (Kur)** öğesini tıklatın.

# **Yazıcı Ayarları**

Yazıcınızla birlikte gelen **Software Disc**'i veya Microsoft Windows **Add Printer (Yazıcı Ekle)** sihirbazını kullanarak yeni yazıcınızı ağ üzerinde kurabilirsiniz. Aşağıdaki prosedürde örnek olarak PCL 6 sürücüsü kullanılmıştır.

## **Yazıcı Ekleme Sihirbazını Kullanarak Bir Yazdırma Sürücüsü Yükleme**

- 1. **Start (Başlat) Control Panel (Denetim Masası) Hardware and Sound (Donanım ve Ses)** — **Printers (Yazıcılar)**'ı tıklatın (Windows Server 2008 R2 ve Windows 7 için **Start (Başlat)** — **Devices and Printers (Aygıtlar ve Yazıcılar)**).
- 2. **Add a printer (Yazıcı Ekle)** düğmesini tıklatarak **Add Printer (Yazıcı Ekle)** sihirbazını çalıştırın.
- 3. **Add a network**, wireless or **Bluetooth printer (Ağ, kablosuz veya Bluetooth yazıcı ekle)**'yi seçin.
- 4. Kullanılabilir yazıcılar listesinden kullanmak istediğiniz yazıcıyı seçin ve ardından **Next (İleri)**'yi tıklatın.

### *Not:*

- ❏ *Kullanılabilir yazıcılar listesinden, WSD yazıcısı* **http://IP address/ws/** *formunda gösterilir.*
- ❏ *Listede hiçbir WSD yazıcısı gösterilmiyorsa, bir WSD yazıcısı oluşturmak için yazıcının IP adresini elle girin. Yazıcının IP adresini elle girmek için aşağıdaki talimatları izleyin. Windows Server 2008 R2'de, bir WSD yazıcısı oluşturmak için Yöneticiler grubu üyesi olmalısınız.*

*1.* **The printer that I want isn't listed (İstediğim yazıcı listelenmiyor)***'u tıklatın. 2.* **Add a printer using a TCP/IP address or hostname (TCP/IP adresi veya ana bilgisayar adı kullanarak yazıcı ekle)***'yi seçin ve* **Next (İleri)***'yi tıklatın.* 

*3.* **Device type (Aygıt türü)***'nden* **Web Services Device (Web Hizmetleri Aygıtı)***'nı seçin. 4.* **Hostname or IP address (Ana bilgisayar adı veya IP adresi)** *içinde yazıcının IP adresini girin ve* **Next (İleri)***'yi tıklatın.*

- ❏ *Sürücüyü* **Add Printer (Yazıcı Ekle)** *sihirbazını kullanarak Windows Server 2008 R2 veya Windows 7'ye yüklemeden önce, aşağıdakilerden birini gerçekleştirin:*
	- *Windows Update'in bilgisayarınızı tarayabilmesi için Internet bağlantısı oluşturun.*
	- *Yazdırma sürücüsünü bilgisayarınıza ekleyin.*
- 5. Sizden istendiğinde yazdırma sürücüsünü bilgisayarınıza yükleyin. Bir yönetici parolası veya onay istenirse, parolayı girin veya onay verin.
- 6. Sihirbazdaki ek adımları tamamlayın ve ardından **Finish (Son)**'u tıklatın.
- 7. Yazdırma kurulumunu doğrulamak için bir test sayfası yazdırın.
	- a **Start (Başlat) Control Panel (Denetim Masası) Hardware and Sound (Donanım ve Ses)** — **Printers (Yazıcılar)**'ı tıklatın (Windows Server 2008 R2 ve Windows 7 için **Start (Başlat)** — **Devices and Printers (Aygıtlar ve Yazıcılar)**).
	- b Henüz oluşturduğunuz yazıcıyı sağ tıklatın ve ardından **Properties (Özellikler)**'i tıklatın (Windows Server 2008 R2 ve Windows 7 için **Printer properties (Yazıcı Özellikleri)**).

**Options (Seçenekler)** sekmesinde her bir öğenin ayarını yapın ve ardından **Apply (Uygula)**'yı tıklatın.

c **General (Genel)** sekmesinde **Print Test Page (Sınama Sayfası Yazdır)**'ı tıklatın. Bir test sayfası başarıyla yazdırıldığında, yükleme tamamlanmıştır.

# <span id="page-128-0"></span>Bölüm 6

# **Kopyalama**

# **Kopyalama İçin Kağıt Yükleme**

Belge yükleme talimatları yazdırma, faks veya kopyalama için aynıdır.

#### *Ayrıca Bakınız:*

*["Yazdırma Ortamının Yüklenmesi" sayfa 93](#page-92-0)*

# **Bir Belgenin Hazırlanması**

Kopyalama, tarama ve faks gönderme amacıyla orijinal bir belge yüklemek için belge camını veya otomatik belge besleyiciyi (ADF) kullanabilirsiniz. ADF'i kullanarak bir iş için 75 g/m<sup>2</sup> (20 lb) ağırlığında en fazla 35 belge veya belge camını kullanarak bir kerede bir yaprak yükleyebilirsiniz.

### *Önemli:*

- ❏ *ADF'e 139,7 mm x 139,7 mm boyutundan daha küçük veya 215,9 mm x 355,6 mm boyutundan daha büyük belgeleri, birlikte farklı boyut veya ağırlıktaki belgeleri veya kitapçık, broşür, asetat veya diğer olağandışı karakteristiklere sahip belgeleri yüklemekten kaçının.*
- ❏ *ADF'e karbon kağıt veya karbon kaplı kağıt, kaplanmış kağıt, pelür veya ince kağıt, buruşuk veya kırışık kağıt, kıvrık veya rulo kağıt veya yırtık kağıt yüklenemez.*
- ❏ *ADF'te zımbalı, ataçlı, yapışkan veya tutkal, mürekkep ve düzeltme sıvısı gibi solvent bazlı malzemelere maruz kalmış belgeleri kullanmayın.*

### *Not:*

*Özellikle renkli veya gri tonlamalı görüntülerde en iyi tarama kalitesini elde etmek için ADF yerine belge camını kullanın.*

# **Belge Camından Kopya Alma**

#### *Not:*

- ❏ *Kopyalama için bilgisayar bağlantısı gerekmez.*
- ❏ *Belge camından kopyalama yapmadan önce ADF'teki belgeleri çıkarın.*

❏ *Belge camındaki pislikler kopya çıktısında siyah noktalara neden olabilir. En iyi sonuçları almak için, kullanım öncesinde belge camını temizleyin. Daha fazla bilgi için, ayrıca bkz. ["Tarayıcının](#page-399-0) [Temizlenmesi" sayfa 400](#page-399-0).*

Belge camından kopya almak için:

1. Belge kapağını kaldırın ve açın.

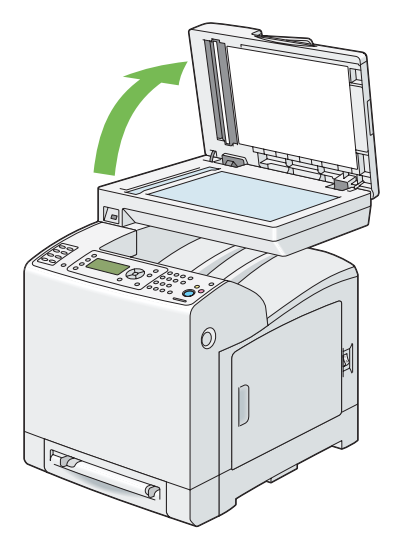

2. Belgeyi belge camına yüzü aşağı bakacak şekilde yerleştirin ve camın sol üst köşesindeki merkezleme kılavuzu ile hizalayın.

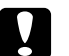

### c *Dikkat:*

*Kalın belgeleri belge camında tutmak için aşırı güç uygulamayın. Camı kırabilir ve yaralanmalara neden olabilir.*

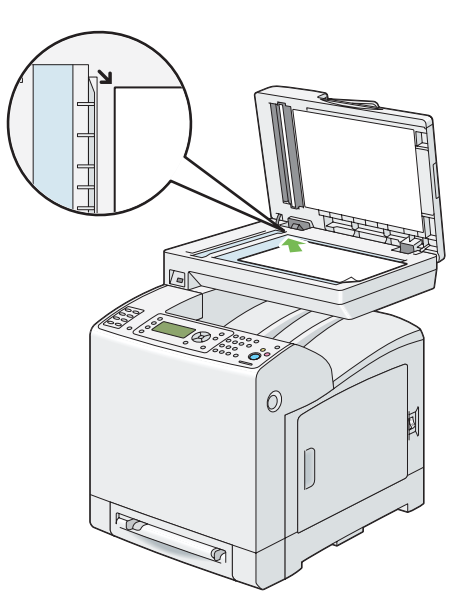

3. Belge kapağını kapatın.

### *Not:*

- ❏ *Kopyalama sırasında belge kapağının açık bırakılması kopya kalitesini etkileyebilir ve toner tüketimini artırır.*
- ❏ *Bir kitap veya magazinden sayfa kopyalıyorsanız, menteşeler durdurucuya dayanıncaya kadar kapağı kaldırın ve ardından kapatın. Kitap veya magazin 30 mm'den daha kalın ise, belge kapağı açık şekilde kopyalamaya başlayın.*
- 4. Kopya sayısı, kopya boyutu, kontrast ve görüntü kalitesi gibi kopyalama ayarlarını özelleştirin.

#### *Ayrıca Bakınız:*

*[" Kopyalama Seçeneklerinin Ayarlanması" sayfa 133](#page-132-0)*

Seçenek ayarlarını silmek için, **Tümünü Temizle** düğmesine basın.

5. Kopyalamaya başlamak için **Başlat** düğmesine basın.

*Not:*

*Belge tarama sırasında kopyalama işini iptal etmek için* **Durdur** *düğmesine basın.*

# <span id="page-131-0"></span>**ADF'ten Kopya Alma**

### *Önemli:*

*ADF'e 35 yapraktan fazla yüklemeyin veya belge çıkış tepsisine 35 yapraktan fazla besleme yapılmasına izin vermeyin. Belge çıkış tepsisi 35 yaprağı aşmadan önce boşaltılmalıdır, aksi takdirde orijinal belgeler hasar görebilir.*

### *Not:*

- ❏ *Özellikle gri tonlamalı görüntülerde en iyi tarama kalitesini elde etmek için ADF yerine belge camını kullanın.*
- ❏ *Kopyalama için bilgisayar bağlantısı gerekmez.*

ADF'ten kopya almak için:

1. ADF'e 75 gsm (20 lb) ağırlığında en fazla 35 yaprak belge yükleyin. Belgelerin üst kenarı önce beslenmelidir. Ardından belge kılavuzlarını doğru belge boyutuna göre ayarlayın.

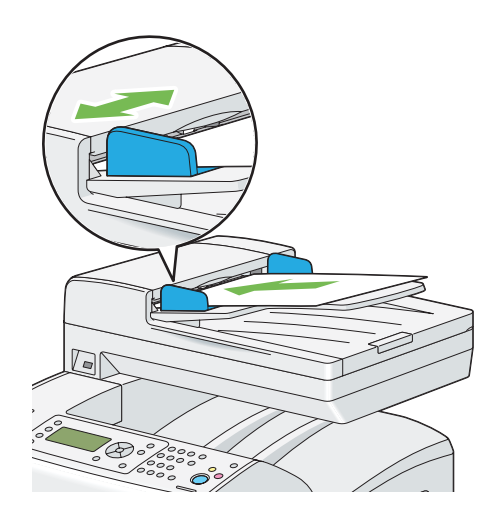

#### *Not:*

*Bir legal boyutlu belge kopyalamadan önce belge kılavuzlarını kullandığınızdan emin olun.*

2. Kopya sayısı, kopya boyutu, kontrast ve görüntü kalitesi gibi kopyalama ayarlarını özelleştirin.

#### *Ayrıca Bakınız:*

*[" Kopyalama Seçeneklerinin Ayarlanması" sayfa 133](#page-132-0)*

Ayarları silmek için, **Tümünü Temizle** düğmesini kullanın.

3. Kopyalamaya başlamak için **Başlat** düğmesine basın.

#### <span id="page-132-0"></span>*Not:*

*Belge tarama sırasında kopyalama işini iptal etmek için* **Durdur** *düğmesine basın.*

# **Kopyalama Seçeneklerinin Ayarlanması**

Kopyalamaya başlamak için **Başlat** düğmesine basmadan önce geçerli kopyalama işi için aşağıdaki seçenekleri ayarlayın.

#### *Not:*

*Bir sonraki kopyalama işlemi gerçekleştirildikten veya otomatik silme zamanlayıcısının süresi dolduktan sonra kopyalama seçenekleri otomatik olarak varsayılan durumlarına döner.*

# **Kopya Sayısı**

1 ila 99 arasında kopya sayısını belirlemek içindir.

1. Belgeyi/belgeleri ADF'e üst kenar önce girecek şekilde ve yüzü yukarı bakacak şekilde yükleyin.

VEYA

Belge camına yüzü aşağı bakacak şekilde tek bir belge yerleştirin ve belge kapağını kapatın.

#### *Ayrıca Bakınız:*

- ❏ *["Belge Camından Kopya Alma" sayfa 129](#page-128-0)*
- ❏ *["ADF'ten Kopya Alma" sayfa 132](#page-131-0)*
- 2. **Kopyalama** düğmesine basın.
- 3. Sayısal tuş takımını kullanarak kopya sayısını girin.
- 4. Kopyalamaya başlamak için **Başlat** düğmesine basın.

# **Renk**

Renkli veya siyah beyaz kopyalama için mod seçimini yapmak.

1. Belgeyi/belgeleri ADF'e üst kenar önce girecek şekilde ve yüzü yukarı bakacak şekilde yükleyin.

### VEYA

Belge camına yüzü aşağı bakacak şekilde tek bir belge yerleştirin ve belge kapağını kapatın.

#### *Ayrıca Bakınız:*

- ❏ *["Belge Camından Kopya Alma" sayfa 129](#page-128-0)*
- ❏ *["ADF'ten Kopya Alma" sayfa 132](#page-131-0)*
- 2. **Kopyalama** düğmesine basın.
- 3. Renkli ve Siyah Beyaz modları arasında geçiş yapmak için **Color Mode** düğmesine basın.
- 4. Kopyalamaya başlamak için **Başlat** düğmesine basın.

# **Paper Supply**

Bir tepsi seçmek.

1. Belgeyi/belgeleri ADF'e üst kenar önce girecek şekilde ve yüzü yukarı bakacak şekilde yükleyin.

VEYA

Belge camına yüzü aşağı bakacak şekilde tek bir belge yerleştirin ve belge kapağını kapatın.

#### *Ayrıca Bakınız:*

- ❏ *["Belge Camından Kopya Alma" sayfa 129](#page-128-0)*
- ❏ *["ADF'ten Kopya Alma" sayfa 132](#page-131-0)*
- 2. **Kopyalama** düğmesine basın.
- 3. Paper Supply seçeneğini seçin ve ardından (ok) düğmesine basın.
- 4. İstenen ayarı seçin ve ardından  $\alpha$  düğmesine basın.

#### *Not:*

*Yıldız işareti (\*) ile işaretlenen değerler fabrika varsayılan menü ayarlarıdır.*

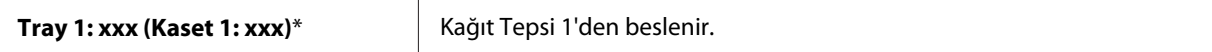

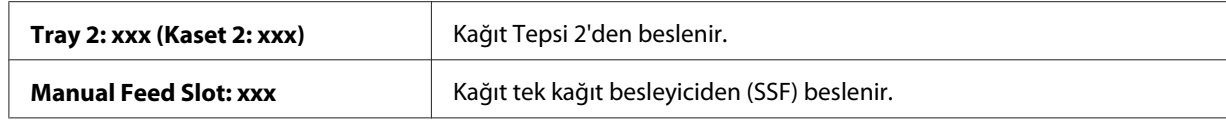

*Not:*

*Tepsi 2 sadece isteğe bağlı 250 yapraklık kağıt kaseti birimi takılı olduğu zaman kullanılabilir.*

# **M.F. Paper Size (M.F. Kağıt Boyutu)**

SSF'in varsayılan kağıt boyutunu seçmek.

1. Belgeyi/belgeleri ADF'e üst kenar önce girecek şekilde ve yüzü yukarı bakacak şekilde yükleyin.

VEYA

Belge camına yüzü aşağı bakacak şekilde tek bir belge yerleştirin ve belge kapağını kapatın.

#### *Ayrıca Bakınız:*

❏ *["Belge Camından Kopya Alma" sayfa 129](#page-128-0)*

- ❏ *["ADF'ten Kopya Alma" sayfa 132](#page-131-0)*
- 2. **Kopyalama** düğmesine basın.
- 3. Paper Supply seçeneğini seçin ve ardından (ok) düğmesine basın.
- 4. Manual Feed Slot seçeneğini seçin ve ardından (ok) düğmesine basın.
- 5. M.F. Paper Size (M.F. Kağıt Boyutu) seçeneğini seçin ve ardından (ok) düğmesine basın.
- 6. İstenen ayarı seçin ve ardından  $\alpha$  düğmesine basın.

#### **mm serisi**

*Not:*

*Yıldız işareti (\*) ile işaretlenen değerler fabrika varsayılan menü ayarlarıdır.*

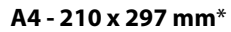

**A5 - 148 x 210 mm**

**B5 - 182 x 257 mm**

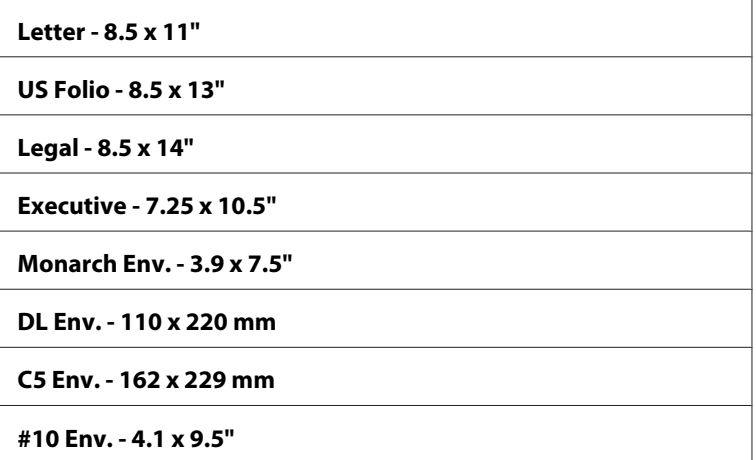

**inç serisi**

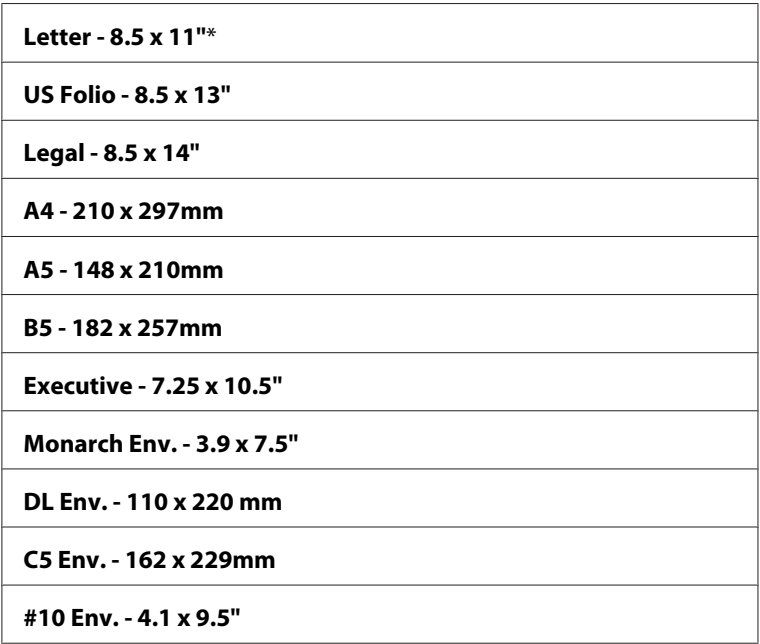

7. Kopyalamaya başlamak için **Başlat** düğmesine basın.

# **M.F. Paper Type (M.F. Kağıt Türü)**

SSF'in varsayılan kağıt türünü seçmek.

1. Belgeyi/belgeleri ADF'e üst kenar önce girecek şekilde ve yüzü yukarı bakacak şekilde yükleyin.

### VEYA

Belge camına yüzü aşağı bakacak şekilde tek bir belge yerleştirin ve belge kapağını kapatın.

#### *Ayrıca Bakınız:*

- ❏ *["Belge Camından Kopya Alma" sayfa 129](#page-128-0)*
- ❏ *["ADF'ten Kopya Alma" sayfa 132](#page-131-0)*
- 2. **Kopyalama** düğmesine basın.
- 3. Paper Supply seçeneğini seçin ve ardından  $\alpha$  düğmesine basın.
- 4. Manual Feed Slot seçeneğini seçin ve ardından (ok) düğmesine basın.
- 5. M.F. Paper Type (M.F. Kağıt Türü) seçeneğini seçin ve ardından @ düğmesine basın.
- 6. İstenen ayarı seçin ve ardından  $\alpha$  düğmesine basın.

#### *Not:*

*Yıldız işareti (\*) ile işaretlenen değerler fabrika varsayılan menü ayarlarıdır.*

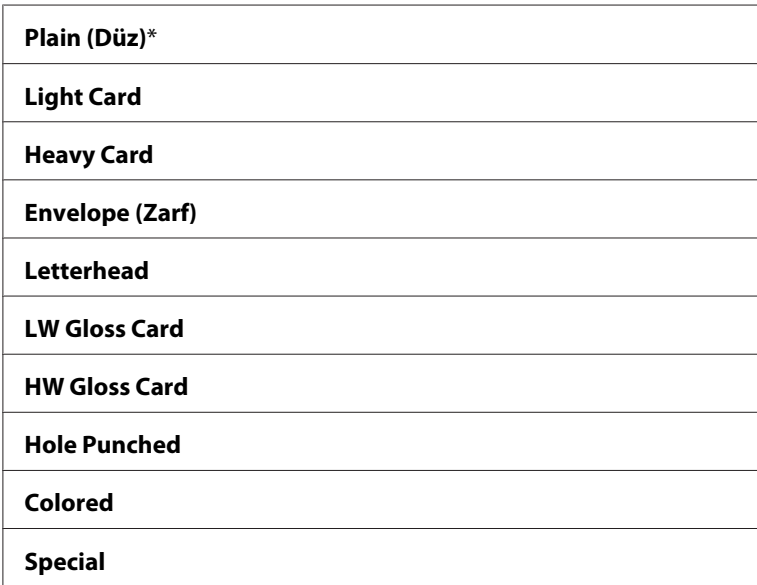

7. Kopyalamaya başlamak için **Başlat** düğmesine basın.

# **Collated**

Kopya çıkışını sıralamak: Örneğin, üç sayfalık belgelerden iki kopya yapıyorsanız, bir tam üç sayfalık belge ikinci tam belgeden sonra yazdırılır.

## *Not:*

*İlave bellek modülü takıldığında daha fazla sayfa harmanlayabilirsiniz.*

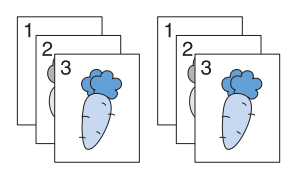

1. Belgeyi/belgeleri ADF'e üst kenar önce girecek şekilde ve yüzü yukarı bakacak şekilde yükleyin.

VEYA

Belge camına yüzü aşağı bakacak şekilde tek bir belge yerleştirin ve belge kapağını kapatın.

### *Ayrıca Bakınız:*

- ❏ *["Belge Camından Kopya Alma" sayfa 129](#page-128-0)*
- ❏ *["ADF'ten Kopya Alma" sayfa 132](#page-131-0)*
- 2. **Kopyalama** düğmesine basın.
- 3. Collated seçeneğini seçin ve ardından (ok) düğmesine basın.
- 4. İstenen ayarı seçin ve ardından (ok) düğmesine basın.

### *Not:*

*Yıldız işareti (\*) ile işaretlenen değerler fabrika varsayılan menü ayarlarıdır.*

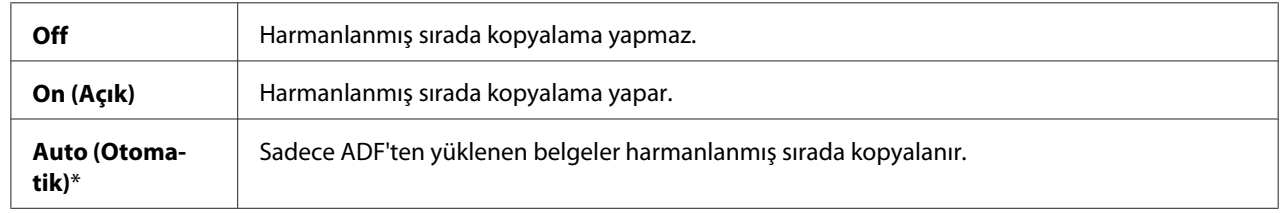

5. Gerekirse, kopya sayısı, kontrast ve görüntü kalitesi gibi kopyalama ayarlarını özelleştirin.

### *Ayrıca Bakınız:*

*[" Kopyalama Seçeneklerinin Ayarlanması" sayfa 133.](#page-132-0)*

- 6. Kopyalamaya başlamak için **Başlat** düğmesine basın.
	- a Belge camını kullandığınızda ve On (Açık) olarak ayarlandığında ekranda başka bir sayfa yerleştirmeniz istenir.

Yeni bir belge yerleştirmek isterseniz,  $\blacktriangledown$  düğmesine basarak  $\forall \in S$ 'i seçin ve ardından  $\circ \kappa$ ) düğmesine basın. Ekranda bir sonraki sayfayı yerleştirmeniz istenir.

Belgenin yerine yeni bir belge yerleştirin. Continue seçeneğini seçin ve ardından (ok) düğmesine basın.

# **Reduce/Enlarge (Küçült / Büyüt )**

Belge camından veya ADF'ten orijinal belge kopyaladığınızda, kopyalanan görüntü boyutunu %25 ila %400 arasında küçültmek veya büyütmek.

### *Not:*

*Küçültülmüş bir kopya yaptığınızda, kopyanızın altında siyah çizgiler görülebilir.*

1. Belgeyi/belgeleri ADF'e üst kenar önce girecek şekilde ve yüzü yukarı bakacak şekilde yükleyin.

VEYA

Belge camına yüzü aşağı bakacak şekilde tek bir belge yerleştirin ve belge kapağını kapatın.

## *Ayrıca Bakınız:*

- ❏ *["Belge Camından Kopya Alma" sayfa 129](#page-128-0)*
- ❏ *["ADF'ten Kopya Alma" sayfa 132](#page-131-0)*
- 2. **Kopyalama** düğmesine basın.
- 3. Reduce/Enlarge (Küşült / Büyüt ) seçeneğini seçin ve ardından  $\omega$  düğmesine basın.
- 4. İstenen ayarı seçin ve ardından  $\alpha$  düğmesine basın.

### **mm serisi**

#### *Not:*

*Yıldız işareti (\*) ile işaretlenen değerler fabrika varsayılan menü ayarlarıdır.*

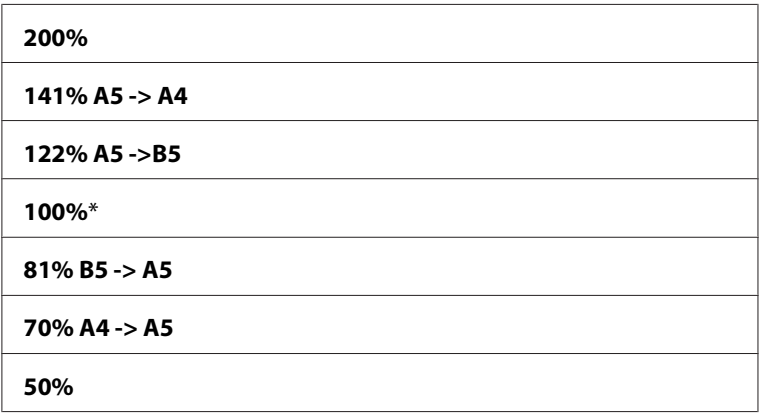

### **inç serisi**

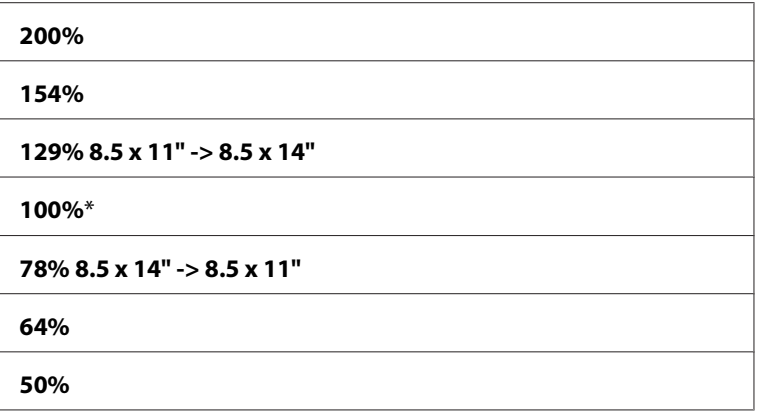

#### *Not:*

 *veya düğmesine basarak veya sayısal tuş takımı ile bir değer girerek değeri 25 ila 400 arasında %1'lik artışlarla belirleyebilirsiniz. Özel yakınlaştırma oranları için aşağıdaki tabloya bakın.*

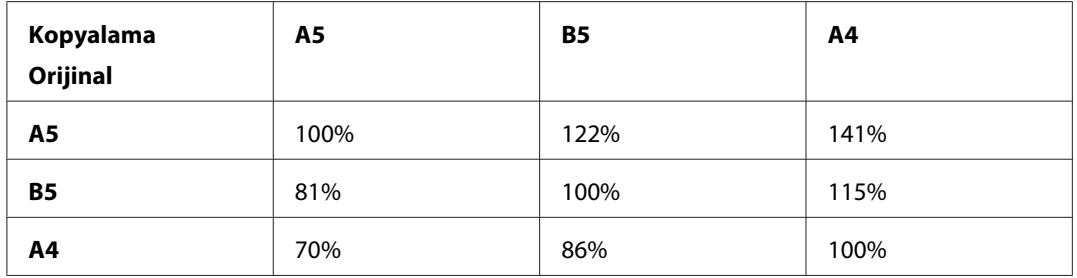

Belgenin nasıl yükleneceği belgenin boyutuna ve yönüne bağlıdır. Ayrıntılı bilgi için, bkz. ["Standart 250 Yapraklık Tepsi ve İsteğe Bağlı 250-Yapraklık Kağıt Kaseti Birimine Yazdırma](#page-92-0) [Ortamı Yükleme" sayfa 93](#page-92-0) veya ["Tek Kağıt Besleyiciye \(SSF\) Yazdırma Ortamı Yüklenmesi"](#page-97-0) [sayfa 98](#page-97-0).

Yüklenebilen kağıt için, bkz. ["Yazdırma Ortamı Hakkında" sayfa 87](#page-86-0).

5. Kopyalamaya başlamak için **Başlat** düğmesine basın.

# **Document Size**

Varsayılan belge boyutunu seçmek.

1. Belgeyi/belgeleri ADF'e üst kenar önce girecek şekilde ve yüzü yukarı bakacak şekilde yükleyin.

### VEYA

Belge camına yüzü aşağı bakacak şekilde tek bir belge yerleştirin ve belge kapağını kapatın.

### *Ayrıca Bakınız:*

- ❏ *["Belge Camından Kopya Alma" sayfa 129](#page-128-0)*
- ❏ *["ADF'ten Kopya Alma" sayfa 132](#page-131-0)*
- 2. **Kopyalama** düğmesine basın.
- 3. Document Size seçeneğini seçin ve ardından (ok) düğmesine basın.
- 4. İstenen ayarı seçin ve ardından  $\alpha$  düğmesine basın.

### **mm serisi**

#### *Not:*

*Yıldız işareti (\*) ile işaretlenen değerler fabrika varsayılan menü ayarlarıdır.*

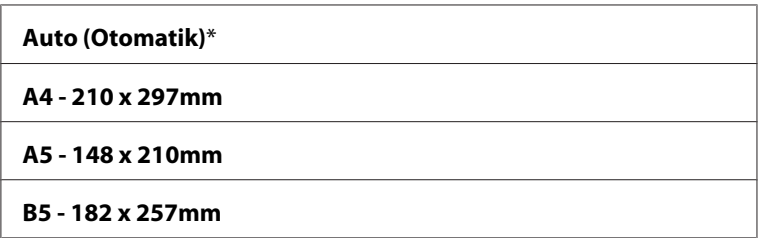

**Letter - 8.5 x 11"**

**US Folio - 8.5 x 13"**

**Legal - 8.5 x 14"**

**Executive - 7.25 x 10.5"**

**inç serisi**

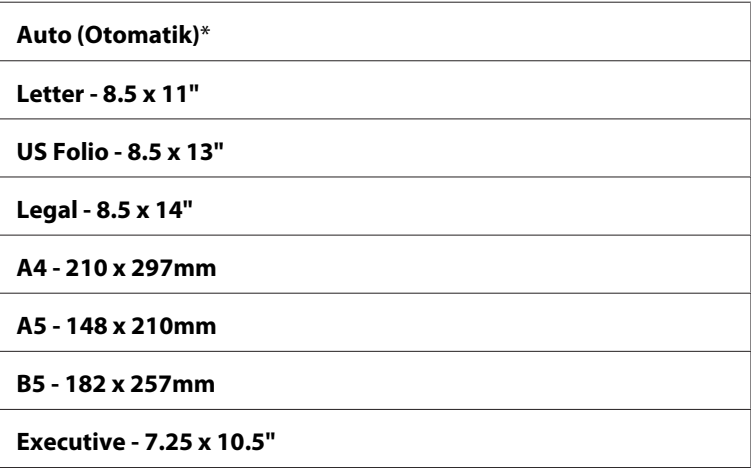

5. Kopyalamaya başlamak için **Başlat** düğmesine basın.

# **Document Type**

Kopya görüntü kalitesini seçmek.

1. Belgeyi/belgeleri ADF'e üst kenar önce girecek şekilde ve yüzü yukarı bakacak şekilde yükleyin.

VEYA

Belge camına yüzü aşağı bakacak şekilde tek bir belge yerleştirin ve belge kapağını kapatın.

*Ayrıca Bakınız:*

- ❏ *["Belge Camından Kopya Alma" sayfa 129](#page-128-0)*
- ❏ *["ADF'ten Kopya Alma" sayfa 132](#page-131-0)*
- 2. **Kopyalama** düğmesine basın.
- 3. Document Type seçeneğini seçin ve ardından (ok) düğmesine basın.
- 4. İstenen ayarı seçin ve ardından  $\alpha$  düğmesine basın.

#### *Not:*

*Yıldız işareti (\*) ile işaretlenen değerler fabrika varsayılan menü ayarlarıdır.*

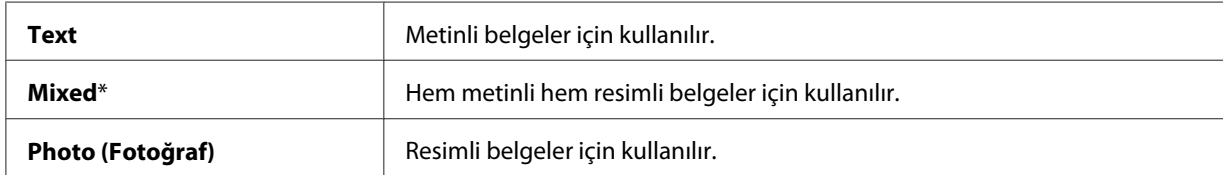

5. Kopyalamaya başlamak için **Başlat** düğmesine basın.

# **Lighten/Darken (Açıklş./Kylştrlm.)**

Kopyayı orijinalinden daha açık veya daha koyu yapmak için kontrastı ayarlamak.

1. Belgeyi/belgeleri ADF'e üst kenar önce girecek şekilde ve yüzü yukarı bakacak şekilde yükleyin.

VEYA

Belge camına yüzü aşağı bakacak şekilde tek bir belge yerleştirin ve belge kapağını kapatın.

#### *Ayrıca Bakınız:*

- ❏ *["Belge Camından Kopya Alma" sayfa 129](#page-128-0)*
- ❏ *["ADF'ten Kopya Alma" sayfa 132](#page-131-0)*
- 2. **Kopyalama** düğmesine basın.
- 3. Lighten/Darken (Açıklş./Kylştrlm.) seçeneğini seçin ve ardından (ok) düğmesine basın.
- 4. İstenen ayarı seçin ve ardından  $\alpha$  düğmesine basın.

#### *Not:*

*Yıldız işareti (\*) ile işaretlenen değerler fabrika varsayılan menü ayarlarıdır.*

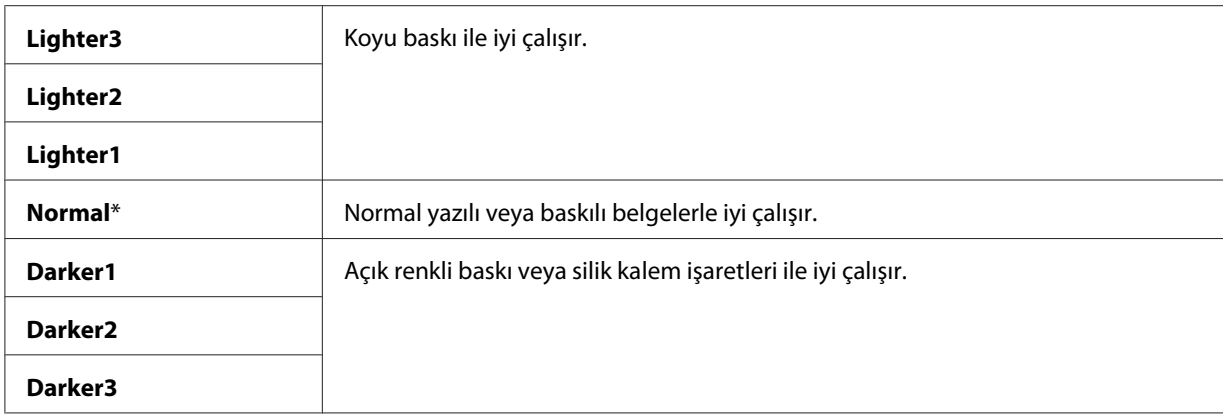

5. Kopyalamaya başlamak için **Başlat** düğmesine basın.

# **Sharpness**

Kopyayı orijinalinden daha keskin veya daha yumuşak yapmak için keskinliği/netliği ayarlamak.

1. Belgeyi/belgeleri ADF'e üst kenar önce girecek şekilde ve yüzü yukarı bakacak şekilde yükleyin.

VEYA

Belge camına yüzü aşağı bakacak şekilde tek bir belge yerleştirin ve belge kapağını kapatın.

### *Ayrıca Bakınız:*

- ❏ *["Belge Camından Kopya Alma" sayfa 129](#page-128-0)*
- ❏ *["ADF'ten Kopya Alma" sayfa 132](#page-131-0)*
- 2. **Kopyalama** düğmesine basın.
- 3. Sharpness seçeneğini seçin ve ardından (ok) düğmesine basın.
- 4. İstenen ayarı seçin ve ardından  $\alpha$  düğmesine basın.

### *Not:*

*Yıldız işareti (\*) ile işaretlenen değerler fabrika varsayılan menü ayarlarıdır.*

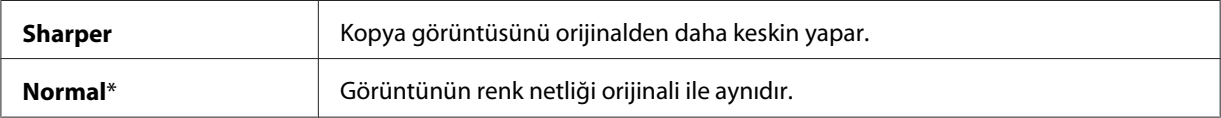
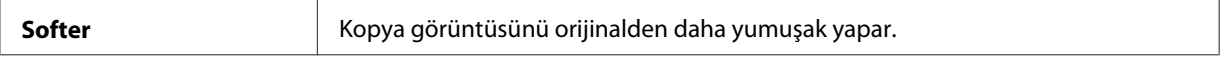

5. Kopyalamaya başlamak için **Başlat** düğmesine basın.

## **Color Saturation**

Renkleri orijinalden daha koyu veya daha açık yapmak için kopyanın renk miktarını ayarlamak.

1. Belgeyi/belgeleri ADF'e üst kenar önce girecek şekilde ve yüzü yukarı bakacak şekilde yükleyin.

VEYA

Belge camına yüzü aşağı bakacak şekilde tek bir belge yerleştirin ve belge kapağını kapatın.

*Ayrıca Bakınız:* ❏ *["Belge Camından Kopya Alma" sayfa 129](#page-128-0)*

- ❏ *["ADF'ten Kopya Alma" sayfa 132](#page-131-0)*
- 2. **Kopyalama** düğmesine basın.
- 3. Color Saturation seçeneğini seçin ve ardından (ok) düğmesine basın.
- 4. İstenen ayarı seçin ve ardından @ düğmesine basın.

#### *Not:*

*Yıldız işareti (\*) ile işaretlenen değerler fabrika varsayılan menü ayarlarıdır.*

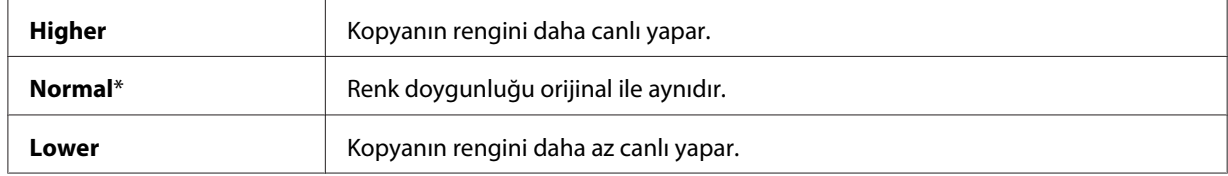

5. Kopyalamaya başlamak için **Başlat** düğmesine basın.

## **Auto Exposure**

Kopyadaki metni geliştirmek için orijinalin arka planını bastırmak.

1. Belgeyi/belgeleri ADF'e üst kenar önce girecek şekilde ve yüzü yukarı bakacak şekilde yükleyin.

VEYA

Belge camına yüzü aşağı bakacak şekilde tek bir belge yerleştirin ve belge kapağını kapatın.

#### *Ayrıca Bakınız:*

- ❏ *["Belge Camından Kopya Alma" sayfa 129](#page-128-0)*
- ❏ *["ADF'ten Kopya Alma" sayfa 132](#page-131-0)*
- 2. **Kopyalama** düğmesine basın.
- 3. Auto Exposure seçeneğini seçin ve ardından (ok) düğmesine basın.
- 4. On (AFIk) seçeneğini seçin ve ardından (ok) düğmesine basın.
- 5. Kopyalamaya başlamak için **Başlat** düğmesine basın.

## **Color Balance (Renk Denesi )**

Varsayılan renk dengesi seviyesini -3 ila +3 aralığında belirtmek.

1. Belgeyi/belgeleri ADF'e üst kenar önce girecek şekilde ve yüzü yukarı bakacak şekilde yükleyin.

VEYA

Belge camına yüzü aşağı bakacak şekilde tek bir belge yerleştirin ve belge kapağını kapatın.

*Ayrıca Bakınız:* ❏ *["Belge Camından Kopya Alma" sayfa 129](#page-128-0)*

- ❏ *["ADF'ten Kopya Alma" sayfa 132](#page-131-0)*
- 2. **Sistem** düğmesine basın.
- 3. Defaults Settings (Varsayılan Ayarlar) seçeneğini seçin ve ardından on düğmesine basın.
- 4. Copy Defaults seçeneğini seçin ve ardından (ok) düğmesine basın.
- 5. Color Balance (Renk Denesi ) seçeneğini seçin ve ardından (ok) düğmesine basın.

6. İstenen ayarı seçin ve ardından  $\alpha$  düğmesine basın.

#### *Not:*

*Yıldız işareti (\*) ile işaretlenen değerler fabrika varsayılan menü ayarlarıdır.*

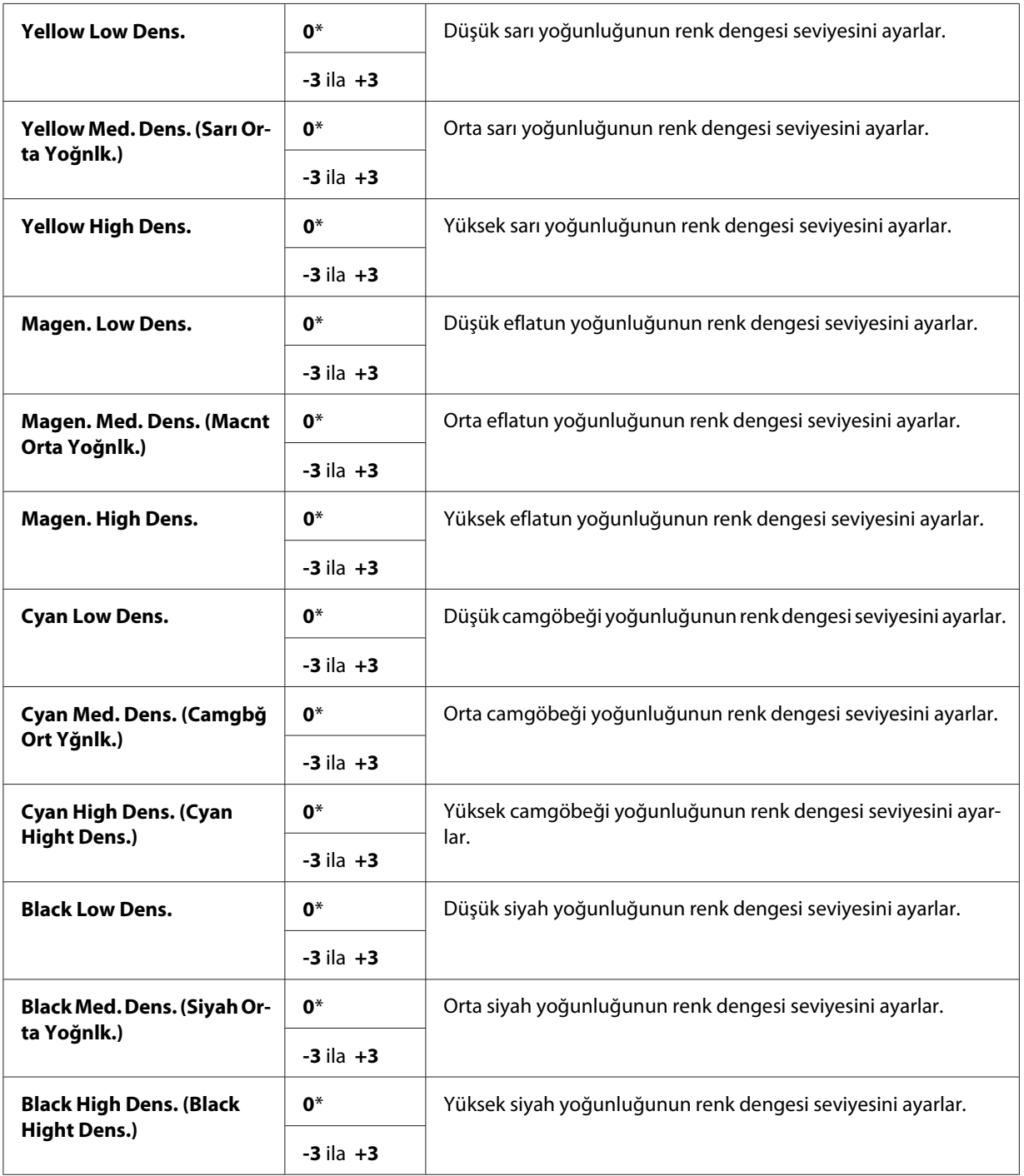

- 7. **Kopyalama** düğmesine basın.
- 8. Kopyalamaya başlamak için **Başlat** düğmesine basın.

# **2-Sided (2 Sided)**

Belirtilen ciltleme konumu ile çift yönlü kopyalar oluşturmak.

1. Belgeyi/belgeleri ADF'e üst kenar önce girecek şekilde ve yüzü yukarı bakacak şekilde yükleyin.

VEYA

Belge camına yüzü aşağı bakacak şekilde tek bir belge yerleştirin ve belge kapağını kapatın.

#### *Ayrıca Bakınız:*

- ❏ *["Belge Camından Kopya Alma" sayfa 129](#page-128-0)*
- ❏ *["ADF'ten Kopya Alma" sayfa 132](#page-131-0)*
- 2. **Kopyalama** düğmesine basın.
- 3. 2-Sided  $(2 \text{ Sided})$  seçeneğini seçin ve ardından  $\alpha$ , düğmesine basın.
- 4. İstenen ayarı seçin ve ardından  $\alpha$  düğmesine basın.

#### *Not:*

*Yıldız işareti (\*) ile işaretlenen değerler fabrika varsayılan menü ayarlarıdır.*

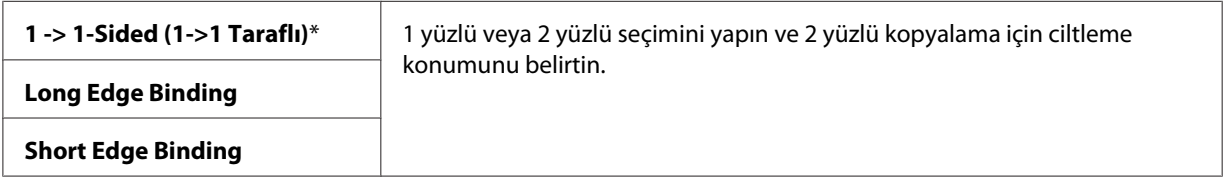

5. Kopyalamaya başlamak için **Başlat** düğmesine basın.

# **N-Up (N-Yukarı)**

İki orijinal görüntüyü bir kağıt sayfasına sığacak şekilde yazdırmak.

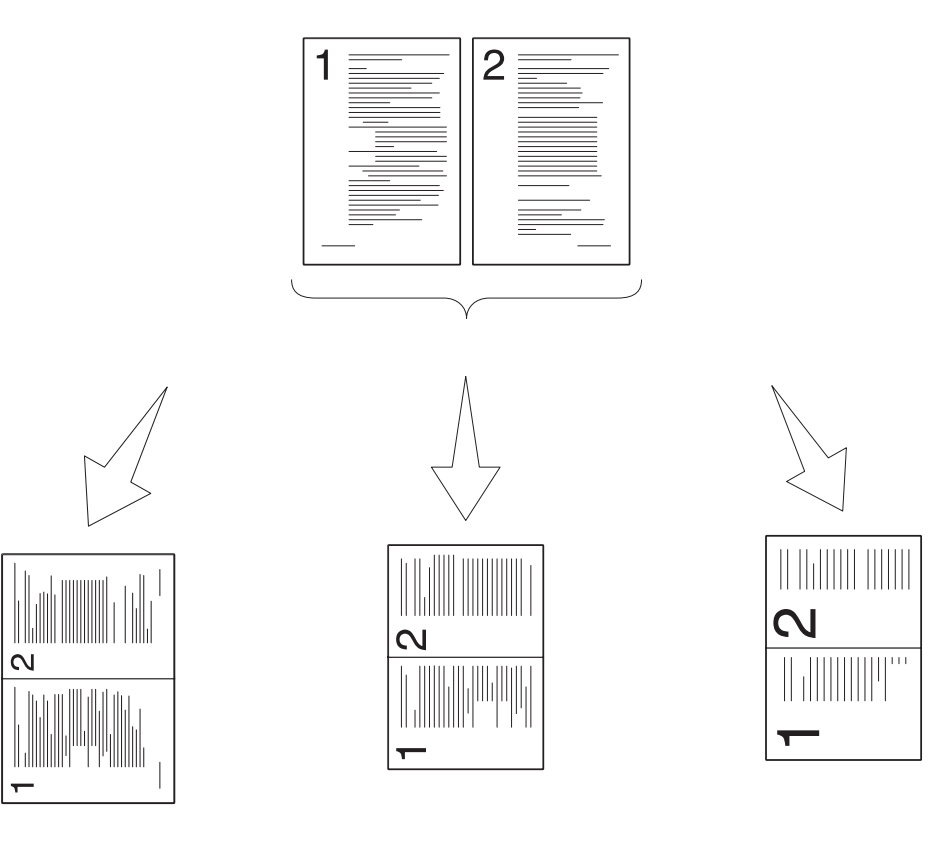

Auto (Otomatik):

Bir sayfaya sığdıracak şekilde sayfaları otomatik olarak küçültür.

ID Card Copy (ID Copy): Manual:

Kimlik Kartının iki yüzünü daima orijinal boyutunda (%100) bir sayfaya yazdırır. Reduce/Enlarge (Küçült / Büyüt ) menüsünün ayarına bağlı olarak sayfaları özel boyutta küçültür.

1. Belgeyi/belgeleri ADF'e üst kenar önce girecek şekilde ve yüzü yukarı bakacak şekilde yükleyin.

VEYA

Belge camına yüzü aşağı bakacak şekilde tek bir belge yerleştirin ve belge kapağını kapatın.

### *Ayrıca Bakınız:*

- ❏ *["Belge Camından Kopya Alma" sayfa 129](#page-128-0)*
- ❏ *["ADF'ten Kopya Alma" sayfa 132](#page-131-0)*
- 2. **Kopyalama** düğmesine basın.
- 3. N-Up (N-Yukarı) seçeneğini seçin ve ardından (ok) düğmesine basın.
- 4. İstenen ayarı seçin ve ardından  $\alpha$  düğmesine basın.

*Yıldız işareti (\*) ile işaretlenen değerler fabrika varsayılan menü ayarlarıdır.*

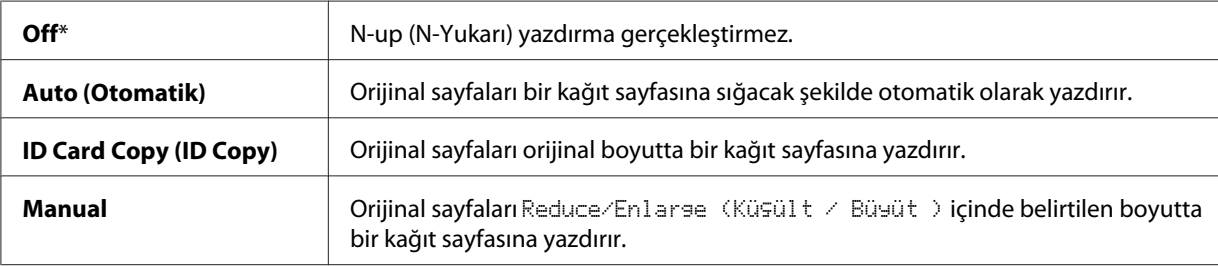

5. Gerekirse, kopya sayısı, kontrast ve görüntü kalitesi gibi kopyalama ayarlarını özelleştirin.

#### *Ayrıca Bakınız:*

*[" Kopyalama Seçeneklerinin Ayarlanması" sayfa 133](#page-132-0)*

- 6. Kopyalamaya başlamak için **Başlat** düğmesine basın.
	- a Belge camını kullandığınızda ve Auto (Otomatik), ID Card Copy (ID Copy) veya Manual olarak ayarlandığında ekranda başka bir sayfa yerleştirmeniz istenir.

 $Y \equiv$  seçeneğini seçin ve ardından  $\sim$  düğmesine basın. Ekranda bir sonraki sayfayı yerleştirmeniz istenir.

Belgenin yerine yeni bir belge yerleştirin. Continue seçeneğini seçin ve ardından (ok) düğmesine basın.

## **Margin Top/Bottom**

Kopyanın üst ve alt kenar boşluklarını belirtmek.

1. Belgeyi/belgeleri ADF'e üst kenar önce girecek şekilde ve yüzü yukarı bakacak şekilde yükleyin.

VEYA

Belge camına yüzü aşağı bakacak şekilde tek bir belge yerleştirin ve belge kapağını kapatın.

#### *Ayrıca Bakınız:*

- ❏ *["Belge Camından Kopya Alma" sayfa 129](#page-128-0)*
- ❏ *["ADF'ten Kopya Alma" sayfa 132](#page-131-0)*
- 2. **Kopyalama** düğmesine basın.
- 3. Margin Top/Bottom seçeneğini seçin ve ardından (ok) düğmesine basın.
- 4. İstenen değeri ayarlamak için  $\triangle$  veya  $\nabla$  düğmesine basın veya sayısal tuş takımını kullanın ve ardından (ok) düğmesine basın.

#### *Not:*

*Yıldız işareti (\*) ile işaretlenen değerler fabrika varsayılan menü ayarlarıdır.*

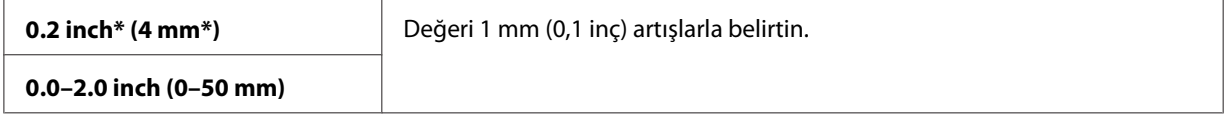

5. Kopyalamaya başlamak için **Başlat** düğmesine basın.

## **Margin Left/Right**

Kopyanın sol ve sağ kenar boşluklarını belirtmek.

1. Belgeyi/belgeleri ADF'e üst kenar önce girecek şekilde ve yüzü yukarı bakacak şekilde yükleyin.

VEYA

Belge camına yüzü aşağı bakacak şekilde tek bir belge yerleştirin ve belge kapağını kapatın.

*Ayrıca Bakınız:* ❏ *["Belge Camından Kopya Alma" sayfa 129](#page-128-0)*

- ❏ *["ADF'ten Kopya Alma" sayfa 132](#page-131-0)*
- 2. **Kopyalama** düğmesine basın.
- 3. Marsin Left/Risht seçeneğini seçin ve ardından (ok) düğmesine basın.

4. İstenen değeri ayarlamak için  $\triangle$  veya  $\blacktriangledown$  düğmesine basın veya sayısal tuş takımını kullanın ve ardından @ düğmesine basın.

*Not:*

*Yıldız işareti (\*) ile işaretlenen değerler fabrika varsayılan menü ayarlarıdır.*

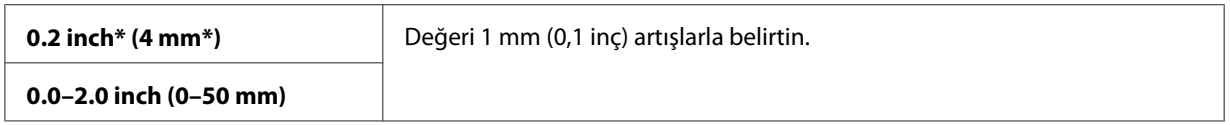

5. Kopyalamaya başlamak için **Başlat** düğmesine basın.

## **Margin Middle**

Kopyanın orta kenar boşluğunu belirtmek.

1. Belgeyi/belgeleri ADF'e üst kenar önce girecek şekilde ve yüzü yukarı bakacak şekilde yükleyin.

#### VEYA

Belge camına yüzü aşağı bakacak şekilde tek bir belge yerleştirin ve belge kapağını kapatın.

#### *Ayrıca Bakınız:*

- ❏ *["Belge Camından Kopya Alma" sayfa 129](#page-128-0)*
- ❏ *["ADF'ten Kopya Alma" sayfa 132](#page-131-0)*
- 2. **Kopyalama** düğmesine basın.
- 3. Marsin Middle seçeneğini seçin ve ardından (ok) düğmesine basın.
- 4. İstenen değeri ayarlamak için ▲ veya ▼ düğmesine basın veya sayısal tuş takımını kullanın ve ardından (ok) düğmesine basın.

#### *Not:*

*Yıldız işareti (\*) ile işaretlenen değerler fabrika varsayılan menü ayarlarıdır.*

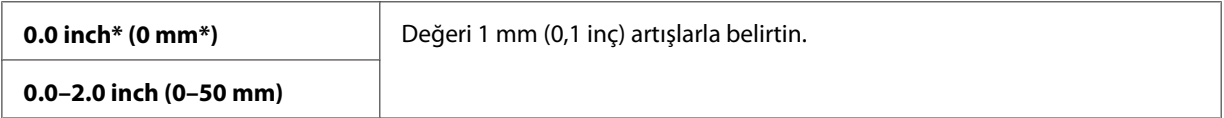

5. Kopyalamaya başlamak için **Başlat** düğmesine basın.

# **Varsayılan Ayarların Değiştirilmesi**

Kontrast ve görüntü kalitesi dahil Kopyalama menüsü seçeneklerinin varsayılan ayarları en sık kullanılan modlara göre yapılabilir. Bir belge kopyaladığınızda, operatör panelinde karşılık gelen düğmelerle değiştirilmedikleri sürece belirtilen varsayılan ayarlar kullanılır.

Kendi varsayılan ayarlarınızı oluşturmak için:

- 1. **Sistem** düğmesine basın.
- 2. Defaults Settings (Varsayılan Ayarlar) seçeneğini seçin ve ardından (ok) düğmesine basın.
- 3. Copy Defaults seçeneğini seçin ve ardından (ok) düğmesine basın.
- 4. Istenen menü öğesini seçin ve ardından (ok) düğmesine basın.
- 5. İstenen ayarı seçin veya sayısal tuş takımını kullanarak değeri girin ve ardından  $\alpha$ ) düğmesine basın.
- 6. Gerektiği şekilde 4. ve 5. adımları tekrarlayın.
- 7. Önceki ekrana dönmek için, (**Geri**) düğmesine basın.

## Bölüm 7

# **Tarama**

# **Tarama Genel Bakış**

Epson AcuLaser CX29 Serisini kullanarak resim ve metinleri bilgisayarınızda düzenlenebilir görüntülere dönüştürebilirsiniz.

Bir öğeyi taradığınızda kullanılacak çözünürlük ayarı, öğenin türüne ve görüntü veya belgeyi bilgisayarınıza taradıktan sonra nasıl kullanmayı planladığınıza bağlıdır. En iyi sonuçları almak için aşağıdaki önerilen ayarları kullanın.

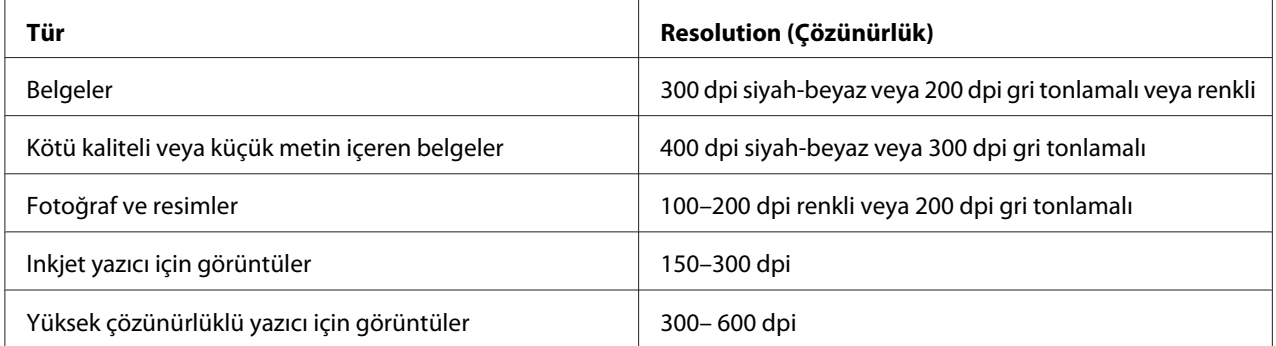

Önerilen bu çözünürlüklerin dışındaki tarama işlemleri, uygulamanın yapabileceklerini aşabilir. Yukarıdaki tabloda önerilen değerlerin üzerinde bir çözünürlük isterseniz, görüntüyü taramadan önce önizleme (veya ön tarama) ile ve kırparak görüntü boyutunu azaltmalısınız.

# **Tarama Sürücüsünün Yüklenmesi**

Taranan görüntüleri doğrudan bir uygulamaya (örn. Adobe® Photoshop® veya Microsoft® Clip Organizer) aktarmayı veya bilgisayarınıza doğrudan görüntü taramayı planlıyorsanız, bir tarama sürücüsü yüklemeniz gerekir.

# **Windows için**

Tarama sürücüsünü **Software Disc**'ten yüklemek için:

1. Yazıcıyı ve bilgisayarı kapatın.

2. Bilgisayarı ve Epson AcuLaser CX29 Serisini bir USB kablo ile bağlayın.

VEYA

Epson AcuLaser CX29 Serisini bir ağa bağlayın.

- 3. **Software Disc**'i bilgisayarınıza yerleştirerek **Easy Install Navi** uygulamasını çalıştırın.
- 4. **Installing Driver and Software (Yazıcı Sürücüsünü ve Yazılımı Yükle)** düğmesini tıklatın.
- 5. **User Tools** sekmesini tıklatın ve ardından **Install Scan Driver** öğesini seçin.
- 6. **Start (Başlat)**'ı tıklatın.
- 7. Tarama sürücüsünü yüklemek için ekrandaki talimatları izleyin.

#### *Ayrıca Bakınız:*

*["Express Scan Manager" sayfa 55](#page-54-0)*

# **Mac OS X için**

Tarama sürücüsünü **Software Disc**'ten yüklemek için:

- 1. Mac OS X üzerinde **Software Disc**'i çalıştırın.
- 2. **Packages** klasörünü açın.
- 3. **AL-CX29 Scan Installer.pkg** uygulamasını çift tıklatın.
- 4. Tarama sürücüsünü yüklemek için ekrandaki talimatları izleyin.

### *Ayrıca Bakınız:*

*["Express Scan Manager" sayfa 55](#page-54-0)*

# **Bir Bilgisayara Tarama**

## **Operatör Panelinden Tarama**

Aşağıdaki prosedürde örnek olarak Windows XP kullanılmıştır.

### *Not:*

- ❏ *Bu özellik, yazıcı bir ağa bağlandığında kullanılamaz.*
- ❏ *Yazıcının USB kablo üzerinden bilgisayara bağlandığından emin olun.*
- 1. Belgeyi/belgeleri otomatik belge besleyiciye (ADF) üst kenar önce girecek şekilde ve yüzü yukarı bakacak şekilde yükleyin.

#### VEYA

Belge camına yüzü aşağı bakacak şekilde tek bir belge yerleştirin ve belge kapağını kapatın.

#### *Ayrıca Bakınız:*

- ❏ *["ADF'ten Kopya Alma" sayfa 132](#page-131-0)*
- ❏ *["Belge Camından Kopya Alma" sayfa 129](#page-128-0)*
- 2. **Tarama** düğmesine basın.
- 3. Scan to Computer (USB) (Bilgisayara (USB) Tara) seçeneğini seçin ve ardından (ok) düğmesine basın.
- 4. Tarama ayarlarını gerektiği şekilde yapılandırın.
- 5. **Başlat** düğmesine basın.

Seçilen uygulama penceresi bilgisayarınızda açılır.

*Bilgisayarınızda aşağıdaki iletişim kutusu görüntülenirse,* **EPSON AL-CX29 Express Scan Manager***'ı seçin ve ardından* **OK (Tamam)***'ı tıklatın.*

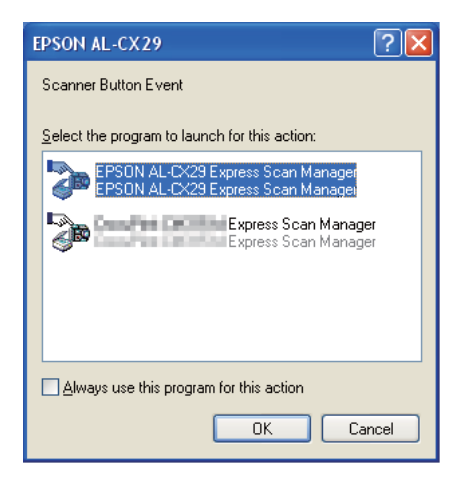

*Not:*

- ❏ **EPSON AL-CX29 Express Scan Manager***'ı seçtiğinizde* **Always use this program for this action (Bu eylem için her zaman bu programı kullan)** *seçeneğini seçerseniz, program seçme penceresi görüntülenmeden seçilen uygulama otomatik olarak kullanılır.*
- ❏ *Tarama ayarlarını değiştirmek için bilgisayarınızda Express Scan Manager'ı kullanmalısınız. Ayrıntılı bilgi için, bkz. ["Express Scan Manager" sayfa 55.](#page-54-0)*

## **TWAIN Sürücüsünü Kullanarak Tarama**

Bilgisayarınız, görüntüleri taramak için Tool Without An Interesting Name (TWAIN) sürücüsünü destekler. TWAIN Windows XP, Windows Server 2003, Windows Server 2008, Windows Server 2008 R2, Windows Vista ve Windows 7 tarafından sağlanan standart bileşenlerden biridir ve çeşitli tarayıcılarla çalışır. Aşağıdaki prosedürde örnek olarak Windows XP kullanılmıştır.

### *Not:*

*Yazıcının USB kablo üzerinden bilgisayara veya bir ağa bağlandığından emin olun.*

Bir görüntüyü taramak için aşağıda verilen prosedürde örnek olarak Microsoft Clip Organizer kullanılmıştır.

1. Belgeyi/belgeleri ADF'e üst kenar önce girecek şekilde ve yüzü yukarı bakacak şekilde yükleyin.

VEYA

Belge camına yüzü aşağı bakacak şekilde tek bir belge yerleştirin ve belge kapağını kapatın.

# *Ayrıca Bakınız:*

❏ *["ADF'ten Kopya Alma" sayfa 132](#page-131-0)*

- ❏ *["Belge Camından Kopya Alma" sayfa 129](#page-128-0)*
- 2. **Start (Başlat) All Programs (Tüm Programlar) Microsoft Office Microsoft Office 2010 Tools** — **Microsoft Clip Organizer** öğesini tıklatın.
- 3. **File (Dosya) Add Clips to Organizer (Organizer'a Küçük Resim Ekle) From Scanner or Camera (Tarayıcıdan veya Kameradan)** öğesini tıklatın.
- 4. **Insert Picture from Scanner or Camera (Tarayıcı veya Kameradan Resim Ekle)** iletişim kutusunda, **Device (Aygıt)** altında, aygıtınızı seçin.
- 5. **Custom Insert (Özel Ekle)**'yi tıklatın.
- 6. Tarama tercihlerinizi seçin ve önizleme resmini göstermek için **Preview (Önizleme)** öğesini tıklatın.

#### *Not:*

❏ **Scan from (Tarama kaynağı)***'dan* **Preview (Önizleme)** *öğesini seçtiğinizde* **Document Feeder (Doküman Besleyici)** *seçilemez durumdadır ve devre dışıdır.*

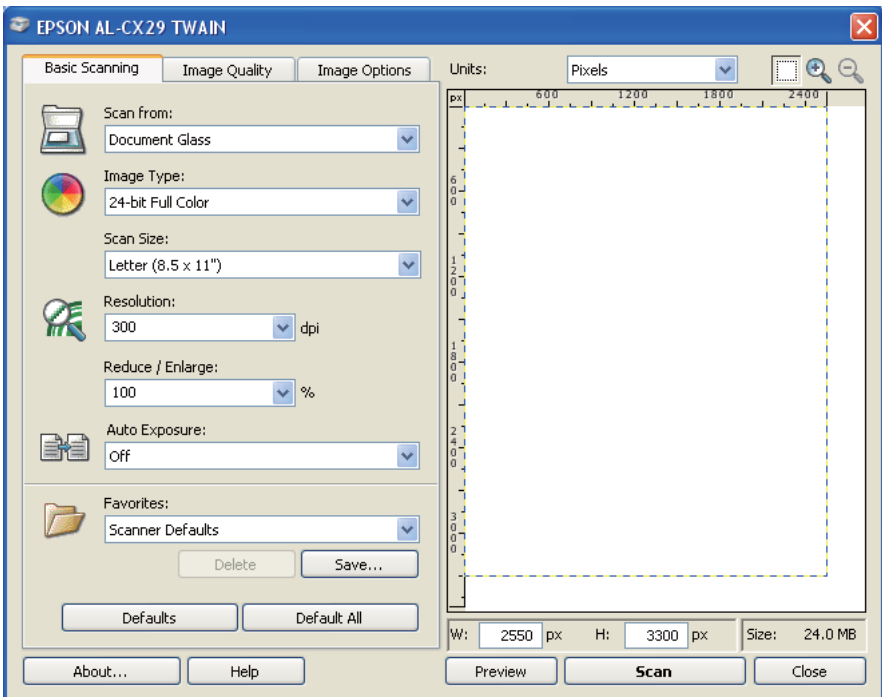

❏ *Çizim, farklı işletim sistemleri için değişiklik gösterebilir.*

- 7. **Image Quality (Görüntü Kalitesi)** ve **Image Options (Görüntü Seçenekleri)** sekmelerinden istenen özellikleri seçin.
- 8. Tarama işlemini başlatmak için **Scan (Tarama)** düğmesini tıklatın.

Taranan görüntü dosyası üretilir.

## **WIA Sürücüsünü Kullanarak Tarama**

Yazıcınız ayrıca görüntüleri taramak için Windows Resim Alma (WIA) sürücüsünü destekler. WIA, Windows XP ve daha sonraki işletim sistemleri tarafından sağlanan standart bileşenlerden biridir ve dijital kamera ve tarayıcılarla çalışır. TWAIN sürücüsünden farklı olarak, WIA sürücüsü bir görüntüyü taramanızı ve ek bir yazılım kullanmadan bu görüntüleri kolayca yönetmenizi sağlar.

### *Not:*

*Yazıcının USB kablo üzerinden bilgisayara veya bir ağa bağlandığından emin olun.*

1. Belgeyi/belgeleri ADF'e üst kenar önce girecek şekilde ve yüzü yukarı bakacak şekilde yükleyin.

## VEYA

Belge camına yüzü aşağı bakacak şekilde tek bir belge yerleştirin ve belge kapağını kapatın.

#### *Ayrıca Bakınız:*

- ❏ *["ADF'ten Kopya Alma" sayfa 132](#page-131-0)*
- ❏ *["Belge Camından Kopya Alma" sayfa 129](#page-128-0)*
- 2. Windows için Paint vb. çizim yazılımını başlatın.

#### *Not:*

*Windows Vista kullandığınızda Paint yerine Windows Photo Gallery'i kullanın.*

3. **File (Dosya)** — **From Scanner or Camera (Tarayıcıdan veya Kameradan)** öğesini tıklatın (**Paint** düğmesi — **From scanner or camera (Tarayıcıdan veya Kameradan)** - Windows Server 2008 R2 ve Windows 7 için).

**Scan using EPSON AL-CX29 (WIA - USB)** penceresi görüntülenir.

#### *Not:*

*Çizim, farklı işletim sistemleri için değişiklik gösterebilir.*

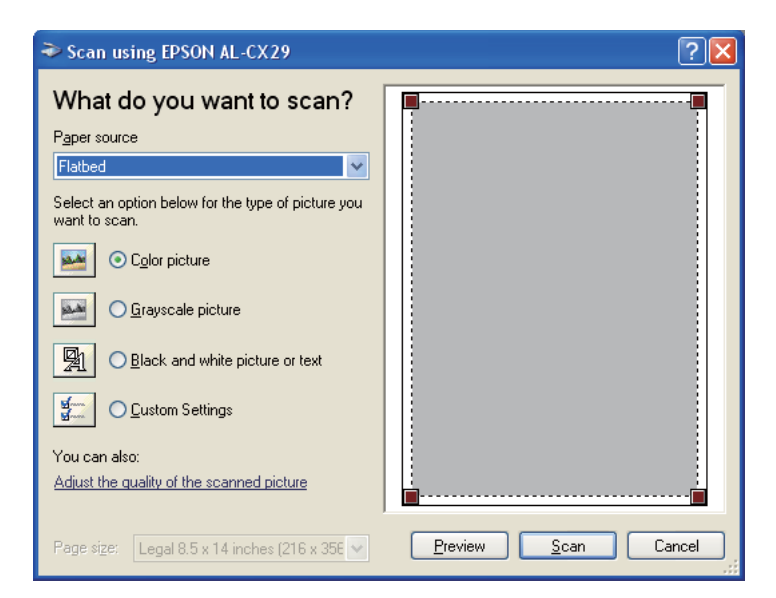

4. **Paper source (Kağıt kaynağı)**'nda **Document Feeder (Belge Besleyici)** veya **Flatbed (Düz Yataklı)** seçeneğini seçin.

*ADF'e yüklenen belgeyi taramak istediğinizde* **Document Feeder (Belge Besleyici)***'yi seçin. Belge camına yüklenen belgeyi taramak istediğinizde* **Flatbed (Düz Yataklı)** *öğesini seçin.*

- 5. Tarama tercihlerinizi seçin ve **Advanced Properties (Gelişmiş Özellikler)** iletişim kutusunu görüntülemek için **Adjust the quality of the scanned picture (Taranan resmin kalitesini ayarla)**'yı tıklatın.
- 6. Parlaklık ve kontrast gibi istenen özellikleri seçin ve ardından **OK (Tamam)**'ı tıklatın.
- 7. Tarama işlemini başlatmak için **Scan (Tara)** düğmesini tıklatın.
- 8. **File (Dosya)** menüsünden **Save (Kaydet)** öğesini tıklatın.
- 9. Bir resim adı girin ve resmi kaydetmek için dosya biçimini ve hedefi seçin.

# **Ağ Üzerinde Bir Tarayıcı Kullanma**

# **Genel Bakış**

Sunucuya/Bilgisayara Tara özelliği belgeleri taramanızı ve taranan belgeleri SMB protokolü ile bir ağ bilgisayarına göndermenizi sağlar.

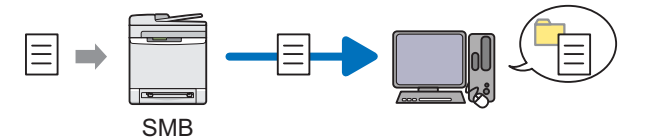

Sunucu türünü seçebilir ve EpsonNet Config veya Adres Defteri Editörü ile taranan belgeyi kaydetmek için bir hedef belirtebilirsiniz.

Sunucuya/Bilgisayara Tara özelliğini kullanmak için aşağıdaki öğeler gereklidir.

❏ SMB Kullanımı

SMB üzerinden veri aktarmak için, bilgisayarınızın klasör paylaşımını içeren aşağıdaki işletim sistemlerinden birinde çalışması gerekir.

Mac OS® X için Mac OS X üzerinde paylaştırılmış bir kullanıcı hesabı gerekir.

- ❏ Windows Server 2003
- ❏ Windows Server 2008
- ❏ Windows Server 2008 R2
- ❏ Windows XP
- ❏ Windows Vista
- ❏ Windows 7
- ❏ Mac OS X 10.4/10.5/10.6

Sunucuya/Bilgisayara Tara özelliğini kullanmak için aşağıdaki prosedürü izleyin.

["SMB Kullanarak Oturum açma adı ve Parolanın Onaylanması" sayfa 163](#page-162-0)

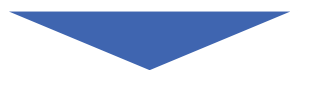

["SMB Kullanarak Belge Kaydetmek İçin Bir Hedefin Belirtilmesi" sayfa 165](#page-164-0)

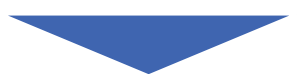

["Yazıcı Ayarlarının Yapılandırılması" sayfa 176](#page-175-0)

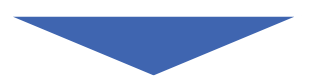

["Taranan Dosyanın Ağa Gönderilmesi" sayfa 182](#page-181-0)

# <span id="page-162-0"></span>**SMB Kullanarak Oturum açma adı ve Parolanın Onaylanması**

Sunucuya/Bilgisayara Tara özelliği, kimlik doğrulama için geçerli ve boş olmayan parolaya sahip bir kullanıcı oturum açma hesabı gerektirir. Bir oturum açma kullanıcı adı ve parolasını onaylayın.

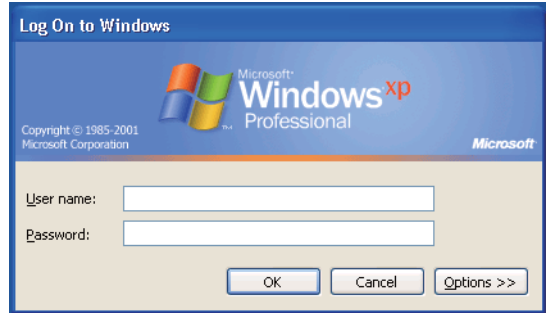

Kullanıcı oturum açma parolası kullanmazsanız, aşağıdaki prosedürü izleyerek Kullanıcı Oturum Açma Hesabınızda bir parola oluşturmanız gerekir.

## **Windows XP için:**

- 1. **Start (Başlat) Control Panel (Denetim Masası) User Accounts (Kullanıcı Hesapları)**'nı tıklatın.
- 2. **Change an account (Hesap değiştir)**'i tıklatın.
- 3. Hesabınızı seçin.
- 4. **Create a password (Parola oluştur)**'u tıklatın ve kullanıcı oturum açma hesabınız için bir parola olarak ekleyin.

### **Windows Server 2003 için:**

- 1. **Start (Başlat) Administrative Tools (Yönetimsel Araçlar) Computer Management (Bilgisayar Yönetimi)**'ni tıklatın.
- 2. **Local Users and Groups (Yerel Kullanıcılar ve Gruplar)**'ı tıklatın.
- 3. **Users (Kullanıcılar)**'ı çift tıklatın.
- 4. Hesabınızı sağ tıklatın ve ardından **Set Password (Parola Belirle)**'yi seçin.

*Bir uyarı mesajı görüntülendiğinde mesajı onaylayın ve ardından* **Proceed (İlerle)***'yi tıklatın.*

5. Kullanıcı oturum açma hesabınız için bir parola ekleyin.

## **Windows Vista ve Windows 7 için:**

- 1. **Start (Başlat) Control Panel (Denetim Masası)**'nı tıklatın.
- 2. **User Accounts and Family Safety (Kullanıcı Hesapları ve Aile Güvenliği)**'ni tıklatın.
- 3. **User Accounts (Kullanıcı Hesapları)**'nı tıklatın.
- 4. **Create a password for your account (Hesabınız için bir parola oluşturun)**'u tıklatın ve kullanıcı oturum açma hesabınız için bir parola olarak ekleyin.

## **Windows Server 2008 için:**

- 1. **Start (Başlat) Administrative Tools (Yönetimsel Araçlar) Computer Management (Bilgisayar Yönetimi)**'ni tıklatın.
- 2. **Local Users and Groups (Yerel Kullanıcılar ve Gruplar)**'ı tıklatın.
- 3. **Users (Kullanıcılar)**'ı çift tıklatın.
- 4. Hesabınızı sağ tıklatın ve ardından **Set Password (Parola Belirle)**'yi seçin.

#### *Not:*

*Bir uyarı mesajı görüntülendiğinde mesajı onaylayın ve ardından* **Proceed (İlerle)***'yi tıklatın.*

5. Kullanıcı oturum açma hesabınız için bir parola ekleyin.

### **Windows Server 2008 R2 için:**

- 1. **Start (Başlat) Administrative Tools (Yönetimsel Araçlar) Computer Management (Bilgisayar Yönetimi)**'ni tıklatın.
- 2. **Local Users and Groups (Yerel Kullanıcılar ve Gruplar)**'ı tıklatın.
- 3. **Users (Kullanıcılar)**'ı çift tıklatın.
- 4. Hesabınızı sağ tıklatın ve ardından **Set Password (Parola Belirle)**'yi seçin.

<span id="page-164-0"></span>*Bir uyarı mesajı görüntülendiğinde mesajı onaylayın ve ardından* **Proceed (İlerle)***'yi tıklatın.*

5. Kullanıcı oturum açma hesabınız için bir parola ekleyin.

## **Mac OS X 10.4/10.5/10.6 için:**

- 1. **System Preferences (Sistem Tercihleri) Accounts (Hesaplar)**'ı tıklatın.
- 2. Hesabınızı seçin.
- 3. **Change Password (Parola Değiştir)**'i seçin.
- 4. **New Password (Yeni Parola)** (Mac OS X 10.6 için **New password (Yeni parola)**) bölümüne kullanıcı oturum açma hesabınız için bir parola girin.
- 5. **Verify (Doğrula)** bölümüne parolayı tekrar girin.
- 6. **Change Password (Parola Değiştir)**'i tıklatın.

Bir oturum açma kullanıcı adı ve parolasını onayladıktan sonra "SMB Kullanarak Belge Kaydetmek İçin Bir Hedefin Belirtilmesi" sayfa 165 bölümüne gidin.

# **SMB Kullanarak Belge Kaydetmek İçin Bir Hedefin Belirtilmesi**

Aşağıdaki prosedürü kullanarak taranmış belgeyi kaydetmek için bir klasörü paylaştırın.

## **Windows XP Home Edition için:**

- 1. Bilgisayarınızda istenen dizinde bir klasör oluşturun (Klasör adı örneği, **MyShare**).
- 2. Klasörü sağ tıklatın ve ardından **Properties (Özellikler)**'i seçin.
- 3. **Sharing (Paylaşım)** sekmesini tıklatın ve ardından **Share this folder on the network (Bu klasörü ağda paylaşıma aç)**'ı seçin.
- 4. **Share name (Paylaşım adı)** kutusuna bir paylaşılan ad girin.

*Bir sonraki ayar prosedüründe kullanacağınız için bu paylaşılan adı not edin.*

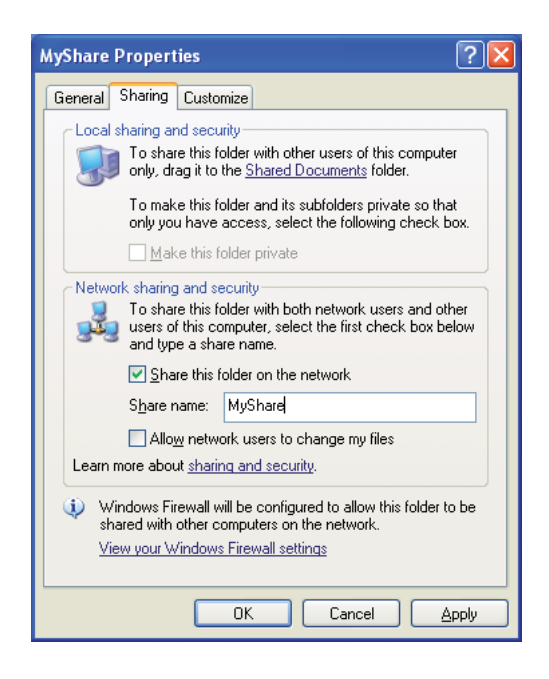

*Aşağıdaki ekran görüntülendiğinde,* **If you understand the security risks but want to share files without running the wizard, click here (Güvenlik tehlikesini bildiğiniz halde sihirbazı çalıştırmadan dosyaları paylaştırmak için burayı tıklatın)** *bağlantısını tıklatın, ardından* **Just enable file sharing (Yalnızca dosya paylaşımını etkinleştir)***'i seçin ve* **OK (Tamam)***'ı tıklatın.*

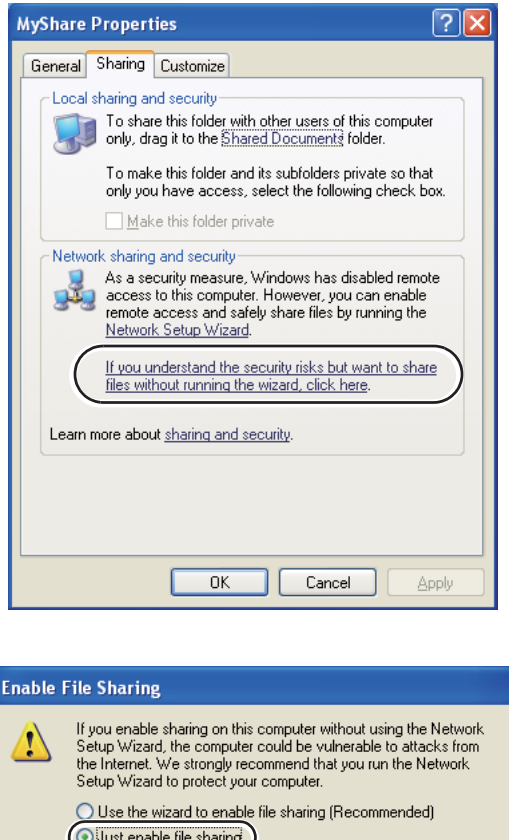

5. **Allow network users to change my files (Ağ kullanıcıları dosyalarımı değiştirebilsin)**'i seçin.

 $\overline{\alpha}$ 

Cancel

6. **Apply (Uygula)**'yı ve ardından **OK (Tamam)**'ı tıklatın.

*Not:*

*Alt klasörler eklemek için, oluşturduğunuz paylaştırılmış klasörde yeni klasörler oluşturun. Örnek: Klasör adı,* **MyShare***, İkinci seviye klasör adı:* **MyPic***, Üçüncü seviye klasör adı:* **John** *Dizininizde* **MyShare\MyPic\John***'u görmelisiniz.*

Bir klasör oluşturduktan sonra ["Yazıcı Ayarlarının Yapılandırılması" sayfa 176](#page-175-0) bölümüne gidin.

### **Windows XP Professional Edition için:**

- 1. Bilgisayarınızda istenen dizinde bir klasör oluşturun (Klasör adı örneği, **MyShare**) ve klasörü çift tıklatın.
- 2. **Tools (Araçlar)**'dan **Folder Options (Klasör Seçenekleri)**'ni seçin.

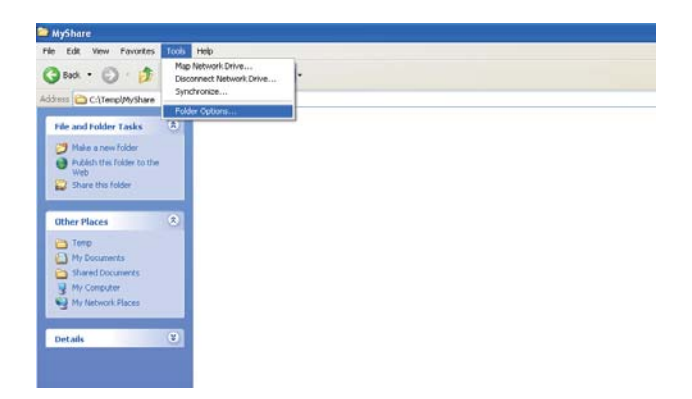

3. **View (Görünüm)** sekmesini tıklatın ve ardından **Use simple file sharing (Recommended) (Basit dosya paylaşımı kullan (Önerilir))** onay kutusunun seçimini kaldırın.

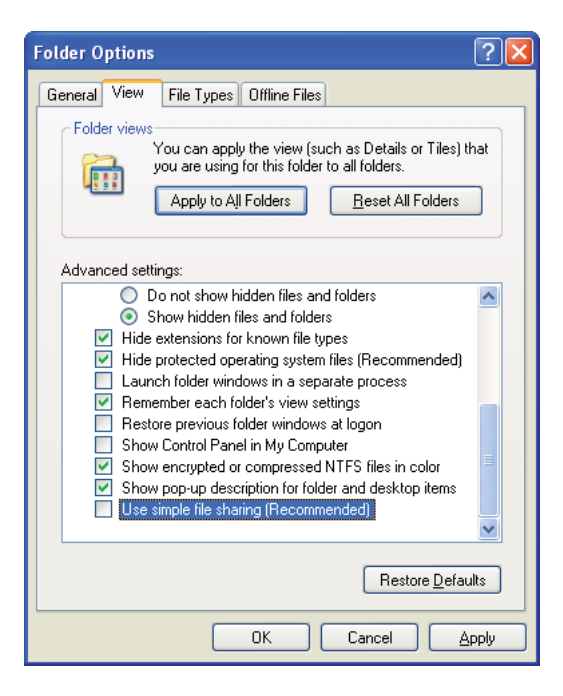

4. **OK (Tamam)**'ı tıklatın ve ardından pencereyi kapatın.

- 5. Klasörü sağ tıklatın ve ardından **Properties (Özellikler)**'i seçin.
- 6. **Sharing (Paylaşım)** sekmesini tıklatın ve ardından **Share this folder (Bu klasörü paylaş)**'ı seçin.
- 7. **Share name (Paylaşım adı)** kutusuna bir paylaşılan ad girin.

*Bir sonraki ayar prosedüründe kullanacağınız için bu paylaşılan adı not edin.*

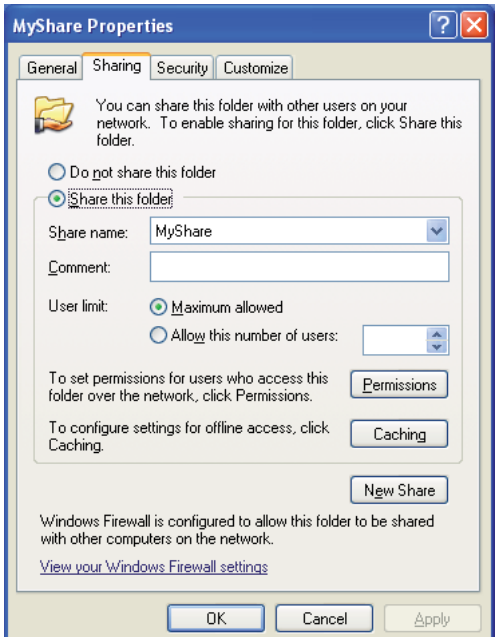

- 8. Bu klasöre ait bir yazma izni oluşturmak için **Permissions (İzinler)**'i tıklatın.
- 9. **Add (Ekle)** düğmesini tıklatın.

10. **Advanced (Gelişmiş)**'i tıklatarak kullanıcı oturum açma adını aratın veya kullanıcı oturum açma adını **Enter the object names to select (Seçilecek nesne adlarını girin)** kutusuna girin ve onay için **Check Names (Adları Denetle)**'yi tıklatın (Kullanıcı oturum açma adı örneği, **MySelf**).

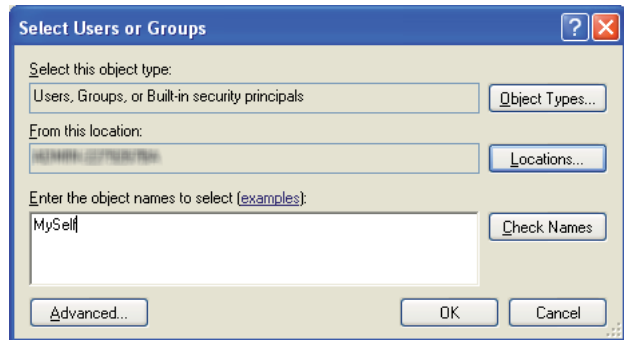

- 11. **OK (Tamam)** düğmesini tıklatın.
- 12. Girdiğiniz kullanıcı oturum açma adını tıklatın. **Full Control (Tam Denetim)** onay kutusunu seçin. Bu, size belgeyi klasöre gönderme yetkisi verecektir.

#### *Not:*

*Kullanıcı oturum açma adı olarak* **Everyone (Herkes)***'i kullanmayın.*

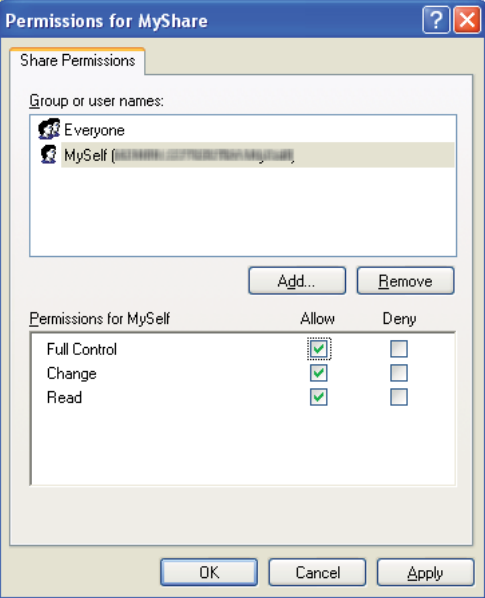

13. **OK (Tamam)** düğmesini tıklatın.

## 14. **Apply (Uygula)**'yı ve ardından **OK (Tamam)**'ı tıklatın.

#### *Not:*

*Alt klasörler eklemek için, oluşturduğunuz paylaştırılmış klasörde yeni klasörler oluşturun. Örnek: Klasör adı:* **MyShare***, İkinci seviye klasör adı:* **MyPic***, Üçüncü seviye klasör adı:* **John** *Dizininizde* **MyShare\MyPic\John***'u görmelisiniz.*

Bir klasör oluşturduktan sonra ["Yazıcı Ayarlarının Yapılandırılması" sayfa 176](#page-175-0) bölümüne gidin.

## **Windows Server 2003 için**

- 1. Bilgisayarınızda istenen dizinde bir klasör oluşturun (Klasör adı örneği, **MyShare**).
- 2. Klasörü sağ tıklatın ve ardından **Properties (Özellikler)**'i seçin.
- 3. **Sharing (Paylaşım)** sekmesini tıklatın ve ardından **Share this folder (Bu klasörü paylaş)**'ı seçin.

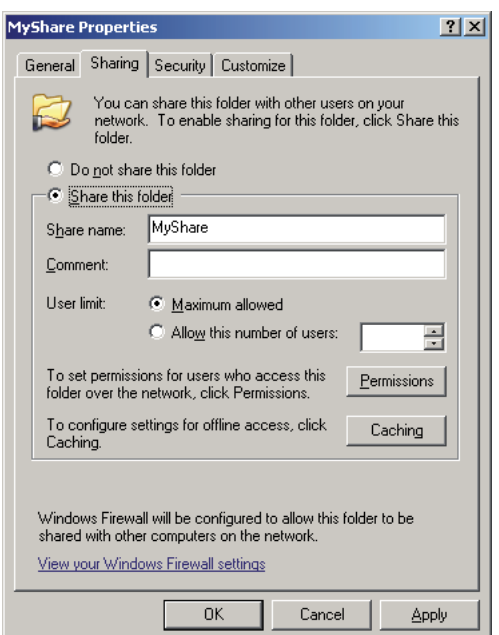

4. **Share name (Paylaşım adı)** kutusuna bir paylaşılan ad girin.

### *Not:*

*Bir sonraki ayar prosedüründe kullanacağınız için bu paylaşılan adı not edin.*

5. Bu klasöre ait bir yazma izni oluşturmak için **Permissions (İzinler)**'i tıklatın.

- 6. **Add (Ekle)** düğmesini tıklatın.
- 7. **Advanced (Gelişmiş)**'i tıklatarak kullanıcı oturum açma adını aratın veya kullanıcı oturum açma adını **Enter the object names to select (Seçilecek nesne adlarını girin)** kutusuna girin ve onay için **Check Names (Adları Denetle)**'yi tıklatın (Kullanıcı oturum açma adı örneği, **MySelf**).

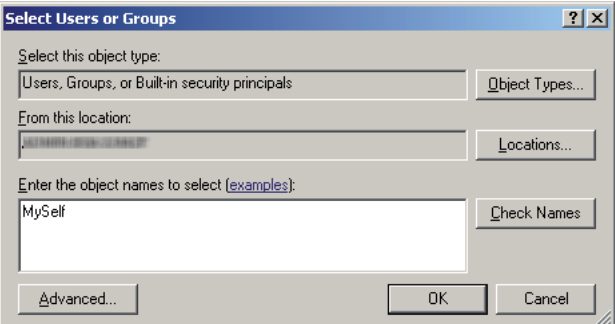

- 8. **OK (Tamam)** düğmesini tıklatın.
- 9. Girdiğiniz kullanıcı oturum açma adını tıklatın. **Full Control (Tam Denetim)** onay kutusunu seçin. Bu, size belgeyi klasöre gönderme yetkisi verecektir.

*Kullanıcı oturum açma adı olarak* **Everyone (Herkes)***'i kullanmayın.*

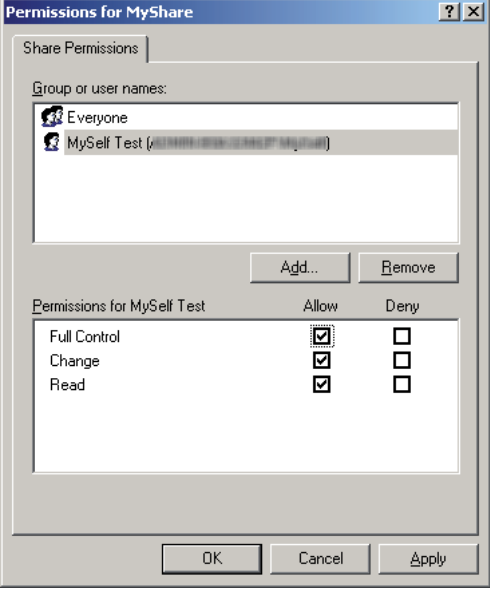

### 10. **OK (Tamam)** düğmesini tıklatın.

11. Gerekirse diğer ayarları yapılandırın ve ardından **Apply (Uygula)** ve **OK (Tamam)**'ı tıklatın.

#### *Not:*

*Alt klasörler eklemek için, oluşturduğunuz paylaştırılmış klasörde yeni klasörler oluşturun. Örnek: Klasör adı:* **MyShare***, İkinci seviye klasör adı:* **MyPic***, Üçüncü seviye klasör adı:* **John** *Dizininizde* **MyShare\MyPic\John***'u görmelisiniz.*

Bir klasör oluşturduktan sonra ["Yazıcı Ayarlarının Yapılandırılması" sayfa 176](#page-175-0) bölümüne gidin.

## **Windows Vista, Windows 7, Windows Server 2008, Windows Server 2008 R2 için**

- 1. Bilgisayarınızda istenen dizinde bir klasör oluşturun (Klasör adı örneği, **MyShare**).
- 2. Klasörü sağ tıklatın ve ardından **Properties (Özellikler)**'i seçin.

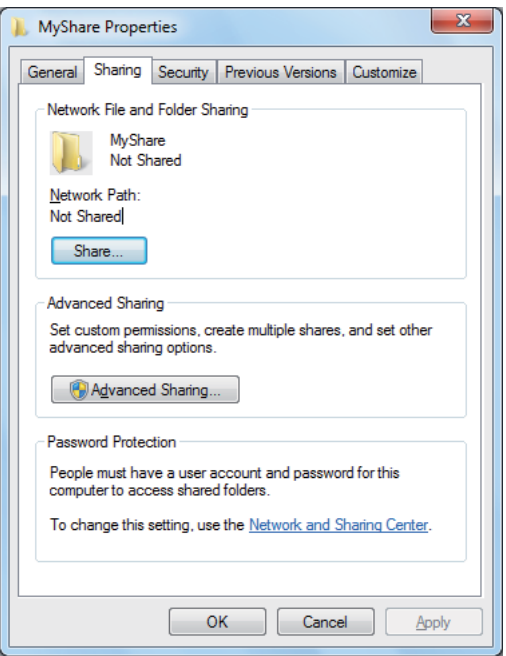

3. **Sharing (Paylaşım)** sekmesini ve ardından **Advanced Sharing (Gelişmiş Paylaşım)**'ı tıklatın.

Windows Vista için, **User Account Control (Kullanıcı Hesabı Denetimi)** iletişim kutusu görüntülendiğinde **Continue (Devam)**'ı tıklatın.

4. **Share this folder (Bu klasörü paylaş)** onay kutusunu seçin.

5. **Share name (Paylaşım adı)** kutusuna bir paylaşılan ad girin.

#### *Not:*

*Bir sonraki ayar prosedüründe kullanacağınız için bu paylaşılan adı not edin.*

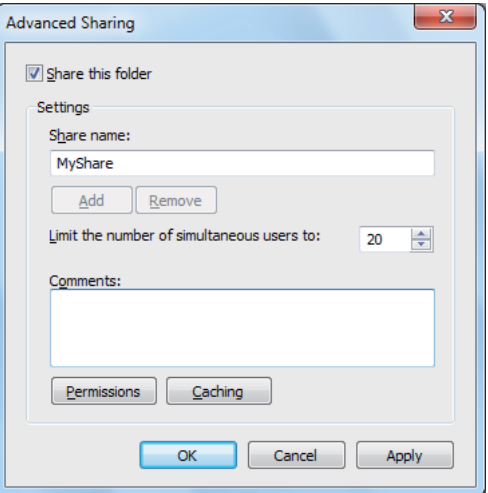

- 6. Bu klasöre ait bir yazma izni oluşturmak için **Permissions (İzinler)**'i tıklatın.
- 7. **Add (Ekle)** düğmesini tıklatın.
- 8. **Advanced (Gelişmiş)**'i tıklatarak kullanıcı oturum açma adını aratın veya kullanıcı oturum açma adını **Enter the object names to select (Seçilecek nesne adlarını girin)** kutusuna girin ve onay için **Check Names (Adları Denetle)**'yi tıklatın (Kullanıcı oturum açma adı örneği, **MySelf**).

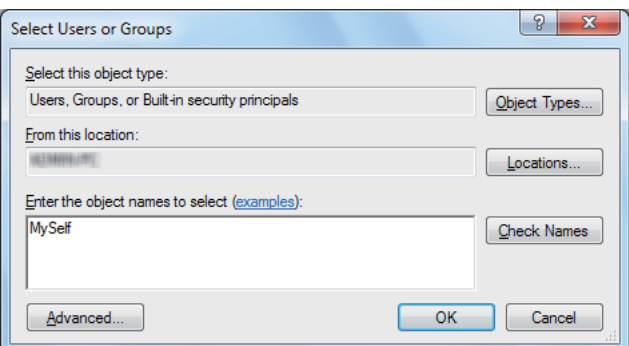

9. **OK (Tamam)** düğmesini tıklatın.

10. Girdiğiniz kullanıcı oturum açma adını tıklatın. **Full Control (Tam Denetim)** onay kutusunu seçin. Bu, size belgeyi klasöre gönderme yetkisi verecektir.

#### *Not:*

*Kullanıcı oturum açma adı olarak* **Everyone (Herkes)***'i kullanmayın.*

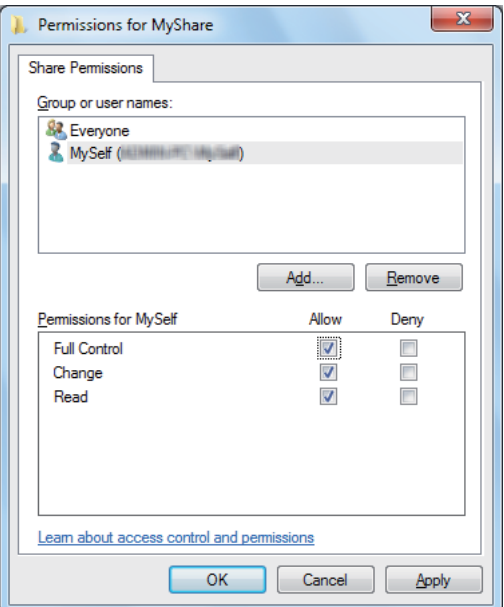

- 11. **OK (Tamam)** düğmesini tıklatın.
- 12. **Advanced Sharing (Gelişmiş Paylaşım)** iletişim kutusundan çıkmak için **OK (Tamam)**'ı tıklatın.
- 13. **Close (Kapat)** düğmesini tıklatın.

#### *Not:*

*Alt klasörler eklemek için, oluşturduğunuz paylaştırılmış klasörde yeni klasörler oluşturun. Örnek: Klasör adı:* **MyShare***, İkinci seviye klasör adı:* **MyPic***, Üçüncü seviye klasör adı:* **John** *Dizininizde* **MyShare\MyPic\John***'u görmelisiniz.*

Bir klasör oluşturduktan sonra ["Yazıcı Ayarlarının Yapılandırılması" sayfa 176](#page-175-0) bölümüne gidin.

### **Mac OS X 10.4 için:**

- 1. **Go (Git)** menüsünden **Home (Ana Sayfa)**'yı seçin.
- 2. **Public (Genel)**'i çift tıklatın.
- <span id="page-175-0"></span>3. Bir klasör oluşturun (Klasör adı örneği, **MyShare**).
	- *Not:*

*Bir sonraki ayar prosedüründe kullanacağınız için bu paylaşılan adı not edin.*

- 4. **System Preferences (Sistem Tercihleri)**'ni açın ve ardından **Sharing (Paylaşım)**'ı tıklatın.
- 5. **Personal File Sharing (Kişisel Dosya Paylaşımı)** onay kutusunu ve **Windows Sharing (Windows Paylaşım)** onay kutusunu seçin.

#### **Mac OS X 10.5/10.6 için:**

1. Bilgisayarınızda istenen dizinde bir klasör oluşturun (Klasör adı örneği, **MyShare**).

```
Not:
Bir sonraki ayar prosedüründe kullanacağınız için bu paylaşılan adı not edin.
```
- 2. Oluşturulan klasörü seçin ve ardından **File (Dosya)** menüsünden **Get Info (Bilgi Al)** öğesini seçin.
- 3. **Shared Folder (Paylaştırılmış Klasör)** (Mac OS X 10.6 için **Shared folder (Paylaştırılmış klasör)**) onay kutusunu seçin ve ardından pencereyi kapatın.
- 4. **System Preferences (Sistem Tercihleri)**'ni açın ve ardından **Sharing (Paylaşım)**'ı tıklatın.
- 5. **File Sharing (Dosya Paylaşımı)** onay kutusunu seçin ve ardından **Options (Seçenekler)**'i tıklatın.
- 6. **Share Files and folders using SMB (SMB'yi kullanarak dosya ve klasörleri paylaştır)** (Mac OS X 10.6 için **Share files and folders using SMB (Windows)**) onay kutusunu ve hesap adınızı seçin.
- 7. Hesap parolanızı girin ve ardından **OK (Tamam)**'ı tıklatın.
- 8. **Done (Bitti)** öğesini tıklatın.

## **Yazıcı Ayarlarının Yapılandırılması**

Sunucuya/Bilgisayara Tara özelliğini kullanmak için EpsonNet Config veya Adres Defteri Editörü ile yazıcı ayarlarını yapılandırabilirsiniz.

Aşağıdaki prosedürde örnek olarak Windows XP kullanılmıştır.

## **EpsonNet Config'den**

- 1. Web tarayıcınızı açın.
- 2. Yazıcının IP adresini adres çubuğuna girin ve ardından **Enter** tuşuna basın.

Yazıcının web sayfası görüntülenir.

#### *Not:*

*Yazıcının IP adresinin nasıl kontrol edileceği hakkında bilgi için bkz. ["IP Ayarlarının](#page-63-0) [Doğrulanması" sayfa 64.](#page-63-0)*

3. **Address Book (Adres Defteri)** sekmesini tıklatın.

Kullanıcı adı ve parola gerekirse, doğru kullanıcı adını ve parolayı girin.

#### *Not:*

*Varsayılan kullanıcı adı "11111" ve varsayılan parola "x-admin" şeklindedir.*

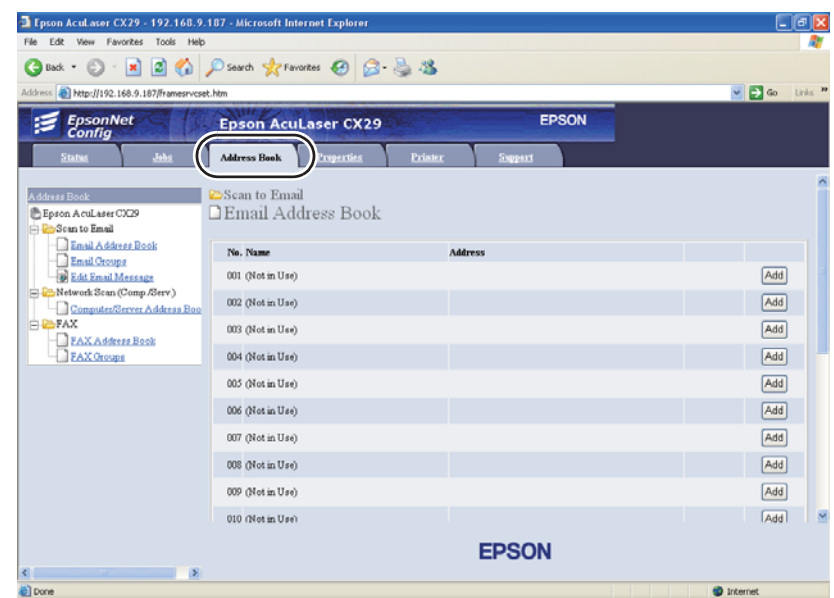

4. **Network Scan (Comp./Serv.) (Ağa Tarama (Bilg./Sunu.))** altında, **Computer/Server Address Book (Bilgisayar/Sunucu Adres Defteri)**'u tıklatın.

5. Kullanılmayan herhangi bir sayı seçin ve **Add**'i tıklatın.

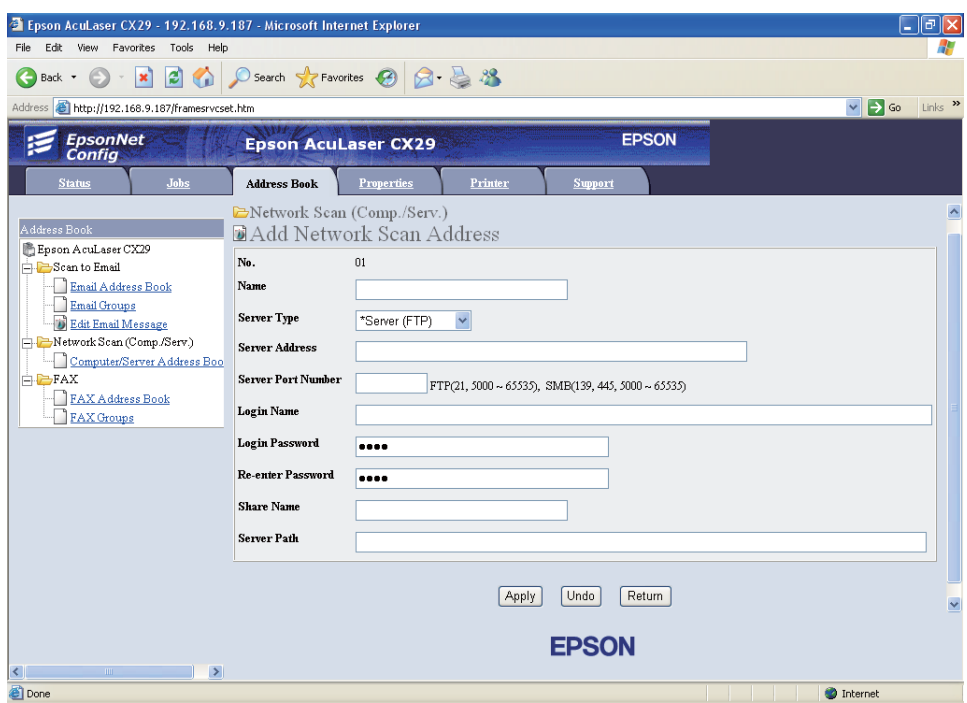

**Add Network Scan Address (Ağ Tarama Adresi Ekle)** sayfası görüntülenir.

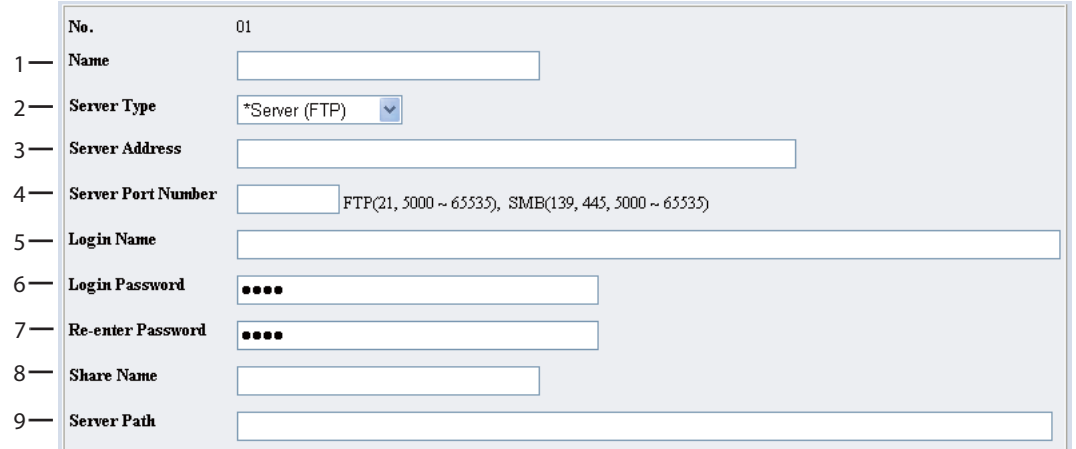

Alanları doldurmak için bilgileri aşağıdaki şekilde girin:

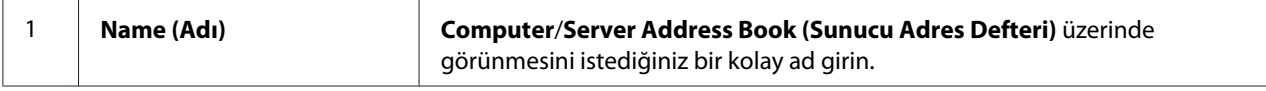

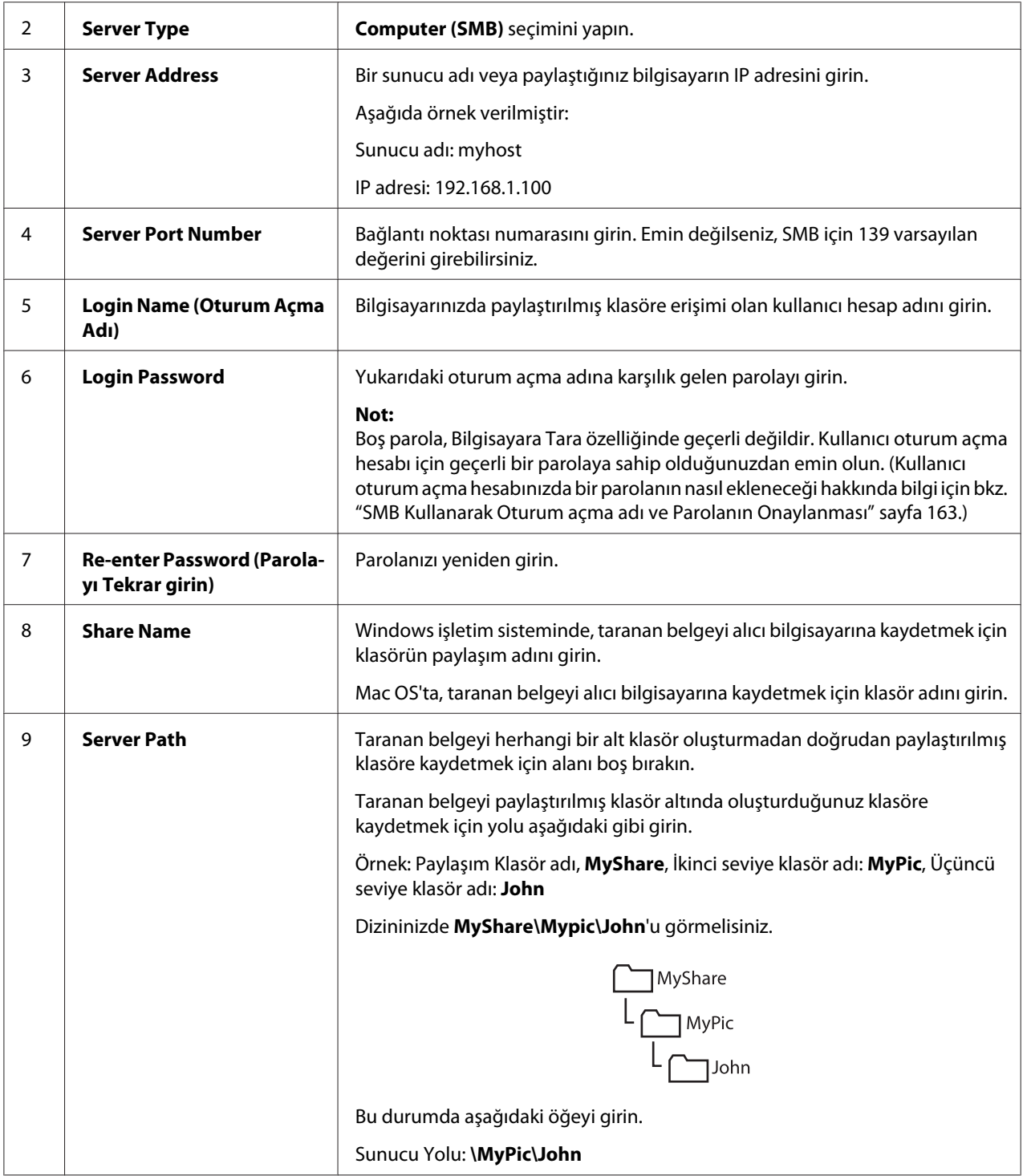

Ayarları yapılandırdıktan sonra, ["Taranan Dosyanın Ağa Gönderilmesi" sayfa 182](#page-181-0) bölümüne gidin.

## **Adres Defteri Editörü'nden**

Aşağıdaki prosedürde örnek olarak Windows XP kullanılmıştır.

1. **Start (Başlat)** — **All Programs (Tüm Programlar)** — **EPSON** — **EPSON AL-CX29** — **Address Book Editor** öğesini tıklatın.

**Select Device (Aygıt Seç)** penceresi görüntülenir.

- 2. Listeden yazıcınızı seçin.
- 3. **OK (Tamam)** düğmesini tıklatın.
- 4. **Tool (Araç) New (Printer Address Book) (Yeni (Yazıcı Adres Defteri)) Server** öğesini tıklatın.

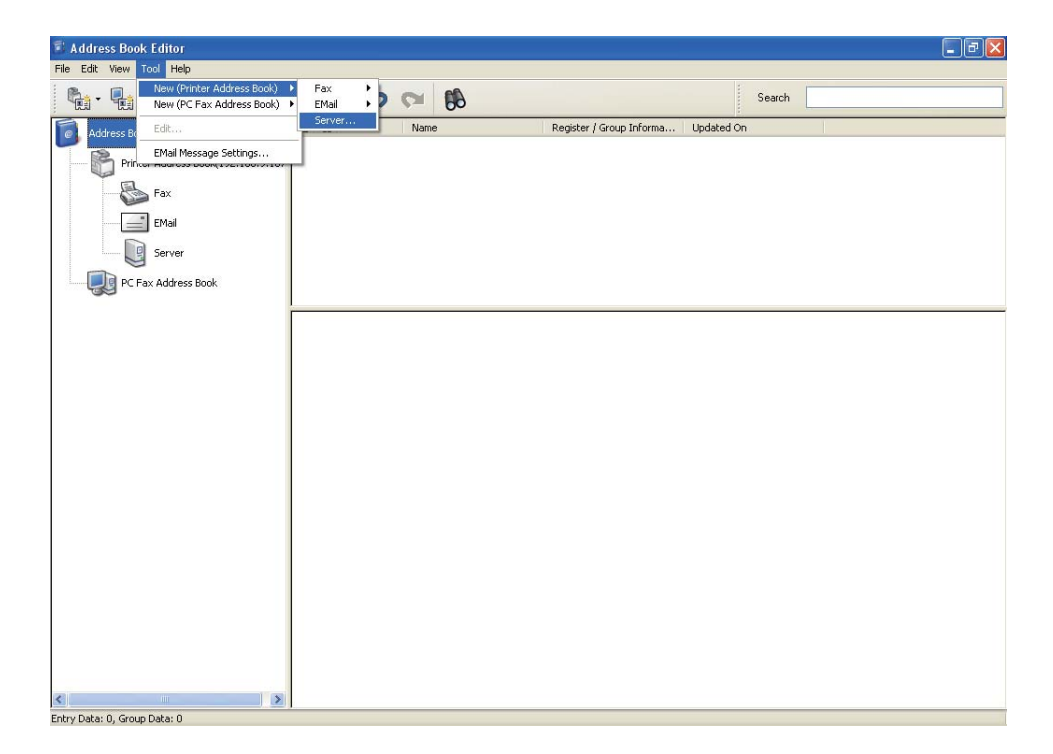
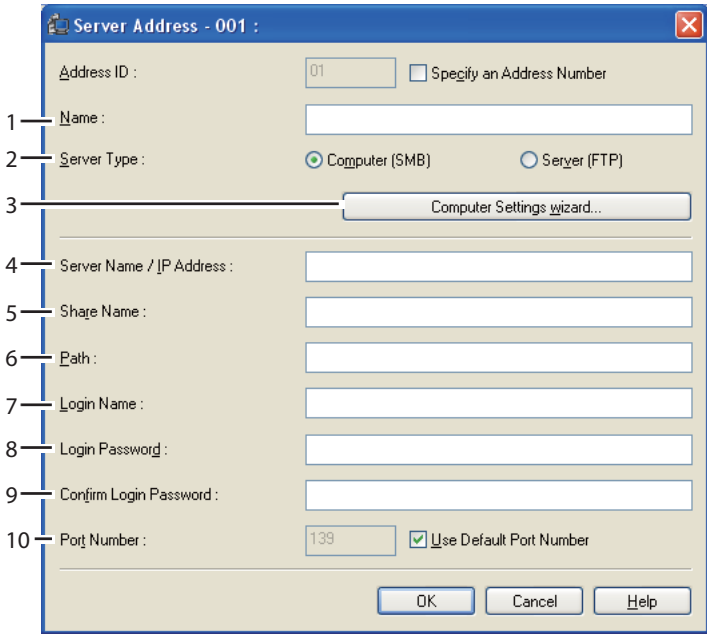

**Server Address** iletişim kutusu görüntülenir.

Alanları doldurmak için bilgileri aşağıdaki şekilde girin:

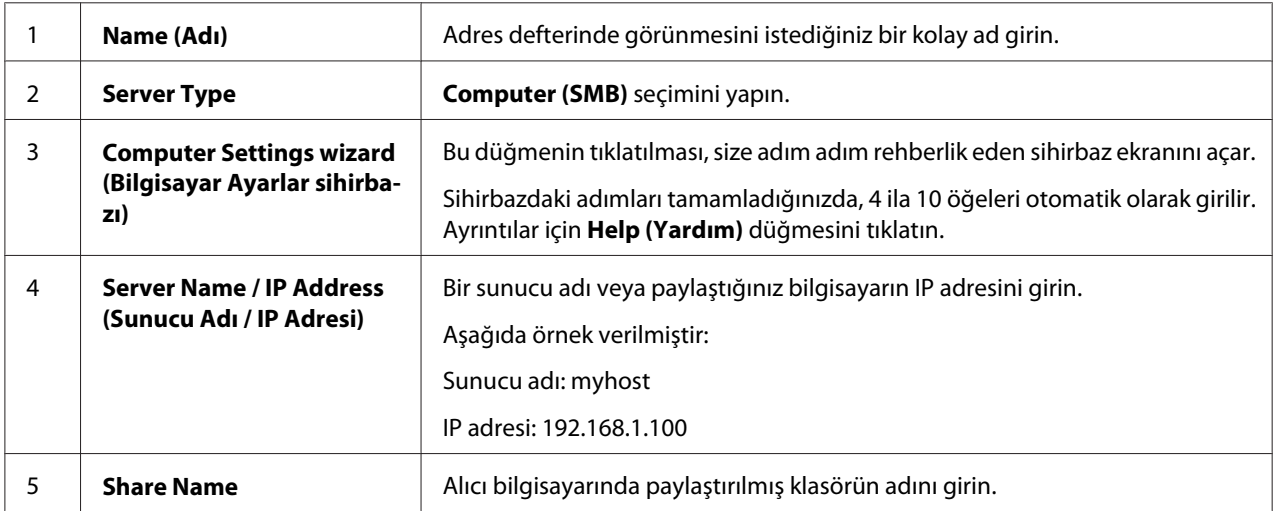

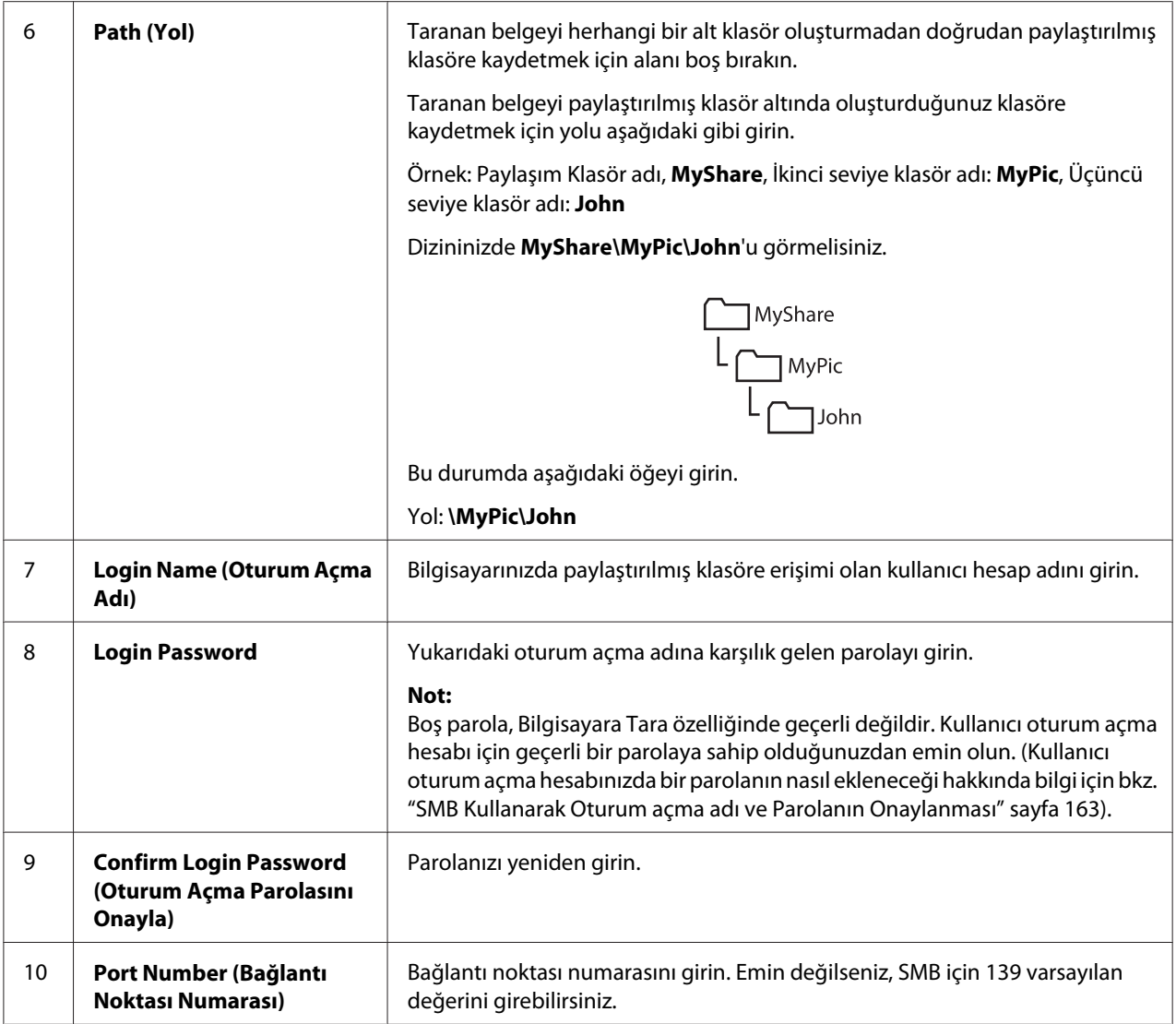

Ayarları yapılandırdıktan sonra, "Taranan Dosyanın Ağa Gönderilmesi" sayfa 182 bölümüne gidin.

# **Taranan Dosyanın Ağa Gönderilmesi**

1. Belgeyi/belgeleri ADF'e üst kenar önce girecek şekilde ve yüzü yukarı bakacak şekilde yükleyin.

VEYA

Belge camına yüzü aşağı bakacak şekilde tek bir belge yerleştirin ve belge kapağını kapatın.

### *Ayrıca Bakınız:*

- ❏ *["ADF'ten Kopya Alma" sayfa 132](#page-131-0)*
- ❏ *["Belge Camından Kopya Alma" sayfa 129](#page-128-0)*
- 2. **Tarama** düğmesine basın.
- 3. Scan to Network (Ağa Tarama) seçeneğini seçin ve ardından (ok) düğmesine basın.
- 4. Scan to (Şuraya tara) seçeneğini seçin ve ardından (ok) düğmesine basın.
- 5. Computer (Network) (Bilgisayar (Ağ)) veya Search Address Book (Adres Defterini Ara) seçeneğini seçin ve ardından ok) düğmesine basın.
	- ❏ Computer (Network) (Bilgisayar (Ağ)): Taranan görüntüyü SMB protokolünü kullanarak bilgisayara kaydeder.
	- ❏ Search Address Book (Adres Defterini Ara): Adres Defterinde kayıtlı sunucu adresini seçin.
- 6. Taranan dosyanın içinde saklanacağı hedefi seçin ve ardından (ok) düğmesine basın.
- 7. Taranan dosyaları göndermek için **Başlat** düğmesine basın.

# **Bir USB Depolama Aygıtına Tarama**

Scan to USB Memory (USB Belleğe Tara) özelliği belgeleri taramanızı ve taranan verileri bir USB depolama aygıtına kaydetmenizi sağlar. Belgeleri taramak ve kaydetmek için aşağıdaki adımları izleyin:

1. USB depolama aygıtını yazıcınızdaki ön USB bağlantı noktasına yerleştirin.

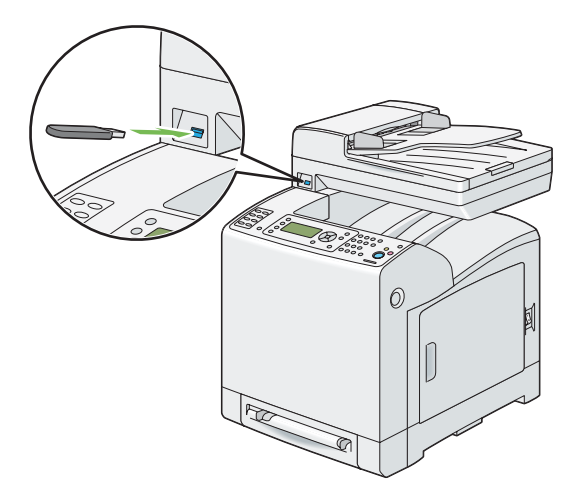

2. Belgeyi/belgeleri ADF'e üst kenar önce girecek şekilde ve yüzü yukarı bakacak şekilde yükleyin.

## VEYA

Belge camına yüzü aşağı bakacak şekilde tek bir belge yerleştirin ve belge kapağını kapatın.

### *Ayrıca Bakınız:*

❏ *["ADF'ten Kopya Alma" sayfa 132](#page-131-0)*

- ❏ *["Belge Camından Kopya Alma" sayfa 129](#page-128-0)*
- 3. Scan to USBMemory (USB Belleğe Tara) seçeneğini seçin ve ardından (ok) düğmesine basın.
- 4. Save to (Şuraya kaydet) seçeneğini seçin ve ardından (ok) düğmesine basın.
- 5. Taranan verileri USB depolama aygıtındaki bir klasöre kaydetmek isterseniz, taranan verileri kaydetmek için istenen klasörü seçin ve ardından (ok) düğmesine basın.
- 6. Tarama ayarlarını gerektiği şekilde yapılandırın.
- 7. **Başlat** düğmesine basın.

# **Taranmış Görüntüyle E-posta Gönderme**

Yazıcınızdan taranan görüntü ekine sahip bir e-posta göndermek için aşağıdaki adımları izleyin:

**EpsonNet Config** içinden E-posta adres defterini ayarlayın. Daha fazla bilgi için bkz. "E-posta Adres Defteri Ayarı" sayfa 185.

# **E-posta Adres Defteri Ayarı**

Aşağıdaki prosedürde örnek olarak Windows XP kullanılmıştır.

- 1. Web tarayıcınızı açın.
- 2. Yazıcının IP adresini adres çubuğuna girin ve ardından **Enter** tuşuna basın.

Yazıcının web sayfası görüntülenir.

*Not:*

*Yazıcının IP adresinin nasıl kontrol edileceği hakkında bilgi için bkz. ["IP Ayarlarının](#page-63-0) [Doğrulanması" sayfa 64.](#page-63-0)*

3. **Address Book (Adres Defteri)** sekmesini tıklatın.

Kullanıcı adı ve parola gerekirse, doğru kullanıcı adını ve parolayı girin.

### *Not:*

*Varsayılan kullanıcı adı "11111" ve varsayılan parola "x-admin" şeklindedir.*

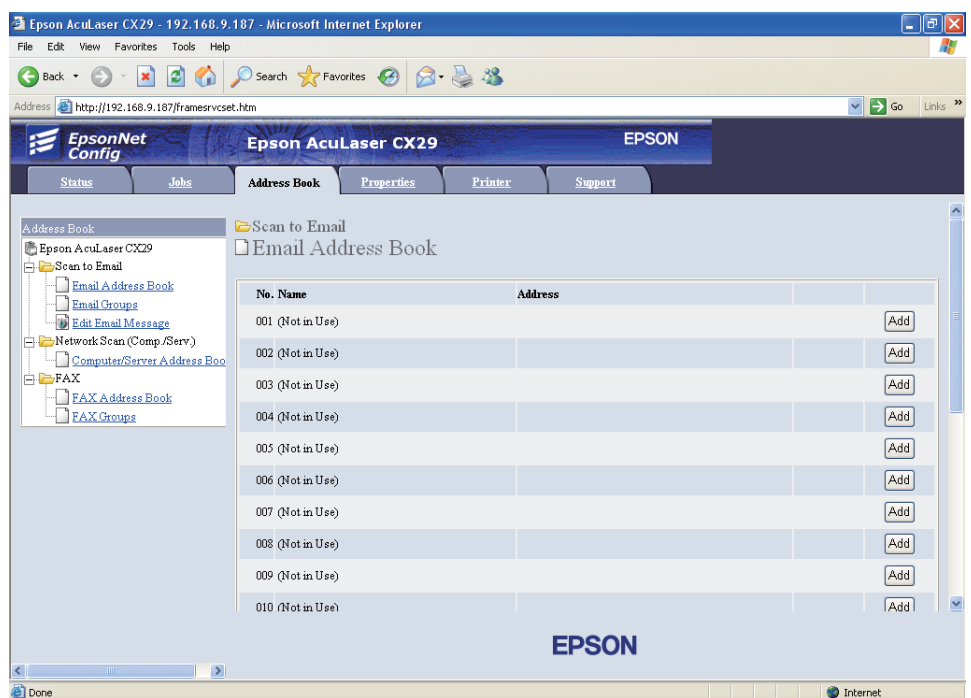

- 4. **Email Address Book (E-posta Adres Defteri)** düğmesini tıklatın.
- 5. Kullanılmayan herhangi bir sayı seçin ve **Add**'i tıklatın.

**Add Email Address (E-posta Adresi Ekle)** sayfası görüntülenir.

6. **Name (Adı)** alanına bir ad, **E-mail Address (E-Posta Adresi)** alanına e-posta adresi girin.

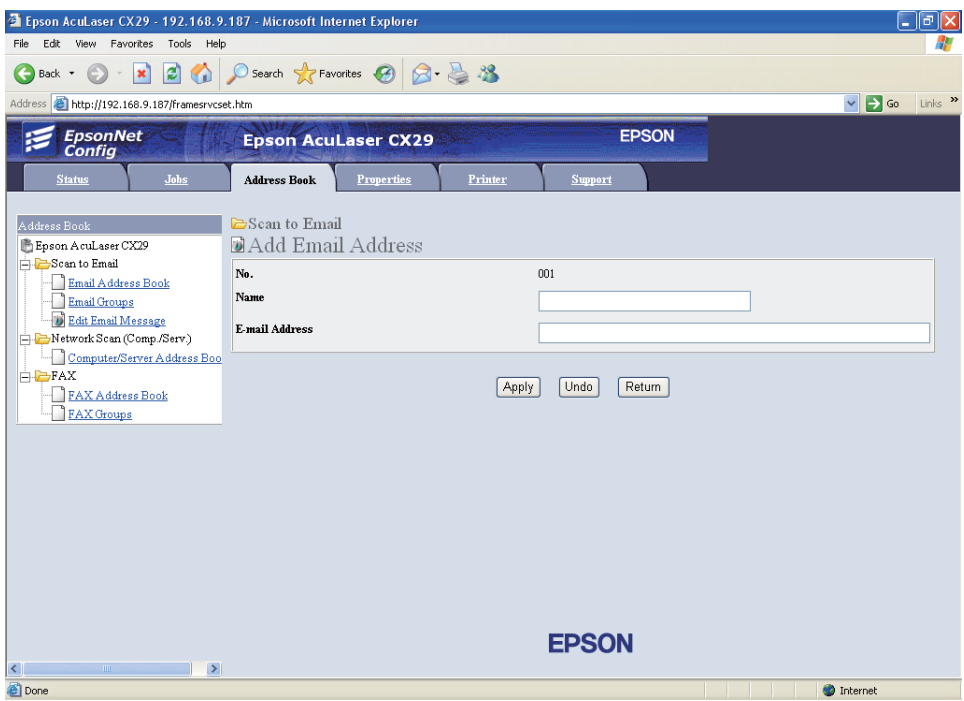

7. **Apply (Uygula)** düğmesini tıklatın.

# **Taranmış Dosyayla E-posta Gönderme**

1. Belgeyi/belgeleri ADF'e üst kenar önce girecek şekilde ve yüzü yukarı bakacak şekilde yükleyin.

## VEYA

Belge camına yüzü aşağı bakacak şekilde tek bir belge yerleştirin ve belge kapağını kapatın.

*Ayrıca Bakınız:* ❏ *["ADF'ten Kopya Alma" sayfa 132](#page-131-0)*

- ❏ *["Belge Camından Kopya Alma" sayfa 129](#page-128-0)*
- 2. **Tarama** düğmesine basın.
- 3. Scan to E-Mail seçeneğini seçin ve ardından (ok) düğmesine basın.
- 4. Email to (Alıcı E-posta) seçeneğini seçin ve ardından (ok) düğmesine basın.
- 5. Aşağıda listelenen ayarı seçin ve ardından (ok) düğmesine basın.
	- ❏ Keypad (Tuş Takımı): E-posta adresini doğrudan girin ve ardından düğmesine basın.
	- ❏ Address Book (Adres Defteri): E-posta adres defterinde kayıtlı e-posta adresini seçin ve ardından (ok) düğmesine basın.
	- ❏ Email Group (E-posta Grubu): E-posta Gruplarında kayıtlı e-posta grubunu seçin ve ardından (ok) düğmesine basın.
	- ❏ Search Local Address Book: (Yerel Adres Defterini Ara) Yerel Adres Defterinden bir e-posta adresi arar.
	- ❏ Search Server Address Book: (Sunucu Adres Defterini Ara) LDAP sunucusunda bir e-posta adresi arar. Bu öğe System Settings (Sistem Ayarları) menüsünde Server Address Book (Sunucu Adres Defteri) ayarı On (Açık) olduğunda gösterilir.

### *Not:*

*Operatör panelinde* Address Book (Adres Defteri) *seçimini yapmadan önce kullanıcıların E-posta adres defterinde kayıtlı olması gerekir.*

6. E-posta göndermek için **Başlat** düğmesine basın.

# **Tarama Seçeneklerinin Ayarlanması**

## **Varsayılan Tarama Ayarlarının Yapılması**

Varsayılan ayarların tam bir listesi için bkz. ["Defaults Settings \(Varsayılan Ayarlar\)" sayfa 279.](#page-278-0)

## **Taranan Görüntü Dosyası Türünün Ayarlanması**

Taranan görüntünün dosya türünü belirtmek için:

- 1. **Sistem** düğmesine basın.
- 2. Defaults Settings (Varsayılan Ayarlar) seçeneğini seçin ve ardından düğmesine basın.
- 3. Scan Defaults (Scan Default) seçeneğini seçin ve ardından  $\alpha$  düğmesine basın.
- 4. File Format seçeneğini seçin ve ardından (ok) düğmesine basın.
- 5. Türü seçin ve ardından (ok) düğmesine basın.

Kullanılabilir türler:

- ❏ PDF
- ❏ MultiPageTIFF
- ❏ TIFF
- ❏ JPEG

### **Renk Modunun Ayarlanması**

Bir görüntüyü renkli veya siyah beyaz olarak tarayabilirsiniz. Siyah beyazın seçilmesi taranan görüntülerin dosya boyutunu büyük ölçüde azaltır. Renkli olarak taranan bir görüntü, siyah beyaz taranan aynı görüntüden daha büyük bir dosya boyutuna sahip olacaktır.

- 1. **Sistem** düğmesine basın.
- 2. Defaults Settings (Varsayılan Ayarlar) seçeneğini seçin ve ardından (ok) düğmesine basın.
- 3. Scan Defaults (Scan Default) seçeneğini seçin ve ardından (ok) düğmesine basın.
- 4. Color (Renkli) seçeneğini seçin ve ardından (ok) düğmesine basın.
- 5. Renk ayarını Black & White (Siyah-Beyaz) veya Color (Renkli) olarak değiştirin ve ardından (ok) düğmesine basın.

Renk modunu geçici olarak değiştirmek için, operatör panelinde **Color Mode (Renkli Modu)**'na basın.

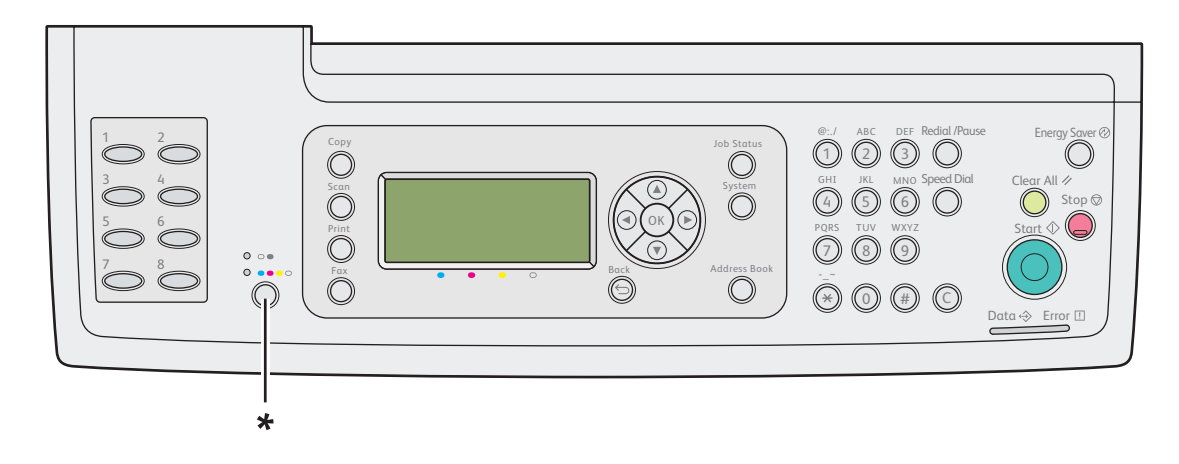

\* Renk Modu düğmesi

## **Tarama Çözünürlüğünün Ayarlanması**

Taranan görüntüyü kullanmayı planladığınız şekle bağlı olarak tarama çözünürlüğünü değiştirmek isteyebilirsiniz. Tarama çözünürlüğü, taranan görüntü dosyasının hem boyutunu hem görüntü kalitesini etkiler. Tarama çözünürlüğü arttıkça dosya boyutu da artar.

Tarama çözünürlüğünü seçmek için:

- 1. **Sistem** düğmesine basın.
- 2. Defaults Settings (Varsayılan Ayarlar) seçeneğini seçin ve ardından (ok) düğmesine basın.
- 3. Scan Defaults (Scan Default) seçeneğini seçin ve ardından (ok) düğmesine basın.
- 4. Resolution seçeneğini seçin ve ardından (ok) düğmesine basın.
- 5. Aşağıdaki seçeneklerden birini seçin ve ardından (ow) düğmesine basın:
	- ❏ 200 x 200 dpi: En düşük çözünürlüğü ve en küçük dosya boyutunu üretir. (fabrika varsayılanı)
	- ❏ 300 x 300 dpi: Orta çözünürlük ve orta dosya boyutu üretir.
	- ❏ 400 x 400 dpi: Yüksek çözünürlük ve büyük dosya boyutu üretir.

❏ 600 x 600 dpi: En yüksek çözünürlüğü ve en yüksek dosya boyutunu üretir.

## **Document Size Ayarı**

Orijinalin boyutunu belirtmek için:

- 1. **Sistem** düğmesine basın.
- 2. Defaults Settings (Varsayılan Ayarlar) seçeneğini seçin ve ardından (ok) düğmesine basın.
- 3. Scan Defaults (Scan Default) seçeneğini seçin ve ardından (ok) düğmesine basın.
- 4. Document Size seçeneğini seçin ve ardından (ok) düğmesine basın.
- 5. Taranacak alanı belirlemek için özel bir kağıt boyutu seçin ve ardından (ok) düğmesine basın. Fabrika varsayılan ayarı A4 - 210x297 mm şeklindedir.

## **Arka Plan Değişimlerinin Otomatik Olarak Bastırılması**

Gazete vb. koyu arka planlı belgeler tarandığında, yazıcı otomatik olarak arka planı algılayabilir ve görüntü çıktısı alınırken rengini açabilir.

Otomatik baskılamayı açmak/kapatmak için:

- 1. **Sistem** düğmesine basın.
- 2. Defaults Settings (Varsayılan Ayarlar) seçeneğini seçin ve ardından (ok) düğmesine basın.
- 3. Scan Defaults (Scan Default) seçeneğini seçin ve ardından  $\alpha$  düğmesine basın.
- 4. Auto Exposure seçeneğini seçin ve ardından (ok) düğmesine basın.
- 5. On (AGIk) veya Off seçeneğini seçin ve ardından ok düğmesine basın.

Fabrika varsayılan ayarı On (Açık) şeklindedir.

# **Tek Bir İş İçin Tarama Ayarlarının Değiştirilmesi**

Taranan görüntü e-posta ile gönderildiğinde bir tarama ayarını geçici olarak değiştirmek için:

- 1. **Tarama** düğmesine basın.
- 2. Scan to E-Mail seçeneğini seçin ve ardından (ok) düğmesine basın.
- 3. Ayarlar menüsü içinde gezinmek için  $\triangle$  veya  $\nabla$  düğmesine basın.
- 4. Seçili ayarı değiştirin ve ardından (ok) düğmesine basın.
- 5. Taramayı başlatmak için **Başlat** düğmesine basın.

Bilgisayara tarama yaparken bir tarama ayarını geçici olarak değiştirmek için:

- 1. **Tarama** düğmesine basın.
- 2. Tarama hedefini seçin ve ardından (ok) düğmesine basın.
- 3. Ayarlar menüsü içinde gezinmek için  $\triangle$  veya  $\nabla$  düğmesine basın.
- 4. Seçili ayarı değiştirin ve ardından (ok) düğmesine basın.
- 5. Taramayı başlatmak için **Başlat** düğmesine basın.

# **Tarayıcı Bağlantı Aracı**

Tarayıcı Bağlantı Aracını kullanarak yazıcının IP adresini kontrol edebilir veya parolayı belirleyebilirsiniz. Aşağıdaki prosedürde örnek olarak Windows XP kullanılmıştır.

#### **Scanner Connection Tool (Tarayıcı Bağlantı Aracı)** programını açmak için:

**Start (Başlat)**— **All Programs (Tüm Programlar)**— **EPSON** — **EPSON AL-CX29** — **Scanner Connection Tool (Tarayıcı Bağlantı Aracı)**'ı tıklatın.

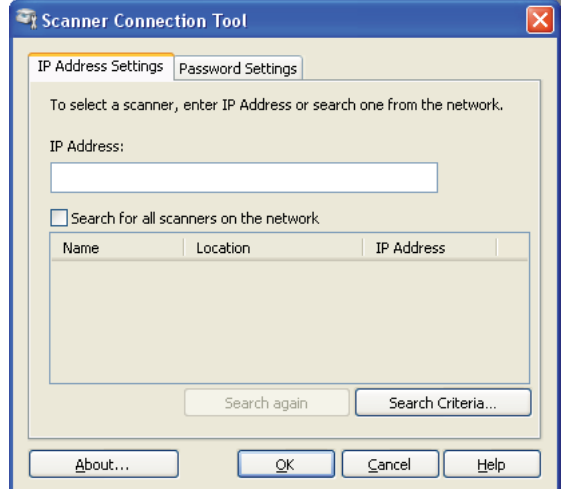

# **IP Adresi Ayarları**

**IP Address Settings (IP Adresi Ayarları)** sekmesinde, tarayıcınız için ayarlanan IP adresini kontrol edebilir veya tarayıcı seçimini değiştirebilirsiniz.

## ❏ **IP Address (IP Adresi)**

IP adresini girin.

## ❏ **Search for all scanners on the network (Ağdaki tüm tarayıcıları ara)** (Sadece Windows)

Ağınızdaki tarayıcıları arar.

## ❏ **Scanner List (Tarayıcı Listesi)**

Algılanan tarayıcıların bir listesini gösterir.

## ❏ **Search again (Tekrar Ara)**

Ağınızdaki tarayıcıları arar.

## ❏ **Search Criteria (Arama Kriterleri)** (Sadece Windows)

Arama koşulu ayarı için **Search Criteria (Arama Kriterleri)** iletişim kutusunu gösterir.

## **Arama Ölçütü İletişim Kutusu (Sadece Windows)**

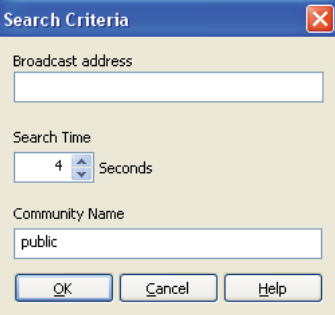

## ❏ **Broadcast address (Yayın adresi)**

Alt ağ adresini girin.

- ❏ IPv4: **192.168.1.255** gibi Yayın Adresi
- ❏ IPv6: **ff02::1** gibi Çok Noktaya Yayın Adresi

## ❏ **Search Time (Arama Zamanı)**

Tarayıcı aramak için bir zaman periyodu belirleyin.

## ❏ **Community Name (Topluluk Adı)**

SNMPv1/v2 topluluk adını girin. Varsayılan topluluk adı "public"tir.

# **Parola Ayarları**

**Password Settings (Parola Ayarları)** sekmesinde, bilgisayarınızdan yazıcıya erişim amacıyla tarayıcınız için ayarlanan parolayı girebilirsiniz.

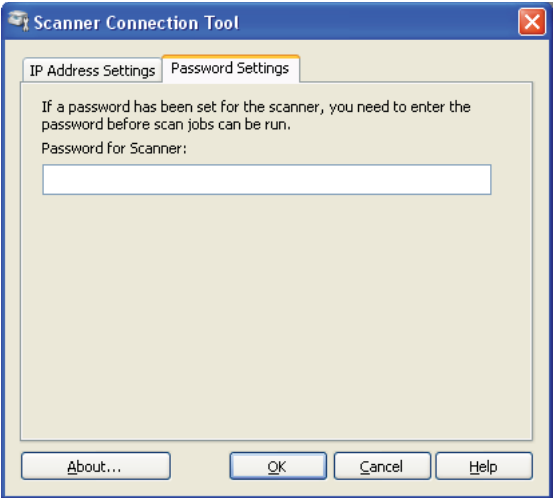

❏ **Password for Scanner (Tarayıcı için Parola)**

Parolayı girin.

## Bölüm 8

# **Faks ile gönderme**

# **Telefon Hattının Bağlanması**

### *Not:*

*Yazıcınızı doğrudan bir DSL (Dijital Abone Hattı)'na bağlamayın. Aksi takdirde yazıcı hasar görebilir. DSL kullanımı için uygun bir DSL filtresi kullanmanız gerekir. DSL filtresi için servis sağlayıcınızla irtibata geçin.*

1. Telefon hattı kablosunun bir ucunu duvar jakı konnektörüne, diğer ucunu aktif bir duvar jakına takın.

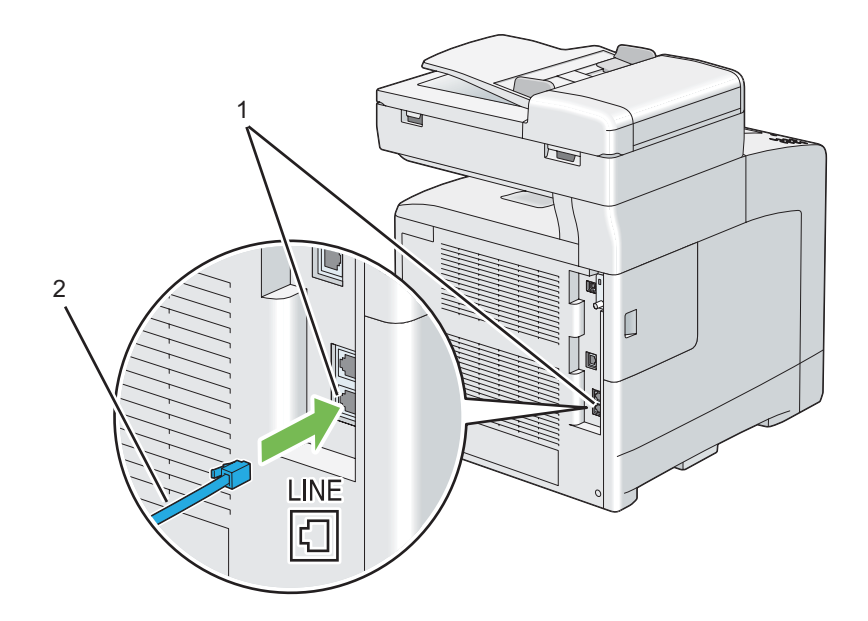

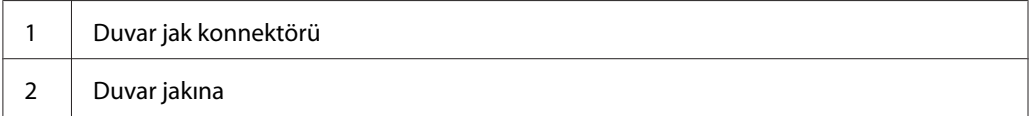

2. Yazıcınıza bir telefon ve/veya telesekreter bağlamak için, telefon veya telesekreter hattı kablosunu telefon konnektörüne takın (\*...).

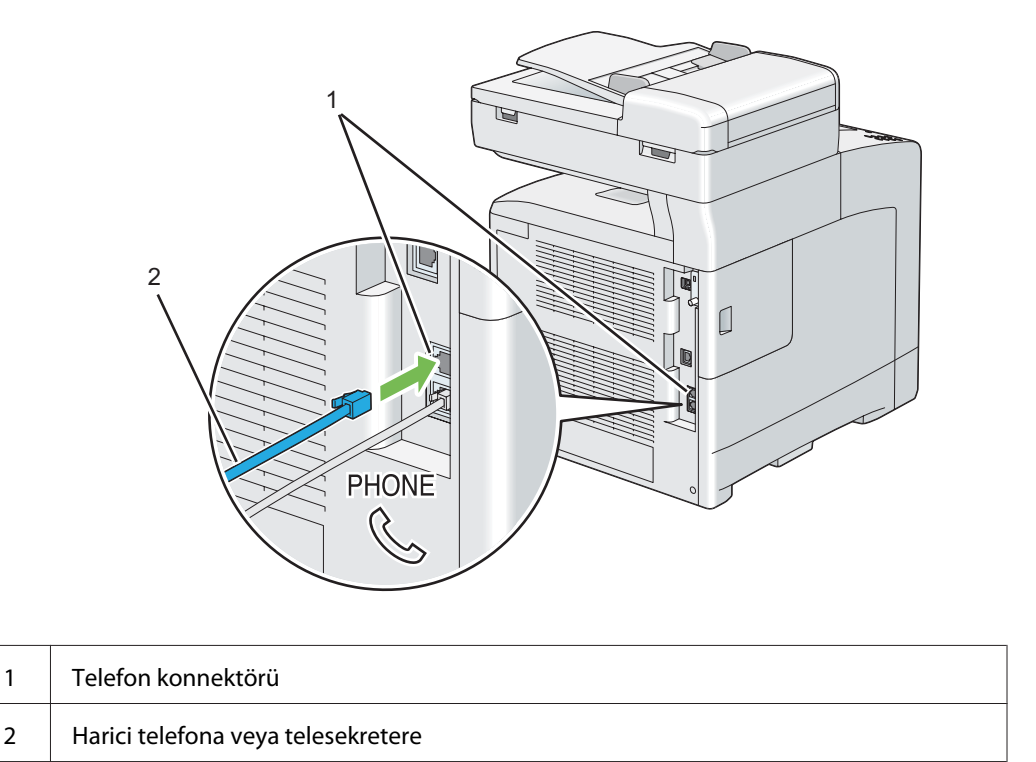

# **Faks Başlangıç Ayarlarının Yapılandırılması**

## *Not:*

**Easy Install Navi** *üzerinde* **Advance Tools***'u kullanarak da yukarıdaki ayarlar yapılandırılabilir.*

# **Bölgenizin Ayarlanması**

Yazıcıda faks hizmetini kullanmak için yazıcınızın kullanıldığı bölgeyi ayarlamanız gerekir.

- 1. **Sistem** düğmesine basın.
- 2. Admin Menu (Yönetici Menüsü) seçeneğini seçin ve ardından (ok) düğmesine basın.
- 3. Fax Settings seçeneğini seçin ve ardından  $\alpha$  düğmesine basın.
- 4. Resion seçeneğini seçin ve ardından (ok) düğmesine basın.
- 5. Yazıcınızın kullanıldığı bölgeyi seçin ve ardından (ok) düğmesine basın.
- 6.  $\forall \in \mathbb{S}$  seçeneğini seçin ve ardından  $(\infty)$  düğmesine basın.

Yazıcı, ayarları uygulamak için otomatik olarak yeniden başlatılır.

### *Not:*

*Bölge ayarını yapılandırdığınızda, aygıta kaydedilen bilgi başlatılır.*

## **Yazıcı Kimlik No Ayarı**

Çoğu bölgede, gönderdiğiniz faks üzerinde yasal olarak faks numaranızı göstermeniz gerekir. Telefon numaranızı ve adınızı veya şirket adınızı içeren yazıcı kimlik numarası, yazıcınızdan gönderilen her sayfanın üst kısmına yazdırılır.

- 1. **Sistem** düğmesine basın.
- 2. Admin Menu (Yönetici Menüsü) seçeneğini seçin ve ardından (ok) düğmesine basın.
- 3. Fax Settings seçeneğini seçin ve ardından  $\alpha$  düğmesine basın.
- 4. Your Fax Number seçeneğini seçin ve ardından  $\alpha$  düğmesine basın.
- 5. Sayısal tuş takımını kullanarak faks numaranızı girin.

### *Not:*

*Numarayı girerken hata yaparsanız, son haneyi silmek için* **C** *(Sil) düğmesine basın.*

- 6. Ekrandaki numara doğru ise düğmesine basın.
- 7. Company Name seçeneğini seçin ve ardından (ok) düğmesine basın.
- 8. Sayısal tuş takımını kullanarak adınızı veya şirket adını girin.

Sayısal tuş takımını kullanarak 1, \* ve # düğmelerine aynı anda basmak suretiyle özel semboller dahil alfasayısal karakterler girebilirsiniz.

Alfasayısal karakterler girmek amacıyla sayısal tuş takımının nasıl kullanılacağı hakkında bilgi için, bkz. ["Karakter Girişi İçin Sayısal Tuş Takımının Kullanılması" sayfa 308.](#page-307-0)

9. Ekrandaki ad doğru ise (ok) düğmesine basın.

10. Değiştirilen ayarı iptal etmek ve Sistem menüsünün üst seviyesine dönmek için, **Tümünü Temizle** düğmesine basın.

# **Saat ve Tarihin Ayarlanması**

## *Not:*

*Yazıcı gücünde kesinti olursa doğru saat ve tarihi sıfırlamak gerekebilir.*

Saat ve tarihi ayarlamak için:

## 1. **Sistem** düğmesine basın.

- 2. Admin Menu (Yönetici Menüsü) seçeneğini seçin ve ardından (ok) düğmesine basın.
- 3. System Settings (Sistem Ayarları) seçeneğini seçin ve ardından (ok) düğmesine basın.
- 4. Clock Settings seçeneğini seçin ve ardından (ok) düğmesine basın.
- 5. Set Date & Time (Saat ve Trh. Ayrl.) seçeneğini seçin ve ardından (ok) düğmesine basın.
- 6. İstenen saat dilimini seçin ve ardından  $\alpha$ , düğmesine basın.
- 7. Sayısal tuş takımını kullanarak doğru tarihini girin veya ▲ veya ▼ düğmesini kullanarak doğru tarihi seçin.

## *Not:*

*Numarayı girerken hata yaparsanız, haneyi yeniden girmek için düğmesine basın.*

- 8. Ekrandaki tarih doğru ise (ok) düğmesine basın.
- 9. Sayısal tuş takımını kullanarak doğru saati girin veya ▲ veya ▼ düğmesini kullanarak doğru saati seçin.
- 10. Ekrandaki saat doğru ise düğmesine basın.
- 11. Değiştirilen ayarı iptal etmek ve Sistem menüsünün üst seviyesine dönmek için, **Tümünü Temizle** düğmesine basın.

## <span id="page-199-0"></span>**Saat Modunun Değiştirilmesi**

12 saat veya 24 saat biçimini kullanarak geçerli saati ayarlayabilirsiniz.

- 1. **Sistem** düğmesine basın.
- 2. Admin Menu (Yönetici Menüsü) seçeneğini seçin ve ardından (ok) düğmesine basın.
- 3. System Settings (Sistem Ayarları) seçeneğini seçin ve ardından (ok) düğmesine basın.
- 4. Clock Settings seçeneğini seçin ve ardından (ok) düğmesine basın.
- 5. Time Format seçeneğini seçin ve ardından (ok) düğmesine basın.
- 6. İstenen biçimi seçin ve ardından  $\alpha$  düğmesine basın.
- 7. Sistem menüsünün üst seviyesine dönmek için **Tümünü Temizle** düğmesine basın.

# **Faks Gönderme**

Yazıcınızdan faks verisi gönderebilirsiniz.

# **ADF'e Orijinal Belge Yükleme**

Otomatik belge besleyiciyi (ADF) kullanarak, bir defada 75 g/m<sup>2</sup> (20 lb) ağırlığında en fazla 35 yaprak yükleyebilirsiniz.

### *Not:*

*Özellikle gri tonlamalı görüntülerde en iyi tarama kalitesini elde etmek için ADF yerine belge camını kullanın.*

<span id="page-200-0"></span>1. Belgeyi/belgeleri önce üst kenar gelecek ve yüzü yukarı bakacak şekilde ADF'e yerleştirin. Ardından belge kılavuzlarını doğru belge boyutuna göre ayarlayın.

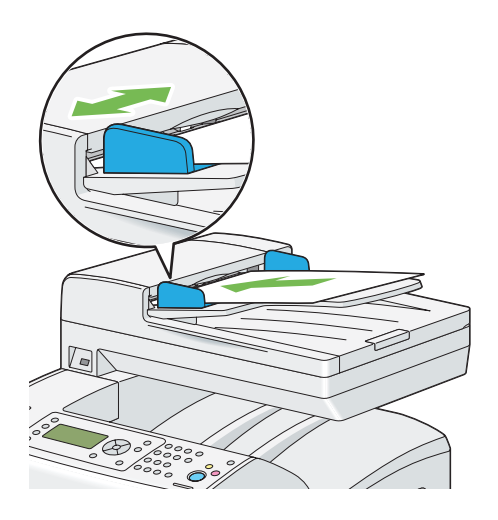

2. Belge çözünürlüğünü ayarlayın. (Ayrıntılı bilgi için, bkz. ["Resolution" sayfa 202.](#page-201-0))

# **Belge Camına Orijinal Belge Yükleme**

Belge camını kullanarak bir defada bir yaprak yükleyebilirsiniz.

1. Belge kapağını kaldırın ve açın.

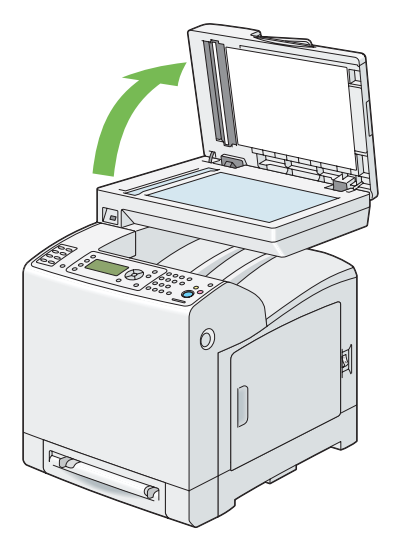

2. Belgeyi belge camına yüzü aşağı bakacak şekilde yerleştirin ve belge camının sol üst köşesindeki merkezleme kılavuzu ile hizalayın.

<span id="page-201-0"></span>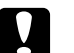

## c *Dikkat:*

*Kalın belgeleri belge camında tutmak için aşırı güç uygulamayın. Camı kırabilir ve yaralanmalara neden olabilir.*

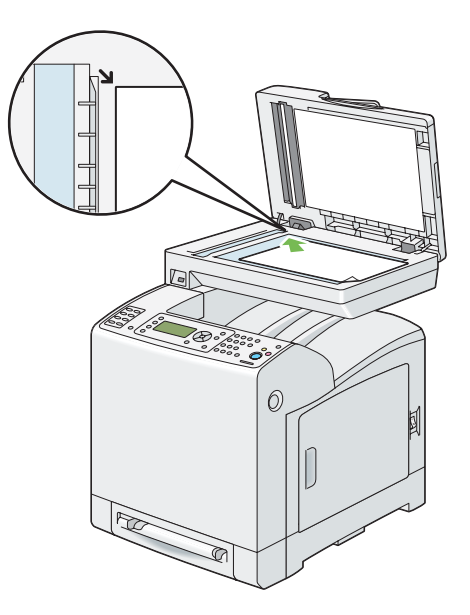

3. Belge kapağını kapatın.

## *Not:*

- ❏ *ADF'te belge olmadığından emin olun. ADF'te belge algılanırsa, belge camındaki belgeye göre önceliğe sahiptir.*
- ❏ *Bir kitap veya magazinden sayfa fakslıyorsanız, menteşeler durdurucuya dayanıncaya kadar belge kapağını kaldırın ve ardından kapatın. Kitap veya magazin 30 mm'den daha kalın ise, belge kapağı açık şekilde fakslamaya başlayın.*
- 4. Belge çözünürlüğünü ayarlayın. (Ayrıntılı bilgi için, bkz. "Resolution" sayfa 202.)

## **Resolution**

Özellikle düşük kaliteli ve fotografik resim içeren belgeler için çözünürlüğü ayarlayarak faks belgesinin kalitesini artırabilirsiniz.

- 1. **Faks** düğmesine basın.
- 2. Resolution seçeneğini seçin ve ardından (ok) düğmesine basın.

<span id="page-202-0"></span>3. İstenen ayarı seçin ve ardından  $\alpha$  düğmesine basın.

### *Not:*

*Yıldız işareti (\*) ile işaretlenen değerler fabrika varsayılan menü ayarlarıdır.*

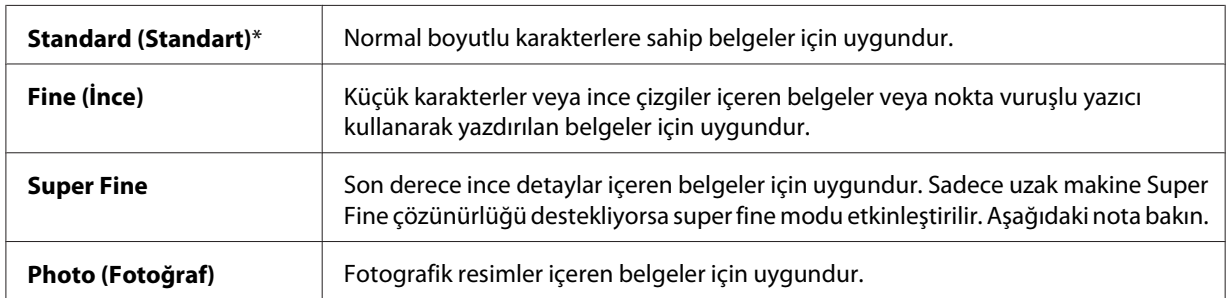

*Not:*

*Super Fine modunda taranan fakslar, alıcı aygıt tarafından desteklenen en yüksek çözünürlükte iletim yapar.*

# **Lighten/Darken (Açıklş./Kylştrlm.)**

Faks belgesinin kontrastını orijinal dosyaya göre daha açık veya daha koyu olacak şekilde ayarlayabilirsiniz.

- 1. **Faks** düğmesine basın.
- 2. Lishten/Darken (Asıklş./Kylştrlm.) seçeneğini seçin ve ardından (ok) düğmesine basın.
- 3. İstenen ayarı seçin ve ardından (ok) düğmesine basın.

### *Not:*

*Yıldız işareti (\*) ile işaretlenen değerler fabrika varsayılan menü ayarlarıdır.*

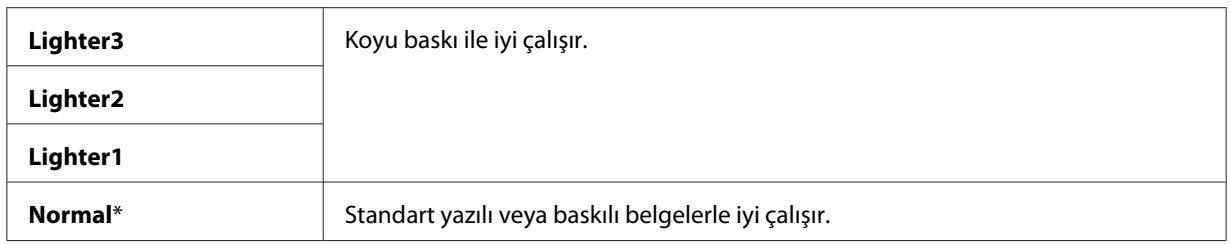

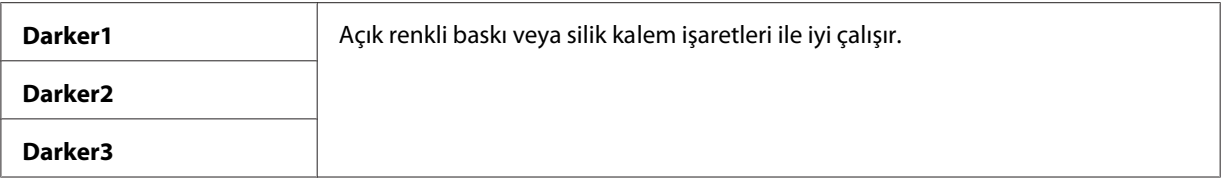

# **Bir Duraklatma Girişi**

Bazı telefon sistemleri için, bir erişim kodu çevirmeniz ve ikinci bir çevir sesi duymanız gerekir. Erişim kodunun çalışması için bir duraklatma girişi yapılmalıdır. Örneğin, telefon numarasını girmeden önce erişim kodu 9'u girin ve ardından **Yeniden çevir/Beklet** düğmesine basın. LCD panelde bir duraklatma girişi olduğunu gösteren "-" işareti görüntülenir.

# **Otomatik Faks Gönderme**

1. Belgeyi/belgeleri ADF'e üst kenar önce girecek şekilde ve yüzü yukarı bakacak şekilde yükleyin.

## VEYA

Belge camına yüzü aşağı bakacak şekilde tek bir belge yerleştirin ve belge kapağını kapatın.

### *Ayrıca Bakınız:*

❏ *["ADF'e Orijinal Belge Yükleme" sayfa 200](#page-199-0)*

- ❏ *["Belge Camına Orijinal Belge Yükleme" sayfa 201](#page-200-0)*
- 2. **Faks** düğmesine basın.
- 3. Belge çözünürlüğünü faks ihtiyaçlarınıza göre ayarlayın.

## *Ayrıca Bakınız:*

- ❏ *["Resolution" sayfa 202](#page-201-0)*
- ❏ *["Lighten/Darken \(Açıklş./Kylştrlm.\)" sayfa 203](#page-202-0)*
- 4. Bir faks numarası seçmek için aşağıdakilerden birini yapın:
	- ❏ Fax to (Alıcı Faks) seçeneğini seçin ve ardından düğmesine basın. Phone Book seçeneğini seçin ve ardından (ok) düğmesine basın.
	- ❏ **Tek Dokunuşlu Çevirme** düğmesine basın ve 6.adıma gidin.

**Tek Dokunuşlu Çevirme** düğmesini kullanmadan önce hızlı arama numarasını kaydetmeniz gerekir. (Ayrıntılı bilgi için, bkz. ["Hızlı Arama için Numara Kaydetme" sayfa 217](#page-216-0).)

❏ Fax to (Alıcı Faks) seçeneğini seçin ve ardından **Adres Defteri** düğmesine basın. Aşağıdakilerden birini seçin:

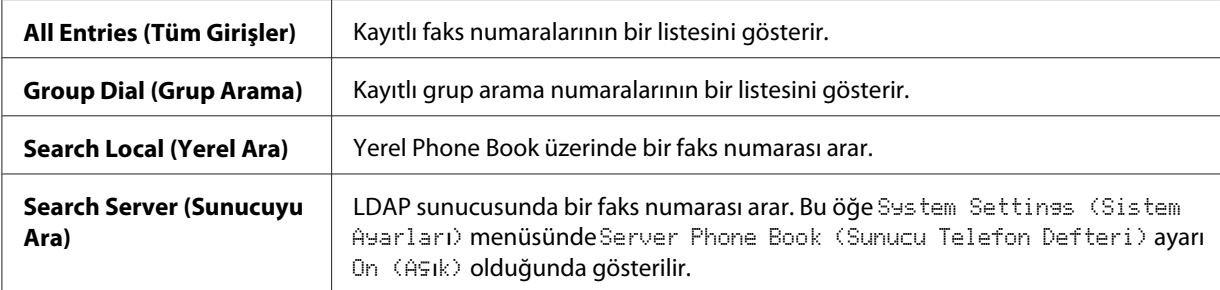

- ❏ Yeniden çevirmek için **Yeniden çevir/Beklet** düğmesine basın ve 6. adıma gidin.
- ❏ **Hızlı Arama** düğmesine basın. (Ayrıntılı bilgi için, bkz. ["Hızlı Arama İle Faks Gönderme"](#page-217-0) [sayfa 218.](#page-217-0))
- 5. İstenen alıcıyı seçin ve ardından alıcıları seçmek için  $\blacktriangleright$  düğmesine basın. Onaylamak için  $\omega$ düğmesine basın.
- 6. **Başlat** düğmesine basın.

Belge camına belge yerleştirildiğinde ekranda başka bir sayfa yerleştirmeniz istenir. Daha fazla belge eklemek için Yes'i seçin veya hemen faks göndermeye başlamak için No'yu seçin ve ardından düğmesine basın.

Yazıcı numarayı çevirmeye başlar ve ardından uzak faks makinesi hazır olduğunda faksı gönderir.

### *Not:*

**Durdur** *düğmesine basarak, herhangi bir anda faks gönderme işini iptal edebilirsiniz.*

## **Manuel Olarak Faks Gönderme**

1. Belgeyi/belgeleri ADF'e üst kenar önce girecek şekilde ve yüzü yukarı bakacak şekilde yükleyin.

VEYA

Belge camına yüzü aşağı bakacak şekilde tek bir belge yerleştirin ve belge kapağını kapatın.

## *Ayrıca Bakınız:*

- ❏ *["ADF'e Orijinal Belge Yükleme" sayfa 200](#page-199-0)*
- ❏ *["Belge Camına Orijinal Belge Yükleme" sayfa 201](#page-200-0)*
- 2. **Faks** düğmesine basın.
- 3. Belge çözünürlüğünü faks ihtiyaçlarınıza göre ayarlayın.

### *Ayrıca Bakınız:*

❏ *["Resolution" sayfa 202](#page-201-0)*

- ❏ *["Lighten/Darken \(Açıklş./Kylştrlm.\)" sayfa 203](#page-202-0)*
- 4. OnHook (Devre Dışı) seçeneğini seçin ve ardından (ok) düğmesine basın.
- 5. On (Aşık) seçeneğini seçin ve ardından (ok) düğmesine basın.
- 6. Sayısal tuş takımını kullanarak uzak faks makinesinin faks numarasını girin.

### *Not:*

- ❏ *On adet tuş, \* ve # tuşları ile faks numarası girebilirsiniz.*
- ❏ **Yeniden çevir/Beklet** *düğmesine basılması faks numarasında bir duraklatma girmenizi sağlar.*
- ❏ *Faks numarasına "=" girilmesi çevir sesi algılamasını etkinleştirir.*
- ❏ *":" girilmesi çevirme türünü çevirmeli aramadan (DP) basmalı aramaya (PB) geçirir.*
- 7. Belge ADF'e yüklenirse, **Başlat** düğmesine basın.

Belge ADF'e yüklenmezse, **Başlat** düğmesine basın, istenen ayar görüntüleninceye kadar ▲ veya ▼ düğmesine basın ve ardından (ok) düğmesine basın.

### *Not:*

**Durdur** *düğmesine basarak, herhangi bir anda faks gönderme işini iptal edebilirsiniz.*

# **İletimlerin Onaylanması**

Belgenizin son sayfası başarıyla gönderildiğinde yazıcıdan bip sesi gelir ve yazıcı bekleme moduna döner.

Faks gönderirken herhangi bir sorun oluşursa LCD panelde bir hata mesajı görüntülenir.

Bir hata mesajı alırsanız, mesajı silmek için (ok) düğmesine basın ve belgeyi tekrar göndermeye çalışın.

Yazıcınızı her bir faks iletiminden sonra otomatik olarak bir onay raporu yazdıracak şekilde ayarlayabilirsiniz.

*Ayrıca Bakınız:*

# *["Bir Rapor Sayfası Yazdırma" sayfa 231](#page-230-0)*

# **Otomatik Yeniden Çevirme**

Çevirdiğiniz numara meşgul ise veya faks gönderdiğinizde yanıt yoksa, yeniden çevirme ayarlarında ayarlanan numaraya göre yazıcı her dakika otomatik olarak numarayı yeniden çevirir.

Yeniden çevirmeler ile yeniden çevirme deneme sayısı arasındaki zaman aralığını değiştirmek için bkz. ["Mevcut Faks Ayarları Seçenekleri" sayfa 227](#page-226-0).

## *Not:*

*Numara manuel olarak girildiğinde, yazıcı meşgul olan bir numarayı otomatik olarak yeniden çevirmez.*

# **Gecikmeli Faks Gönderme**

Daha düşük uzun mesafe fiyatlarından yararlanmak amacıyla belirli bir zamanda iletim için taranan belgeleri kaydetmek için Delayed Start modu kullanılabilir.

1. Belgeyi/belgeleri ADF'e üst kenar önce girecek şekilde ve yüzü yukarı bakacak şekilde yükleyin.

VEYA

Belge camına yüzü aşağı bakacak şekilde tek bir belge yerleştirin ve belge kapağını kapatın.

## *Ayrıca Bakınız:*

❏ *["ADF'e Orijinal Belge Yükleme" sayfa 200](#page-199-0)*

- ❏ *["Belge Camına Orijinal Belge Yükleme" sayfa 201](#page-200-0)*
- 2. **Faks** düğmesine basın.
- 3. Belge çözünürlüğünü faks ihtiyaçlarınıza göre ayarlayın.

### *Ayrıca Bakınız:*

- ❏ *["Resolution" sayfa 202](#page-201-0)*
- ❏ *["Lighten/Darken \(Açıklş./Kylştrlm.\)" sayfa 203](#page-202-0)*
- 4. Delayed Start seçeneğini seçin ve ardından (ok) düğmesine basın.
- 5. On (Aşık) seçeneğini seçin ve ardından (ok) düğmesine basın.
- 6. Sayısal tuş takımını kullanarak başlangıç saatini girin veya ▲ veya ▼ düğmesini kullanarak başlangıç saatini seçin ve ardından (ok) düğmesine basın.
- 7. Fax to  $(A)$ ıcı Faks) seçeneğini seçin ve ardından  $(\alpha)$  düğmesine basın.
- 8. Keypad (Tuş Takımı) seçeneğini seçin ve ardından (ok) düğmesine basın.
- 9. Sayısal tuş takımını kullanarak uzak makinenin numarasını girin ve ardından  $\alpha$  düğmesine basın.

Hızlı veya grup arama numaralarını da kullanabilirsiniz.

### *Ayrıca Bakınız:*

*["Otomatik Çevirme" sayfa 217](#page-216-0)*

10. Veri taramak için **Başlat** düğmesine basın.

Delayed Start modu etkinleştirildiğinde, yazıcınız fakslanacak belgelerin tümünü belleğine kaydeder ve belirli bir zamanda belgeleri gönderir. Delayed Start modunda faks çekme işlemi tamamlandıktan sonra bellekteki veri silinir.

### *Not:*

*Yazıcıyı kapatıp açarsanız, yazıcı etkinleştirilir etkinleştirilmez kaydedilen belgeler gönderilir.*

# **Sürücüden Faks Gönderme (Doğrudan Faks)**

Sürücüyü kullanarak Microsoft® Windows® işletim sistemi veya Mac OS® X ile çalışan bilgisayardan direkt faks gönderebilirsiniz.

## *Not:*

*Doğrudan Faks ile sadece siyah beyaz fakslar gönderilebilir.*

# **Windows için**

*Not:*

- ❏ *Kullandığınız uygulamaya bağlı olarak, iletişim kutularının ve düğmelerin adları aşağıdaki prosedürde verilenlerden farklı olabilir.*
- ❏ *Bu özelliği kullanmak için, faks sürücüsünü yüklemelisiniz. (Ayrıntılı bilgi için, bkz. ["Software](#page-66-0) [Disc'in Yerleştirilmesi" sayfa 67.](#page-66-0))*
- 1. Faks ile göndermek istediğiniz dosyayı açın.
- 2. Uygulamadan yazdırma iletişim kutusunu açın ve ardından **EPSON AL-CX29 PCL6**'yı seçin.
- 3. **Preferences (Tercihler)** düğmesini tıklatın.

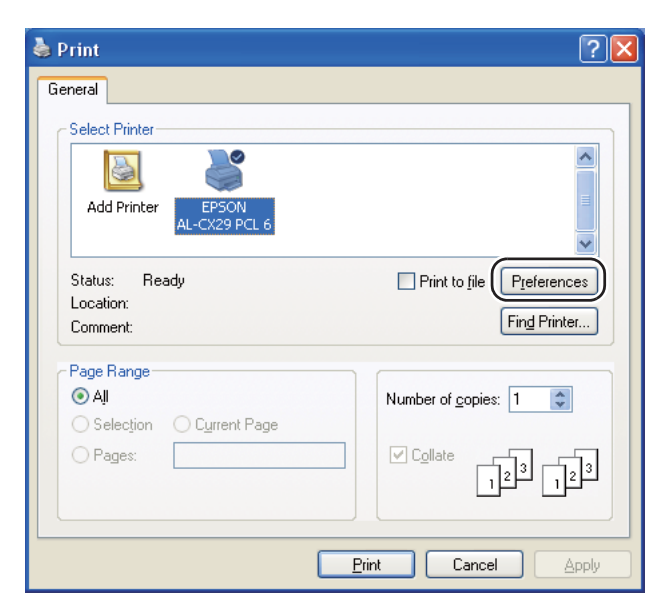

4. Faks ayarlarını belirtin. Daha fazla bilgi için, sürücünün **Help (Yardım)**'ini tıklatın.

### *Not:*

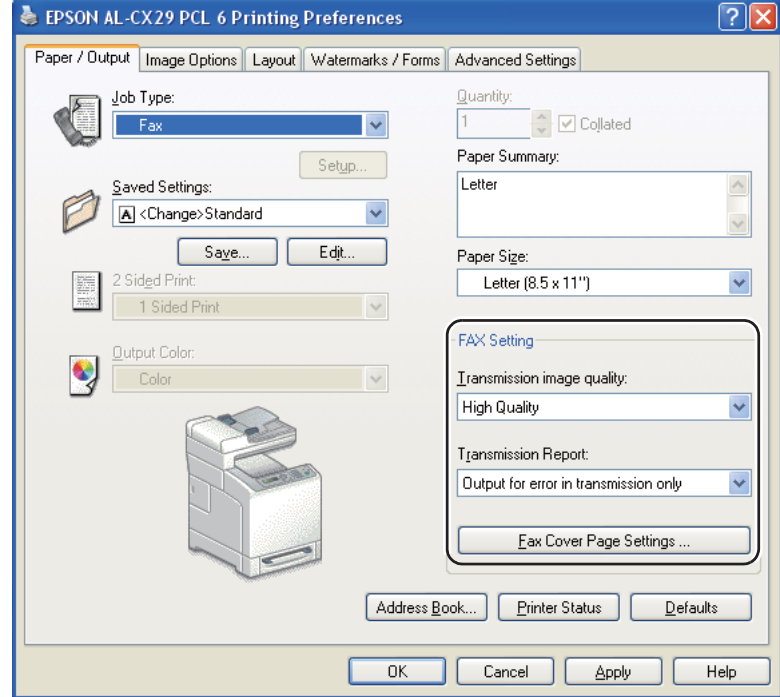

*Burada yapılan ayarlar sadece tek bir faks işine uygulanır.*

- 5. **Printing Preferences (Yazdırma Tercihleri)** iletişim kutusunu kapatmak için **OK (Tamam)** düğmesini tıklatın.
- 6. **Print (Yazdır)** düğmesini tıklatın.

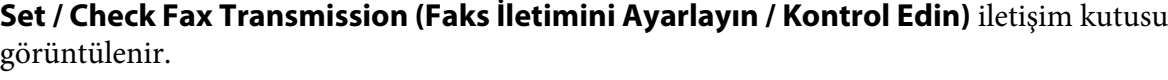

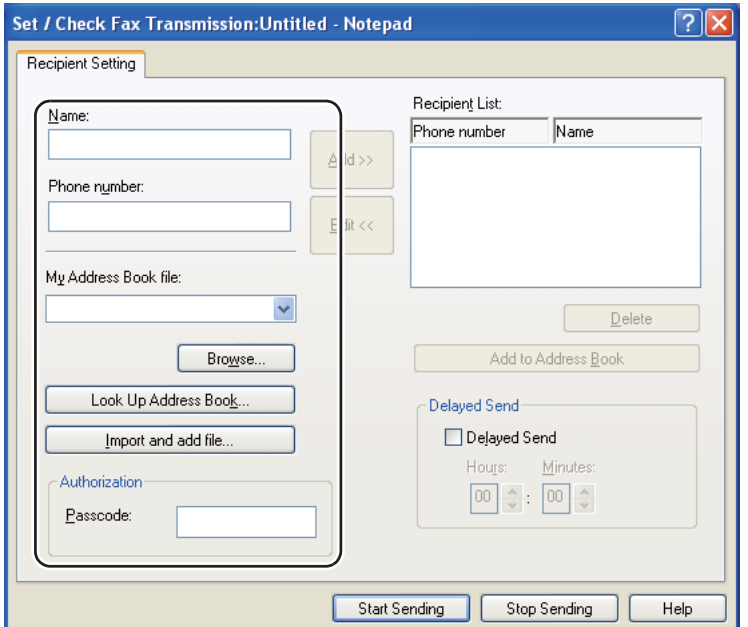

- 7. Alıcı için hedefi aşağıdaki yollardan biriyle belirtin. Hedefi nasıl belirteceğiniz hakkında bilgi almak için, sürücünün Help (Yardım)'ine bakın.
	- a Adı ve faks numarasını doğrudan girin.
	- b Telefon rehberinden bir faks numarası seçin.
	- ❏ **Look Up Address Book: (Adres Defterinde Ara:) My Address Book file (Adres Defteri Dosyam)** için belirtilen dosyada kaydedilen bir faks numaraları listesi gösterir.
	- ❏ **Import and add file: (Dosya al ve ekle:)** CSV dosyası, WAB dosyası, MAPI veya LDAP sunucusu gibi bir kaynak dosya seçmenizi sağlar. (LDAP sunucusu hakkında bilgi için, bkz. ["Server Phone Book \(Sunucu Telefon Defteri\)" sayfa 269](#page-268-0).)

### *Not:*

*Faks hizmeti bir parola ile kilitlenirse, faks göndermeden önce* **Authorization (Yetki)** *alanında* **Passcode (Parola)** *içine parolayı girin.*

# **Mac OS X için**

*Not:*

- ❏ *Kullandığınız uygulamaya bağlı olarak, iletişim kutularının ve düğmelerin adları aşağıdaki prosedürde verilenlerden farklı olabilir.*
- ❏ *Bu özelliği kullanmak için, faks sürücüsünü yüklemelisiniz.*
- 1. Faks ile göndermek istediğiniz dosyayı açın.
- 2. Uygulamadan yazdırma iletişim kutusunu açın ve ardından **EPSON AcuLaser CX29**'yı seçin.

### *Not:*

*Yazıcı eklerken belirttiğiniz yazıcı adını seçin.*

3. **Fax Setting (FAKS Ayarı)** seçimini yapın.

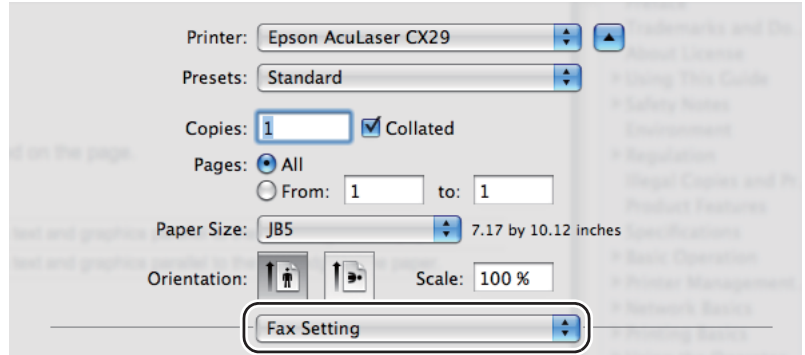

4. Faks ayarlarını belirtin.

### *Not:*

*Burada yapılan ayarlar sadece tek bir faks işine uygulanır.*

5. **Print (Yazdır)** düğmesini tıklatın.

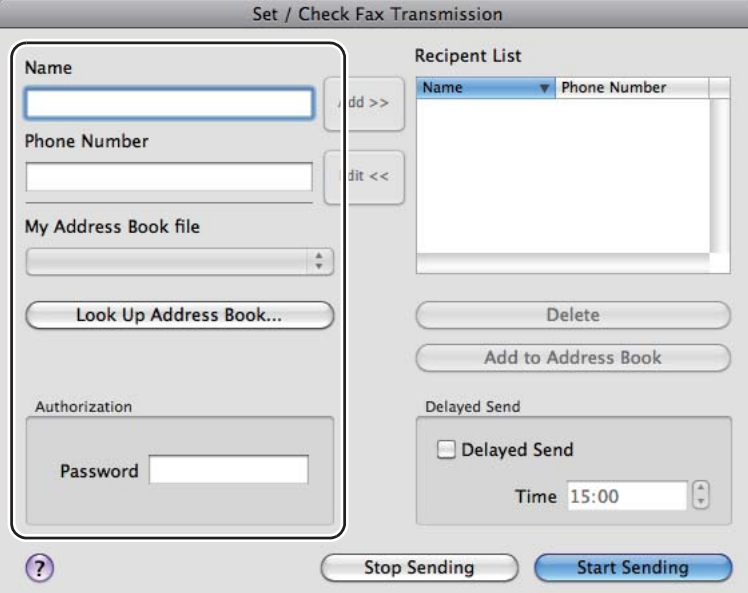

**Set / Check Fax Transmission (Faks İletimini Ayarlayın / Kontrol Edin)** iletişim kutusu görüntülenir.

- 6. Alıcı için hedefi aşağıdaki yollardan biriyle belirtin. Hedefi nasıl gireceğiniz hakkında bilgi almak için, sürücünün Yardım dosyasına bakın.
	- a Adı ve faks numarasını doğrudan girin.
	- b Telefon rehberinden bir faks numarası seçin.
	- ❏ **Look Up Address Book: (Adres Defterinde Ara:) My Address Book file (Adres Defteri Dosyam)** için belirtilen dosyada kaydedilen bir faks numaraları listesi gösterir.

## *Not:*

*Faks hizmeti bir parola ile kilitlenirse, faks göndermeden önce* **Authorization (Yetki)** *alanında* **Password (Parola)** *içine parolayı girin.*

# **Faks Alma**

# **Alma Modları Hakkında**

*Not:*

*TEL/FAX Modunu veya Ans/FAX Modunu kullanmak için, yazıcınızın arkasındaki telefon konnektörüne ( ) harici telefon veya telesekreter bağlayın.*

Bellek doluyken otomatik olarak faks alamazsınız. Manuel olarak faks almak için harici bir telefon kullanın.

### *Ayrıca Bakınız:*

*["Harici Bir Telefon Kullanarak Manuel Faks Alma" sayfa 215](#page-214-0)*

# **Faks Almak için Kağıt Yükleme**

Kağıt tepsisine kağıt yükleme talimatları yazdırma, faks veya kopyalama talimatları ile aynıdır. İstisnai durum faksların sadece Letter boyutlu, A4 boyutlu veya Legal boyutlu kağıtlara yazdırılabilmesidir.

### *Ayrıca Bakınız:*

- ❏ *["Yazdırma Ortamının Yüklenmesi" sayfa 93](#page-92-0)*
- ❏ *["Kağıt Boyutlarının ve Türlerinin Ayarlanması" sayfa 103](#page-102-0)*

# **FAKS Modunda Otomatik Olarak Faks Alma**

Yazıcınız fabrika çıkışında FAKS Moduna ayarlanmıştır.

Bir faks alırsanız, yazıcı belirli bir süre sonra otomatik olarak FAKS Moduna girer ve faksı alır.

Bir gelen arama sonrasında yazıcının FAKS Moduna girme aralığını değiştirmek için, bkz. ["Mevcut](#page-226-0) [Faks Ayarları Seçenekleri" sayfa 227.](#page-226-0)

# **TEL Modunda Manuel Olarak Faks Alma**

Harici telefonun ahizesini kaldırarak ve ardından uzak alma koduna basarak (bkz. ["Mevcut Faks](#page-226-0) [Ayarları Seçenekleri" sayfa 227](#page-226-0)) veya OnHook (Devre Dışı) ayarını On (Açık) yaparak (uzak makineden ses veya faks tonu duyabilirsiniz) ve ardından **Başlat** düğmesine basarak faks alabilirsiniz. <span id="page-214-0"></span>Alım işlemi tamamlandığında yazıcı faks almaya başlar ve bekleme moduna döner.

## **TEL/FAKS Modunda veya Ans/FAKS Modunda Otomatik Olarak Faks Alma**

TEL/FAX Modunu veya Ans/FAX Modunu kullanmak için, yazıcınızın arkasındaki telefon konnektörüne (\*\*\*\*) harici telefon bağlamalısınız.

Arayan kişi bir mesaj bırakırsa, telesekreter normalde kaydettiği gibi mesajı kaydeder. Yazıcınız hatta bir faks tonu işitirse, otomatik olarak faks almaya başlar.

### *Not:*

*Yazıcınızı Ans/FAKS Moduna ayarladıysanız ve telesekreteriniz kapalıysa veya yazıcıya herhangi bir telesekreter bağlı değilse, yazıcınız belirli bir süre sonra otomatik olarak FAKS Moduna geçer.*

## **Harici Bir Telefon Kullanarak Manuel Faks Alma**

Bu özellik en iyi şekilde yazıcınızın arkasındaki telefon konnektörüne (\*\*\*) bağlı bir harici telefon kullandığınızda çalışır. Yazıcıya gitmek zorunda kalmadan harici telefonda konuştuğunuz kişiden bir faks alabilirsiniz.

Harici telefonda bir çağrı aldığınızda ve faks tonları işittiğinizde, harici telefondaki iki basamak tuşuna basın ve OnHook (Devre Dışı) ayarını On (Açık) olarak ayarlayın ve ardından **Başlat** düğmesine basın.

Yazıcı belgeyi alır.

Düğmelere sırayla yavaş yavaş basın. Uzak makineden faks tonunu hala duyuyorsanız, iki basamak tuşuna bir kez daha basmayı deneyin.

Uzak alma kodu fabrika çıkışında Off olarak ayarlanmıştır. İki basamak numarasını seçtiğiniz bir değerle değiştirebilirsiniz. Kod değiştirme hakkında bilgi almak için, bkz. ["Mevcut Faks Ayarları](#page-226-0) [Seçenekleri" sayfa 227.](#page-226-0)

*Not: Harici telefonunuzun çevirme sistemini DTMF'e ayarlayın.*

# **DRPD Modunu Kullanarak Faks Alma**

DRPD (Distinctive Ring Pattern Detection) bir telefon şirketi hizmeti olup, bir kullanıcının farklı telefon numaralarını yanıtlamak için tek bir telefon hattını kullanmasını sağlar. Bir kimsenin sizi aramak için kullandığı belirli bir numara, farklı çalma şekilleri ile tanımlanır. Bu çalma şekli uzun ve kısa çalma seslerinin çeşitli kombinasyonlarını içerir.

DRPD seçeneğini kullanmadan önce, telefon şirketi tarafından telefon hattınıza Farklı Zil Sesleri hizmetinin yüklenmesi gerekir. DRPD ayarı için, bulunduğunuz konumda başka bir telefon hattına veya dışarıdan faks numaranızı çevirecek bir kimseye ihtiyacınız olacaktır.

## DRPD ayarı için:

### 1. **Sistem** düğmesine basın.

- 2. Admin Menu (Yönetici Menüsü) seçeneğini seçin ve ardından (ok) düğmesine basın.
- 3. Fax Settings seçeneğini seçin ve ardından (ok) düğmesine basın.
- 4. DRPD Pattern seçeneğini seçin ve ardından (ok) düğmesine basın.
- 5. İstenen paterni seçin ve ardından  $\alpha$  düğmesine basın.
- 6. Açma kapama düğmesini kapatıp açarak yazıcıyı yeniden başlatın.

DRPD'de faks almak için, menüyü DRPD'ye ayarlamanız gerekir. Ayrıntılı bilgi için, bkz. ["Mevcut](#page-226-0) [Faks Ayarları Seçenekleri" sayfa 227.](#page-226-0)

## **Faksların Belleğe Alınması**

Yazıcınız çok görevli bir aygıt olduğu için, kopya veya yazdırma yaparken faks alabilmektedir. Kopyalama, yazdırma yaparken, kağıt veya toner bittiğinde faks alırsanız, yazıcınız gelen faksları belleğe kaydeder. Daha sonra kopyalama, yazdırma veya toner kartuşlarının değiştirilmesi biter bitmez, yazıcı otomatik olarak faksı yazdırır.

# **Polling Receive (Yoklama Alma)**

İstediğiniz zaman uzak faks makinesinden faks alabilirsiniz.

1. **Faks** düğmesine basın.
- 2. Polling Receive (Yoklama Alma) seçeneğini seçin ve ardından  $\alpha$  düğmesine basın.
- 3. On (Aşık) seçeneğini seçin ve ardından (ok) düğmesine basın.
- 4. Sayısal tuş takımını kullanarak uzak makinenin numarasını girin ve ardından  $\alpha$ ) düğmesine basın.

#### *Not:*

*Uzak makinenin faks numarasını nasıl gireceğiniz hakkında bilgi almak için, bkz. ["Otomatik Faks](#page-203-0) [Gönderme" sayfa 204](#page-203-0) veya ["Manuel Olarak Faks Gönderme" sayfa 205.](#page-204-0)*

5. **Başlat** düğmesine basın.

# **Otomatik Çevirme**

### **Hızlı Arama**

Hızlı arama konumlarındaki 200 sık çevrilen numarayı kaydedebilirsiniz (001–200).

Gecikmeli faks veya yeniden çevirme içinde belirtilen hızlı arama işi mevcut olduğunda, operatör panelinden veya EpsonNet Config'ten hızlı arama numarasını değiştiremezsiniz.

# **Hızlı Arama için Numara Kaydetme**

- 1. **Adres Defteri** düğmesine basın.
- 2. Phone Book seçeneğini seçin ve ardından (ok) düğmesine basın.
- 3. Speed Dial (Hızlı Arama) seçeneğini seçin ve ardından  $\alpha$ k) düğmesine basın.
- 4. 001 ve 200 arasında istenen hızlı arama numarasını seçin ve ardından (ok) düğmesine basın.
- 5. Name (Adı) seçeneğini seçin ve ardından (ok) düğmesine basın.
- 6. Adı girin ve ardından (ok) düğmesine basın.
- 7. Fax Number  $(631D)$  seçeneğini seçin ve ardından  $(\alpha_K)$  düğmesine basın.

8. Sayısal tuş takımını kullanarak kaydetmek istediğiniz numarayı girin ve ardından  $\alpha$  düğmesine basın.

Numaralar arasına bir duraklatma eklemek için **Yeniden çevir/Beklet** düğmesine basın. LCD panelde "-" görüntülenir.

- 9. Apply Settings (Ayarları Uygula) seçeneğini seçin ve ardından (ok) düğmesine basın.
- 10.  $\forall \in \mathbb{S}$  seçeneğini seçin ve ardından  $\circ \mathbb{R}$  düğmesine basın.

Daha fazla faks numarası kaydetmek için adım 4 ila 10'u tekrarlayın.

Değiştirilen ayarı iptal etmek ve Adres Defteri menüsünün üst seviyesine dönmek için, **Tümünü Temizle** düğmesine basın.

# **Hızlı Arama İle Faks Gönderme**

1. Belgeyi/belgeleri ADF'e üst kenar önce girecek şekilde ve yüzü yukarı bakacak şekilde yükleyin.

VEYA

Belge camına yüzü aşağı bakacak şekilde tek bir belge yerleştirin ve belge kapağını kapatın.

#### *Ayrıca Bakınız:*

❏ *["ADF'e Orijinal Belge Yükleme" sayfa 200](#page-199-0)*

- ❏ *["Belge Camına Orijinal Belge Yükleme" sayfa 201](#page-200-0)*
- 2. Hızlı arama numarasını girmek için, **Faks** düğmesine bastıktan sonra aşağıdakilerden birini yapın:
	- ❏ Fax to (Alıcı Faks) seçeneğini seçin ve ardından düğmesine basın. Speed Dial (Hızlı Arama) seçeneğini seçin ve ardından (ok) düğmesine basın.
	- ❏ **Hızlı Arama** düğmesine basın.
- 3. Sayısal tuş takımını kullanarak 001 ve 200 arasında hızlı arama numarasını girin ve ardından @ düğmesine basın.

LCD panelde karşılık gelen giriş adı kısaca görüntülenir. Adı tekrar onaylamak için o düğmesine basın.

4. Belge çözünürlüğünü faks ihtiyaçlarınıza göre ayarlayın.

*Ayrıca Bakınız:* ❏ *["Resolution" sayfa 202](#page-201-0)*

❏ *["Lighten/Darken \(Açıklş./Kylştrlm.\)" sayfa 203](#page-202-0)*

5. **Başlat** düğmesine basın.

Belge bellek içine taranır.

Belge camına belge yerleştirildiğinde ekranda başka bir sayfa yerleştirmeniz istenir. Daha fazla belge eklemek için Yes'i seçin veya hemen faks göndermeye başlamak için No'yu seçin ve ardından düğmesine basın.

Hızlı arama konumunda kayıtlı faks numarası otomatik olarak çevrilir. Uzak faks makinesi yanıt verdiğinde belge gönderilir.

#### *Not:*

*İlk basamakta bir yıldız işareti (\*) kullanarak birden çok konuma belge gönderebilirsiniz. Örneğin, 00\* girerseniz 001 ve 009 arasında kayıtlı konumlara bir belge gönderebilirsiniz.*

### **Grup Arama**

Aynı belgeyi sık sık çeşitli hedeflere gönderiyorsanız, bu hedeflerden bir grup oluşturabilir ve bir haneli grup arama konumu altına ayarlayabilirsiniz. Böylece grup içindeki tüm hedeflere aynı belgeyi göndermek için bir grup arama numarası ayarı kullanabilirsiniz.

#### *Not:*

*Bir grup arama numarasını başka bir grup arama numarasının içine dahil edemezsiniz.*

### **Grup Arama Ayarı**

- 1. **Adres Defteri** düğmesine basın.
- 2. Phone Book seçeneğini seçin ve ardından (ok) düğmesine basın.
- 3. Group Dial (Grup Arama) seçeneğini seçin ve ardından  $\alpha$  düğmesine basın.
- 4. 01 ve 06 arasında istenen grup arama numarasını seçin ve ardından  $\alpha$  düğmesine basın.
- 5. Name (Adı) seçeneğini seçin ve ardından (ok) düğmesine basın.
- 6. Adı girin ve ardından (ok) düğmesine basın.
- 7. Speed Dial No (Hızlı Arama No.) seçeneğini seçin ve ardından (ok) düğmesine basın.
- 8. İstenen numarayı seçin, hızlı arama numaralarını seçin ve ardından onaylamak için  $\omega$ düğmesine basın.
- 9. Apply Settings (Ayarları Uygula) seçeneğini seçin ve ardından (ok) düğmesine basın.
- 10. Yes seçeneğini seçin ve ardından (ox) düğmesine basın.

Daha fazla grup arama numarası kaydetmek için adım 4 ila 10'u tekrarlayın.

Değiştirilen ayarı iptal etmek ve Adres Defteri menüsünün üst seviyesine dönmek için, **Tümünü Temizle** düğmesine basın.

### **Grup Aramanın Düzenlenmesi**

Seçilen bir gruptan özel bir hızlı arama numarasını silebilir veya seçilen gruba yeni bir numara ekleyebilirsiniz.

- 1. **Adres Defteri** düğmesine basın.
- 2. Phone Book seçeneğini seçin ve ardından (ok) düğmesine basın.
- 3. Group Dial (Grup Arama) seçeneğini seçin ve ardından (ok) düğmesine basın.
- 4. Düzenlemek istediğiniz grup arama numarasını seçin ve ardından (ok) düğmesine basın.
- 5. Grup arama adını değiştirmek için:
	- a Name (Adı) seçeneğini seçin ve ardından (ok) düğmesine basın.
	- b Yeni bir ad girin ve ardından (ok) düğmesine basın.
	- c Apply Settings (Ayarları Uygula) seçeneğini seçin ve ardından düğmesine basın.
	- d  $\forall \in \mathbb{S}$  seçeneğini seçin ve ardından  $\circ \infty$  düğmesine basın.
- 6. Hızlı arama numarasını değiştirmek için:
	- a Speed Dial No (Hızlı Arama No.) seçeneğini seçin ve ardından düğmesine basın.
	- b Düzenlemek istediğiniz hızlı arama numarasını seçin ve ardından hızlı arama numarasını seçin veya seçimi kaldırın. (ok) düğmesine basın.
	- c Apply Settings (Ayarları Uygula) seçeneğini seçin ve ardından düğmesine basın.
	- d  $\forall$  es seçeneğini seçin ve ardından  $\circ$  düğmesine basın.
- 7. Grup aramasını silmek için:
	- a **C** (**Clear**) düğmesine basın.
	- $b$  Yes seçeneğini seçin ve ardından  $\alpha$  düğmesine basın.

#### *Not:*

*Bir gruptaki son hızlı aramayı sildiğinizde, grubun kendisi silinmez.*

8. Başka bir grup arama numarasını düzenlemek isterseniz, adım 4 ila 7'yi tekrarlayın.

Değiştirilen ayarı iptal etmek ve Adres Defteri menüsünün üst seviyesine dönmek için, **Tümünü Temizle** düğmesine basın.

# **Grup Aramayı Kullanarak Faks Gönderme (Çoklu adres iletimi)**

Yayın veya gecikmeli iletimler için grup aramayı kullanabilirsiniz.

İstenen işlemin prosedürünü izleyin (Gecikmeli iletim için bkz. ["Gecikmeli Faks Gönderme"](#page-206-0) [sayfa 207\)](#page-206-0).

Bir işlemde bir veya daha fazla grup numarası kullanabilirsiniz. Daha sonra, istenen işlemi tamamlamak için prosedüre devam edin.

Yazıcınız ADF'te veya belge camında yüklü belgeyi otomatik olarak belleğe tarar. Yazıcı, grup dahilindeki numaraların her birini çevirir.

# <span id="page-221-0"></span>**Bir Faks Adres Defteri Listesi Yazdırma**

Bir Fax Address Book (FAKS Adres Defteri) listesi yazdırarak otomatik arama ayarınızı kontrol edebilirsiniz.

- 1. **Sistem** düğmesine basın.
- 2. Report/List (Rapor/Liste) seçeneğini seçin ve ardından (ox) düğmesine basın.
- 3. Fax Address Book (FAKS Adres Defteri) seçeneğini seçin ve ardından on düğmesine basın.

Fax Address Book (FAKS Adres Defteri) girişlerinizin bir listesi yazdırılır.

# **Diğer Faks Gönderme Şekilleri**

# **Güvenli Alış Modunun Kullanılması**

Aldığınız fakslara yetkisiz kişilerin erişmesini önlemek isteyebilirsiniz. Yazıcı gözetimsiz durumdayken alınan faksların tümünün yazdırılmasını kısıtlamak için Secure Receive (Güvenli Alış) seçeneğini kullanarak güvenli faks modunu açabilirsiniz. Güvenli alış modunda, tüm gelen fakslar belleğe gider. Mod kapatıldığında bellekte saklanan fakslar yazdırılır.

#### *Not:*

*Çalıştırma öncesi* Panel Lock (Panel Kilidi)*'un etkinleştirildiğinden emin olun.*

Güvenli alış modunu açmak için:

#### 1. **Sistem** düğmesine basın.

- 2. Admin Menu (Yönetici Menüsü) seçeneğini seçin ve ardından (ok) düğmesine basın.
- 3. Secure Settings (Güvenlik Ayarları) seçeneğini seçin ve ardından ok) düğmesine basın.
- 4. Secure Receive (Güvenli Alış) seçeneğini seçin ve ardından  $\alpha$  düğmesine basın.
- 5. SecureReceiveSet (Güvnl. Alma Ayarı) seçeneğini seçin ve ardından (ok) düğmesine basın.
- 6. Enable seçeneğini seçin ve ardından  $\alpha$  düğmesine basın.
- 7. Change Password (Parolayı Değiştir) seçeneğini seçin ve ardından (ok) düğmesine basın.
- 8. Sayısal tuş takımını kullanarak dört haneli parola girin ve ardından  $\alpha$  düğmesine basın.
- 9. Sistem menüsünün üst seviyesine dönmek için **Tümünü Temizle** düğmesine basın.

Güvenli alış modunda bir faks alındığında, yazıcınız faksı belleğe kaydeder ve Active Jobs (Aktif İşler) ekranında Secure Receive (Güvenli Alış) görüntülenerek bellekte bir faks olduğunu bildirir.

Alınan belgeleri yazdırmak için:

- 1. **Yazdırma** düğmesine basın.
- 2. Secure Receive (Güvenli Alış) seçeneğini seçin ve ardından (ok) düğmesine basın.
- 3. Parolayı girin ve ardından  $\omega$  düğmesine basın.

Bellekte kaydedilen fakslar yazdırılır.

Güvenli alış modunu kapatmak için:

- 1. "Güvenli alış modunu açmak için:" bölümündeki adım 1 ila 5'i izleyerek SecureReceiveSet (Güvnl. Alma Ayarı) menüsüne erişin.
- 2. Disable seçeneğini seçin ve ardından  $\alpha$  düğmesine basın.

Değiştirilen ayarı iptal etmek ve Sistem menüsünün üst seviyesine dönmek için, **Tümünü Temizle** düğmesine basın.

### **Telesekreter Kullanımı**

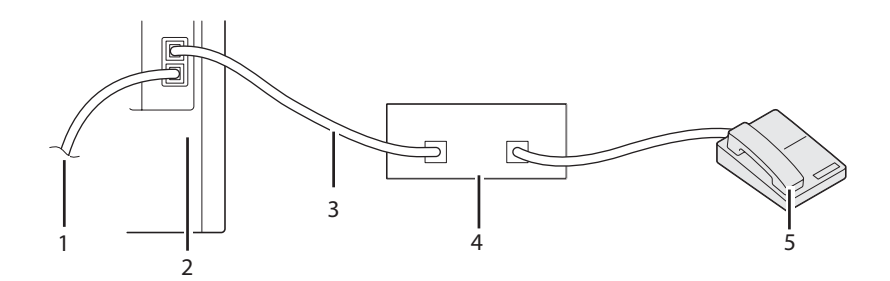

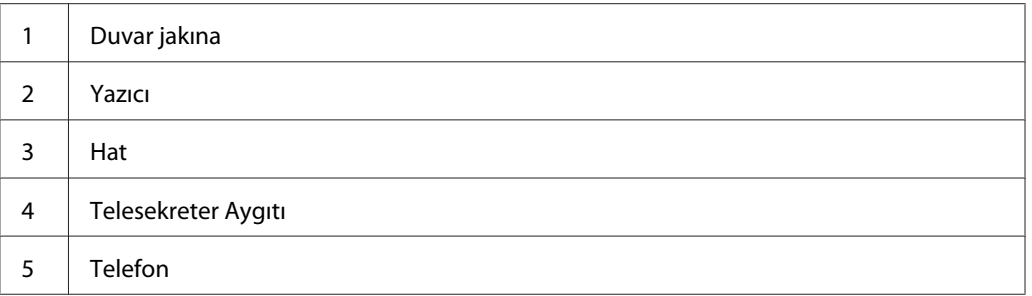

Yukarıda gösterildiği gibi yazıcınızın arkasına doğrudan bir telefon yanıtlama aygıtı (TAD) bağlayabilirsiniz.

- ❏ Yazıcınızı Ans/FAX Mode'una ayarlayın ve TAD saatini belirlemek için Auto Ans. Ans/FAX'ı ayarlayın.
- ❏ TAD telefonu açtığında, yazıcı hattı izler ve faks tonları alınırsa hattı alır ve ardından faksı almaya başlar.
- ❏ Telesekreter kapalıysa, zil sesi ön tanımlı bir süre boyunca çaldıktan sonra yazıcı otomatik olarak FAKS moduna geçer.
- ❏ Çağrıyı yanıtlar ve faks tonlarını duyarsanız,

OnHook (Devre Dışı) ayarını On (Açık) yaparsanız yazıcı faks aramasını yanıtlar (uzak makineden ses veya faks tonlarını duyabilirsiniz) ve ardından **Başlat** düğmesine basın ve ahizeyi kapatın.

VEYA

 $\rightarrow$ İki basamaklı uzak alma koduna basın ve ahizeyi kapatın.

# **Bir Bilgisayar Modeminin Kullanılması**

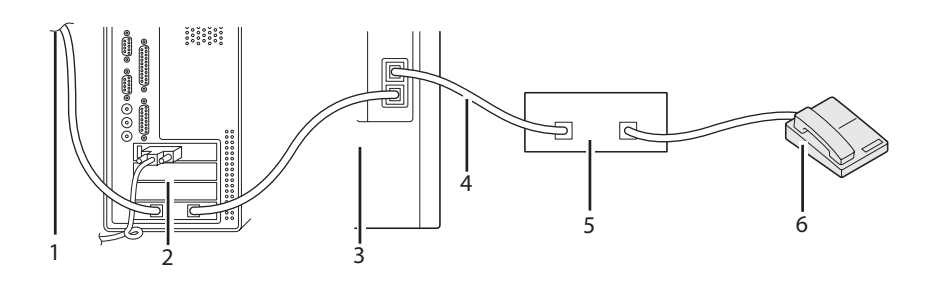

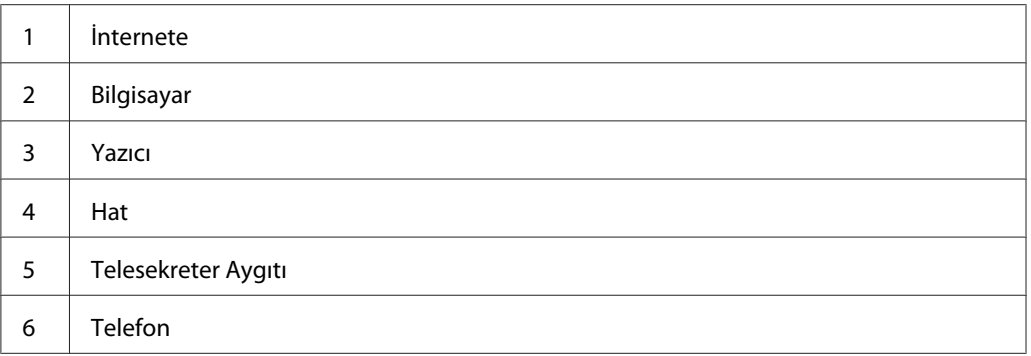

Bilgisayar modeminizi faks çekme veya çevirmeli internet bağlantısı için kullanmak isterseniz, bilgisayar modemini yukarıda gösterildiği gibi TAD ile yazıcınızın arkasına doğrudan bağlayın.

- ❏ Yazıcınızı Ans/FAX Mode'una ayarlayın ve TAD saatini belirlemek için Auto Ans. Ans/FAX'ı ayarlayın.
- ❏ Bilgisayar modeminin Faks Alma özelliğini kapatın.
- ❏ Yazıcınız faks gönderiyor veya alıyorsa bilgisayar modemini kullanmayın.
- ❏ Bilgisayar modemi aracılığıyla faks çekmek için bilgisayar modeminiz ve faks uygulaması ile birlikte verilen talimatları izleyin.

# **Ses Ayarları**

# **Speaker Volume (Hop. Ses Düz.)**

- 1. **Sistem** düğmesine basın.
- 2. Admin Menu (Yönetici Menüsü) seçeneğini seçin ve ardından (ok) düğmesine basın.
- 3. Fax Settings seçeneğini seçin ve ardından  $\alpha$  düğmesine basın.
- 4. Line Monitor (Line monitor) seçeneğini seçin ve ardından (ok) düğmesine basın.
- 5. İstenen ses ayarını seçin ve ardından  $\alpha$ , düğmesine basın.
- 6. Açma kapama düğmesini kapatıp açarak yazıcıyı yeniden başlatın.

# **Zil Sesi**

- 1. **Sistem** düğmesine basın.
- 2. Admin Menu (Yönetici Menüsü) seçeneğini seçin ve ardından (ok) düğmesine basın.
- 3. Fax Settings seçeneğini seçin ve ardından  $\alpha$  düğmesine basın.
- 4. Rina Tone Volume (Rina tone volume) seçeneğini seçin ve ardından (ok) düğmesine basın.
- 5. İstenen ses ayarını seçin ve ardından  $\alpha$ , düğmesine basın.
- 6. Açma kapama düğmesini kapatıp açarak yazıcıyı yeniden başlatın.

# **Faks Ayarlarının Yapılması**

# **Faks Ayarları Seçeneklerinin Değiştirilmesi**

- 1. **Sistem** düğmesine basın.
- 2. Admin Menu (Yönetici Menüsü) seçeneğini seçin ve ardından (ok) düğmesine basın.
- 3. Fax Settings seçeneğini seçin ve ardından  $\alpha$  düğmesine basın.
- 4. İstenen menü öğesini seçin ve ardından (ok) düğmesine basın.
- 5. İstenen ayarı seçin veya sayısal tuş takımını kullanarak değeri girin.
- 6. Seçimi kaydetmek için düğmesine basın.
- 7. This Setting Becomes Effective after Restart mesajının görüntülendiğinden emin olun ve ardından herhangi bir düğmeye basın.
- 8. Gerekirse adım 4 ve 5'i tekrarlayın.
- 9. Değiştirilen ayarı iptal etmek ve Sistem menüsünün üst seviyesine dönmek için, **Tümünü Temizle** düğmesine basın.

# **Mevcut Faks Ayarları Seçenekleri**

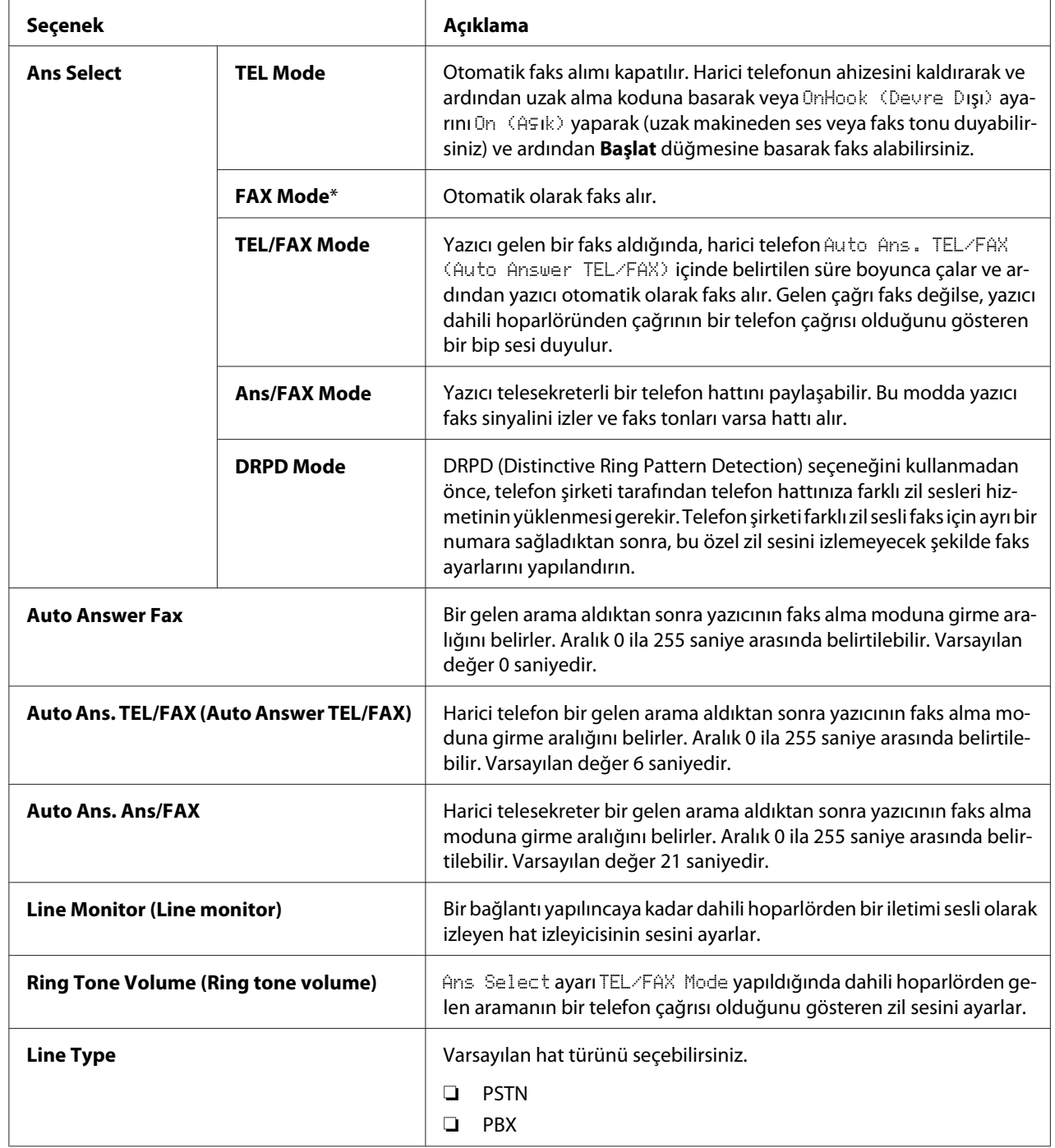

Faks sistemini yapılandırmak için aşağıdaki ayar seçeneklerini kullanabilirsiniz:

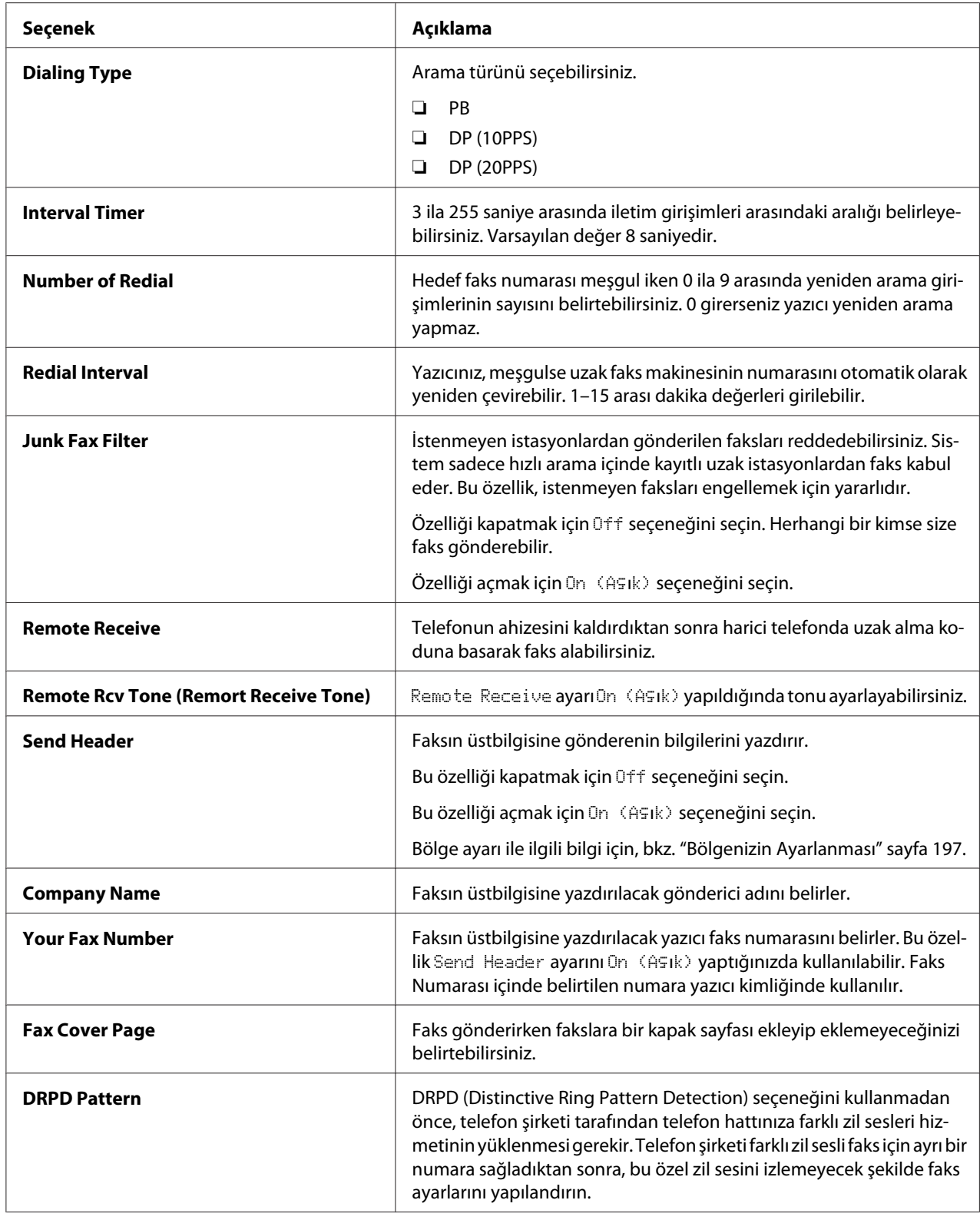

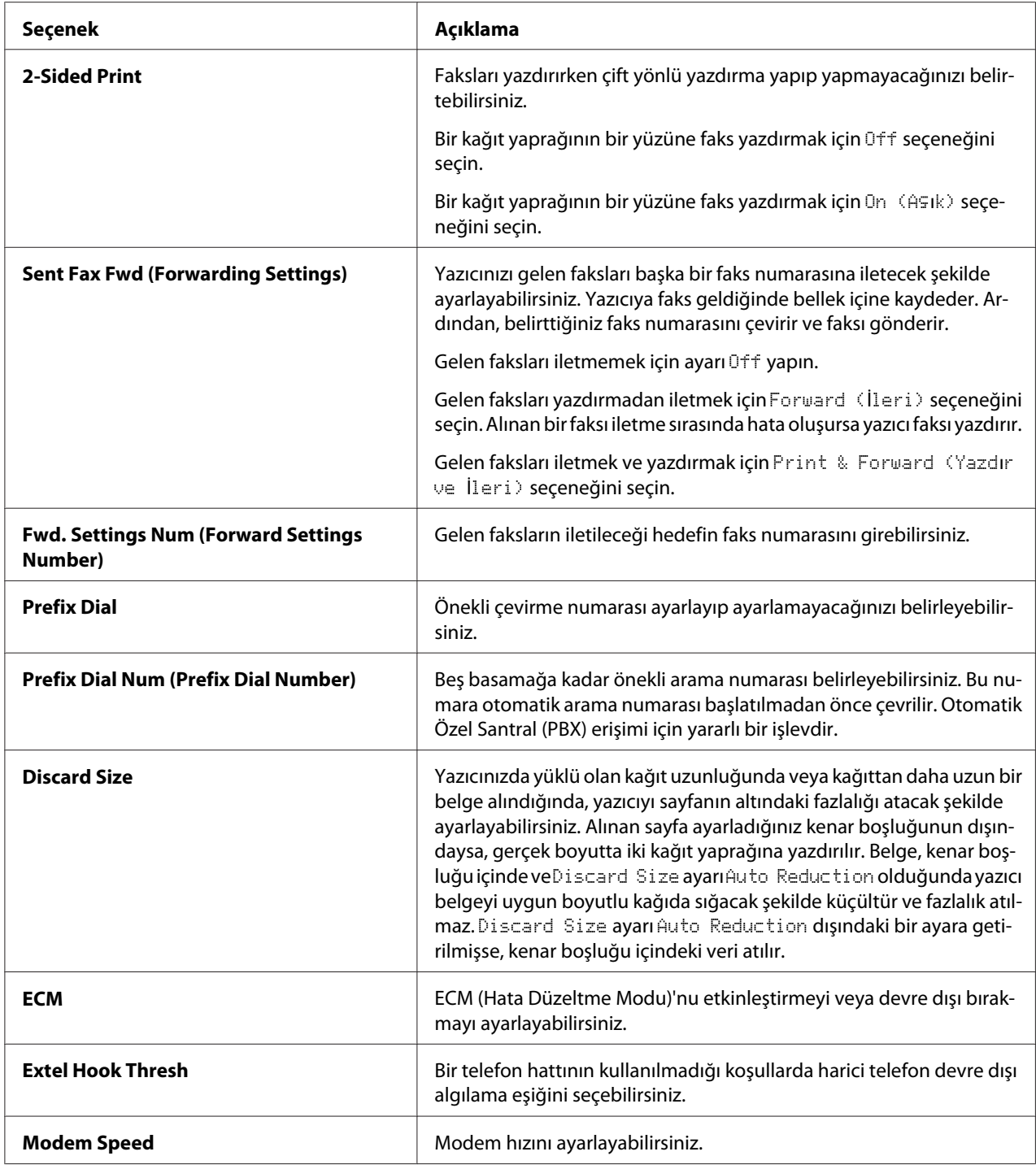

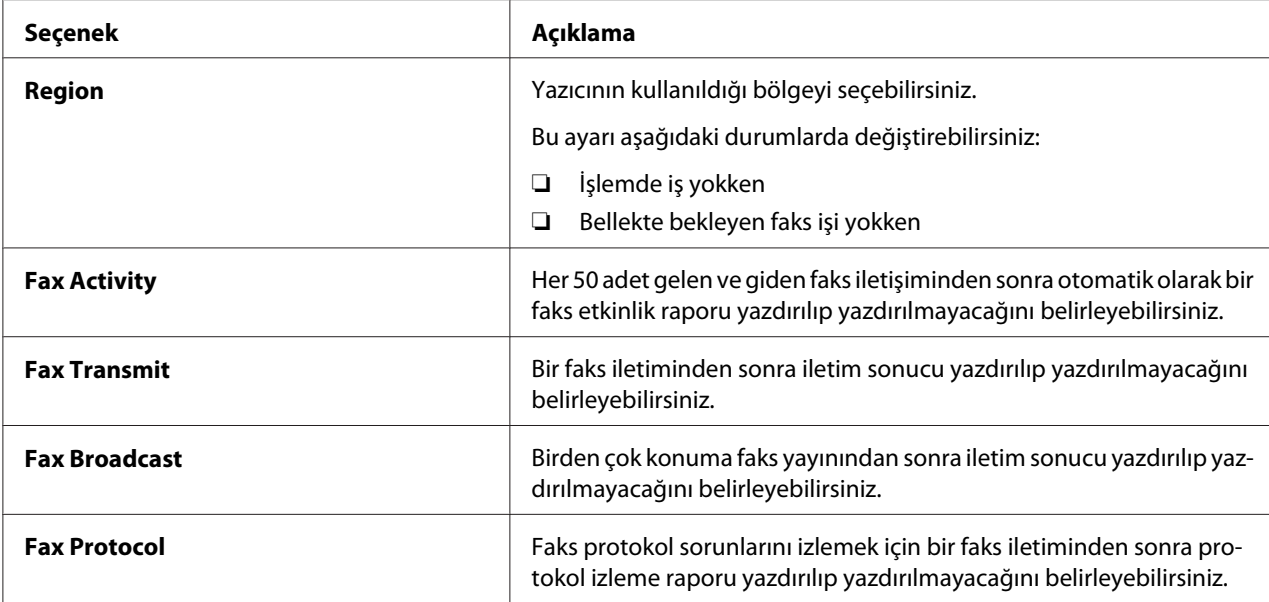

### **Prefix Dial**

#### *Not:*

*Prefix Dial sadece harici hat numarasına bir faks gönderdiğiniz ortamı destekler. Prefix Dial kullanımı için operatör panelinden aşağıdakileri yapmalısınız.*

- 1. **Sistem** düğmesine basın.
- 2. Admin Menu (Yönetici Menüsü) seçeneğini seçin ve ardından ok düğmesine basın.
- 3. Fax Settings seçeneğini seçin ve ardından  $\alpha$  düğmesine basın.
- 4. Line Type seçeneğini seçin ve ardından (ok) düğmesine basın.
- 5. PBX seçeneğini seçin ve ardından (ok) düğmesine basın.
- 6. Prefix Dial seçeneğini seçin ve ardından  $\alpha$  düğmesine basın.
- 7. On (AGIk) seçeneğini seçin ve ardından (ok) düğmesine basın.
- 8. Prefix Dial Num (Prefix Dial Number) seçeneğini seçin ve ardından (ok) düğmesine basın.
- 9. 0–9,  $*$  ve # tuşlarından en fazla beş haneli önek numarası girin ve ardından  $\alpha$ , düğmesine basın.
- 10. Açma kapama düğmesini kapatıp açarak yazıcıyı yeniden başlatın.

# **Ayar Seçeneklerinin Değiştirilmesi**

- 1. **Sistem** düğmesine basın.
- 2. Defaults Settings (Varsayılan Ayarlar) seçeneğini seçin ve ardından on düğmesine basın.
- 3. Fax Defaults seçeneğini seçin ve ardından  $\alpha$  düğmesine basın.
- 4. İstenen menü öğesini seçin ve ardından (ok) düğmesine basın.
- 5. İstenen ayarı seçin veya sayısal tuş takımını kullanarak değeri girin ve ardından  $\alpha$ ) düğmesine basın.
- 6. Sistem menüsünün üst seviyesine dönmek için **Tümünü Temizle** düğmesine basın.

# **Bir Rapor Sayfası Yazdırma**

Faksı kullandığınızda aşağıdaki raporlar yararlı olabilir:

❏ Fax Address Book (FAKS Adres Defteri)

Bu liste, yazıcınızın belleğinde hızlı arama numaraları olarak kayıtlı durumdaki tüm faks numaralarını gösterir.

Operatör panelinden bu Fax Address Book (FAKS Adres Defteri) listesini yazdırabilirsiniz. (Ayrıntılı bilgi için, ayrıca bkz. ["Bir Faks Adres Defteri Listesi Yazdırma" sayfa 222](#page-221-0).)

❏ Email Address Book (E-posta Adres Defteri)

Bu liste, yazıcının belleğinde Email Address Book (E-posta Adres Defteri) bilgileri olarak kayıtlı durumda olan tüm e-posta adreslerini gösterir.

❏ Fax Activity

Bu rapor, en son aldığınız veya gönderdiğiniz fakslar hakkındaki bilgileri gösterir.

❏ Fax Pending (Faks Bekliyor)

Bu liste bekleyen faksların durumunu gösterir. Herhangi bir ayarı değiştirdikten sonra değişiklikleri onaylamak için bu listeyi yazdırabilirsiniz.

### **Prosedürler:**

- 1. **Sistem** düğmesine basın.
- 2. Report/List (Rapor/Liste) seçeneğini seçin ve ardından  $\circledast$  düğmesine basın.
- 3. Yazdırmak istediğiniz raporu veya listeyi seçin ve ardından  $\circledast$  düğmesine basın.

Seçili rapor veya liste yazdırılır.

# Bölüm 9

# **Operatör Paneli Menülerinin ve Tuş Takımının Kullanılması**

# **Yazıcı Menülerini Anlama**

Yazıcınız, belirli sayıda kullanıcının kullanabildiği bir ağa bağlandığında Admin Menu (Yönetici Menüsü)'süne erişim sınırlandırılabilir. Böylece, yönetici tarafından yapılmış olan kullanıcı varsayılan ayarlarının operatör panelini kullanan diğer kullanıcılar tarafından yanlışlıkla değiştirilmesi önlenir.

Bununla birlikte, kullanıcı varsayılan ayarlarını geçersiz kılmak ve bireysel yazdırma işlerine ait ayarları seçmek için yazdırma sürücünüzü kullanabilirsiniz.

# **Report/List (Rapor/Liste)**

Çeşitli tip rapor ve listeleri yazdırmak için Report/List (Rapor/Liste) menüsünü kullanın.

### **System Settings (Sistem Ayarları)**

#### **Amaç:**

Geçerli kullanıcı varsayılan değerlerinin, mevcut seçeneklerin, takılı bellek miktarının ve yazıcı yedek malzemelerinin durumunun bir listesini yazdırmak.

### **Panel Settings**

**Amaç:** Operatör paneli menülerindeki tüm ayarların ayrıntılı bir listesini yazdırmak.

### **PCL Fonts List**

**Amaç:** Kullanılabilir PCL yazı tiplerinin bir örneğini yazdırmak.

### **PCL Macro List (PCL Makr List.)**

**Amaç:** İndirilen PCL makro üzerindeki bilgileri yazdırmak.

### **PS Fonts List**

**Amaç:** Kullanılabilir PS yazı tiplerinin bir örneğini yazdırmak.

### **Job History (İş Geçmişi)**

#### **Amaç:**

İşleme alınan yazdırma, kopyalama, faks ve tarama işlerinin ayrıntılı bir listesini yazdırmak. Liste son 20 işi kapsar.

### **Error History (Hata Geçmişi)**

**Amaç:**

Kağıt sıkışmalarının ve önemli hataların ayrıntılı bir listesini yazdırmak.

### **Printer Meter (Yazıcı Metre)**

**Amaç:** Yazdırılan toplam sayfa sayısı için rapor yazdırmak.

### **Protocol Monitor**

**Amaç:** İzlenen protokollerin ayrıntılı bir listesini yazdırmak.

### **Fax Address Book (FAKS Adres Defteri)**

**Amaç:** Faks Adres Defteri bilgileri olarak kaydedilen tüm faks adreslerinin listesini yazdırmak.

### **Email Address Book (E-posta Adres Defteri)**

#### **Amaç:**

E-posta Address Book (Adres Defteri) bilgileri olarak kaydedilen tüm e-posta adreslerinin listesini yazdırmak.

### **Server Address**

#### **Amaç:**

Server Address bilgileri olarak kaydedilen tüm sunucu adreslerinin listesini yazdırmak.

### **Fax Activity**

**Amaç:**

En son aldığınız veya gönderdiğiniz faksların raporunu yazdırmak.

### **Fax Pending (Faks Bekliyor)**

**Amaç:**

Bekleyen faks durumunun listesini yazdırmak.

### **Stored Documents (Saklanan Dokümanlar)**

*Not:*

Saklanan Belgeler özelliği sadece yazıcıya 512 MB ek bellek modülü takıldığında ve System Settings (Sistem Ayarları) *altında* RAM Disk *etkinleştirildiğinde kullanılabilir.*

#### **Amaç:**

RAM diskte Secure Print (Güvenli Yazdırma) ve Sample Print (Örnek Yazdırma) için saklanan tüm dosyaların bir listesini yazdırmak.

# **Billing Meters (Faturalm. Sayacı)**

#### **Amaç:**

Yazdırılan toplam sayfa sayısını kontrol etmek.

#### **Değerler:**

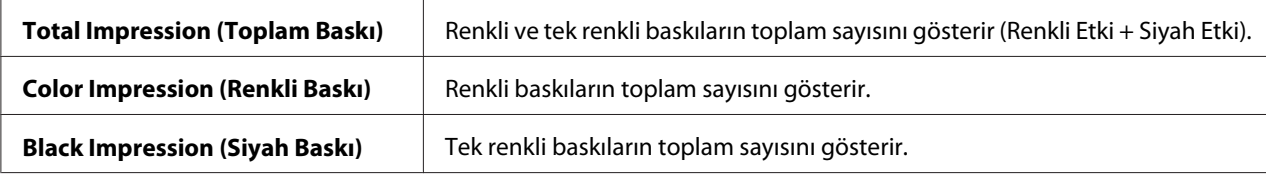

# **Admin Menu (Yönetici Menüsü)**

Çeşitli yazıcı özelliklerini yapılandırmak için Admin Menu (Yönetici Menüsü) menüsünü kullanın.

### **Phone Book**

Hızlı arama ve grup arama ayarlarını yapılandırmak için Phone Book menüsünü kullanın.

#### Speed Dial (Hızlı Arama)

#### **Amaç:**

Hızlı arama konumlarındaki sık aranan 200 numarayı kaydetmek.

#### Group Dial (Grup Arama)

#### **Amaç:**

Bir faks hedefleri grubu oluşturmak ve iki haneli arama kodu altında kaydetmek. Altı grup arama koduna kadar kaydedilebilir.

#### **PCL Settings**

Sadece PCL öykünme yazıcı dilini kullanan işleri etkileyen yazıcı ayarlarını değiştirmek için PCL Settings menüsünü kullanın.

#### *Not:*

*Yıldız işareti (\*) ile işaretlenen değerler fabrika varsayılan menü ayarlarıdır.*

#### Paper Tray (Kağıt Kaseti)

#### **Amaç:**

Varsayılan kağıt tepsisini belirtmek.

#### **Değerler:**

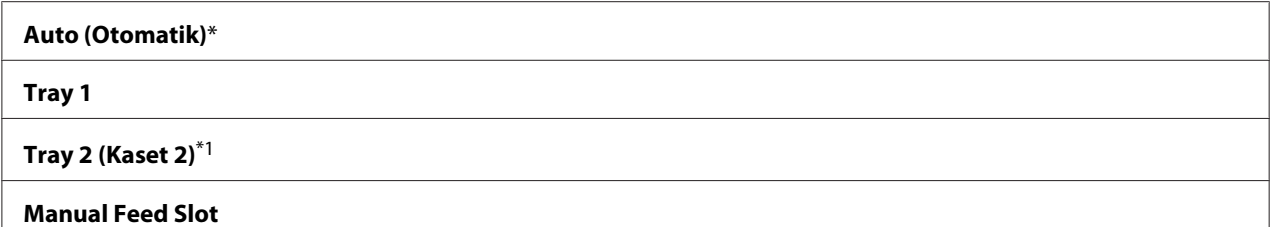

\*1 Tray 2 (Kaset 2) sadece isteğe bağlı 250 yapraklık kağıt kaseti birimi takılı olduğu zaman kullanılabilir.

#### Output Size

### **Amaç:**

Varsayılan kağıt boyutunu belirtmek.

### **Değerler:**

mm serisi

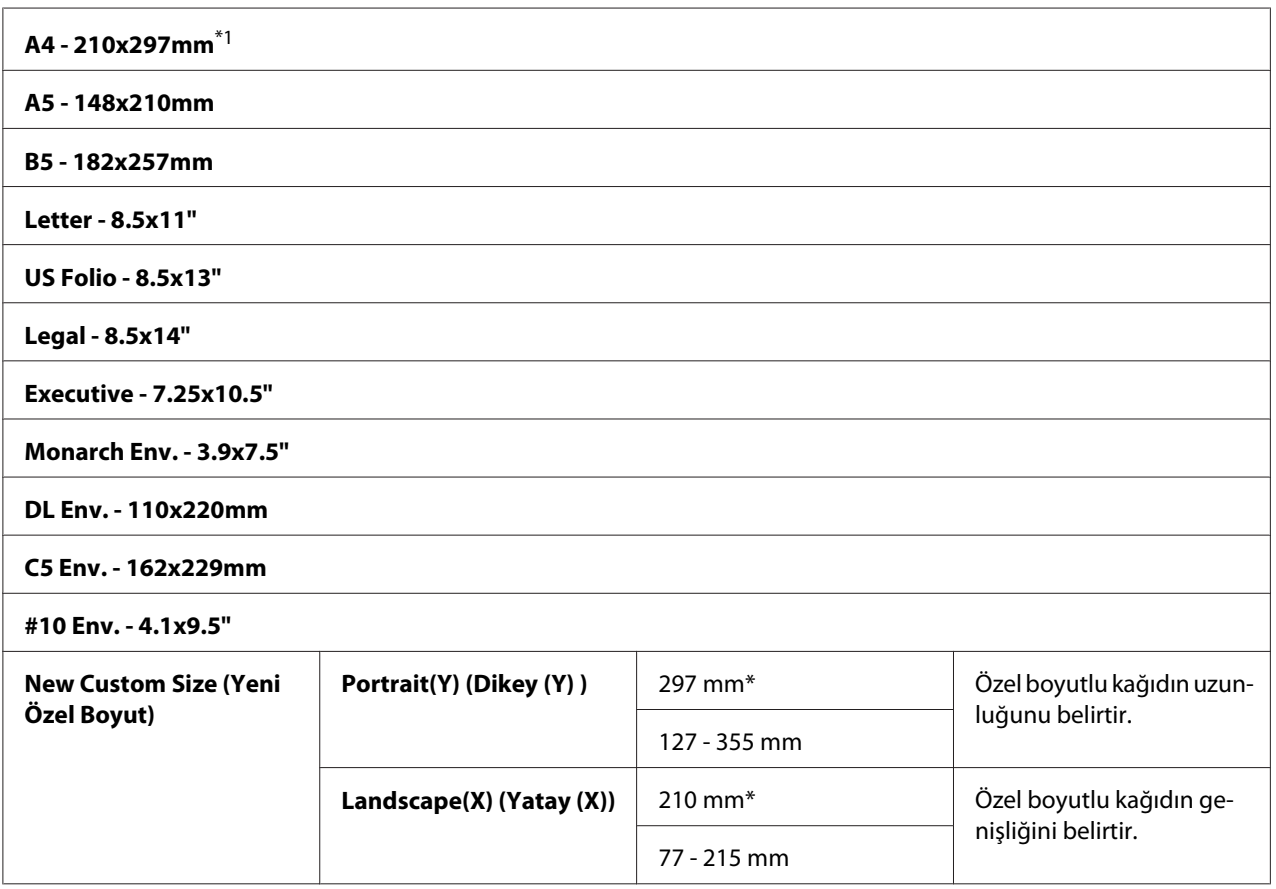

\*1 Output Size için varsayılan değerler ülkeye özel fabrikaya göre değişir.

### inç serisi

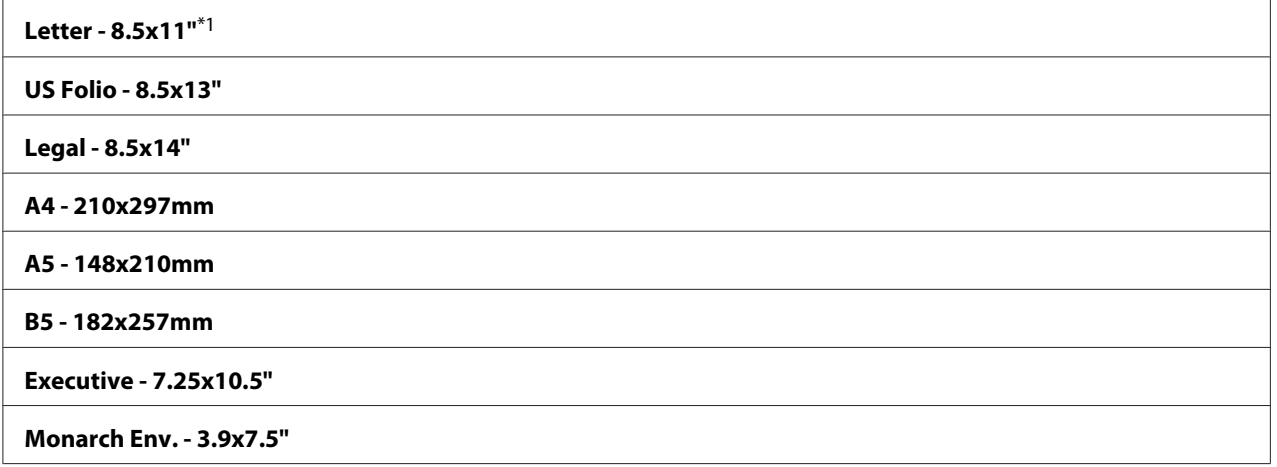

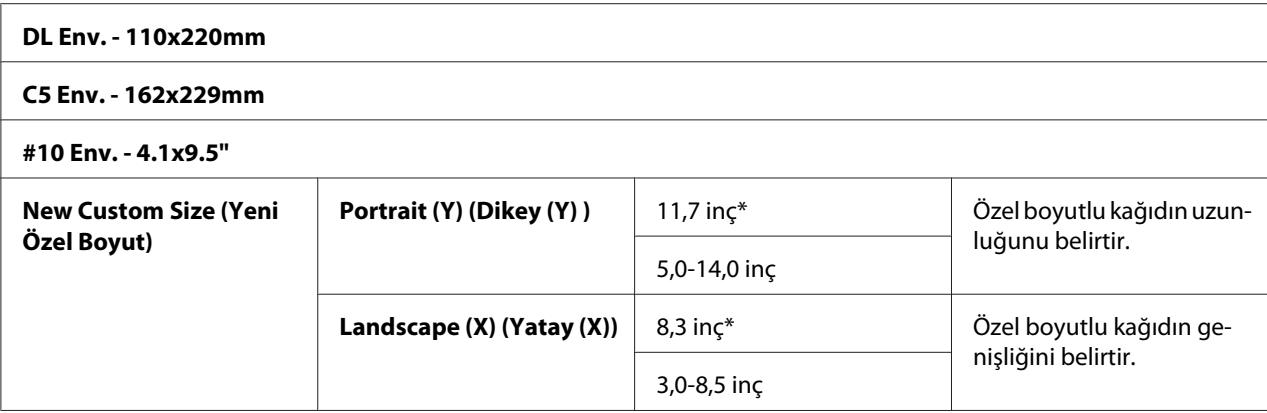

 $*1$  Output Size için varsayılan değerler ülkeye özel fabrikaya göre değişir.

#### *Not:*

*Kağıt boyutu için özel boyut seçildiğinde özel uzunluk ve genişlik girmeniz istenir.*

#### **Orientation**

#### **Amaç:**

Metin ve grafiklerin sayfa üzerinde nasıl yönlendirildiğini belirtmek.

#### **Değerler:**

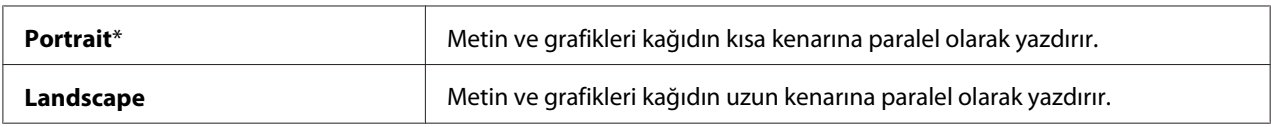

### 2-Sided (2 Sided)

#### **Amaç:**

Bir kağıt yaprağının her iki yüzüne yazdırılıp yazdırılmadığını belirtmek.

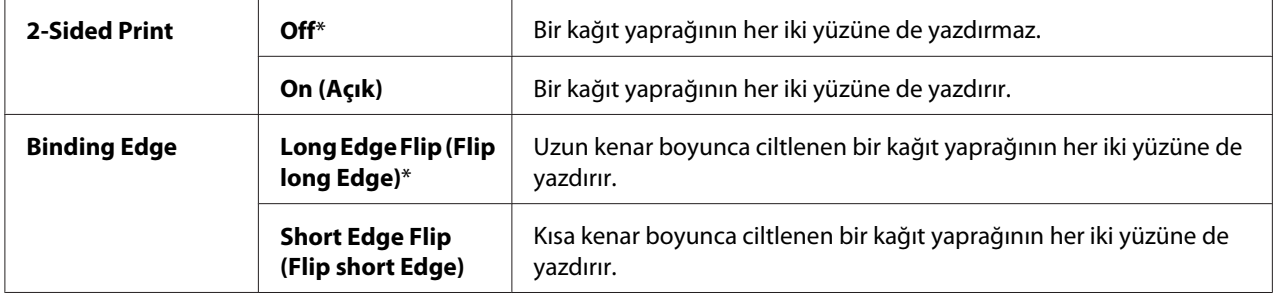

# Font

### **Amaç:**

Yazıcıda kayıtlı yazı tiplerinden varsayılan yazı tipini belirtmek.

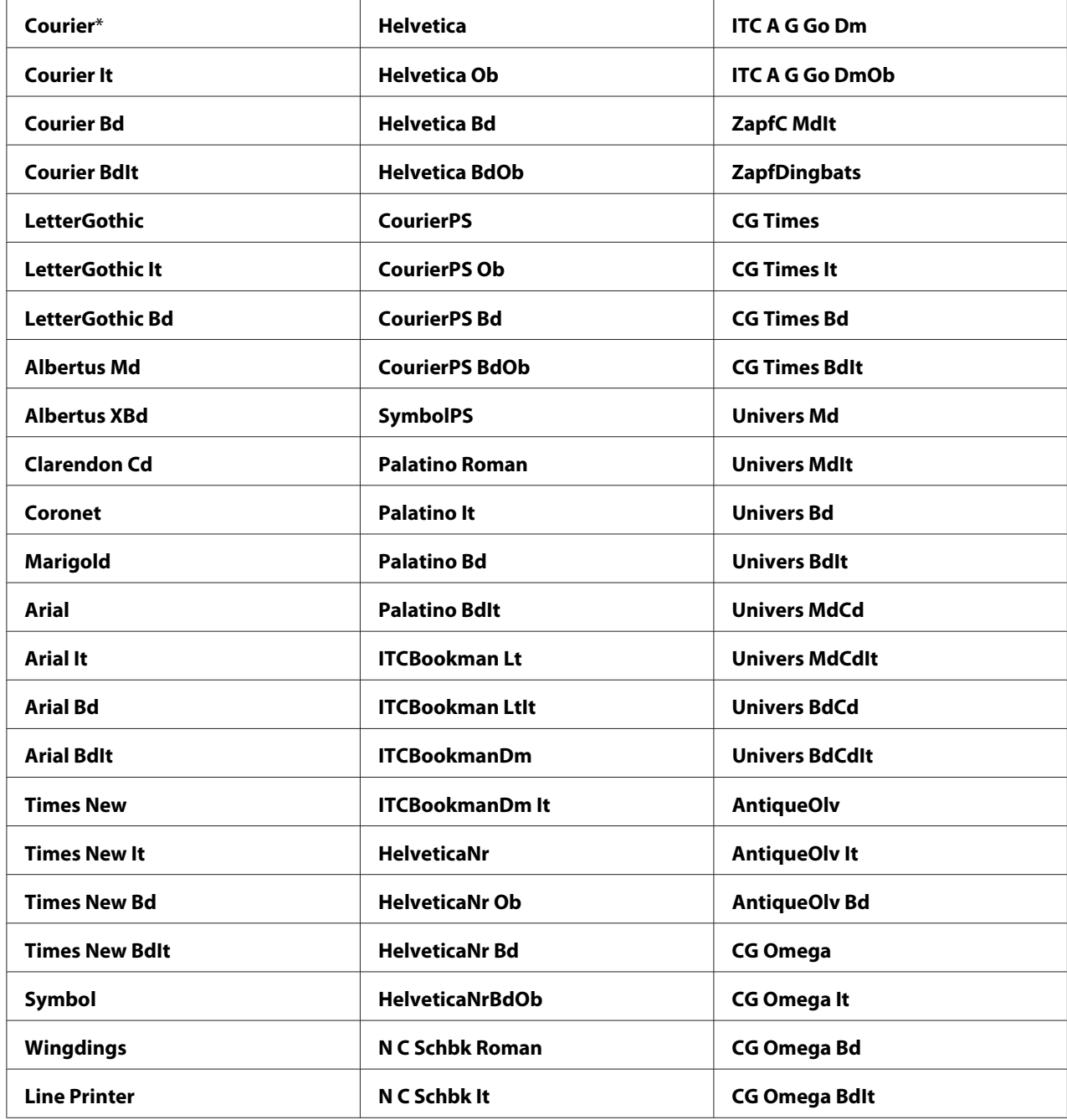

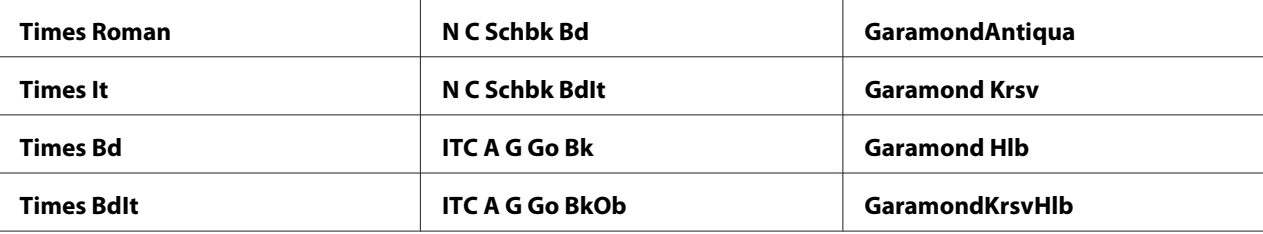

### Symbol Set

#### **Amaç:**

Belirli bir yazı tipi için sembol kümesi belirtmek.

### **Değerler:**

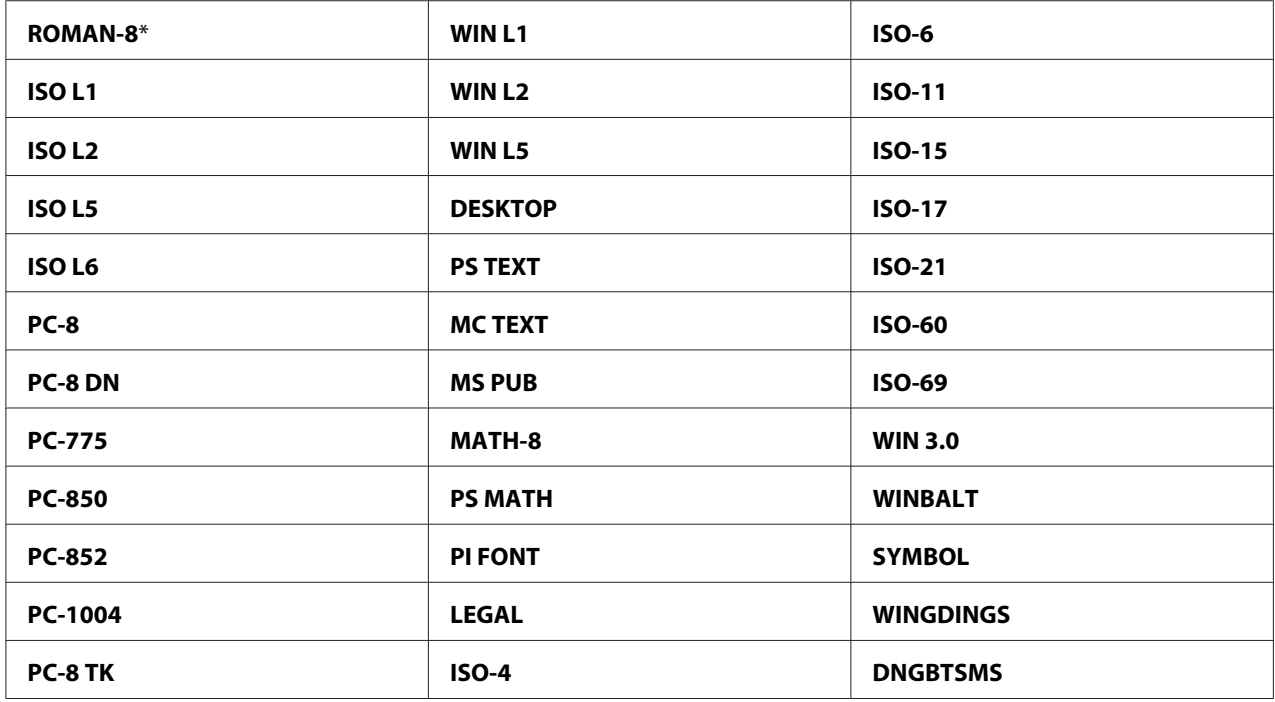

### Font Size

### **Amaç:**

Ölçeklendirilebilir tipografik yazı tipleri için 4,00 ila 50,00 aralığında yazı tipini belirtmek. Varsayılan değer 12,00'dır.

Yazı tipi boyutu, yazı tipi içindeki karakterlerin yüksekliğine karşılık gelir. Bir nokta bir inçin yaklaşık 1/72'sine eşittir.

#### *Not:*

Font Size *menüsü sadece tipografik yazı tipleri için görüntülenir.*

#### Font Pitch

#### **Amaç:**

Ölçeklendirilebilir tek aralıklı yazı tipleri için 6,00 ila 24,00 aralığında yazı tipi aralığını belirtmek. Varsayılan değer 10,00'dır.

Yazı tipi aralığı, yatay bir inç içinde sabit aralıklı karakter sayısına karşılık gelir. Zamanlanan tek aralıklı yazı tipleri için aralık değeri görüntülenir ancak değiştirilemez.

#### *Not:*

Font Pitch *menüsü sadece sabit veya tek aralıklı yazı tipleri için görüntülenir.*

#### Form Line

### **Amaç:**

Bir sayfadaki satır sayısını belirlemek.

#### **Değerler:**

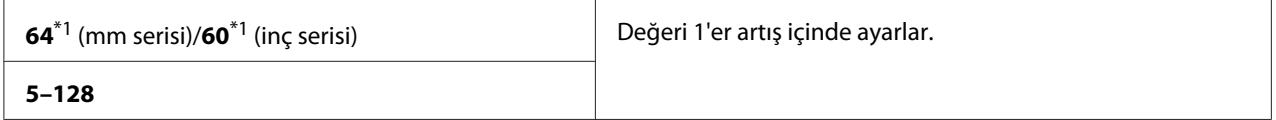

<sup>\*1</sup> Ülkeye özel fabrika varsayılan değerlerini belirtir.

Yazıcı, Form Line ve Orientation menü öğelerine göre her satır arasındaki boşluk miktarını (dikey satır aralığı) ayarlar. Form Line'ı değiştirmeden önce doğru Form Line ve Orientation'ı seçin.

#### **Quantity**

#### **Amaç:**

Varsayılan baskı kalitesini 1 ila 999 aralığında ayarlamak. Varsayılan değer 1'dir. (Yazdırma sürücüsünden belirli bir iş için gerekli kopya sayısını ayarlayın. Yazdırma sürücüsünden seçilen değerler daima operatör panelinden seçilen değerleri geçersiz kılar.)

#### Image Enhance

#### **Amaç:**

Görüntü Geliştirme özelliğinin etkinleştirilip etkinleştirilmeyeceğini belirlemek. Bu özellik siyah ve beyaz arasındaki sınır çizgisini daha yumuşak yaparak zigzag kenarları azaltır ve görünümü iyileştirir.

### **Değerler:**

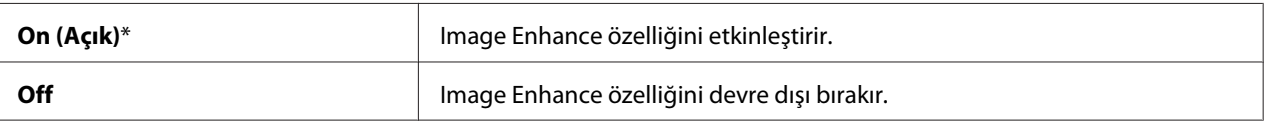

#### Hex Dump

#### **Amaç:**

Bir yazdırma işi sorununun kaynağını izole etmek. Hex Dump seçiliyken yazıcıya gönderilen tüm veriler onaltılık (hex) olarak ve karakter gösteriminde yazdırılır. Kontrol kodları yürütülmez.

#### **Değerler:**

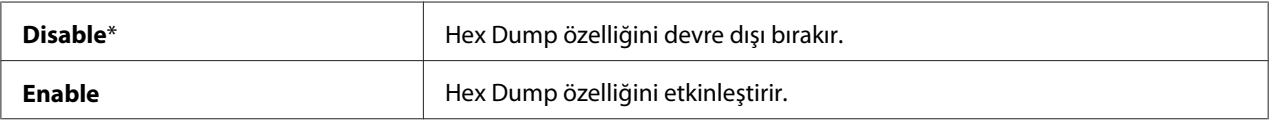

#### Draft Mode

#### **Amaç:**

Taslak modunda yazdırarak tonerden tasarruf sağlamak. Taslak modunda yazdırdığınızda baskı kalitesi düşer.

#### **Değerler:**

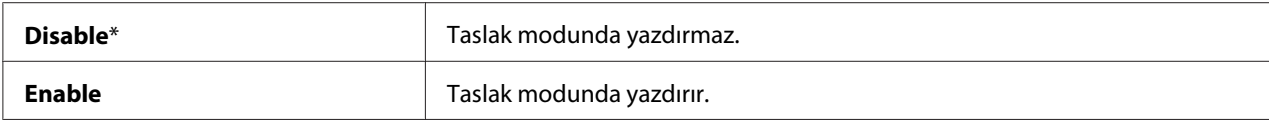

#### Line Termination

#### **Amaç:**

Satır sonlandırma komutları eklemek.

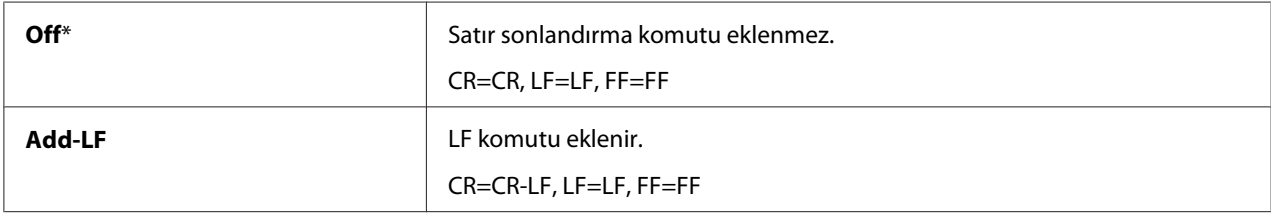

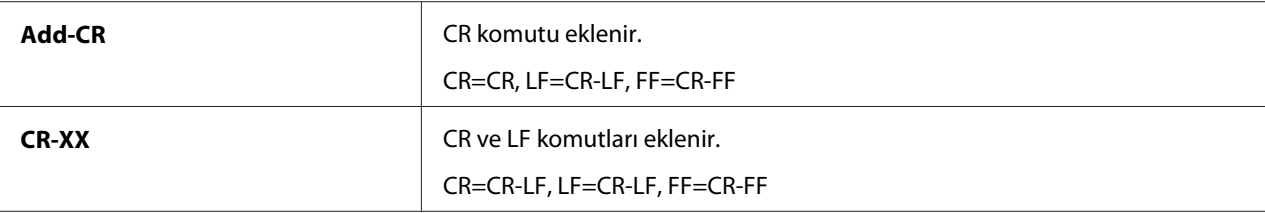

#### Output Color

#### **Amaç:**

Renk modunu Color (Renkli) veya Black and White olarak belirlemek. Bu ayar, yazdırma modu belirtmeyen bir yazdırma işi için kullanılır.

#### **Değerler:**

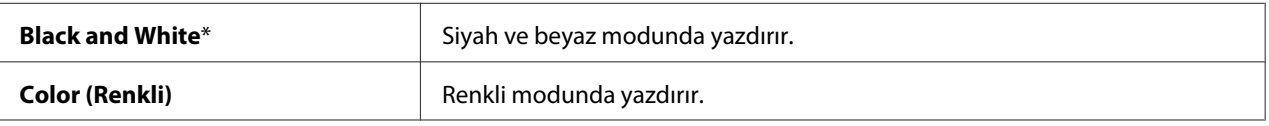

### **PostScript Settings**

Sadece PostScript öykünme yazıcı dilini kullanan işleri etkileyen yazıcı ayarlarını değiştirmek için PostScript Settings menüsünü kullanın.

#### *Not:*

*Yıldız işareti (\*) ile işaretlenen değerler fabrika varsayılan menü ayarlarıdır.*

#### PS Error Report

#### **Amaç:**

PostScript hatalarına ait içeriğin yazdırılıp yazdırılmayacağını belirlemek.

#### **Değerler:**

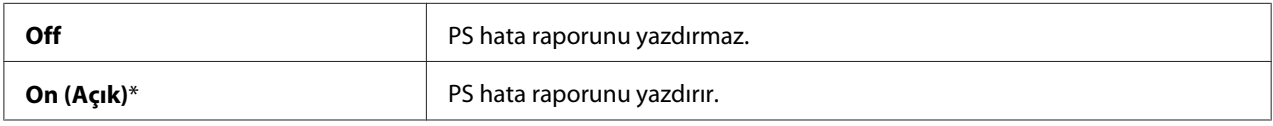

### PS Job Time-out (PS İş Zaman Aşımı)

#### **Amaç:**

Bir PostScript işinin çalışma zamanını belirlemek.

#### **Değerler:**

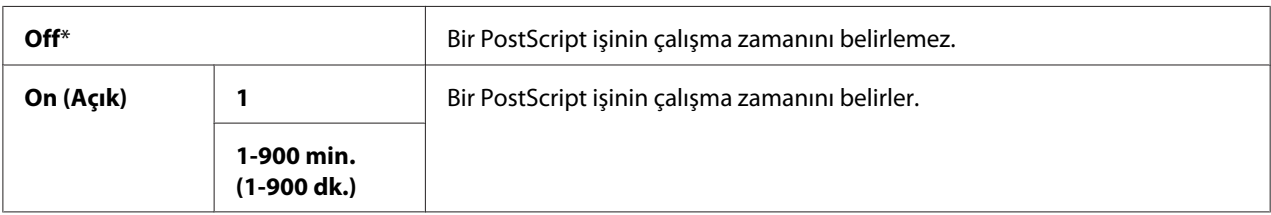

#### Paper Select Mode

#### **Amaç:**

PostScript modu için kağıt tepsisini seçme şeklini ayarlamak.

#### **Değerler:**

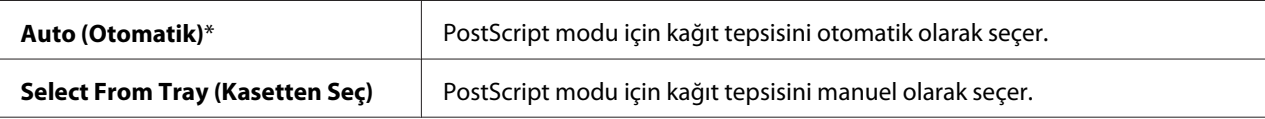

#### Output Color

#### **Amaç:**

PostScript için varsayılan rengi belirlemek.

#### **Değerler:**

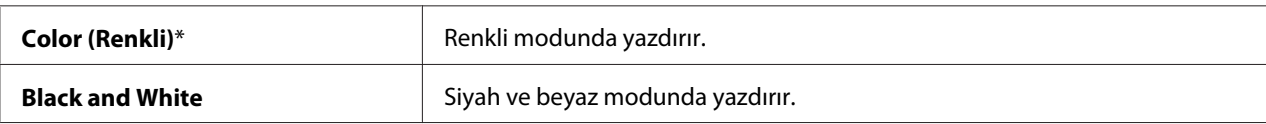

#### **Wired Network (Kablolu Ağ)**

Kablolu ağ üzerinden yazıcıya gönderilen işleri etkileyen yazıcı ayarlarını değiştirmek için Wired Network (Kablolu Ağ) menüsünü kullanın.

#### *Not:*

*Yıldız işareti (\*) ile işaretlenen değerler fabrika varsayılan menü ayarlarıdır.*

#### Ethernet

#### **Amaç:**

Ethernet'in haberleşme hızını ve çift yönlü ayarlarını belirlemek. Değişiklik, yazıcı kapatılıp tekrar açıldıktan sonra etkili olur.

### **Değerler:**

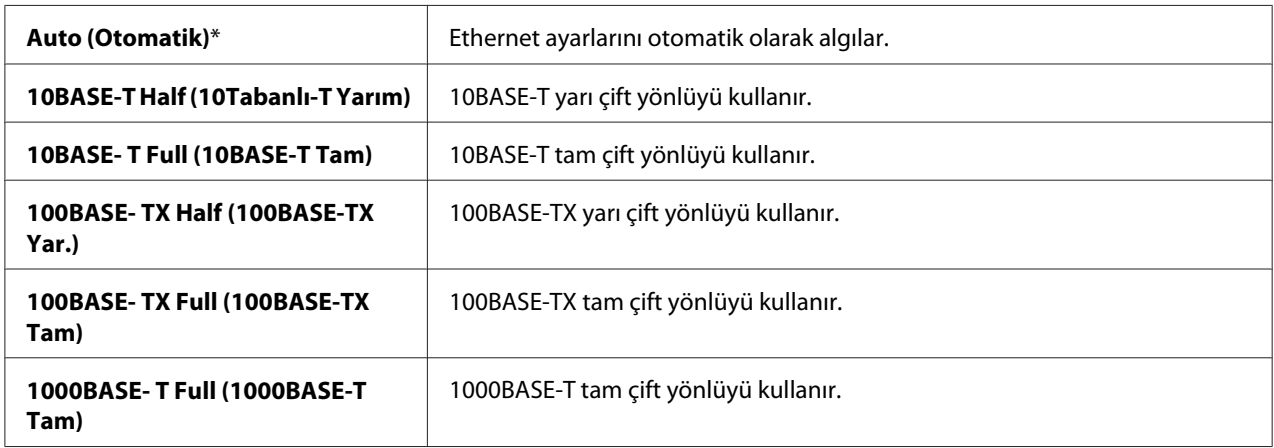

### TCP/IP

# **Amaç:**

TCP/IP ayarlarını yapılandırmak.

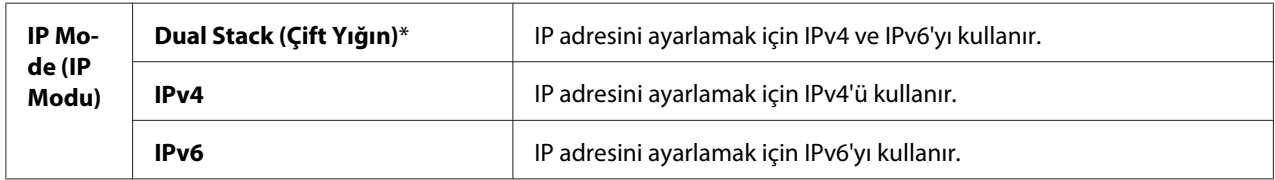

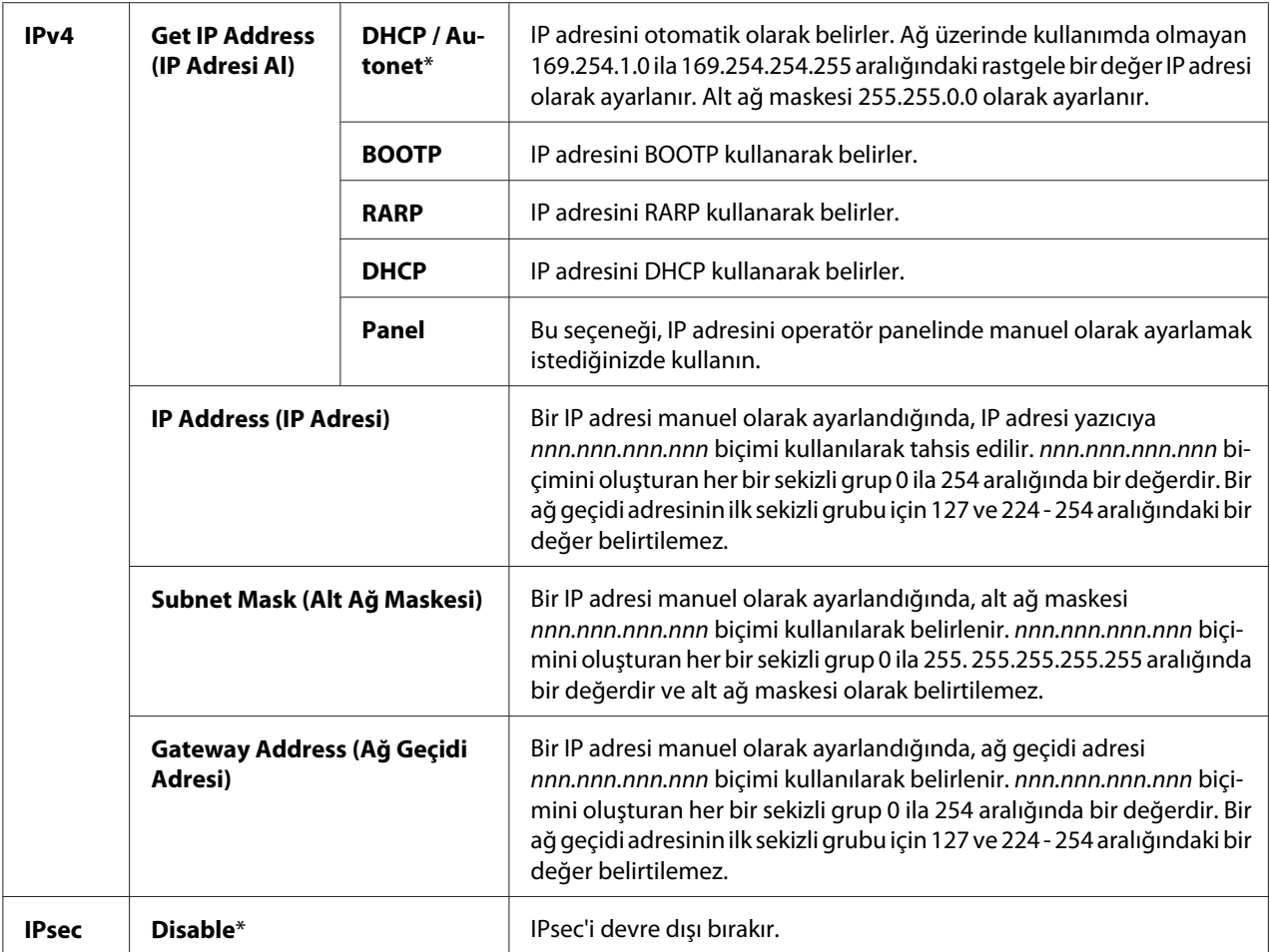

### *Not:*

*IPsec'i etkinleştirmek için, ["EpsonNet Config" sayfa 52](#page-51-0)'i kullanın. Ayrıntılar için, Yazılım Disk'inde yer alan Yardım'a bakın.*

### Protocol (Protokol)

### **Amaç:**

Her bir protokolü etkinleştirmek veya devre dışı bırakmak. Değişiklik, yazıcı kapatılıp tekrar açıldıktan sonra etkili olur.

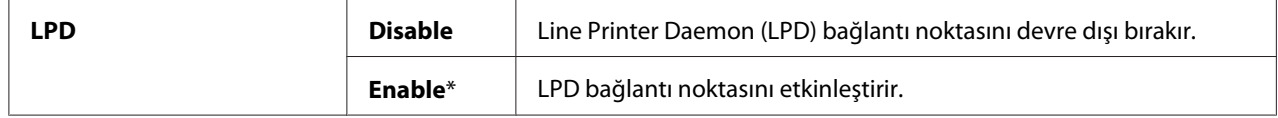

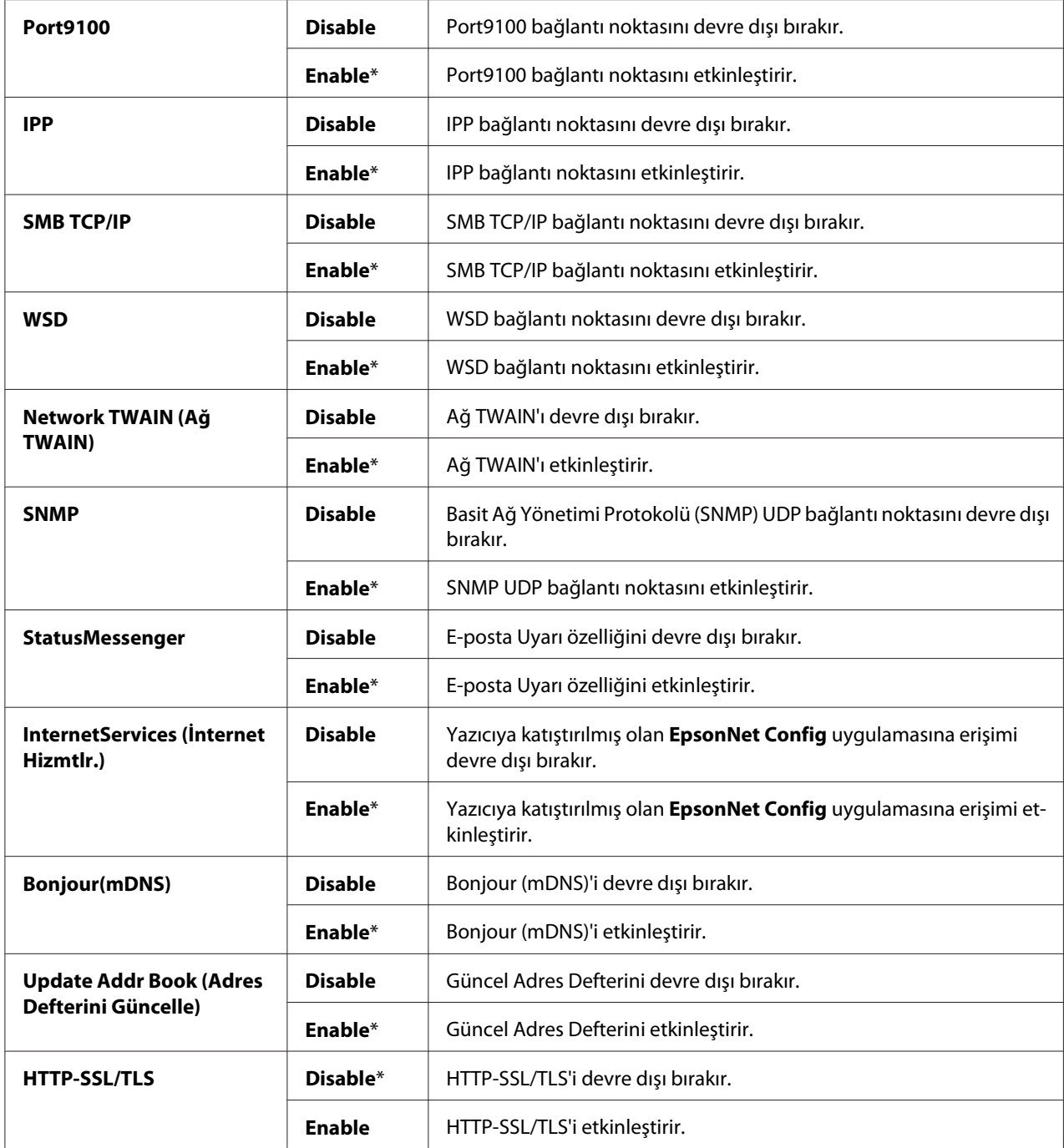

### IP Filter (IP Filtresi)

#### *Not:*

*IP Filtresi özelliği sadece* Protocol (Protokol) *ayarı* LPD *veya* Port9100 *iken kullanılabilir.*

### **Amaç:**

Kablolu ağ üzerindeki belirli IP adreslerinden alınan verileri engellemek. Beş IP adresine kadar ayar yapabilirsiniz. Değişiklik, yazıcı kapatılıp tekrar açıldıktan sonra etkili olur.

### **Değerler:**

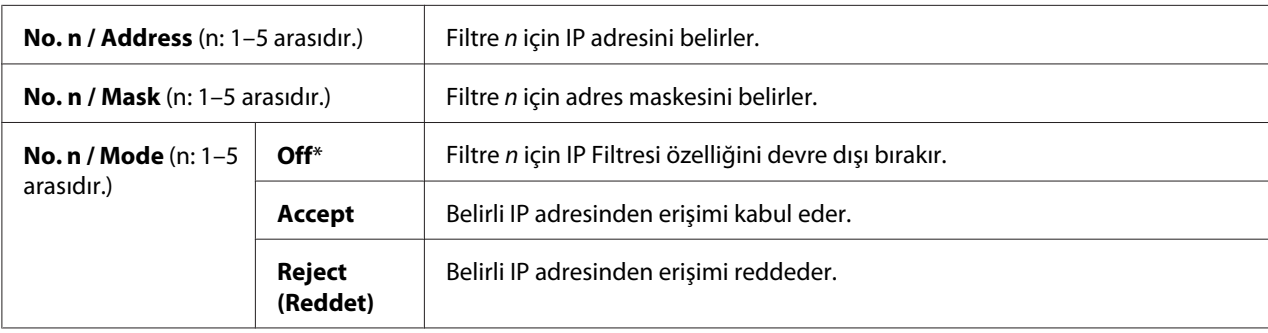

### IEEE 802.1x

### *Not:*

- ❏ *IEEE 802.1x özelliği sadece yazıcının LAN kablosu ile bağlanması durumunda ve sadece IEEE 802.1 kimlik doğrulamasının etkinleştirilmesi durumunda kullanılabilir.*
- ❏ *IEEE 802.1x'i etkinleştirmek için, ["EpsonNet Config" sayfa 52](#page-51-0)'i kullanın. Ayrıntılar için, Yazılım Disk'inde yer alan Yardım'a bakın.*

#### **Amaç:**

IEEE 802.1x kimlik doğrulamasını devre dışı bırakmak. Değişiklik, yazıcı kapatılıp tekrar açıldıktan sonra etkili olur.

#### **Değer:**

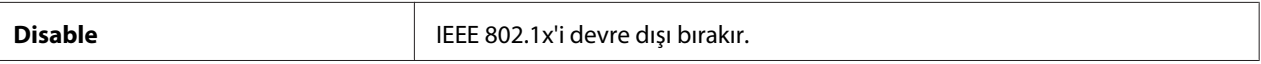

#### Initialize NVM (NVM'i Başlat)

#### **Amaç:**

Kalıcı bellek (NVM) içinde saklanan kablolu ağ verisini başlatmak. Bu işlevi yürüttükten ve yazıcıyı yeniden başlattıktan sonra tüm kablolu ağ ayarları fabrika varsayılan değerlerine sıfırlanır.

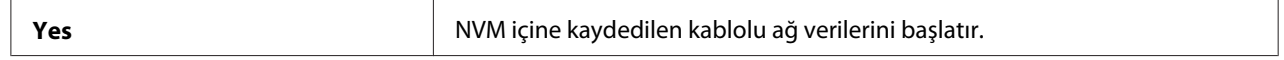

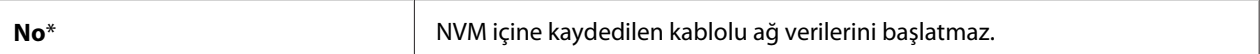

#### Adobe Protocol

#### **Amaç:**

PostScript iletişim protokolünü ayarlamak.

#### **Değerler:**

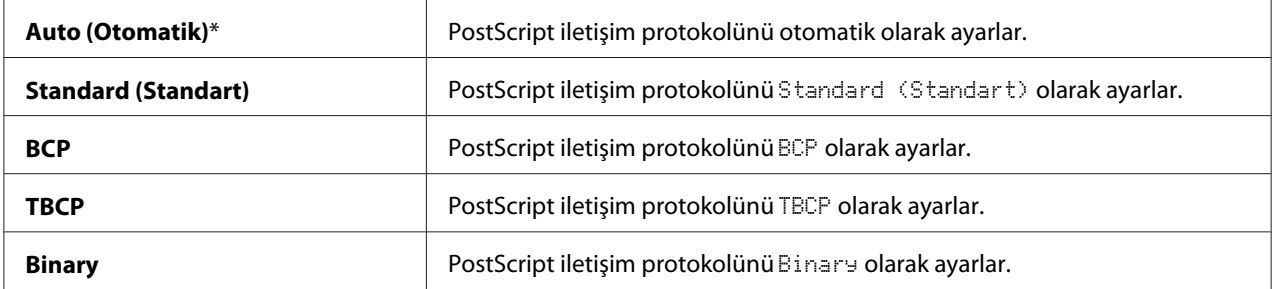

### **Fax Settings**

Temel faks ayarlarını yapılandırmak için Fax Settings menüsünü kullanın.

#### *Not:*

*Yıldız işareti (\*) ile işaretlenen değerler fabrika varsayılan menü ayarlarıdır.*

#### Ans Select

#### **Amaç:**

Varsayılan faks alma modunu seçmek.

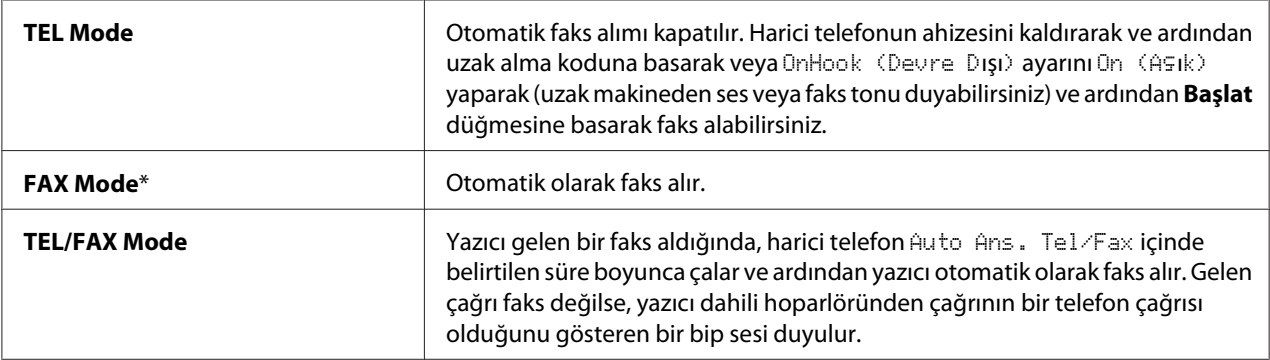

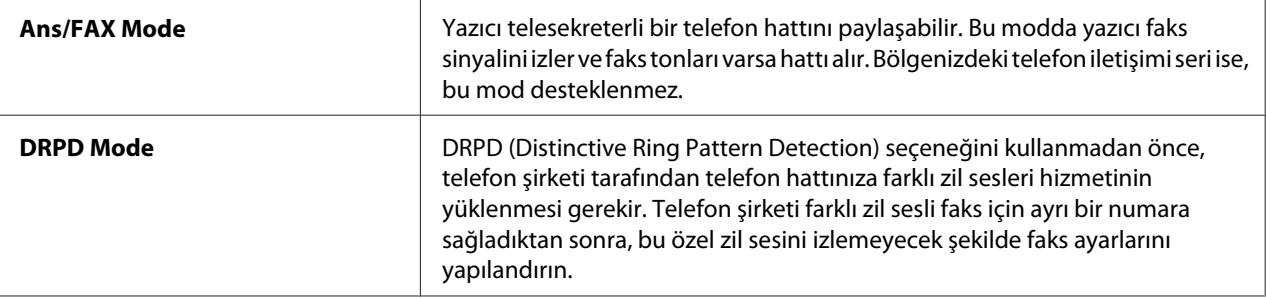

#### Auto Answer Fax

#### **Amaç:**

Bir gelen arama aldıktan sonra yazıcının faks alma moduna girme aralığını belirlemek. Aralık 0 ila 255 saniye arasında belirtilebilir. Varsayılan değer 0 saniyedir.

#### Auto Ans. TEL/FAX (Auto Answer TEL/FAX)

#### **Amaç:**

Harici telefon bir gelen arama aldıktan sonra yazıcının faks alma moduna girme aralığını belirlemek. Aralık 0 ila 255 saniye arasında belirtilebilir. Varsayılan değer 6 saniyedir.

#### Auto Ans. Ans/FAX

#### **Amaç:**

Harici telesekreter bir gelen arama aldıktan sonra yazıcının faks alma moduna girme aralığını belirlemek. Aralık 0 ila 255 saniye arasında belirtilebilir. Varsayılan değer 21 saniyedir.

#### Line Monitor (Line monitor)

#### **Amaç:**

Bir bağlantı yapılıncaya kadar dahili hoparlörden bir iletimi sesli olarak izleyen hat izleyicisinin sesini ayarlamak.

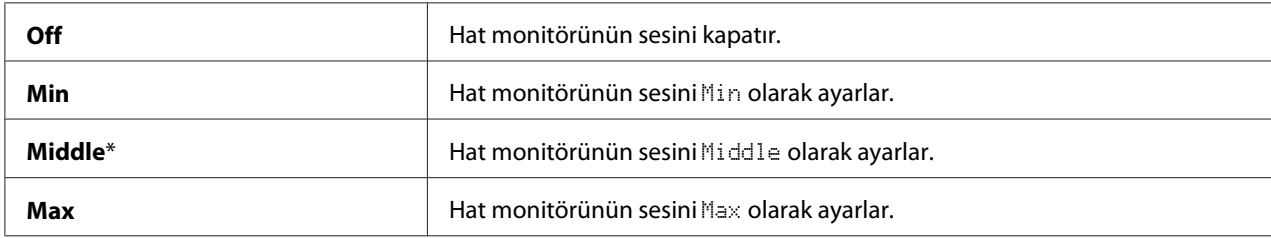

### Ring Tone Volume (Ring tone volume)

### **Amaç:**

Ans Select ayarı TEL/FAX Mode yapıldığında dahili hoparlörden gelen aramanın bir telefon çağrısı olduğunu gösteren zil sesini ayarlamak.

### **Değerler:**

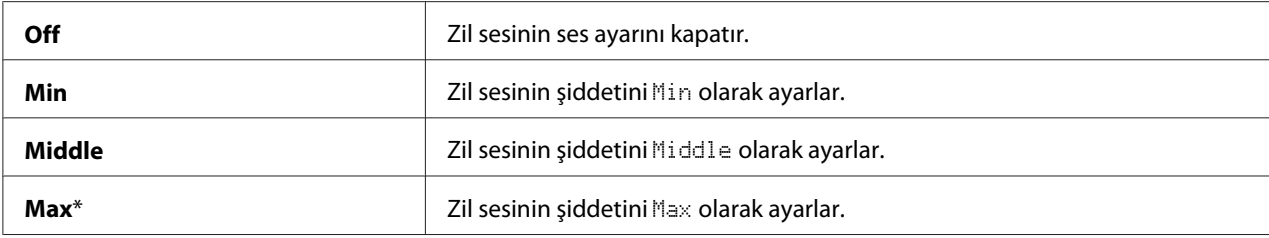

### Line Type

### **Amaç:**

Varsayılan hat türünü seçmek.

### **Değerler:**

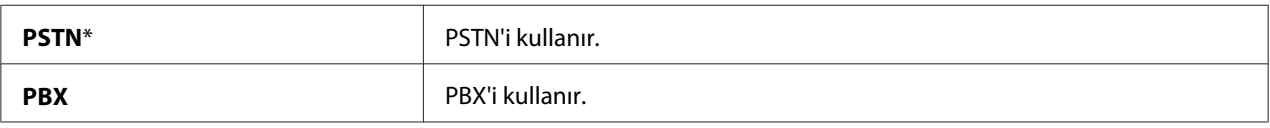

### Dialing Type

### **Amaç:**

Arama türünü seçmek.

### **Değerler:**

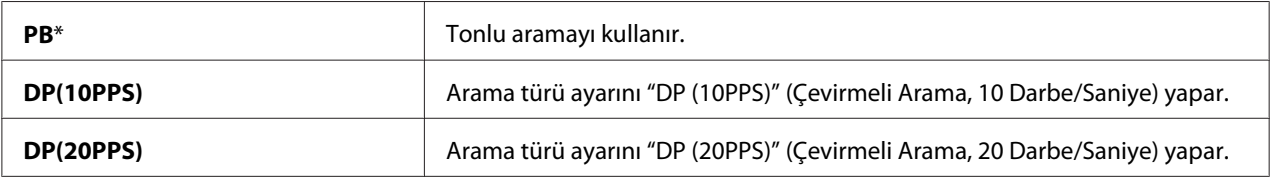

#### Interval Timer

#### **Amaç:**

3 ila 255 saniye arasında iletim girişimleri arasındaki aralığı belirlemek. Varsayılan değer 8 saniyedir.

### Number of Redial

#### **Amaç:**

Hedef faks numarası meşgul iken 0 ila 9 arasında yeniden arama girişimlerinin sayısını belirtmek. 0 girerseniz yazıcı yeniden arama yapmaz. Varsayılan değer 3'tür.

### Redial Interval

#### **Amaç:**

1 ila 15 dakika arasında yeniden çevirme girişimleri arasındaki aralığı belirlemek. Varsayılan değer 1 dakikadır.

#### Junk Fax Filter

#### **Amaç:**

Sadece Telefon Rehberinde kayıtlı faks numaralarından faks kabul ederek istenmeyen faksları reddetmek.

#### **Değerler:**

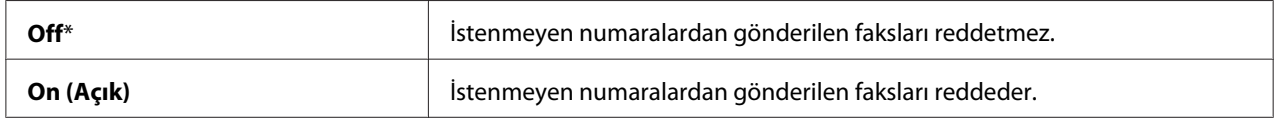

#### Remote Receive

#### **Amaç:**

Telefonun ahizesini kaldırdıktan sonra harici telefonda uzak alma koduna basarak faks almak.

#### **Değerler:**

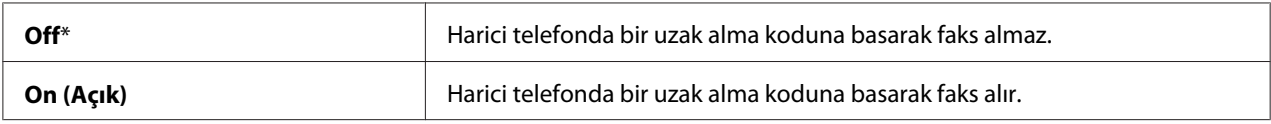

#### Remote Rcv Tone (Remort Receive Tone)

#### **Amaç:**

Uzak Alma işlemini başlatmak için iki hane olarak tonu belirtmek.

#### Send Header

#### **Amaç:**

Faksların üstbilgisinde gönderenin bilgilerini yazdırmak.
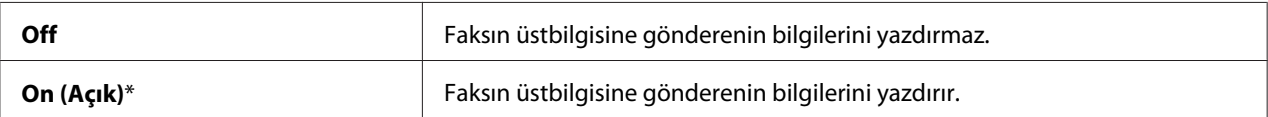

## Company Name

### **Amaç:**

Faksın üstbilgisine yazdırılacak gönderici adını belirlemek.

### Your Fax Number

### **Amaç:**

Faks mesajının üstbilgisine yazdırılacak yazıcı faks numarasını belirlemek.

### *Not:*

Junk Fax Filter*'ı kullanmadan önce* Your Fax Number*'ı belirlediğinizden emin olun.*

### Fax Cover Page

#### **Amaç:**

Fakslara bir kapak sayfası eklenip eklenmeyeceğini belirlemek.

### **Değerler:**

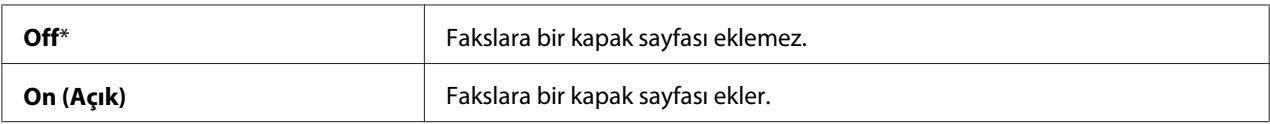

## DRPD Pattern

#### **Amaç:**

Farklı zil sesli faks çekmek için ayrı bir numara sağlamak.

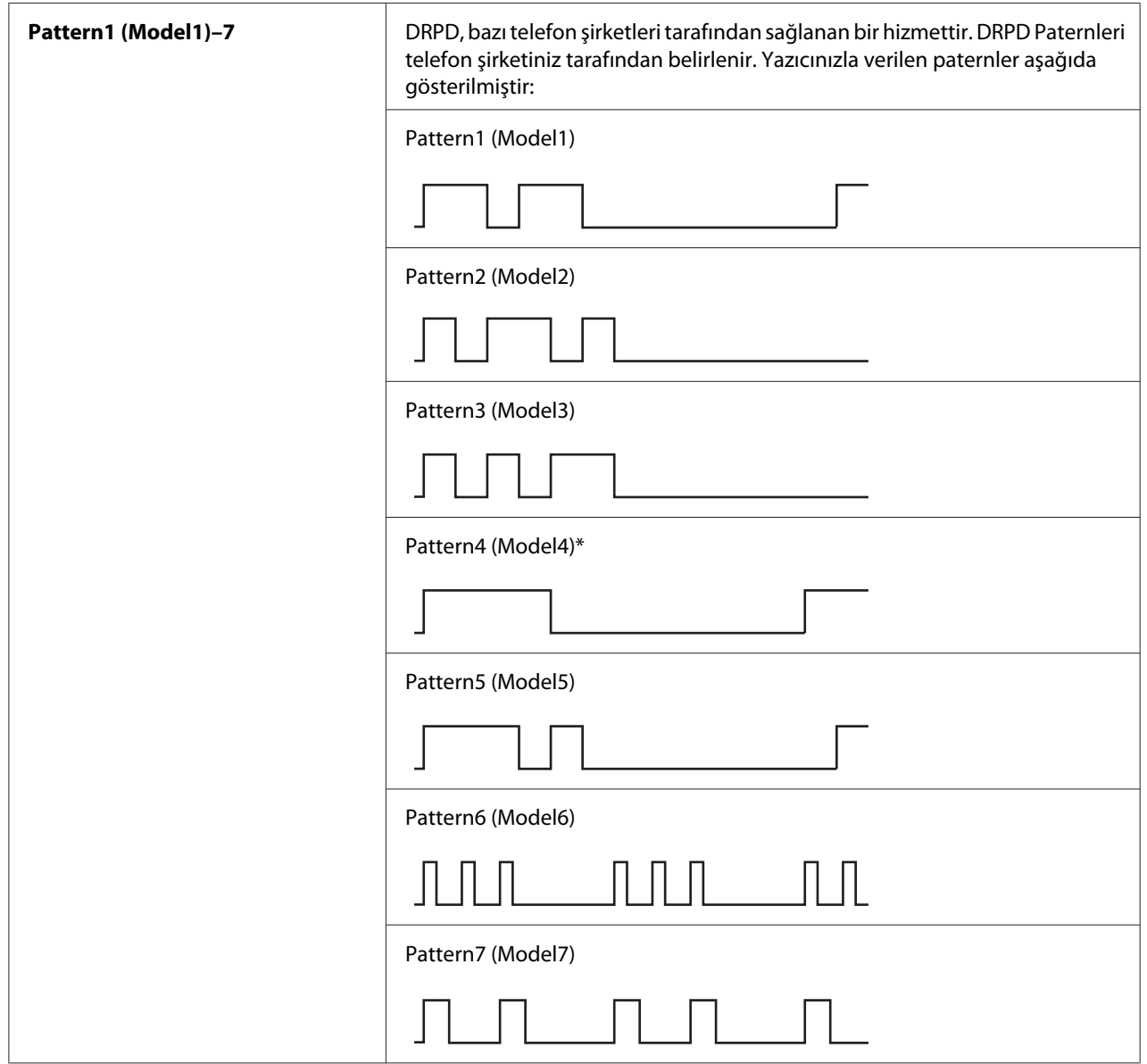

## 2-Sided Print

## **Amaç:**

Faks için çift yönlü yazdırmayı ayarlamak.

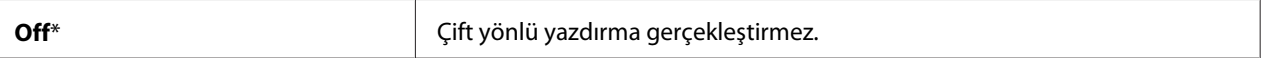

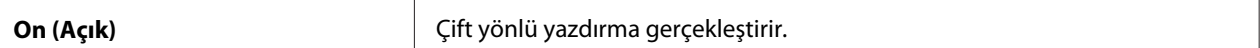

### Sent Fax Fwd (Forwarding Settings)

#### **Amaç:**

Gelen faksların belirtilen bir hedefe iletilip iletilmeyeceğini ayarlamak.

#### **Değerler:**

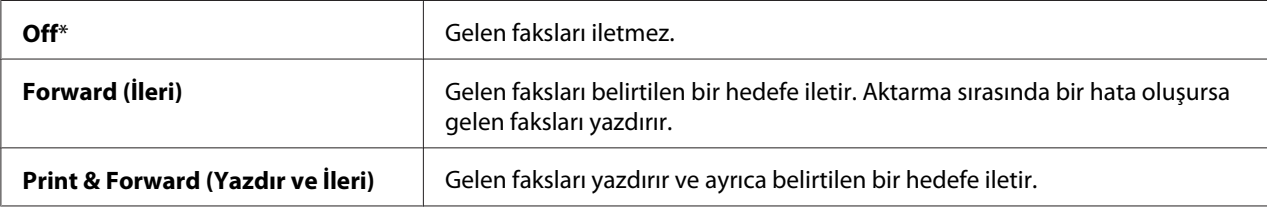

#### Fwd. Settings Num

#### **Amaç:**

Gelen faksların iletileceği hedefin faks numarasını girmek.

#### Prefix Dial

#### **Amaç:**

Bir önekli arama numarasının belirlenip belirlenmeyeceğini seçmek.

#### **Değerler:**

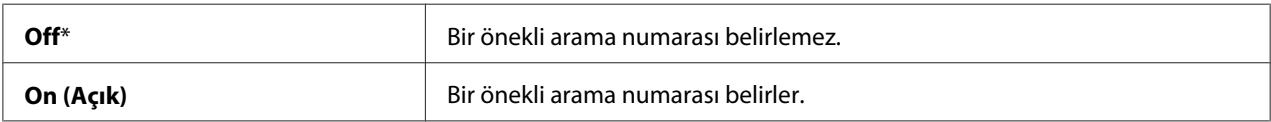

#### Prefix Dial Num (Prefix Dial Number)

#### **Amaç:**

Beş basamağa kadar önekli arama numarası belirlemek. Bu numara otomatik arama numarası başlatılmadan önce çevrilir. Otomatik Özel Santral (PABX) erişimi için yararlı bir işlevdir.

### Discard Size

#### **Amaç:**

Tüm sayfa çıktı kağıdına sığmadığında yazıcıyı faks sayfasının altındaki resim veya metinleri atacak şekilde ayarlamak.

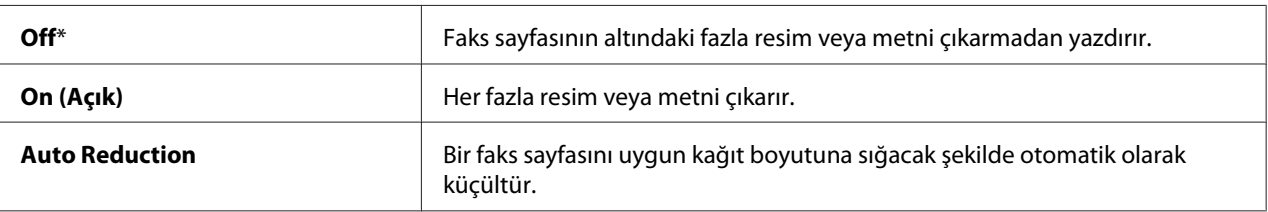

## **ECM**

### **Amaç:**

ECM (Hata Düzeltme Modu)'nu etkinleştirmeyi veya devre dışı bırakmayı ayarlamak. ECM modunu kullanmak için uzak makinelerin de ECM desteği olmalıdır.

### **Değerler:**

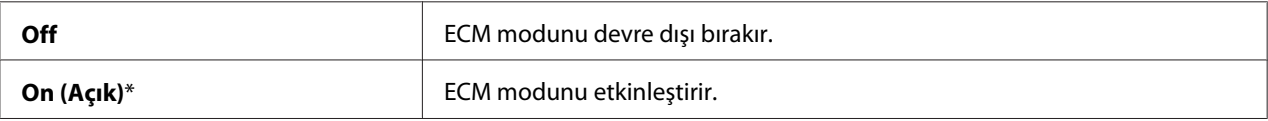

## Extel Hook Thresh

#### **Amaç:**

Bir telefon hattının kullanılmadığı koşullarda harici telefon devre dışı algılama eşiğini seçmek.

### **Değerler:**

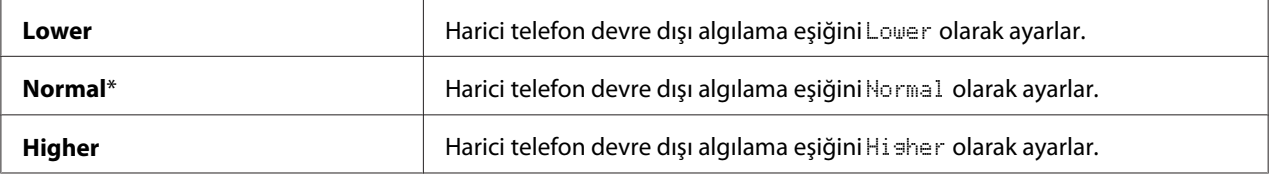

## Modem Speed

## **Amaç:**

Bir faks iletim veya alım hatası oluştuğunda faks modem hızını ayarlamak.

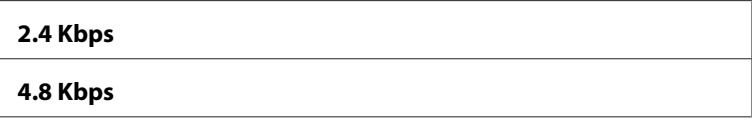

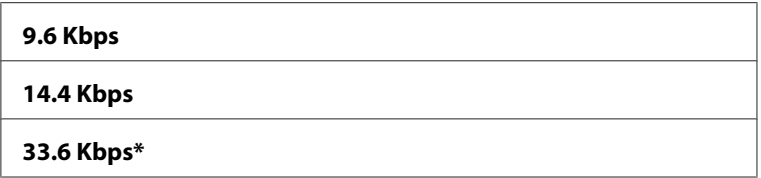

## Region

## **Amaç:**

Yazıcının kullanıldığı bölgeyi seçmek.

## Fax Activity

## **Amaç:**

Her 50 adet gelen ve giden faks iletişiminden sonra otomatik olarak bir faks etkinlik raporu yazdırılıp yazdırılmayacağını belirlemek.

## **Değerler:**

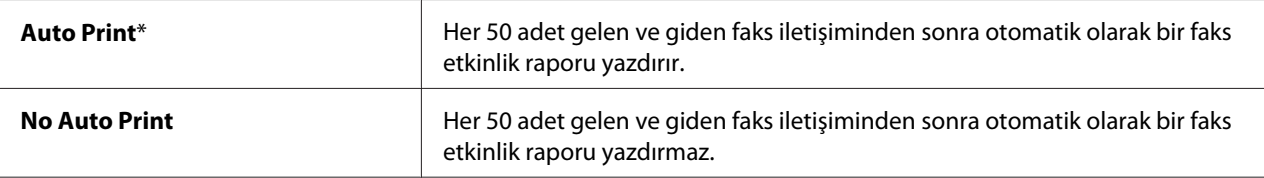

## Fax Transmit

## **Amaç:**

Bir faks iletiminden sonra iletim sonucu yazdırılıp yazdırılmayacağını belirlemek.

## **Değerler:**

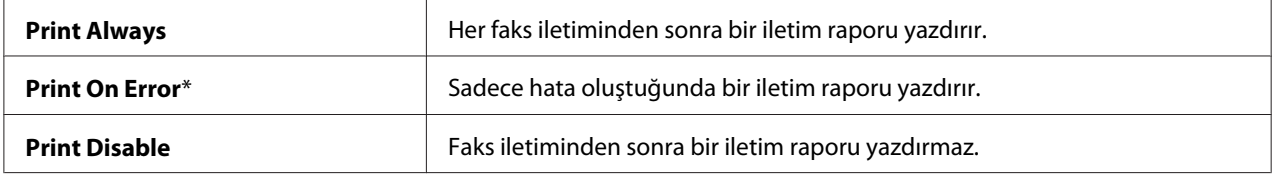

## Fax Broadcast

### **Amaç:**

Birden çok hedefe faks yayınından sonra bir yayın sonucu yazdırılıp yazdırılmayacağını belirlemek.

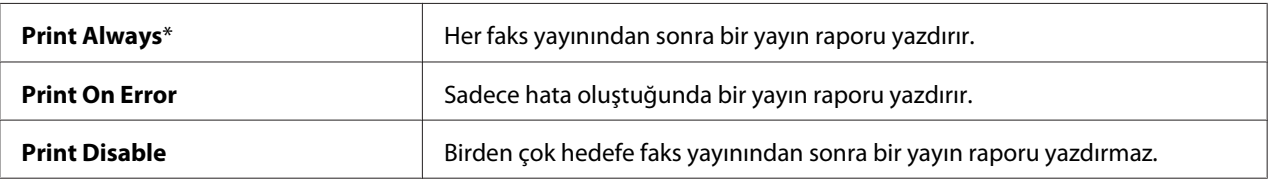

### Fax Protocol

#### **Amaç:**

Bir iletişim sorununun nedenini tanımlamanıza yardımcı olan protokol izleme raporunun yazdırılıp yazdırılmayacağını belirlemek.

#### **Değerler:**

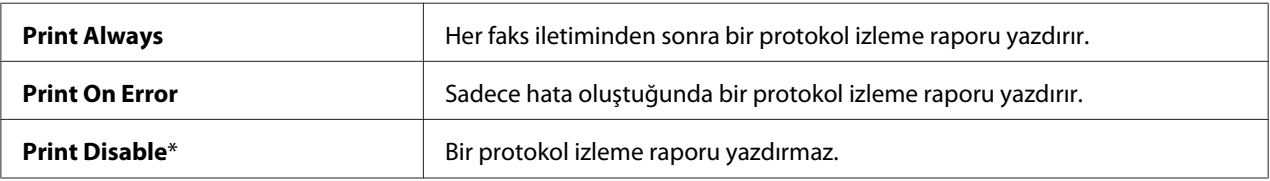

### **USB Settings**

Bir USB bağlantı noktasını etkileyen yazıcı ayarlarını değiştirmek için USB Settings menüsünü kullanın.

#### *Not:*

*Yıldız işareti (\*) ile işaretlenen değerler fabrika varsayılan menü ayarlarıdır.*

#### Port Status (Bağlantı Noktası Durumu)

#### **Amaç:**

USB bağlantı noktasının etkinleştirilip etkinleştirilmeyeceğini belirlemek. Değişiklik, yazıcı kapatılıp tekrar açıldıktan sonra etkili olur.

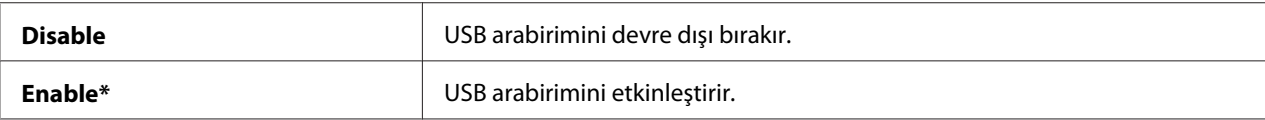

## Adobe Protocol

## **Amaç:**

PostScript iletişim protokolünü ayarlamak.

## **Değerler:**

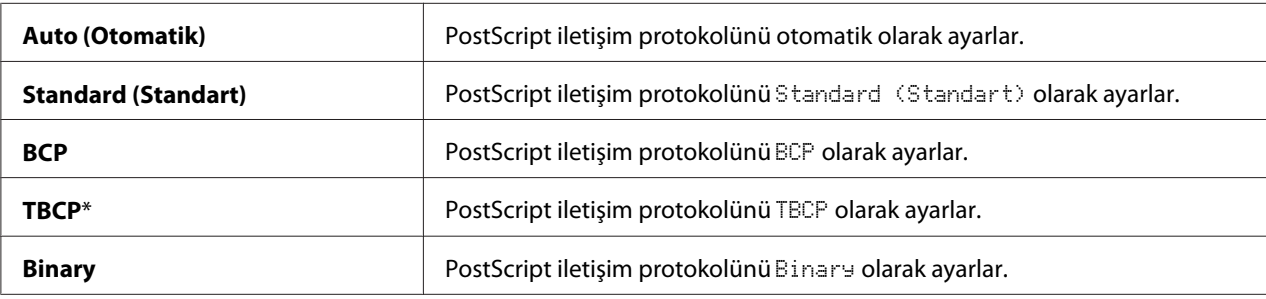

# **System Settings (Sistem Ayarları)**

Çeşitli yazıcı özelliklerini yapılandırmak için System Settings (Sistem Ayarları)'i kullanın.

## *Not:*

*Yıldız işareti (\*) ile işaretlenen değerler fabrika varsayılan menü ayarlarıdır.*

## Power Saver Timer

### **Amaç:**

Güç tasarrufu moduna geçiş süresini belirlemek.

### **Değerler:**

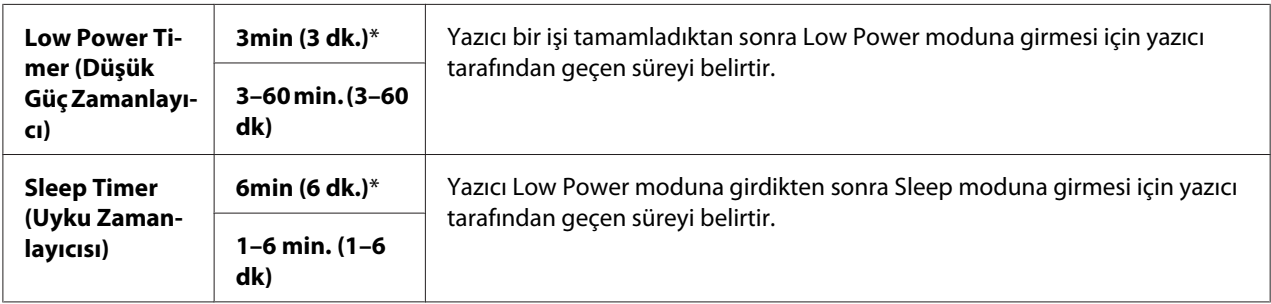

Yazıcının bir işi tamamladıktan beş dakika sonra güç tasarrufu moduna girmesini sağlamak için 5 değerini girin. Bu, yazıcı için çok daha az enerji kullanır ancak daha fazla ısınma süresi gerektirir. Yazıcı oda aydınlatması ile aynı elektrik devresini paylaşıyor ve ışıkta titreşim varsa 5 değerini girin. Yazıcınız sürekli kullanılıyorsa yüksek bir değer seçin. Çoğu durumda, bu değer yazıcıyı minimum ısınma süresi ile çalışmaya hazır tutar. Enerji tüketimi ve kısa ısınma süresi arasında bir denge isterseniz güç tasarrufu modu için 5 ve 30 dakika arasında bir değer seçin.

Yazıcı, bilgisayardan veya uzak faks makinesinden veri aldığında otomatik olarak güç tasarrufu modundan bekleme moduna döner. Operatör panelindeki **Enerji Tasarrufu** düğmesine basarak da yazıcının durumunu bekleme moduna döndürebilirsiniz.

### Power Saver Wake Up

#### **Amaç:**

OnHook (Devre Dışı) ayarı Off olduğunda Düşük Güç veya Uyku modundan uyanıp uyanmayacağını belirlemek.

#### **Değerler:**

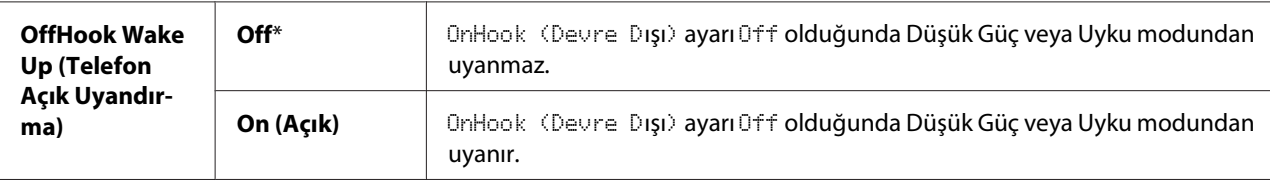

#### Auto Reset

#### **Amaç:**

Kopyalama, Tarama veya Faks Ayarlarını varsayılan değerlere otomatik olarak sıfırlamak ve belirtilen süre için herhangi bir ayar yapmadıktan sonra bekleme moduna dönmek.

#### **Değerler:**

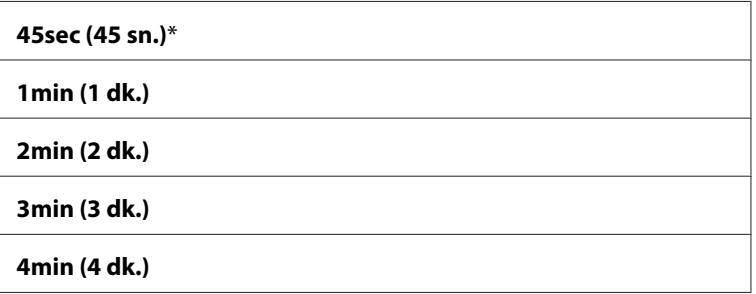

### Fault Time-out (Hata Zaman Aşımı)

#### **Amaç:**

Anormal olarak duran bir işi iptal etmeden önce yazıcının beklediği zaman miktarını belirlemek. Zaman aşımı süresi aşılırsa yazdırma işi iptal edilir.

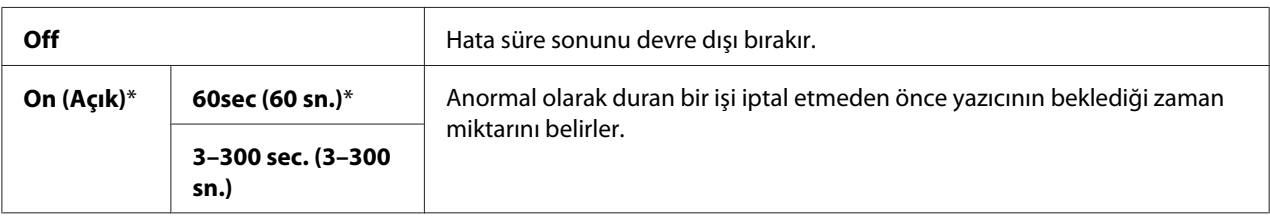

## Job Time-out (İş Zaman Aşımı)

### **Amaç:**

Yazıcının verinin bilgisayardan ulaşmasını beklediği süreyi belirtmek. Zaman aşımı süresi aşılırsa yazdırma işi iptal edilir.

## **Değerler:**

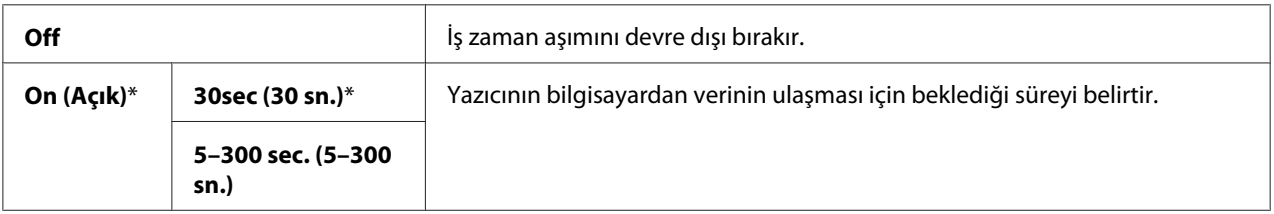

## Clock Settings

### **Amaç:**

Tarih ve saat biçimlerini belirtmek.

### **Değerler:**

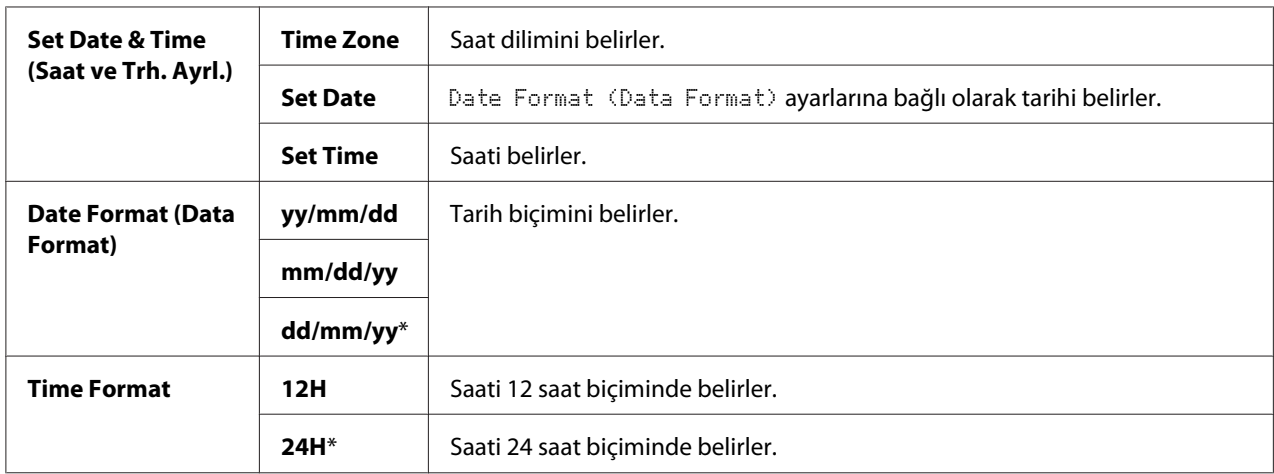

\*1 Date Format (Data Format) için varsayılan değerler ülkeye özel fabrikaya göre değişir.

# Alert Tone

## **Amaç:**

Yazıcının çalışması sırasında çıkardığı veya bir uyarı mesajı çıktığında duyulan tonlar için ayarları yapılandırmak.

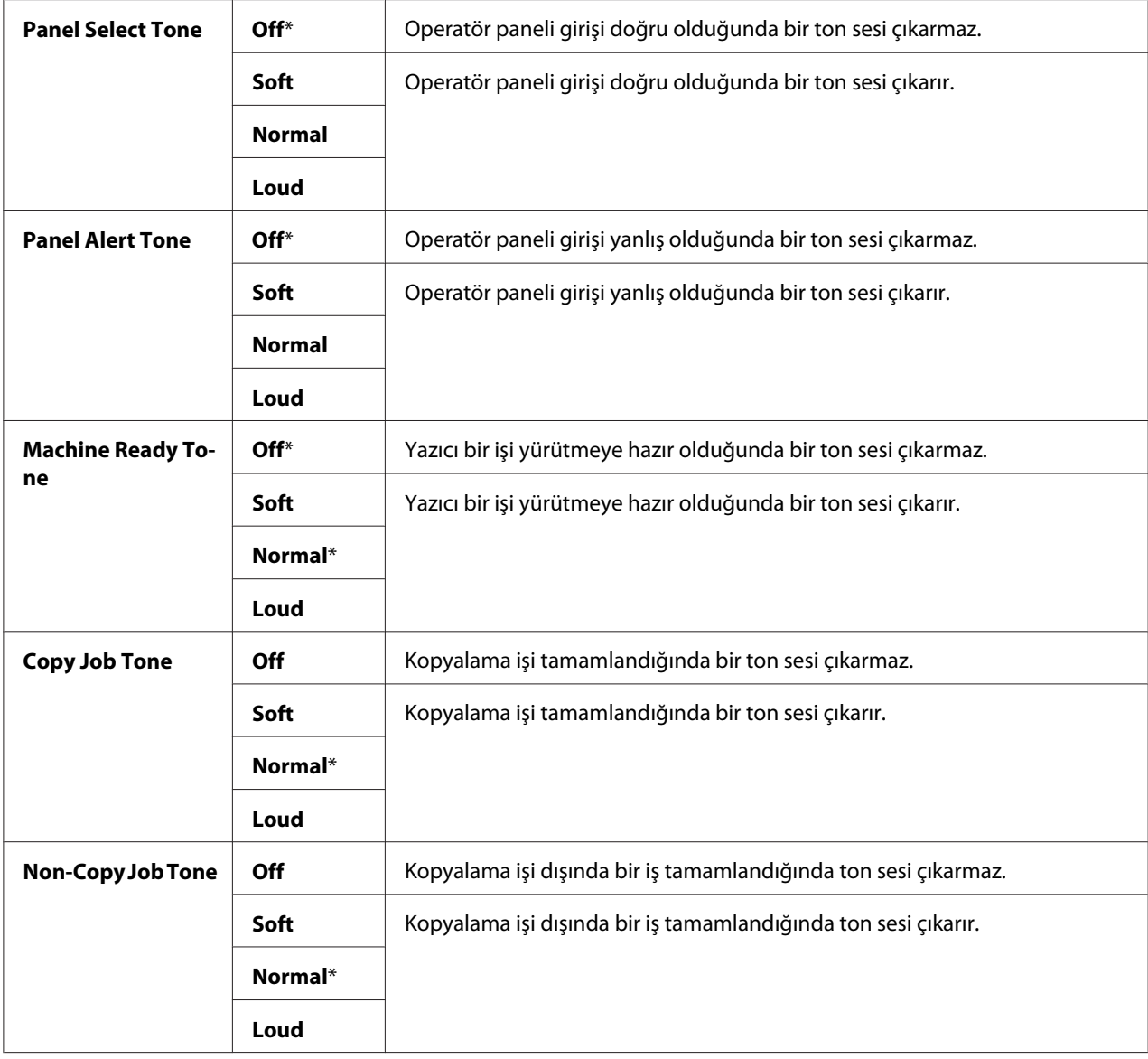

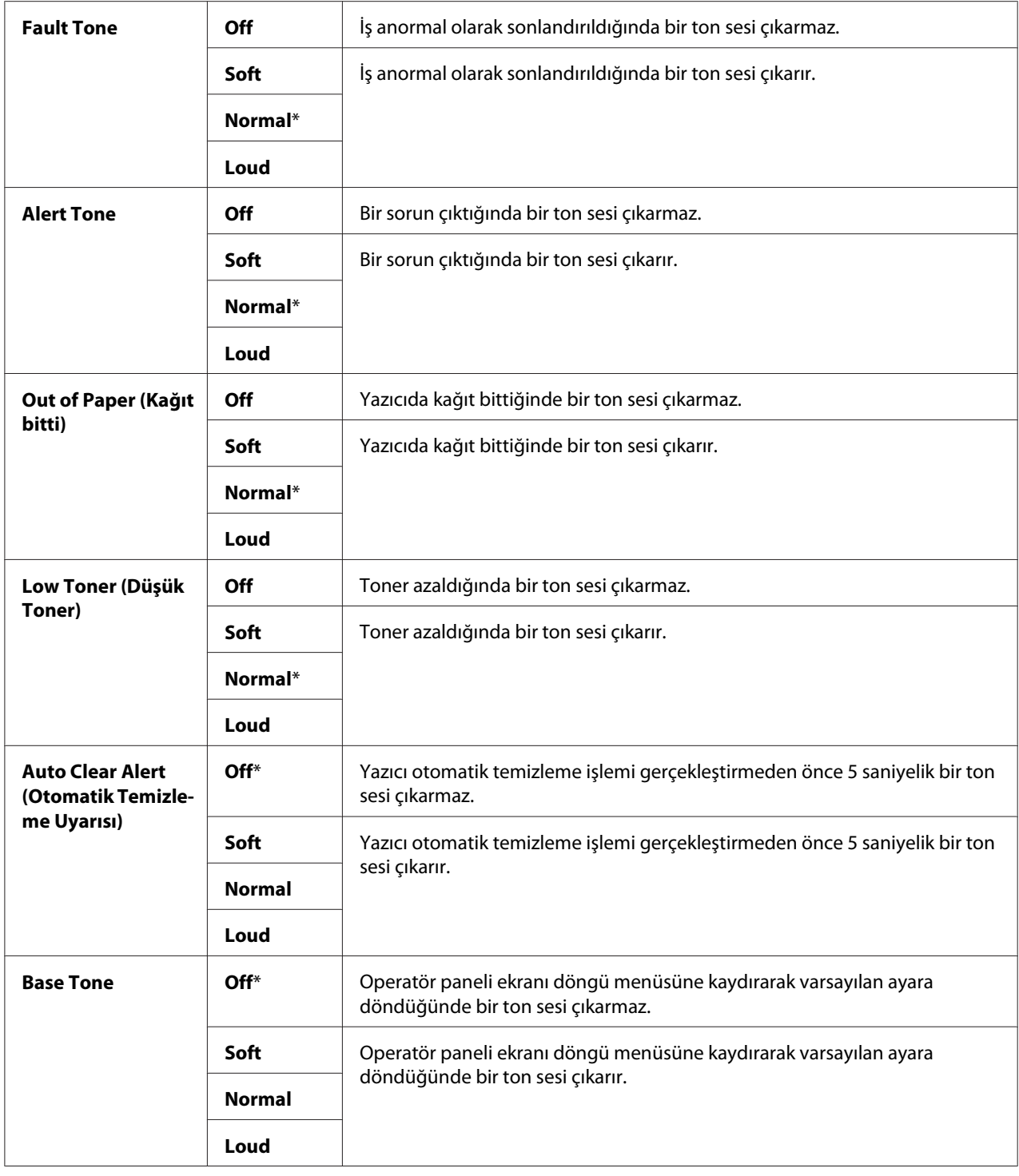

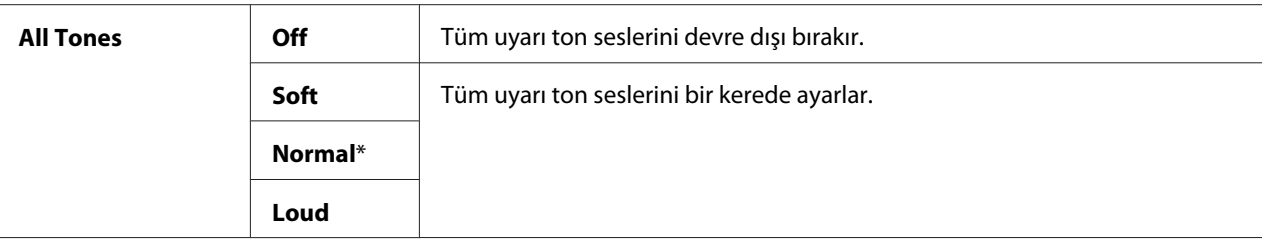

### mm / inch (mm/inç)

#### **Amaç:**

Operatör panelinde sayısal değerden sonra gösterilen varsayılan ölçü birimini belirtmek.

#### **Değerler:**

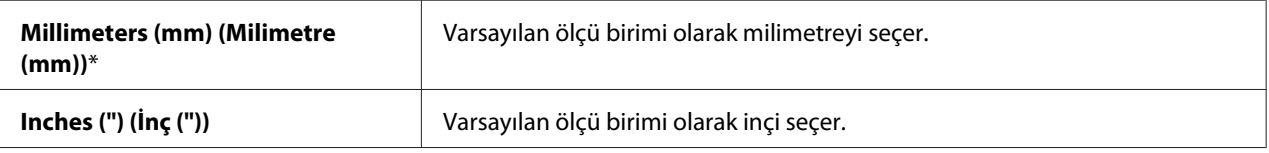

#### *Not:*

mm/inch *için varsayılan değer* Region *ve* Document Size *gibi diğer ayarlara bağlı olarak değişir.*

### Def. PrintPaperSize (Tanm Yzm Kğt. Byt.)

#### **Amaç:**

Varsayılan kağıt boyutunu belirtmek.

### **Değerler:**

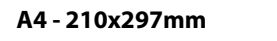

**Letter - 8.5x11"**

### *Not:*

Def. PrintPaperSize (Tanm Yzm Kğt. Byt.) *için varsayılan değer ülkeye özel fabrika varsayılan değerine göre değişir.*

### Auto Job History

#### **Amaç:**

Her 20 işten sonra otomatik olarak bir iş geçmişi raporu yazdırmak.

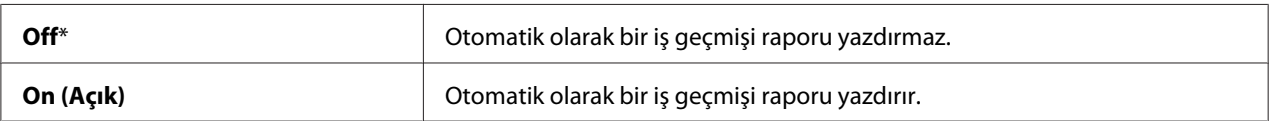

İş Geçmişi raporu Report/List (Rapor/Liste) menüsü kullanılarak da yazdırılabilir.

### Print ID

## **Amaç:**

Kullanıcı kimliğinin yazdırıldığı bir konumu belirtmek.

## **Değerler:**

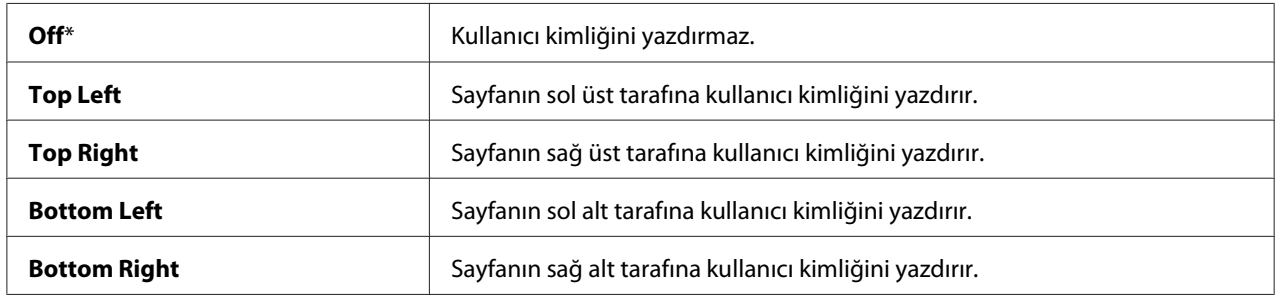

### *Not:*

*DL boyutlu kağıda yazdırdığınızda, kullanıcı kimliğinin bir kısmı doğru yazdırılmayabilir.*

## Print Text

### **Amaç:**

Yazıcı PDL verisi aldığında, yazıcı tarafından desteklenmeyen PDL verisini metin olarak çıkışa verip vermeyeceğini belirtmek. Metin verisi A4 veya Letter boyutlu kağıda yazdırılır.

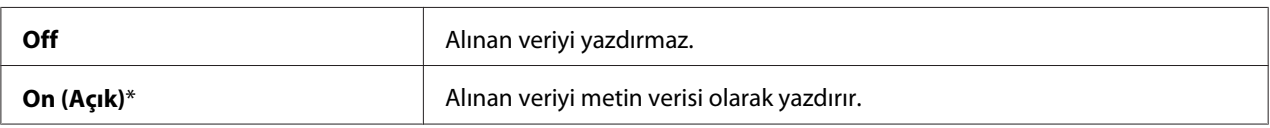

## Banner Sheet (Başlık Sayfası)

#### *Not:*

*Başlık Sayfası özelliği sadece yazıcıya isteğe bağlı 250 yapraklık kağıt kaseti birimi takılı olduğu zaman kullanılabilir.*

### **Amaç:**

Başlık sayfasının konumunu ve başlık sayfasının yüklendiği tepsiyi belirlemek.

### **Değerler:**

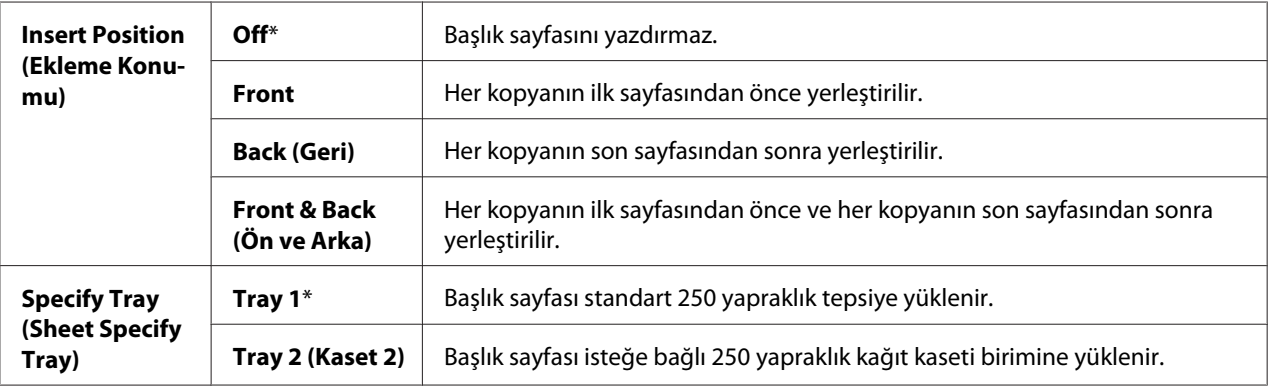

### RAM Disk

#### *Not:*

RAM Disk *özelliği sadece yazıcıya 512 MB ek bellek modülü takıldığında kullanılabilir.*

#### **Amaç:**

Güvenli Yazdırma ve Örnek Yazdırma özellikleri için RAM diski dosya sistemine bellek tahsis etmek. Değişiklik, yazıcı kapatılıp tekrar açıldıktan sonra etkili olur.

### **Değerler:**

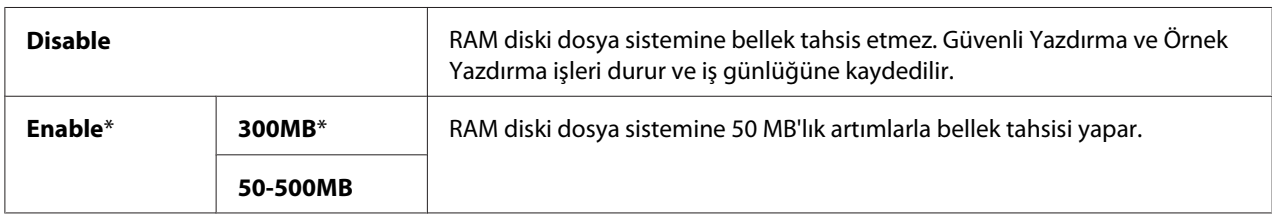

#### *Not:*

RAM Disk *menüsü için ayarları değiştirdiğinizde yazıcınızı yeniden başlatın.*

## Substitute Tray

## **Amaç:**

Belirtilen tepsiye yüklenen kağıt geçerli iş için kağıt boyutu ayarlarıyla eşleşmediğinde farklı boyutlu bir kağıt kullanılıp kullanılmayacağını belirler.

## **Değerler:**

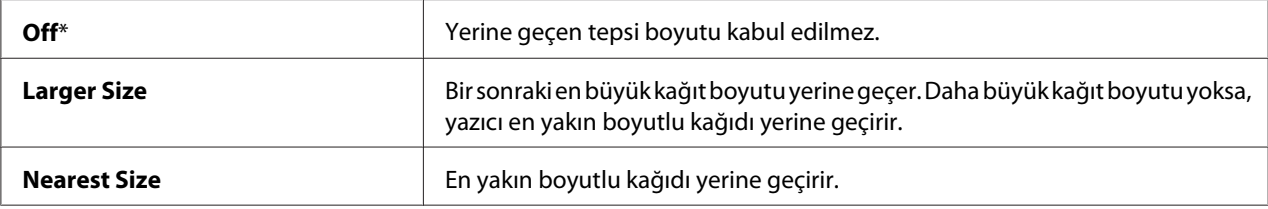

### Auditron Mode

### **Amaç:**

Auditron kimlik doğrulaması ile kullanıcı başına kullanılabilen işlevlerin sınırlandırılıp sınırlandırılmayacağını belirlemek.

### **Değerler:**

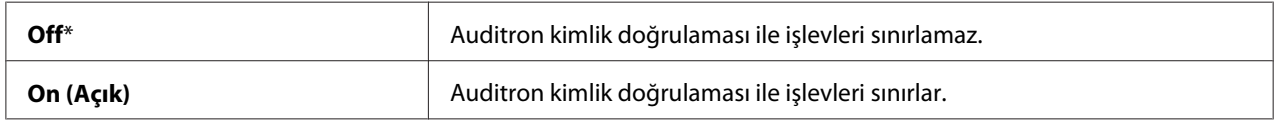

### No Account User Print

#### **Amaç:**

Verinin kimlik doğrulama bilgileri olmaksızın yazdırılmasına izin verilip verilmeyeceğini belirlemek.

### **Değerler:**

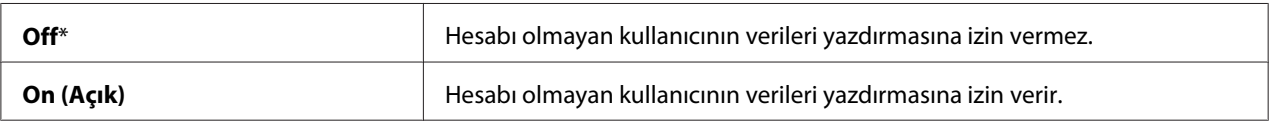

## Letterhead 2-Sided Mode

## **Amaç:**

Antetli kağıt kullandığınızda her iki yüze yazdırılıp yazdırılmayacağını belirlemek.

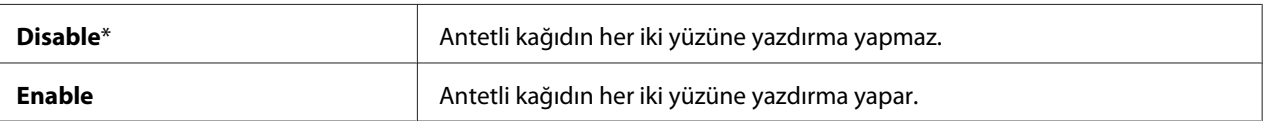

# LowToner Alert Msg (Düşük Toner Alarm Mesajı)

### **Amaç:**

Toner azaldığında uyarı mesajı gösterilip gösterilmeyeceğini belirtmek.

### **Değerler:**

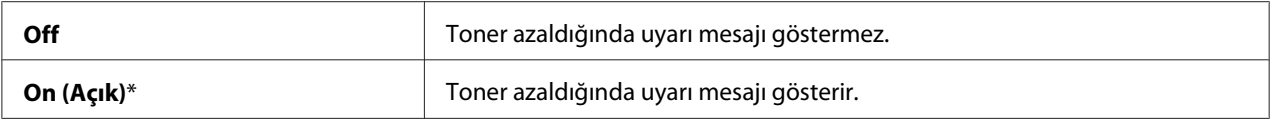

### Email From Field

### **Amaç:**

Scan to E-mail (Scan to E-Mail) özelliğini kullandığınızda iletim kaynağının düzenlenmesinin etkinleştirilip etkinleştirilmeyeceğini belirlemek.

### **Değerler:**

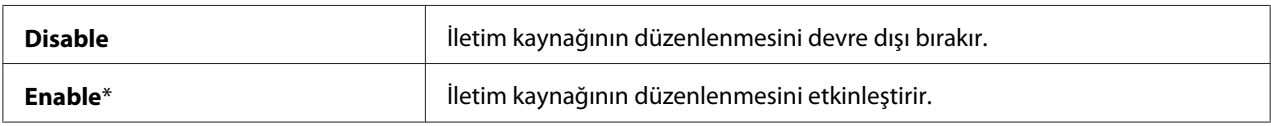

## Server Address Book (Sunucu Adres Defteri)

### **Amaç:**

LDAP sunucusu için Adres Defterinden e-posta adreslerinin aranıp aranmayacağını belirlemek.

### **Değerler:**

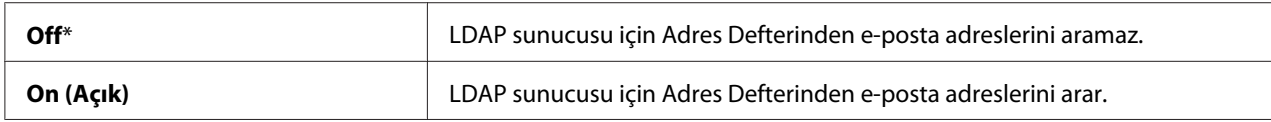

## *Not:*

Server Address Book (Sunucu Adres Defteri) *ayarı* Off *olduğunda sadece yerel Adres Defterinden e-posta adreslerini arayabilirsiniz.*

## Server Phone Book (Sunucu Telefon Defteri)

## **Amaç:**

LDAP sunucusu için Telefon Defterinden telefon numaralarının aranıp aranmayacağını belirlemek.

## **Değerler:**

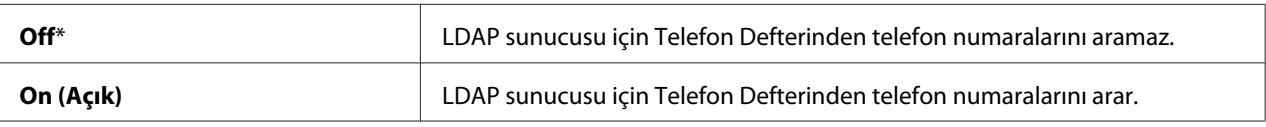

## *Not:*

Server Phone Book (Sunucu Telefon Defteri) *ayarı* Off *yapıldığında sadece yerel Telefon Defterinden telefon numaraları arayabilirsiniz.*

## Power On Wizard (Gücü Açma Shrbz.)

**Amaç:** Yazıcı için başlangıç ayarlarını gerçekleştirmek.

### **Değerler:**

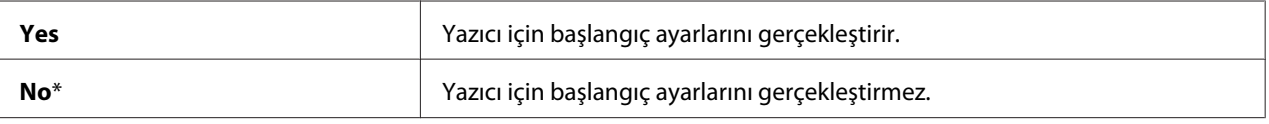

## **Maintenance (Bakım)**

NV (kalıcı) belleği başlatmak, düz kağıt kalite ayarlarını yapılandırmak ve güvenlik ayarlarını yapılandırmak için Maintenance (Bakım) menüsünü kullanın.

### *Not:*

*Yıldız işareti (\*) ile işaretlenen değerler fabrika varsayılan menü ayarlarıdır.*

## F/W Version (F/W Sürümü)

**Amaç:** Geçerli F/W sürümünü onaylamak.

## Adjust PaperType (Kağıt Türü Ayarla)

### **Amaç:**

Kağıt yoğunluk ayarlarını belirlemek.

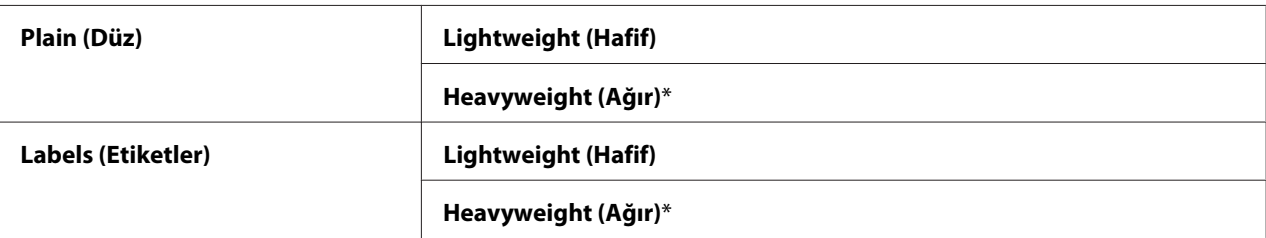

## Adjust BTR (BTR'yi Ayarla)

#### **Amaç:**

Her kağıt türü için transfer silindiri voltaj ayarını belirlemek.

Varsayılan ayarlar tüm kağıt türlerinde en iyi çıkışı vermeyebilir. Baskı çıktısında beneklenmeler görürseniz, voltajı artırmayı deneyin. Baskı çıktısında beyaz benekler görürseniz, voltajı azaltmayı deneyin.

### *Not:*

*Baskı kalitesi, bu öğe için seçtiğiniz ayar değerlerine bağlı olarak değişir.*

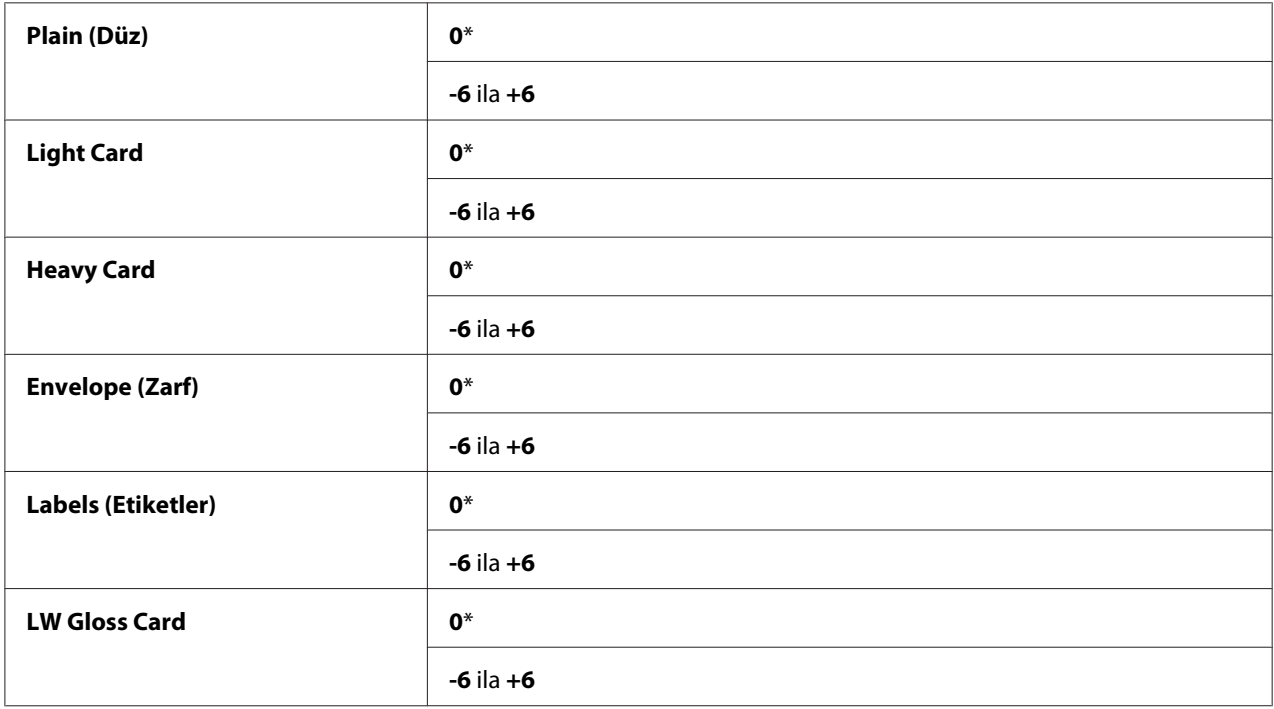

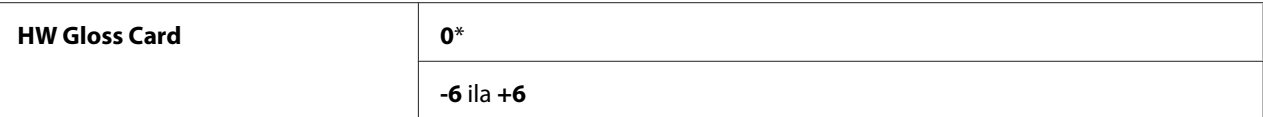

## Adjust Fuser (Isıtıcıyı Ayarla)

#### **Amaç:**

Her bir kağıt türü için fusing sıcaklık ayarını yapmak.

Varsayılan ayarlar tüm kağıt türlerinde en iyi çıkışı vermeyebilir. Yazdırılan kağıt kıvrılmışsa sıcaklığı düşürmeyi deneyin. Toner kağıt üzerinde düzgün erimediğinde sıcaklığı artırmayı deneyin.

### *Not:*

*Baskı kalitesi, bu öğe için seçtiğiniz ayar değerlerine bağlı olarak değişir.*

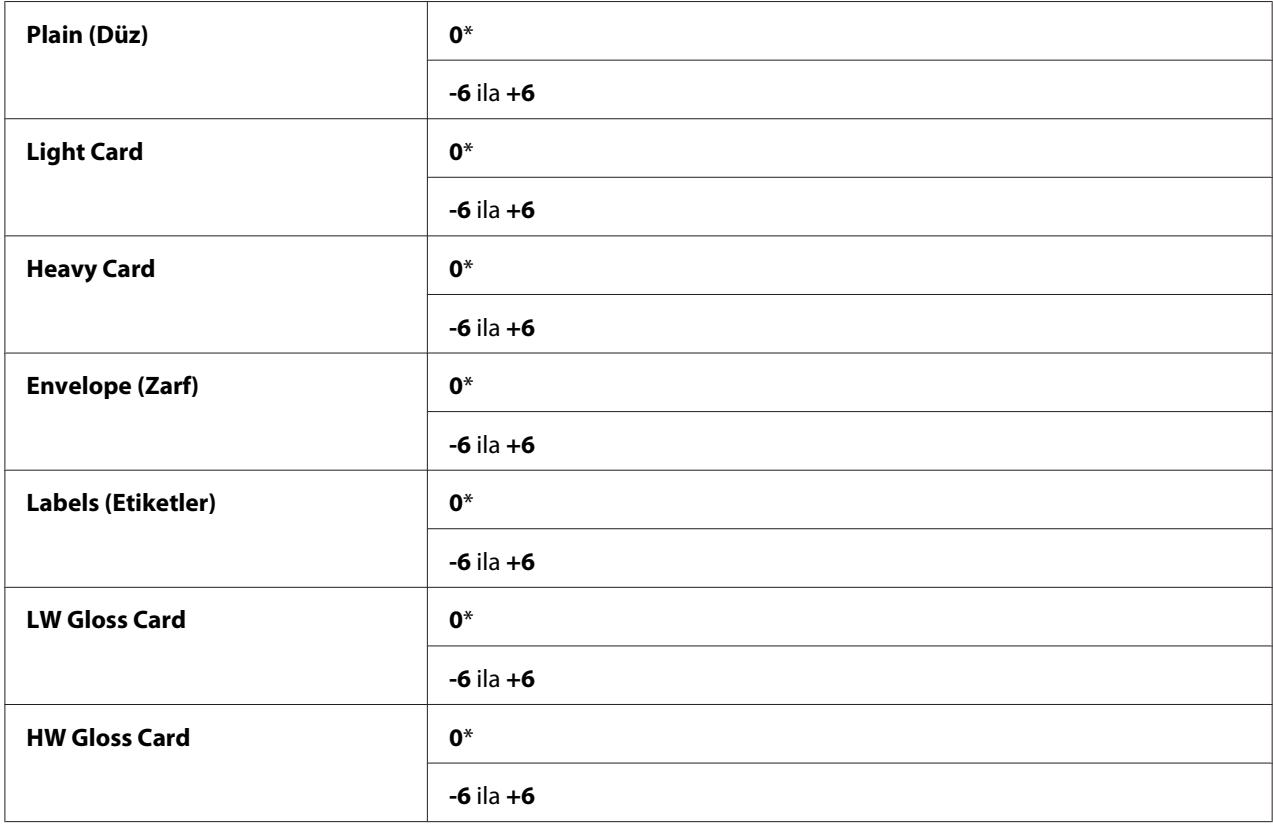

## Auto Regi Adjust (BölgeOto.Ayarla)

### **Amaç:**

Renk kayıt ayarının otomatik olarak yapılıp yapılmayacağını belirtmek.

## **Değerler:**

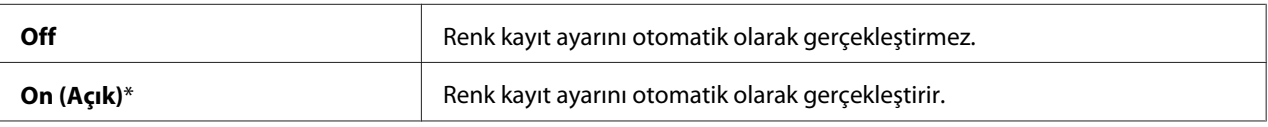

## Adjust ColorRegi (Renk Bölgesini Ayarla)

### **Amaç:**

Renk kayıt ayarını elle gerçekleştirmek.

Yazıcı ilk kez kurulduğunda ve yazıcı taşındıktan sonra Manuel Renk Kayıt Ayarları yapılmalıdır.

### *Not:*

Auto Regi Adjust (BölgeOto.Ayarla) *ayarı* Off *yapıldığında* Adjust ColorRegi (Renk Bölgesini Ayarla) *özelliği yapılandırılabilir.*

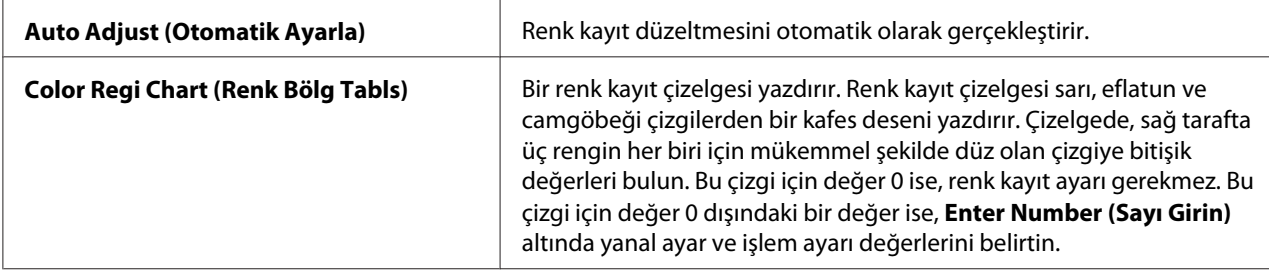

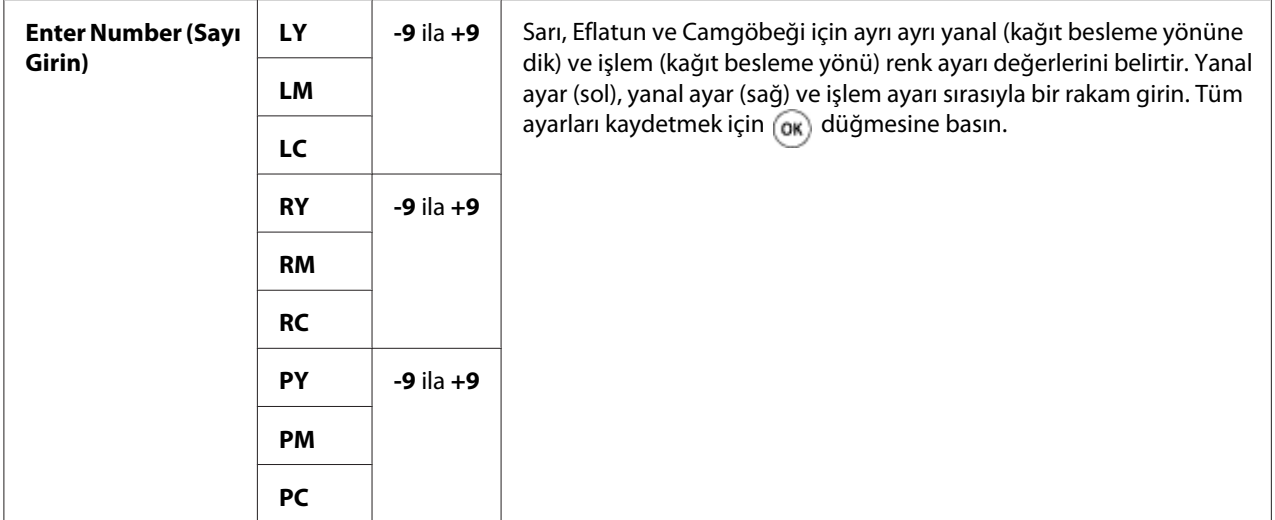

## *Not:*

Auto Adjust (Otomatik Ayarla) *işlemini gerçekleştirmeden önce tek kağıt besleyiciden (SSF) kağıdı çıkardığınızdan emin olun.*

## Clean Developer (Geliştiriciyi Temizleyin)

### **Amaç:**

Yeni toner kartuşundaki toneri karıştırmak.

## **Değerler:**

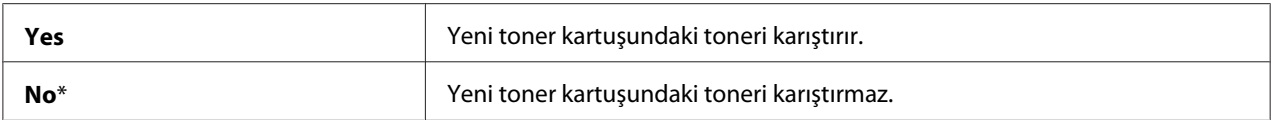

## Toner Refresh (Toner Yenileme)

### **Amaç:**

Her bir toner kartuşundaki toneri temizlemek.

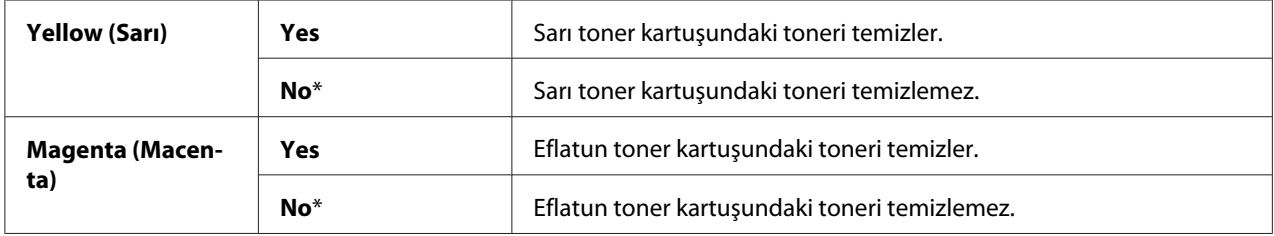

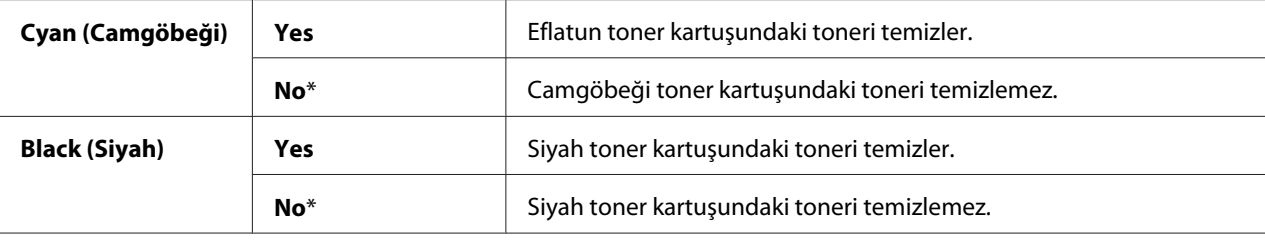

## Drum Cartridge Refresh (Dram Kartuşu Yenileme)

### **Amaç:**

Drum kartuşunun yüzeyini temizlemek.

## **Değerler:**

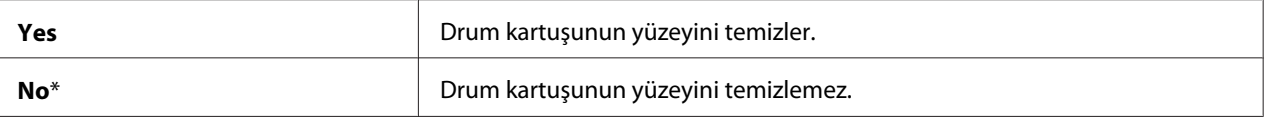

## Initialize NVM (NVM'i Başlat)

### **Amaç:**

Kalıcı (NV) belleği başlatmak. Bu işlevi yürüttükten ve yazıcıyı yeniden başlattıktan sonra, tüm menü parametreleri fabrika varsayılan değerlerine sıfırlanır.

### **Değerler:**

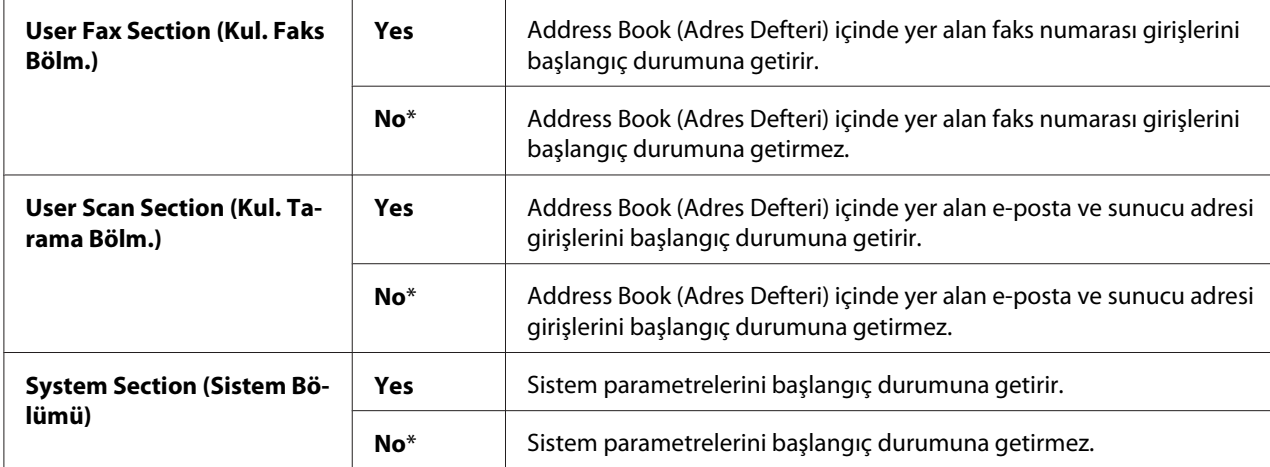

### *Ayrıca Bakınız:*

*["Fabrika Varsayılan Değerlerine Sıfırlama" sayfa 307](#page-306-0).*

## Init Print Meter (Yazıcı Metreyi Başlat)

## **Amaç:**

Yazıcının baskı sayacını başlatmak. Baskı sayacı başlatıldığında sayaç sıfırlanır.

## Reset Fuser (Isıtıcıyı Sıfırlayın)

## **Amaç:**

Makine Kontrol Birimi ömür sayacını başlatmak.

## Clear Storage (Depolamayı Temizleyin)

## *Not:*

*Depolamayı Temizleme özelliği sadece 512 MB ek bellek modülü takıldığında kullanılabilir.*

## **Amaç:**

RAM diskinde Güvenli Yazdırma, Örnek Yazdırma ve Depolanan Yazdırma olarak depolanan tüm dosyaları silmek.

## **Değerler:**

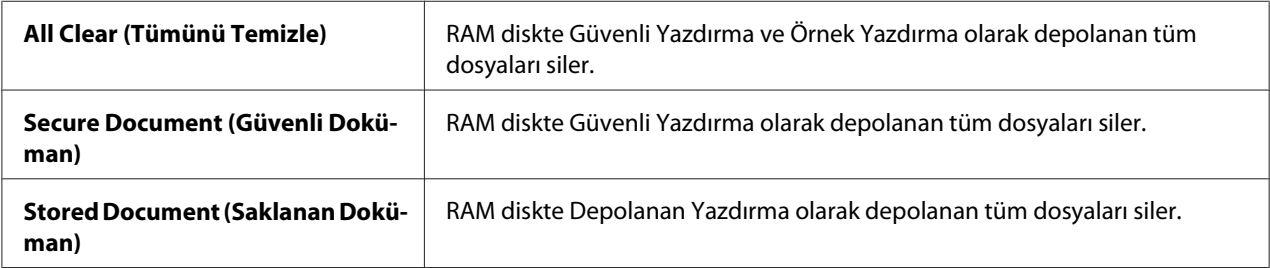

## Non-Genuine (Orijinal Olmayan)

### **Amaç:**

Başka bir üreticinin toner kartuşunu kullanmak.

### *Not:*

*Epson dışındaki bir toner kartuşunun kullanılması yazıcınıza ciddi hasar verebilir. Garanti, Epson dışındaki toner kartuşlarının kullanılması sonucu ortaya çıkan hasarları kapsamaz.*

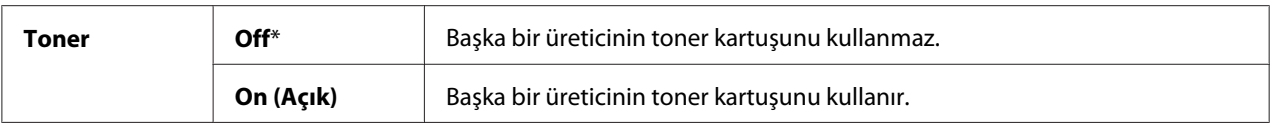

## Adjust Altitude

## **Amaç:**

Yazıcının kurulu olduğu konumun yüksekliğini belirtmek.

Foto iletkeni şarj etmek için gerekli deşarj hadisesi atmosferik basınçla değişir. Yazıcının kullanıldığı konumun yüksekliğini belirterek ayarlamalar gerçekleştirilir.

## *Not:*

*Yanlış yükseklik ayarı kötü baskı kalitesi ve kalan tonerin yanlış gösterilmesi gibi sorunlara yol açar.*

## **Değerler:**

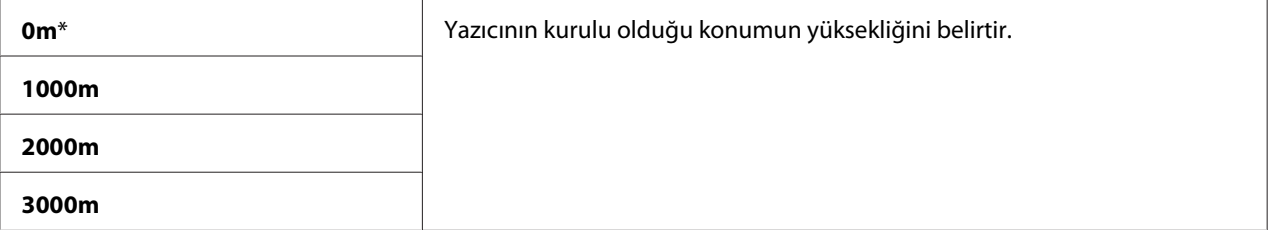

# **Secure Settings (Güvenlik Ayarları)**

Menülere erişimi sınırlamak amacıyla bir parola ayarlamak için Secure Settings (Güvenlik Ayarları) menüsünü kullanın. Bu, öğelerin kazara değişmesini önler.

### *Not:*

*Yıldız işareti (\*) ile işaretlenen değerler fabrika varsayılan menü ayarlarıdır.*

## Panel Lock (Panel Kilidi)

### **Amaç:**

Admin Menu (Yönetici Menüsü) menüsüne bir parola ile sınırlı erişim sağlamak ve parolayı ayarlamak veya değiştirmek.

### *Ayrıca Bakınız:*

*["Panel Kilidi İşlevi" sayfa 304](#page-303-0)*

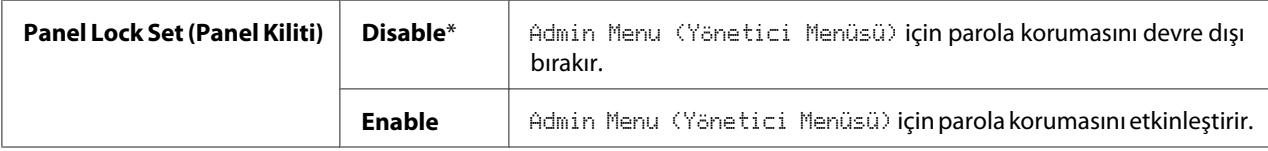

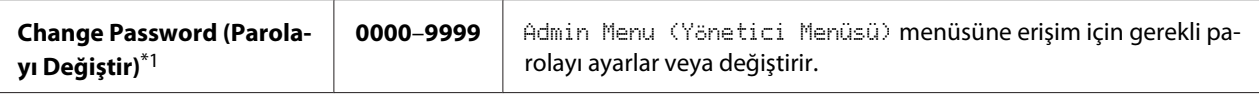

\*1 Bu öğe sadece Panel Lock Set (Panel Kiliti) ayarı Enable yapıldığında kullanılabilir.

## Service Lock (Başka Bir Kilit Ayarlayın)

#### *Not:*

*Servis Kilidi özelliği sadece* Panel Lock Set (Panel Kiliti) *ayarı* Enable *yapıldığında kullanılabilir.*

#### **Amaç:**

Yazıcı hizmetlerinin her birinin etkinleştirileceği veya devre dışı bırakılacağı veya hizmetleri kullanmak için bir parola gerekip gerekmediğini belirlemek.

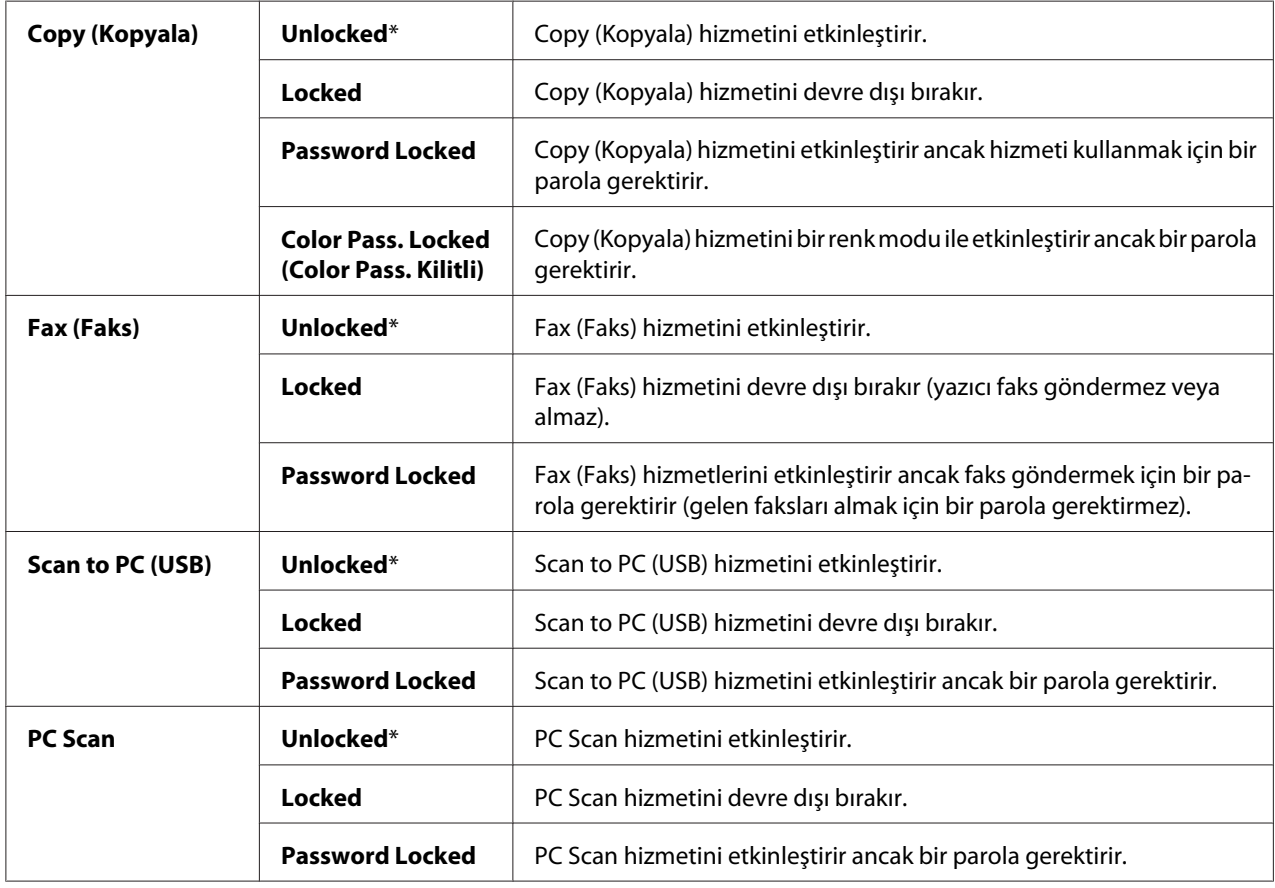

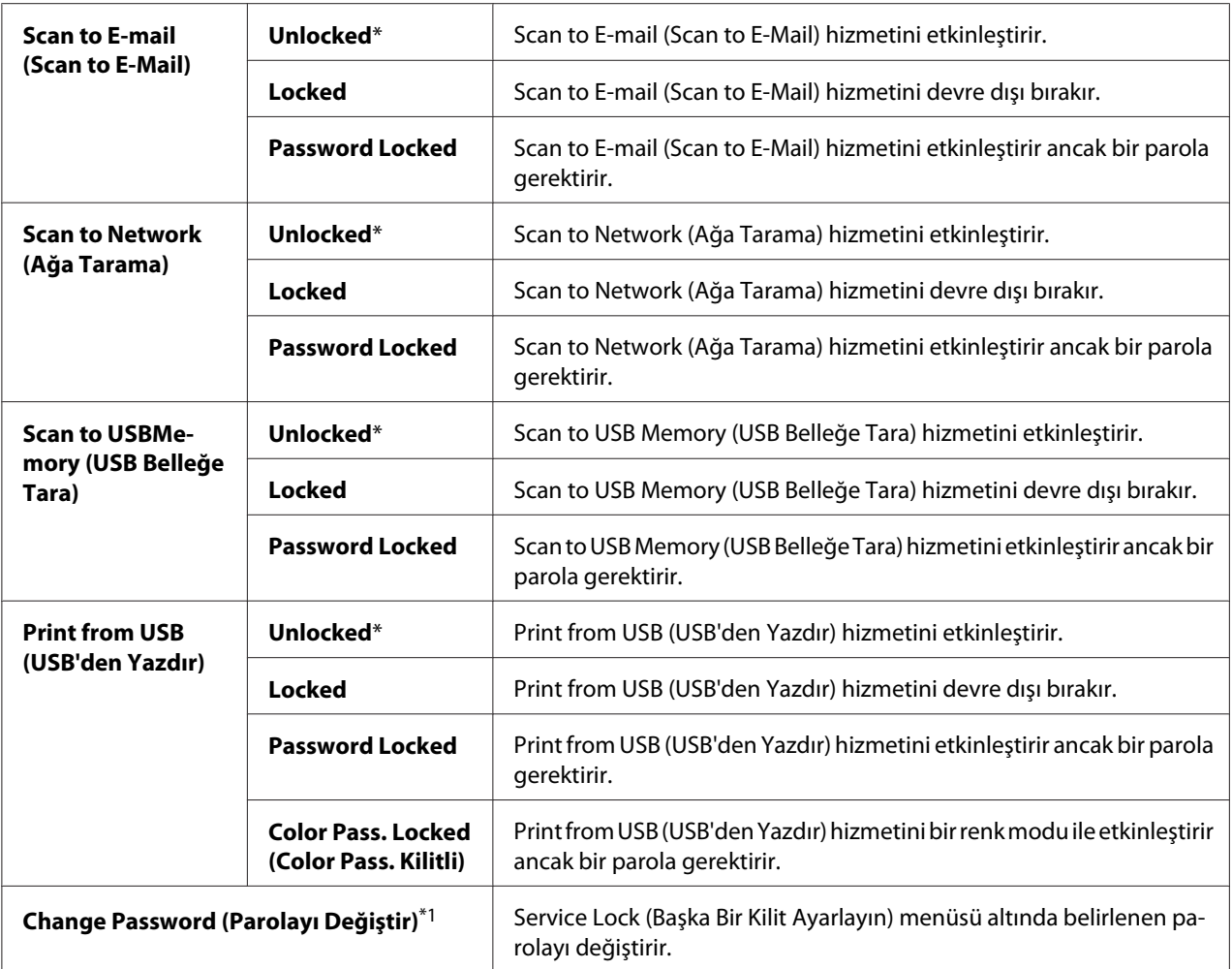

\*1 Bu öğe sadece Password Locked veya Color Pass. Locked (Color Pass. Kilitli) etkinleştirildiğinde kullanılabilir.

# Secure Receive (Güvenli Alış)

#### *Not:*

*Güvenli Alış özelliği sadece* Panel Lock Set (Panel Kiliti) *ayarı* Enable *yapıldığında kullanılabilir.*

### **Amaç:**

Faks almak için bir parola gerektirme ve parola belirleme veya değiştirme ayarlarını yapmak.

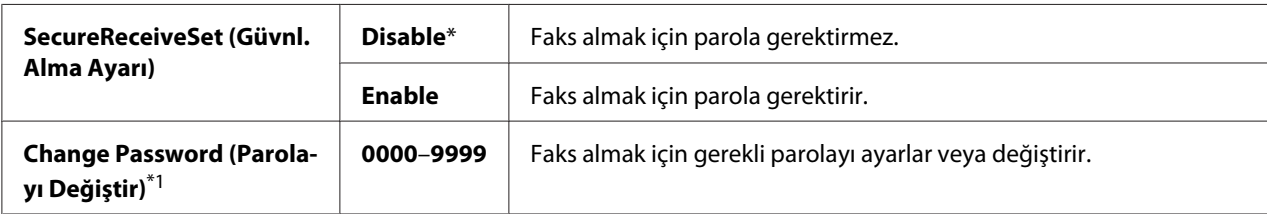

\*1 Bu öğe sadece SecureReceiveSet (Güvnl. Alma Ayarı) ayarı Enable yapıldığında kullanılabilir.

## Login Error (Oturum Açma Hatası)

## *Not:*

*Oturum Açma Hatası özelliği sadece* Panel Lock Set (Panel Kiliti) *ayarı* Enable *yapıldığında kullanılabilir.*

### **Amaç:**

Admin Menu (Yönetici Menüsü) ve Report/List (Rapor/Liste) menüsünde yönetici olarak oturum açtığınızda izin verilen hata girişi denemelerinin sayısını belirtmek.

## **Değerler:**

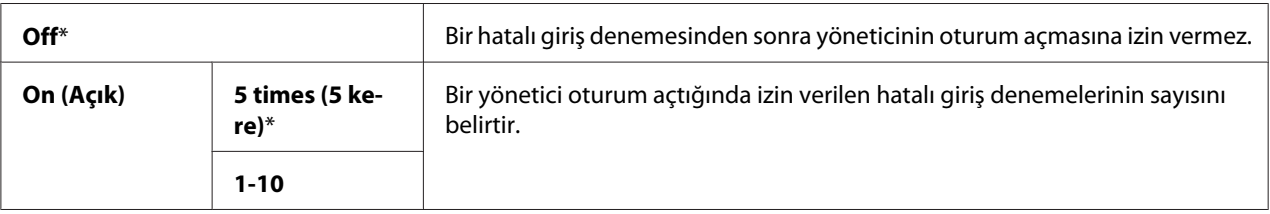

# **Defaults Settings (Varsayılan Ayarlar)**

USB menüsünden Kopya, Tarama, Faks veya Yazdırma için varsayılan ayarları değiştirmek için Defaults Settings (Varsayılan Ayarlar)'i kullanın.

# **Copy Defaults**

### **Amaç:**

Kopyalama menüsü için varsayılan değerleri değiştirmek.

Copy Defaults, Kopyalama menüsü altındaki öğelere ek olarak aşağıdaki öğeleri yapılandırmanızı sağlar.

### *Not:*

*Yıldız işareti (\*) ile işaretlenen değerler fabrika varsayılan menü ayarlarıdır.*

### Color (Renkli)

#### **Amaç:**

Renkli veya siyah beyaz kopyalamayı seçmek.

## **Değerler:**

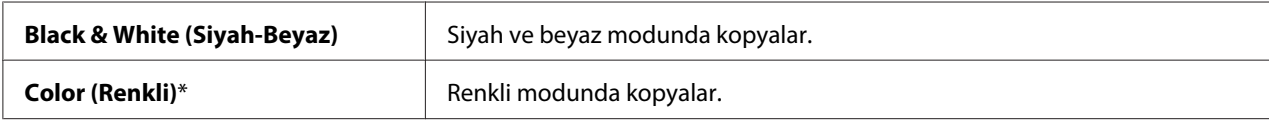

### Paper Supply

### **Amaç:**

Giriş tepsisini belirtmek.

### **Değerler:**

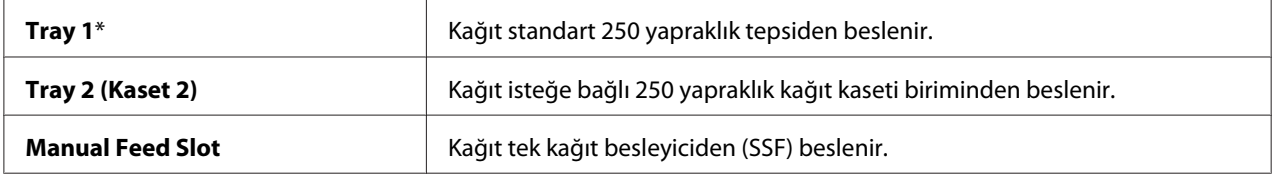

#### *Not:*

Tray 2 (Kaset 2) *sadece isteğe bağlı 250 yapraklık kağıt kaseti birimi takılı olduğu zaman kullanılabilir.*

#### Manual Feed Paper Size

#### **Amaç:**

SSF'e yüklenen kağıt boyutunu belirlemek.

#### **Değerler:**

#### mm serisi

**A4 - 210x297mm**\*1

**A5 - 148x210mm**

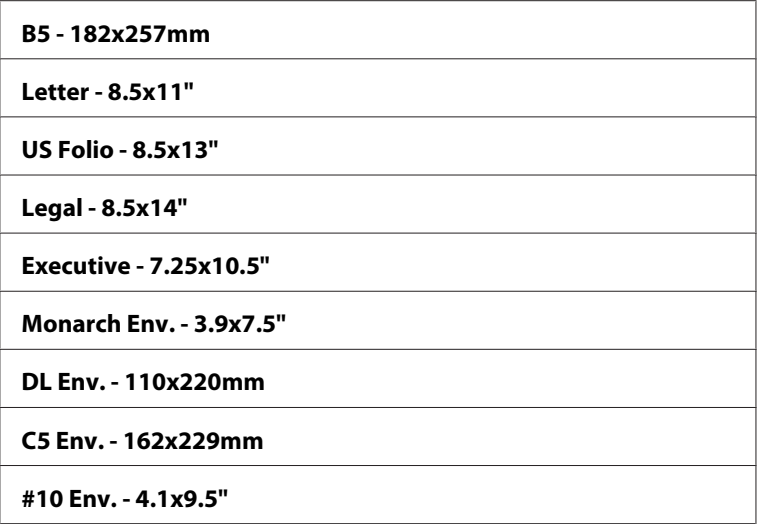

\*1 Manual Feed Paper Size için varsayılan değerler ülkeye özel fabrikaya göre değişir.

| inç serisi                     |  |
|--------------------------------|--|
| Letter - 8.5x11"               |  |
| <b>US Folio - 8.5x13"</b>      |  |
| Legal - 8.5x14"                |  |
| $AA - 210x297mm*1$             |  |
| A5-148x210mm                   |  |
| B5 - 182x257mm                 |  |
| <b>Executive - 7.25x10.5"</b>  |  |
| <b>Monarch Env. - 3.9x7.5"</b> |  |
| DL Env. - 110x220mm            |  |
| C5 Env. - 162x229mm            |  |
| #10 Env. - 4.1x9.5"            |  |

<sup>\*1</sup> Manual Feed Paper Size için varsayılan değerler ülkeye özel fabrikaya göre değişir.

## *Not:*

*Desteklenen kağıt boyutları ile ilgili daha fazla bilgi için, bkz. ["Kullanılabilir Yazdırma Ortamı"](#page-88-0) [sayfa 89.](#page-88-0)*

# Manual Feed Paper Type

## **Amaç:**

SSF'e yüklenen kağıt türünü belirlemek.

## **Değerler:**

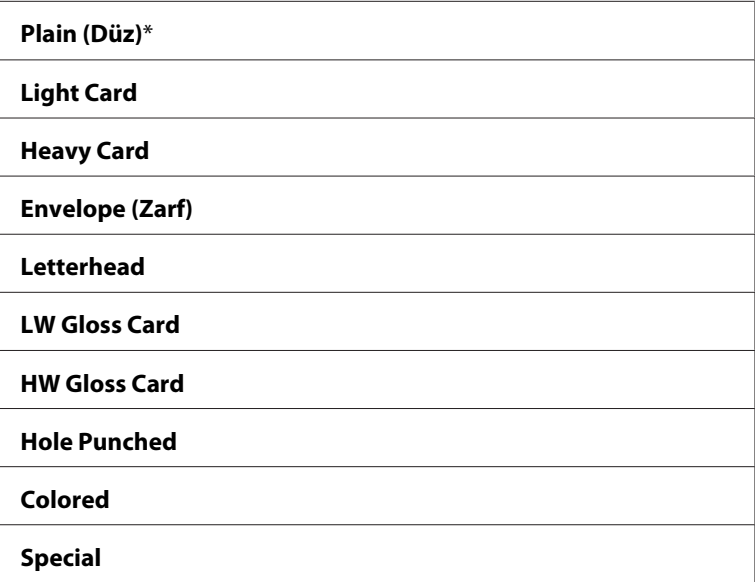

## Collated

#### **Amaç:**

Kopyalama işini sıralamak.

### **Değerler:**

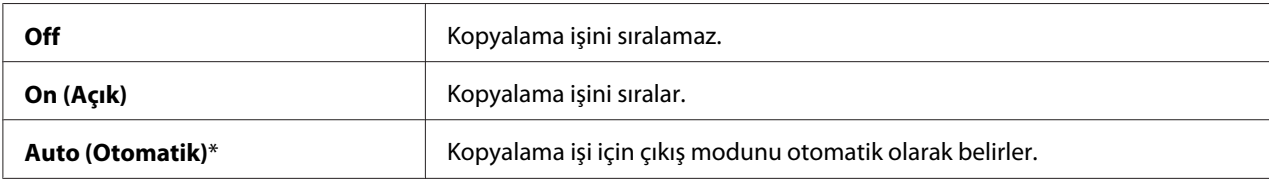

## Reduce/Enlarge (Küçült / Büyüt )

**Amaç:**

Varsayılan kopya küçültme/büyütme oranını belirlemek.

mm serisi

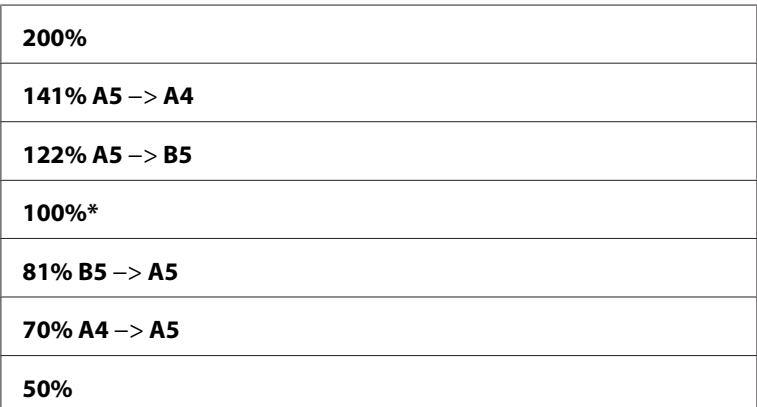

inç serisi

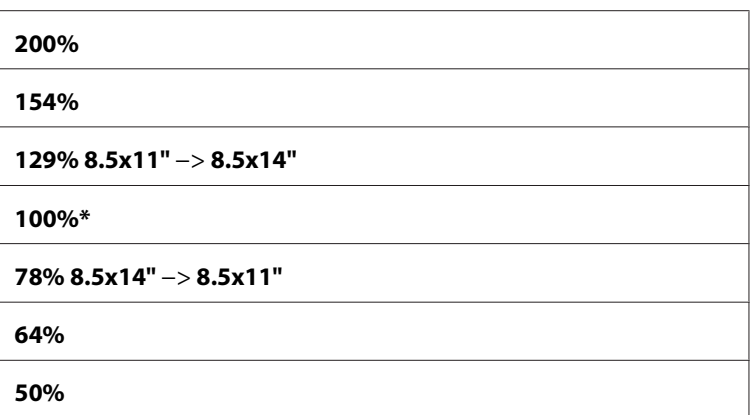

## *Not:*

- ❏ *İstenen yakınlaştırma oranını %25 ila %400 arasında girmek için sayısal tuş takımını kullanabilir* veya %1 artışlarla yakınlaştırma oranını büyütmek için > düğmesine veya yakınlaştırma oranını *küçültmek için düğmesine basabilirsiniz.*
- ❏ *Bu öğe sadece* N-Up (N-Yukarı) *ayarı* Off *veya* Manual *yapıldığında kullanılabilir.*

## Document Size

## **Amaç:**

Varsayılan belge boyutunu belirtmek.

mm serisi

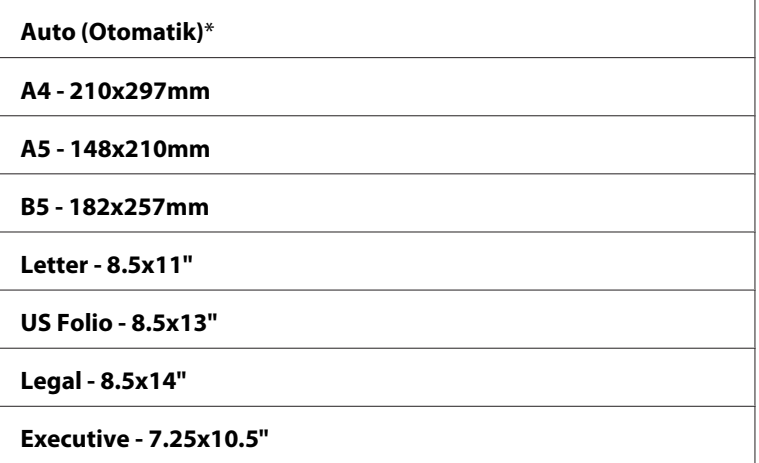

# inç serisi

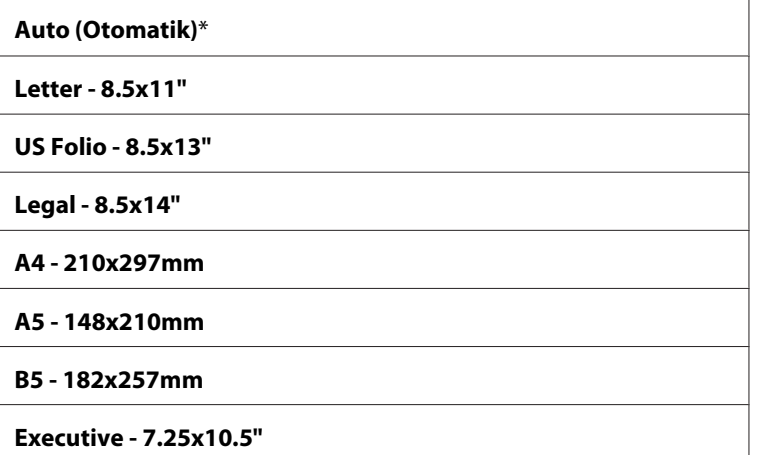

# Document Type

## **Amaç:**

Kopya görüntü kalitesini seçmek.

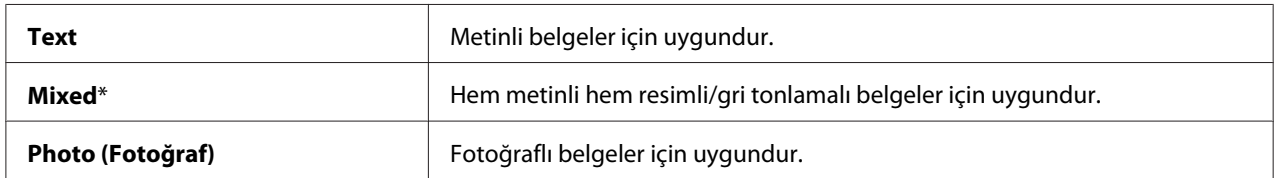

# Lighten/Darken (Açıklş./Kylştrlm.)

### **Amaç:**

Varsayılan kopyalama yoğunluk düzeyini belirlemek.

## **Değerler:**

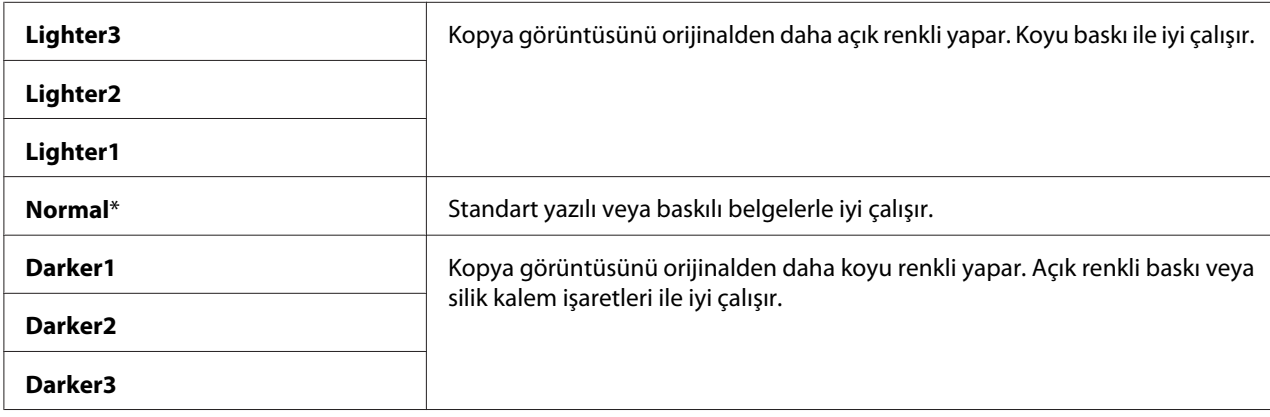

## Sharpness

#### **Amaç:**

Varsayılan keskinlik düzeyini belirlemek.

### **Değerler:**

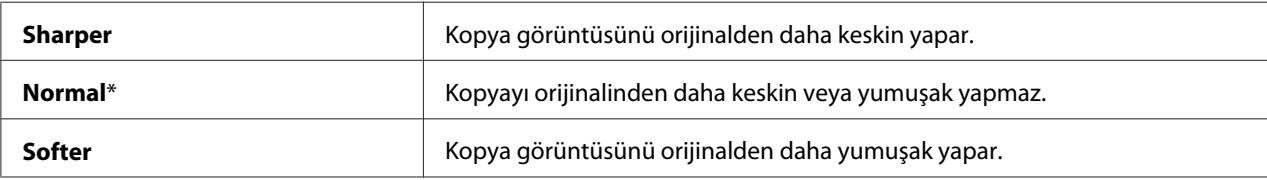

## Color Saturation

#### **Amaç:**

Varsayılan renk doygunluğu düzeyini belirlemek.

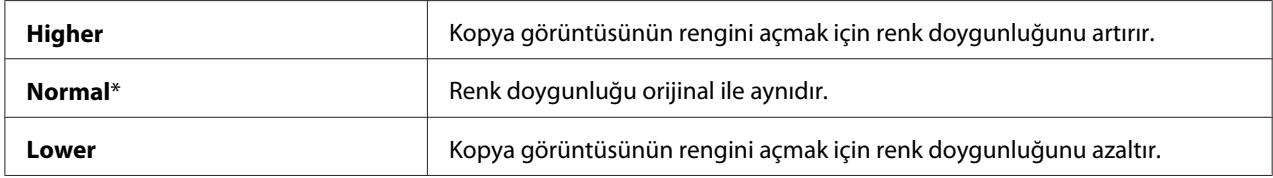

## Auto Exposure

### **Amaç:**

Kopyadaki metni geliştirmek için orijinalin arka planını bastırmak.

## **Değerler:**

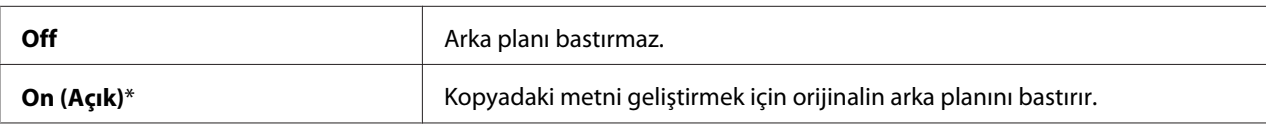

## Auto Expo. Level (Oto. Poz Seviye)

### **Amaç:**

Varsayılan arka plan bastırma düzeyini belirlemek.

### **Değerler:**

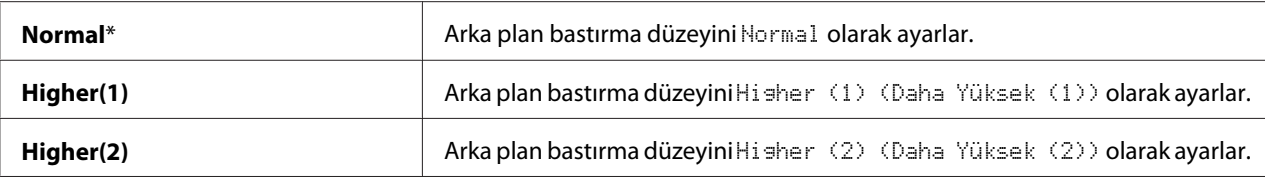

### Color Balance (Renk Denesi )

#### **Amaç:**

Varsayılan renk dengesi seviyesini -3 ila +3 aralığında belirtmek.

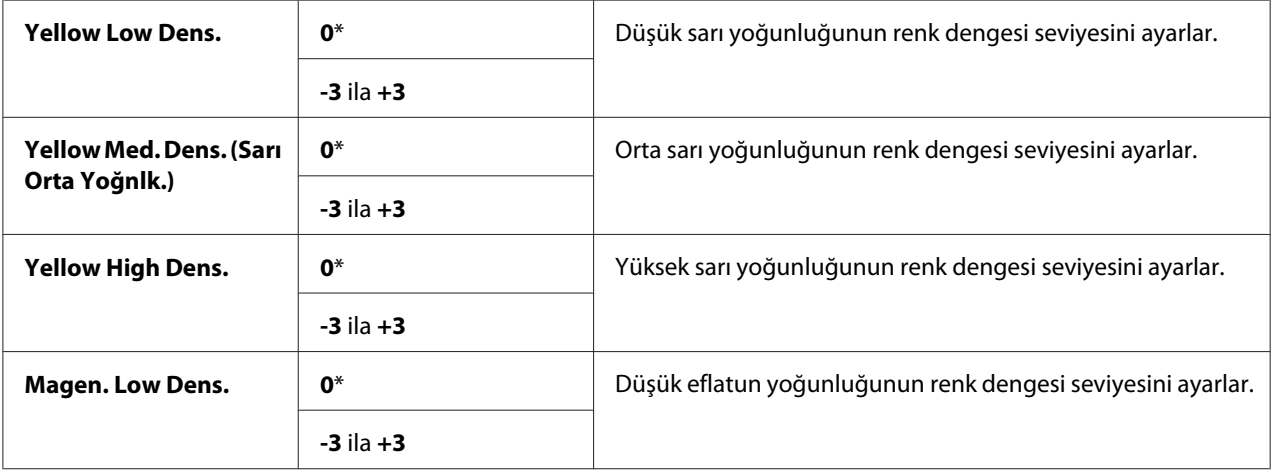

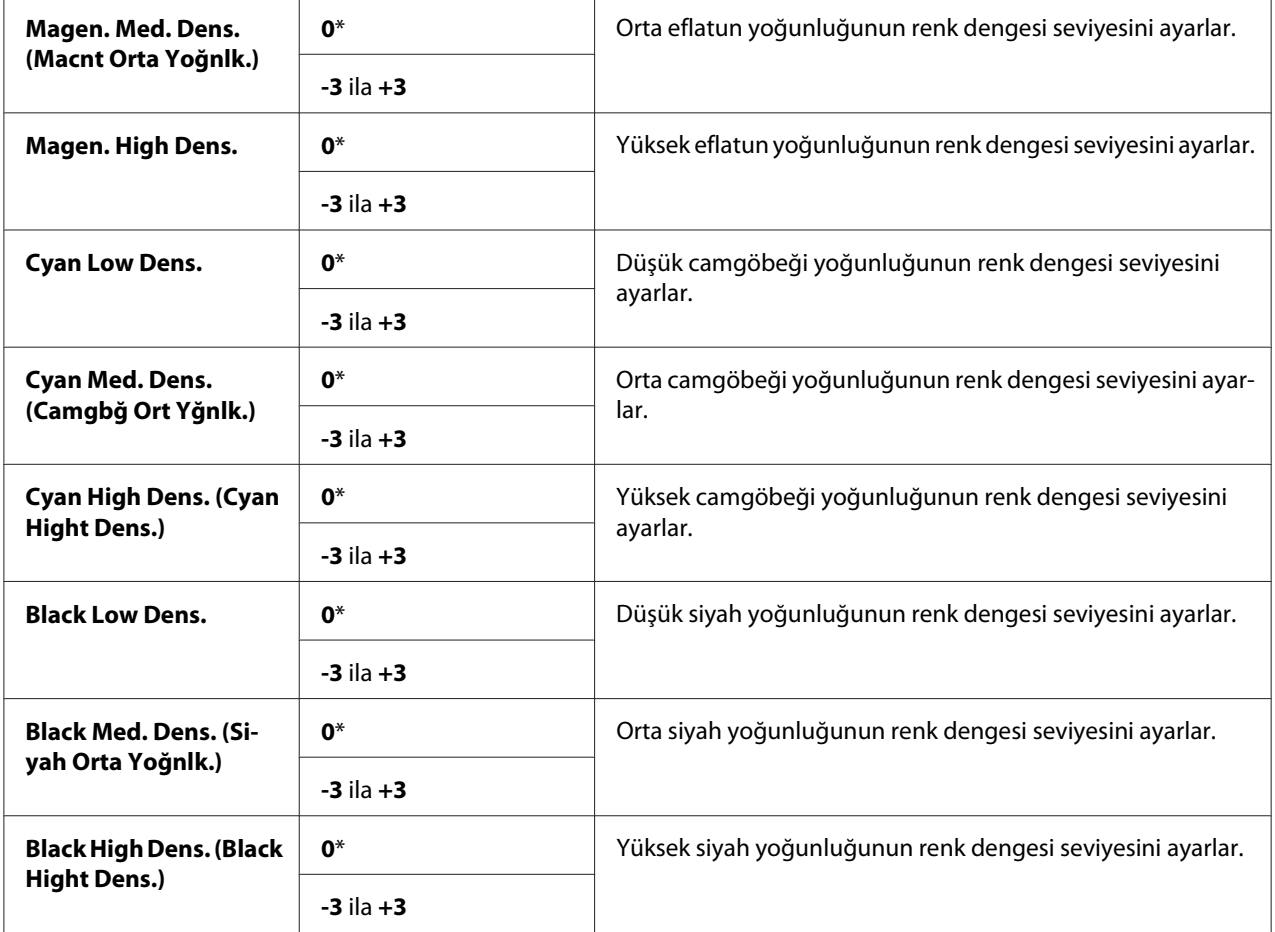

# 2-Sided (2 Sided)

### **Amaç:**

Bir kağıt yaprağının her iki yüzüne de yazdırmak.

## **Değerler:**

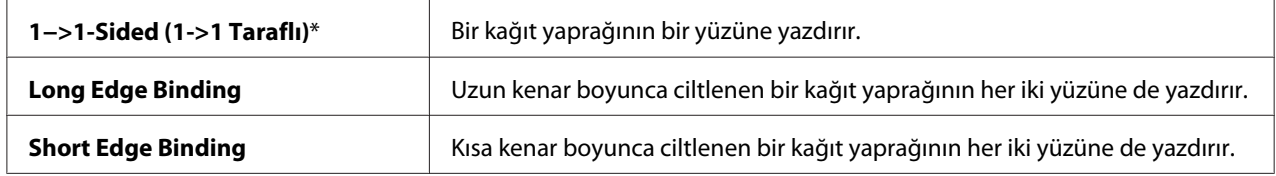

# N-Up (N-Yukarı)

## **Amaç:**

İki orijinal sayfayı bir kağıt sayfasına sığacak şekilde yazdırmak.

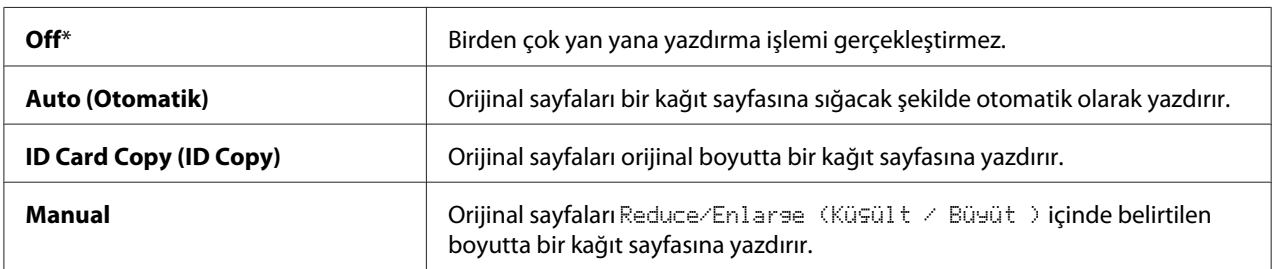

## Margin Top/Bottom

### **Amaç:**

Üst ve alt kenar boşluklarının değerini belirtmek.

## **Değerler:**

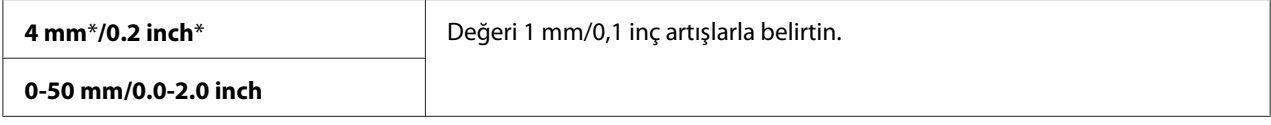

## Margin Left/Right

### **Amaç:**

Sol ve sağ kenar boşluklarının değerini belirtmek.

## **Değerler:**

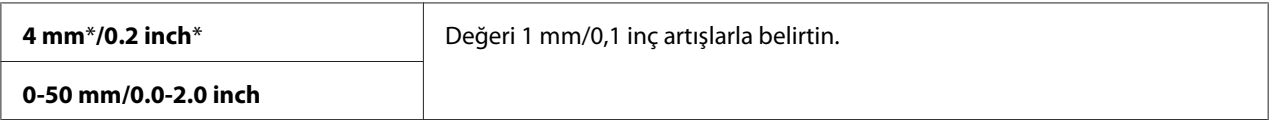

## Margin Middle

#### **Amaç:**

Orta kenar boşluğunun değerini belirtmek.

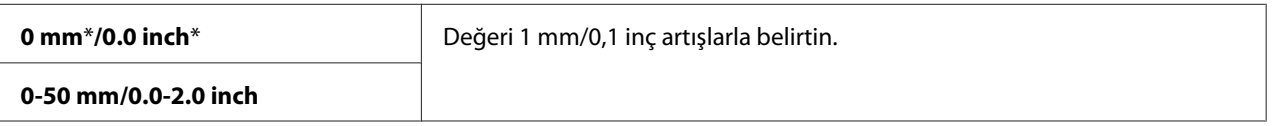
# **Scan Defaults (Scan Default)**

Tarama menüsü için varsayılan değerleri değiştirmek.

Scan Defaults (Scan Default), Tarama menüsü altındaki öğelere ek olarak aşağıdaki öğeleri yapılandırmanızı sağlar.

#### *Not:*

*Yıldız işareti (\*) ile işaretlenen değerler fabrika varsayılan menü ayarlarıdır.*

### Scan to Network (Ağa Tarama)

#### **Amaç:**

Taranan görüntüyü bir ağ sürücüsüne veya bilgisayara kaydetmek.

#### **Değerler:**

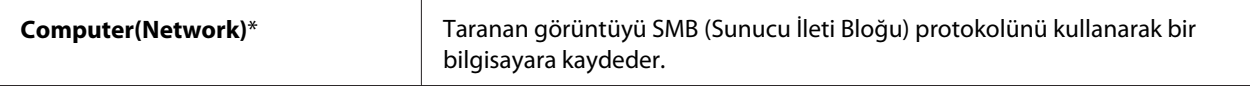

### File Format

#### **Amaç:**

Taranan görüntüyü kaydetmek için dosya biçimini belirtmek.

#### **Değerler:**

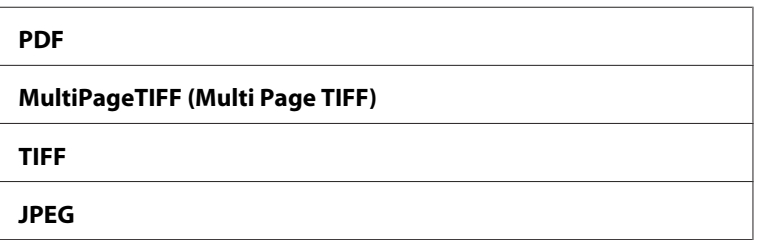

# Color (Renkli)

#### **Amaç:**

Taramanın renkli veya siyah beyaz yapılacağını belirlemek.

#### **Değerler:**

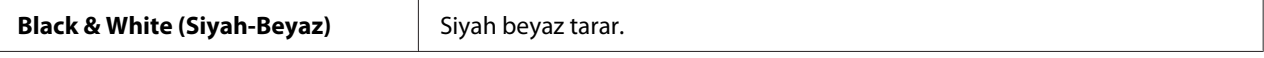

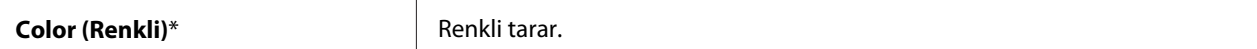

# Color Button Set (Renkli Düğmesi Ayarı)

#### **Amaç:**

Varsayılan arka plan bastırma düzeyini belirlemek.

#### **Değerler:**

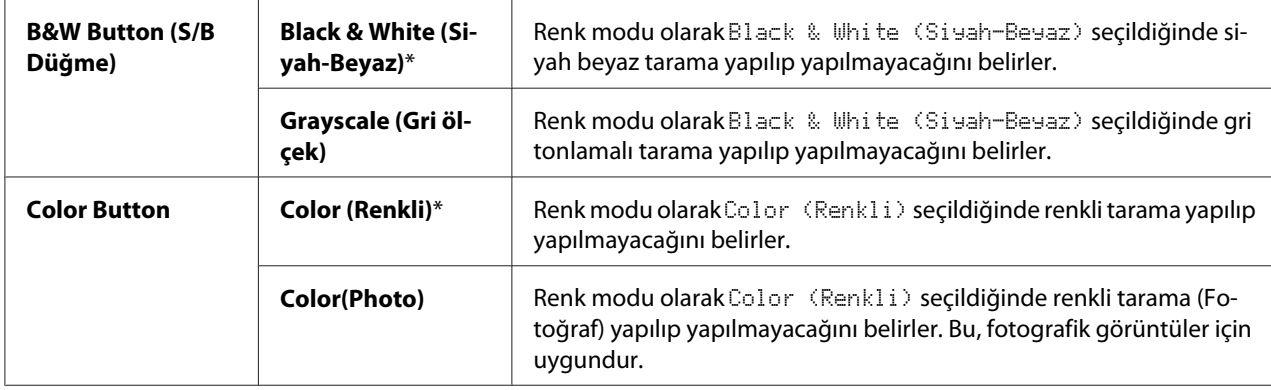

#### Resolution

#### **Amaç:**

Varsayılan tarama çözünürlüğünü belirtmek.

#### **Değerler:**

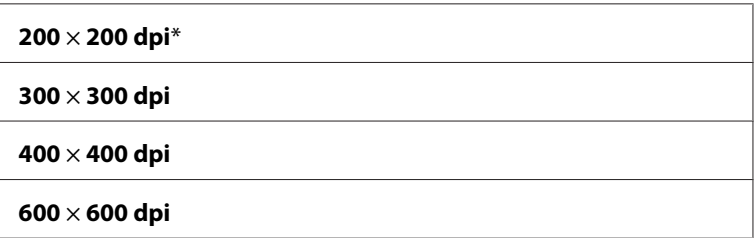

### Document Size

#### **Amaç:**

Varsayılan belge boyutunu belirtmek.

# **Değerler:**

mm serisi

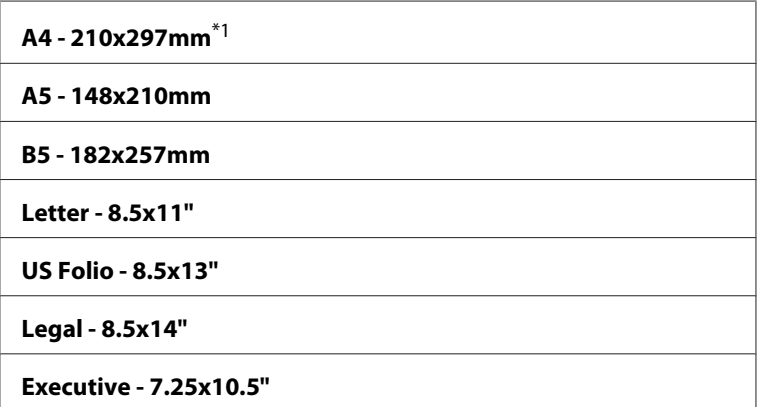

\*1 Document Size için varsayılan değerler ülkeye özel fabrikaya göre değişir.

#### inç serisi

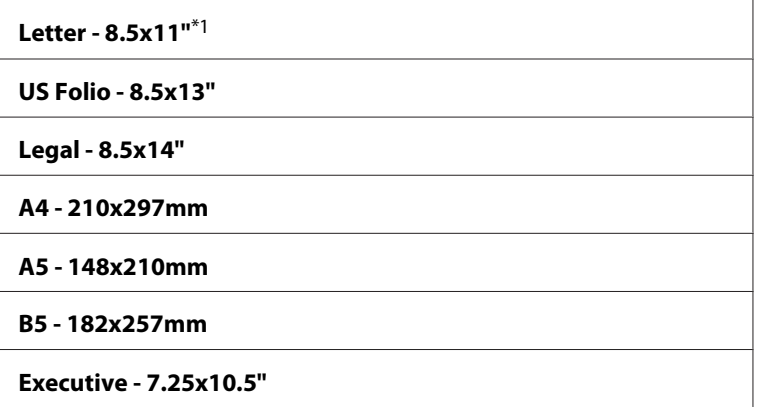

\*1 Document Size için varsayılan değerler ülkeye özel fabrikaya göre değişir.

# Lighten/Darken (Açıklş./Kylştrlm.)

#### **Amaç:**

Varsayılan tarama yoğunluk düzeyini belirlemek.

### **Değerler:**

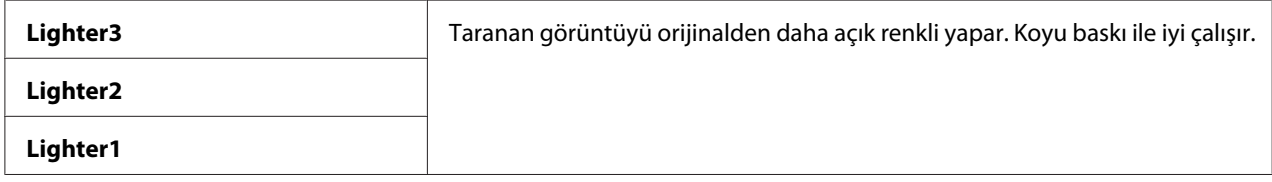

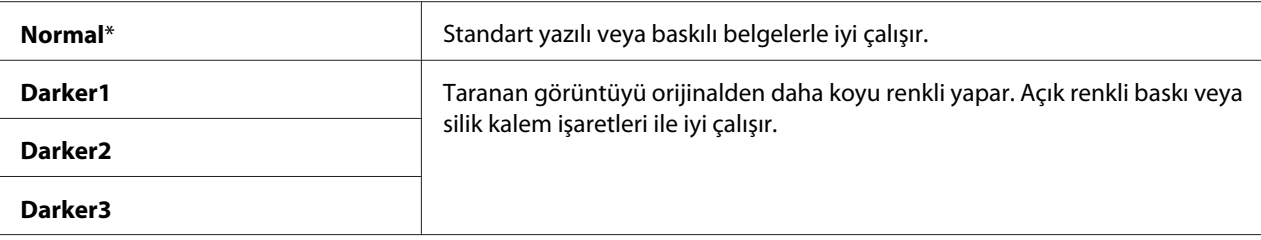

## Sharpness

#### **Amaç:**

Varsayılan keskinlik düzeyini belirlemek.

#### **Değerler:**

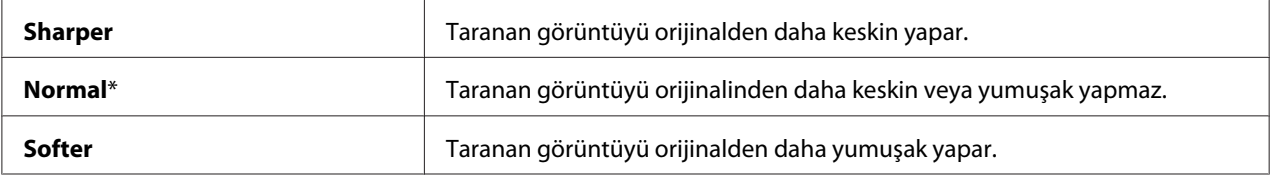

#### Contrast (Color Saturation)

#### **Amaç:**

Renklerin kontrastını orijinalden daha koyu veya daha açık yapmak için renk miktarını ayarlamak.

#### **Değerler:**

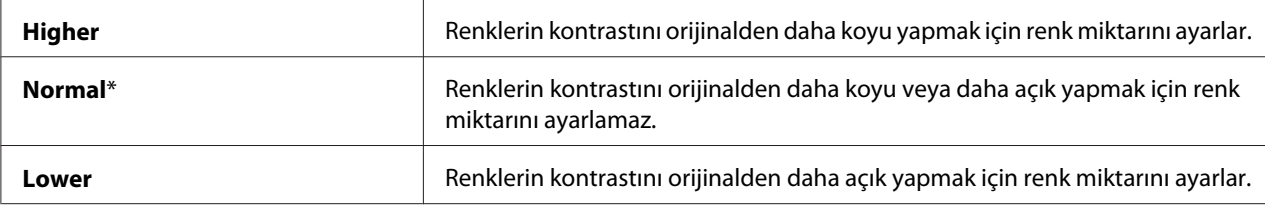

#### Auto Exposure

#### **Amaç:**

Taranan görüntüdeki metni geliştirmek için orijinalin arka planını bastırmak.

### **Değerler:**

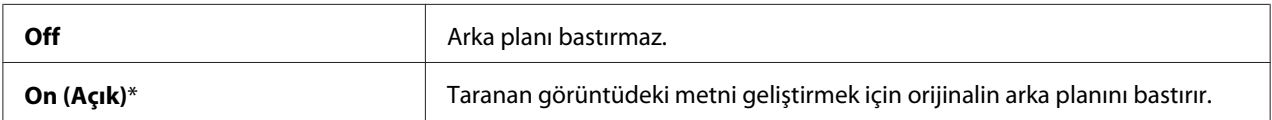

# Auto Expo. Level (Oto. Poz Seviye)

#### **Amaç:**

Varsayılan arka plan bastırma düzeyini belirlemek.

### **Değerler:**

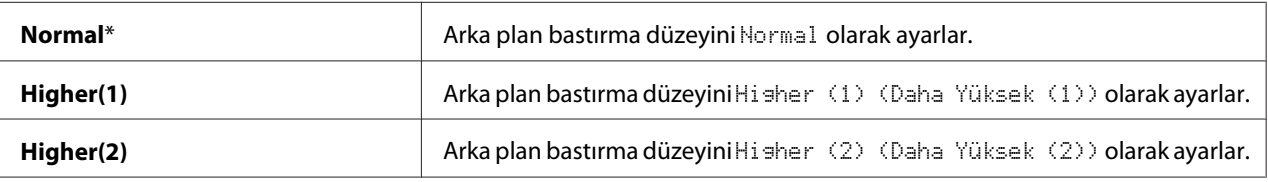

### Margin Top/Bottom

#### **Amaç:**

Üst ve alt kenar boşluklarının değerini belirtmek.

# **Değerler:**

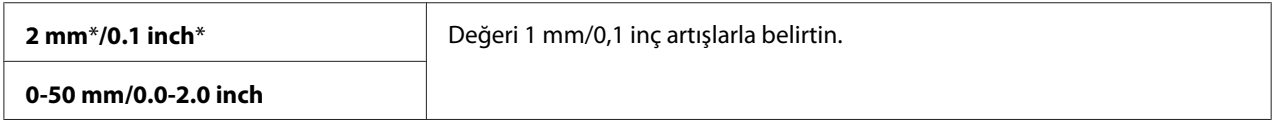

#### Margin Left/Right

**Amaç:** Sol ve sağ kenar boşluklarının değerini belirtmek.

#### **Değerler:**

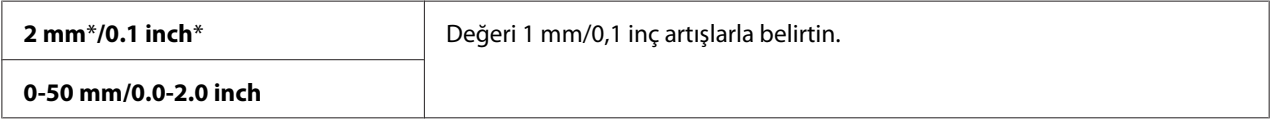

# Margin Middle

**Amaç:**

Orta kenar boşluğunun değerini belirtmek.

# **Değerler:**

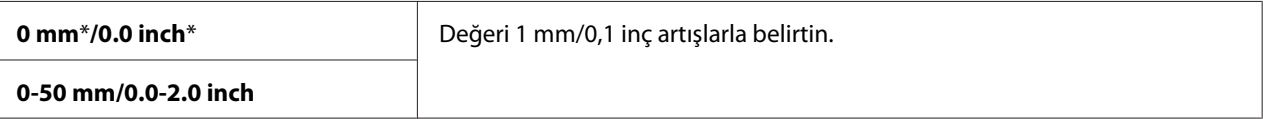

#### TIFF File Format

**Amaç:**

Varsayılan TIFF dosya biçimini belirtmek.

#### **Değerler:**

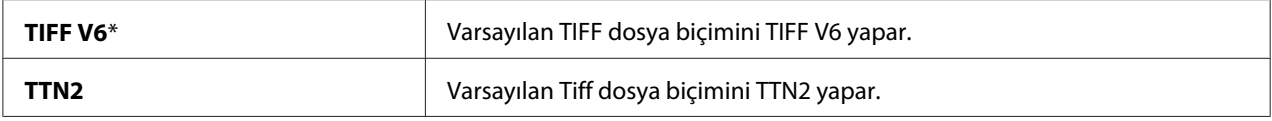

#### Image Compression

#### **Amaç:**

Görüntü sıkıştırma düzeyini belirtmek.

#### **Değerler:**

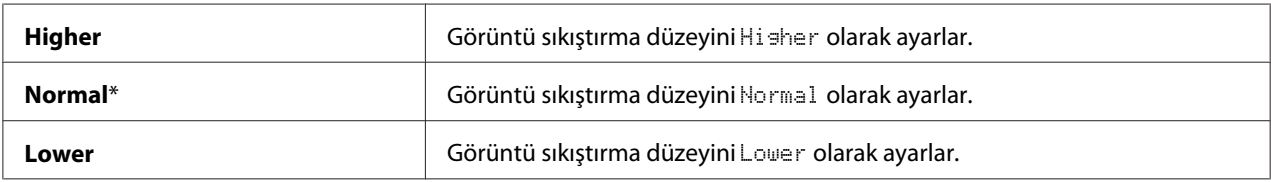

#### Max Email Size (Maks. E-pst. byt.)

#### **Amaç:**

50 Kbyte ila 16384 Kbyte aralığında gönderilebilen maksimum e-posta boyutunu belirlemek. Varsayılan değer 2048Kbyte'tır.

# **Fax Defaults**

#### **Amaç:**

Faks menüsü için varsayılan değerleri değiştirmek.

Fax Defaults, Faks menüsü altındaki öğelere ek olarak aşağıdaki öğeleri yapılandırmanızı sağlar.

## *Not:*

- ❏ *FAKS hizmeti* Region *altında bir ülke kodu ayarlamadığınız sürece kullanılamaz.* Region *ayarı yapılmazsa, ekranda* Set the Country Code (Ülke Kodunu Ayarla) *mesajı görüntülenir.*
- ❏ *Yıldız işareti (\*) ile işaretlenen değerler fabrika varsayılan menü ayarlarıdır.*

# Resolution

#### **Amaç:**

Çıkış kalitesini artırmak için tarama çözünürlüğünü ayarlamak.

### **Değerler:**

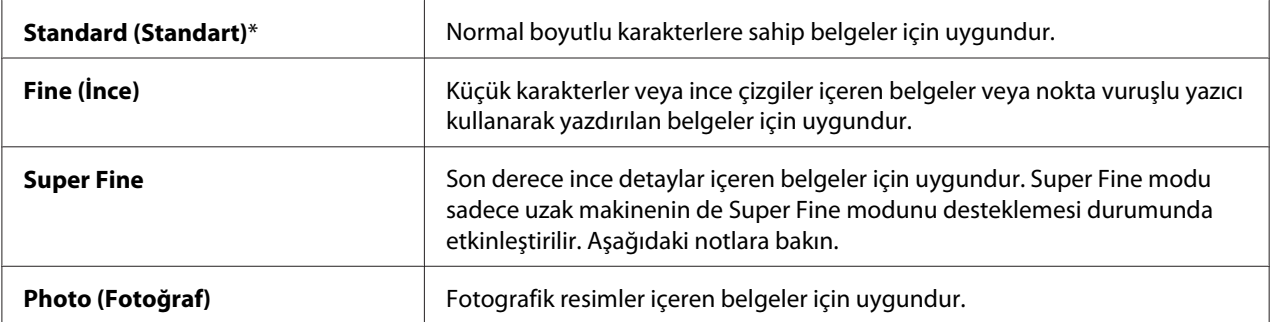

#### *Not:*

*Super Fine modunda taranan fakslar, alıcı aygıt tarafından desteklenen en yüksek çözünürlükte iletim yapar.*

# Lighten/Darken (Açıklş./Kylştrlm.)

#### **Amaç:**

Kopyayı orijinalinden daha açık veya daha koyu yapmak için yoğunluğu ayarlamak.

#### **Değerler:**

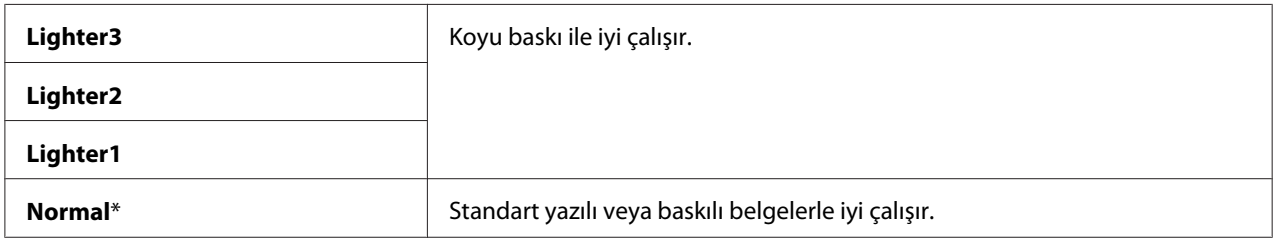

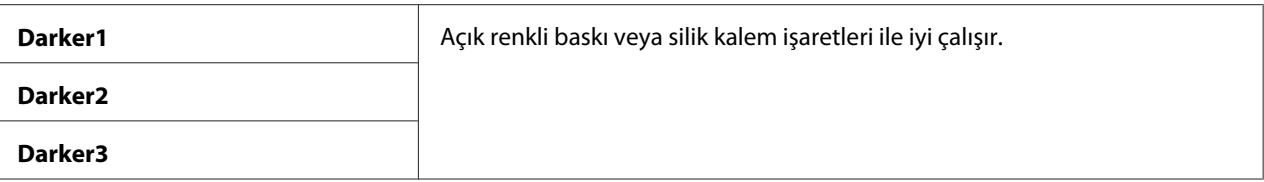

#### Delayed Start

#### **Amaç:**

Bu özellik, faks iletiminin başlaması için belirli bir zaman ayarlamanızı sağlar. Gecikmeli Başlatma modu etkinleştirildiğinde, yazıcınız fakslanacak belgelerin tümünü belleğine kaydeder ve belirli bir zamanda belgeleri gönderir. Gecikmeli Başlatma modunda faks çekme işlemi tamamlandıktan sonra bellekteki veri silinir.

#### **Değerler:**

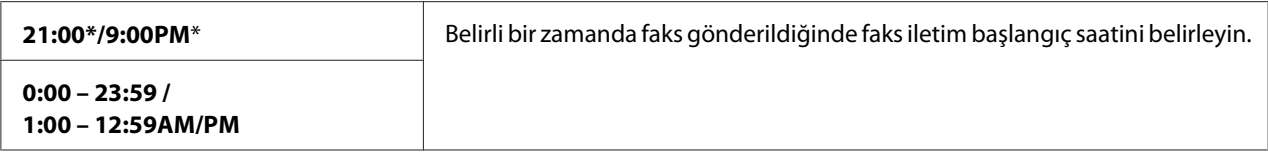

#### *Not:*

*Bu yazıcıda en çok 19 adet gecikmeli faks işi kaydedilebilir.*

# **Print from USB Defaults**

USB'den Yazdırma menüsü için varsayılan değerleri değiştirmek.

Print from USB Defaults, USB'den Yazdırma menüsü altındaki öğelere ek olarak aşağıdaki öğeleri yapılandırmanızı sağlar.

#### *Not:*

*Yıldız işareti (\*) ile işaretlenen değerler fabrika varsayılan menü ayarlarıdır.*

#### Color (Renkli)

**Amaç:**

Yazdırmanın renkli veya siyah beyaz yapılacağını belirlemek.

#### **Değerler:**

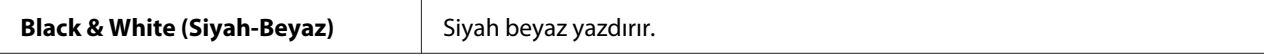

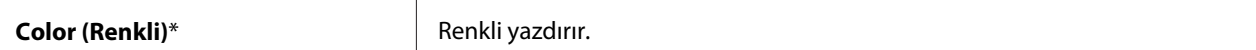

# Paper Supply

#### **Amaç:**

Giriş tepsisini belirtmek.

#### **Değerler:**

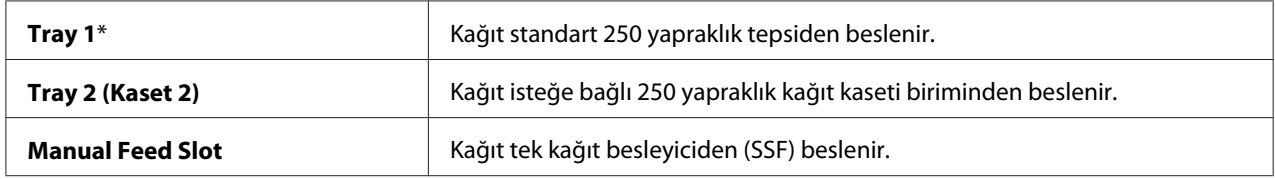

### *Not:*

Tray2 ( Kağıdı çıkartın) *sadece isteğe bağlı 250 yapraklık kağıt kaseti birimi takılı olduğu zaman kullanılabilir.*

### Manual Feed Paper Size

#### **Amaç:**

SSF'e yüklenen kağıt boyutunu belirlemek.

#### **Değerler:**

#### mm serisi

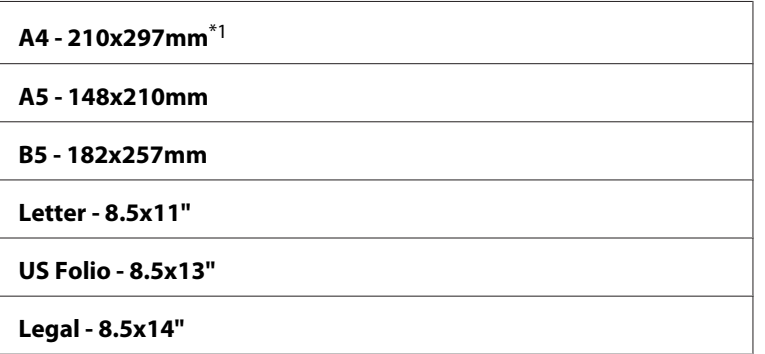

\*1 Manual Feed Paper Size için varsayılan değerler ülkeye özel fabrikaya göre değişir.

#### inç serisi

**Letter - 8.5x11"**\*1

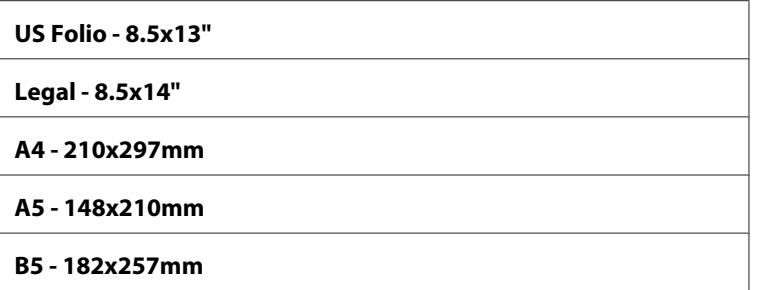

\*1 Manual Feed Paper Size için varsayılan değerler ülkeye özel fabrikaya göre değişir.

#### *Not:*

*Desteklenen kağıt boyutları ile ilgili daha fazla bilgi için, bkz. ["Kullanılabilir Yazdırma Ortamı"](#page-88-0) [sayfa 89.](#page-88-0)*

# Manual Feed Paper Type

**Amaç:** SSF'e yüklenen kağıt türünü belirlemek.

### **Değerler:**

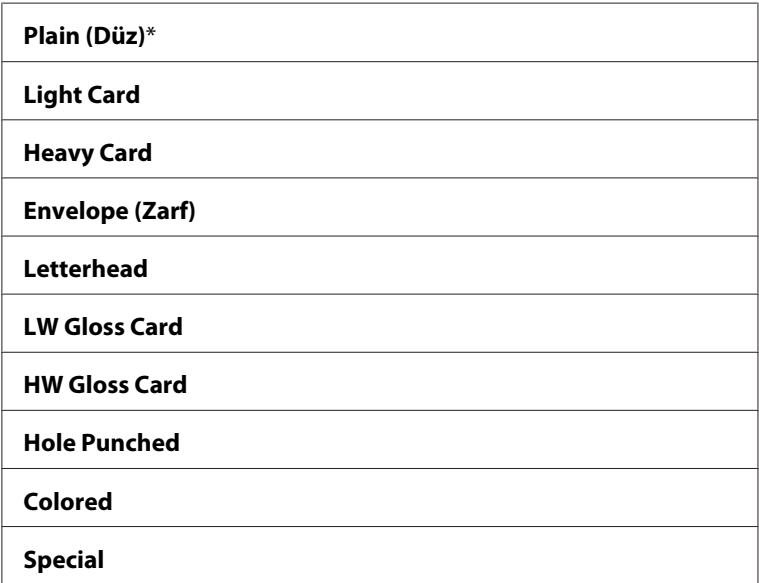

# 2-Sided (2 Sided)

**Amaç:**

Bir kağıt yaprağının her iki yüzüne de yazdırmak.

# **Değerler:**

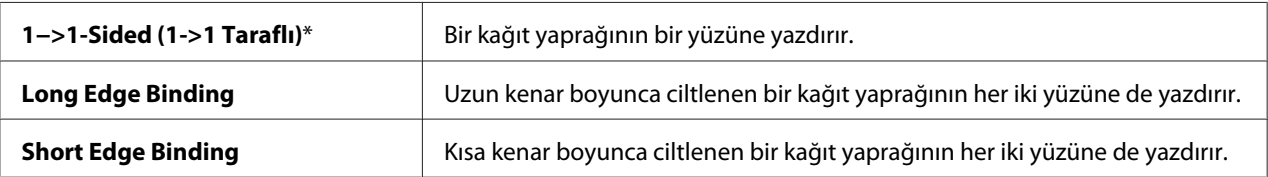

#### Layout

### **Amaç:**

Çıkış düzenini belirlemek.

#### **Değerler:**

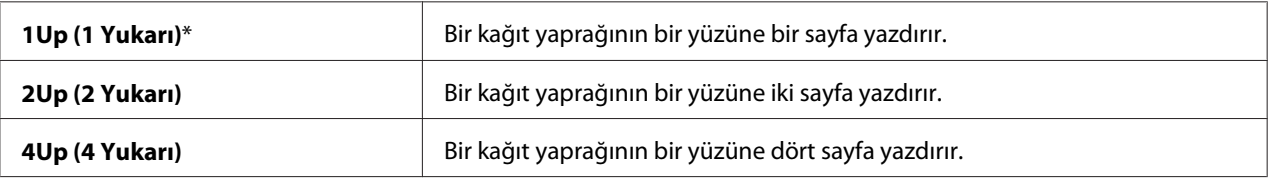

#### PDF Password (PDF Parolası)

#### **Amaç:**

Güvenli PDF işi yazdırdığınızda parolayı girmek.

#### **Değerler:**

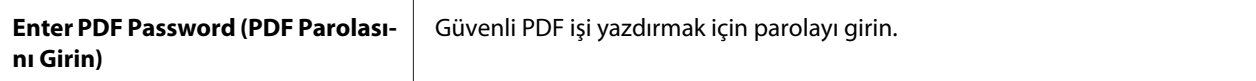

# **Tray Settings (Tepsi Ayarları)**

Standart 250 yapraklık tepsiye ve isteğe bağlı 250 yapraklık kağıt kaseti birimine yüklenen yazdırma ortamını tanımlamak için Tray Settings (Tepsi Ayarları) menüsünü kullanın.

#### *Not:*

*Yıldız işareti (\*) ile işaretlenen değerler fabrika varsayılan menü ayarlarıdır.*

# **Tray 1**

# **Amaç:**

Standart 250 yapraklık tepsiye yüklenen kağıdı belirtmek.

# **Değerler:**

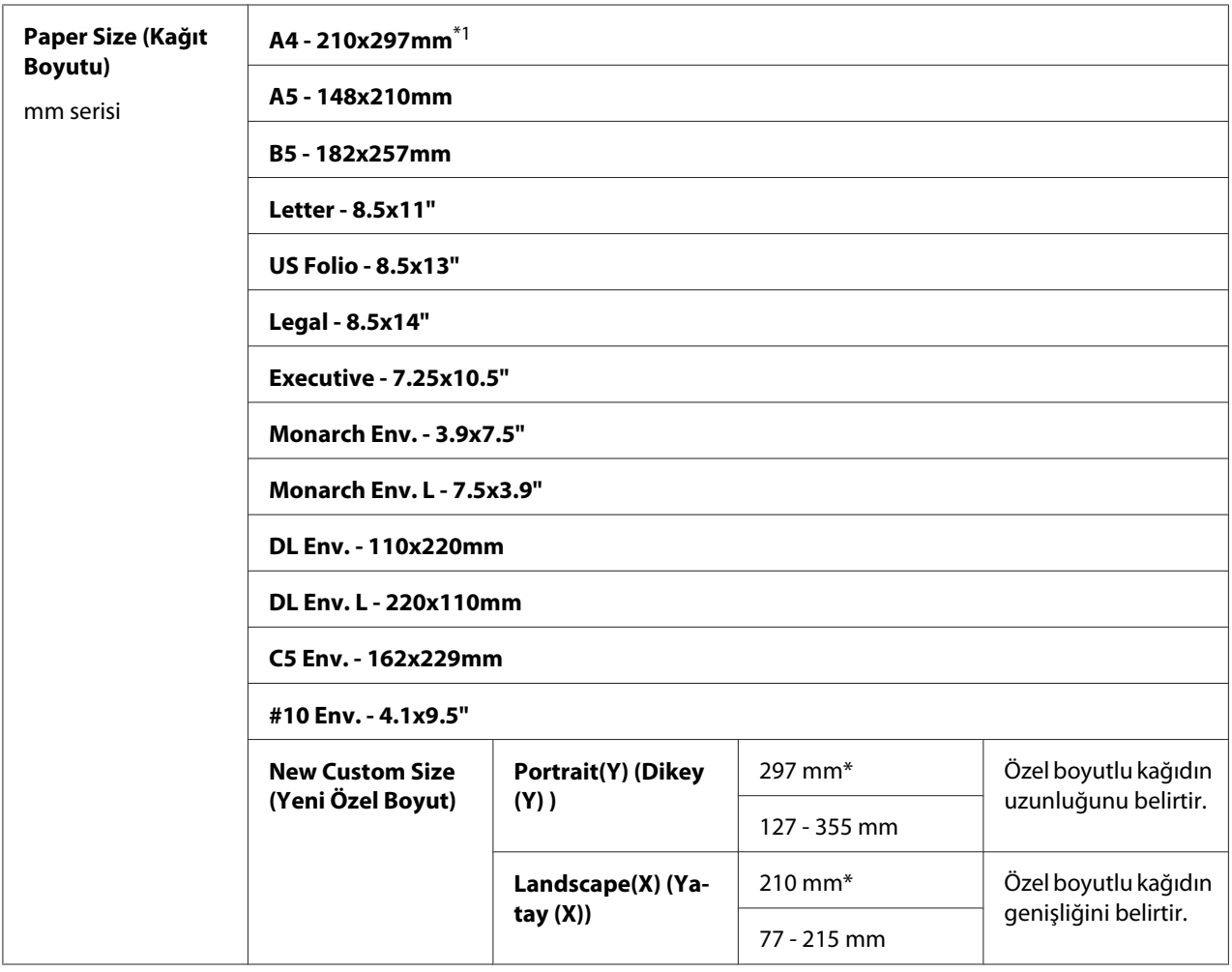

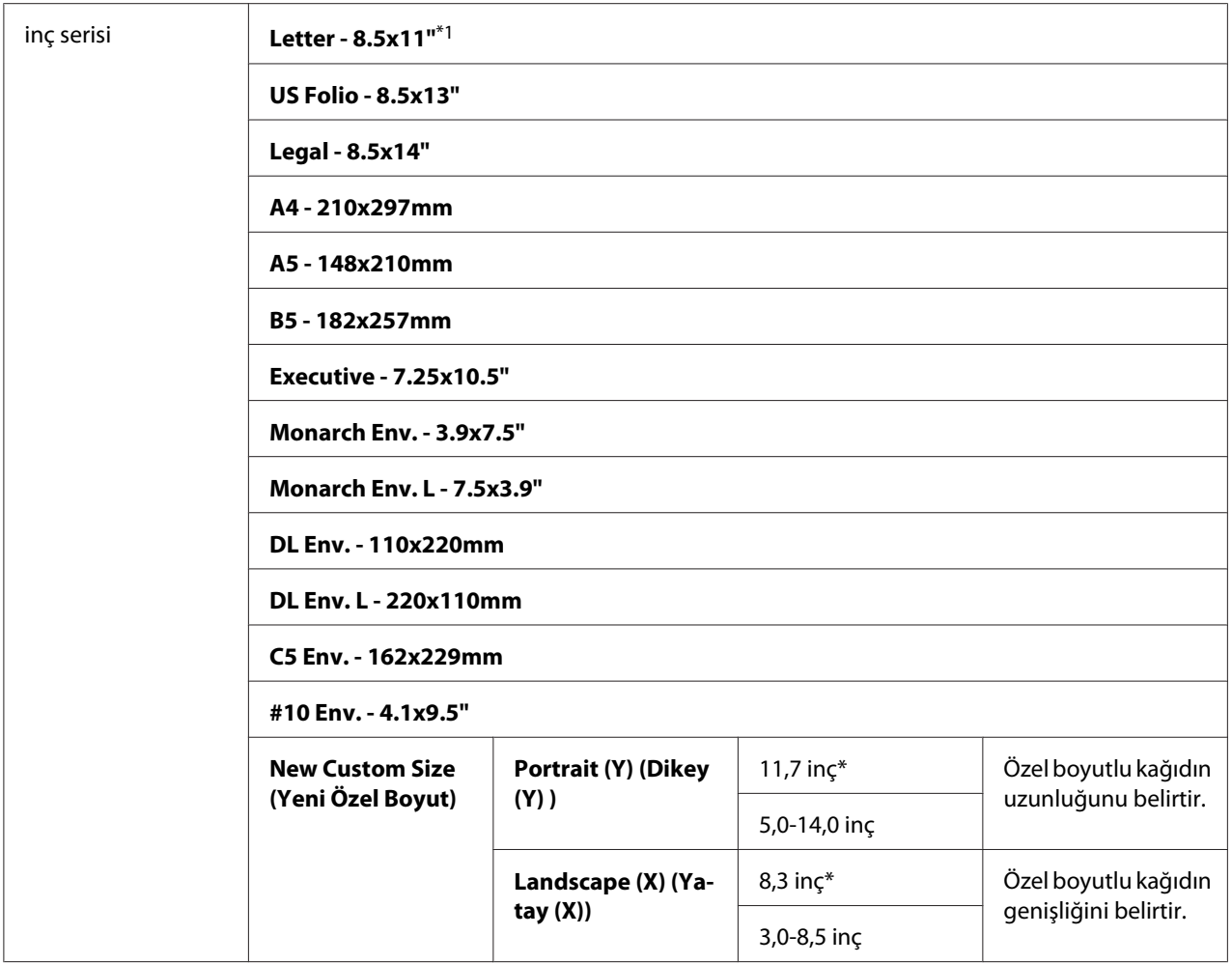

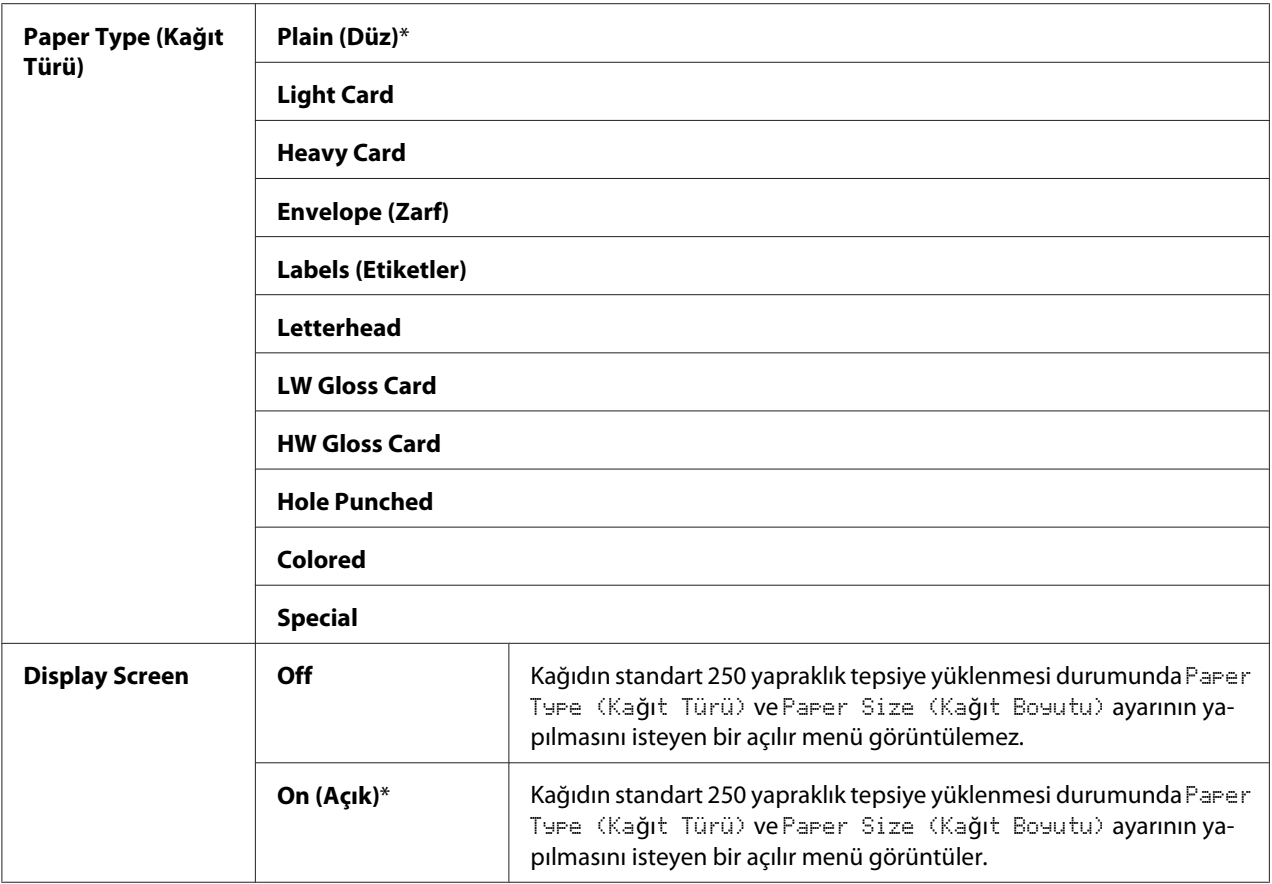

\*1 Paper Size (Kağıt Boyutu) için varsayılan değerler ülkeye özel fabrikaya göre değişir.

#### *Not:*

*Desteklenen kağıt boyutları ile ilgili daha fazla bilgi için, bkz. ["Kullanılabilir Yazdırma Ortamı"](#page-88-0) [sayfa 89.](#page-88-0)*

# **Tray 2 (Kaset 2)**

#### *Not:*

*Tray 2 (Kaset 2) özelliği sadece isteğe bağlı 250 yapraklık kağıt kaseti birimi takılı olduğu zaman kullanılabilir.*

#### **Amaç:**

İsteğe bağlı 250 yapraklık kağıt kaseti birimine yüklenen kağıdı belirtmek.

# **Değerler:**

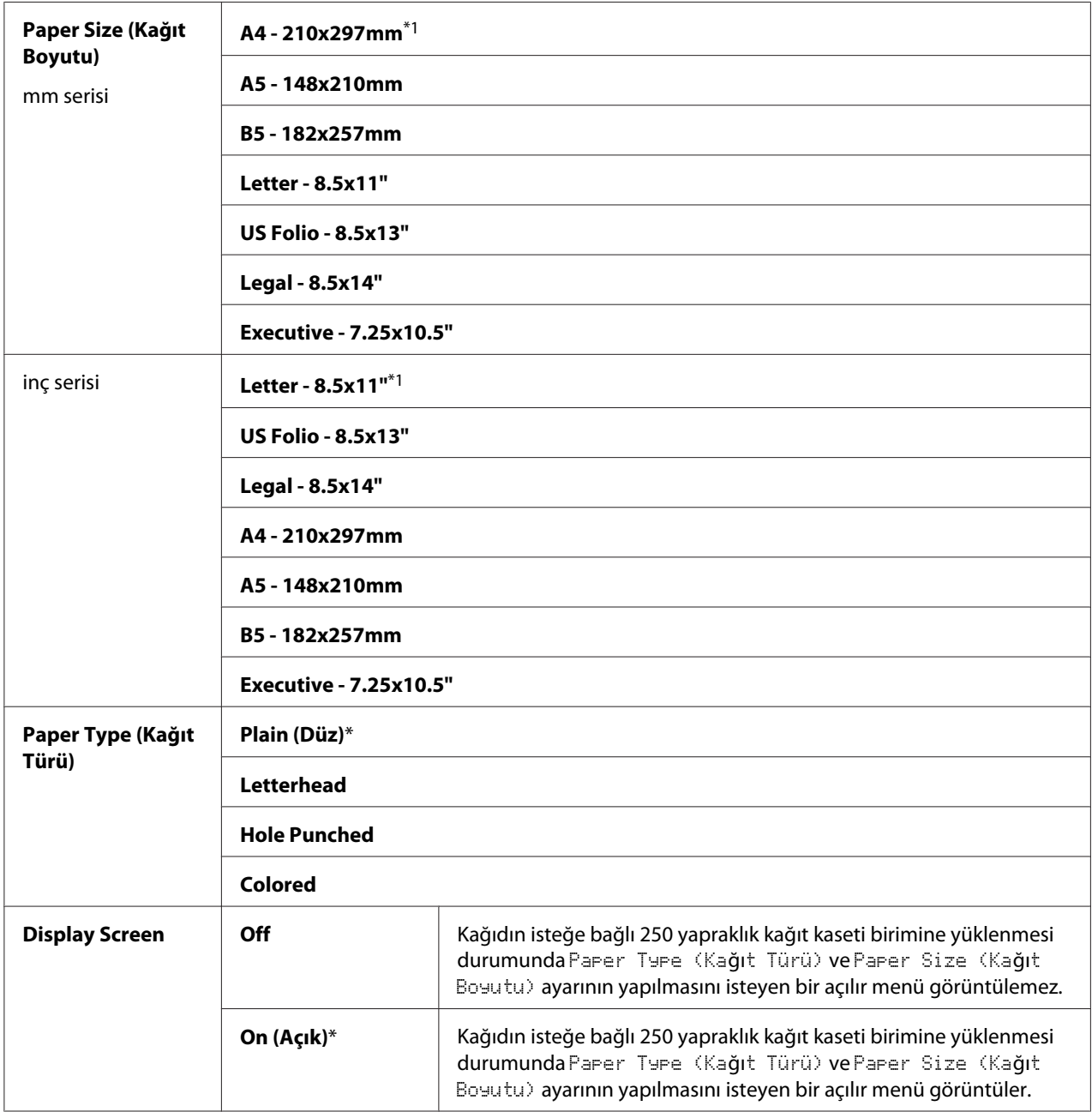

\*1 Paper Size (Kağıt Boyutu) için varsayılan değerler ülkeye özel fabrikaya göre değişir.

## *Not:*

*Desteklenen kağıt boyutları ile ilgili daha fazla bilgi için, bkz. ["Kullanılabilir Yazdırma Ortamı"](#page-88-0) [sayfa 89.](#page-88-0)*

# **Panel Language**

#### **Amaç:**

Operatör paneli ekranındaki metnin dilini belirlemek.

### **Değerler:**

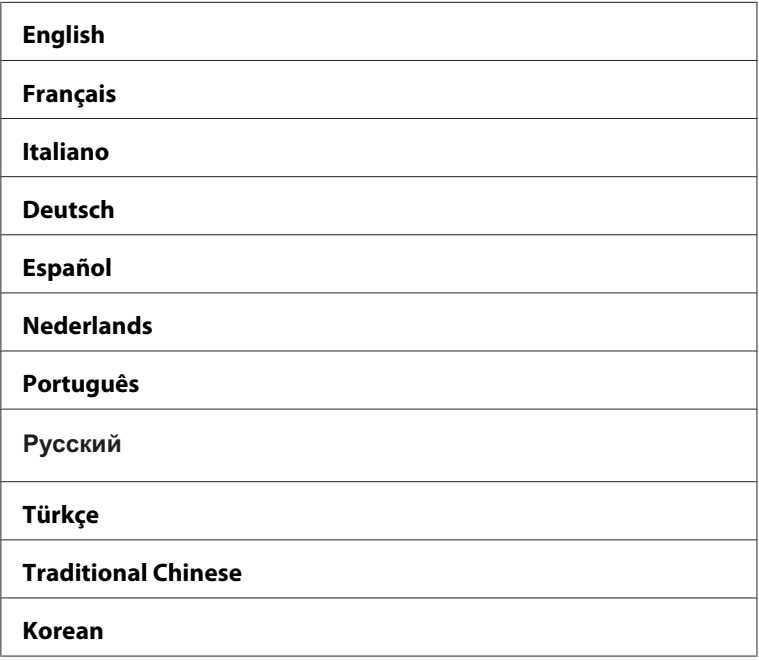

# **Panel Kilidi İşlevi**

Bu özellik, yetkisiz kullanıcıların yönetici tarafından yapılan ayarları değiştirmesini önler. Ancak, yazdırma sürücüsünü kullanarak her bir yazdırma işi için ayarları seçebilirsiniz.

# **Panel Kilidinin Etkinleştirilmesi**

- 1. **Sistem** düğmesine basın.
- 2. Admin Menu (Yönetici Menüsü) seçeneğini seçin ve ardından (ok) düğmesine basın.
- 3. Secure Settings (Güvenlik Ayarları) seçeneğini seçin ve ardından OK düğmesine basın.
- 4. Panel Lock (Panel Kilidi) seçeneğini seçin ve ardından (ow) düğmesine basın.
- 5. Panel Lock Set (Panel Kiliti) seçeneğini seçin ve ardından düğmesine basın.
- 6. Enable seçeneğini seçin ve ardından  $(\alpha k)$  düğmesine basın.
- 7. Yeni parolayı girin ve ardından (ow) düğmesine basın.
- 8. Girdiğiniz parolayı onaylamak için parolayı yeniden girin ve ardından ( $\alpha$ ) düğmesine basın.

#### *Not:*

- ❏ *Fabrika varsayılan panel parolası 0000'dır.*
- ❏ *Parolayı unutmadığınızdan emin olun. Aşağıda açıklanan prosedür parolayı sıfırlamanızı sağlar ancak Address Book (Adres Defteri) ve Phone Book ayarları silinir.*
- ❏ *Yazıcıyı kapatın. Ardından,* **Sistem** *düğmesini basılı tutarken yazıcıyı açın.*
- ❏ Panel Lock Set (Panel Kiliti) *ayarı* Enable *iken parolayı değiştirirseniz, adım 1 ve 2'yi gerçekleştirin. Geçerli parolayı girin ve ardından düğmesine basın. Adım 3 ila 4'ü gerçekleştirin.* Change Password (Parolayı Değiştir) öğesini seçin ve ardından <sub>OK</sub> düğmesine basın. *Geçerli parolayı girin ve ardından düğmesine basın. Adım 7 ve 8'i gerçekleştirin. Bu işlemler parolayı değiştirecektir.*

# **Panel Kilidinin Devre Dışı Bırakılması**

- 1. **Sistem** düğmesine basın.
- 2. Admin Menu (Yönetici Menüsü) seçeneğini seçin ve ardından (ok) düğmesine basın.
- 3. Parolayı girin ve ardından (ow) düğmesine basın.
- 4. Secure Settings (Güvenlik Ayarları) seçeneğini seçin ve ardından (OK) düğmesine basın.
- 5. Panel Lock (Panel Kilidi) seçeneğini seçin ve ardından (ok) düğmesine basın.
- 6. Panel Lock Set (Panel Kiliti) seçeneğini seçin ve ardından düğmesine basın.
- 7. Disable seçeneğini seçin ve ardından (ow) düğmesine basın.
- 8. Geçerli parolayı girin ve ardından (ow) düğmesine basın.

# **USB'den Kopya, Faks, Tarama ve Yazdırma İşlemlerine Erişimin Sınırlandırılması**

Copy (Kopyala) Kilidi, Fax (Faks) Kilidi, Scan (Tarama) Kilidi ve Print from USB (USB'den Yazdır) Kilidi seçenekleri kopyalama, tarama, faks çekme veya yazdırma öncesi girilecek bir parola gerektirerek USB'den kopya, faks, tarama ve yazdırma işlemlerine erişimi sınırlar.

Aşağıdaki prosedürde Fax (Faks) Kilidi örneği ile seçeneğin nasıl etkinleştirileceği veya devre dışı bırakılacağı açıklanmaktadır. Copy (Kopyala) Kilidi, Scan (Tarama) Kilidi veya Print from USB (USB'den Yazdır) Kilidini etkinleştirmek veya devre dışı bırakmak için aynı prosedürü kullanın.

# 1. **Sistem** düğmesine basın.

- 2. Admin Menu (Yönetici Menüsü) seçeneğini seçin ve ardından düğmesine basın.
- 3. Secure Settings (Güvenlik Ayarları) seçeneğini seçin ve ardından düğmesine basın.
- 4. Panel Lock (Panel Kilidi) seçeneğini seçin ve ardından düğmesine iki kez basın.
- 5. Enable seçeneğini seçin ve ardından (OK) düğmesine basın.
- 6. Sayısal tuş takımını kullanarak parolayı girin ve ardından  $\binom{m}{n}$  düğmesine basın.
- 7. Parolayı yeniden girin ve ardından  $\omega$  düğmesine basın.

#### *Not:*

*Varsayılan parola 0000'dır.*

- 8. (**Geri**) düğmesine iki kez basın.
- 9. Service Lock (Başka Bir Kilit Ayarlayın) seçeneğini seçin ve ardından (ok) düğmesine basın.
- 10. FAX seçeneğini seçin ve ardından (ow) düğmesine basın.
- 11. Aşağıdaki seçeneklerden birini seçin ve ardından (ok) düğmesine basın.
	- ❏ Unlocked
	- ❏ Locked
	- ❏ Password Locked

❏ Color Pass. Locked (Color Pass. Kilitli) (sadece Kopyalama Kilidi ve USB'den Yazdırma Kilidi için kullanılabilir)

# **Güç Tasarrufu Zamanlayıcısı Seçeneğinin Ayarlanması**

Yazıcınız için güç tasarrufu zamanlayıcısını ayarlayabilirsiniz. Belirtilen sürenin sonunda yazıcı Güç Tasarrufu moduna geçer.

Güç tasarrufu zamanlayıcısını ayarlamak için:

#### 1. **Sistem** düğmesine basın.

- 2. Admin Menu (Yönetici Menüsü) seçeneğini seçin ve ardından (ok) düğmesine basın.
- 3. System Settings (Sistem Ayarları) seçeneğini seçin ve ardından (ok) düğmesine basın.
- 4. Power Saver Timer seçeneğini seçin ve ardından (ok) düğmesine basın.
- 5. Low Power Timer (Düşük Güç Zamanlayıcı) veya Sleep Timer (Uyku Zamanlayıcısı) seçeneğini seçin ve ardından $\omega$  düğmesine basın.
- 6. veya düğmesine basın veya rakam tuş takımını kullanarak istenen değeri girin ve ardından düğmesine basın.

Low Power Timer (Düşük Güç Zamanlayıcı) için 3–60 dakika veya Sleep Timer (Uyku Zamanlayıcısı) için 1–6 dakika seçebilirsiniz.

7. Önceki ekrana dönmek için, (**Geri**) düğmesine basın.

# **Fabrika Varsayılan Değerlerine Sıfırlama**

Initialize NVM (NVM'i Başlat) işlevi yürütüldükten ve yazıcı yeniden başlattıktan sonra, tüm menü parametreleri veya verileri fabrika varsayılan değerlerine sıfırlanır.

- 1. **Sistem** düğmesine basın.
- 2. Admin Menu (Yönetici Menüsü) seçeneğini seçin ve ardından (ok) düğmesine basın.
- 3. Maintenance (Bakım) seçeneğini seçin ve ardından  $\alpha$  düğmesine basın.
- 4. Initialize NVM (NVM'i Başlat) seçeneğini seçin ve ardından düğmesine basın.
- 5. İstenen ayarı seçin ve ardından  $\alpha$ ) düğmesine basın.
- 6.  $\forall \in \mathbb{S}$  seçeneğini seçin ve ardından  $(\infty)$  düğmesine basın.

Yazıcı, ayarları uygulamak için otomatik olarak yeniden başlatılır.

# **Karakter Girişi İçin Sayısal Tuş Takımının Kullanılması**

Çeşitli görevleri gerçekleştirirken ad ve rakam girmek isteyebilirsiniz. Örneğin, yazıcı ayarlarını yaparken adınızı veya şirketinizin adını ve telefon numarasını girersiniz. Hızlı arama veya grup arama numaralarını kaydederken karşılık gelen adları girmek isteyebilirsiniz.

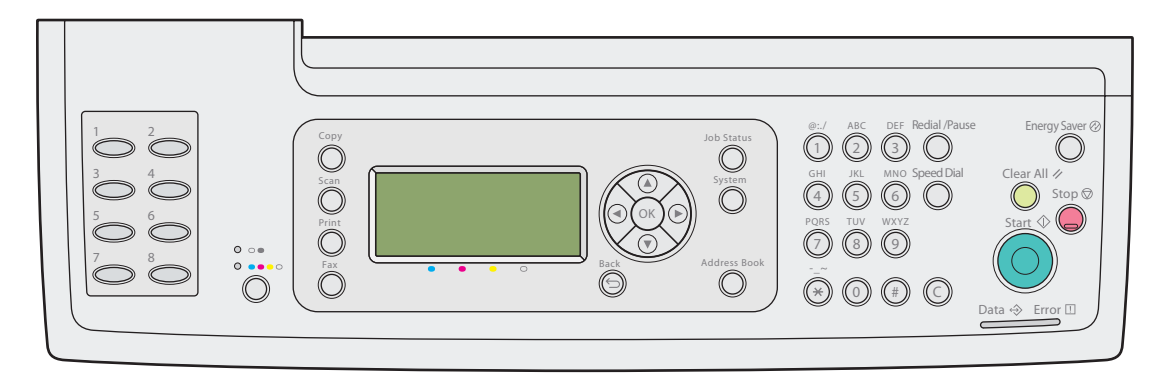

- ❏ Harf girmeniz istendiğinde, ekranda doğru harf görüntüleninceye kadar uygun düğmeye basın. Örneğin, O harfini girmek için **6** tuşuna basın.
	- **6** tuşuna her basışta, ekranda farklı bir harf görüntülenir, m, n, o, M, N, O ve son olarak 6.
	- Ek harf girişi için ilk adımı tekrarlayın.
	- İşlem tamamlandığında (ow) düğmesine basın.

# **Tuş Takımı Harfleri ve Rakamları**

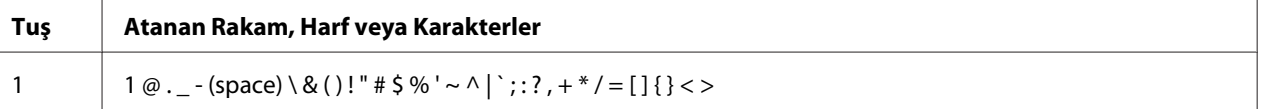

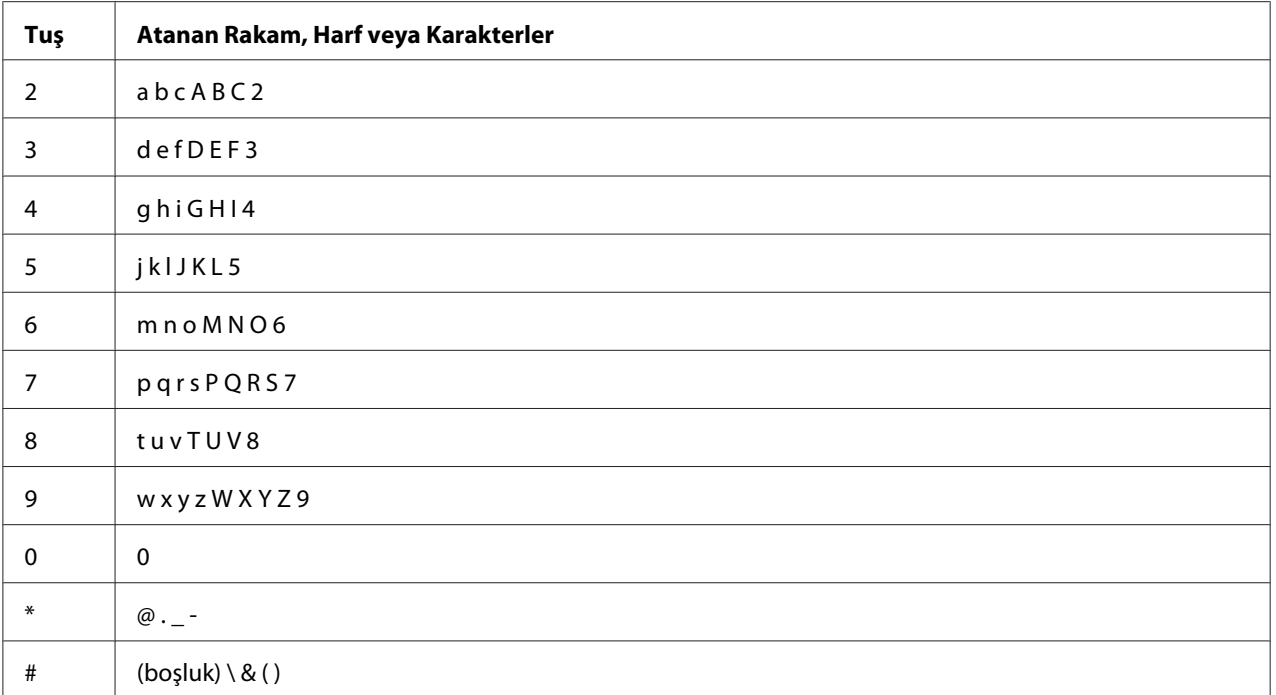

# **Rakam veya Adların Değiştirilmesi**

Numara veya ad girişi sırasında hata yaparsanız, son haneyi veya karakteri silmek için **Tümünü Temizle** düğmesine basın. Ardından doğru rakam veya karakteri girin.

# Bölüm 10

# **Sorun Giderme**

# **Kağıt Sıkışmalarının Giderilmesi**

Uygun yazdırma ortamının seçilmesi ve doğru kağıt yükleme kağıt sıkışmalarının çoğunu önlemenizi sağlar.

#### *Ayrıca Bakınız:*

- ❏ *["Yazdırma Ortamı Hakkında" sayfa 87](#page-86-0)*
- ❏ *["Desteklenen Yazdırma Ortamı" sayfa 89](#page-88-0)*

#### *Not:*

*Çok miktarda yazdırma ortamı satın almadan önce bir deneme baskısı yapmanız önerilir.*

# **Kağıt Sıkışmalarının Önlenmesi**

- ❏ Sadece önerilen yazdırma ortamını kullanın.
- ❏ Yazdırma ortamını doğru yüklemek için bkz. ["Standart 250 Yapraklık Tepsi ve İsteğe Bağlı 250-](#page-92-0) [Yapraklık Kağıt Kaseti Birimine Yazdırma Ortamı Yükleme" sayfa 93](#page-92-0) ve ["Tek Kağıt Besleyiciye](#page-97-0) [\(SSF\) Yazdırma Ortamı Yüklenmesi" sayfa 98.](#page-97-0)
- ❏ Yazdırma ortamı kaynaklarını aşırı yüklemeyin. Yazdırma ortamı destesi yüksekliğinin tepsideki yükleme çizgisi etiketleri ile gösterilen maksimum yüksekliği aşmadığından emin olun.
- ❏ Buruşuk, kırışık, nemli veya kenarı kıvrık yazdırma ortamı yüklemeyin.
- ❏ Yazdırma ortamını yüklemeden önce esnetin, üfleyerek havalandırın ve düzeltin. Yazdırma ortamı sıkışırsa, tek kağıt besleyici (SSF) içinden teker teker sayfa beslemeyi deneyin.
- ❏ Kestiğiniz veya kenarlarını kısalttığınız yazdırma ortamını kullanmayın.
- ❏ Aynı yazdırma kaynağında yazdırma ortamı boyutlarını, ağırlıklarını veya türlerini karıştırmayın.
- ❏ Standart 250 yapraklık tepsiye ve isteğe bağlı 250 yapraklık kağıt kaseti birimine yazdırma ortamı yüklediğinizde önerilen baskı yüzünün yukarıya doğru baktığından emin olun. Ayrıca, SSF kullandığınızda önerilen baskı yüzü aşağıya doğru bakmalıdır.
- ❏ Yazdırma ortamını kabul edilebilir bir ortamda saklı tutun.
- ❏ Bir yazdırma işi sırasında besleme tepsisini çıkarmayın.
- ❏ Yükleme sonrasında tepsiyi sıkıca itin.
- ❏ Yazıcıya bağlanan tüm kabloların doğru olarak bağlandığından emin olun.
- ❏ Kılavuzların aşırı sıkılması kağıt sıkışmalarına yol açabilir.
- ❏ Kağıdın yanlış beslenmesi sonucu sık sık sıkışma oluyorsa, tepsideki besleme makarasını veya SSF'i hafif nemli bir bezle silin.

#### *Ayrıca Bakınız:*

❏ *["Yazdırma Ortamı Hakkında" sayfa 87](#page-86-0)*

❏ *["Desteklenen Yazdırma Ortamı" sayfa 89](#page-88-0)*

# **Kağıt Sıkışmalarının Konumunu Tanımlama**

#### c *Dikkat:*

*Ürünün içinde oluşan derin kağıt sıkışmalarını çıkarmaya çalışmayın (özellikle Füzer Birimi veya ısı silindiri çevresine kağıt dolanması durumunda). Aksi takdirde, yaralanma veya yanıklara yol açabilir. Derhal ürünü kapatın ve yerel Epson yetkilisi ile irtibata geçin.*

# *Önemli:*

*Araç veya alet kullanarak kağıt sıkışmalarını gidermeye çalışmayın. Aksi takdirde yazıcı hasar görebilir.*

Aşağıdaki resimde yazdırma ortamı yolu üzerinde kağıt sıkışmalarının nerede olabileceği gösterilmiştir.

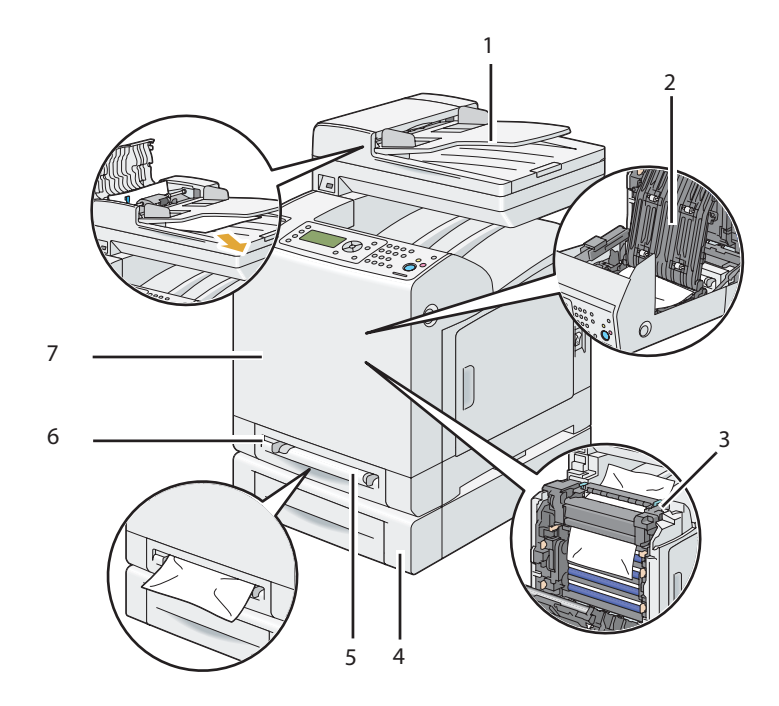

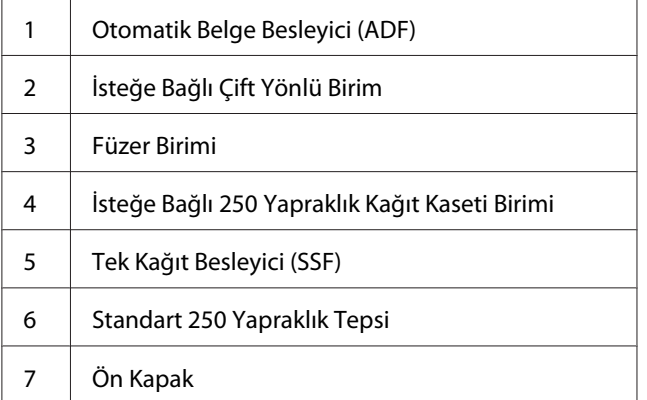

# **ADF'ten Kağıt Sıkışmalarının Giderilmesi**

ADF'ten geçerken kağıt sıkışırsa, aşağıdaki prosedüre göre sıkışıklığı giderin.

#### *Not:*

*Belge sıkışmalarını önlemek için kalın, ince veya karışık belgeler için belge camını kullanın.*

# *Önemli:*

*Drum kartuşunun tamburlarını parlak ışığa karşı koruyun. Ön kapak 5 dakikadan daha fazla açık kalırsa, baskı kalitesi bozulabilir.*

1. Kalan belgeleri ADF'ten çıkarın.

Belge kağıt besleme alanında sıkışırsa:

a ADF kapağını açın.

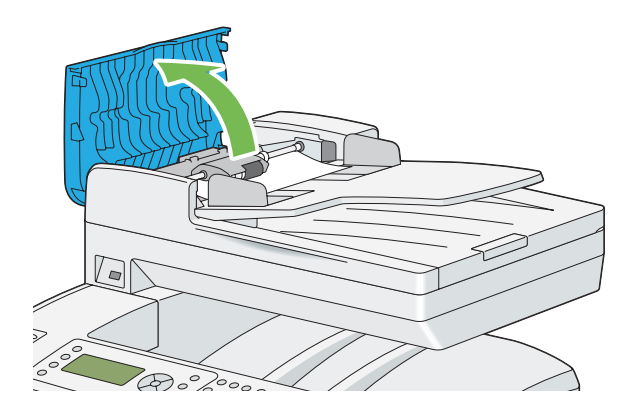

b Açma kolunu 90 derece kaldırın ve aşağıdaki resimde gösterildiği gibi ok yönünde çekerek sıkışan belgeyi çıkarın.

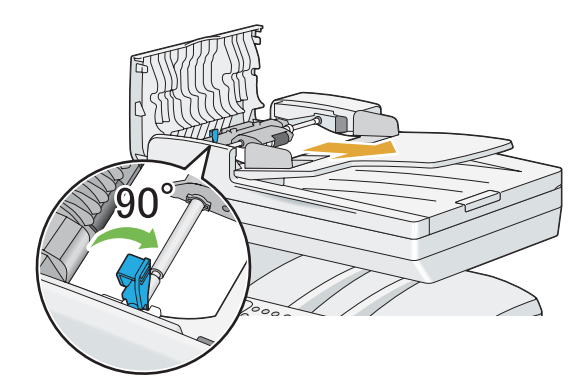

Belgenin çekilmesi zorsa:

c ADF ilerletme modülünü kaldırın ve aşağıdaki resimde gösterilen ok yönünde yavaşça çekerek belgeyi çıkarın.

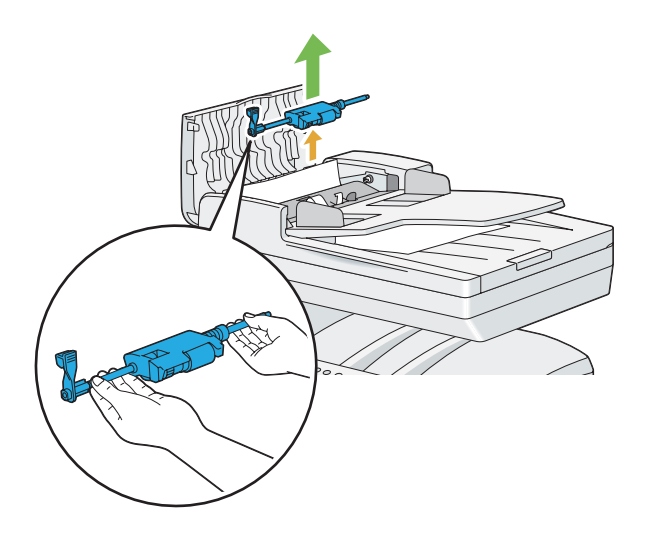

d ADF ilerletme modülünü takın ve açma kolunu aşağı bastırın.

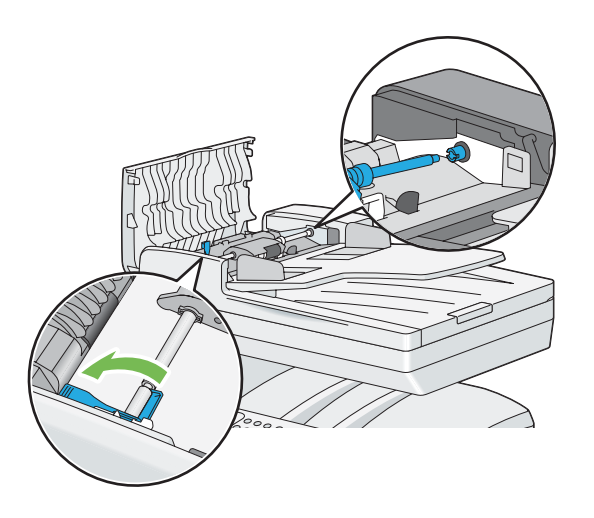

Belge kağıt çıkış alanında sıkışırsa:

e Sıkışan belgeyi belge çıkış tepsisinden çıkarın.

.

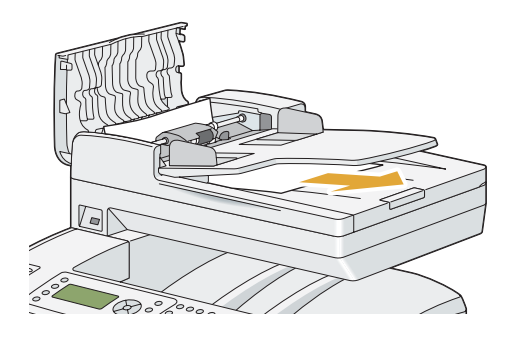

f ADF kapağını kapatın ve ardından belgeleri belge besleyici tepsisine yükleyin.

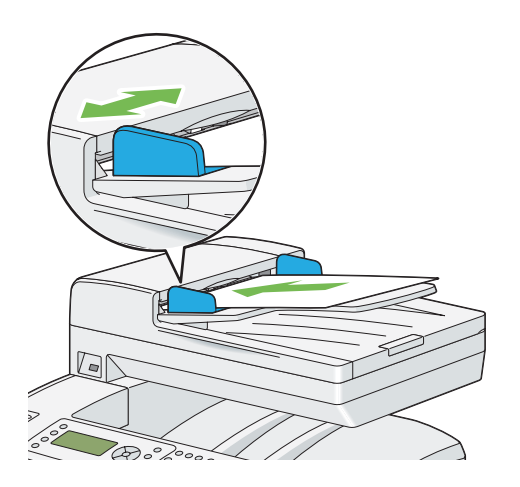

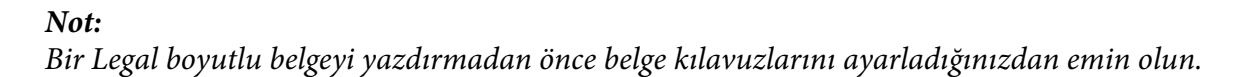

2. Sıkışan belgeyi belge çıkış tepsisinden çıkaramıyorsanız veya burada sıkışan belge yoksa, belge kapağını açın.

- $\circ$  $\hat{O}$
- 3. Belgeyi ADF besleme makarasından veya besleme alanından aşağıdaki resimde gösterildiği gibi ok yönünde çekerek dikkatlice çıkarın.

4. Belge kapağını kapatın ve ardından belgeleri belge besleyici tepsisine yükleyin.

# **SSF'ten Kağıt Sıkışmalarının Giderilmesi**

# *Önemli:*

*Drum kartuşunun tamburlarını parlak ışığa karşı koruyun. Ön kapak 5 dakikadan daha fazla açık kalırsa, baskı kalitesi bozulabilir.*

## *Not:*

*LCD panelde gösterilen hatayı silmek için, yazdırma ortamı yolundan tüm yazdırma ortamını temizlemelisiniz.*

1. Sıkışan kağıdı SSF'ten çekerek çıkarın. Sıkışan kağıdı çıkaramazsanız veya bu alanda sıkışan kağıt yoksa, bir sonraki adıma giderek sıkışan kağıdı yazıcının içinden çıkarın.

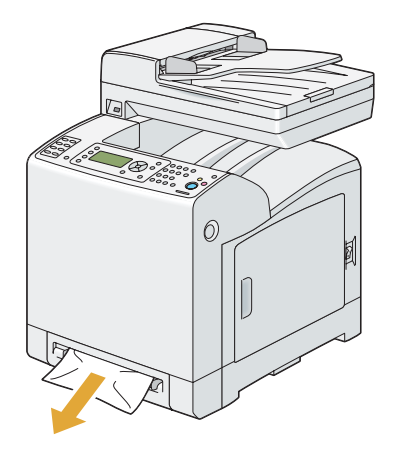

2. Standart 250 yapraklık tepsiyi yazıcıdan çıkarın ve ardından yazıcının içinde kalan sıkışık kağıdı çekerek çıkarın. Sıkışan kağıdı çıkaramazsanız veya bu alanda sıkışan kağıt yoksa, bir sonraki adıma giderek sıkışan kağıdı yazıcının içinden çıkarın.

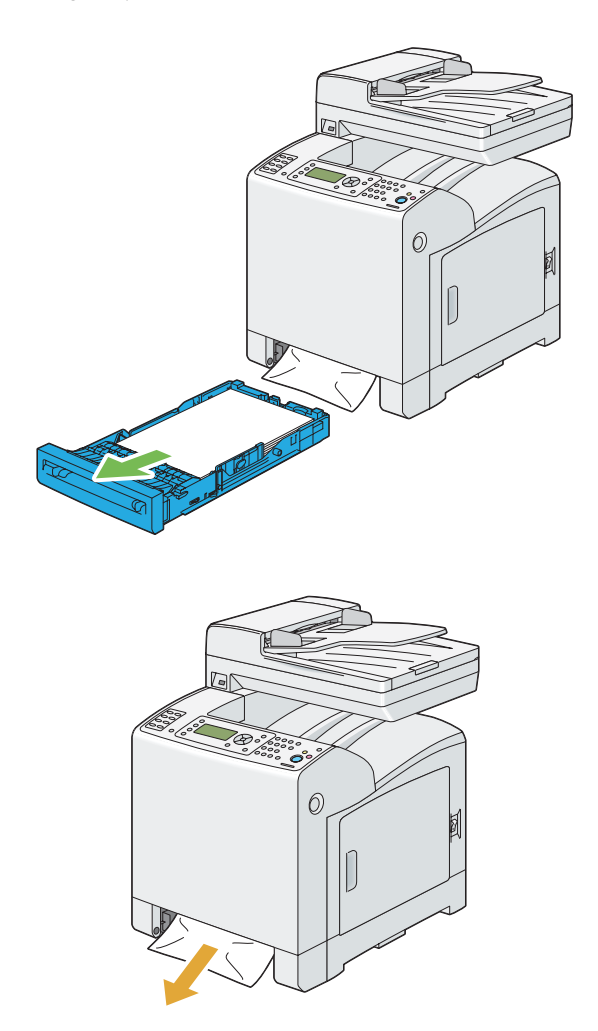

3. Ön kapağı açmak için yan düğmeye basın.

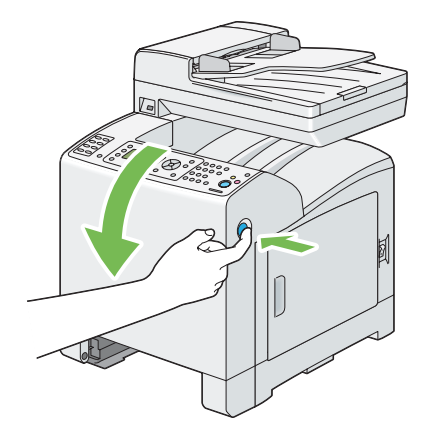

4. Kayış birimini duruncaya kadar açın ve sıkışan kağıdı çıkarın. Yazıcının içinde kağıt artığı kalmadığından emin olun.

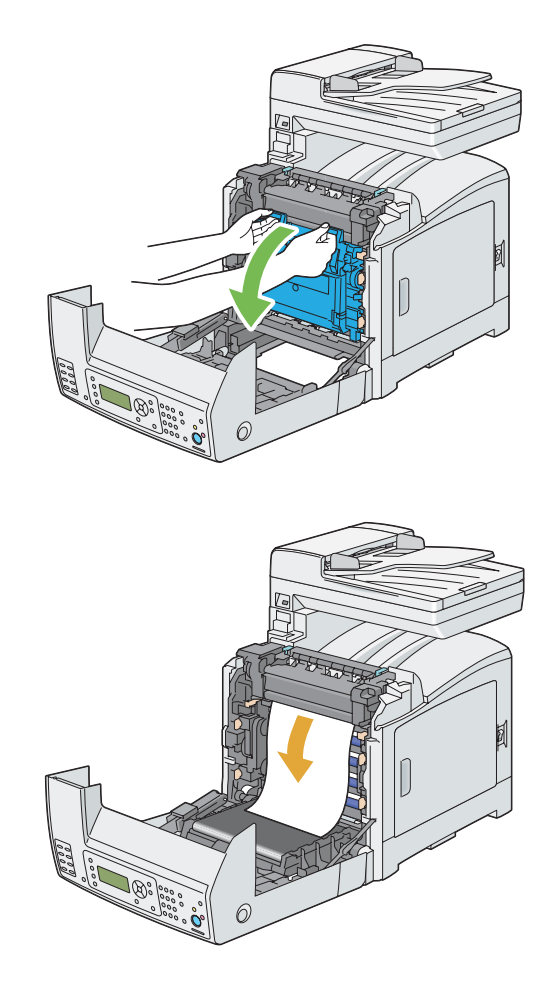

5. Kayış birimini kapatın ve klik sesi gelinceye kadar üst kısmından itin.

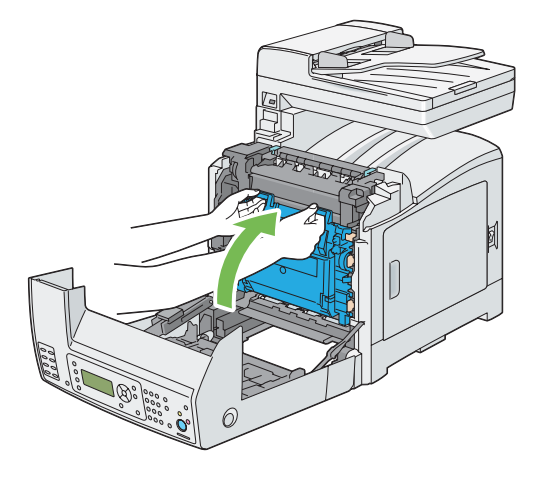

6. Ön kapağı kapatın.

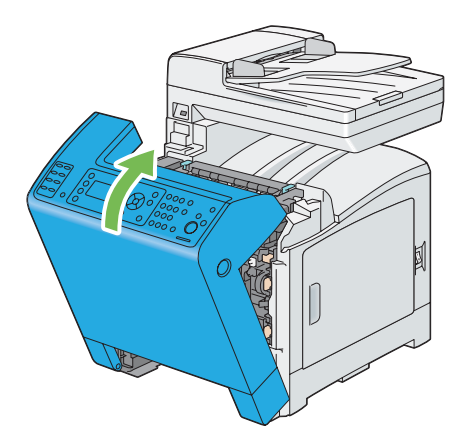

7. Standart 250 yapraklık tepsiyi yazıcıya yerleştirin ve duruncaya kadar itin.

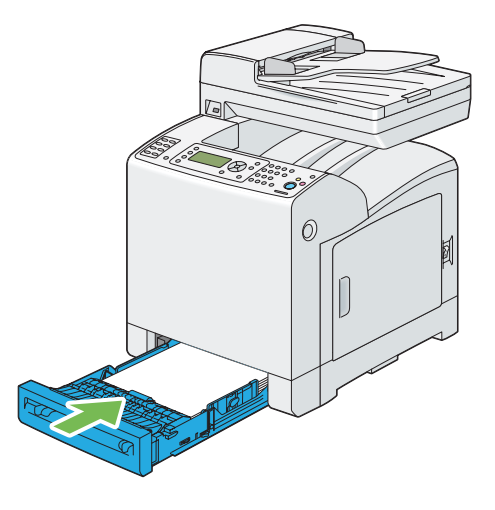

### *Önemli:*

*Tepsiye aşırı güç uygulamayın. Aksi takdirde tepsi veya yazıcının iç kısmı hasar görebilir.*

# **Standart 250 Yapraklık Tepsiden Kağıt Sıkışmalarının Giderilmesi**

#### *Önemli:*

*Drum kartuşunun tamburlarını parlak ışığa karşı koruyun. Ön kapak 5 dakikadan daha fazla açık kalırsa, baskı kalitesi bozulabilir.*

#### *Not:*

*LCD panelde gösterilen hatayı silmek için, yazdırma ortamı yolundan tüm yazdırma ortamını temizlemelisiniz.*

1. Standart 250 yapraklık tepsiyi dikkatli bir şekilde yazıcıdan çıkarın. Tepsiyi her iki elinizle tutun, ön kısmı hafifçe kaldırın ve yazıcıdan çıkarın.

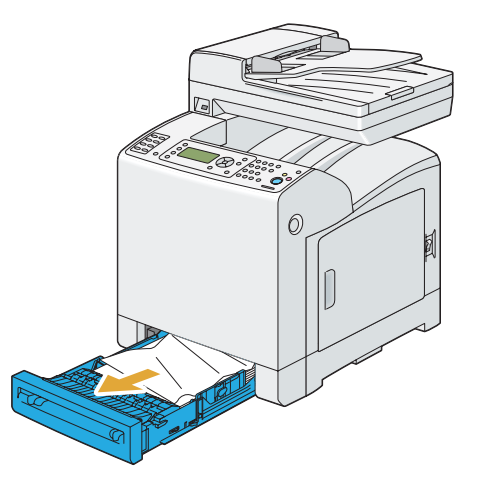

2. Sıkışan ve/veya buruşan tüm kağıdı tepsiden çıkarın.

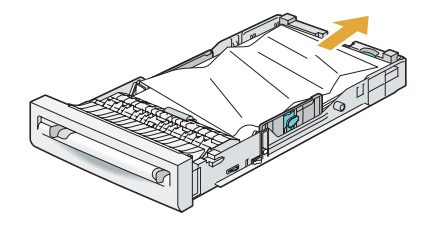

3. Sıkışan kağıdı yırtmamak için dikkatli bir şekilde çıkarın. Kağıdı çıkaramıyorsanız, bir sonraki adıma giderek sıkışan kağıdı yazıcının içinden çıkarın.

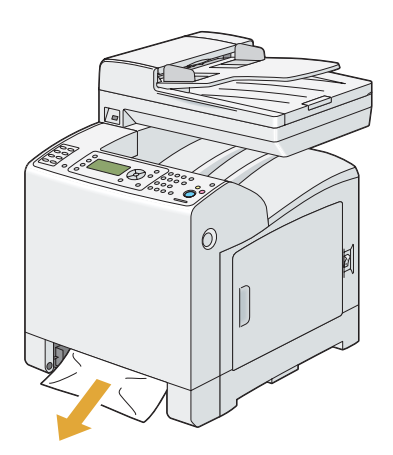

4. Ön kapağı açmak için yan düğmeye basın.

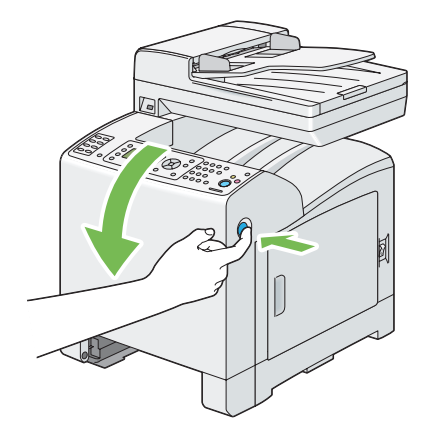

5. Kayış birimini duruncaya kadar açın ve sıkışan kağıdı çıkarın. Yazıcının içinde kağıt artığı kalmadığından emin olun.

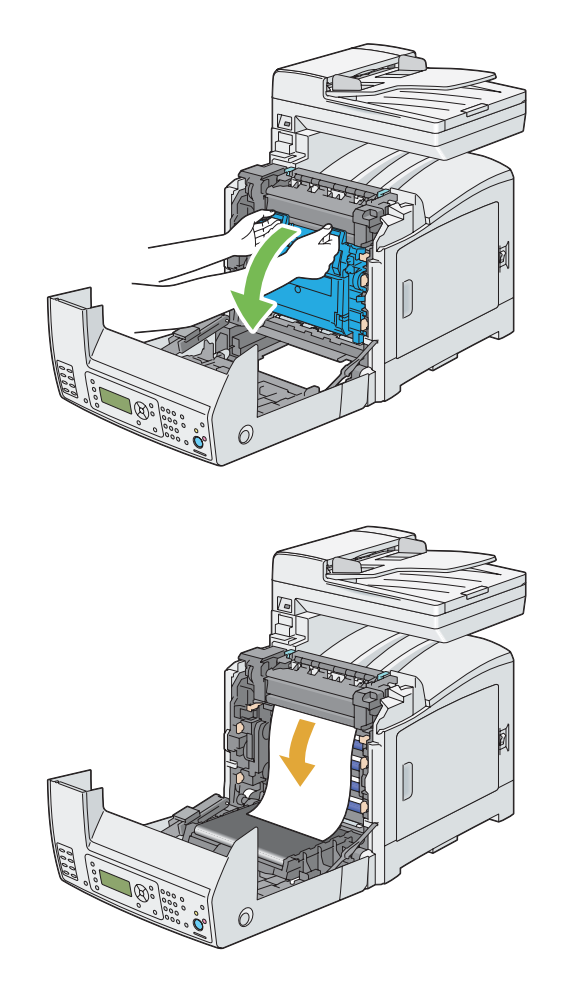

6. Kayış birimini kapatın ve klik sesi gelinceye kadar üst kısmından itin.

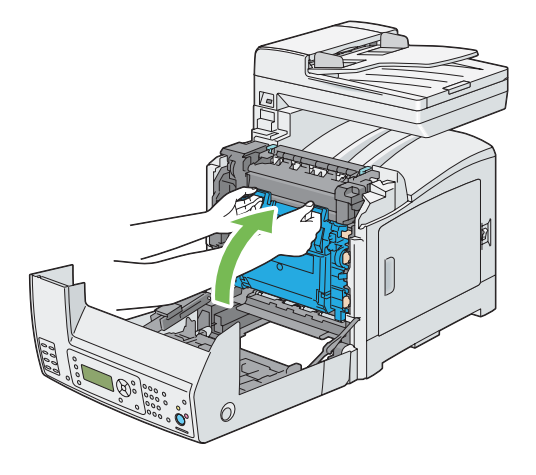

7. Ön kapağı kapatın.

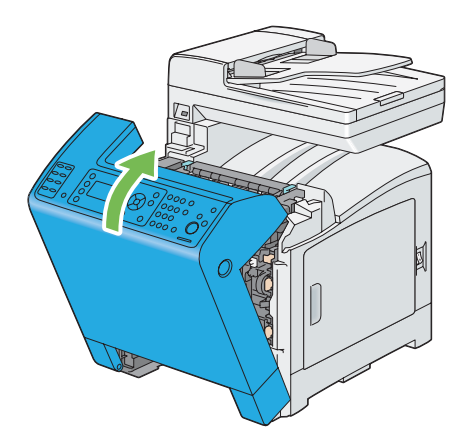
8. Standart 250 yapraklık tepsiyi yazıcıya yerleştirin ve duruncaya kadar itin.

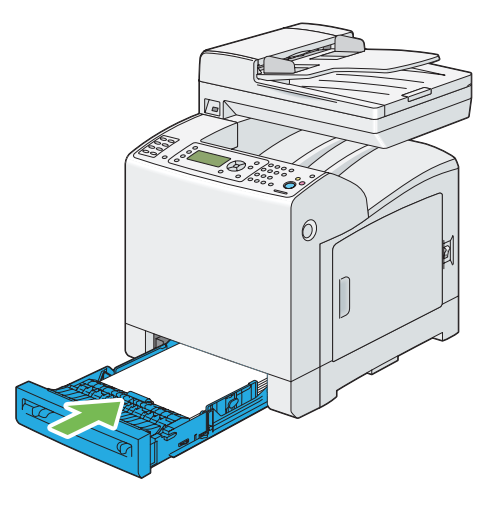

#### *Önemli:*

*Tepsiye aşırı güç uygulamayın. Aksi takdirde tepsi veya yazıcının iç kısmı hasar görebilir.*

#### **Füzer Biriminden Kağıt Sıkışmalarının Giderilmesi**

#### *Önemli:*

- ❏ *Kayış biriminin yüzeyine temas eden veya yüzeyi (siyah-renkli film) çizen bir şey olmadığından emin olun. Kayış biriminin filmi üzerindeki çizikler, kir veya elinizden bulaşan yağ baskı kalitesini azaltabilir.*
- ❏ *Drum kartuşunun tamburlarını parlak ışığa karşı koruyun. Ön kapak 5 dakikadan daha fazla açık kalırsa, baskı kalitesi bozulabilir.*

#### *Not:*

*LCD panelde gösterilen hatayı silmek için, yazdırma ortamı yolundan tüm yazdırma ortamını temizlemelisiniz.*

1. Yazıcıyı kapatın ve 40 dakika bekleyin.

2. Ön kapağı açmak için yan düğmeye basın.

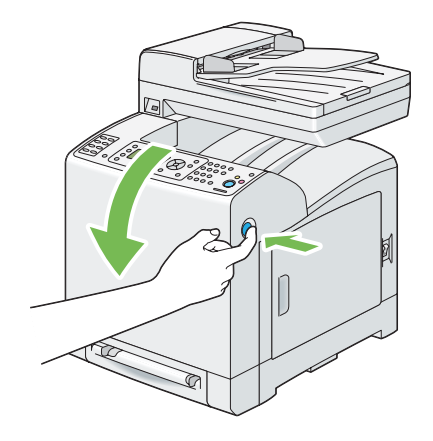

3. Kayış birimini açın.

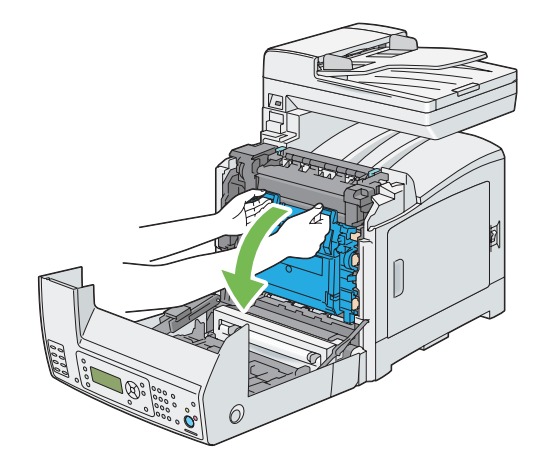

4. Füzer biriminin her iki ucundaki kolları kaldırın ve sıkışan kağıdı çıkarın. Kağıdı buna rağmen çıkaramıyorsanız, bir sonraki adıma gidin.

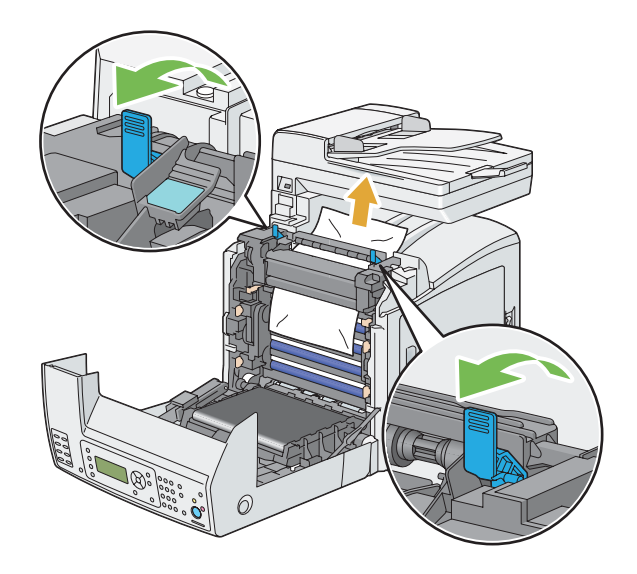

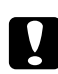

#### c *Dikkat:*

*Füzer birimi sıcaktır. Dokunmayın, aksi takdirde yanıklara yol açabilirsiniz.*

5. Füzer biriminin kapağını açın ve sıkışan kağıdı çıkarın.

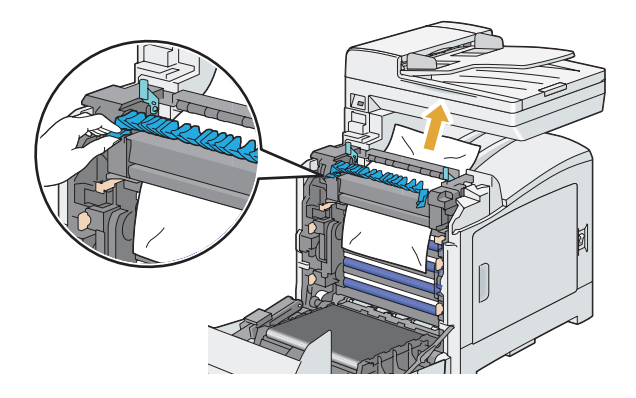

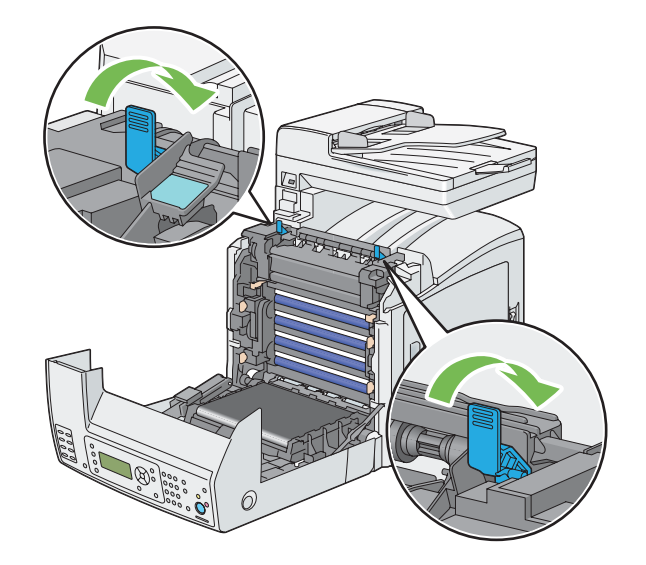

6. Füzer biriminin kapağını kapatın ve füzer biriminin her iki ucundaki kolları aşağı bastırın.

7. Yazıcının içinde kağıt artığı kalmadığından emin olun ve ardından kayış birimini kapatın.

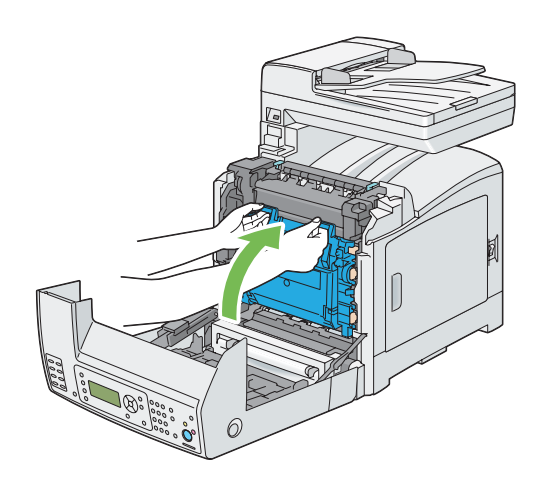

8. Ön kapağı kapatın.

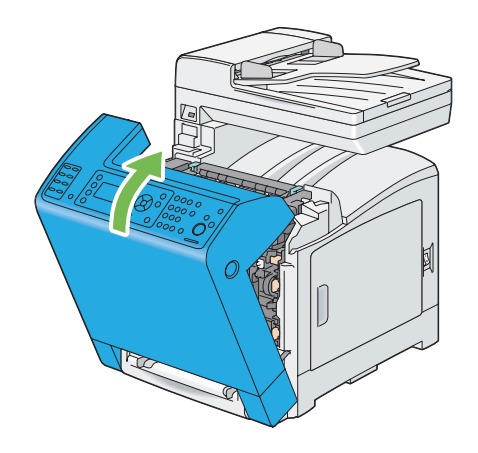

### **İsteğe Bağlı Çift Yönlü Birimden Kağıt Sıkışmalarının Giderilmesi**

#### *Not:*

*LCD panelde gösterilen hatayı silmek için, yazdırma ortamı yolundan tüm yazdırma ortamını temizlemelisiniz.*

1. Ön kapağı açmak için yan düğmeye basın.

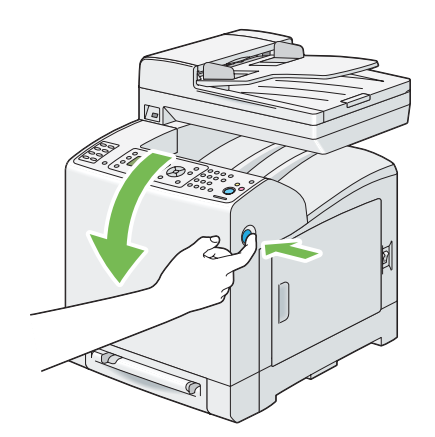

2. İsteğe bağlı çift yönlü birimin kapağını açın.

3. İsteğe bağlı çift yönlü birimden sıkışan kağıdı çıkarın.

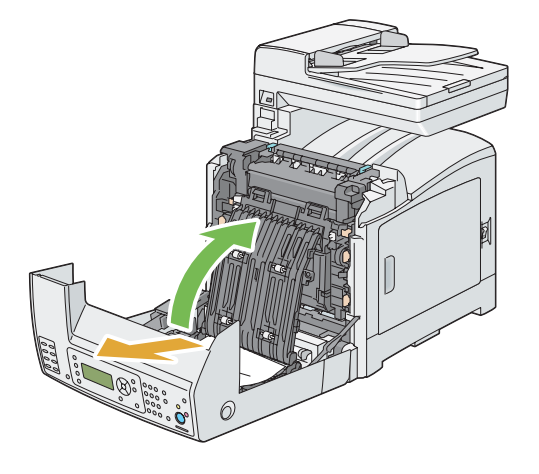

- 4. İsteğe bağlı çift yönlü birimin kapağını kapatın.
- 5. Ön kapağı kapatın.

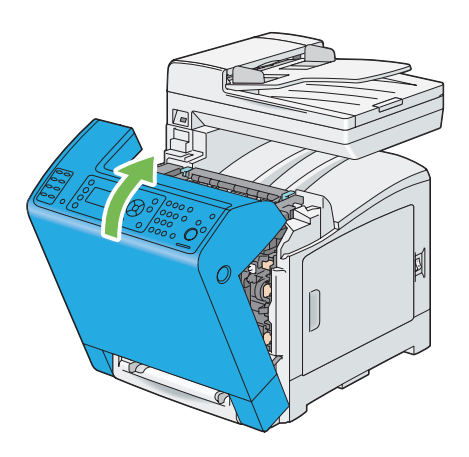

### **İsteğe Bağlı 250-Yapraklık Kağıt Kaseti Biriminden Kağıt Sıkışmalarının Giderilmesi**

#### *Not:*

*LCD panelde gösterilen hatayı silmek için, yazdırma ortamı yolundan tüm yazdırma ortamını temizlemelisiniz.*

1. İsteğe bağlı 250 yapraklık kağıt kaseti birimini dikkatli bir şekilde yazıcıdan çıkarın. Kaset birimini her iki elinizle tutun ve yazıcıdan çıkarın.

*Not:*

*İsteğe bağlı 250 yapraklık kağıt kaseti birimindeki kağıt yazıcıya standart 250 yapraklık tepsinin önünden beslenir, bu nedenle standart 250 yapraklık tepside sıkışan kağıt yazıcıdaki isteğe bağlı 250 yapraklık kağıt kaseti birimini engelleyebilir, açmanızı önleyebilir. İsteğe bağlı 250 yapraklık kağıt kaseti biriminden başlayarak sıkışan kağıdı araştırın.*

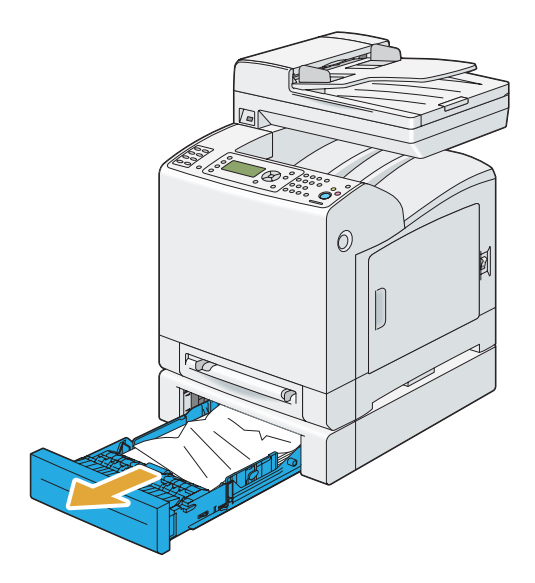

2. Sıkışan ve/veya buruşan tüm kağıdı kaset biriminden çıkarın.

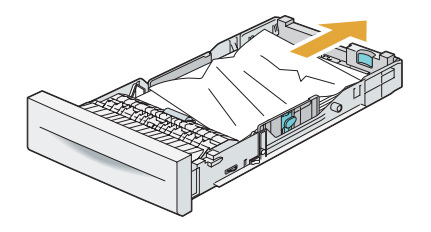

3. Sıkışan kağıdı yırtmamak için dikkatli bir şekilde çıkarın. Kağıdı çıkaramıyorsanız, bir sonraki adıma giderek sıkışan kağıdı yazıcının içinden çıkarın.

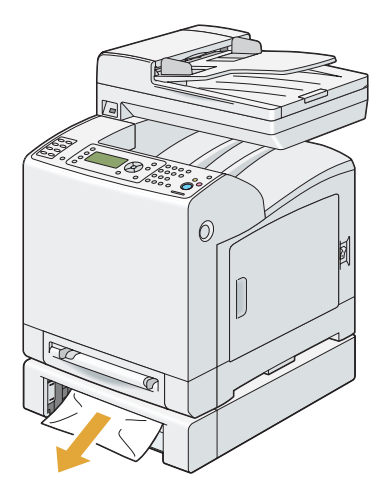

4. Ön kapağı açmak için yan düğmeye basın.

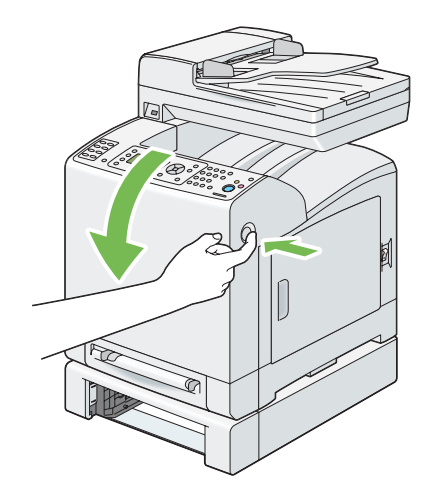

5. Kayış birimini duruncaya kadar açın ve sıkışan kağıdı çıkarın. Yazıcının içinde kağıt artığı kalmadığından emin olun.

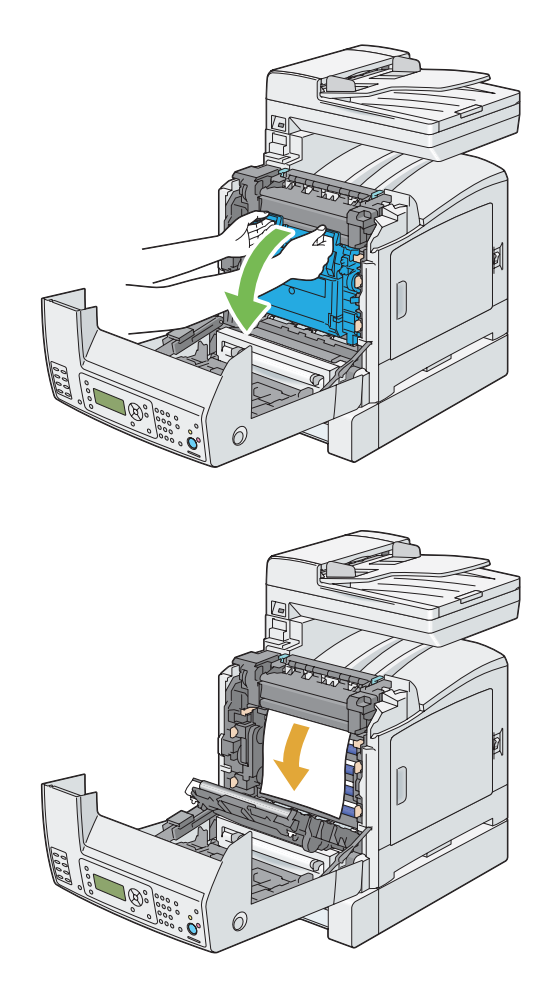

6. Kayış birimini kapatın ve klik sesi gelinceye kadar üst kısmından itin.

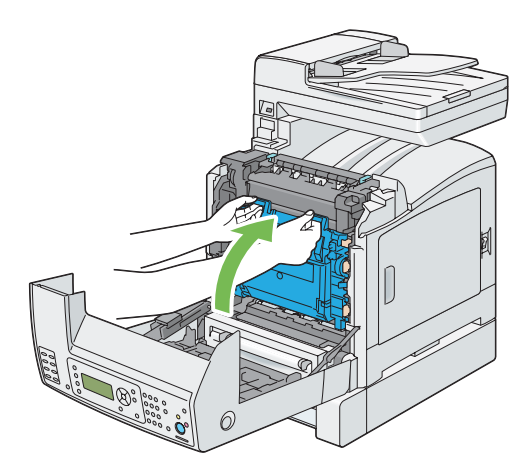

#### 7. Ön kapağı kapatın.

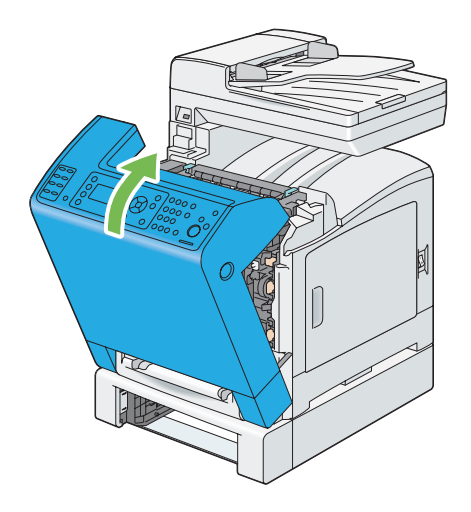

#### *Not:*

*Ön kapağı kapattıktan sonra kağıt sıkışması ile ilgili mesaj silinmezse, standart 250 yapraklık tepsiyi dışarı çekin ve tepsinin açıklığında sıkışan kağıt olup olmadığını kontrol edin.*

8. İsteğe bağlı 250 yapraklık kağıt kaseti birimini yazıcıya yerleştirin ve duruncaya kadar itin.

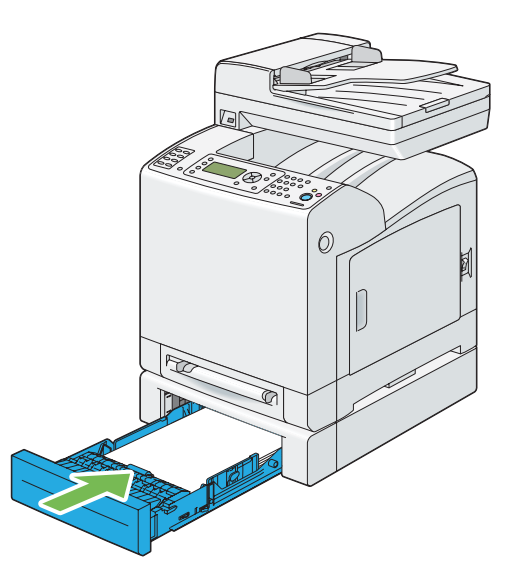

#### *Önemli:*

*Tepsiye aşırı güç uygulamayın. Aksi takdirde tepsi veya yazıcının iç kısmı hasar görebilir.*

### **Sıkışma Sorunları**

#### **Standart 250 Yapraklık Tepsi Hatalı Besleme Sonucu Sıkışma**

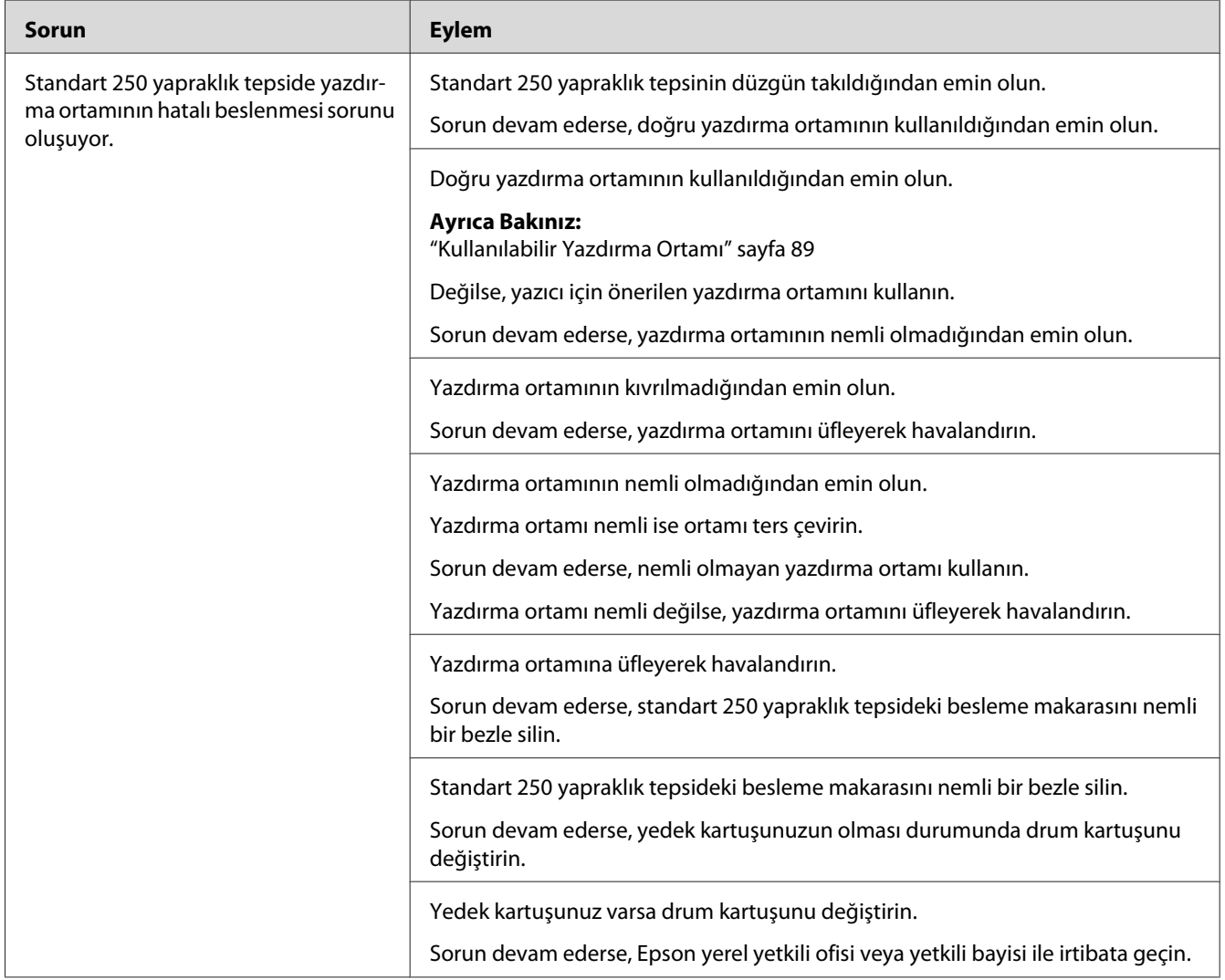

### **SSF Hatalı Besleme Sonucu Sıkışma**

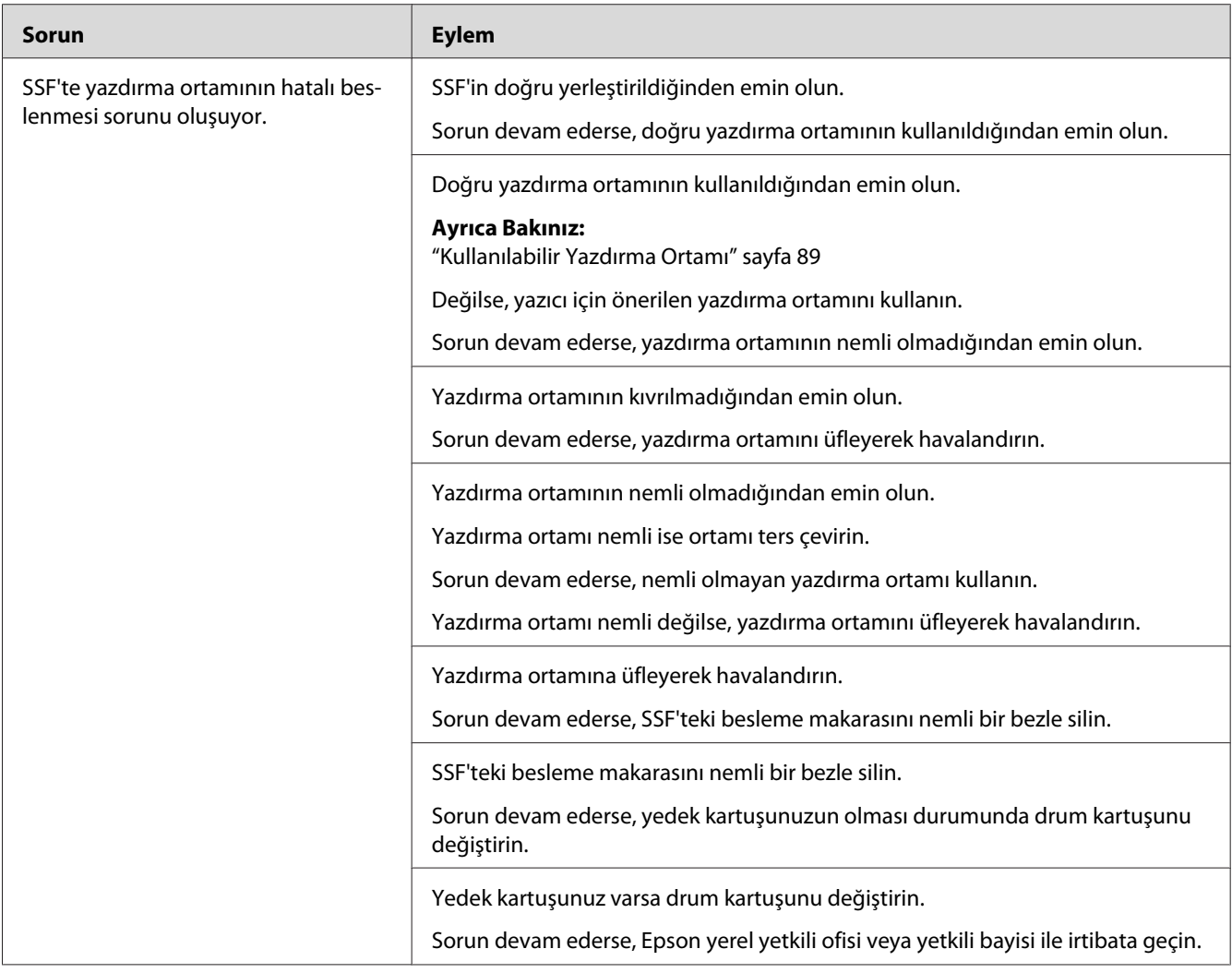

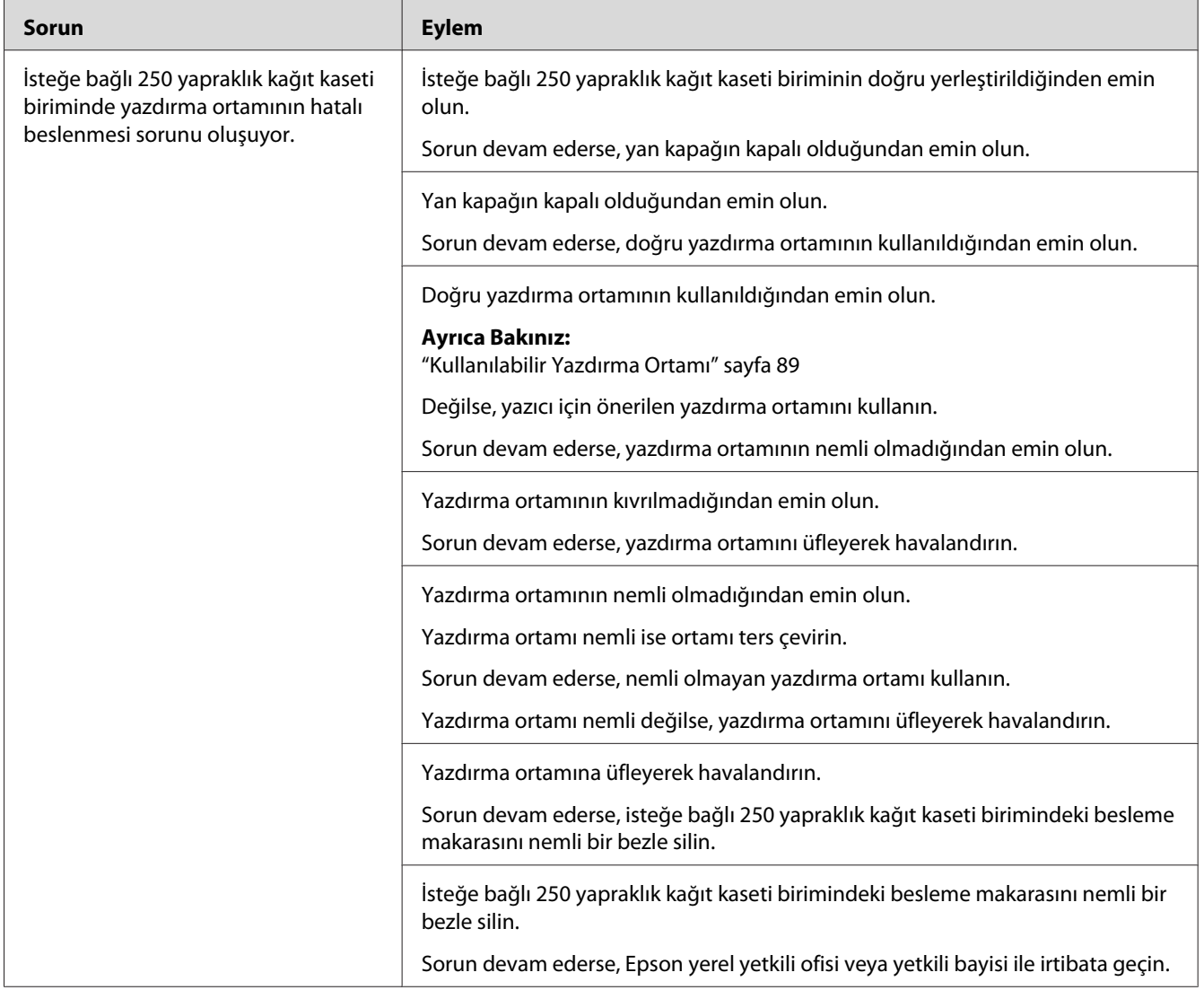

### **İsteğe Bağlı 250-Yapraklık Kağıt Kaseti Birimi Hatalı Besleme Sonucu Sıkışma**

#### **Regi Sıkışması (Çıkış Sensörü Açık SIKIŞMASI)**

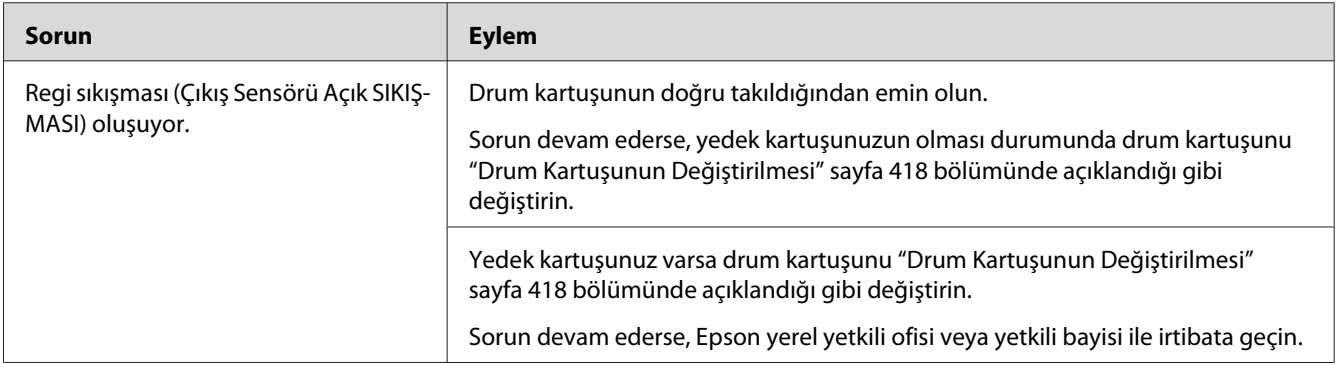

#### **Çıkış Sıkışması (Çıkış Sensörü Kapalı SIKIŞMASI)**

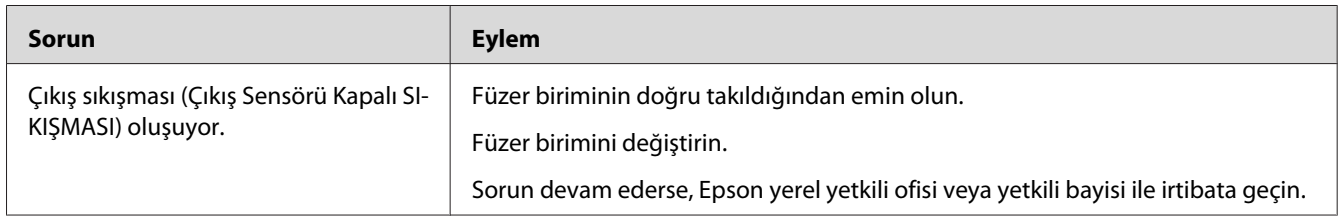

#### **Standart 250 Yapraklık Tepsi/İsteğe Bağlı 250-Yapraklık Kağıt Kaseti Birimi Çoklu Besleme Sonucu Sıkışma**

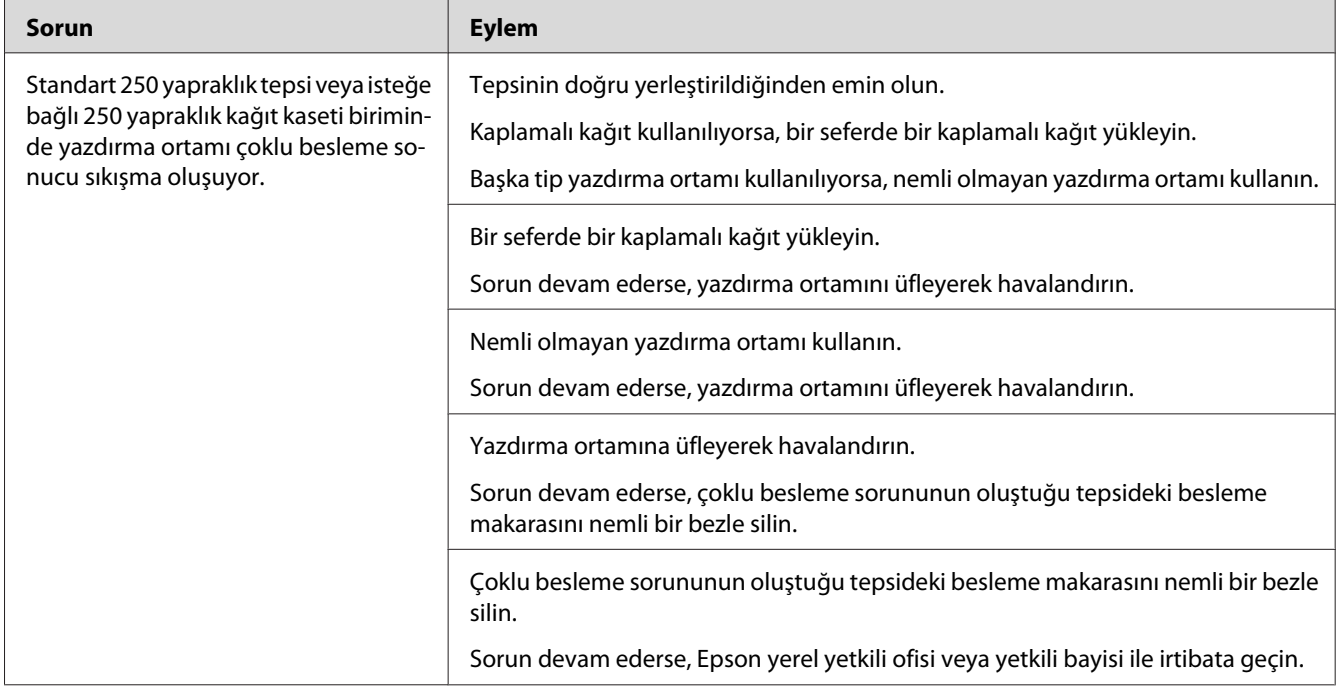

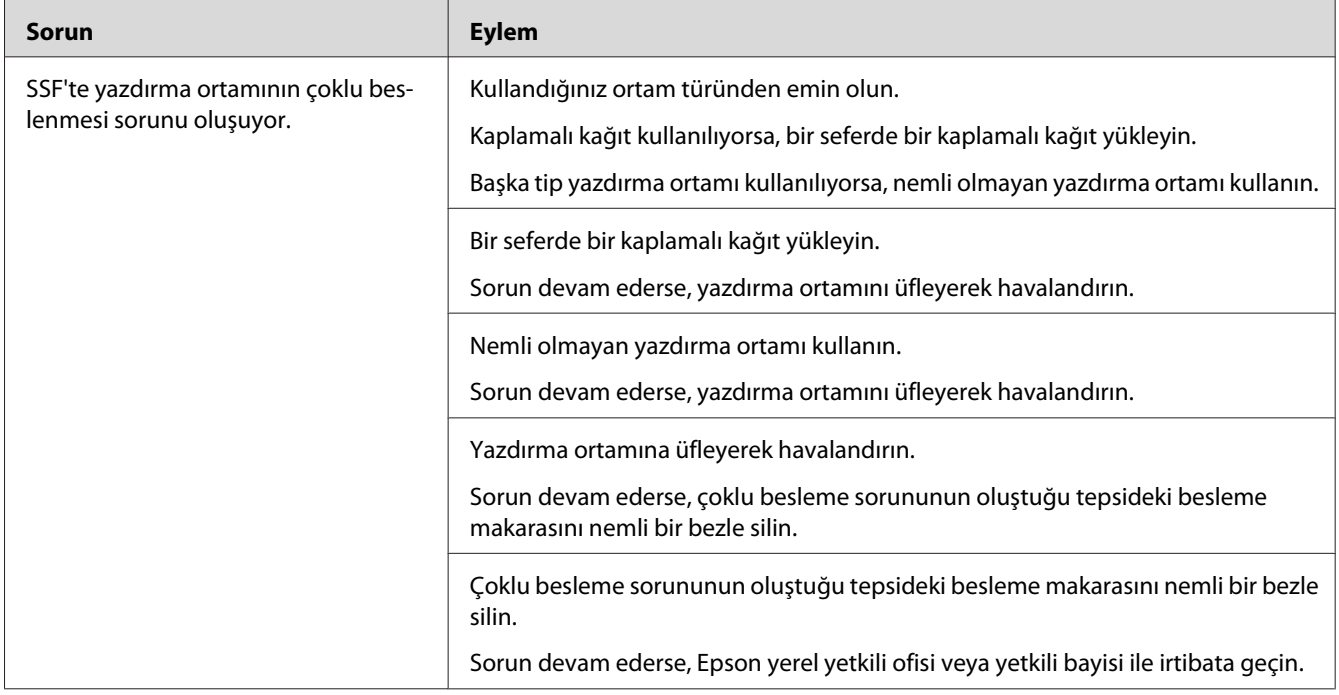

#### **SSF Çoklu besleme sonucu sıkışma**

### **Temel Yazıcı Sorunları**

Bazı yazıcı sorunları kolayca çözülebilir. Yazıcınızda sorun oluşursa aşağıdaki hususları kontrol edin:

- ❏ Elektrik kablosu yazıcıya bağlı ve topraklı bir prize tam olarak takılı durumda.
- ❏ Yazıcı açık.
- ❏ Prize gelen elektrik beslemesi herhangi bir sigorta veya şalter tarafından kesilmemiş.
- ❏ Prize takılı diğer elektrikli ekipmanlar çalışıyor.
- ❏ İlave bellek modülü düzgün takılmış durumda.

Yukarıdaki hususları kontrol etmenize rağmen sorun hala devam ediyorsa, yazıcıyı kapatın, 10 saniye bekleyin ve tekrar açın. Bu işlem çoğu zaman sorunu çözer.

# **Ekran Sorunları**

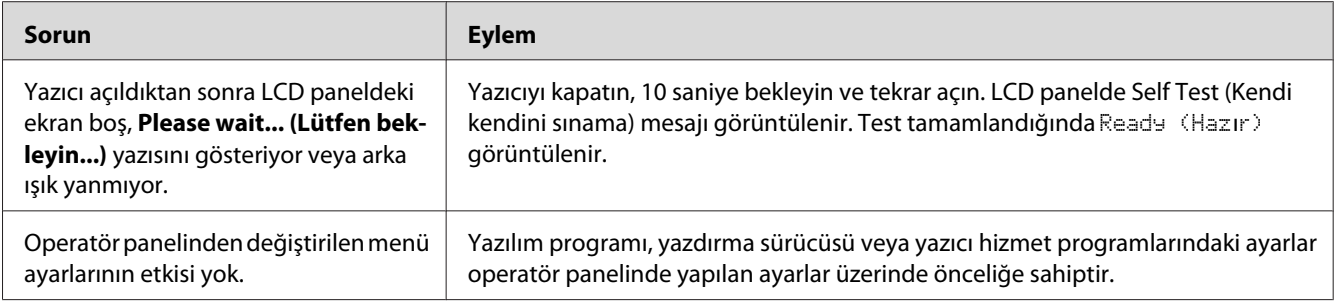

## **Yazdırma Sorunları**

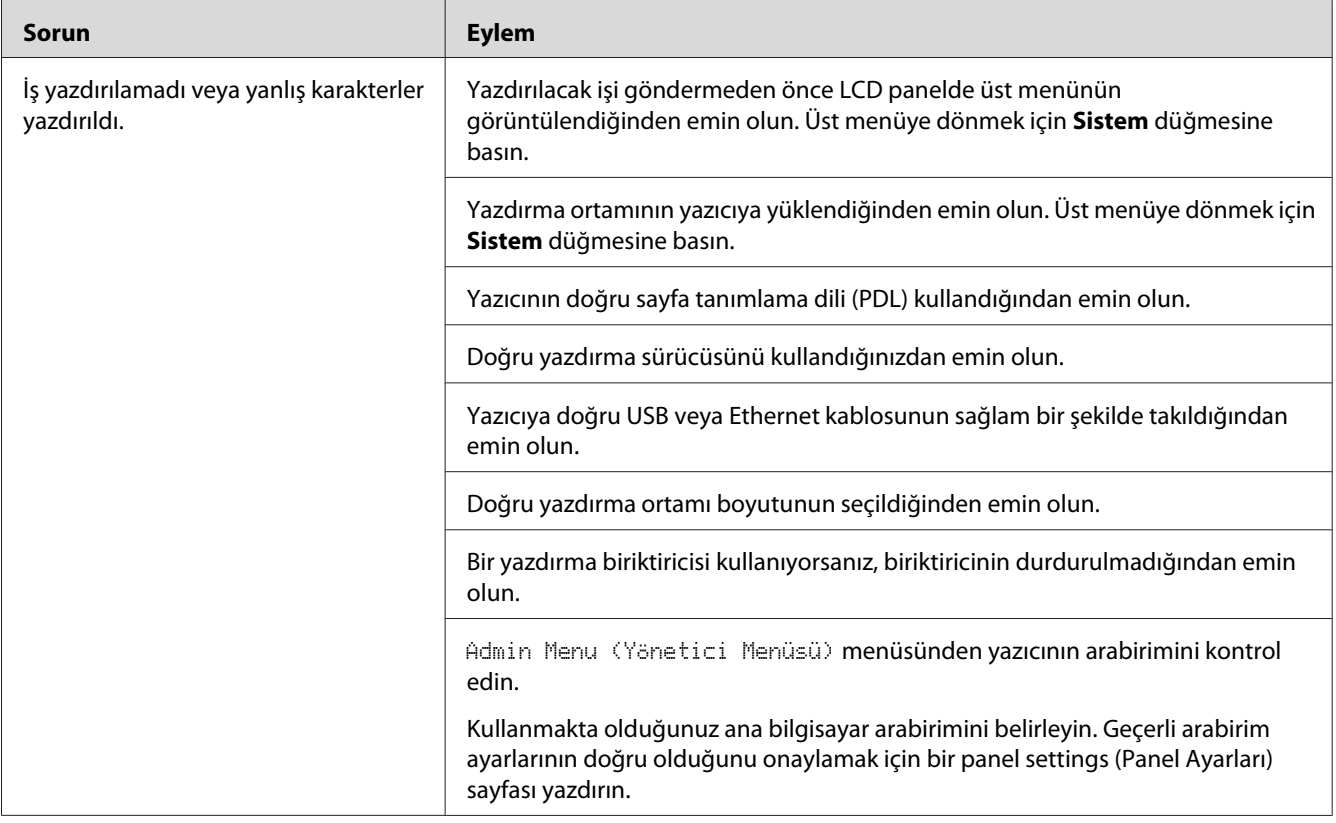

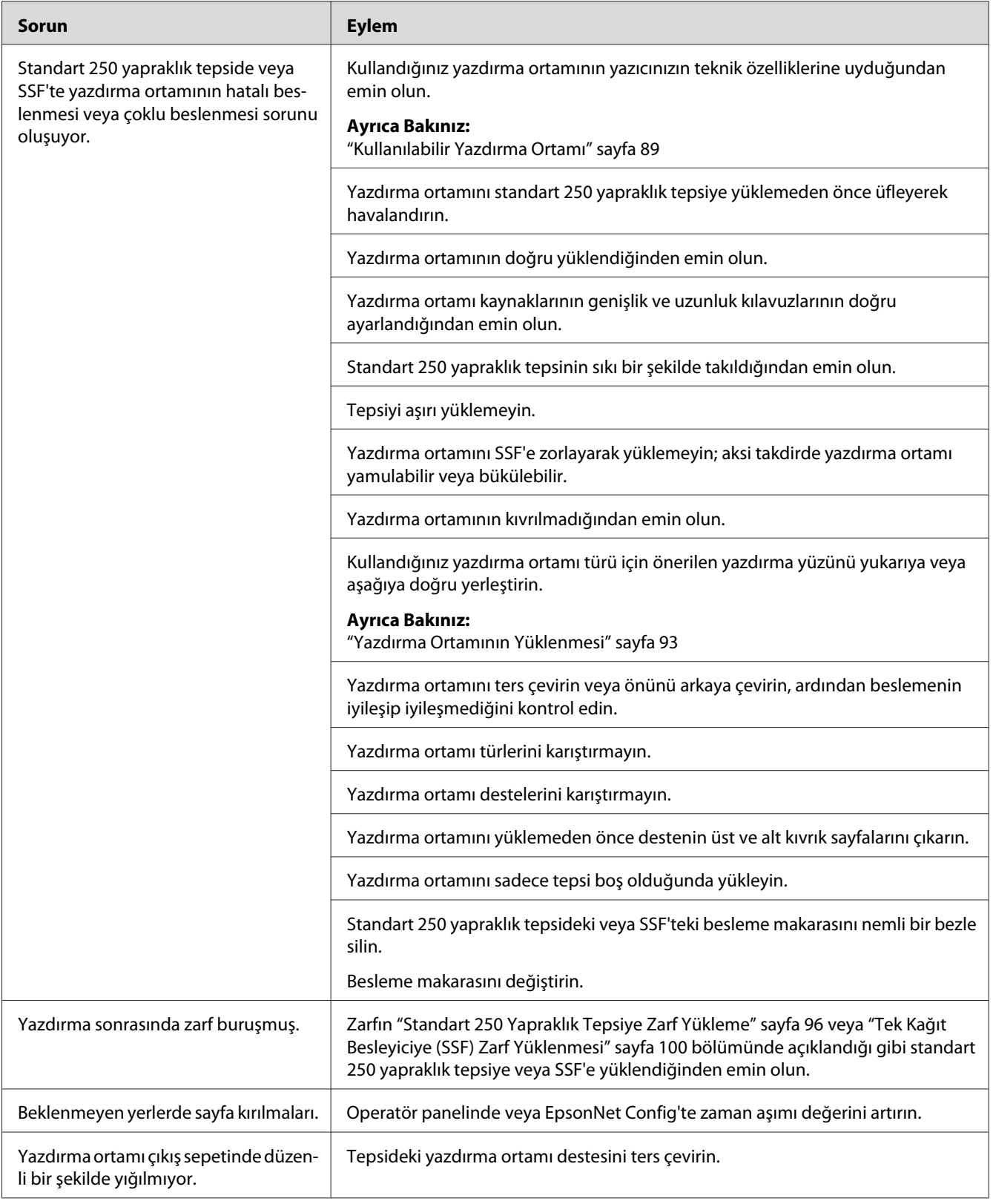

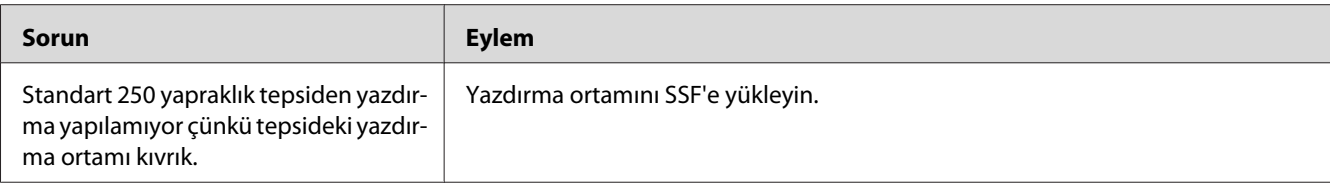

### **Baskı Kalitesi Sorunları**

#### *Not:*

*Bu bölümde, bazı prosedürler operatör panelini veya EpsonNet Config'i kullanmaktadır.*

#### *Ayrıca Bakınız:*

- ❏ *["Yazıcı Menülerini Anlama" sayfa 233](#page-232-0)*
- ❏ *["EpsonNet Config" sayfa 52](#page-51-0)*

### **Çıktı Çok Açık Renkli**

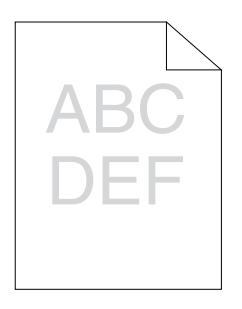

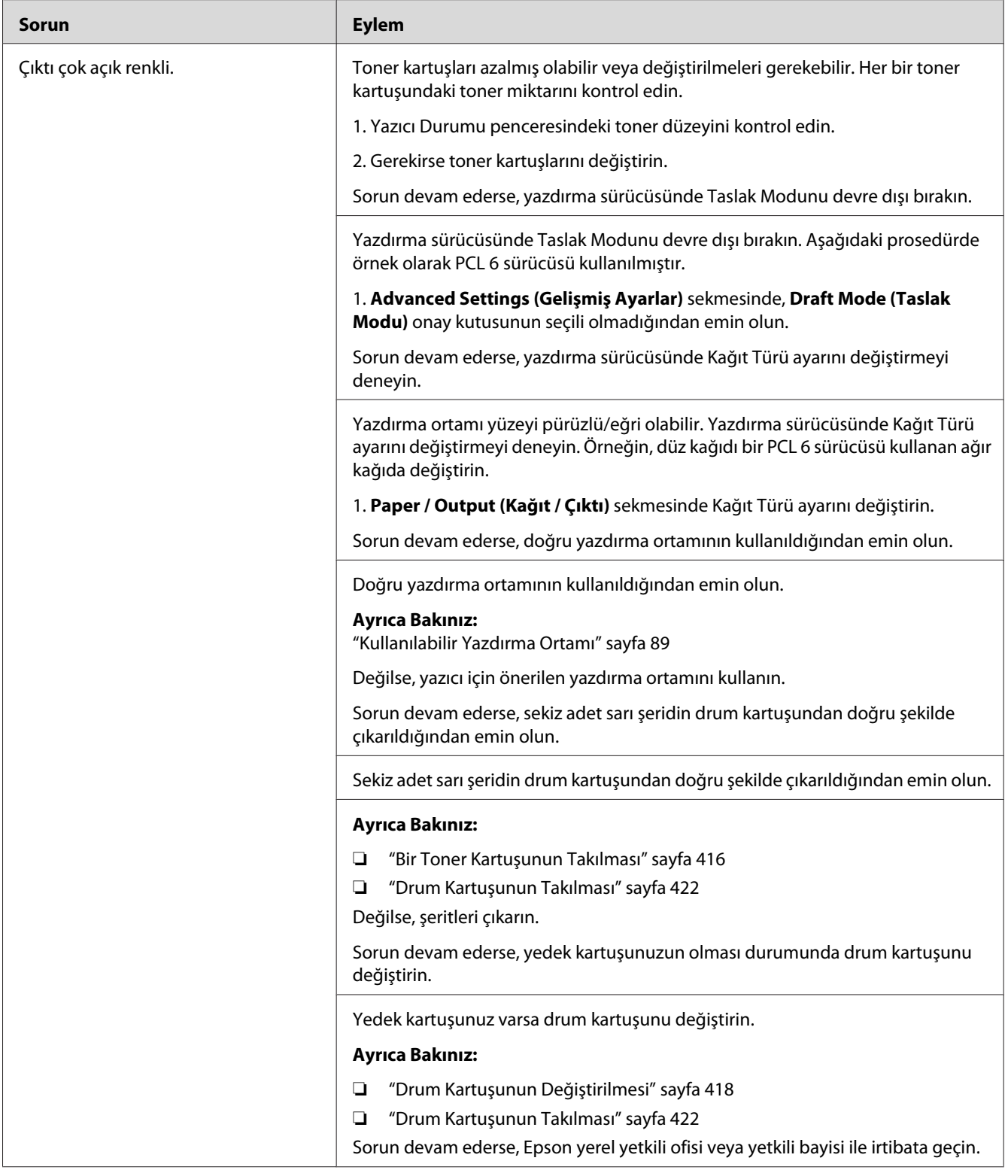

## **Toner Leke Bırakıyor veya Baskı Çıkıyor**

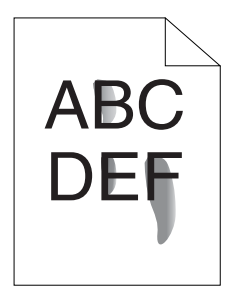

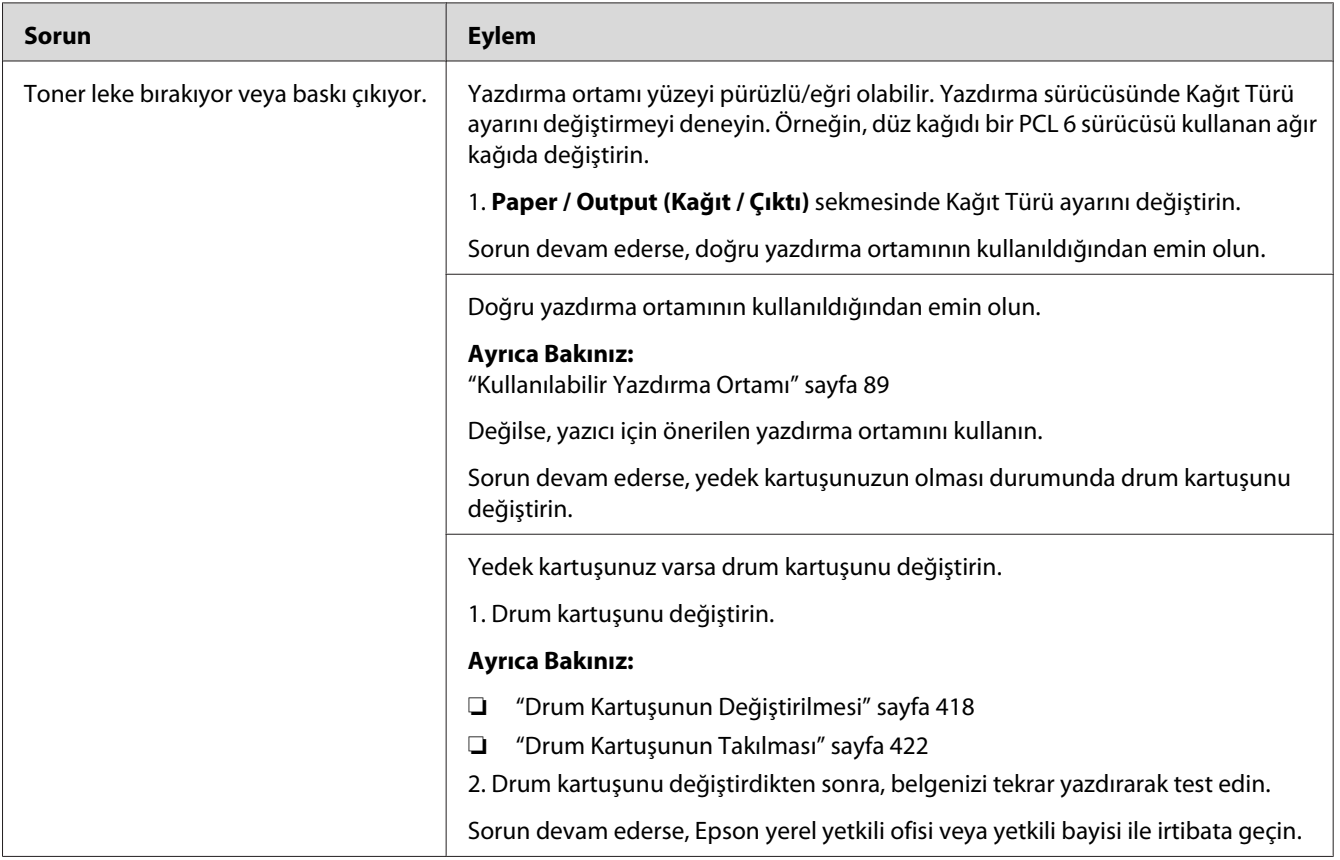

# **Rastgele Noktalar/Bulanık Resimler**

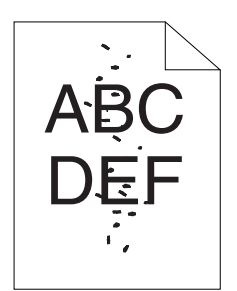

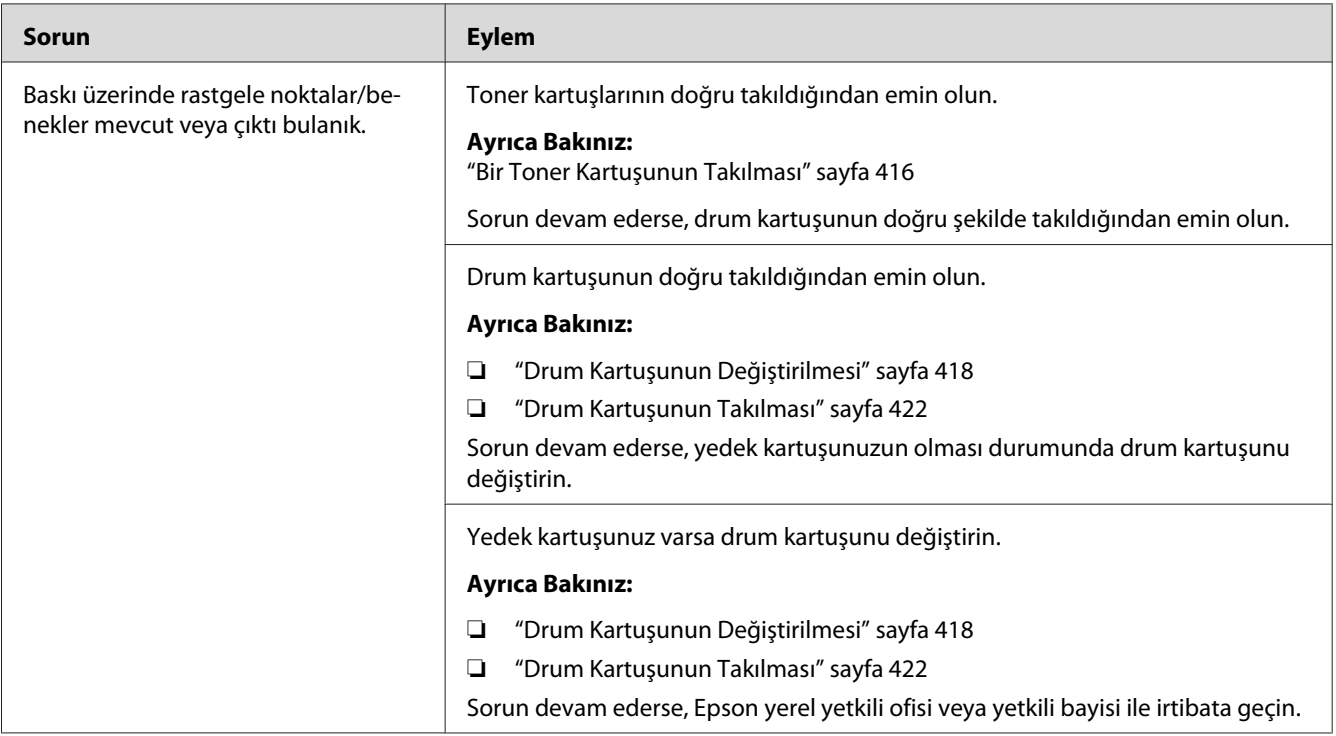

### **Çıktının Tamamı Boş**

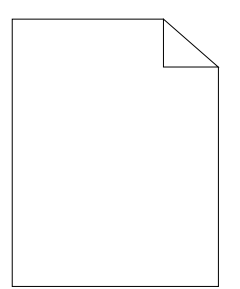

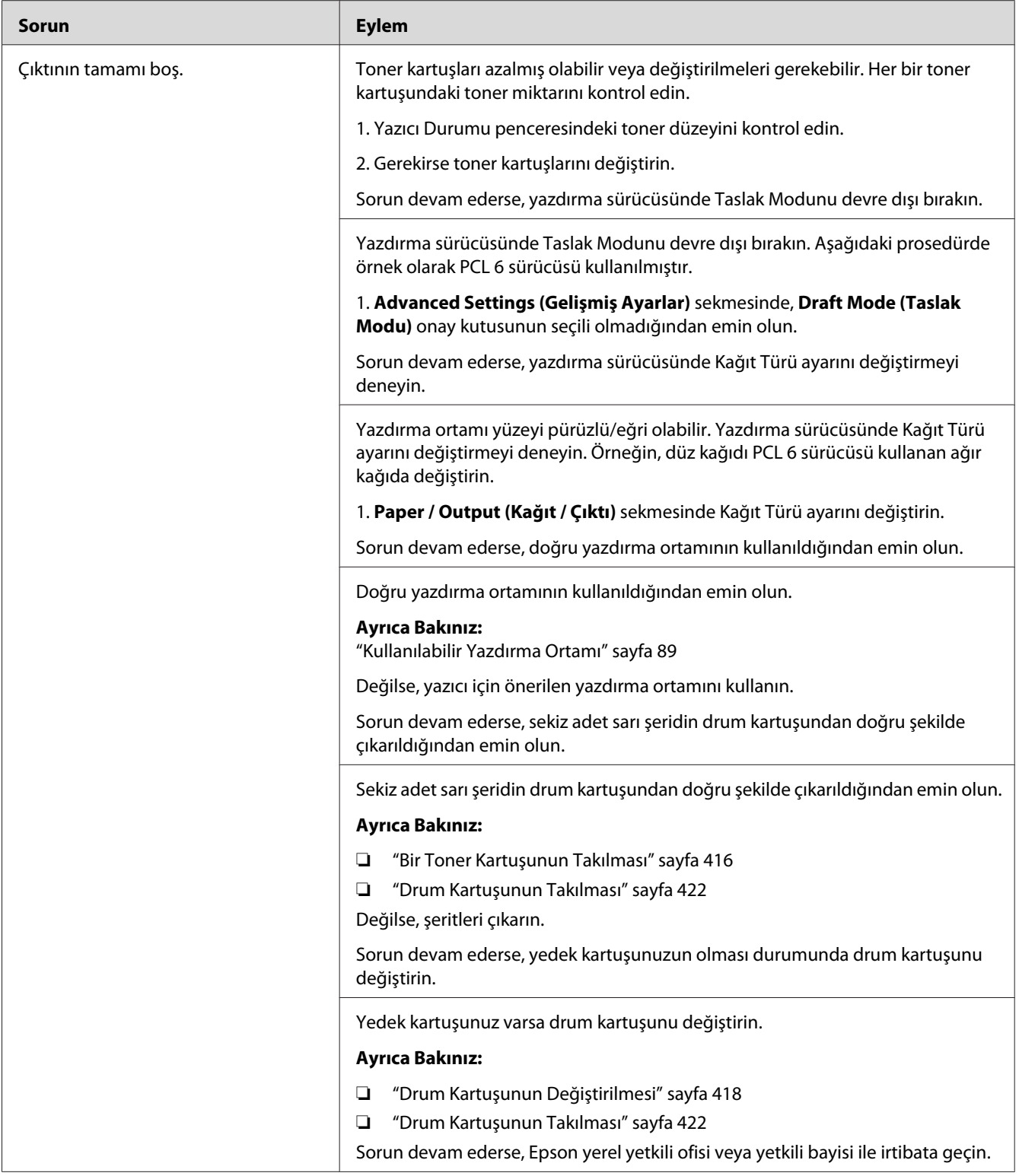

## **Çıktıda Çizgiler Mevcut**

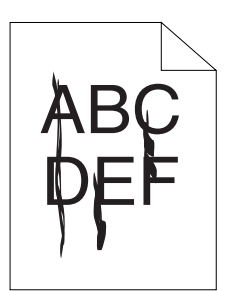

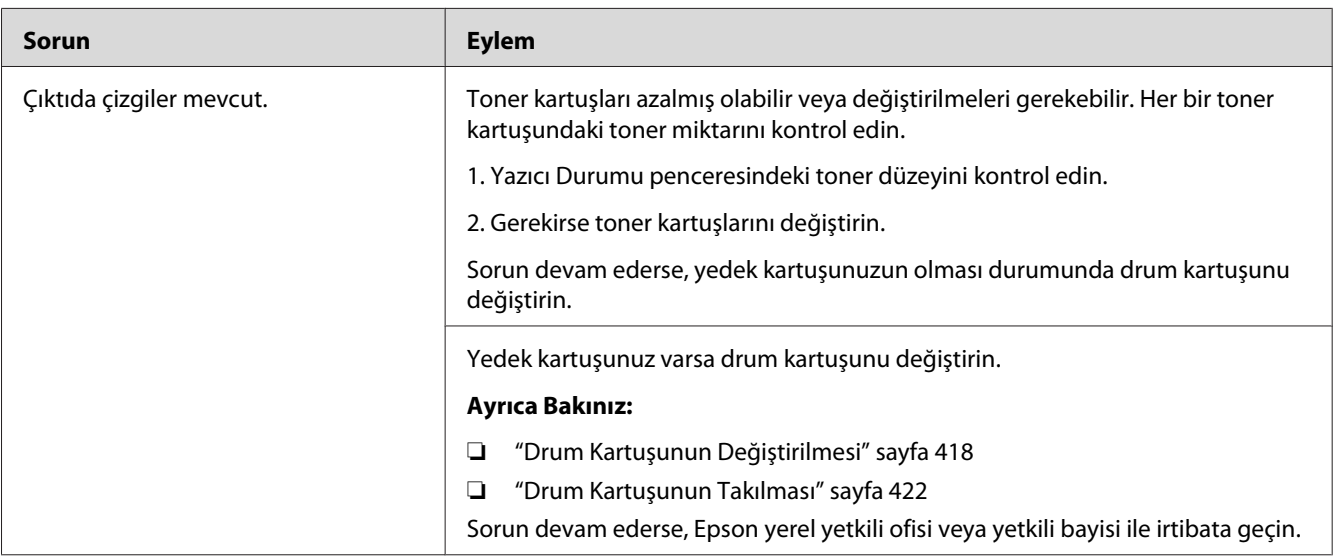

## **Çıktının Bir Kısmı veya Tamamı Siyah**

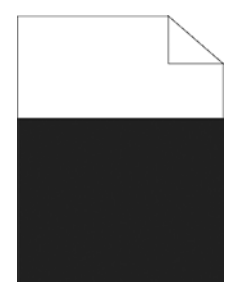

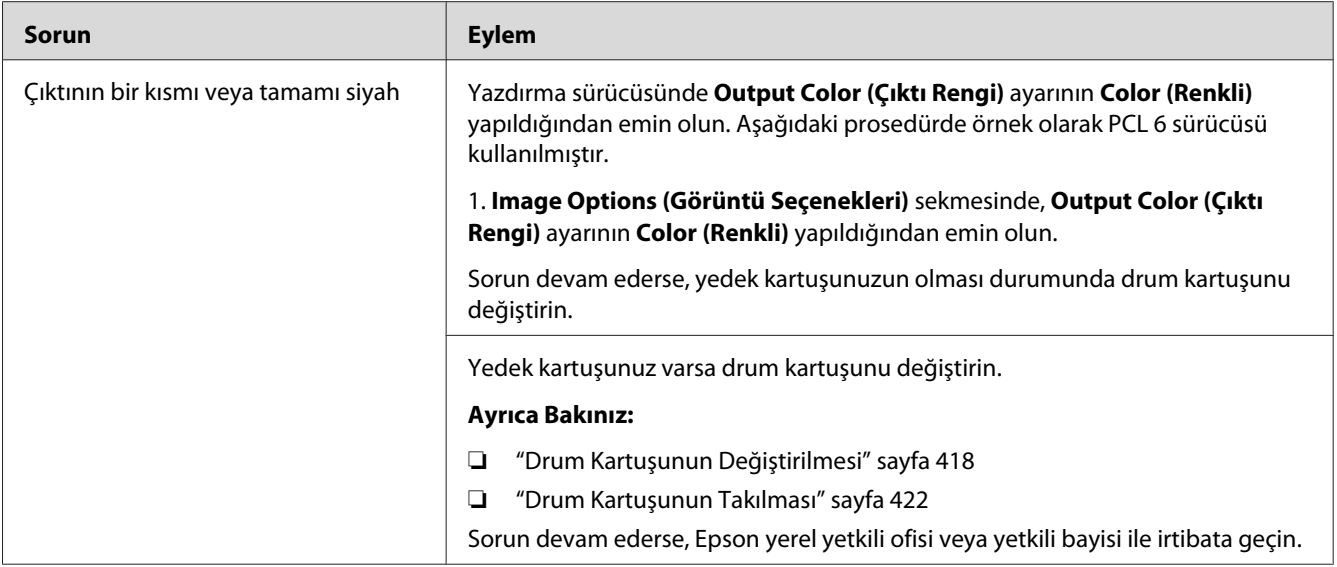

### **Kısa Aralıklı Renkli Noktalar**

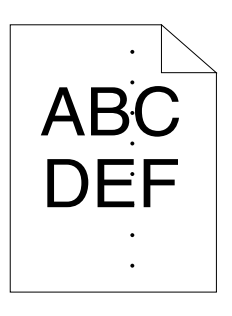

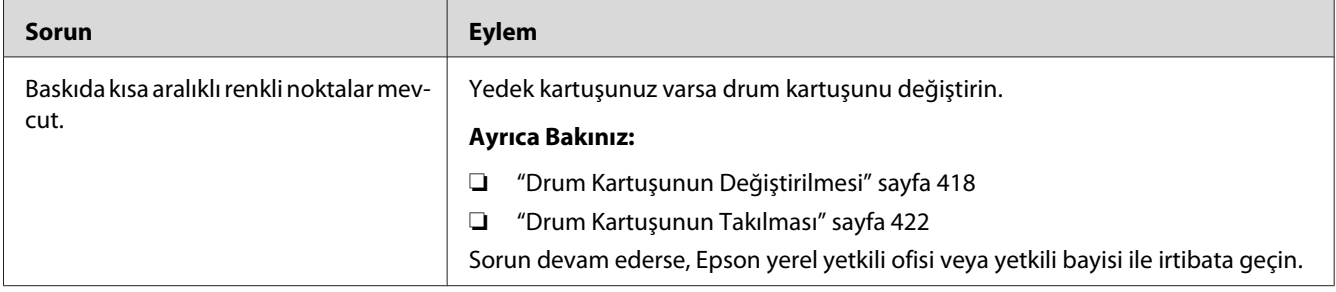

## **Dikey Boşluklar**

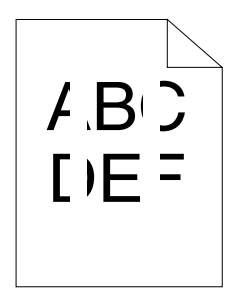

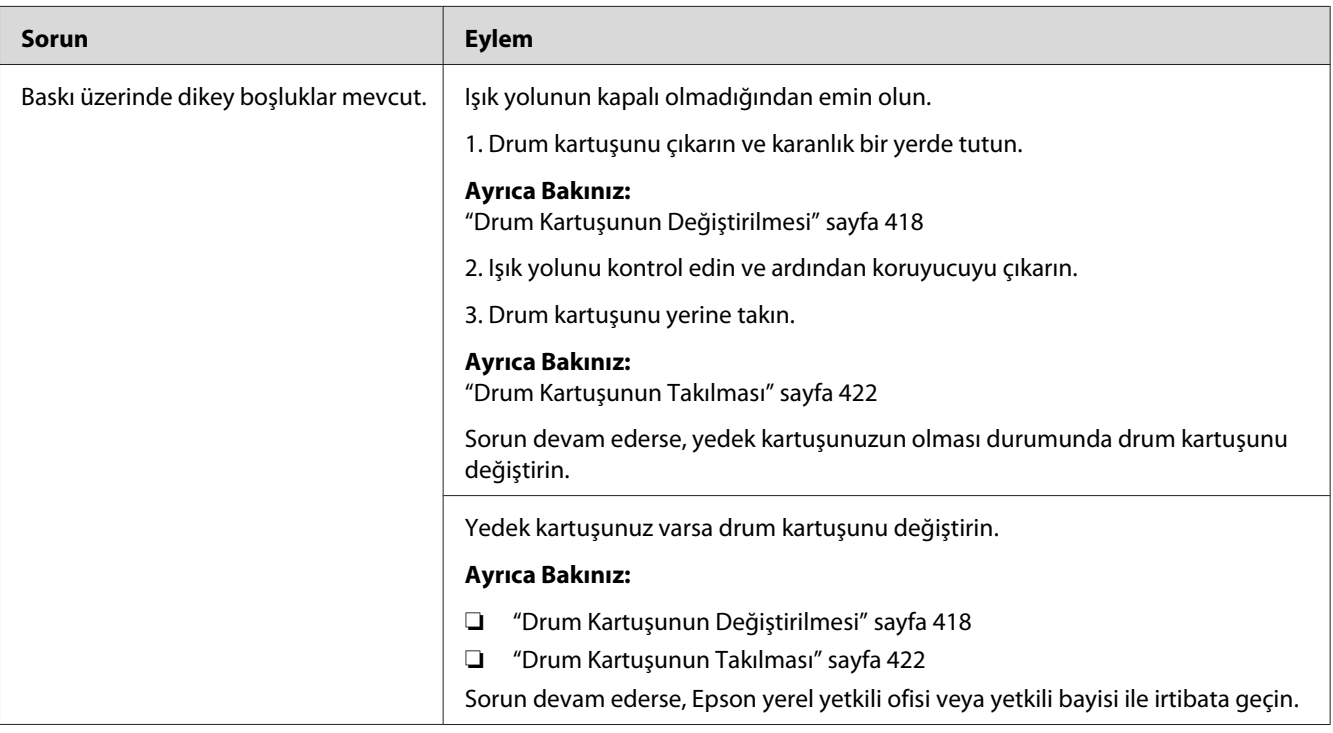

### **Alaca**

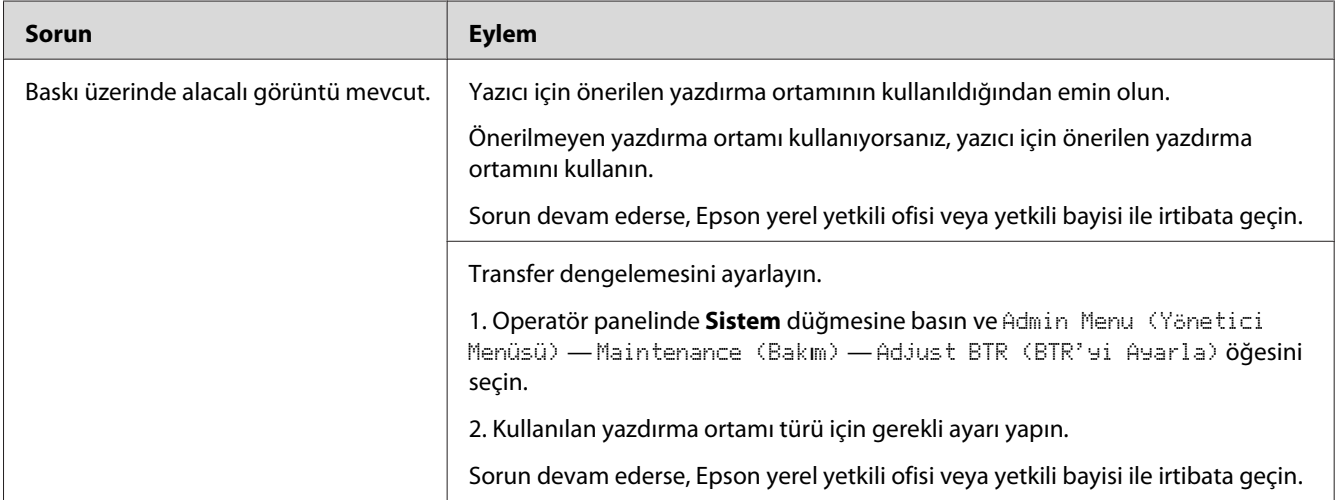

# **Gölgeli kopya**

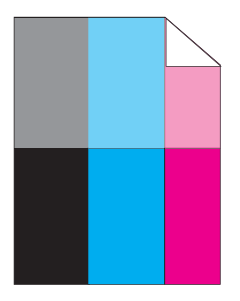

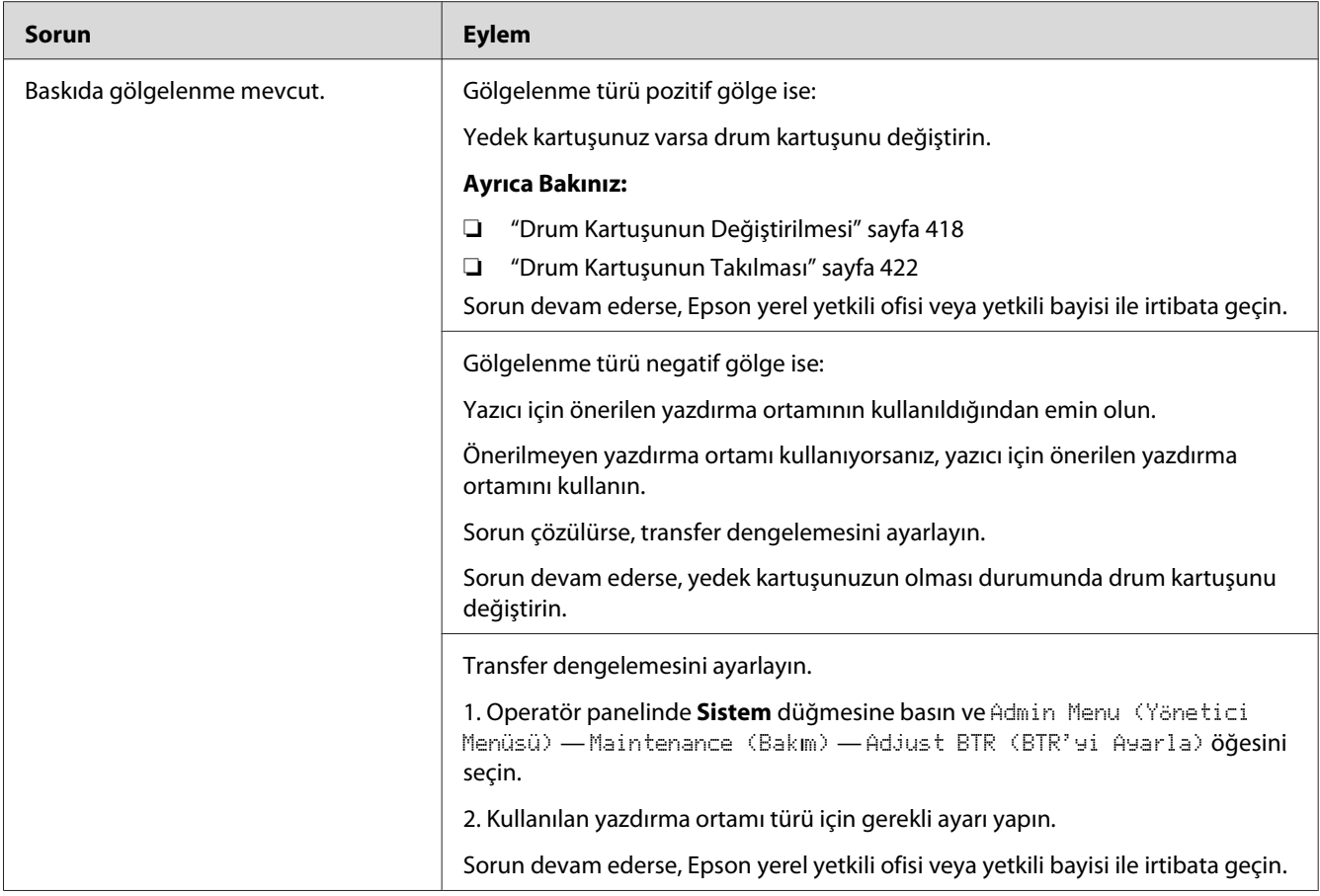

# **Işık Etkisiyle Oluşan Yorulma**

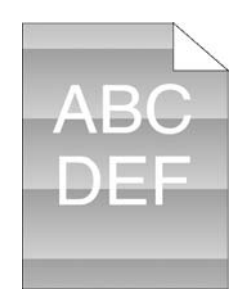

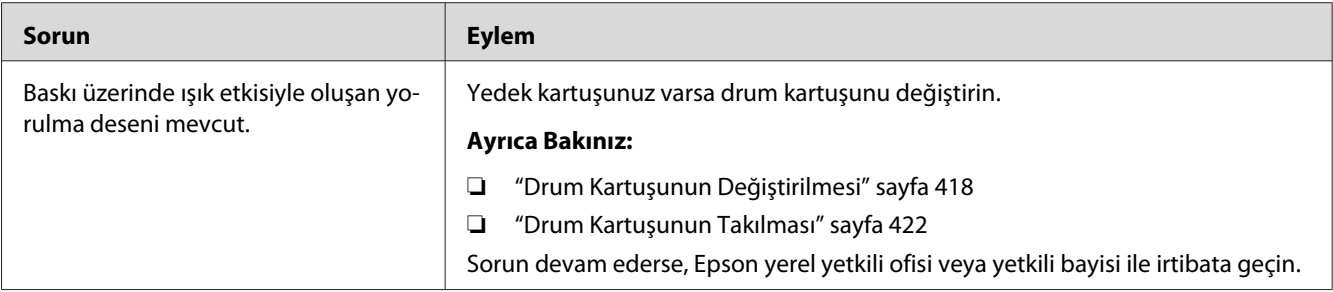

### **Sis**

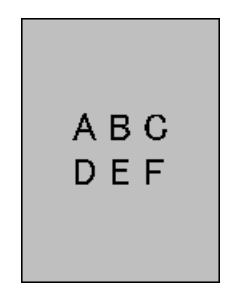

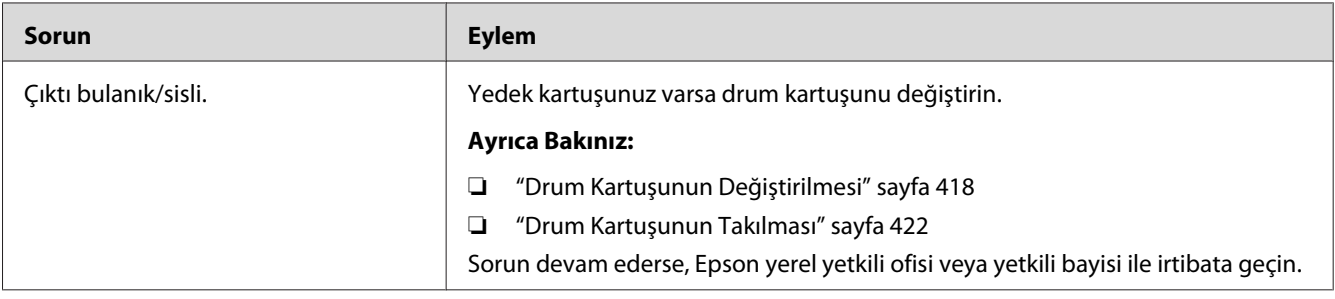

### **Bead-Carry-Out (BCO)**

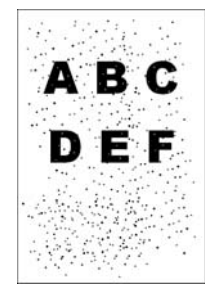

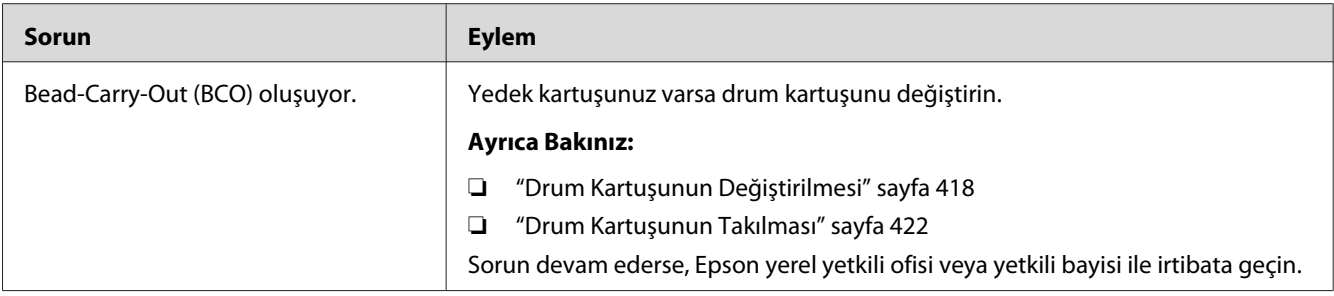

# **Zigzaglı Karakterler**

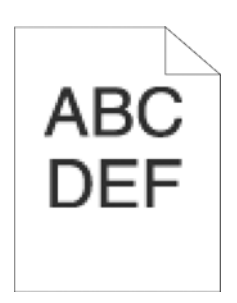

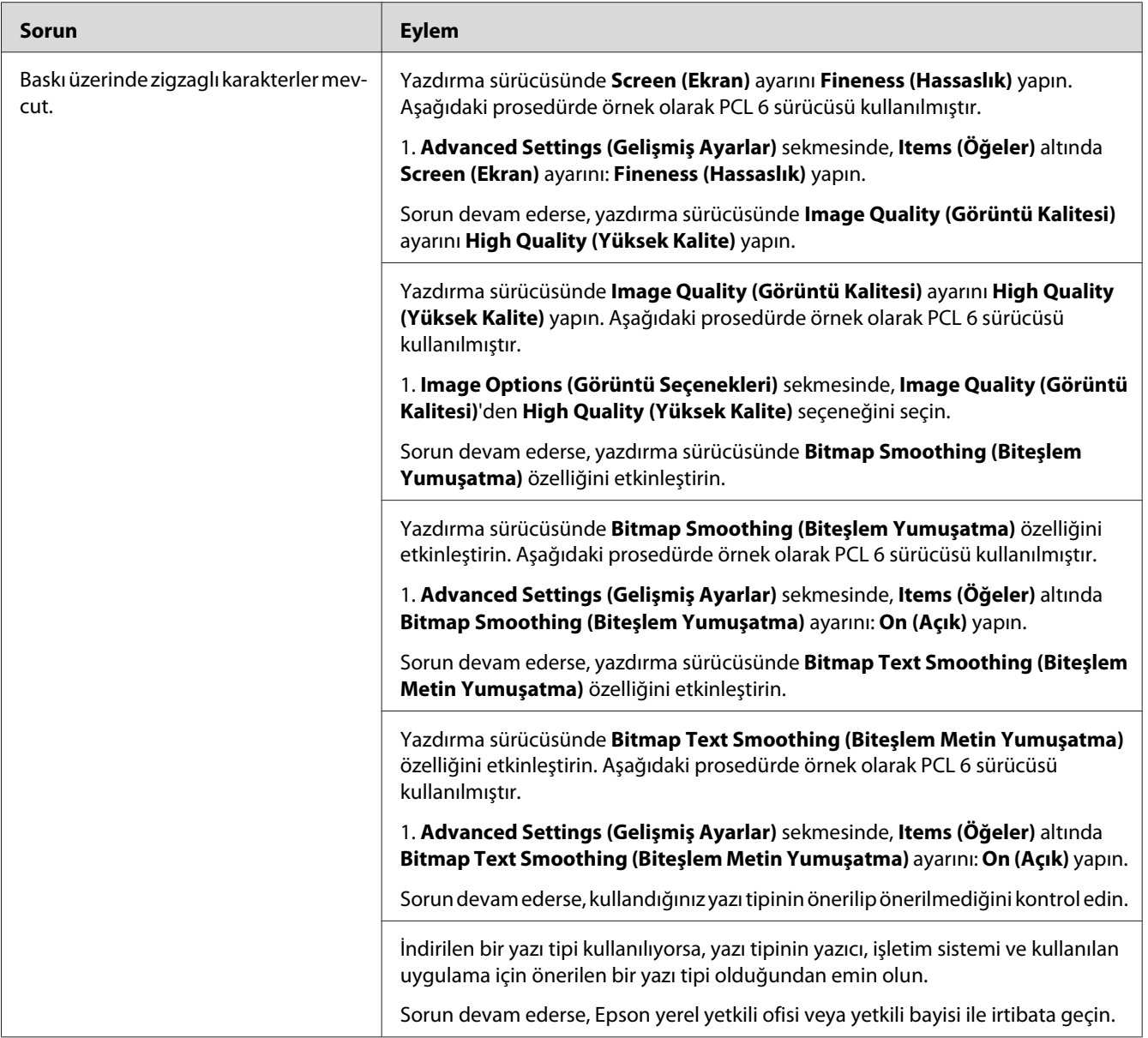

# **Şerit oluşumu**

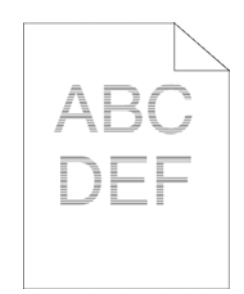

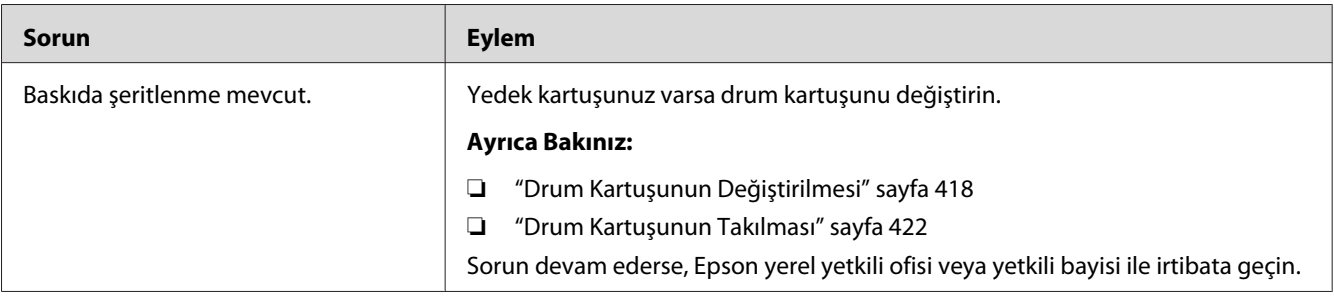

# **Auger İşareti**

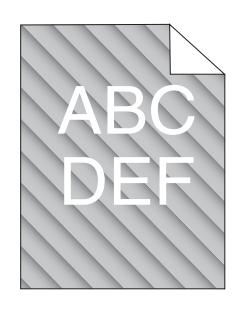

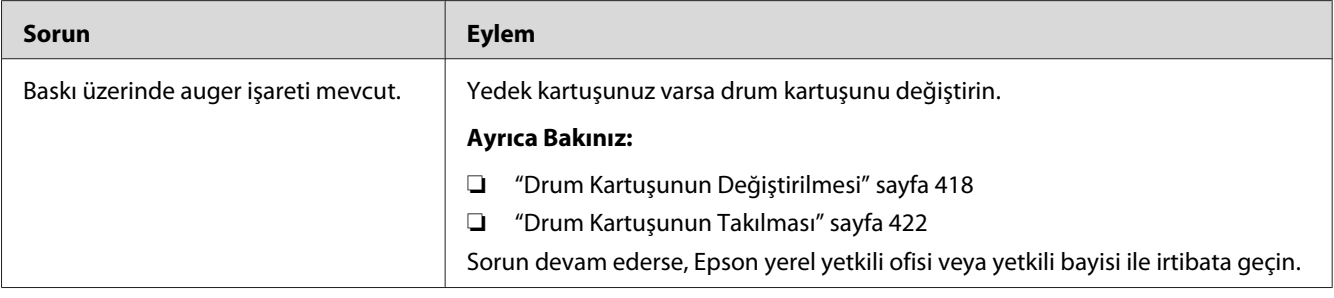

# **Buruşuk/Lekeli Kağıt**

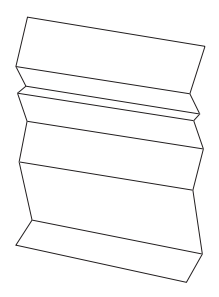

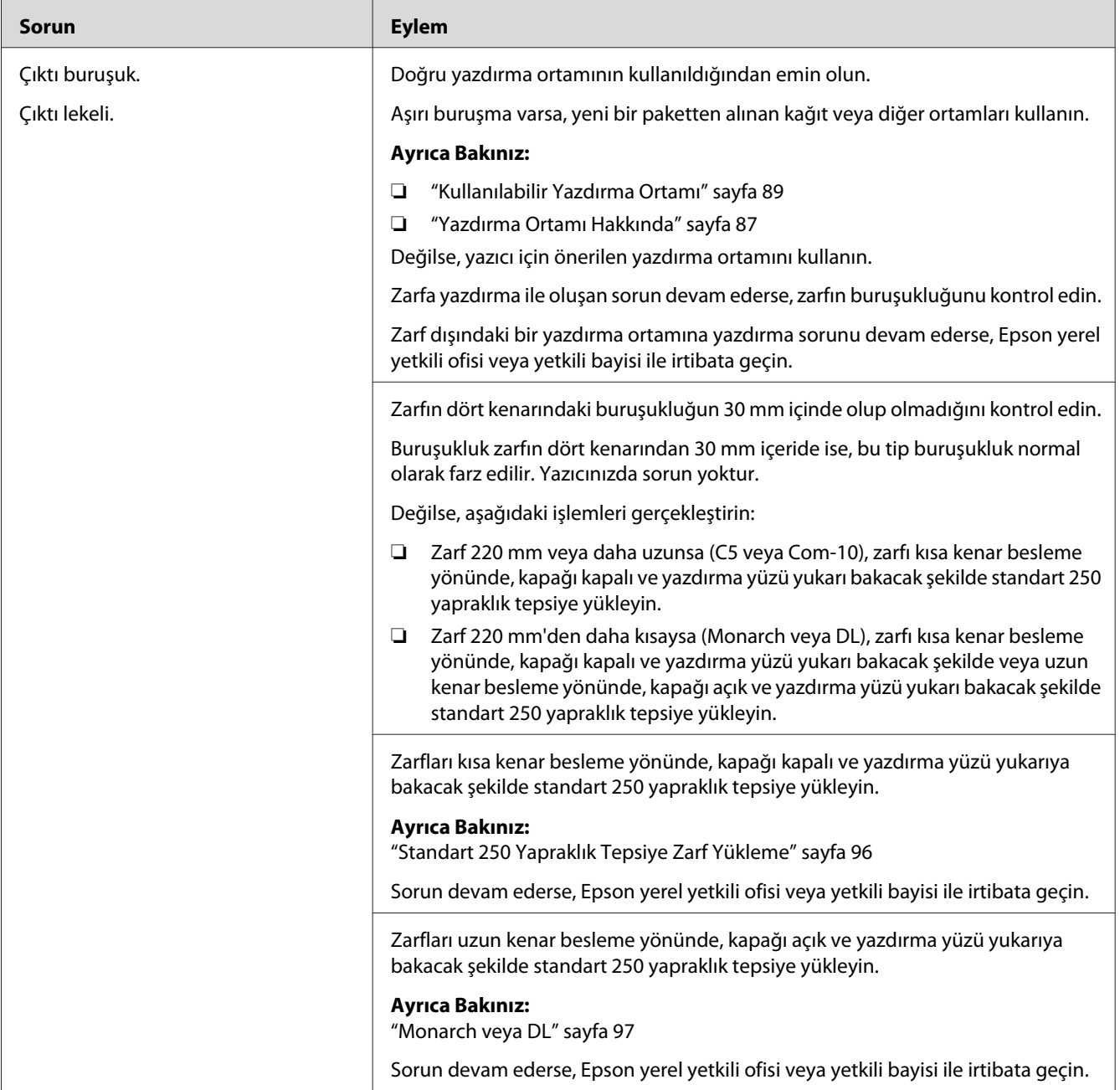

## **Kağıdın Ön Kenarında Hasar**

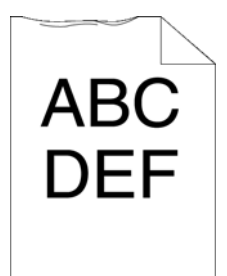

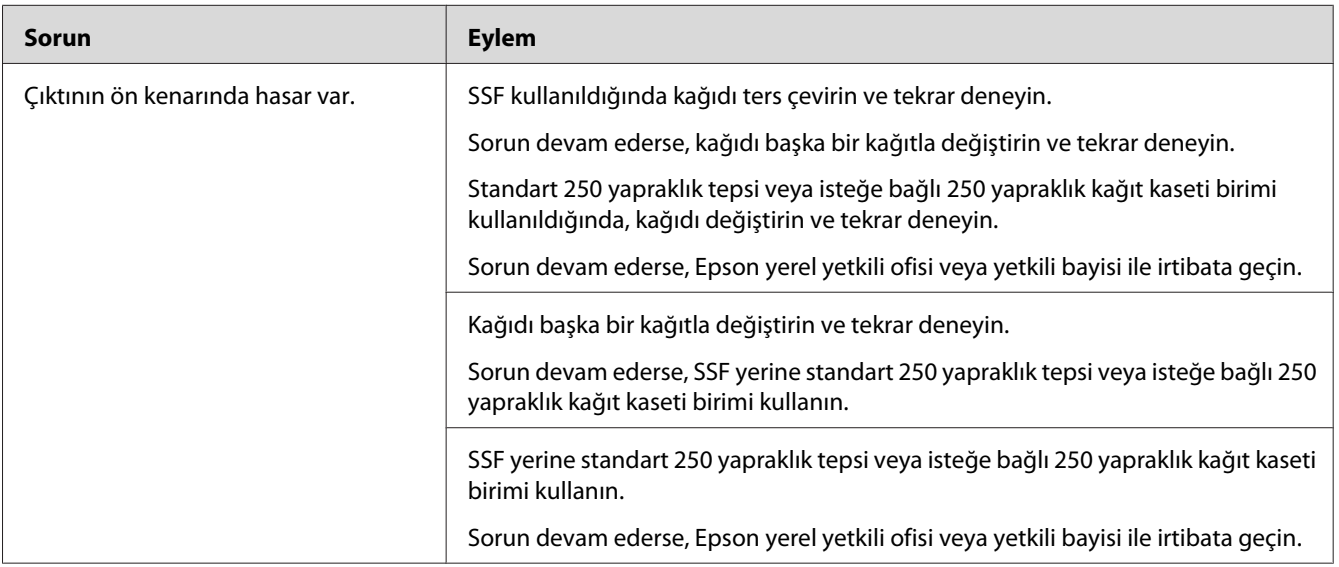

# **Üst ve Yan Kenar Boşlukları Yanlış**

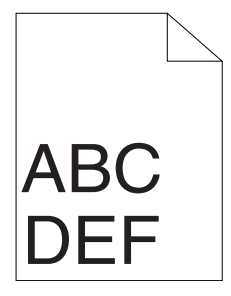

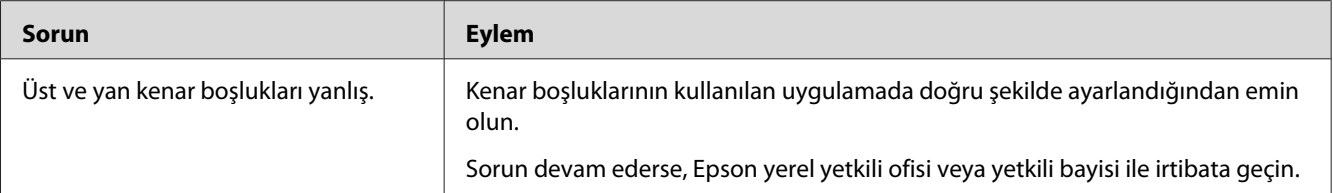

## **Renk Kaydı Hizalama Dışında**

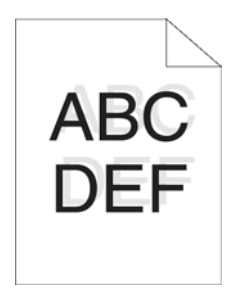

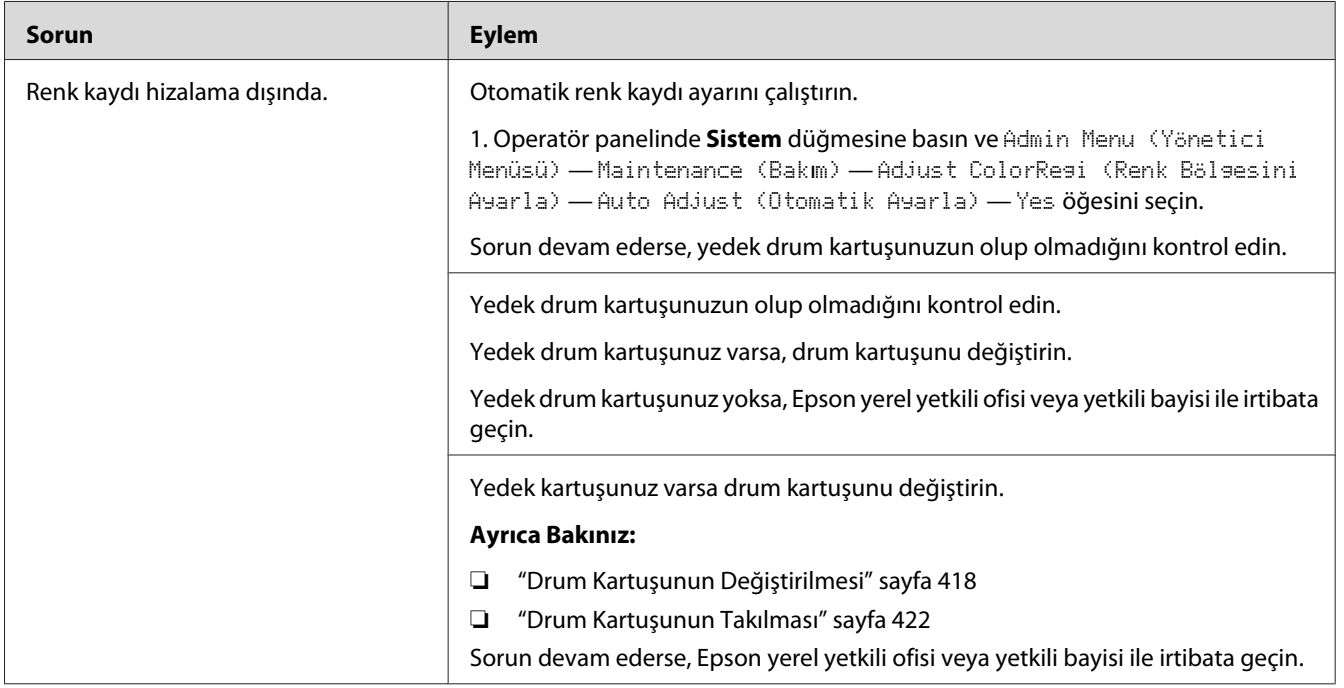

### **Çıkıntılı/Tümsekli Kağıt**

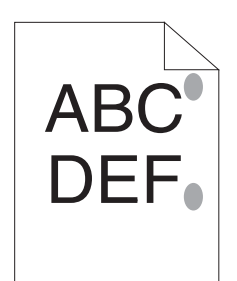

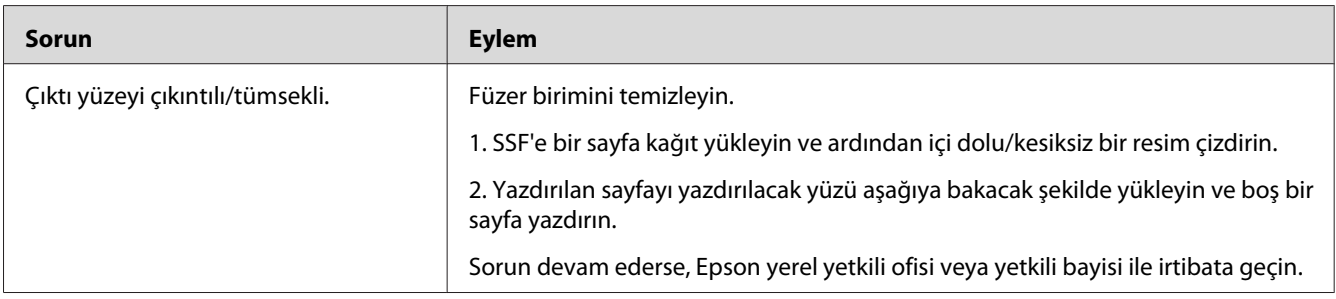

# **Kopyalama Sorunları**

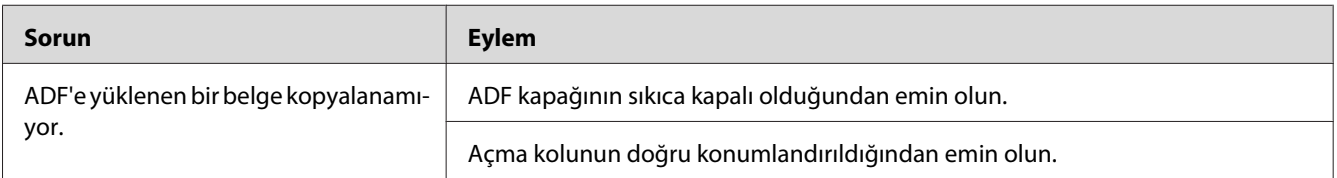
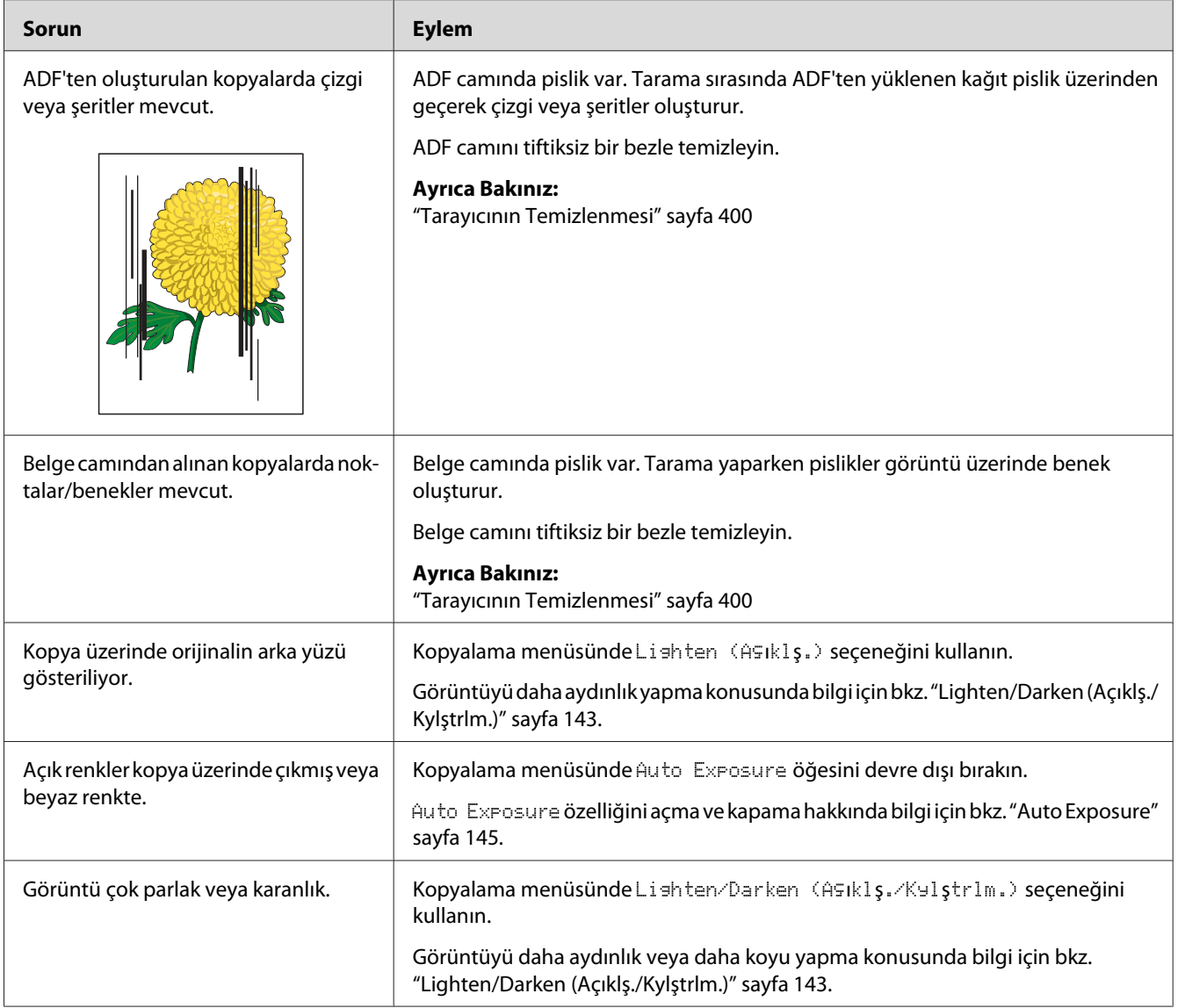

## **Kopyalama Kalitesi Sorunları**

#### *Not:*

*Yukarıda açıklanan eylemleri gerçekleştirmenize rağmen sorun devam ediyorsa, Epson yerel temsilci ofisi veya yetkili bir bayi ile irtibata geçin.*

## **Renk Kayıt Ayarı**

Bu bölümde, yazıcıyı ilk kez kurduğunuzda veya yeni bir konuma taşıdıktan sonra renk kayıt ayarının nasıl yapılacağı açıklanmaktadır.

## **Otomatik Ayar İşleminin Gerçekleştirilmesi**

Auto Adjust (Otomatik Ayarla) renk kaydını otomatik olarak düzeltmenizi sağlar.

### **Operatör Paneli**

- 1. **Sistem** düğmesine basın.
- 2. Admin Menu (Yönetici Menüsü) seçeneğini seçin ve ardından (ok) düğmesine basın.
- 3. Maintenance (Bakım) seçeneğini seçin ve ardından (ok) düğmesine basın.
- 4. Adjust ColorResi (Renk Bölsesini Ayarla) seçeneğini seçin ve ardından (ok) düğmesine basın.
- 5. Auto Adjust (Otomatik Ayarla) seçeneğini seçin ve ardından (ok) düğmesine basın.
- 6.  $\forall \in \mathcal{S}$  seçeneğini seçin ve ardından  $(\circ \mathbf{k})$  düğmesine basın.

Auto adjust (Otomatik Ayarla) gerçekleştirilir.

## **Renk Kayıt Çizelgesinin Yazdırılması**

- 1. **Sistem** düğmesine basın.
- 2. Admin Menu (Yönetici Menüsü) seçeneğini seçin ve ardından ok) düğmesine basın.
- 3. Maintenance (Bakım) seçeneğini seçin ve ardından (ok) düğmesine basın.
- 4. Adjust ColorResi (Renk Bölsesini Ayarla) seçeneğini seçin ve ardından (ok) düğmesine basın.
- 5. Color Resi Chart (Renk Böls Tabls) seçeneğini seçin ve ardından (ok) düğmesine basın.
- 6.  $\forall \in \mathcal{S}$  seçeneğini seçin ve ardından  $(\infty)$  düğmesine basın.

Renk kayıt çizelgesi yazdırılır.

### **Değerlerin Belirlenmesi**

Renk kayıt çizelgesinde iki tip çizelge vardır: Çizelge 1 (hızlı tarama) ve Çizelge 2 (yavaş tarama).

Çizelge 1, kağıt besleme yönüne dik olan hızlı tarama yönünde renk kayıt ayarını yapmak için kullanılır. Çizelge 2, kağıt besleme yönüne yatay olan yavaş tarama yönünde renk kayıt ayarını yapmak için kullanılır.

Aşağıdaki bölümlerde, Çizelge 1 ve Çizelge 2'yi kullanarak hızlı tarama ve yavaş tarama için ayar değerlerinin nasıl belirleneceği açıklanmıştır.

#### **Hızlı Tarama**

Renk kayıt çizelgesinin Çizelge 1'inde, iki siyah çizgi ve renkli çizginin her bir renk için (**Y**, **M** ve **C**) en iyi hizalamaya sahip düz çizgileri bulun. En düz çizgiyi bulursanız, her bir renk için en düz çizgi ile gösterilen değeri (**-9** ila **+9**) not edin.

Her bir renk için değer **0** olduğunda, hızlı tarama için renk kaydını ayarlamanız gerekmez.

Değer **0** değilse, ["Değerlerin Girilmesi" sayfa 364](#page-363-0) bölümündeki prosedürü kullanarak değeri girin.

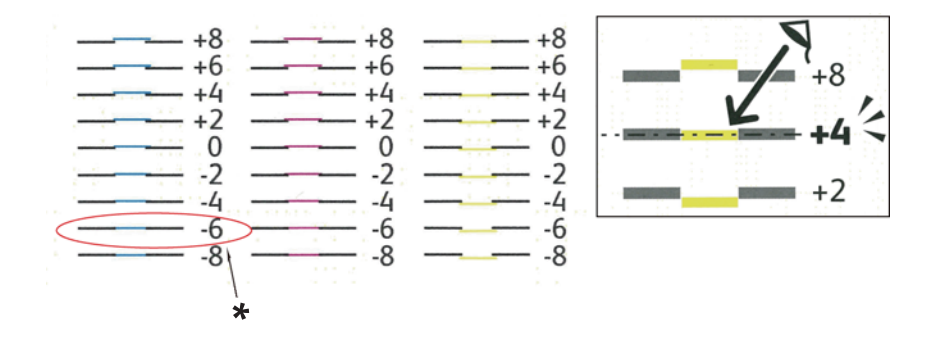

\* En düz çizgi

### **Yavaş Tarama**

Renk kayıt çizelgesinin Çizelge 2'sinde, her bir renk deseni için (**Y**, **M** ve **C**) beyaz alan içindeki orta çizgiyi bulun. Orta çizgiyi bulursanız, her bir renk için orta çizgi ile gösterilen değeri (**-9** ila **+9**) not edin.

Her bir renk için değer **0** olduğunda, yavaş tarama için renk kaydını ayarlamanız gerekmez.

<span id="page-363-0"></span>Değer **0** değilse, "Değerlerin Girilmesi" sayfa 364 bölümündeki prosedürü kullanarak değeri girin.

## **Değerlerin Girilmesi**

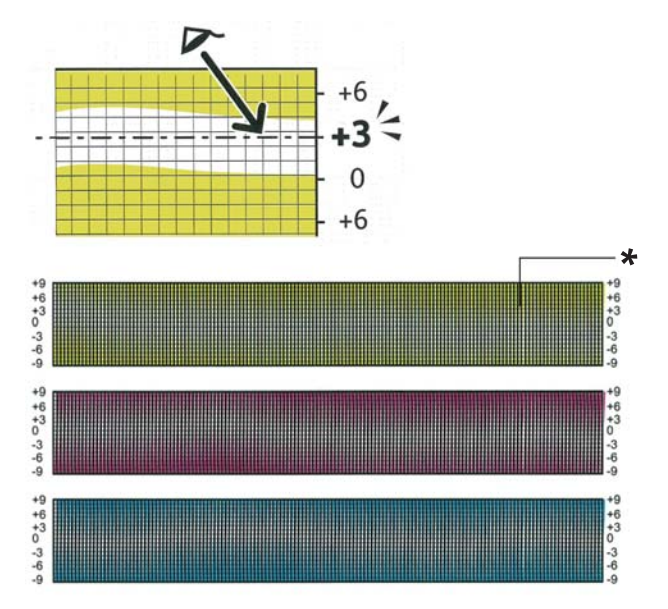

\* Kafes deseni

Operatör panelini kullanarak, ayarlama yapmak için renk kayıt çizelgesinde bulunan değerleri girin.

#### 1. **Sistem** düğmesine basın.

- 2. Admin Menu (Yönetici Menüsü) seçeneğini seçin ve ardından ok düğmesine basın.
- 3. Maintenance (Bakım) seçeneğini seçin ve ardından (ok) düğmesine basın.
- 4. Adjust ColorResi (Renk Bölsesini Ayarla) seçeneğini seçin ve ardından (ok) düğmesine basın.
- 5. Enter Number (Sayı Girin) seçeneğini seçin ve ardından (ok) düğmesine basın.
- 6. LY=, LM= ve LC= görüntülendiğinden emin olun.
- 7. LY, LM ve LC değerlerini belirtmek için  $\blacktriangle$  veya  $\nabla$  düğmesine basın.

#### *Not:*

*İmleci bir sonraki değere taşımak için, düğmesine basın.*

- 8. (ok) düğmesine basın.
- 9. RY=, RM= ve RC= görüntülendiğinden emin olun.
- 10. RY, RM ve RC değerlerini belirtmek için ▲ veya ▼ düğmesine basın.

#### *Not:*

*İmleci bir sonraki değere taşımak için, düğmesine basın.*

- 11. düğmesine basın.
- 12. PY=, PM= ve PC= görüntülendiğinden emin olun.
- 13. PY, PM ve PC değerlerini belirtmek için  $\triangle$  veya  $\nabla$  düğmesine basın.

#### *Not:*

*İmleci bir sonraki değere taşımak için, düğmesine basın.*

- 14. düğmesine basın.
- 15. Color Resi Chart (Renk Böls Tabls) seçeneğini seçin ve ardından (ok) düğmesine basın.
- 16.  $\text{Yes}$  seçeneğini seçin ve ardından  $\text{OK}$  düğmesine basın.

Renk kayıt çizelgesi yeni değerlerle yazdırılır.

En düz çizgi 0 değerinde değilse, değerleri tekrar ayarlayın. Ayarlama öncesinde ve sonrasında çizelgelerin kontrol edilmesi girilecek değerleri belirlemenize yardım eder.

Renk kayıt çizelgesini yazdırdıktan sonra, yazıcı motoru çalışmasını durduruncaya kadar yazıcıyı kapatmayın.

#### *Not:*

*En düz çizginin yanında* 0 *değeri yoksa, değerleri belirleyin ve yazıcıyı tekrar ayarlayın.*

# **Faks Sorunları**

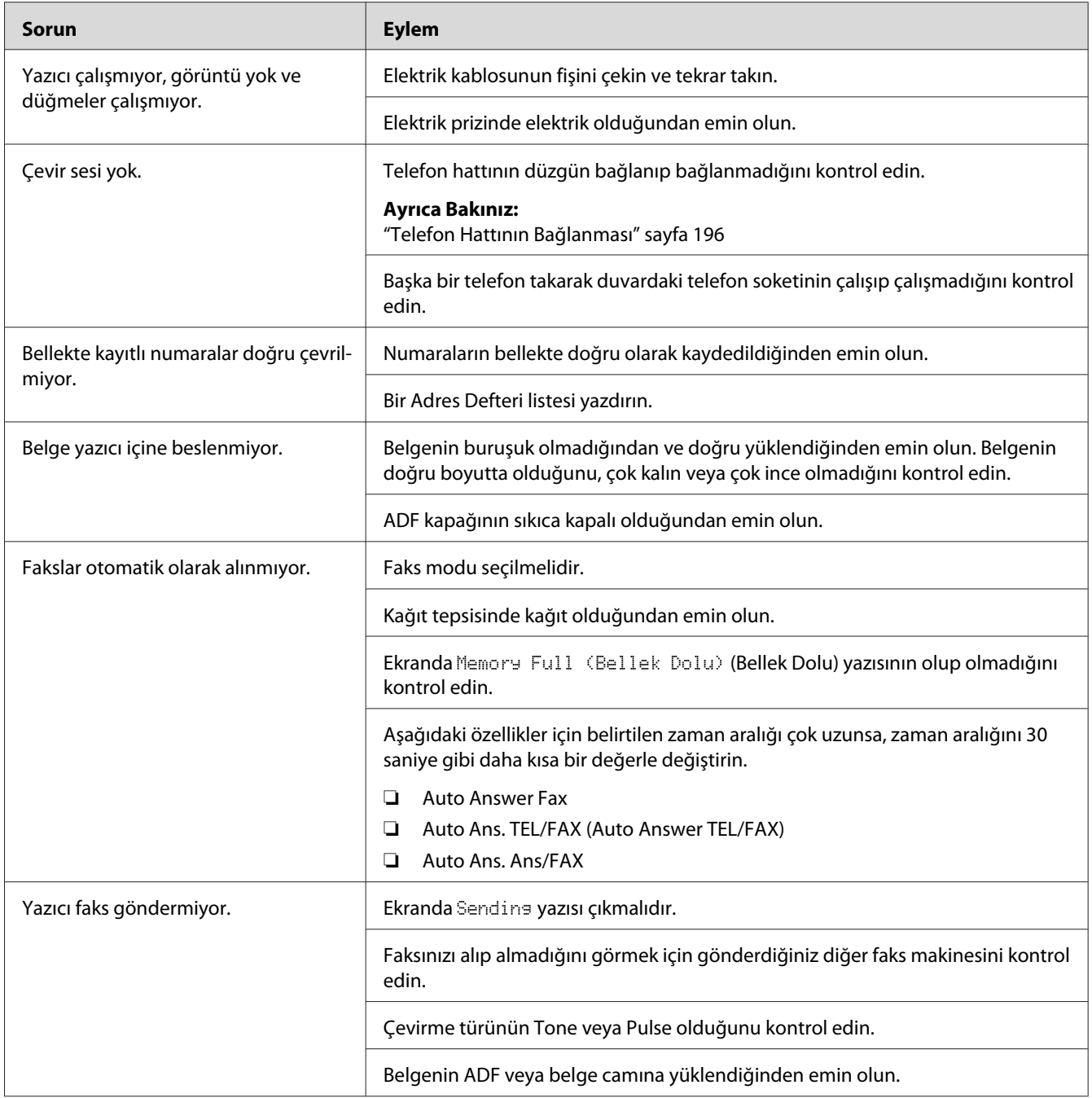

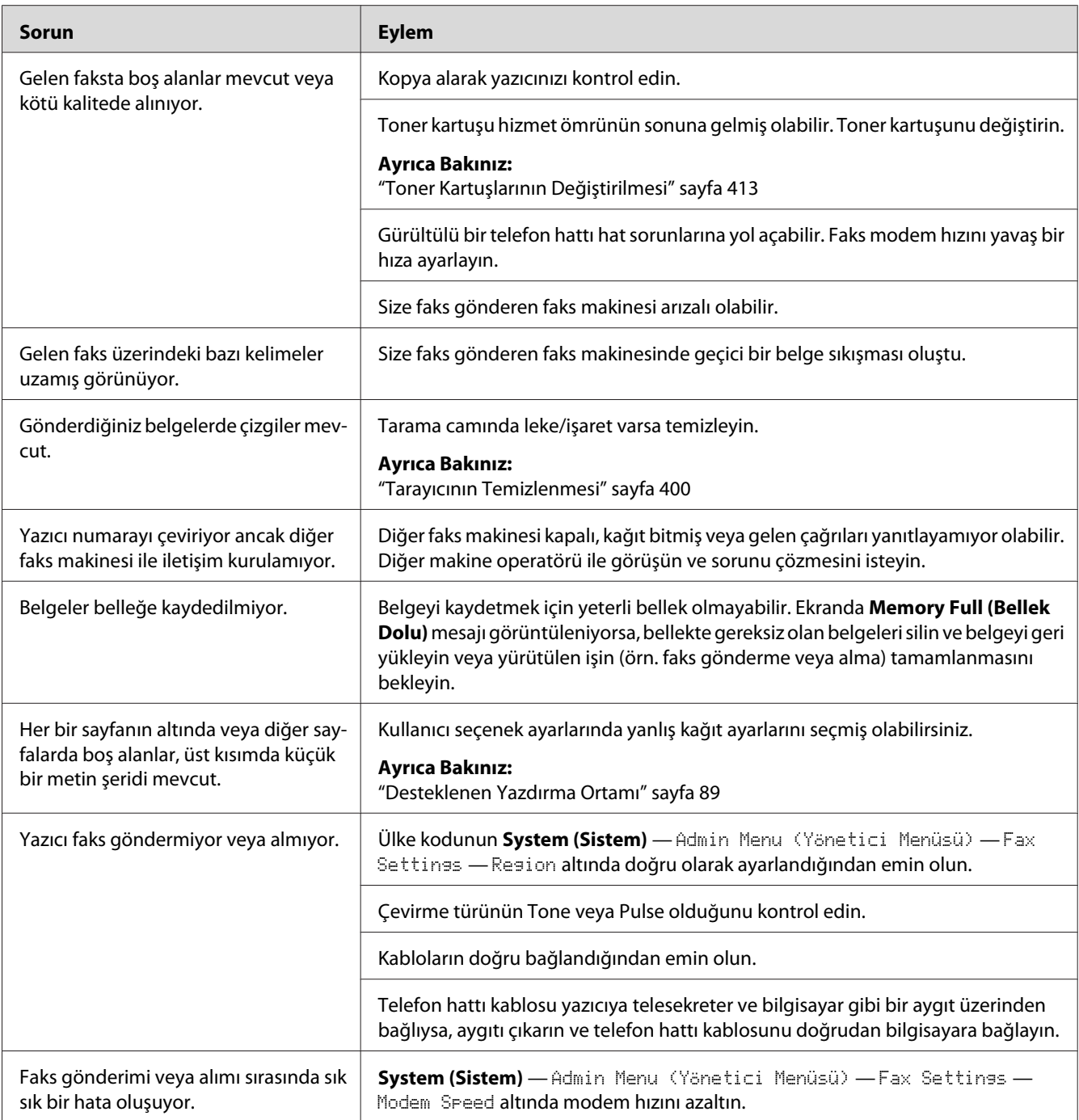

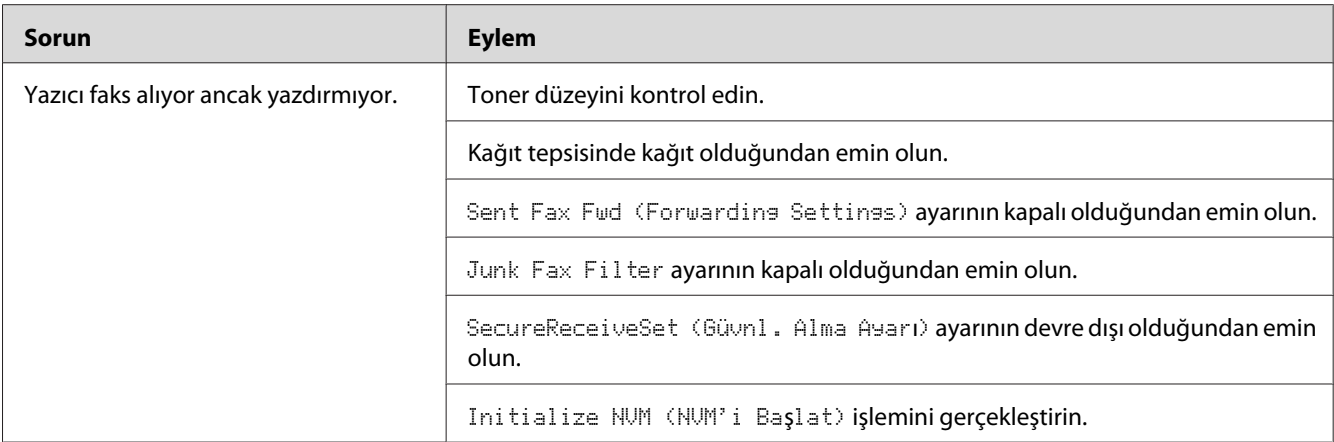

# **Tarama Sorunları**

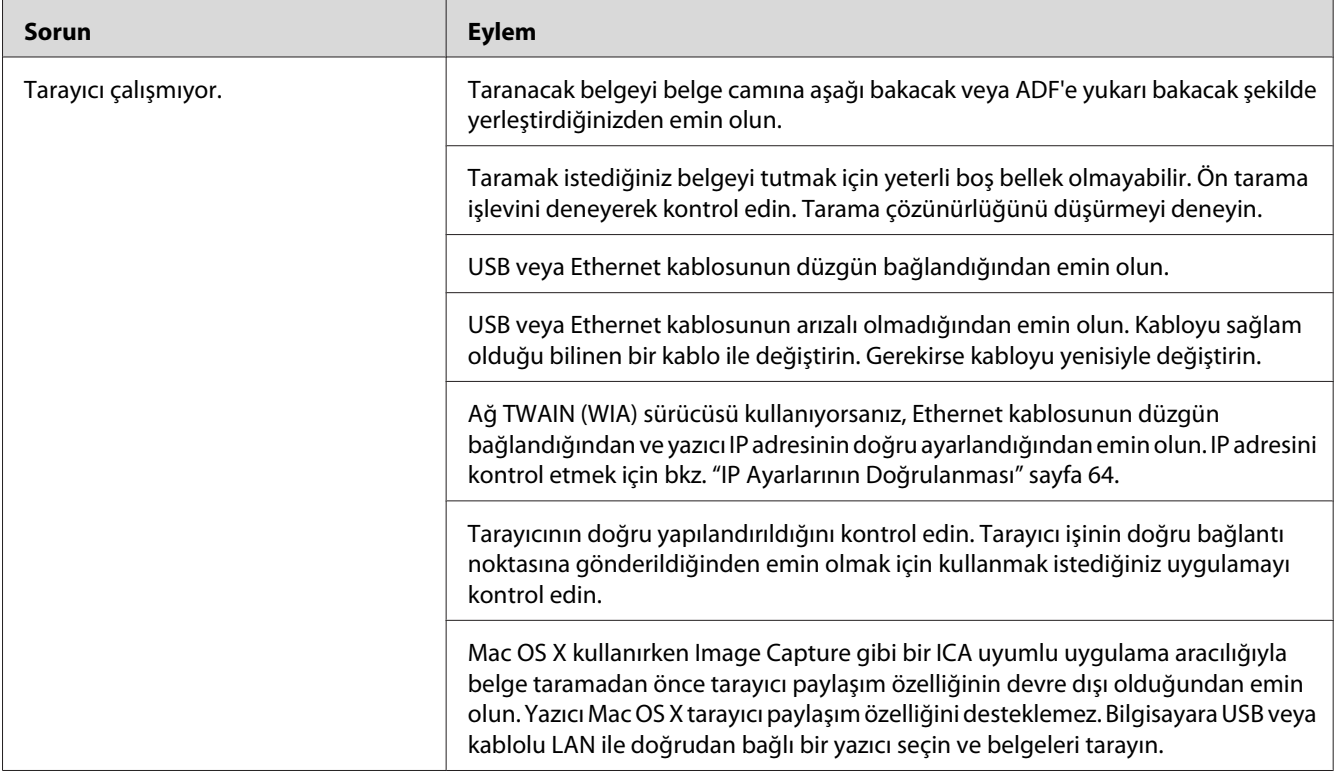

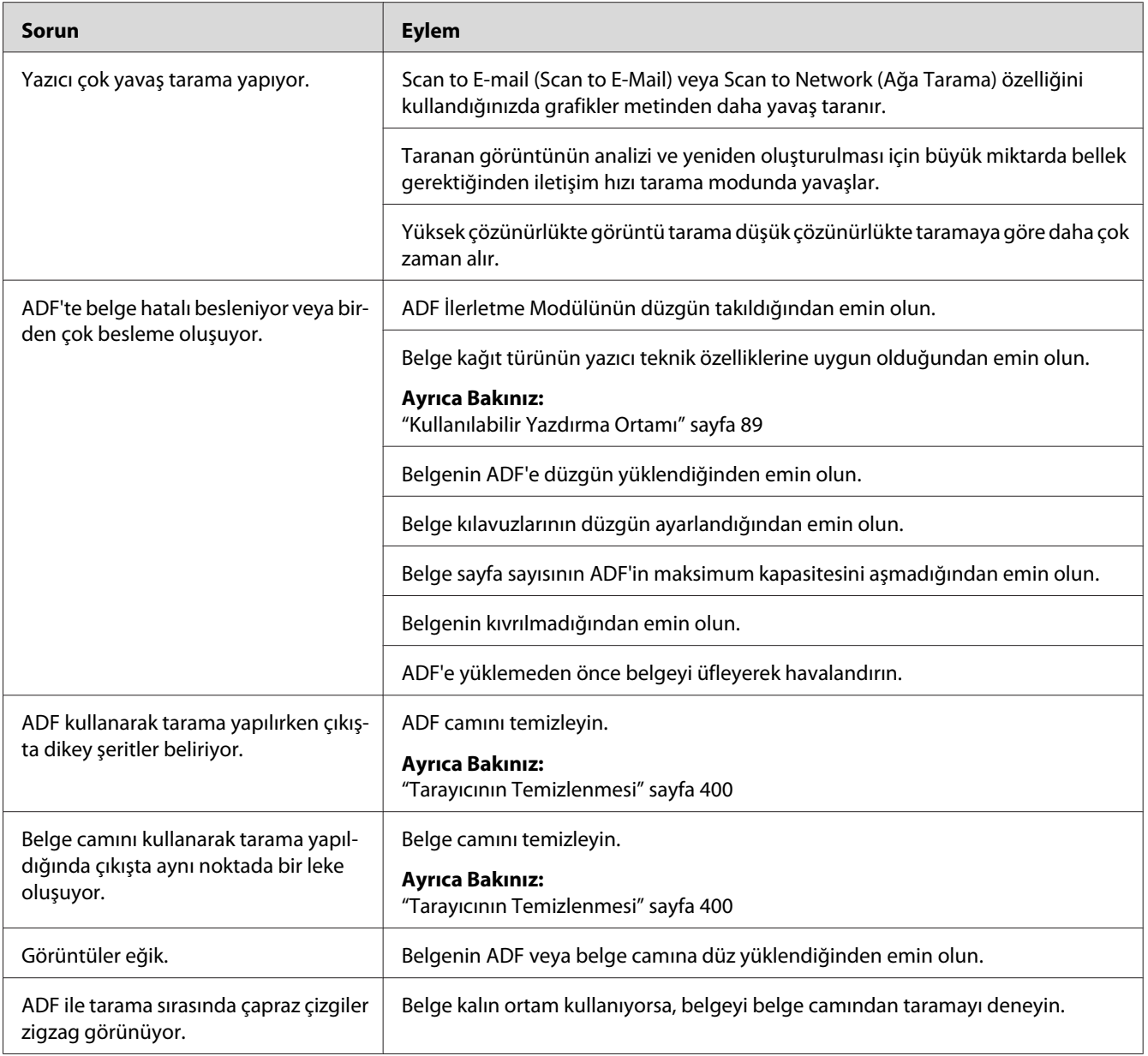

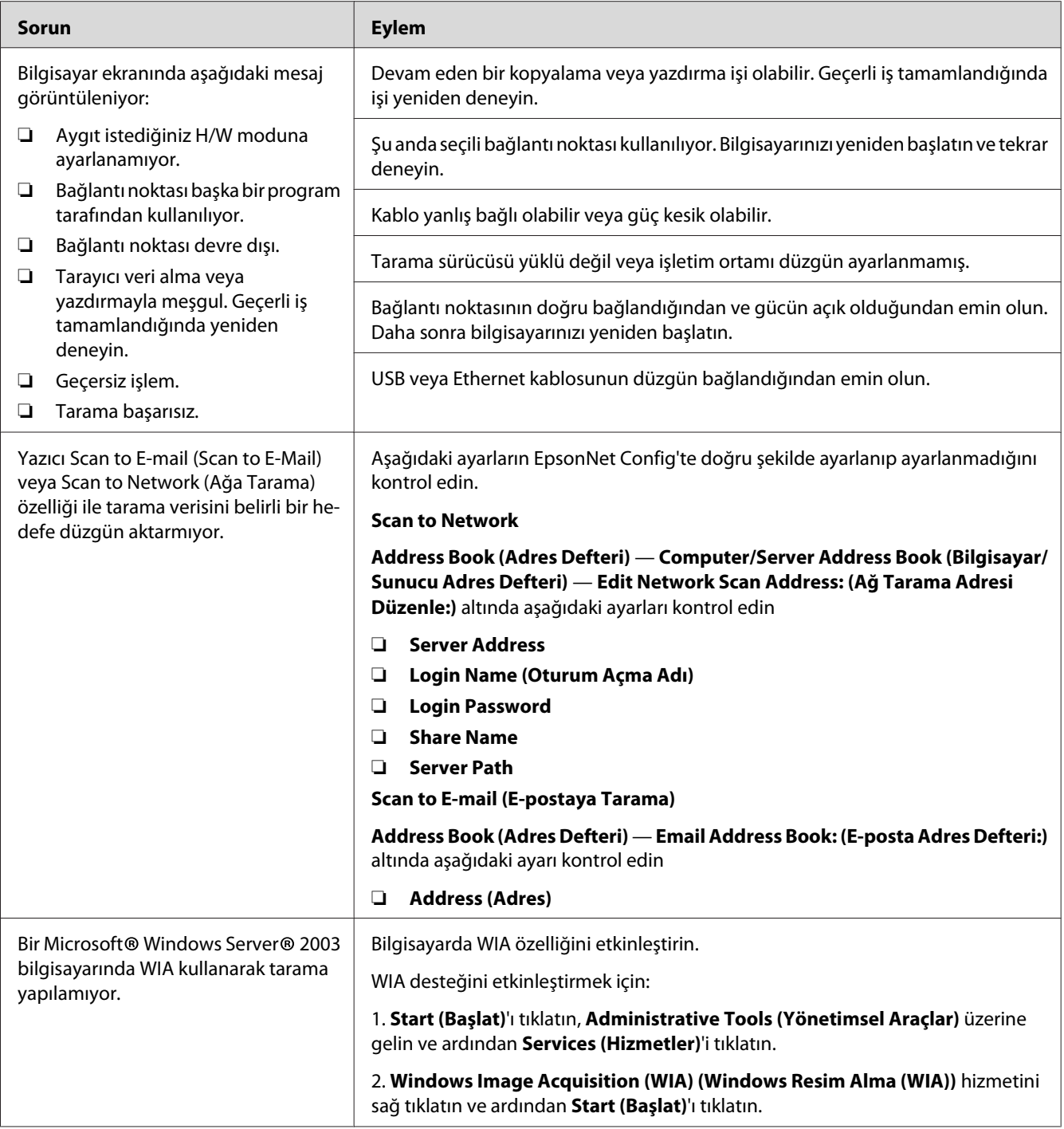

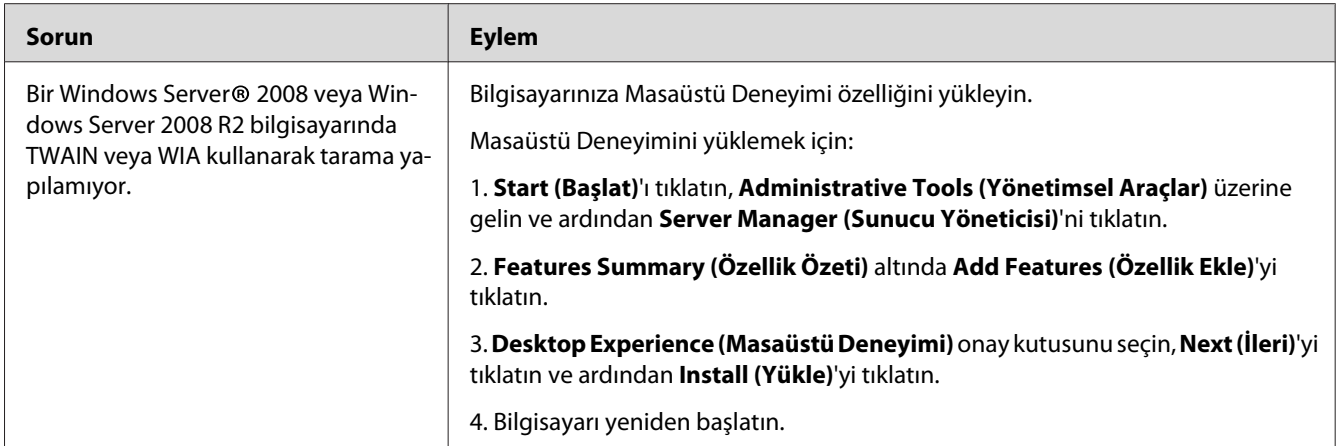

# **Mevcut İsteğe Bağlı Aksesuarlarda Oluşan Sorunlar**

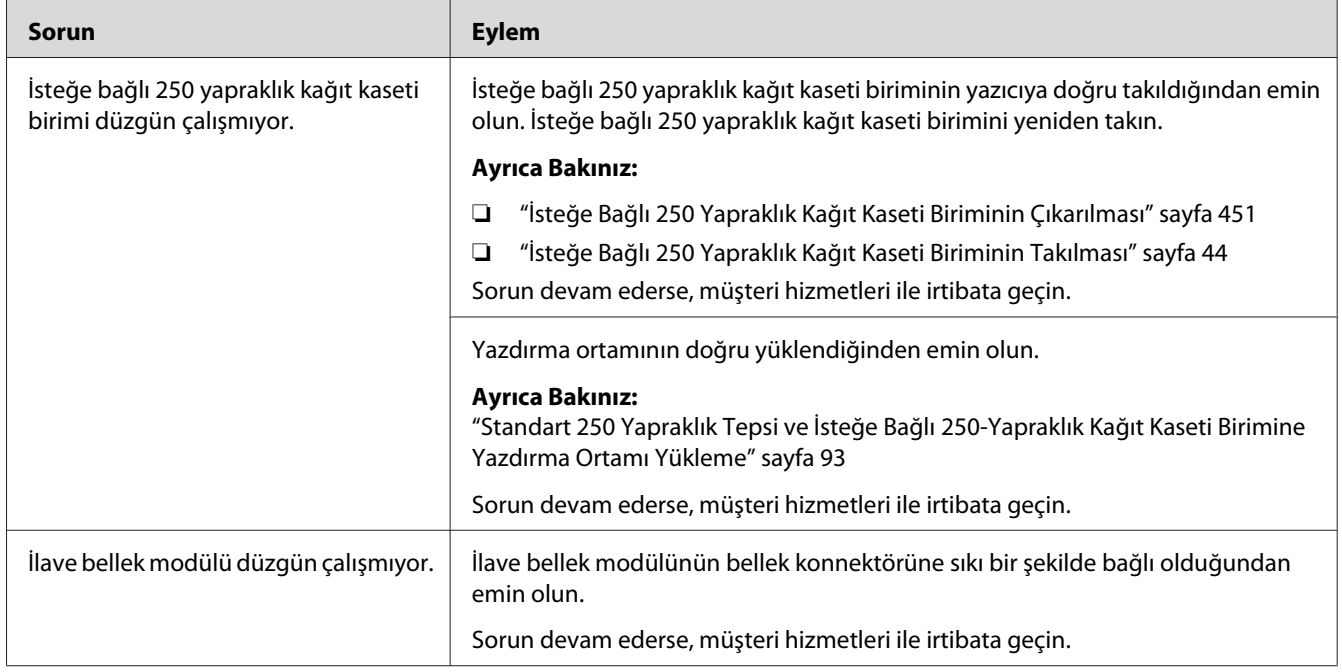

# **Tarama Sürücüsü/Yazıcı Hizmet Programı Sorunları**

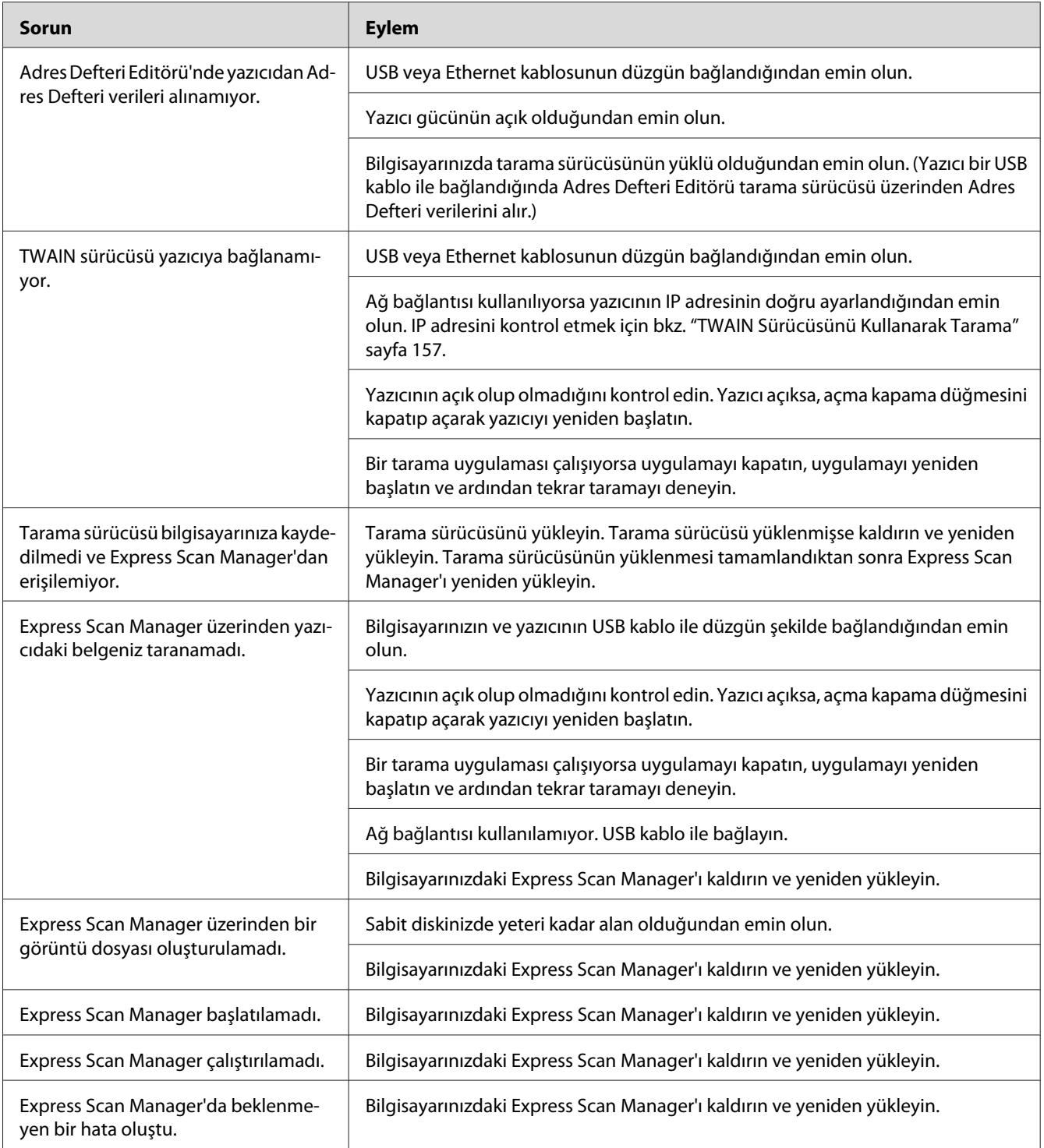

## **Diğer Sorunlar**

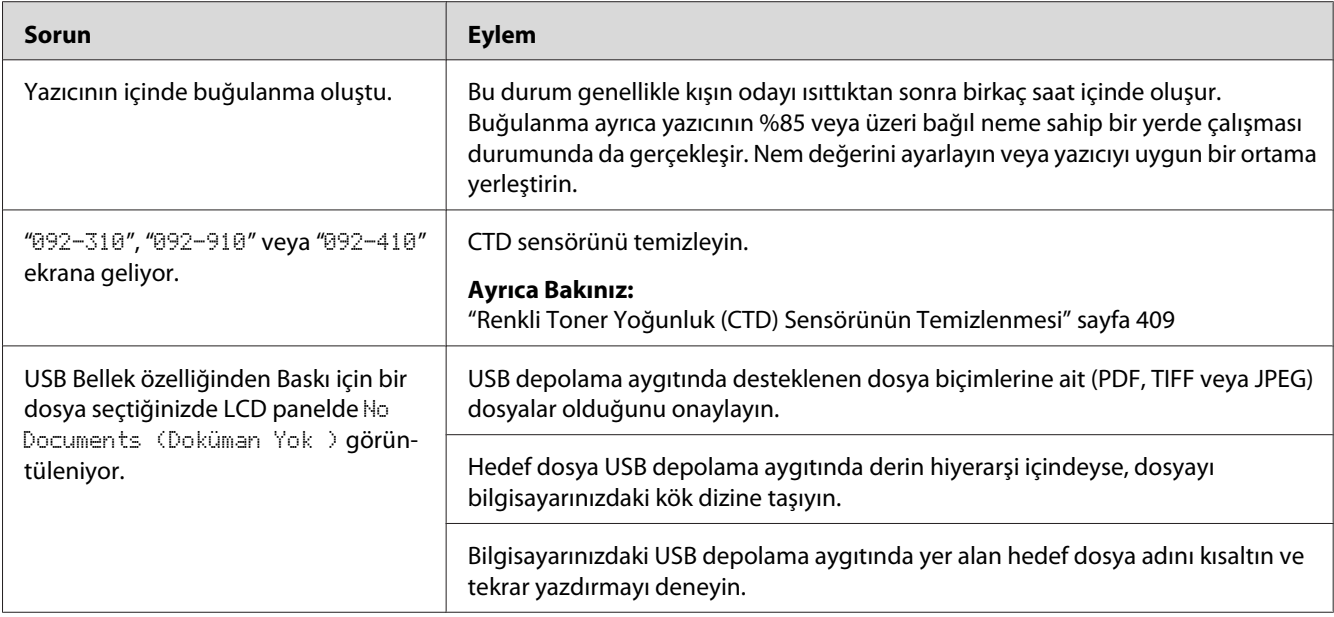

## **Yazıcı Mesajlarını Anlama**

Yazıcı LCD paneli yazıcının geçerli durumunu açıklayan mesajları ve çözmeniz gereken olası yazıcı sorunlarını gösterir. Bu bölümde mesajlar, anlamları ve mesajların nasıl temizlendiği açıklanmaktadır.

#### *Önemli:*

*Bir hata mesajı görüntülendiğinde, yazıcıda kalan yazdırma verileri ve yazıcının belleğinde biriken bilgiler güvenli değildir.*

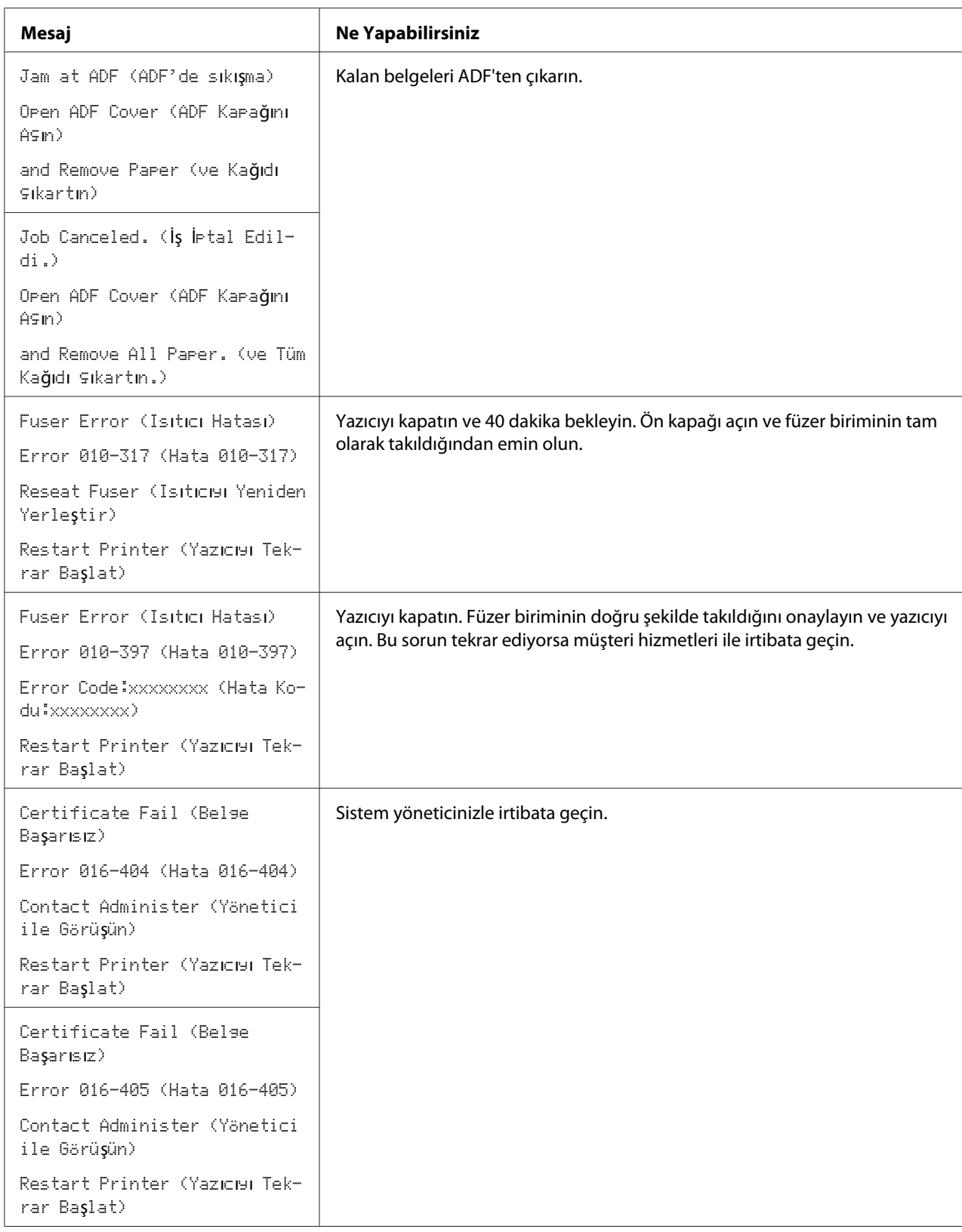

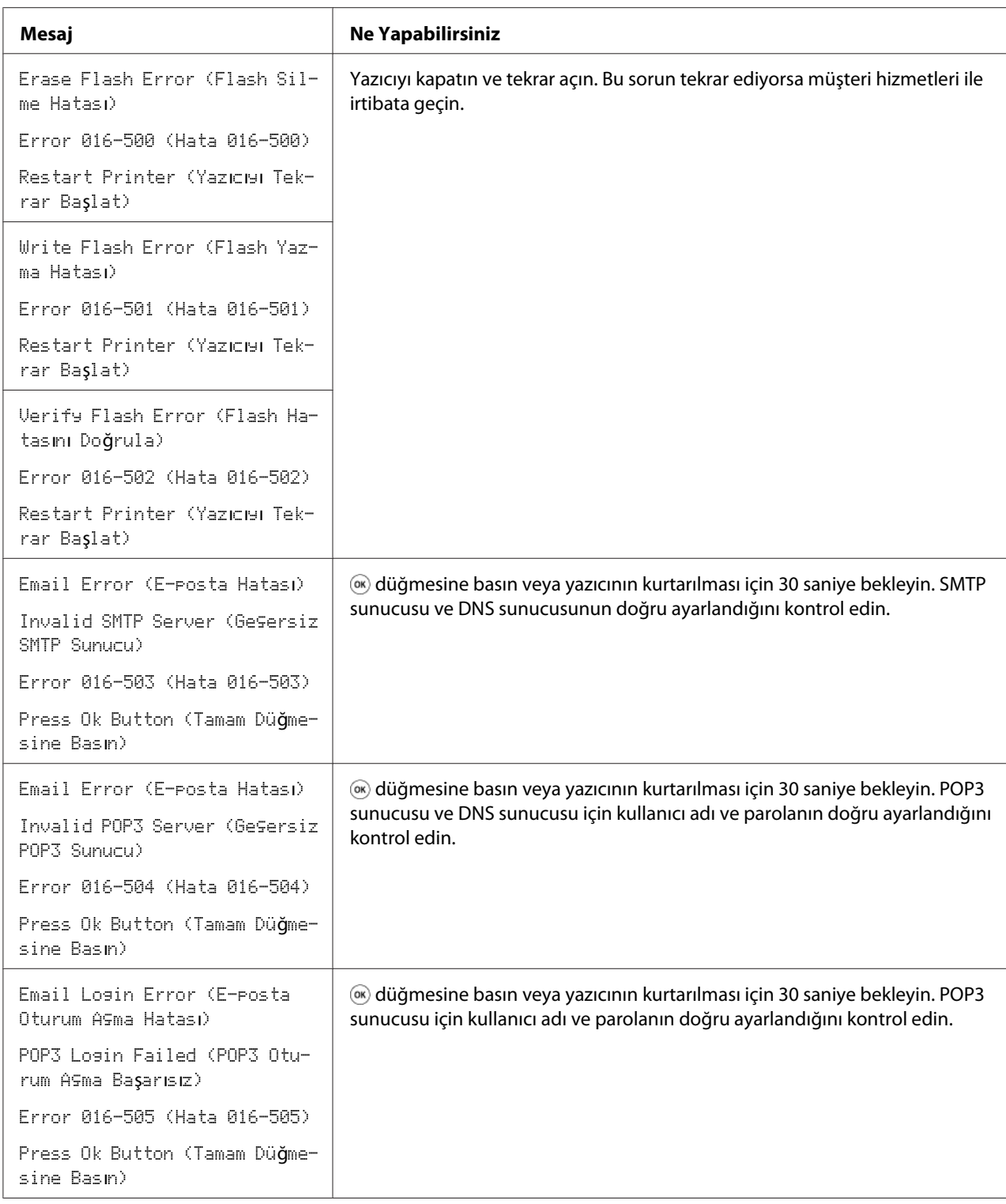

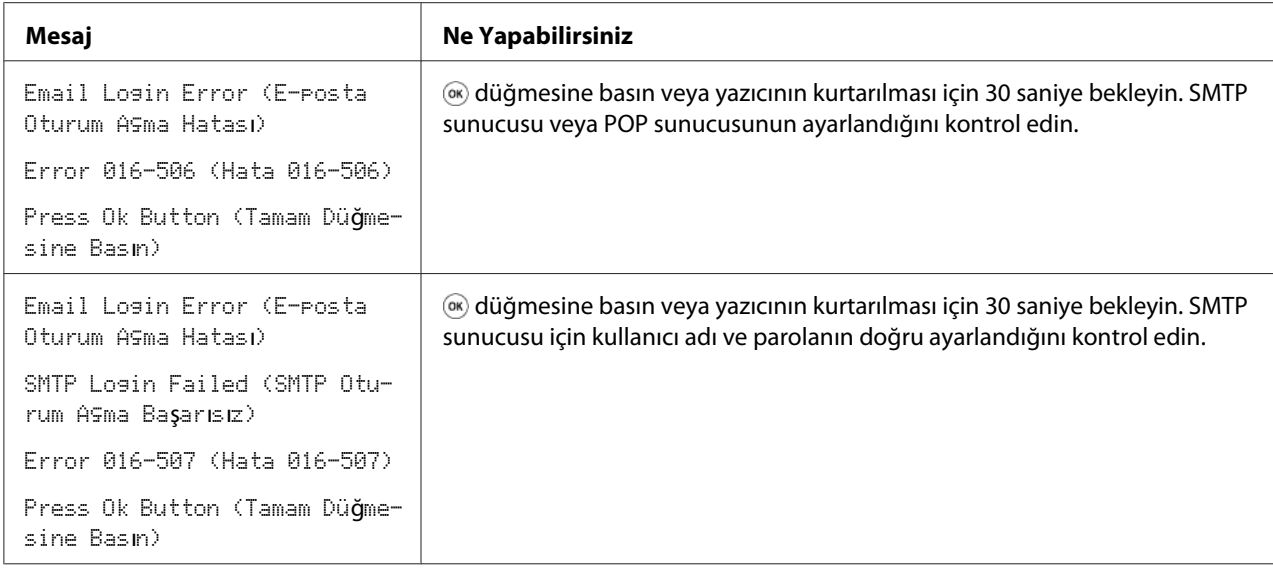

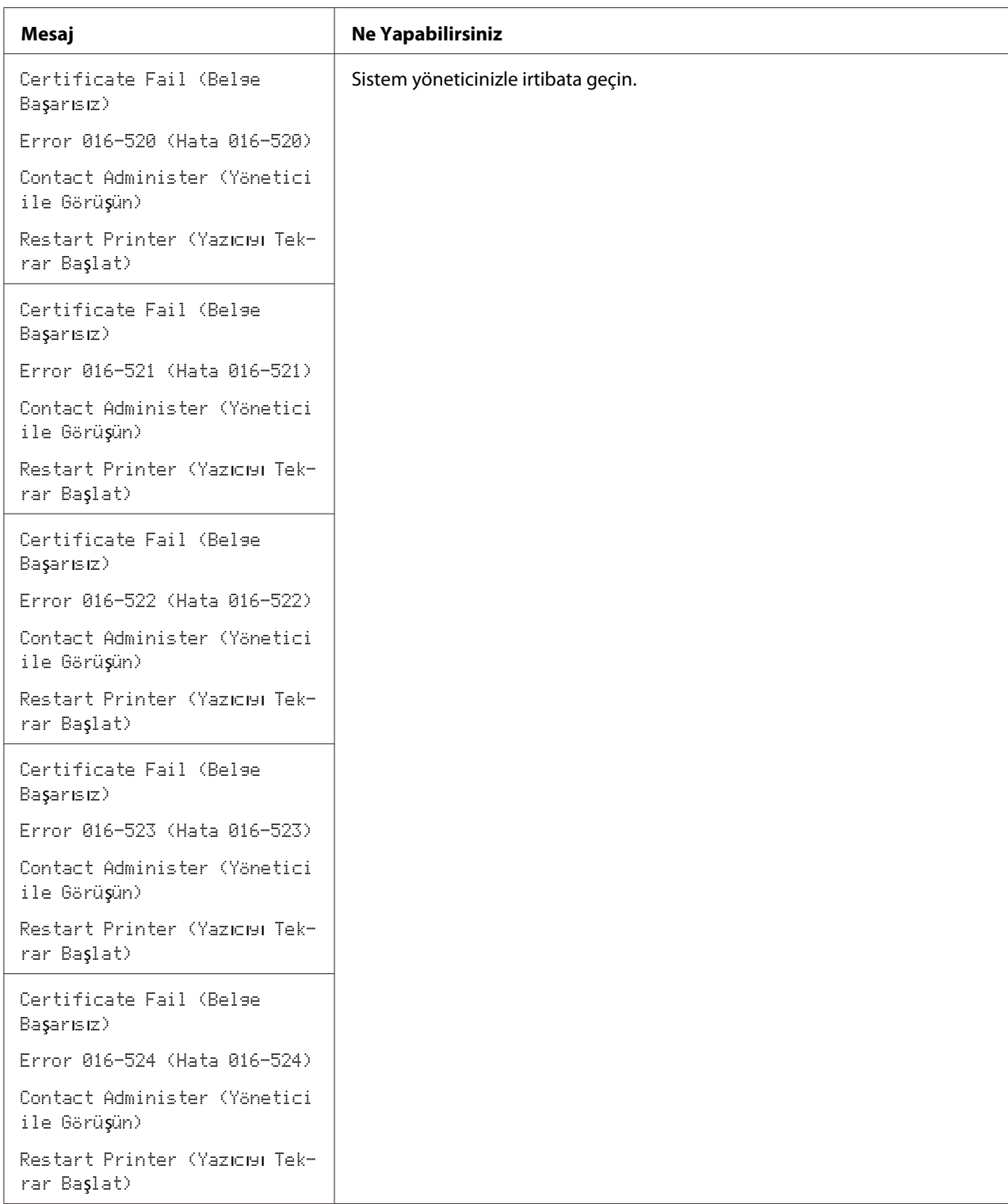

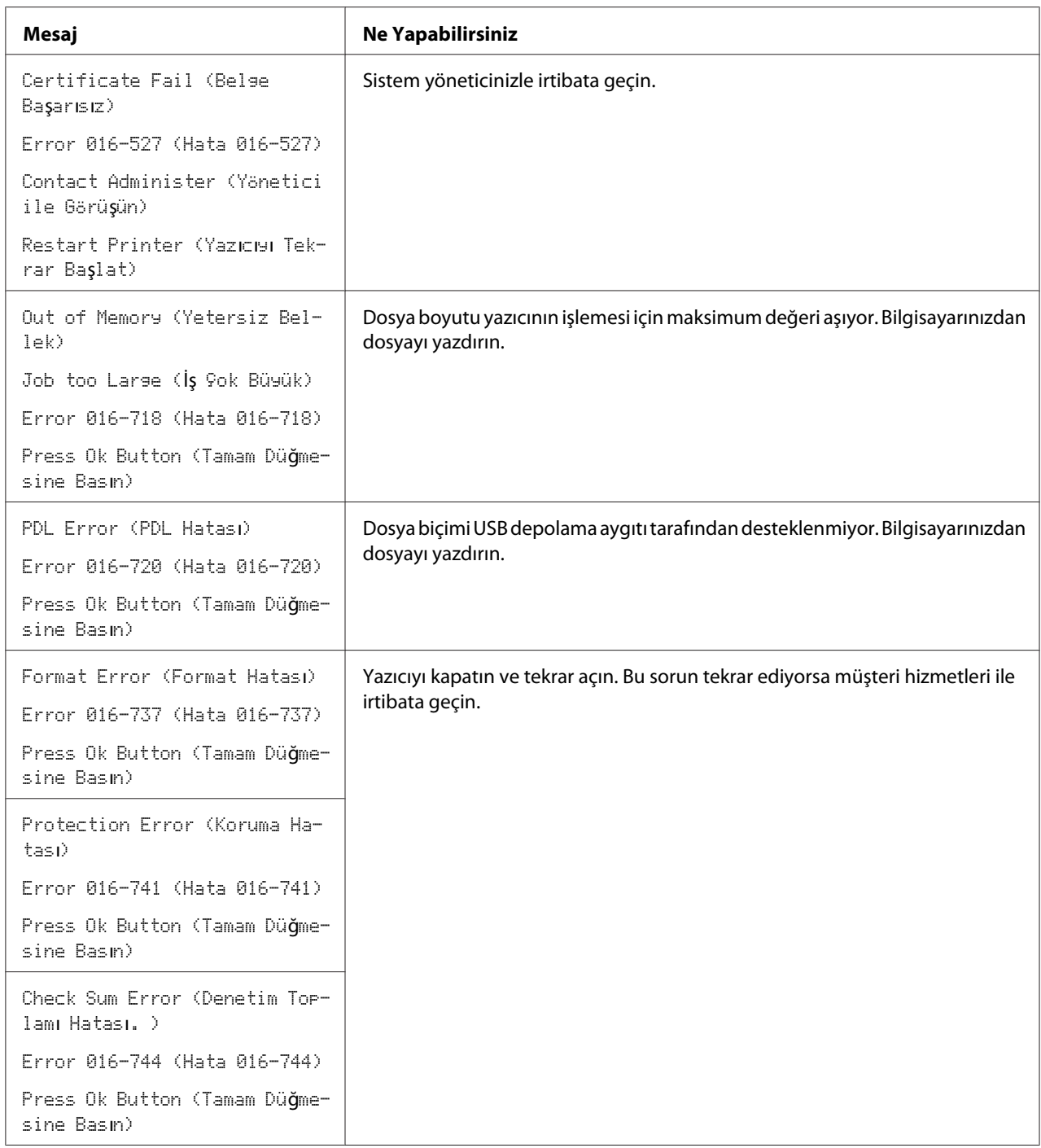

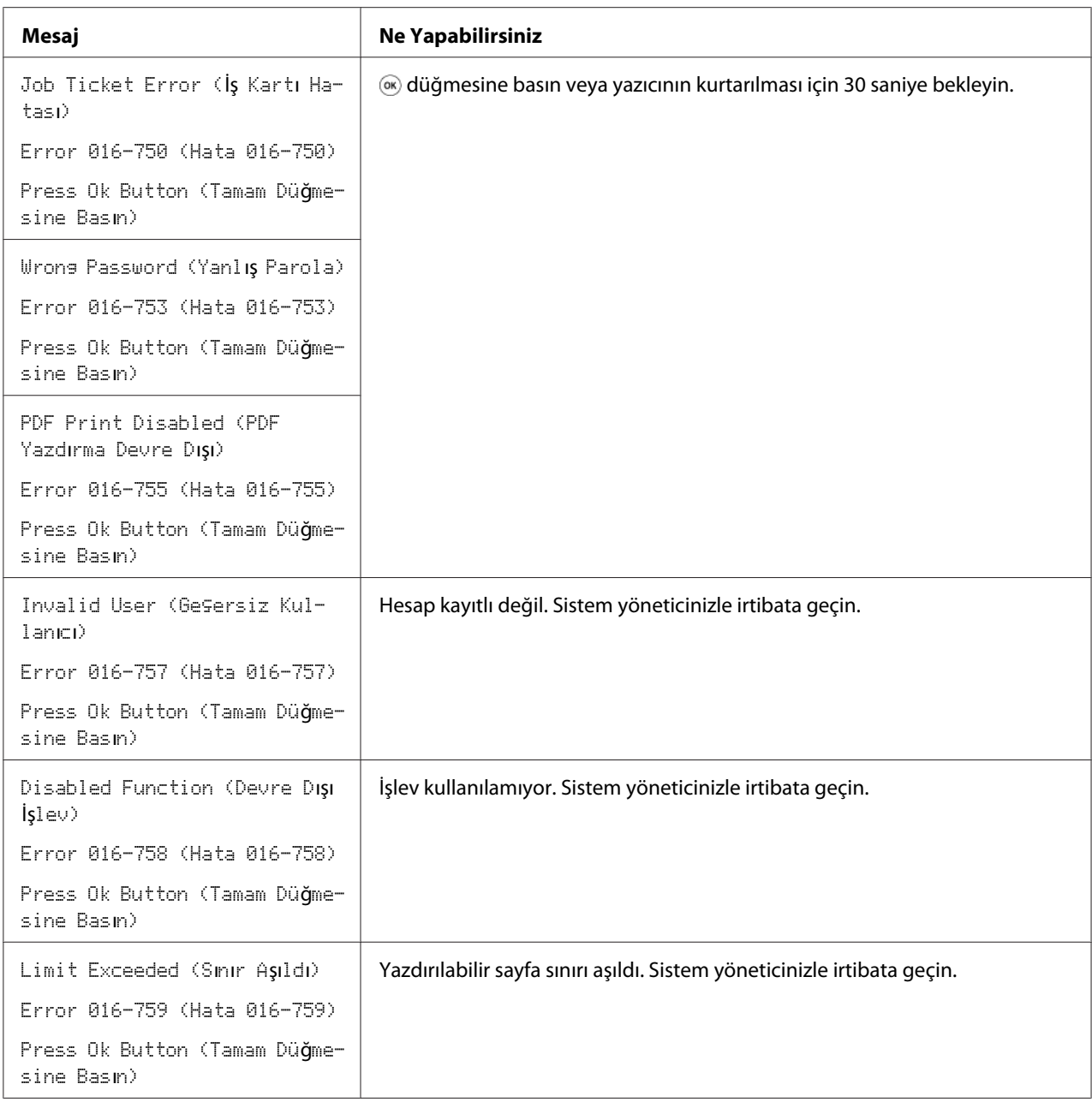

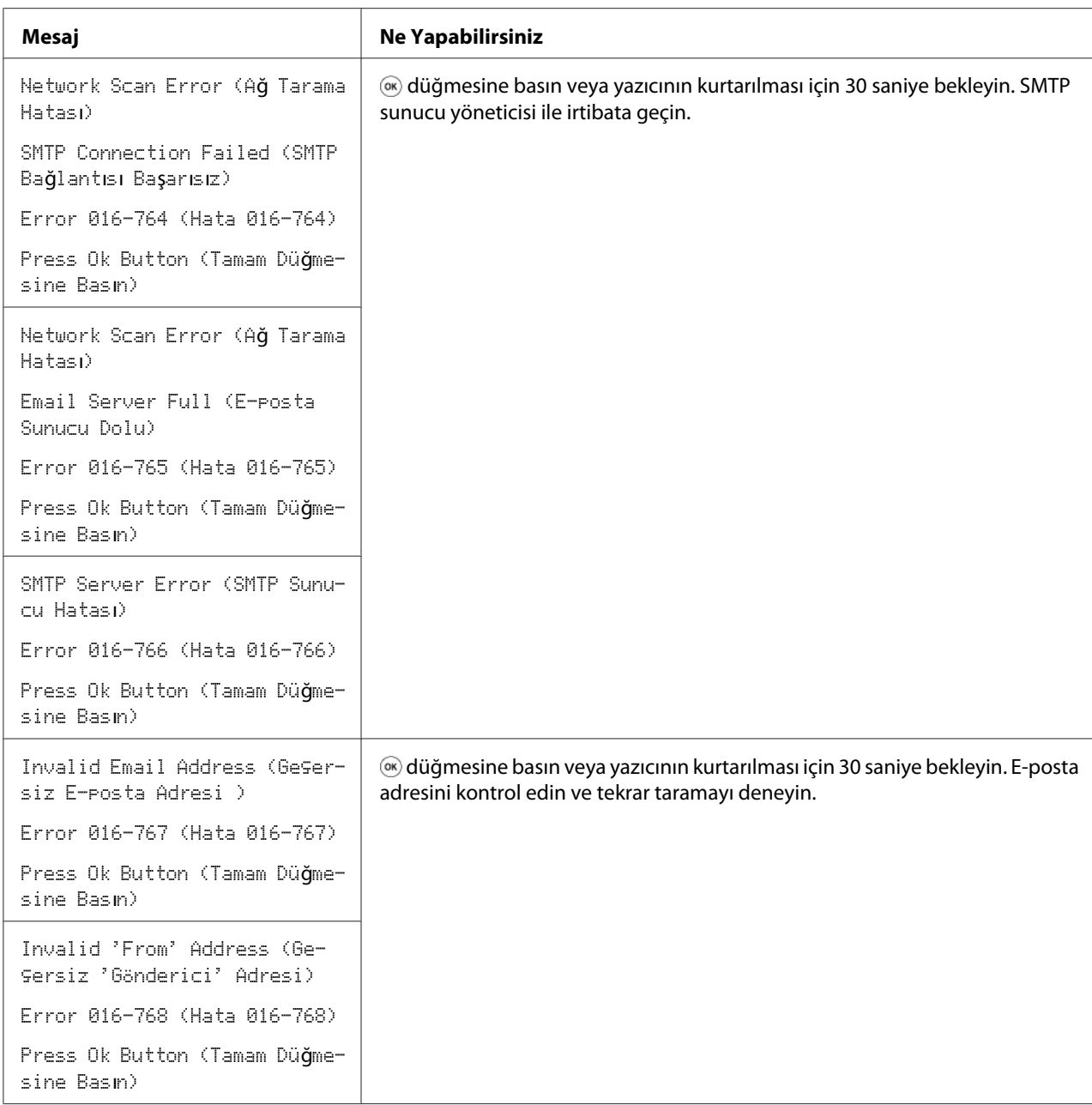

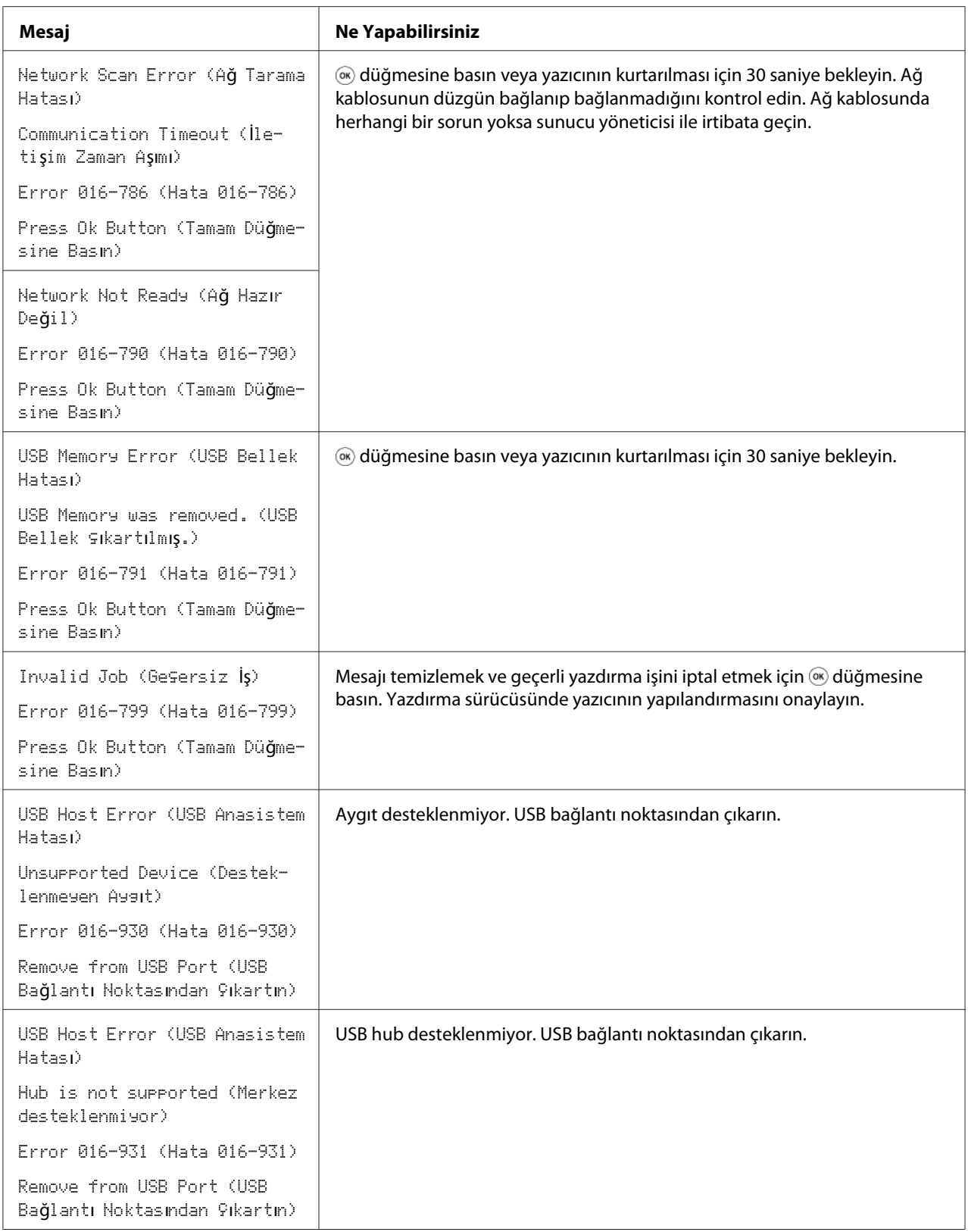

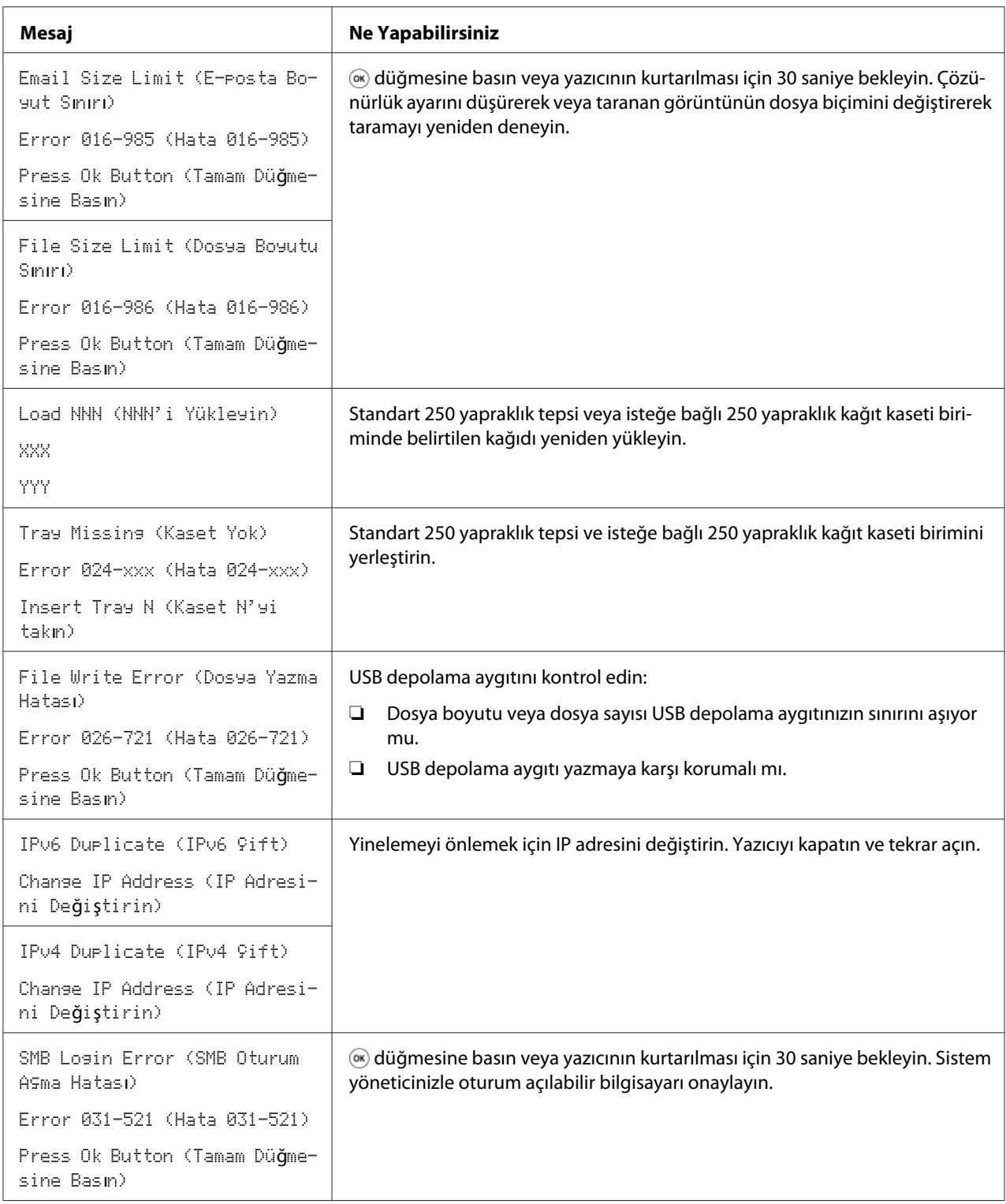

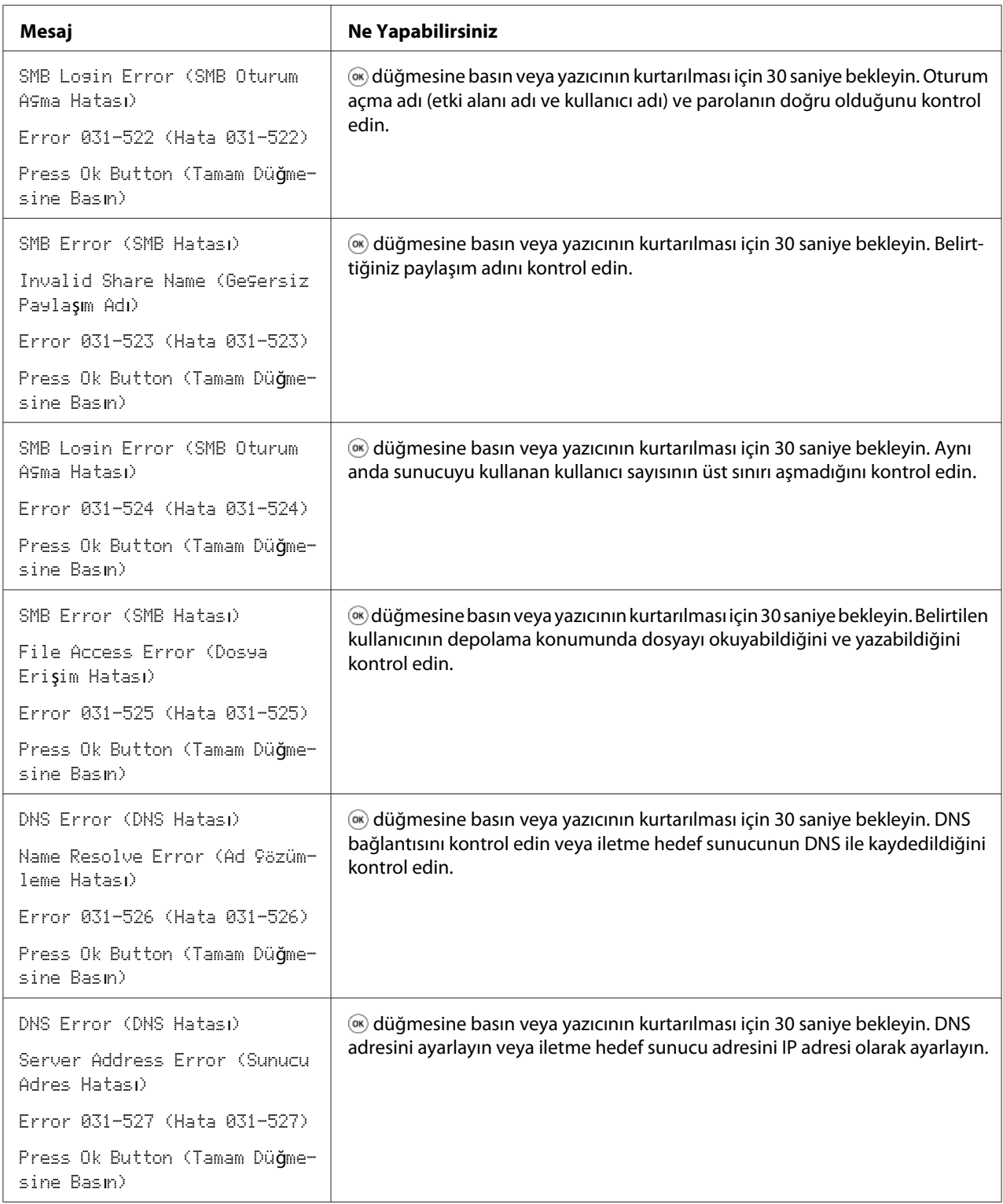

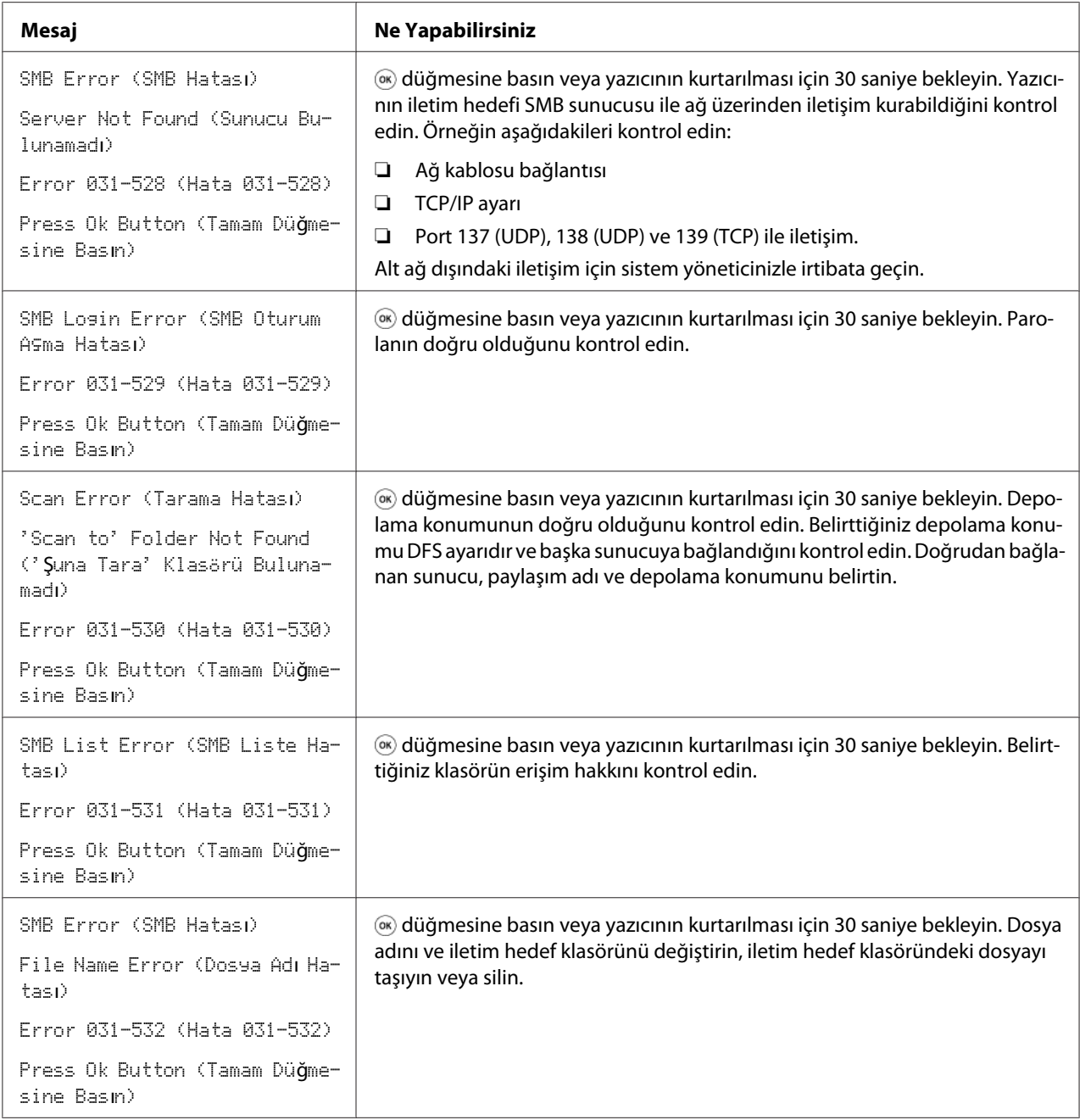

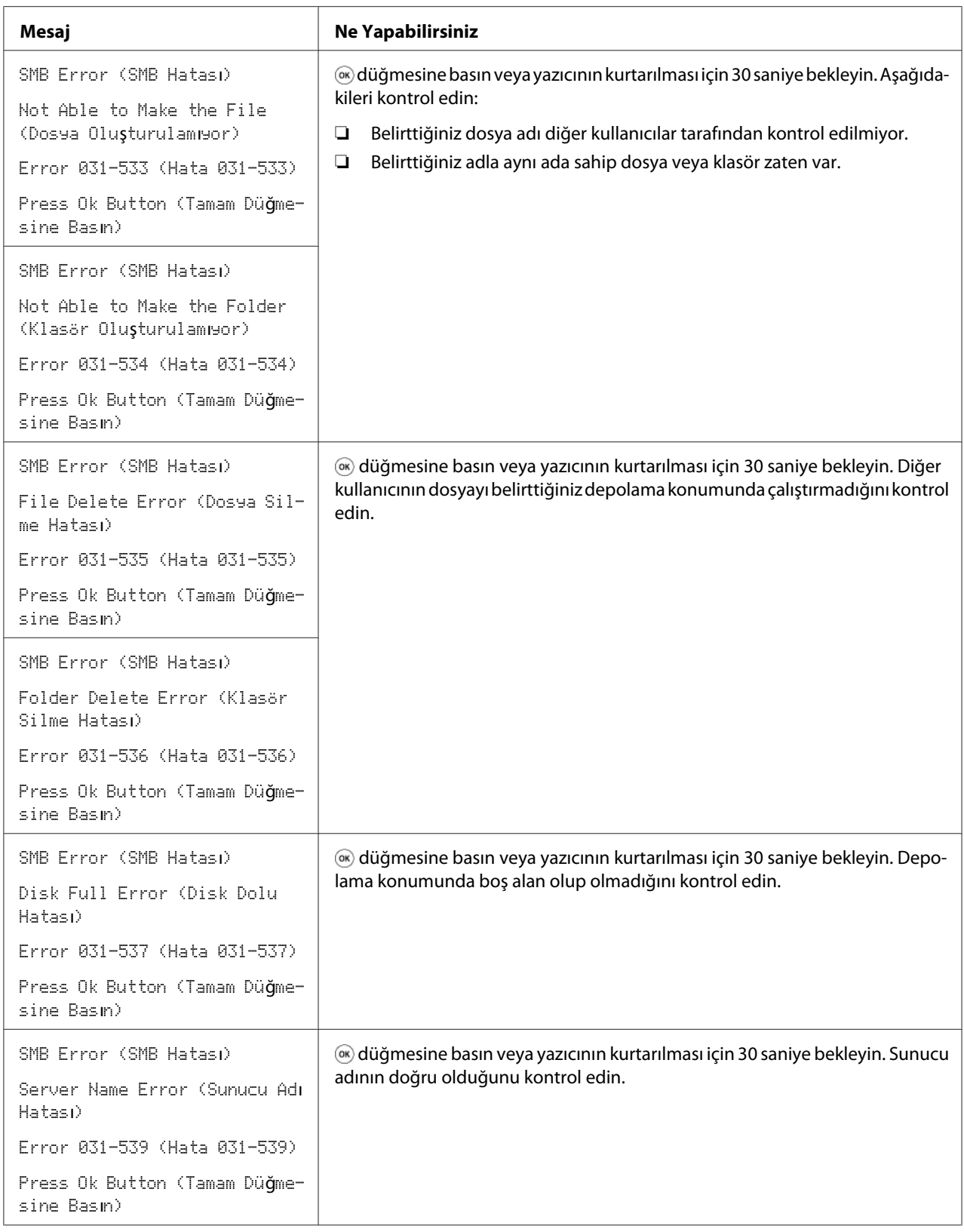

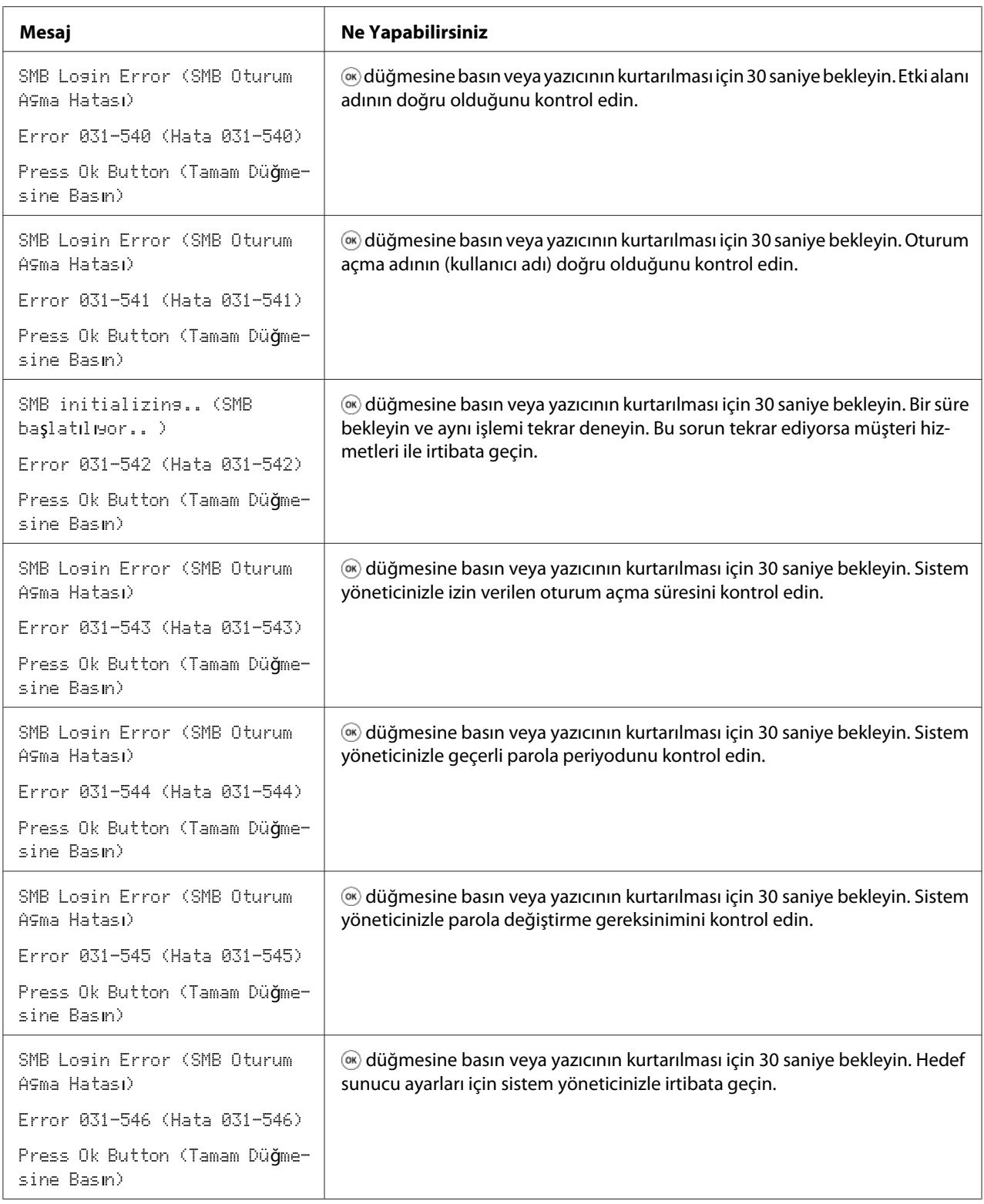

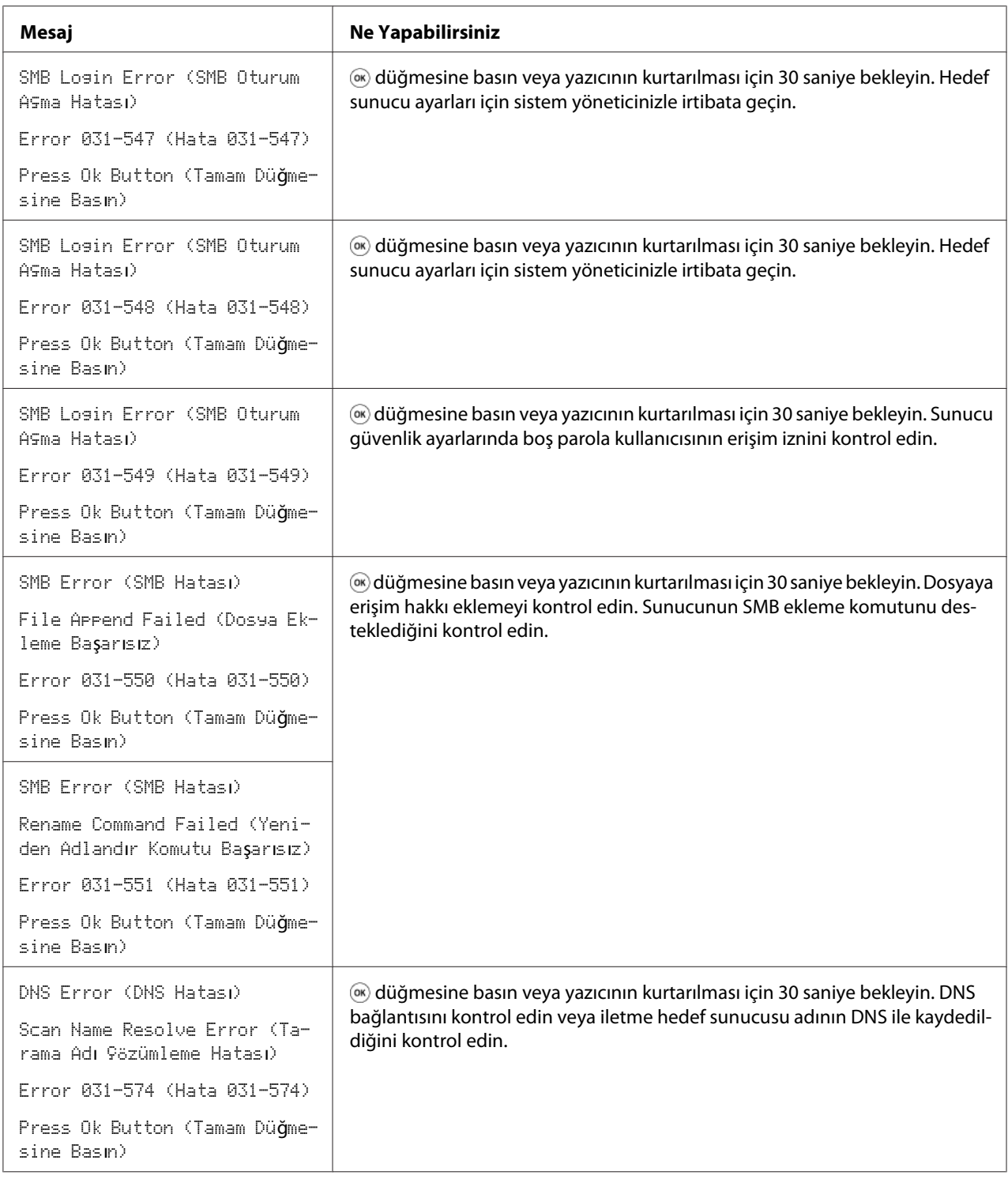

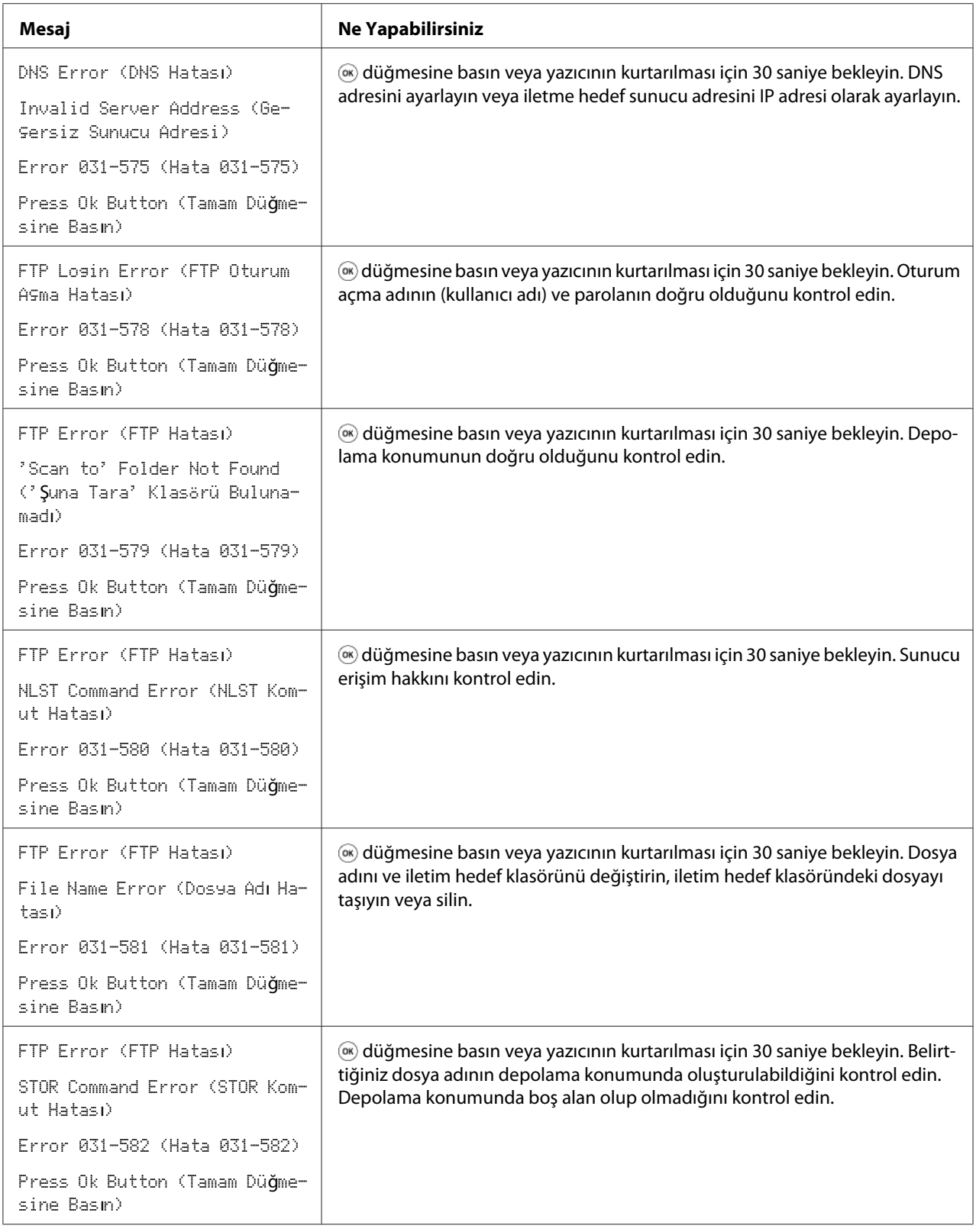

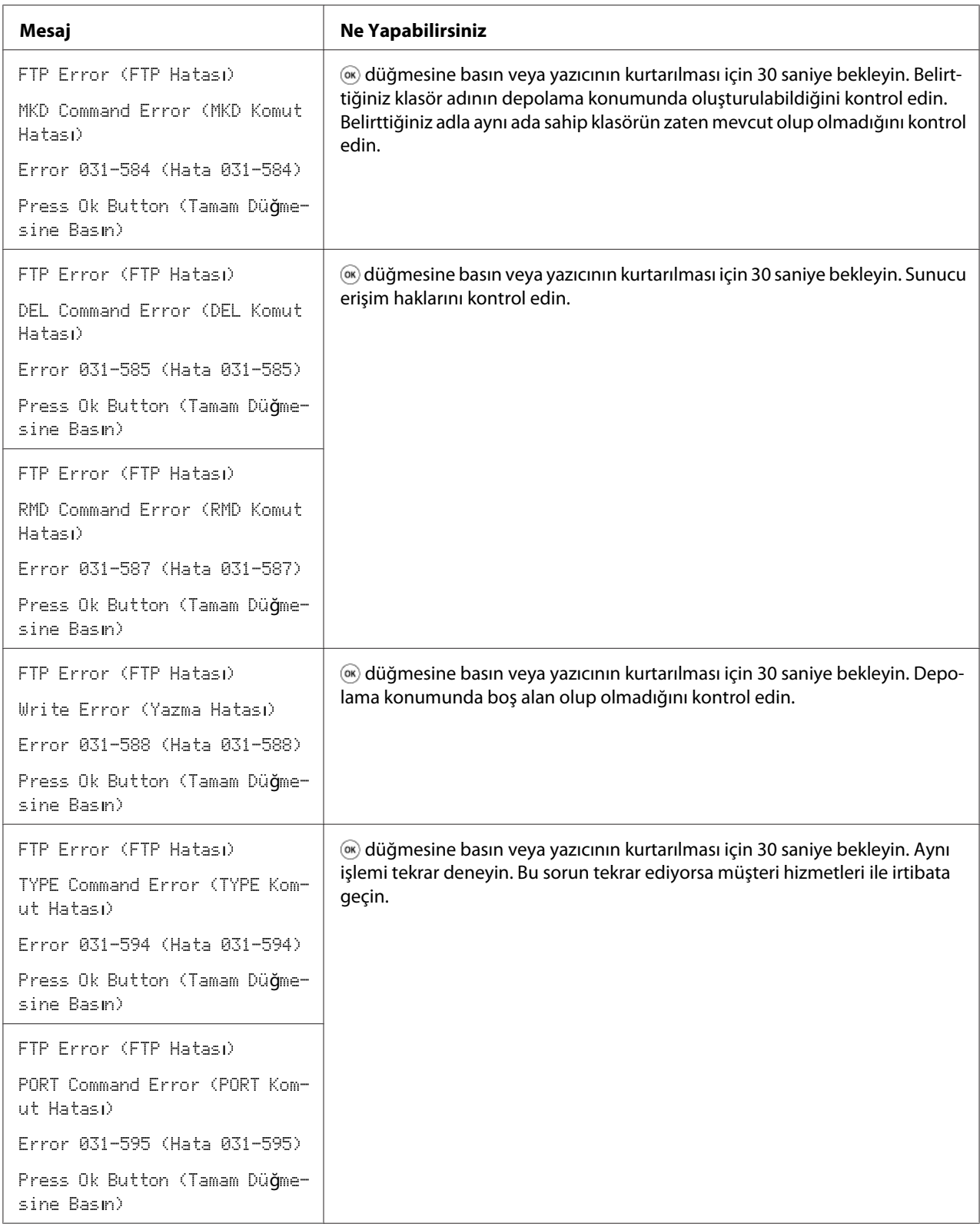

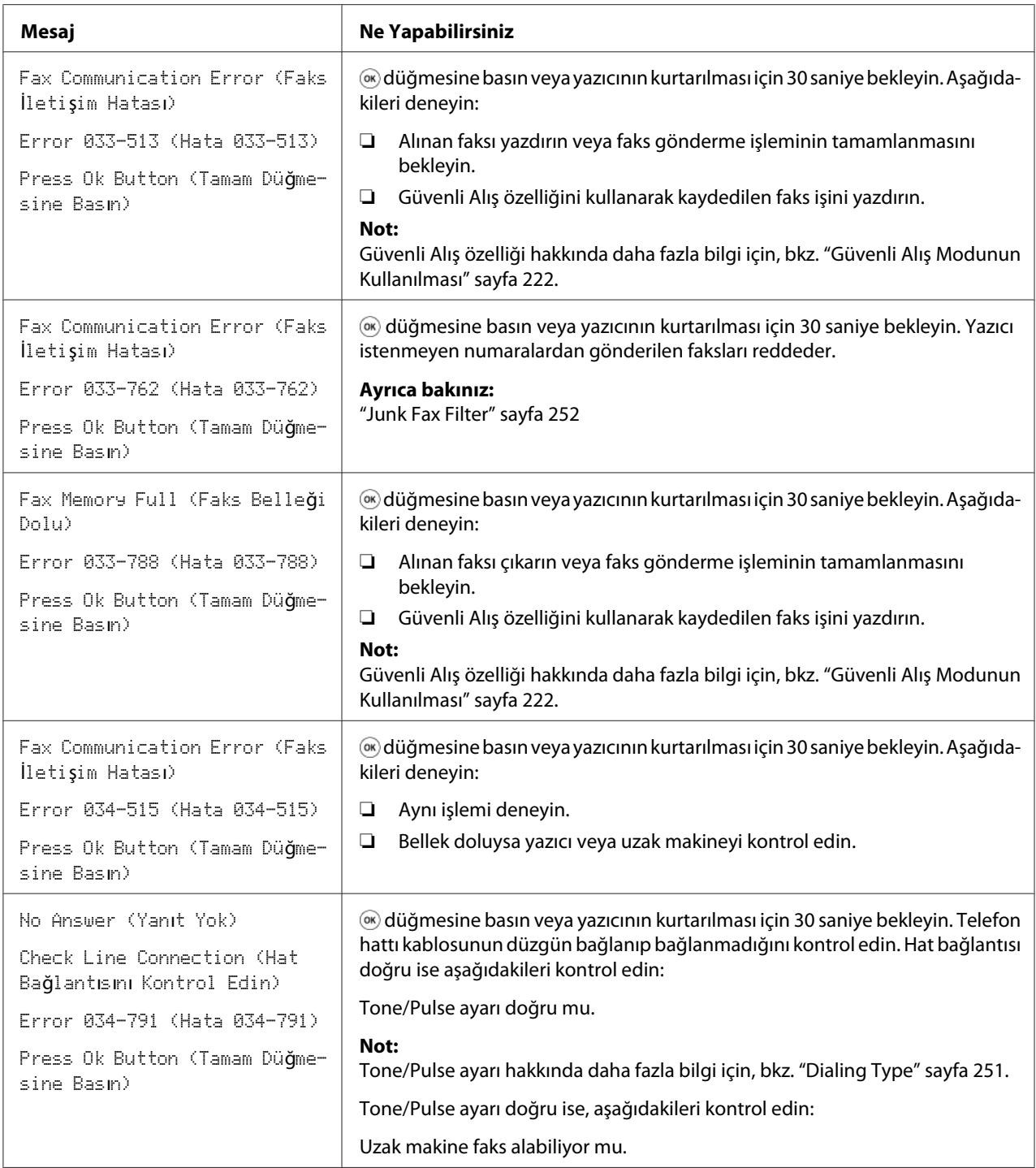

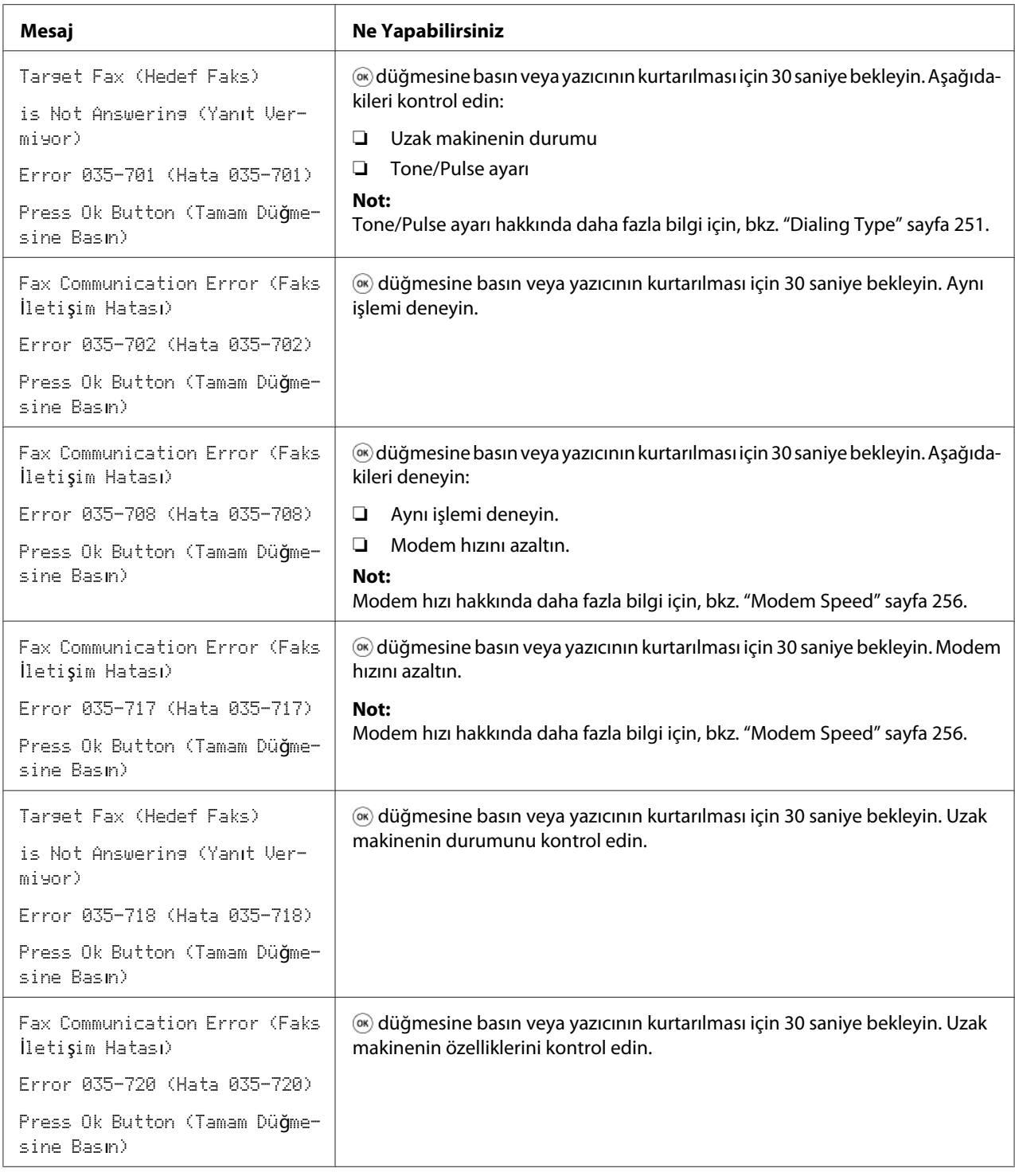

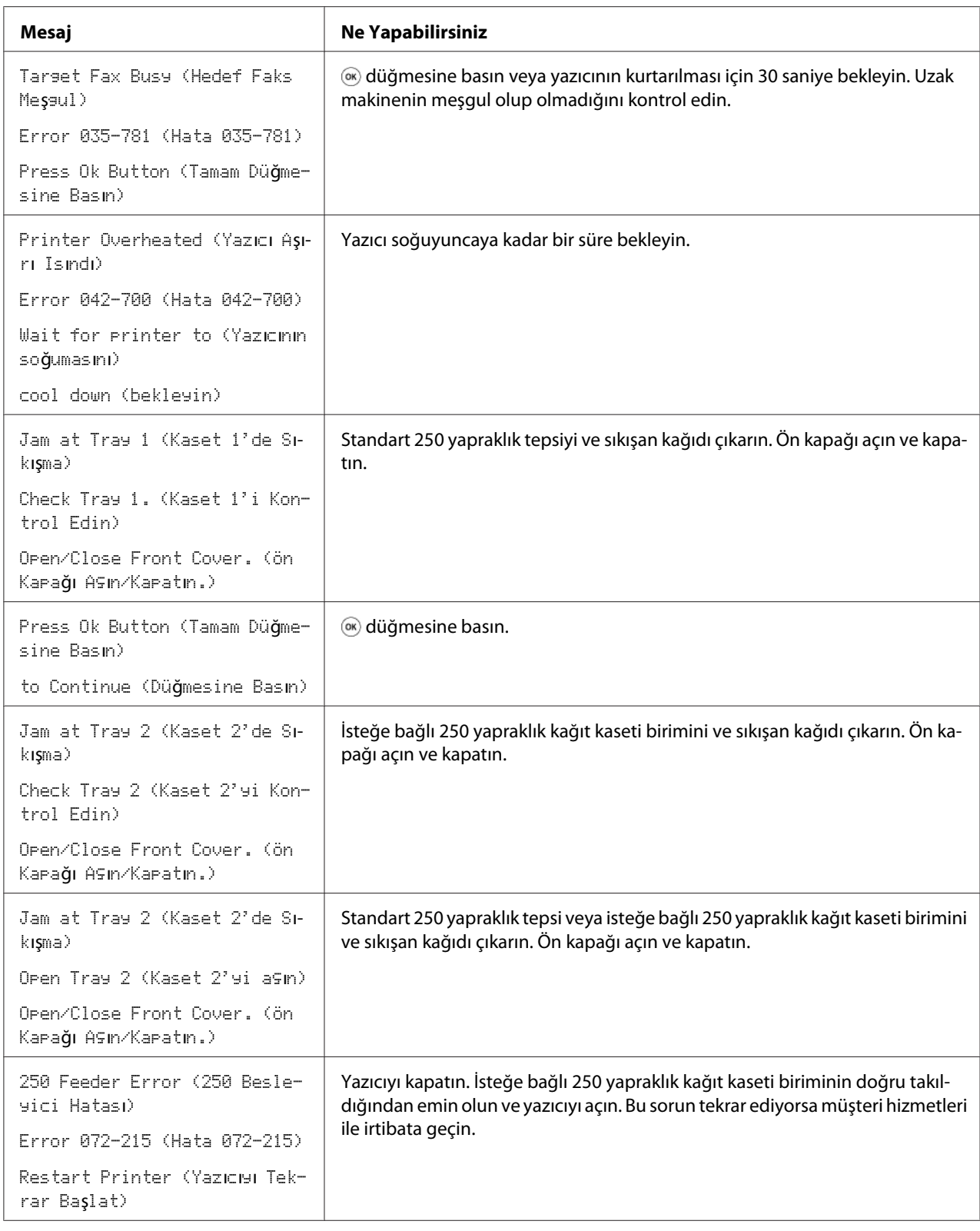

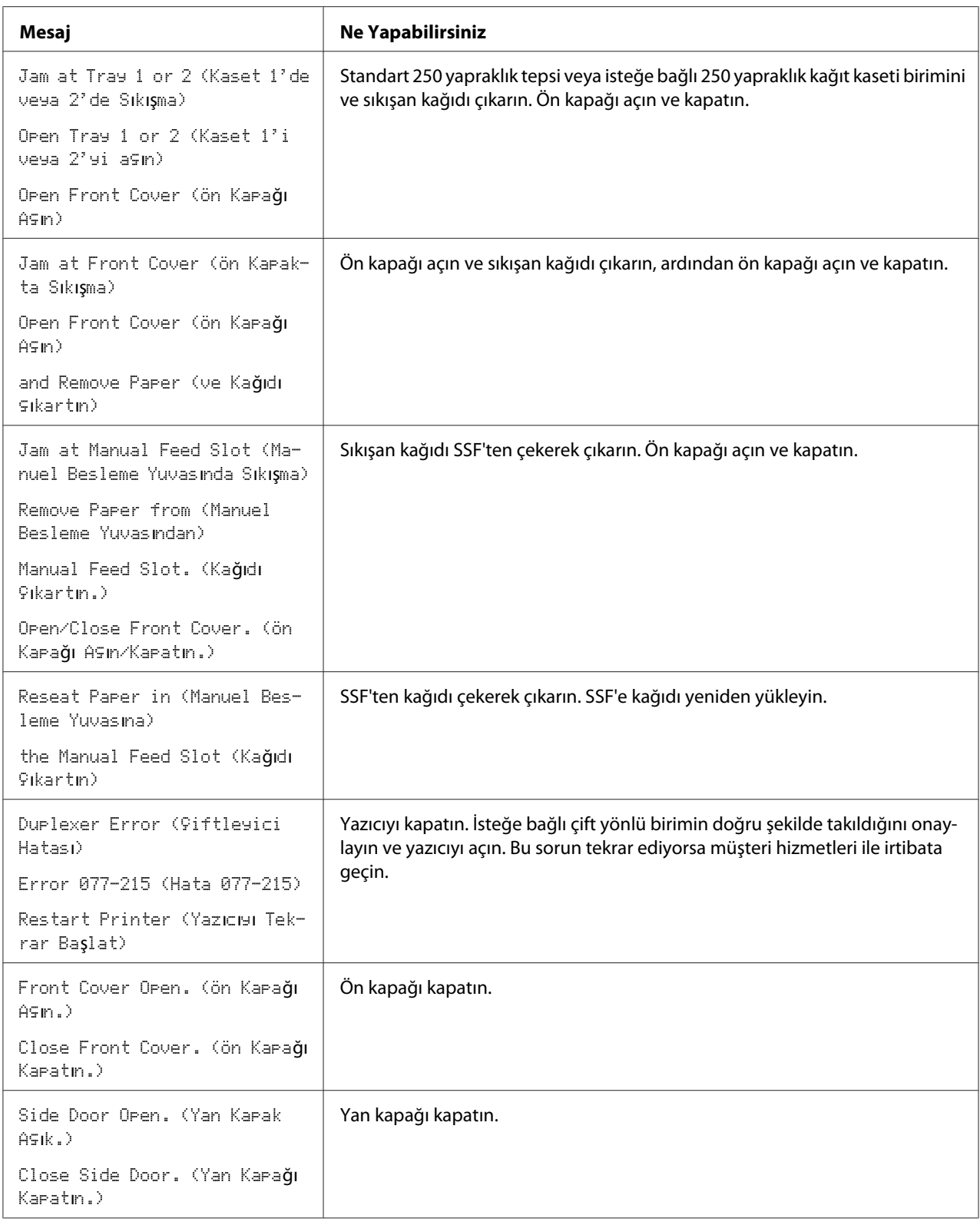

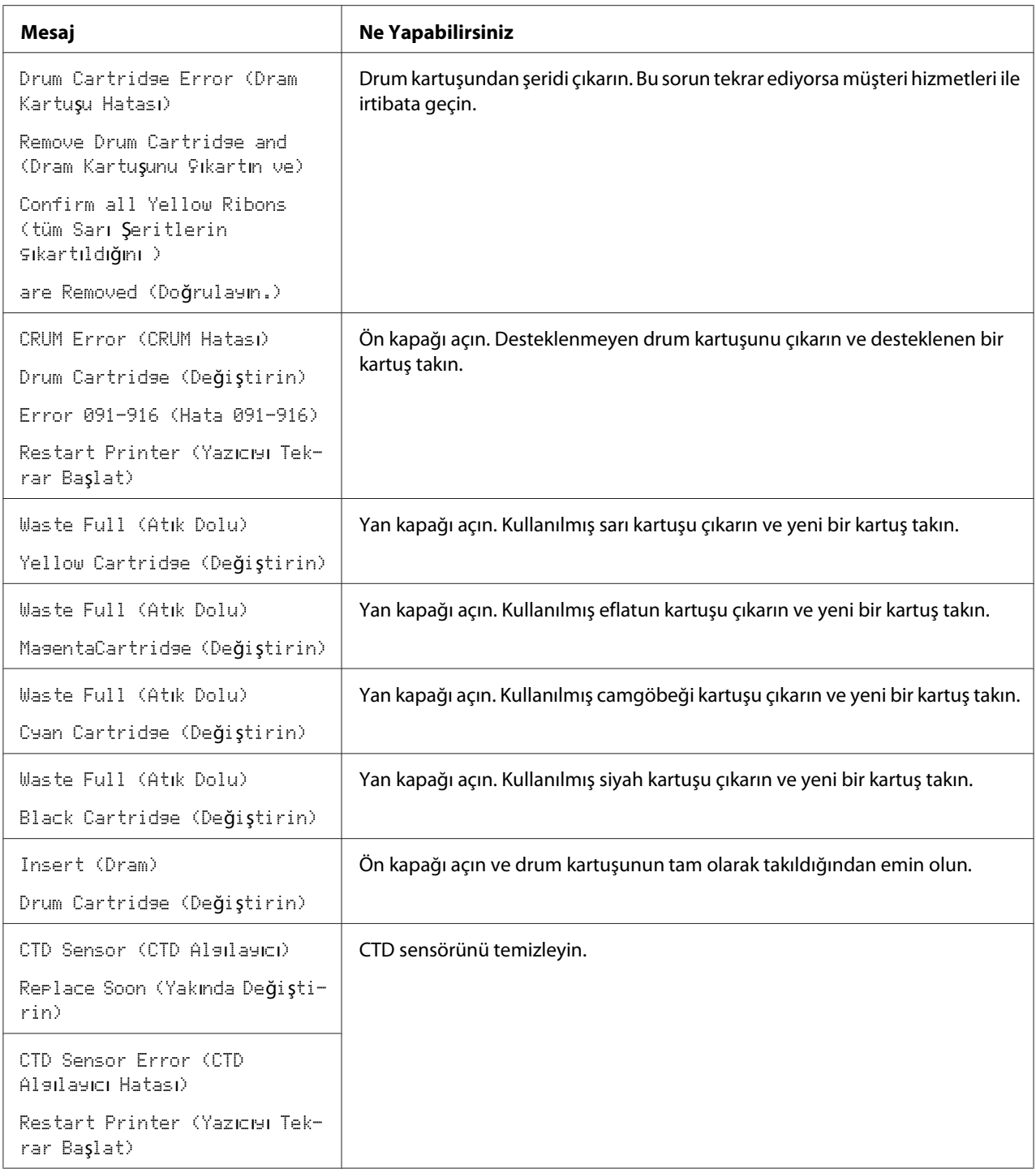

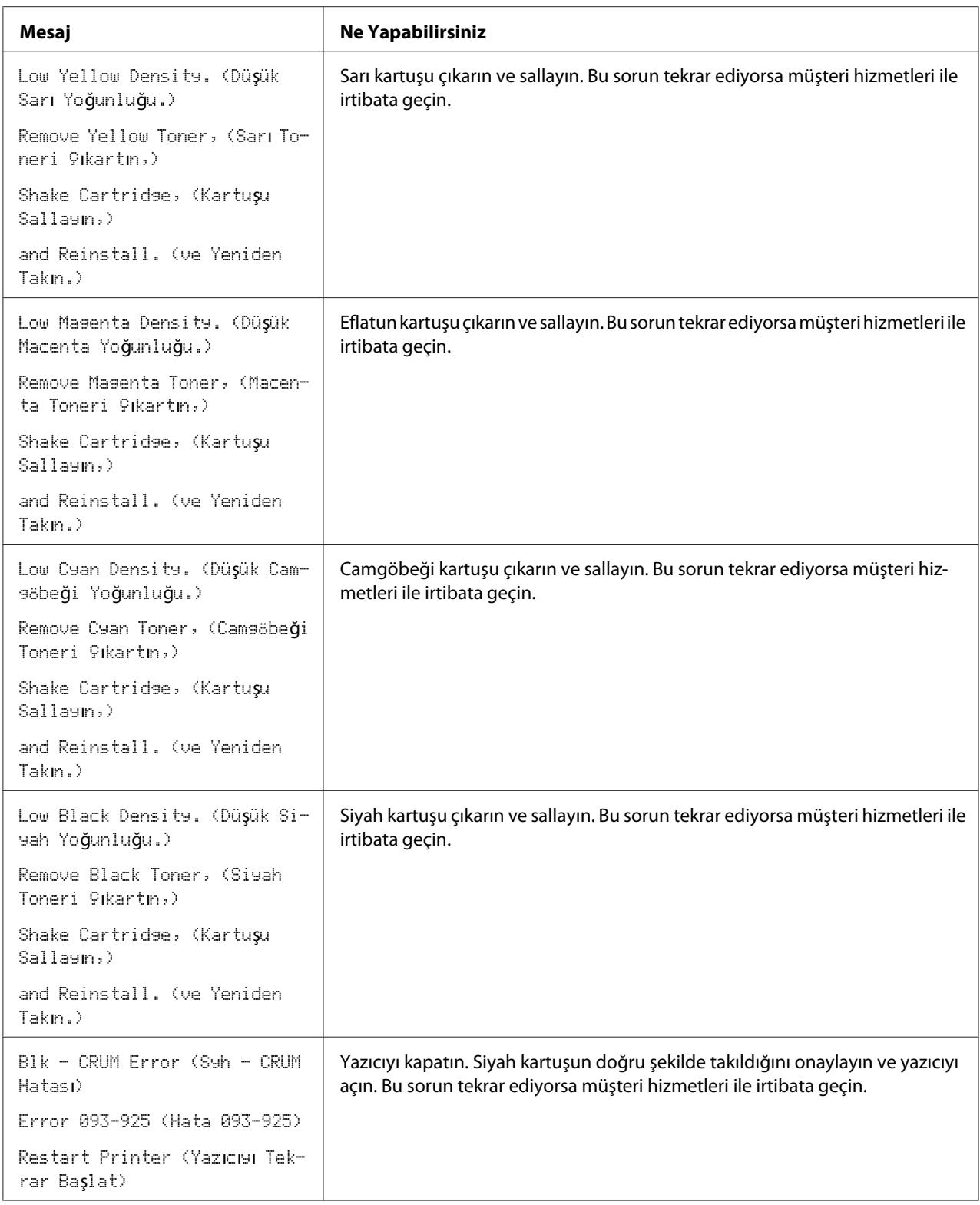

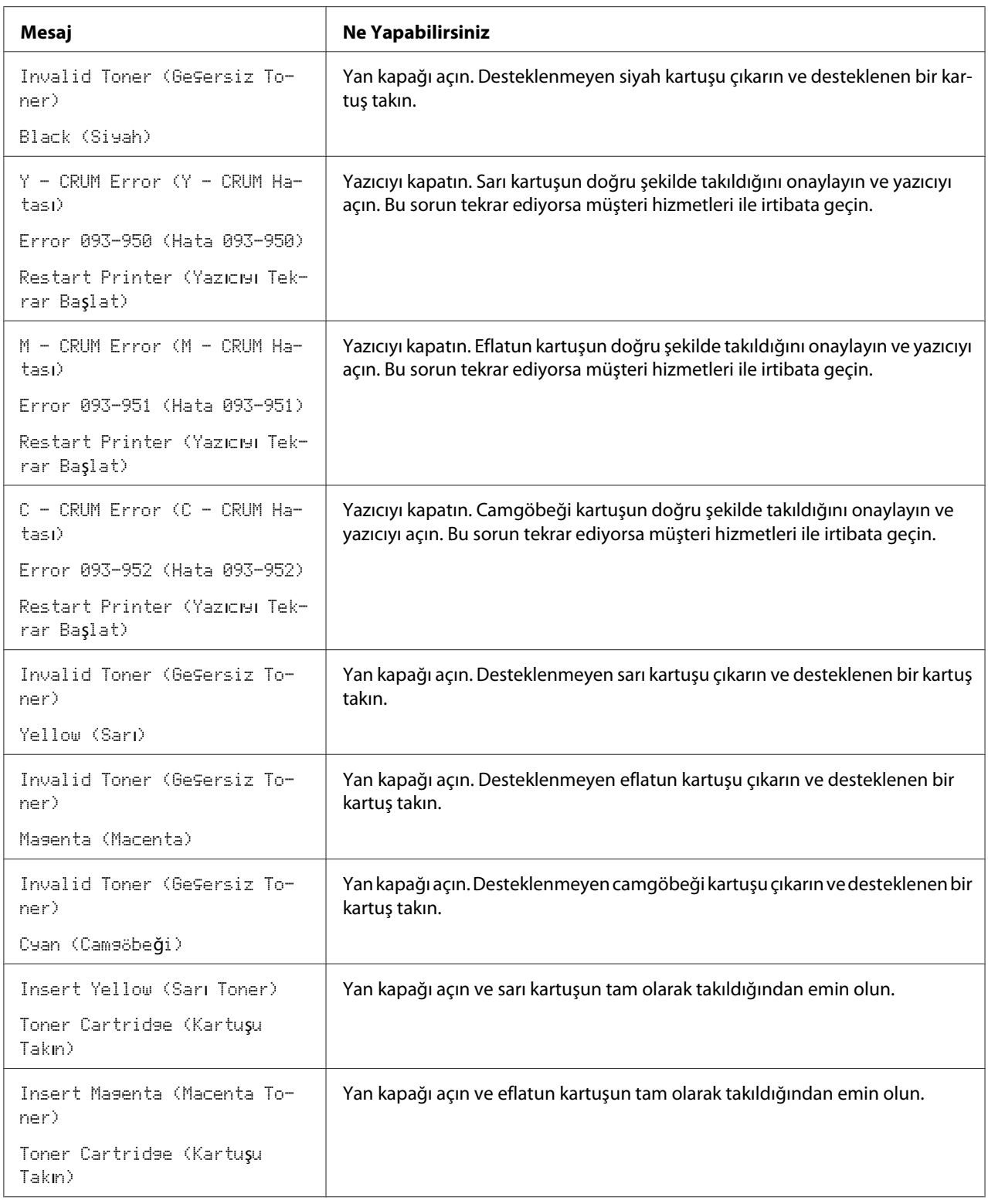
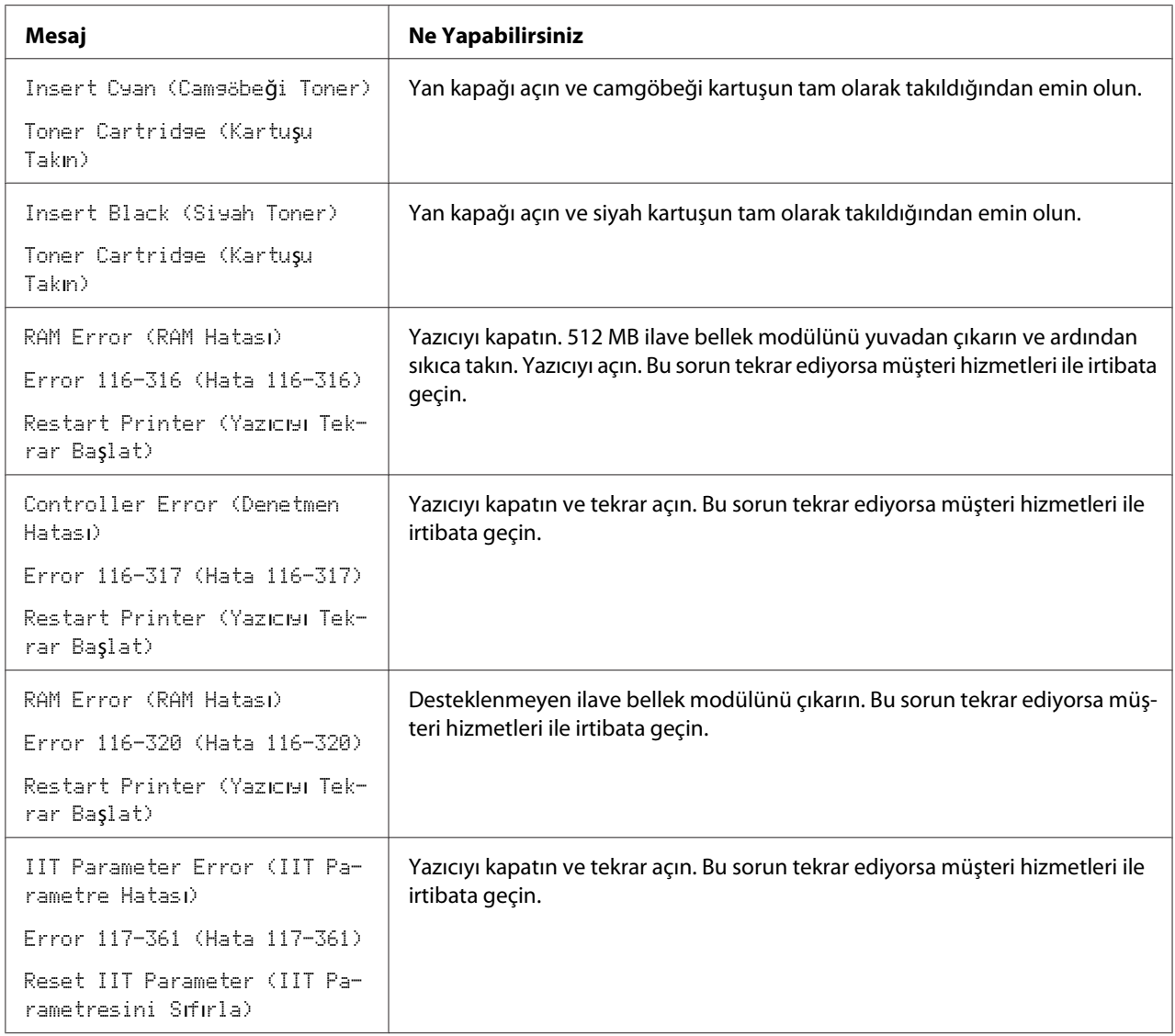

# **Servis İle İrtibata Geçme**

Yazıcı hizmetini aradığınızda yaşadığınız sorunu veya LCD paneldeki hata mesajını açıklamak için hazırlıklı olun.

Yazıcınızın model tipini ve seri numarasını bilmeniz gerekmektedir. Yazıcınızın yan kapağının içinde yer alan etikete bakın.

# **Yardım Alma**

Epson, baskı kalitesini oluşturmanıza ve korumanıza yardım etmek için çeşitli otomatik tanı araçları sağlamaktadır.

## **LCD Panel Mesajları**

LCD panel, çeşitli bilgiler ve sorun giderme konusunda yardım bilgileri sunmaktadır. Bir hata veya uyarı koşulu oluştuğunda, LCD panelde sorunla ilgili bilgi mesajı görüntülenir.

*Ayrıca Bakınız: ["Yazıcı Mesajlarını Anlama" sayfa 373](#page-372-0)*

## **Status Monitor Uyarıları**

Status Monitor **Software Disc**'te yer alan bir araçtır. Bir yazdırma işi gönderdiğinizde yazıcı durumunu otomatik olarak kontrol eder. Yazıcı işi yazdıramıyorsa, Status Monitor bilgisayar ekranınızda otomatik olarak bir uyarı göstererek yazıcınızla ilgilenmeniz gerektiğini bildirir.

# **Orijinal Olmayan Modu**

Bir toner kartuşundaki toner, hizmet ömrünün sonuna geldiğinde, Replace XXXX Print Cartridge (XXXX: Sarı, Eflatun, Camgöbeği veya Siyah) mesajı görüntülenir.

Yazıcıyı Non-Genuine (Orijinal Olmayan) modunda kullanmak istediğinizde, modu programlayın ve toner kartuşunu değiştirin.

### *Önemli:*

*Yazıcıyı Non-Genuine (Orijinal Olmayan) modunda kullanırsanız, yazıcının performansı en uygun durumda olmayabilir. Non-Genuine (Orijinal Olmayan) modunun kullanımı sonucu oluşabilecek sorunlar kalite garantimiz kapsamında değildir. Non-Genuine (Orijinal Olmayan) modunun sürekli kullanımı yazıcının bozulmasına da yol açabilir ve bu tür arızaların onarım ücretleri kullanıcı tarafından karşılanır.*

#### *Not:*

*Aşağıda açıklanan işleme başlamadan önce, LCD panelde* Ready (Hazır) *yazısının görüntülendiğinden emin olun.*

#### 1. **Sistem** düğmesine basın.

- 2. Admin Menu (Yönetici Menüsü) seçeneğini seçin ve ardından (ok) düğmesine basın.
- 3. Maintenance (Bakım) seçeneğini seçin ve ardından (ok) düğmesine basın.
- 4. Non-Genuine (Orijinal Olmayan) seçeneğini seçin ve ardından (ok) düğmesine basın.
- 5. Toner seçeneğini seçin ve ardından (ok) düğmesine basın.
- 6. On (Aşık) seçeneğini seçin ve ardından (ok) düğmesine basın.
- 7. düğmesine iki kez basın.

Yazıcı Non-Genuine (Orijinal Olmayan) moduna geçer.

### Bölüm 11

# **Bakım**

# **Yazıcıyı Temizleme**

Bu bölümde yazıcının iyi çalışma koşullarını koruması ve her zaman temiz çıktı vermesi için nasıl temizleneceği açıklanmaktadır.

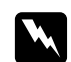

### Uyarı:

*Bu ürünü temizlerken, bu iş için özel olarak atanan temizlik malzemelerini kullanın. Diğer temizlik malzemeleri üründe kötü performansa yol açabilir. Yangın ve patlamaya neden olabileceği için asla sprey temizleyicileri kullanmayın.*

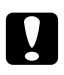

# **n** *Dikkat:*

*Bu ürünü temizlerken daima gücü kapatın ve fişi çekin. Akım geçiren iç aksama erişim elektrik çarpmasına yol açabilir.*

### **Tarayıcının Temizlenmesi**

En iyi kopyaların alınmasını sağlamak için tarayıcıyı temiz tutun. Tarayıcıyı gün başlangıcında ve gün boyunca gerektiğinde temizleyin.

1. Yumuşak tiftiksiz bir bezi veya kağıt havluyu suyla hafifçe nemlendirin.

2. Belge kapağını açın.

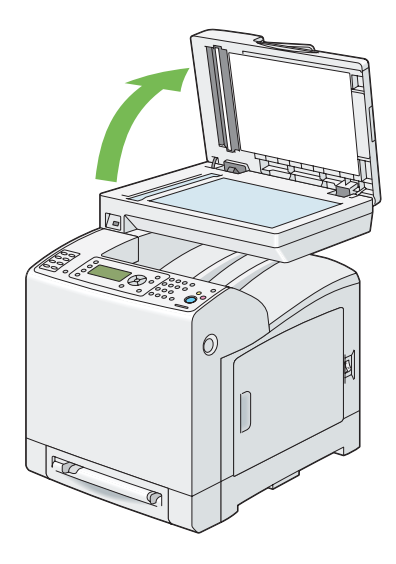

3. Belge camının yüzeyini ve otomatik belge besleyici (ADF) camını temiz ve kuru oluncaya kadar silin.

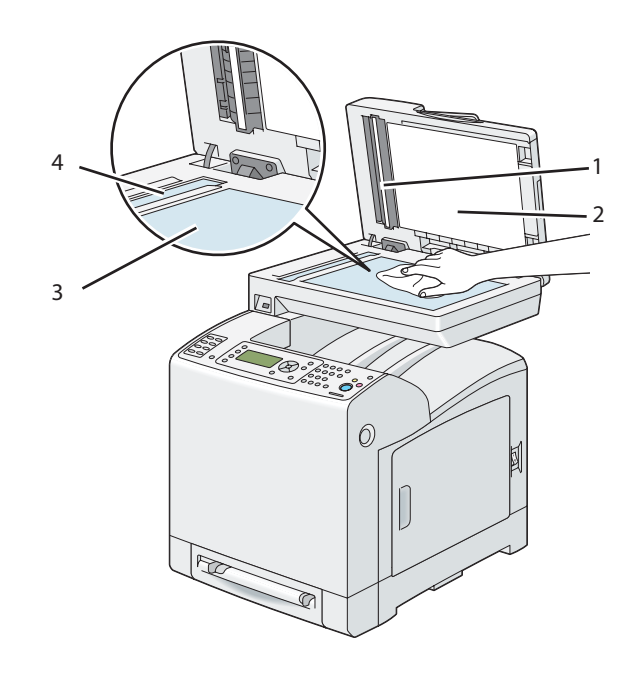

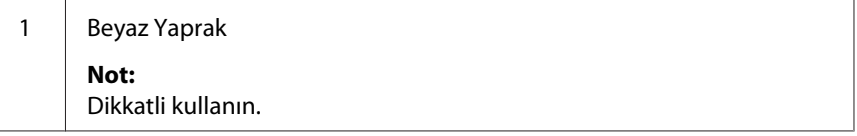

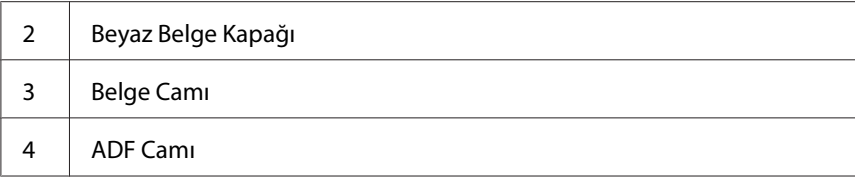

4. Beyaz belge kapağının alt kısmını ve beyaz yaprağı temiz ve kuru oluncaya kadar silin.

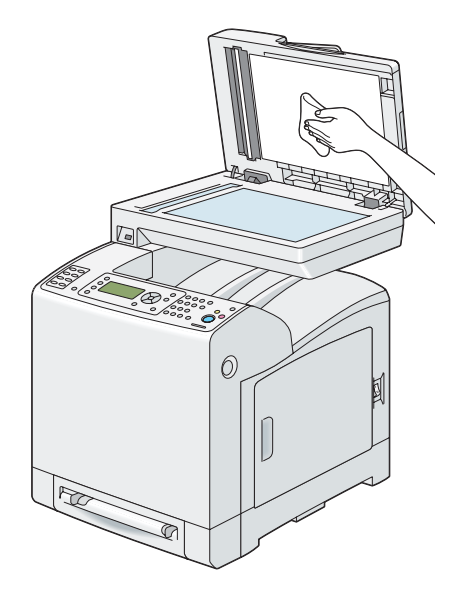

5. Belge kapağını kapatın.

### **ADF Besleme Makarasının Temizlenmesi**

En iyi kopyaların alınmasını sağlamak için ADF besleme makarasını temiz tutun. ADF besleme makarasını düzenli olarak temizleyin.

1. ADF kapağını açın.

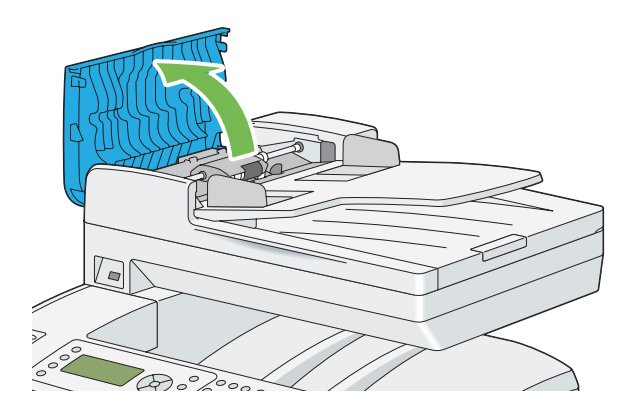

2. ADF besleme makarasını kuru yumuşak tiftiksiz bir bez veya kağıt havluyla temizleyin.

ADF besleme makarasına mürekkep lekesi bulaşmışsa, ADF'ten beslenen kağıt da kirlenebilir. Bu durumda, yumuşak tiftiksiz bir bezi veya kağıt havluyu nötr deterjan veya su ile hafifçe ıslatın ve ardından ADF besleme makarasındaki pisliği çıkararak temiz ve kuru hale gelmesini sağlayın.

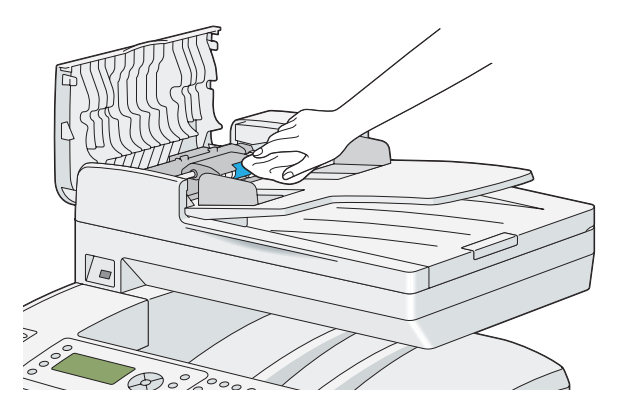

# **Yazıcının İçini Temizleme**

Yazdırma ortamı doğru şekilde beslenmezse, yazıcının içindeki besleme makarasını temizleyin.

1. Yazıcıyı kapatın ve elektrik kablosunun fişini çekin.

2. Standart 250 yapraklık tepsiyi yazıcıdan yaklaşık 200 mm dışarı çekin. Standart 250 yapraklık tepsiyi her iki elinizle tutun ve yazıcıdan çıkarın.

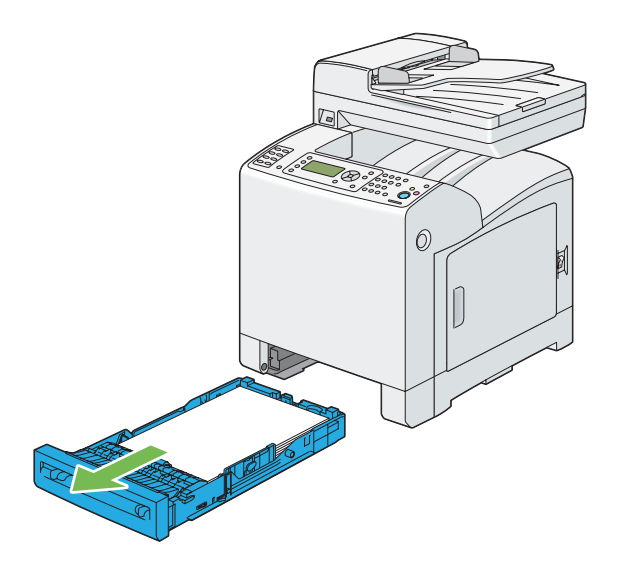

3. Ön kapağı açmak için yan düğmeye basın.

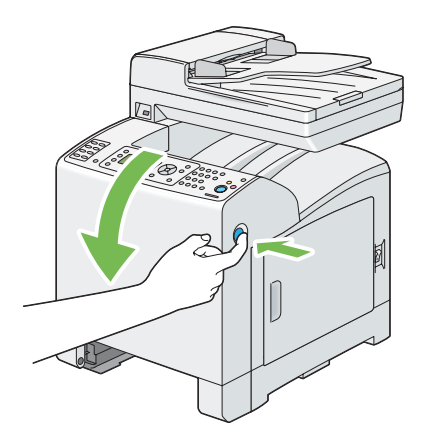

4. Kayış birimini açın.

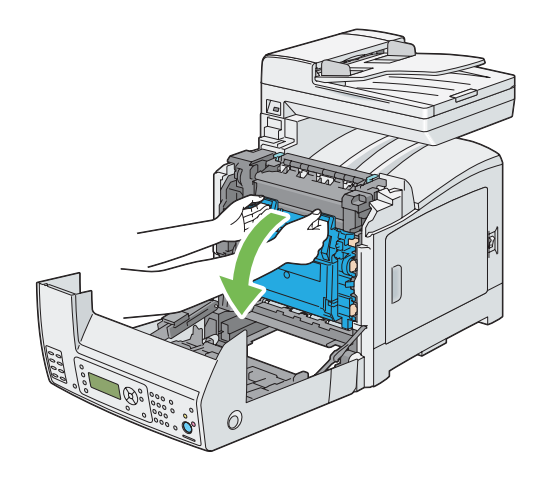

5. Dört adet drum kartuşu kilitleme kolunu saat yönünün tersi yönde 90 derece çevirin.

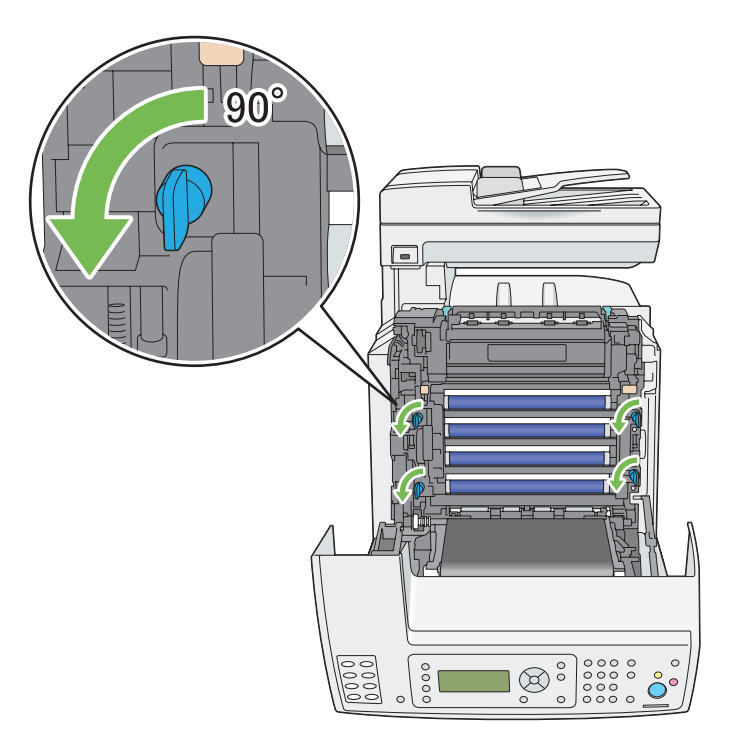

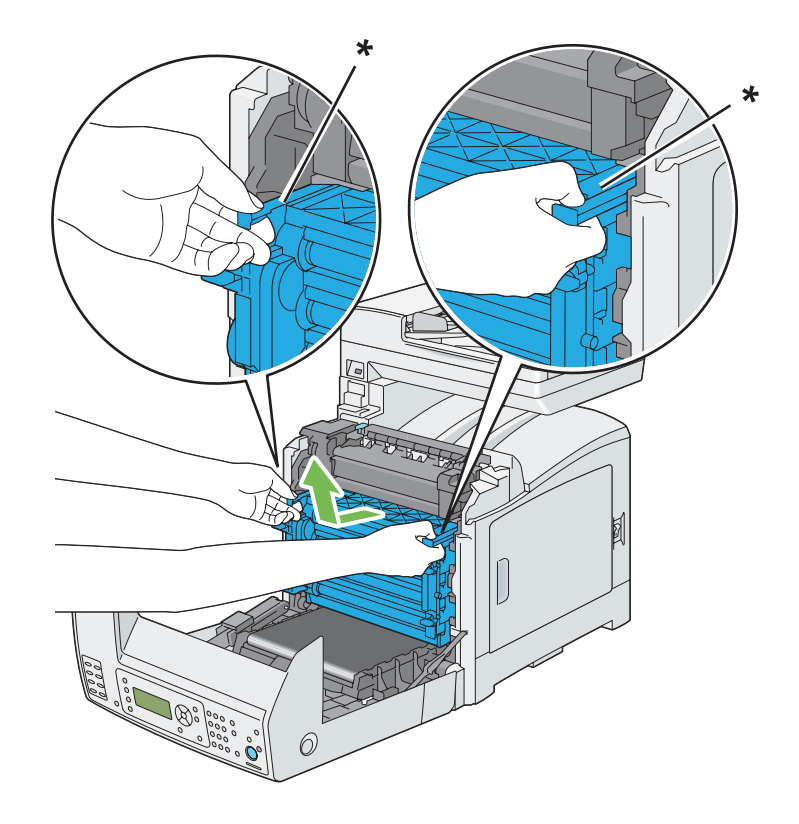

6. Drum kartuşu kollarını tutun ve ardından drum kartuşunu çekerek çıkarın.

\* drum kartuş kolu

#### *Not:*

*Drum kartuşunu karanlık bir yerde tutun. Ön kapak 5 dakikadan daha fazla açık kalırsa, baskı kalitesi bozulabilir.*

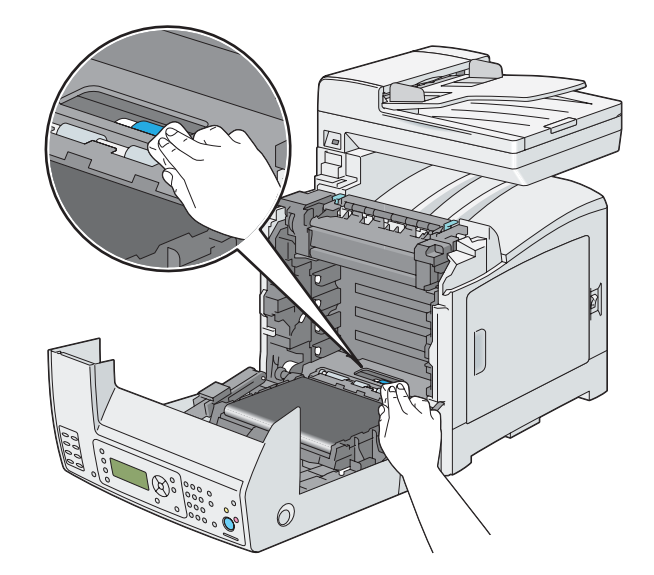

7. Yazıcının içindeki besleme makarasını kuru bir bezle temizleyin.

8. Sap üzerindeki çizgi yazıcı üzerindeki beyaz çizgi ile hizalanıncaya kadar drum kartuşunu yerleştirin.

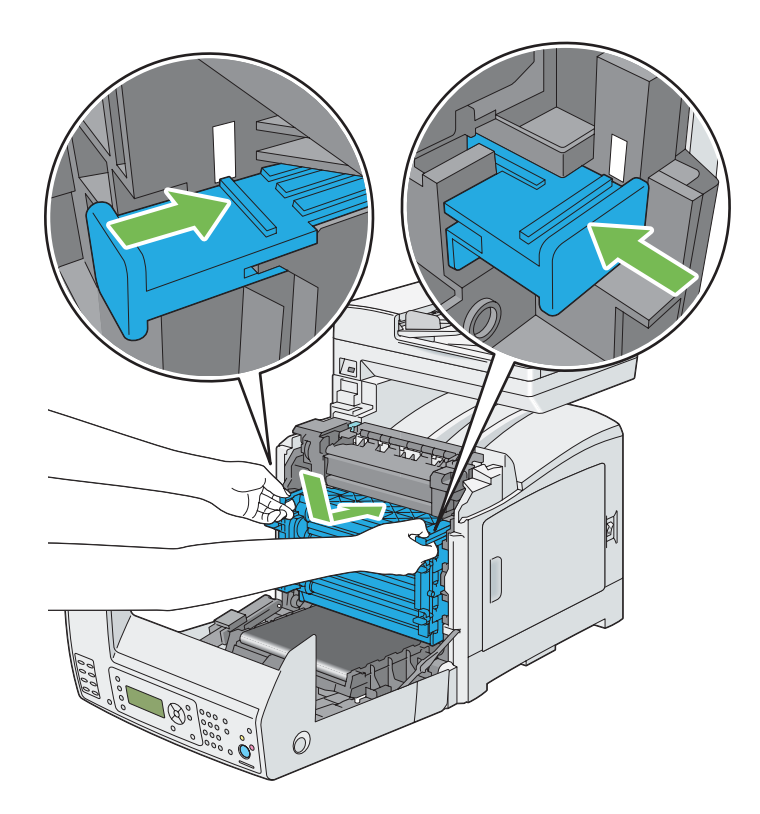

- 90  $\bigcap$ 고음 다  $\otimes$ °  $\circ$  $\Omega$
- 9. Drum kartuşunu kilitlemek için dört adet drum kartuşu kilitleme kolunu saat yönünde 90 derece çevirin.

10. Kayış birimini kapatın ve klik sesi gelinceye kadar üst kısmından itin.

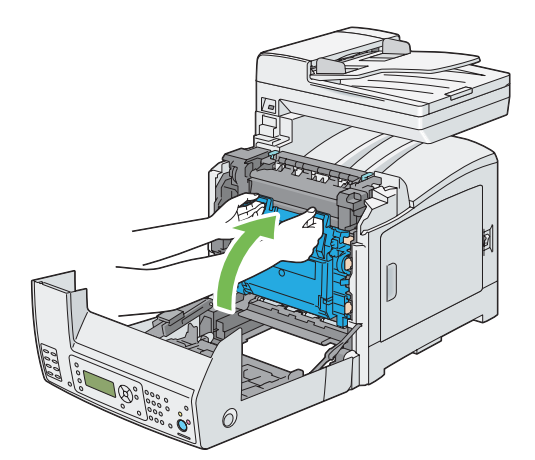

11. Ön kapağı kapatın.

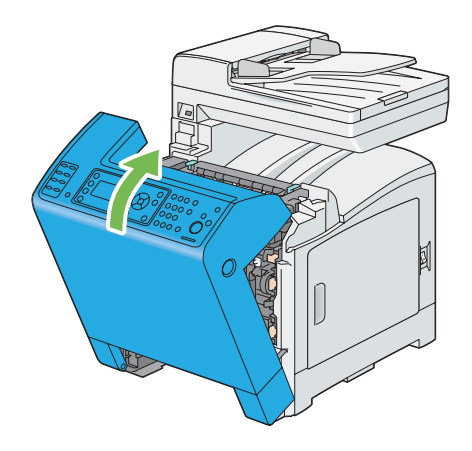

12. Standart 250 yapraklık tepsiyi yazıcıya yerleştirin ve duruncaya kadar itin.

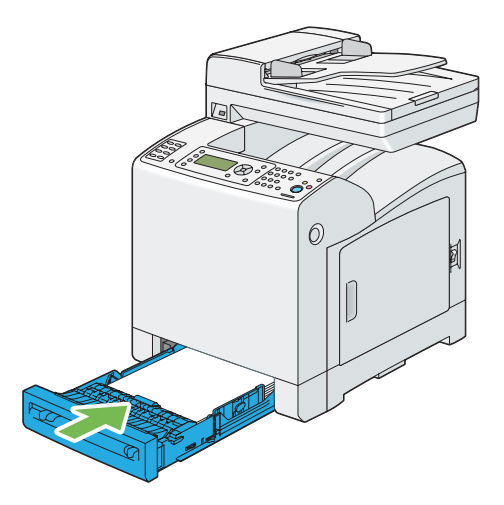

#### *Önemli:*

*Tepsiye aşırı güç uygulamayın. Aksi takdirde tepsi veya yazıcının iç kısmı hasar görebilir.*

## **Renkli Toner Yoğunluk (CTD) Sensörünün Temizlenmesi**

Renkli Toner Yoğunluk (CTD) sensörünü sadece Yazıcı Durumu penceresinde veya operatör panelinde CTD sensörü için bir uyarı gösterildiğinde temizleyin.

1. Yazıcıyı kapatın ve elektrik kablosunun fişini çekin.

2. Standart 250 yapraklık tepsiyi yazıcıdan yaklaşık 200 mm dışarı çekin. Standart 250 yapraklık tepsiyi her iki elinizle tutun ve yazıcıdan çıkarın.

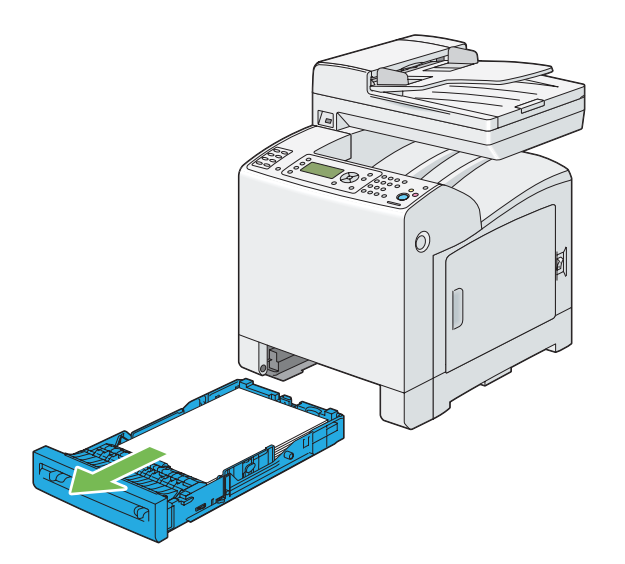

3. Ön kapağı açmak için yan düğmeye basın.

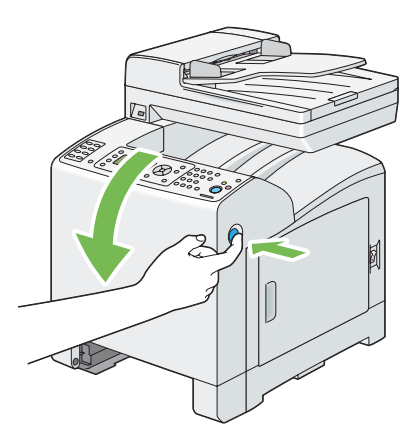

4. Kayış birimini açın.

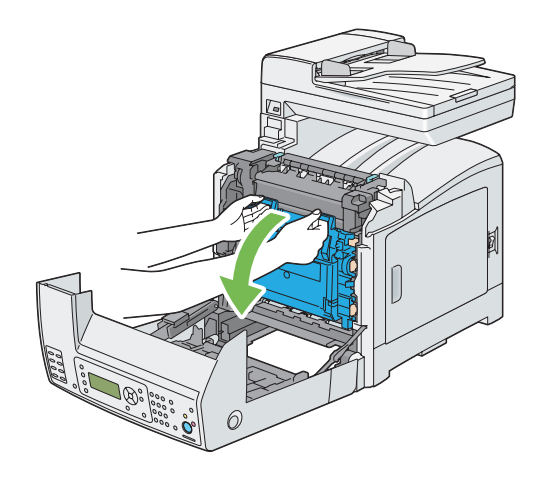

5. Yazıcının içindeki CTD sensörünü temiz, kuru bir pamuklu çubukla temizleyin.

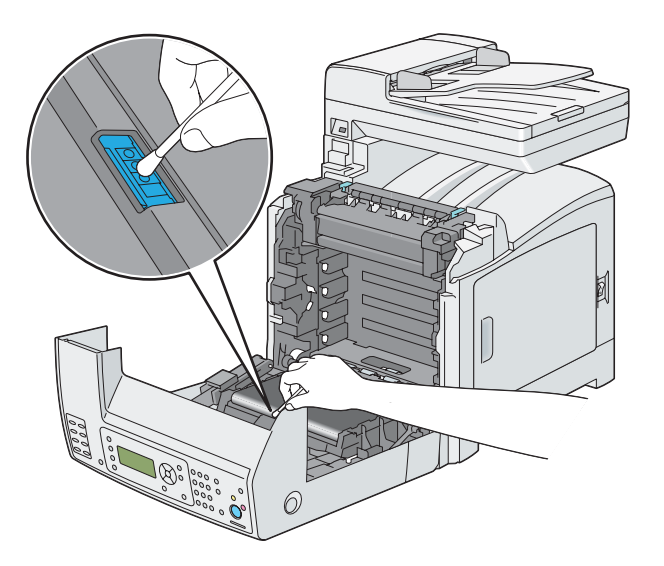

6. Kayış birimini kapatın ve klik sesi gelinceye kadar üst kısmından itin.

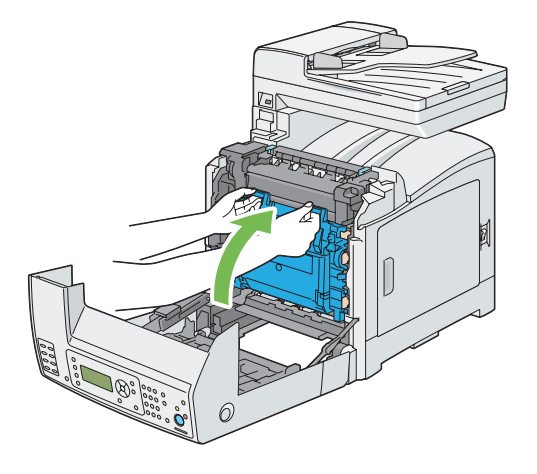

7. Ön kapağı kapatın.

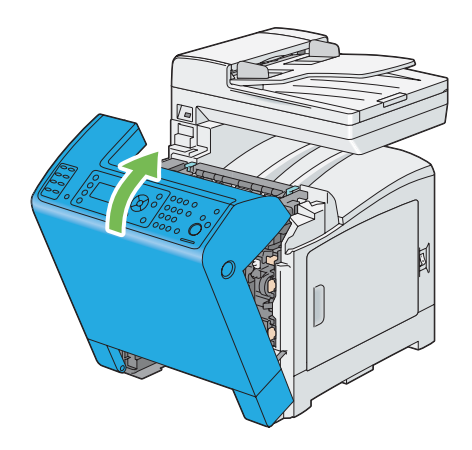

8. Standart 250 yapraklık tepsiyi yazıcıya yerleştirin ve duruncaya kadar itin.

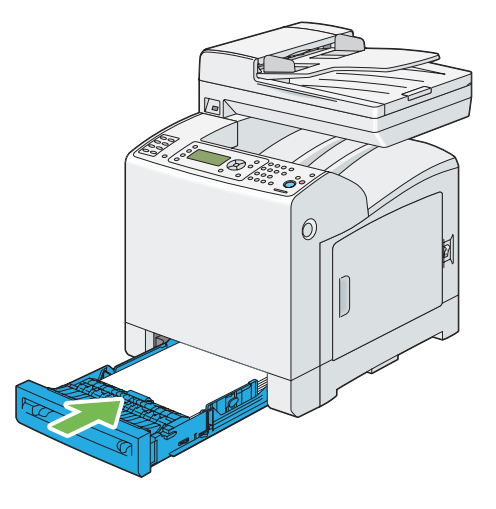

#### *Önemli:*

*Tepsiye aşırı güç uygulamayın. Aksi takdirde tepsi veya yazıcının iç kısmı hasar görebilir.*

# **Toner Kartuşlarının Değiştirilmesi**

Epson toner kartuşları sadece Epson'dan edinilebilir.

Yazıcınız için Epson toner kartuşlarını kullanmanız önerilir. Epson tarafından sağlanmayan aksesuar, parça veya bileşenlerin kullanılması sonucu oluşan sorunlar Epson garanti kapsamında değildir.

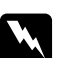

#### Uyarı:

❏ *Dökülen toneri temizlemek için saplı süpürge veya ıslak bez kullanın. Asla elektrikli süpürge ile temizlemeyin.*

*Elektrikli süpürgenin içinde oluşan kıvılcımlar sonucu toner tutuşabilir ve patlamaya yol açabilir. Büyük miktarda toner dökülmesi durumunda yerel Epson temsilcisi ile irtibata geçin.*

❏ *Toner kartuşunu asla açık aleve atmayın. Kartuşta kalan toner tutuşabilir ve yanıklara veya patlamaya yol açabilir. Artık ihtiyaç duymadığınız kullanılmış toner kartuşunuz varsa, imha etmek için yerel Epson temsilcisi ile irtibata geçin.*

c *Dikkat:*

❏ *Toner kartuşlarını çocukların erişmeyeceği yerde tutun. Tonerin kazara çocuk tarafından yutulması durumunda tükürmesini sağlayın, ağzı su ile çalkalayın, su için ve derhal bir doktora başvurun.*

- ❏ *Toner kartuşlarını değiştirirken toneri dökmemeye dikkat edin. Tonerin dökülmesi durumunda elbise, cilt, göz ve ağızla temas etmesinden ve solumaktan kaçının.*
- ❏ *Toner cildinize veya giysilerinize dökülürse, derhal sabun ve suyla yıkayın. Gözünüze toner parçacıkları kaçarsa, tahriş durumu giderilinceye kadar en az 15 dakika bol su ile yıkayın. Gerekirse bir doktora danışın. Toner parçacıklarını solursanız, temiz hava alabileceğiniz bir yere çıkın ve ağzınızı su ile çalkalayın. Toneri yutmanız durumunda tükürün, ağzınızı su ile çalkalayın, bol su için ve derhal bir doktora başvurun.*

### *Önemli:*

- ❏ *Tonerin dökülmemesi için kullanılmış toner kartuşunu sallamayın.*
- ❏ *Yazıcı açıkken toner kartuşunu değiştirin. Yazıcıyı kapatırsanız, yazıcıda kalan yazdırma verisi ve yazıcının belleğinde depolanan bilgi silinir.*

# **Genel Bakış**

Yazıcıda dört renkte toner kartuşu mevcuttur: siyah (K), sarı (Y), eflatun (M) ve camgöbeği (C).

Bir toner kartuşu kullanılabilir hizmet ömrüne ulaştığında, LCD panelde aşağıdaki mesajlar görüntülenir.

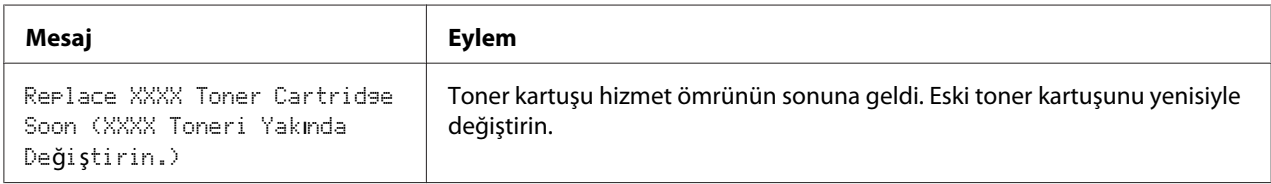

### *Önemli:*

- ❏ *Kullanılmış bir toner kartuşunu yerde veya masa üzerinde değiştirirken, kartuşun altına birkaç sayfa kağıt yerleştirerek dökülebilecek tonere karşı önlem alın.*
- ❏ *Eski toner kartuşlarını yazıcıdan çıkardıktan sonra tekrar kullanmayın. Aksi takdirde baskı kalitesi bozulabilir.*
- ❏ *Kullanılmış toner kartuşlarını sallamayın veya çarpmayın. Kalan toner dökülebilir.*

❏ *Toner kartuşlarını ambalajından çıkardıktan sonra bir yıl içinde kullanmanızı öneririz.*

# **Toner Kartuşlarının Çıkarılması**

1. Yan kapağı açın.

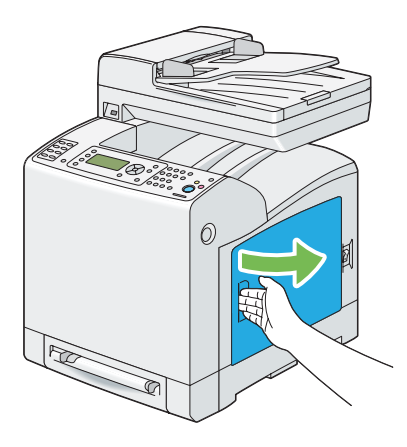

2. Değiştirmek istediğiniz toner kartuşlarını açmak için mandalları geriye doğru itin.

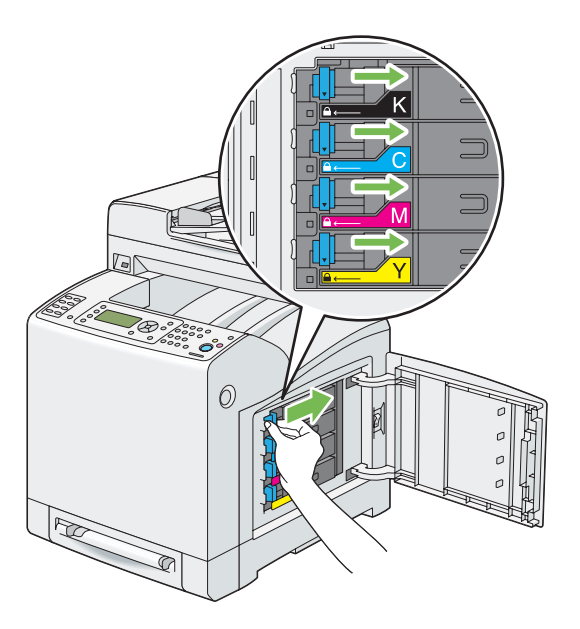

3. Kartuş tutucuyu tık sesi duyuluncaya kadar çekin ve ardından toner kartuşunu çekerek çıkarın.

### *Önemli:*

*Toneri dökmemek için toner kartuşunu daima yavaş bir şekilde çıkarın.*

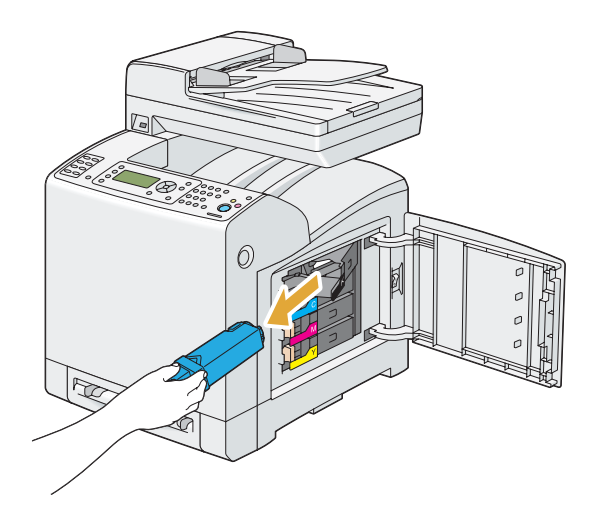

# **Bir Toner Kartuşunun Takılması**

1. Arzu edilen renkte yeni bir toner kartuşunun ambalajını açın ve toneri eşit şekilde dağıtmak için beş-altı kez sallayın.

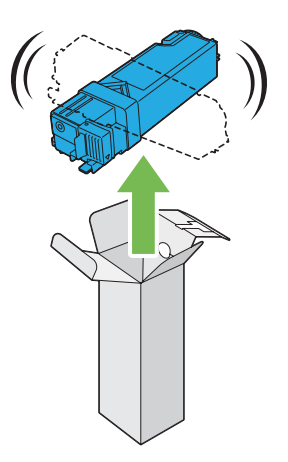

*Not:*

- ❏ *Değiştirmeden önce yeni toner kartuşunun rengi ile sap üzerindeki rengin aynı olduğundan emin olun.*
- ❏ *Tonerin dökülmemesi için toner kartuşunu dikkatli bir şekilde tutun.*

2. Toner kartuşunu ilgili kartuş tutucuya yerleştirin ve ardından toner kartuşunun mandalını kaydırın.

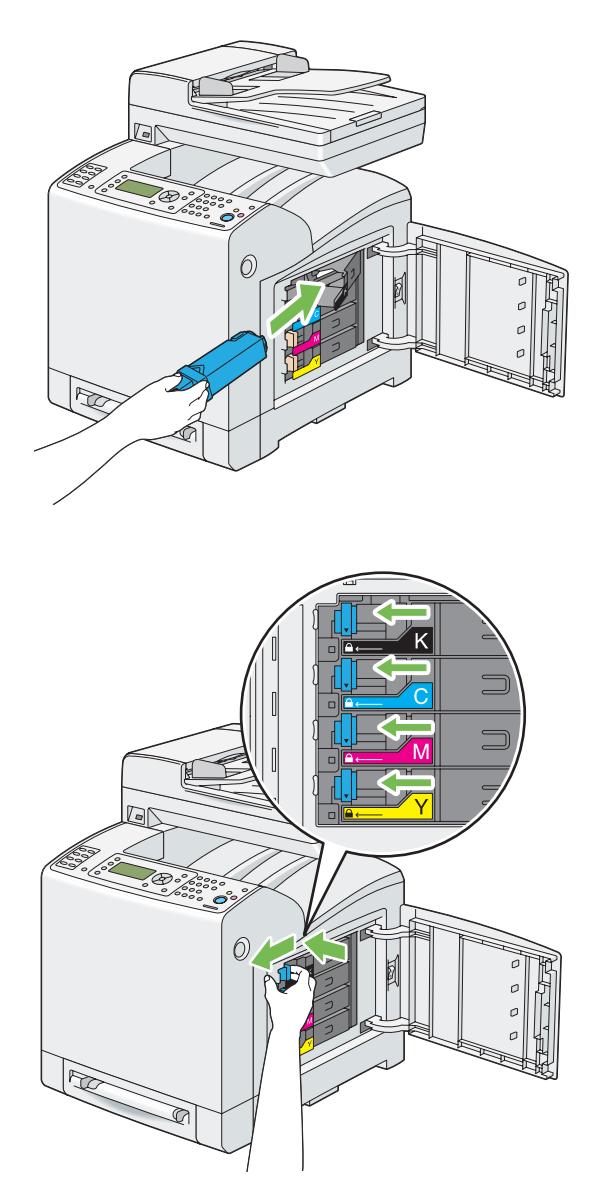

3. Yan kapağı kapatın.

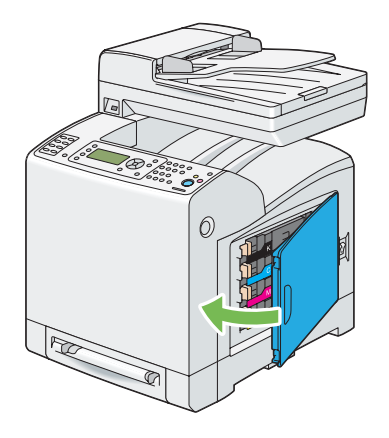

# **Drum Kartuşunun Değiştirilmesi**

Bu bölümde drum kartuşunun nasıl değiştirileceği açıklanmıştır.

### *Önemli:*

- ❏ *Drum kartuşunun tamburlarını parlak ışığa karşı koruyun. Ön kapak 5 dakikadan daha fazla açık kalırsa, baskı kalitesi bozulabilir.*
- ❏ *Kayış biriminin yüzeyine temas eden veya yüzeyi (siyah-renkli film) çizen bir şey olmadığından emin olun. Kayış biriminin filmi üzerindeki çizikler, kir veya elinizden bulaşan yağ baskı kalitesini azaltabilir.*
- ❏ *Yazıcı açıkken drum kartuşunu değiştirin. Yazıcıyı kapatırsanız, yazıcıda kalan yazdırma verisi ve yazıcının belleğinde depolanan bilgi silinir.*

# **Drum Kartuşunun Çıkarılması**

1. Standart 250 yapraklık tepsiyi yazıcıdan yaklaşık 200 mm dışarı çekin. Standart 250 yapraklık tepsiyi her iki elinizle tutun ve yazıcıdan çıkarın.

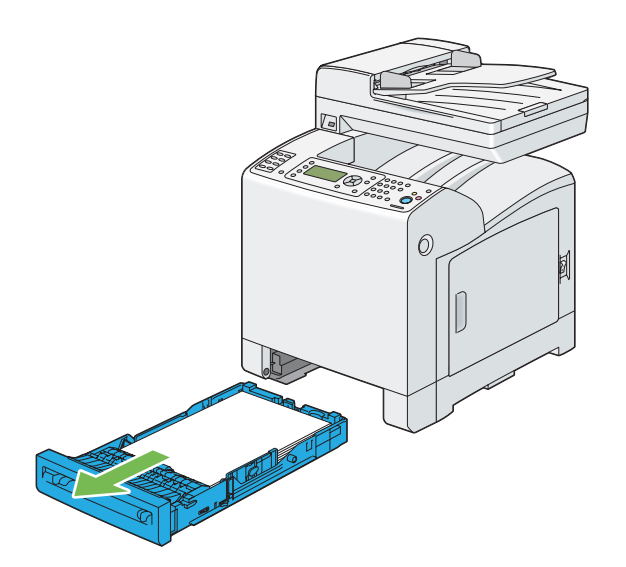

2. Ön kapağı açmak için yan düğmeye basın.

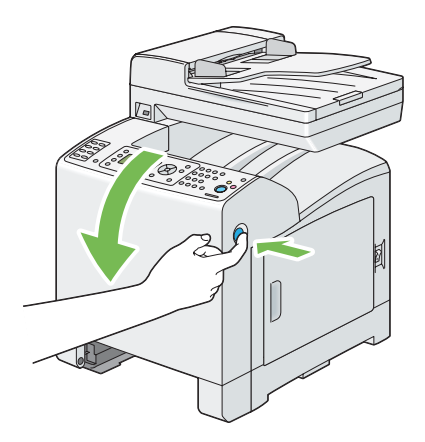

3. Kayış birimini açın.

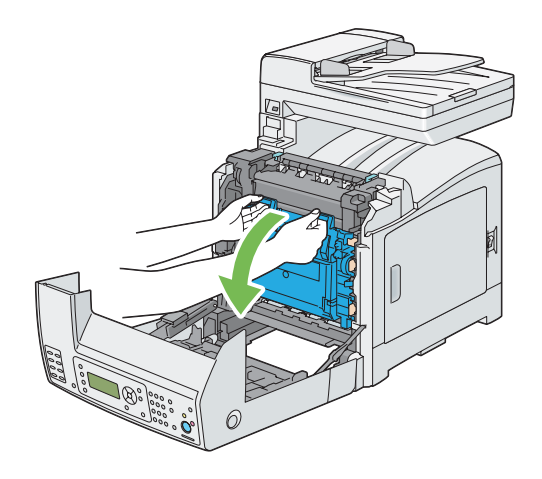

4. Dört adet drum kartuşu kilitleme kolunu saat yönünün tersi yönde 90 derece çevirin.

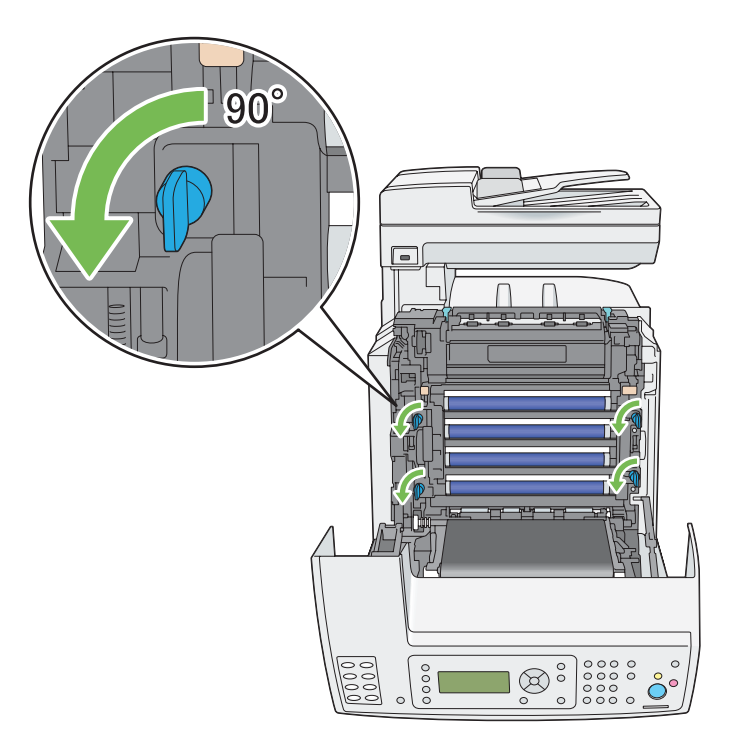

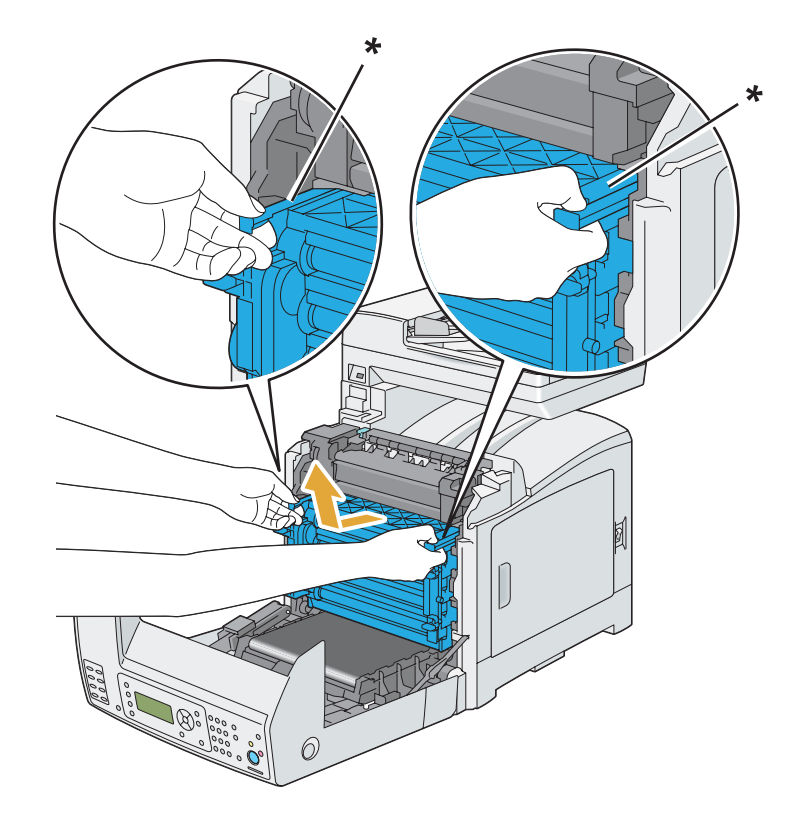

5. Drum kartuşu kollarını tutun ve ardından drum kartuşunu çekerek çıkarın.

\* drum kartuş kolu

# **Drum Kartuşunun Takılması**

1. Drum kartuşu paketini açın.

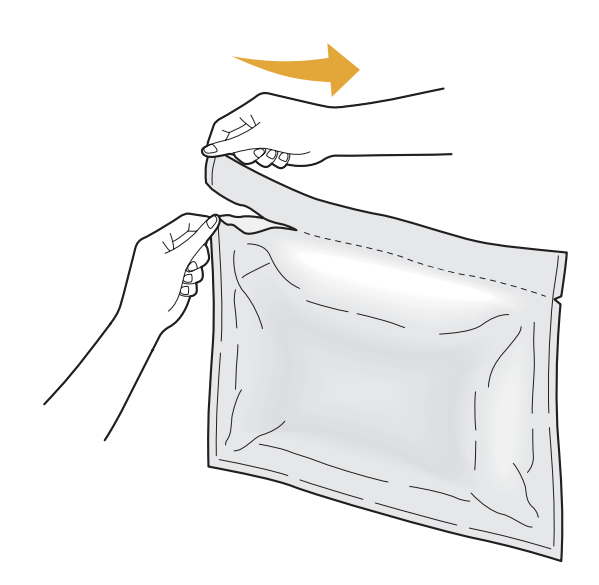

2. Drum kartuşunu paketinden çıkarın.

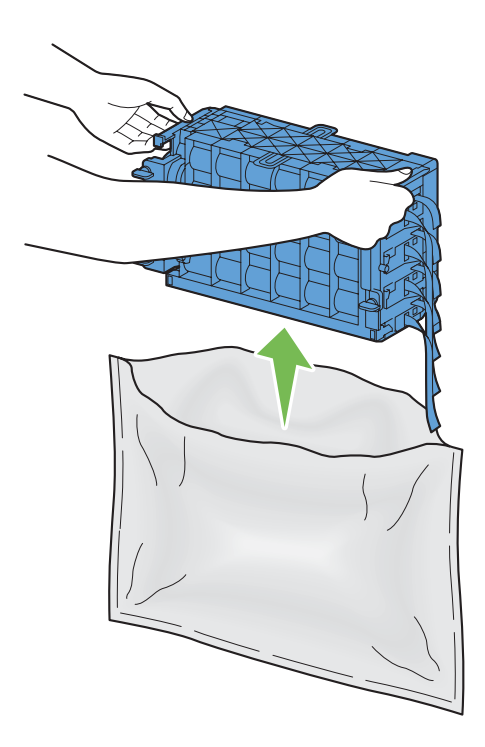

3. Drum kartuşundan sekiz adet sarı şeridi tamamen çıkarın.

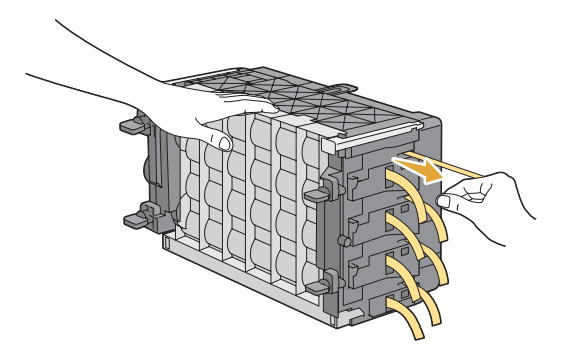

4. Drum kartuşundan arka koruyucu kapağı çıkarın.

#### *Not:*

*Bu aşamada ön koruyucu kapağı çıkarmayın.*

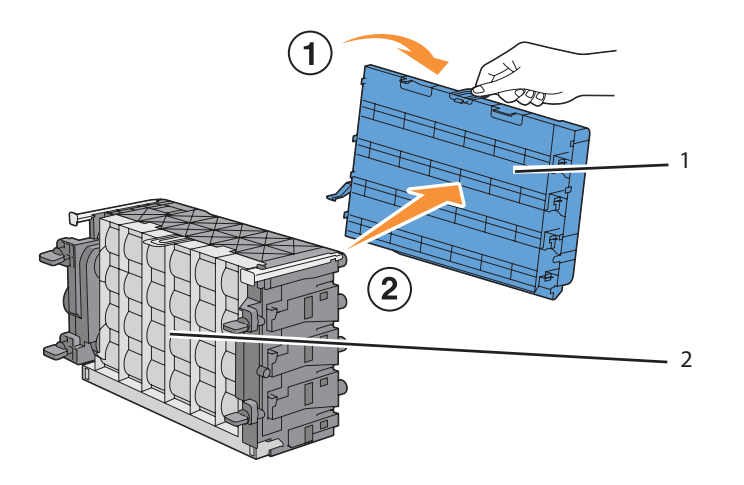

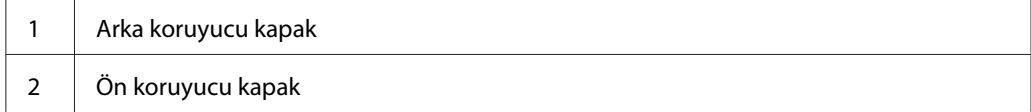

5. Sap üzerindeki çizgi yazıcı üzerindeki beyaz çizgi ile hizalanıncaya kadar drum kartuşunu yerleştirin.

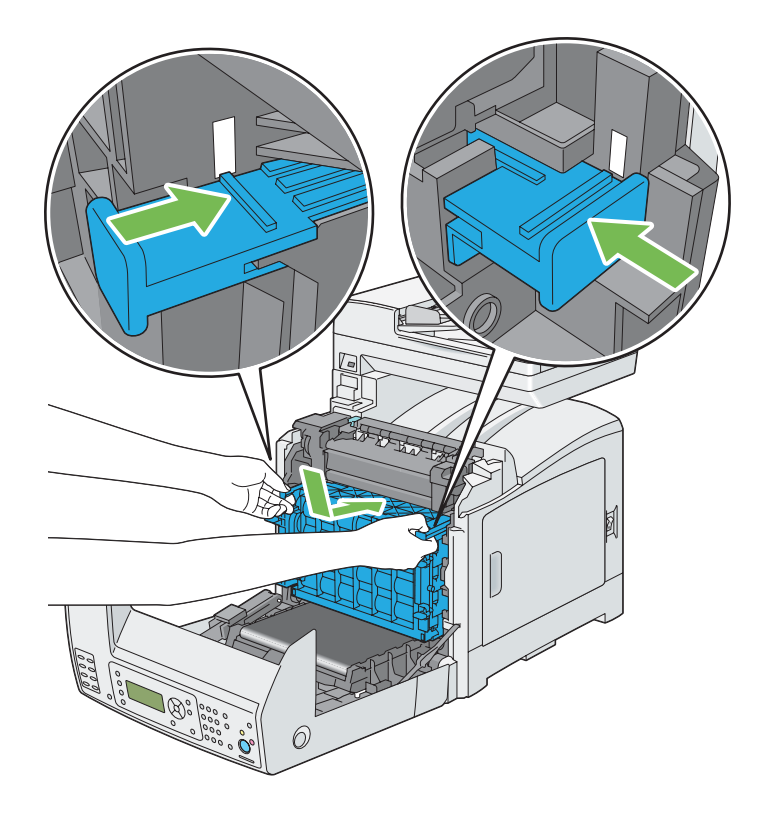

6. Drum kartuşunu kilitlemek için dört adet drum kartuşu kilitleme kolunu saat yönünde 90 derece çevirin.

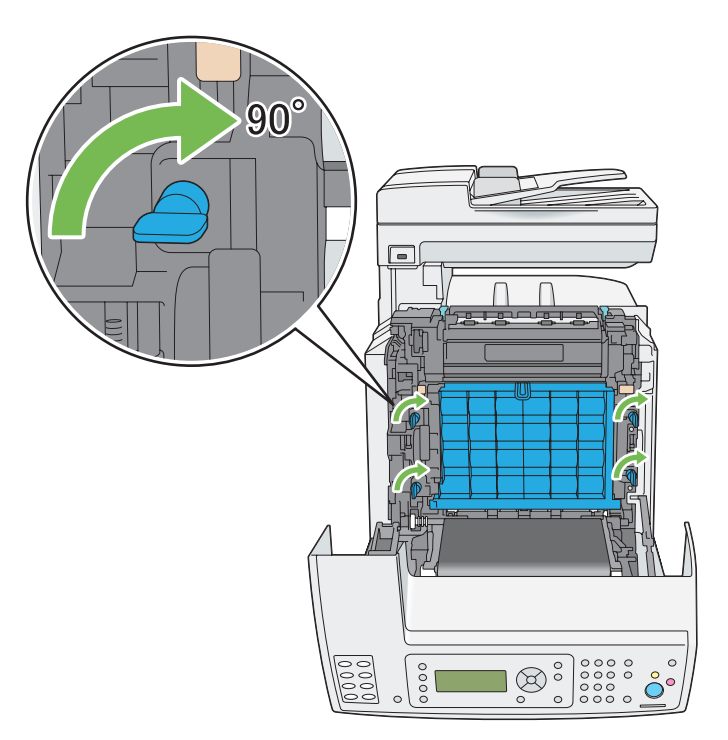

7. Drum kartuşundan ön koruyucu kapağı çıkarın.

### *Önemli:*

*Ön koruyucu kapağı çıkarırken kayış birimine çarpmadığınızdan emin olun.*

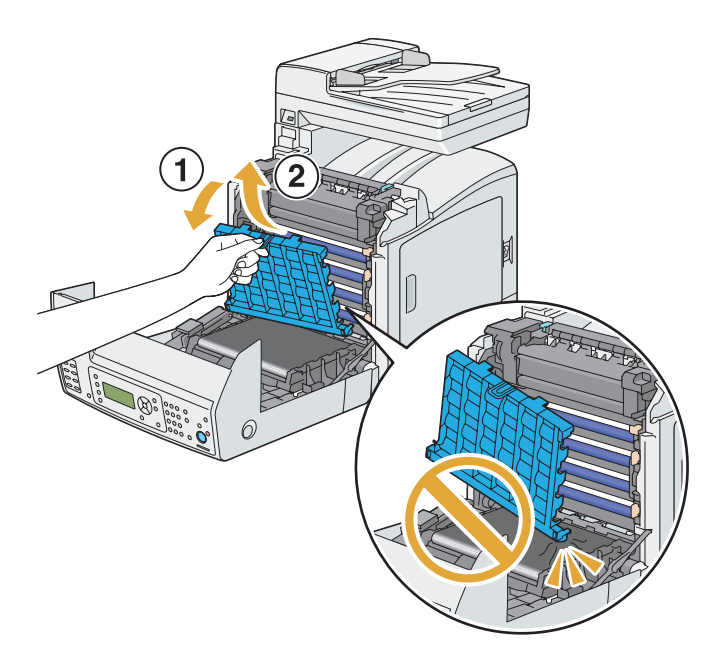

8. Kayış birimini kapatın ve klik sesi gelinceye kadar üst kısmından itin.

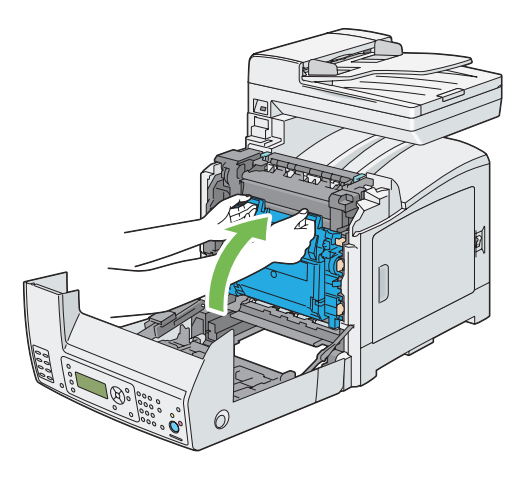

9. Ön kapağı kapatın.

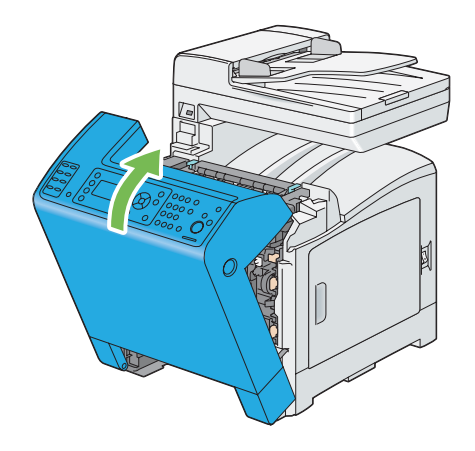

10. Standart 250 yapraklık tepsiyi yazıcıya yerleştirin ve duruncaya kadar itin.

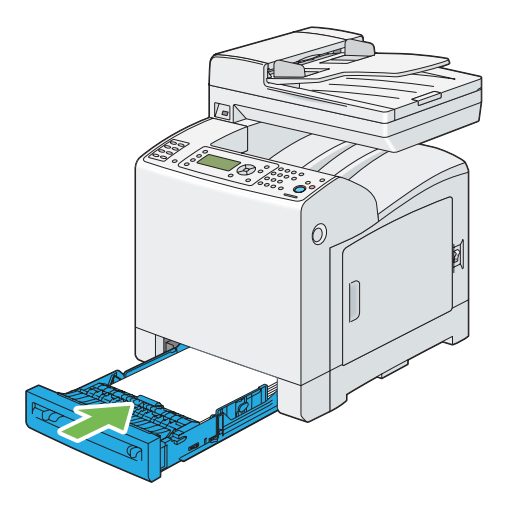

### *Önemli:*

*Tepsiye aşırı güç uygulamayın. Aksi takdirde tepsi veya yazıcının iç kısmı hasar görebilir.*

# **Füzer Biriminin Değiştirilmesi**

Bu bölümde füzer biriminin nasıl değiştirileceği açıklanmıştır.

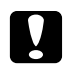

### Dikkat:

*Füzer birimini çıkarmadan önce yazıcıyı kapatın ve füzer birimi soğuyuncaya kadar 40 dakika bekleyin.*

### *Önemli:*

- ❏ *Elektrik çarpmasını önlemek için, bakım yapmadan önce daima yazıcıyı kapatın ve elektrik kablosunun fişini topraklı prizden çekin.*
- ❏ *Parlak ışıktan kaçının ve 5 dakika içinde değiştirme işlemini bitirmeye çalışın.*

# **Füzer Biriminin Çıkarılması**

- 1. Yazıcıyı kapatın ve elektrik kablosunun fişini çekin.
- 2. Belge çıkış tepsisinde kağıt varsa çıkarın.

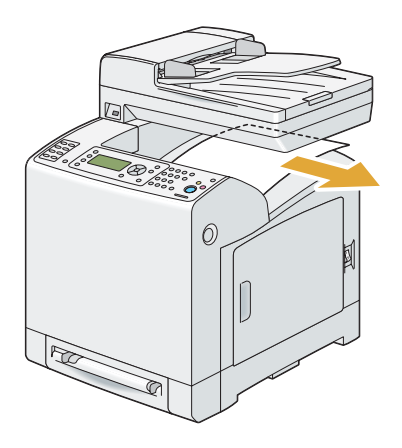

3. Ön kapağı açmak için yan düğmeye basın.

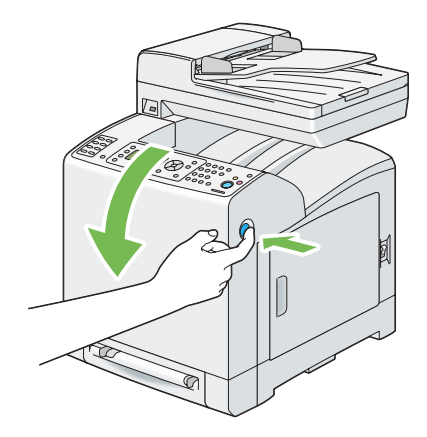

4. Kayış birimini açın.

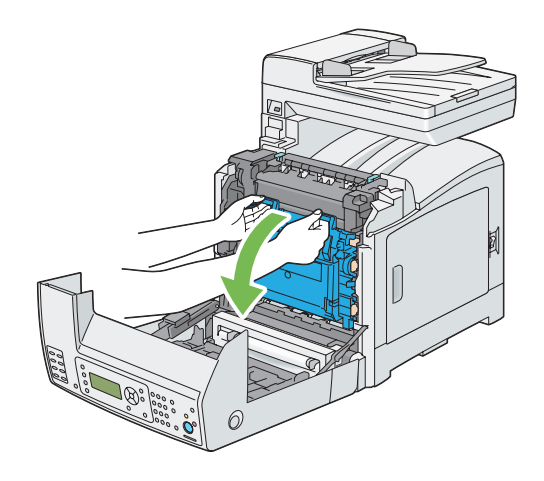

5. Füzer biriminin sağ tarafındaki gri kolu tutun ve kolu kendinize doğru indirin.

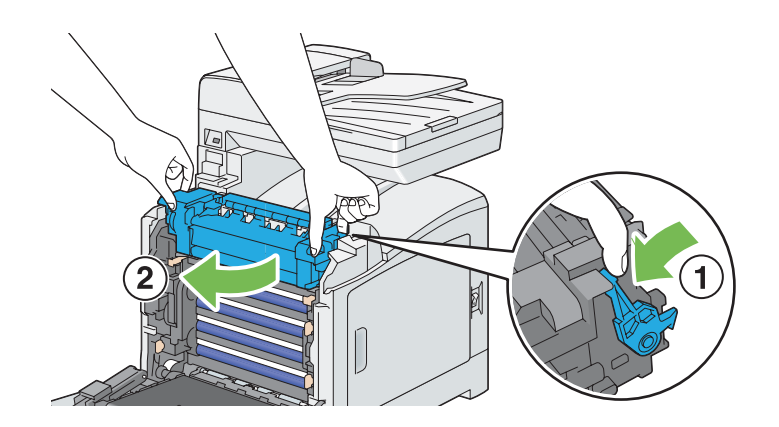

6. Füzer biriminin her iki kenarını tutun. Daha sonra, sol kenarı bastırırken sağ kenarı hafifçe kaldırın ve füzer birimini kaydırarak çıkarın.

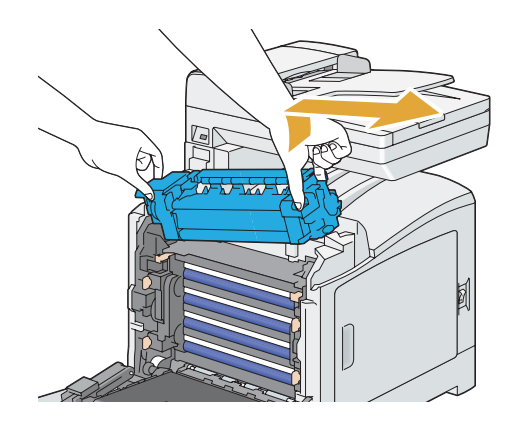

## **Füzer Biriminin Takılması**

1. Yeni füzer biriminin çıkıntılarını yazıcının iki adet yuvasına yerleştirin.

#### *Not:*

- ❏ *Füzer biriminin her iki kenarını elinizle tutun.*
- ❏ *Füzer biriminin yuvalara sıkıca oturduğundan ve kolayca hareket etmediğinden emin olun.*

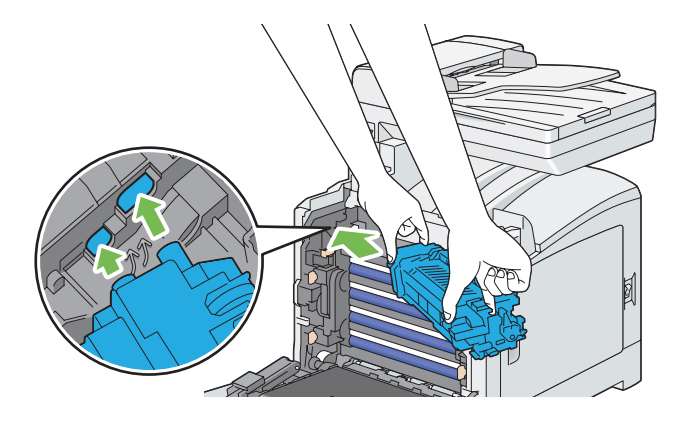

2. Füzer birimini sağdaki oyuk kısım yerine oturuncaya kadar ileri doğru itin.

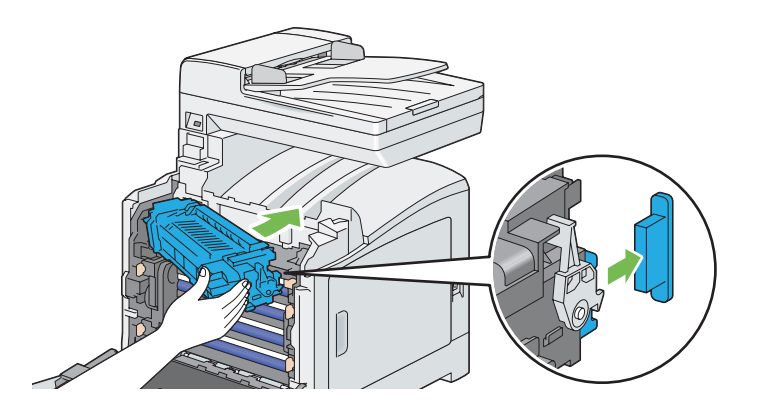

3. Kayış birimini kapatın ve klik sesi gelinceye kadar üst kısmından itin.

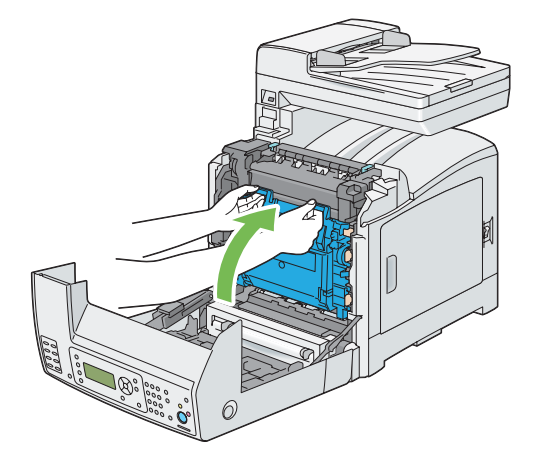

4. Ön kapağı kapatın.

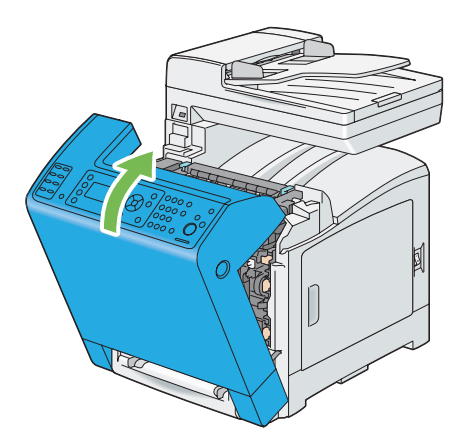

5. Elektrik kablosunu güç konnektörüne takın ve yazıcıyı açın.

## **Füzer Birimi Sayacının Sıfırlanması**

Füzer birimini değiştirdikten sonra, füzer biriminin sayacını sıfırlamak için operatör panelini kullanın.

- 1. **Sistem** düğmesine basın.
- 2. Admin Menu (Yönetici Menüsü) seçeneğini seçin ve ardından ok) düğmesine basın.
- 3. Maintenance (Bakım) seçeneğini seçin ve ardından (ok) düğmesine basın.
- 4. Reset Fuser (Isiticiyi Sifirlayın) seçeneğini seçin ve ardından (ok) düğmesine basın.
- 5.  $\forall \in \mathbb{S}$  seçeneğini seçin ve ardından  $(\infty)$  düğmesine basın.

# **Besleme Makarası Biriminin Değiştirilmesi**

Bu bölümde, standart 250 yapraklık tepsideki besleme makarası biriminin nasıl değiştirileceği açıklanmıştır. Besleme makarasının düzenli olarak değiştirilmesi en iyi çıktı kalitesinin alınmasını sağlar.

Epson Besleme makaraları sadece Epson'dan edinilebilir.

Yazıcınız için Epson besleme makaralarını kullanmanız önerilir. Epson tarafından sağlanmayan aksesuar, parça veya bileşenlerin kullanılması sonucu oluşan sorunlar Epson garanti kapsamında değildir.

# **Standart 250 Yapraklık Tepsideki Besleme Makarası Biriminin Çıkarılması**

1. Standart 250 yapraklık tepsiyi yazıcıdan yaklaşık 200 mm dışarı çekin. Standart 250 yapraklık tepsiyi her iki elinizle tutun ve yazıcıdan çıkarın.

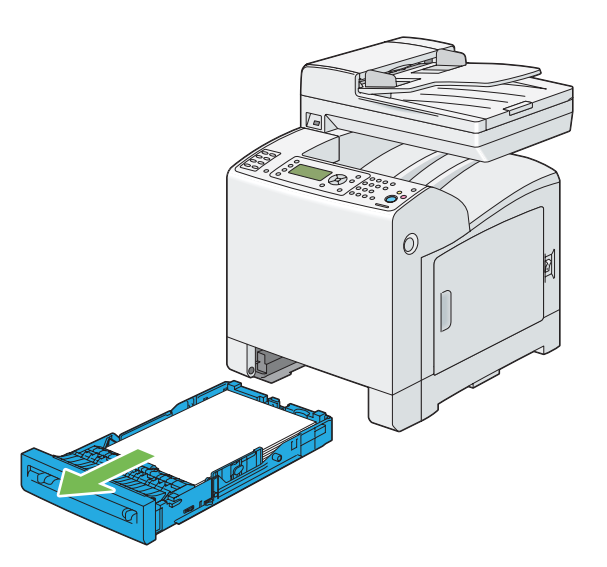

*Not:*

*Besleme makarası birimini çıkarmadan önce standart 250 yapraklık tepsideki kağıdın tümünü aldığınızdan emin olun.*
<span id="page-432-0"></span>2. Parmaklarınızla besleme makarası sekmelerini tutarak besleme makarası birimini akstaki kanaldan dışarı doğru çekin.

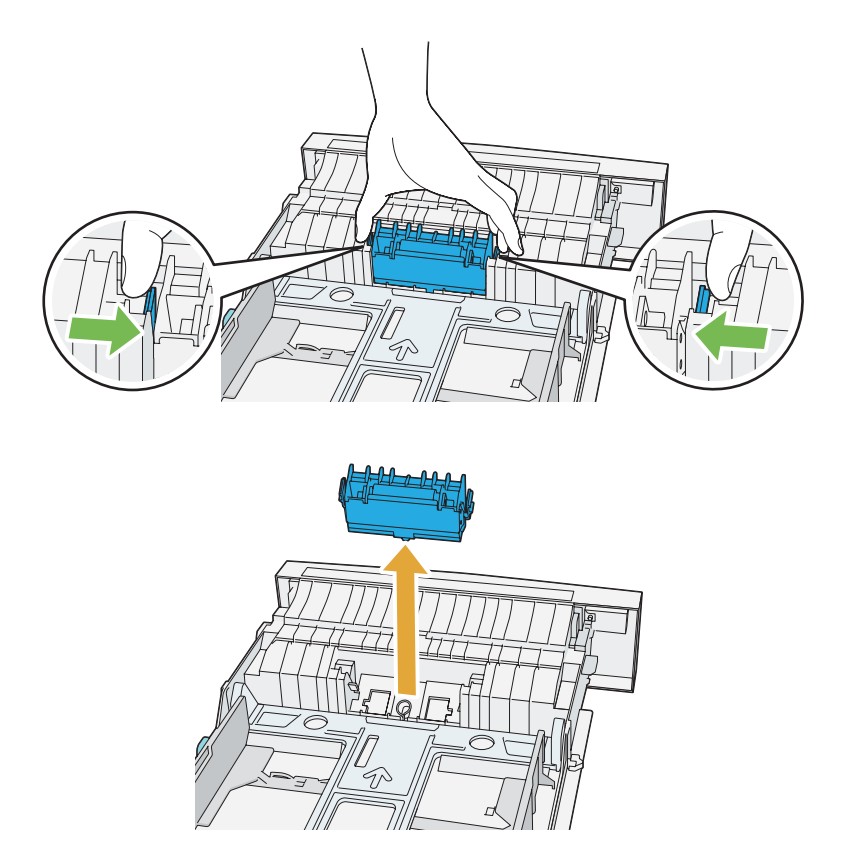

## **Standart 250 Yapraklık Tepsideki Besleme Makarası Biriminin Takılması**

1. Yeni besleme makarası birimini akstaki kanalla hizalayın.

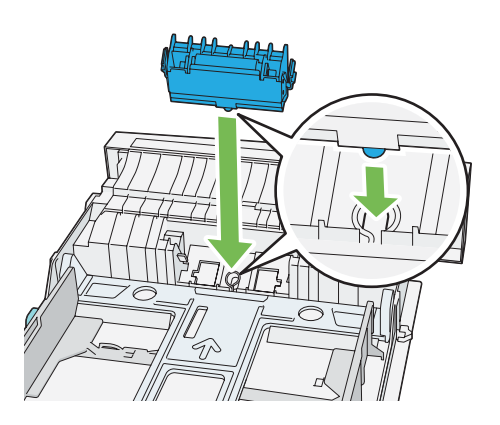

2. Besleme makarası birimini yerine oturuncaya kadar aksa yerleştirin. Çıkıntılar yuvalara tam olarak oturur ve makara kancası aks üzerindeki kanala yeniden oturur.

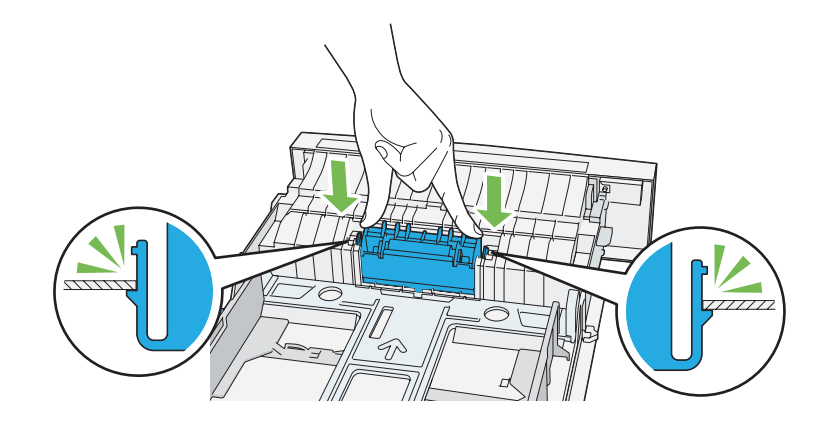

3. Standart 250 yapraklık tepsiye kağıt yükleyin ve ardından standart 250 yapraklık tepsiyi yazıcıya yerleştirin ve duruncaya kadar itin.

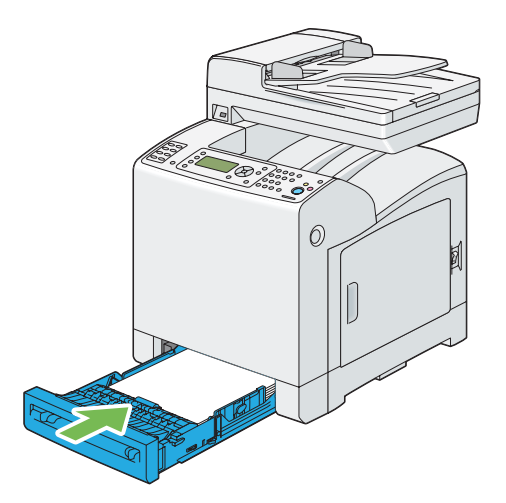

#### *Önemli:*

*Tepsiye aşırı güç uygulamayın. Aksi takdirde tepsi veya yazıcının iç kısmı hasar görebilir.*

## **Yedek Kartuş Siparişi**

Bazı sarf malzemeleri ve rutin bakım parçaları zaman zaman sipariş edilmelidir. Her bir malzeme kutusunda montaj talimatları mevcuttur.

### **Sarf malzemeleri**

#### *Önemli:*

❏ *Epson tarafından önerilmeyen sarf malzemeleri/periyodik yedek parçaların kullanımı makine kalitesini ve performansını bozabilir. Sadece Epson tarafından önerilen sarf malzemelerini/ periyodik yedek parçaları kullanın.*

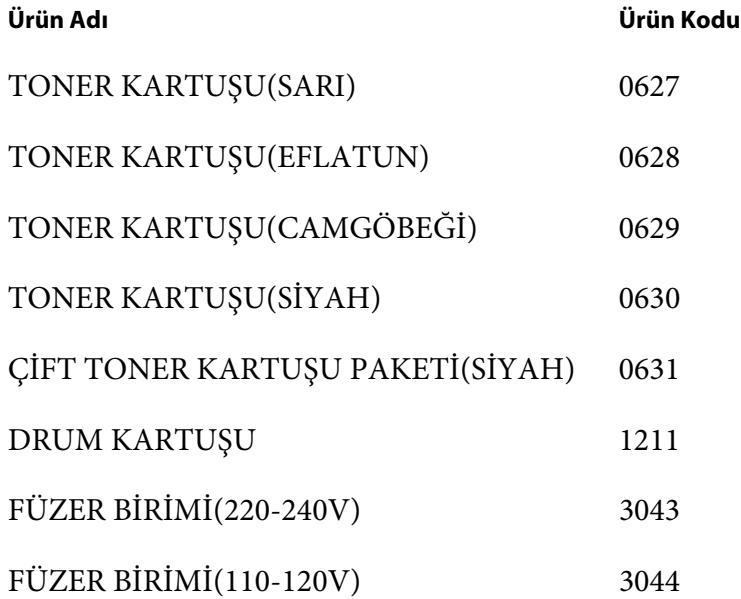

#### *Not:*

❏ *Her bir toner kartuşu kutusunda montaj talimatları mevcuttur.*

❏ *Besleme makarası birimi füzer birimine dahildir.*

### **Yedek Malzemeler Ne Zaman Sipariş Edilmeli**

Yedek malzeme değiştirme süresi yaklaştığında LCD panelde bir uyarı görüntülenir. Yedek parçanın hazır olduğundan emin olun. Yazdırma işlerinizin kesintiye uğramaması için mesajlar ilk görüntülendiği zaman malzeme siparişi vermek önemlidir. Malzemenin değiştirilmesi gerektiğinde LCD panelde bir hata mesajı görüntülenir.

#### *Önemli:*

*Yazıcı, Epson tarafından önerilen sarf malzemeleri ile kullanıldığında kararlı bir performans ve baskı kalitesi sağlayacak şekilde tasarlanmıştır. Bu makine için önerilen sarf malzemelerinin kullanılmaması yazıcının performansını ve baskı kalitesini azaltır. Ayrıca makine arıza yaparsa ücret ödemeye maruz kalabilirsiniz. Müşteri desteği almak ve yazıcıdan en iyi performansı elde etmek için, Epson tarafından önerilen sarf malzemelerini kullandığınızdan emin olun.*

## **Yazdırma Ortamının Saklanması**

Potansiyel kağıt besleme sorunlarını ve bozuk baskı kalitesi önlemek için yapabileceğiniz birçok şey var:

- ❏ En iyi baskı kalitesine ulaşmak için, yazdırma ortamını sıcaklığın yaklaşık 21 ˚C ve bağıl nemin %40 olduğu bir ortamda saklayın.
- ❏ Yazdırma ortamı kutusunu doğrudan zemin üzerinde değil, palet veya raf üzerinde saklayın.
- ❏ Orijinal kutu dışında tek tek yazdırma ortamı paketleri saklıyorsanız, kenarların bükülmemesi veya kıvrılmaması için düz bir yüzeye yerleştirdiğinizden emin olun.
- ❏ Yazdırma ortamı paketlerinin üzerine herhangi bir şey yerleştirmeyin.

## **Sarf Malzemelerinin Saklanması**

Sarf malzemelerini kullanıncaya kadar orijinal ambalajında saklayın. Sarf malzemelerini aşağıdaki koşullarda saklamayın:

- ❏ 40 ˚C üzerindeki sıcaklıklar.
- ❏ Rutubet veya sıcaklığın aşırı değiştiği ortamlar.
- ❏ Doğrudan güneş ışığı.
- ❏ Tozlu yerler.
- ❏ Araç içinde uzun süre.
- ❏ Korozif gazların bulunduğu ortamlar.
- ❏ Nemli bir ortam.

## <span id="page-436-0"></span>**Yazıcının Yönetilmesi**

## **Yazıcının EpsonNet Config ile Kontrol Edilmesi veya Yönetilmesi**

Yazıcı bir TCP/IP ortamına kurulduğunda yazıcı durumunu, kalan sarf malzemelerin miktarını ve yazıcıda yüklü kağıdı kontrol etmek için EpsonNet Config'i kullanabilirsiniz. Yazıcı ayarlarını yapılandırmak için EpsonNet Config uygulamasını da kullanabilirsiniz.

#### *Not:*

*Yazıcıyı yerel yazıcı olarak kullandığınızda EpsonNet Config uygulamasını kullanamazsınız. Yerel yazıcı durumunu kontrol etme ile ilgili ayrıntılar için bkz. "Status Monitor ile Yazıcı Durumunun Denetlenmesi (Sadece Windows)" sayfa 437.*

#### **EpsonNet Config Uygulamasının Başlatılması**

EpsonNet Config uygulamasını başlatmak için aşağıdaki prosedürü kullanın.

- 1. Web tarayıcınızı açın.
- 2. Tarayıcınızın **Address (Adres)** alanına IP adresini girin ve ardından **Enter** tuşuna basın.

EpsonNet Config ekranı görüntülenir.

#### Çevrimiçi Help (Yardım) Kullanımı

Her bir öğe ile ilgili ayrıntılar için, Software Disc içinde yer alan Help (Yardım)'e bakın.

### **Status Monitor ile Yazıcı Durumunun Denetlenmesi (Sadece Windows)**

Status Monitor, Epson yazdırma sürücüsü ile yüklenen bir araçtır. Bir yazdırma işi gönderdiğinizde yazıcı durumunu otomatik olarak kontrol eder. Status Monitor tepsiye yüklenen kağıt boyutunu, belge çıkış tepsisinin durumunu ve toner kartuşları gibi sarf malzemelerinin kalan miktarını kontrol edebilir.

#### **Status Monitor Uygulamasının Başlatılması**

Görev çubuğundaki Status Monitor simgesini çift tıklatın veya simgeyi sağ tıklatın ve **Select Printer (Yazıcı Seç)** öğesini seçin.

Status Monitor simgesi görev çubuğunda görüntülenmiyorsa, **Start (Başlat)** menüsünden Status Monitor öğesini açın.

Aşağıdaki prosedürde örnek olarak Microsoft® Windows® XP kullanılmıştır.

1. **Start (Başlat)** — **All Programs (Tüm Programlar)** — **EPSON** — **Status Monitor** — **Activate Status Monitor** öğesini tıklatın.

**Select Printer (Yazıcı Seç)** penceresi görüntülenir.

- 2. Listeden arzu edilen yazıcının adını tıklatın.
- 3. Printer Status (Yazıcı Durumu) penceresi görüntülenir.

Status Monitor'un işlevleri hakkında bilgi almak için, çevrimiçi Help (Yardım)'e bakın.

## **E-posta İle Yazıcı Durumunun Kontrol Edilmesi**

Yazıcı, e-posta gönderme ve almanın mümkün olduğu bir ağ ortamına bağlandığında belirli e-posta adreslerine aşağıdaki bilgileri içeren bir e-posta raporu gönderebilir:

- ❏ Ağ ayarları ve yazıcı durumu
- ❏ Yazıcıda oluşan hata durumu

#### **E-posta Ortamının Ayarlanması**

EpsonNet Config uygulamasını etkinleştirin. **Properties (Özellikler)** sekmesinde, e-posta ortamınıza göre aşağıdaki ayarları yapılandırın. Her ekrandaki ayarları yapılandırdıktan sonra mutlaka **Apply (Uygula)** düğmesini tıklatın ve yazıcıyı kapatıp açarak yeniden başlatın. Her bir öğe ile ilgili ayrıntılar için, EpsonNet Config Çevrimiçi Yardımı'na bakın.

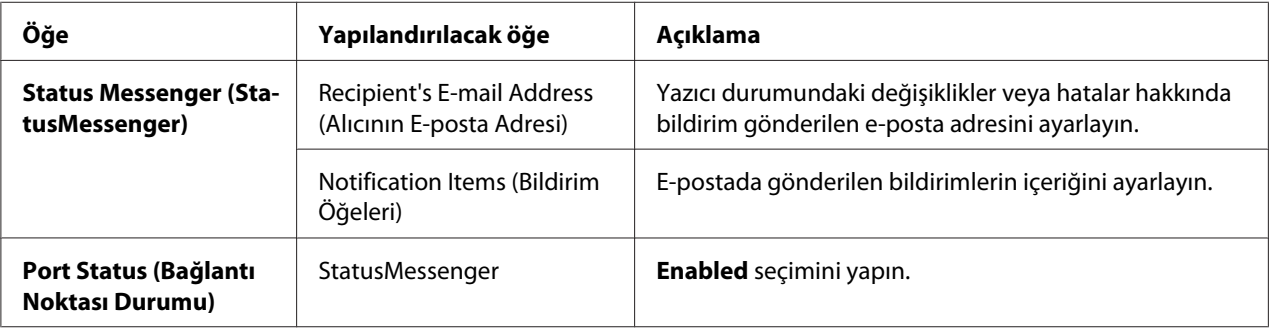

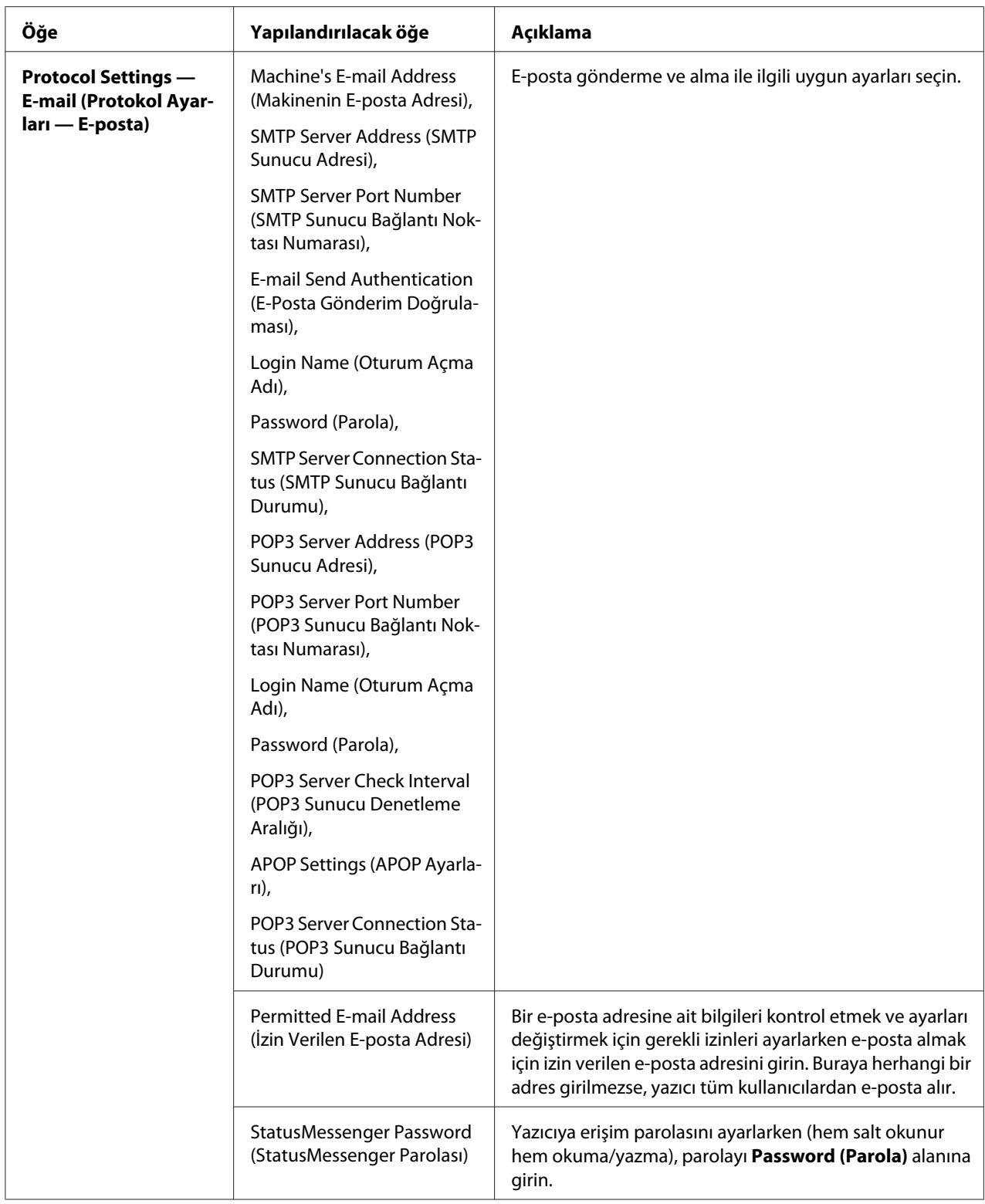

#### <span id="page-439-0"></span>**E-posta İle Yazıcı Durumunun Kontrol Edilmesi**

Bu bölümde, yazıcı durumunu denetlemek için yazıcıya e-posta gönderme ile ilgili ikazlar açıklanmaktadır.

- ❏ Yazıcı durumunu denetlerken veya yazıcı ayarlarını değiştirirken e-posta için herhangi bir başlık belirleyebilirsiniz.
- ❏ E-postanın metnini oluşturmak için bir sonraki bölümde açıklanan komutları kullanın.

#### E-posta Metninde Kullanılabilen Komutlar

Her bir komutu aşağıdaki kurallara göre kullanın:

- ❏ Tüm komutlara "#" önekini ekleyin ve e-postanın üstünde #Password komutunu belirtin.
- ❏ "#" olmayan komut satırları yoksayılır.
- ❏ Her satıra bir komut yazın ve her komutu ve parametreyi boşluk veya sekme tuşu ile ayırın.

Bir e-postada aynı komut iki veya daha fazla yazıldığında, ikinci ve bundan sonra gelen komutlar yoksayılır.

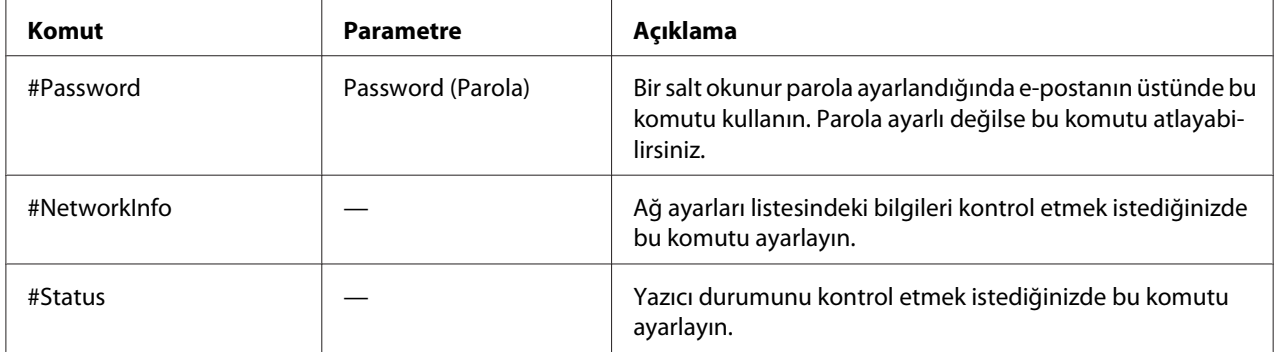

#### Komut Örnekleri

❏ Salt okunur parola "ronly"olduğunda ve yazıcı durumunu kontrol etmek için:

#Password ronly

#Status

#NetworkInfo

## <span id="page-440-0"></span>**Yedek Malzemelerin Korunması**

Toner kartuşunu ve kağıdı korumak için yazdırma sürücünüzde çeşitli ayarları değiştirebilirsiniz.

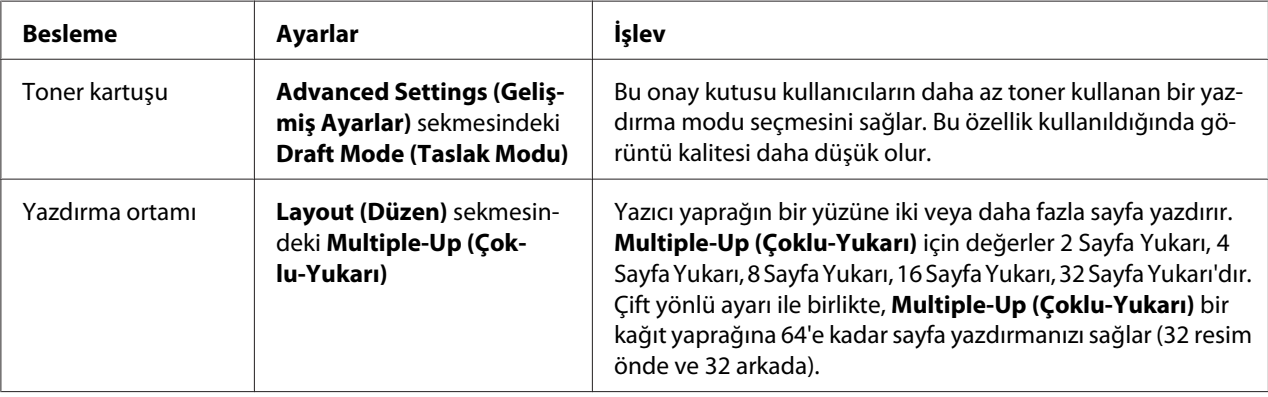

Aşağıdaki açıklamalarda örnek olarak PCL 6 sürücüsü kullanılmıştır.

## **Sayfa Sayılarının Denetlenmesi**

Yazdırılan sayfaların toplam sayısı operatör panelinde kontrol edilebilir. Üç adet sayaç mevcuttur: Total Impression (Toplam Baskı), Color Impression (Renkli Baskı) ve Black Impression (Siyah Baskı).

Billing Meters (Faturalm. Sayacı) düzgün bastırılan sayfaları sayar. Tek yüzlü renkli baskı (N-up dahil) bir iş olarak ve 2-yüzlü baskı (N-up dahil) iki iş olarak sayılır. 2-yüzlü yazdırma sırasında, bir yüz düzgün yazdırıldıktan sonra bir hata oluşursa bir olarak sayılır.

Bir uygulamadaki ICC profilini kullanarak dönüştürülen renkli veriler Renk (Auto) ayarları ile yazdırılırken, ekranda siyah-beyaz veri olarak görünse bile veriler renkli yazdırılır. Bu durumda, Total Impression (Toplam Baskı) artırılır.

2-yüzlü baskı yaparken, uygulamanın ayarlarına bağlı olarak boş bir sayfa otomatik olarak yerleştirilebilir. Bu durumda, boş sayfa bir sayfa olarak sayılır.

Tek tek sayaç hakkında bilgi almak için, bkz. ["Billing Meters \(Faturalm. Sayacı\)" sayfa 235](#page-234-0).

Bir sayacı kontrol etmek için aşağıdaki prosedürü kullanın:

1. **Sistem** düğmesine basın.

- 2. Billing Meters (Faturalm. Sayacı) seçeneğini seçin ve ardından (ox) düğmesine basın.
- 3. Sayfa sayısını kontrol etmek için istenen sayacı seçin.

### **Yazıcının Taşınması**

Bu bölümde yazıcının nasıl taşınacağı açıklanmaktadır.

#### *Önemli:*

- ❏ *Yazıcıyı taşımak için iki kişi gerekmektedir.*
- ❏ *Yazıcıyı düşürmemek ve sırt ağrısı veya yaralanmaları önlemek için, yazıcıyı her iki kenarında yer alan girintili alanlardan sıkıca tutarak kaldırın. Yazıcıyı asla diğer alanlardan tutarak kaldırmayın.*

#### *Not:*

*İsteğe bağlı 250 yapraklık kağıt kaseti birimi takılıysa, yazıcıyı taşımadan önce isteğe bağlı 250 yapraklık kağıt kaseti birimini çıkarın. İsteğe bağlı 250 yapraklık kağıt kaseti birimi yazıcıya sağlam bir şekilde takılmamışsa, yere düşebilir ve yaralanmalara yol açabilir. İsteğe bağlı 250 yapraklık kağıt kaseti biriminin nasıl çıkarılacağı hakkında bilgi almak için bkz. ["İsteğe Bağlı 250 Yapraklık Kağıt Kaseti](#page-450-0) [Biriminin Çıkarılması" sayfa 451.](#page-450-0)*

- 1. Yazıcıyı kapatın ve elektrik kablosu, arabirim kablosu ve diğer kabloların bağlantısını kesin.
- 2. Belge çıkış tepsisinde kağıt varsa çıkarın ve belge durdurucuyu ADF içine kaydırın.

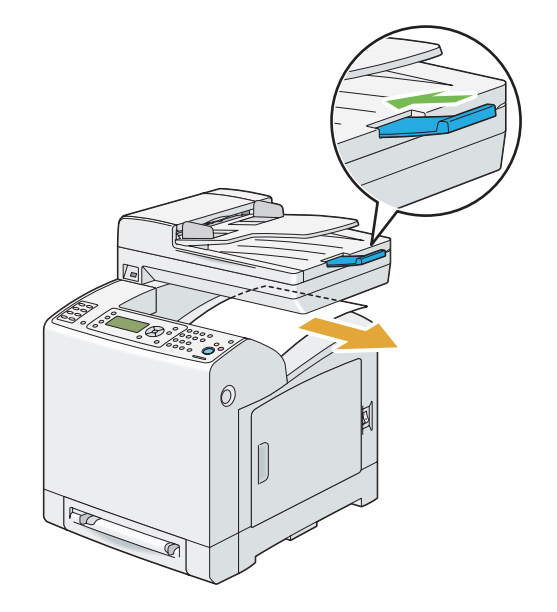

3. Standart 250 yapraklık tepsiyi yazıcıdan yaklaşık 200 mm dışarı çekin. Standart 250 yapraklık tepsiyi her iki elinizle tutun ve yazıcıdan çıkarın.

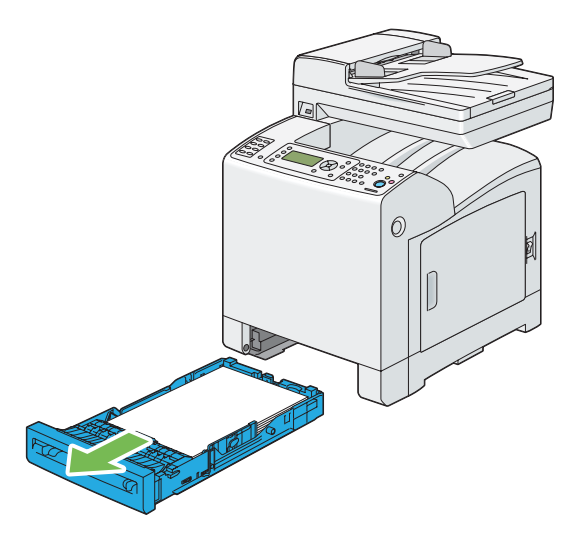

4. Yazıcıyı kaldırın ve yavaşça taşıyın.

#### *Not:*

*Yazıcıyı uzun bir mesafe boyunca taşıyacaksanız, tonerin akmaması için toner kartuşlarını yazıcıdan çıkarın ve yazıcıyı bir kutu içine koyarak ambalajlayın.*

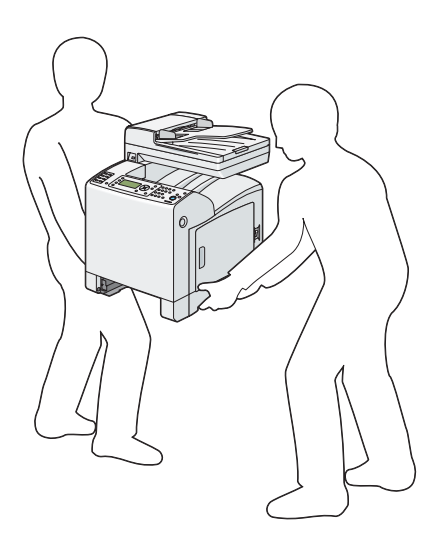

5. Standart 250 yapraklık tepsiyi yazıcıya yerleştirin ve duruncaya kadar itin.

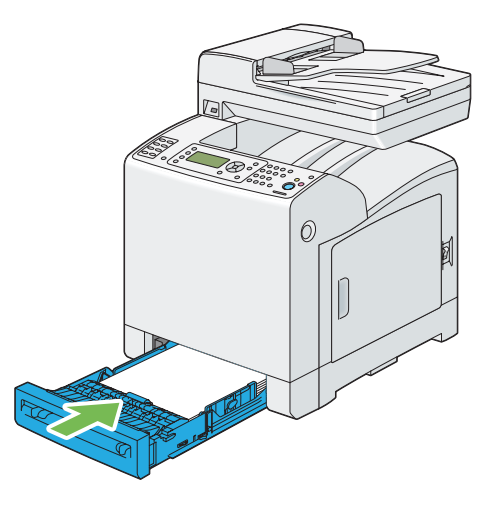

#### *Önemli:*

*Tepsiye aşırı güç uygulamayın. Aksi takdirde tepsi veya yazıcının iç kısmı hasar görebilir.*

6. Yazıcınızı kullanmadan önce renk kayıt ayarını yapın.

#### *Ayrıca Bakınız:*

*["Renk Kayıt Ayarı" sayfa 362](#page-361-0)*

## **Seçeneklerin Çıkarılması**

Yazıcı konumunun değiştirilmesi veya yazıcı ve yazdırma ortamını kullanan seçeneklerin yeni bir konuma sevk edilmesi gerekirse, tüm yazdırma ortamını kullanan seçenekler yazıcıdan çıkarılmalıdır. Sevkiyat için yazıcı ve yazdırma ortamını kullanan seçenekleri güvenli bir şekilde paketleyerek olası hasarları önleyin.

## <span id="page-444-0"></span>**İlave Bellek Modülünün Çıkarılması**

1. Yazıcıyı kapatın.

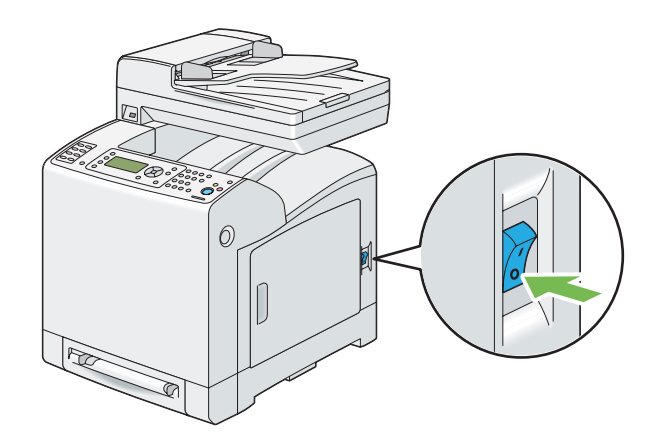

2. Kontrol kartı kapağındaki vidayı saat yönünün tersine çevirin.

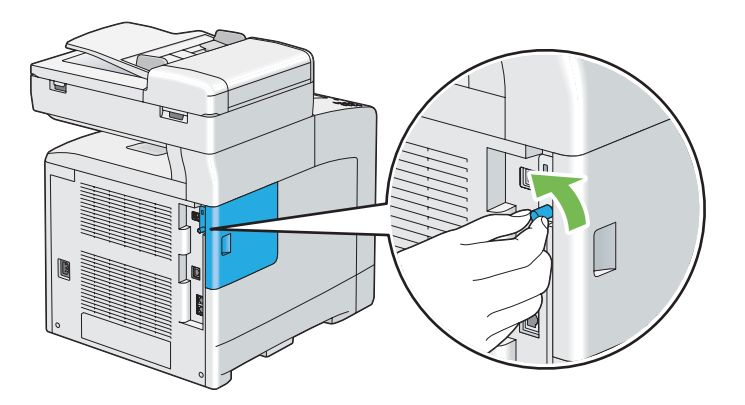

*Not: Vidayı gevşetin. Vidayı çıkarmanız gerekmez.*

- 
- 3. Kontrol kartı kapağını yazıcının arkasına doğru kaydırın.

4. Kontrol kartı kapağını tamamen açın.

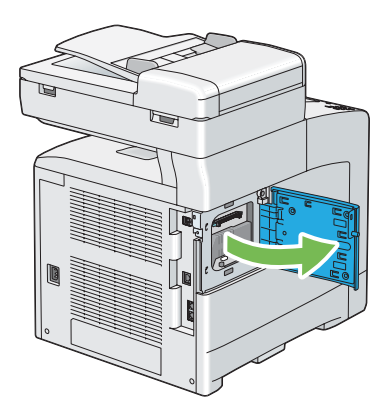

5. Yuvanın her iki kenarındaki mandalları dışarı doğru itin.

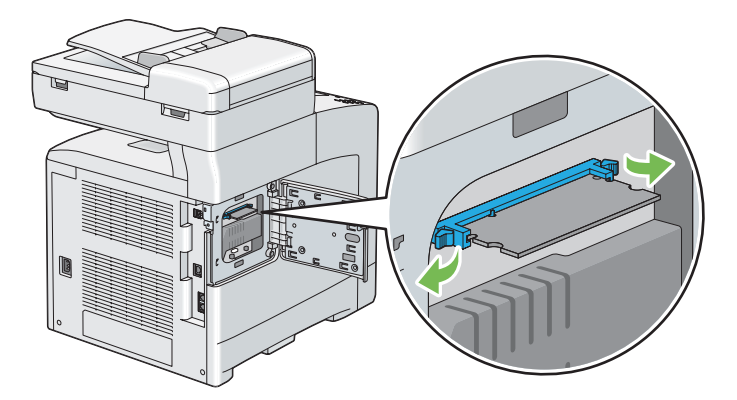

- 岔
- 6. Bellek modülünü tutun ve düz şekilde çekerek çıkarın.

7. Kontrol kartı kapağını kapatın ve yazıcının önüne doğru kaydırın.

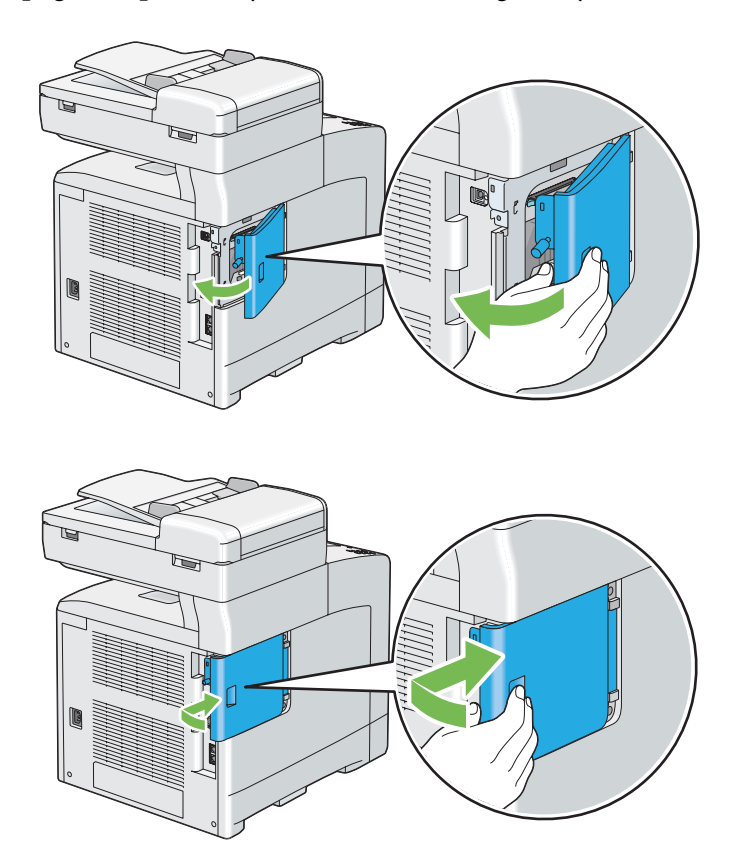

8. Vidayı saat yönünde çevirin.

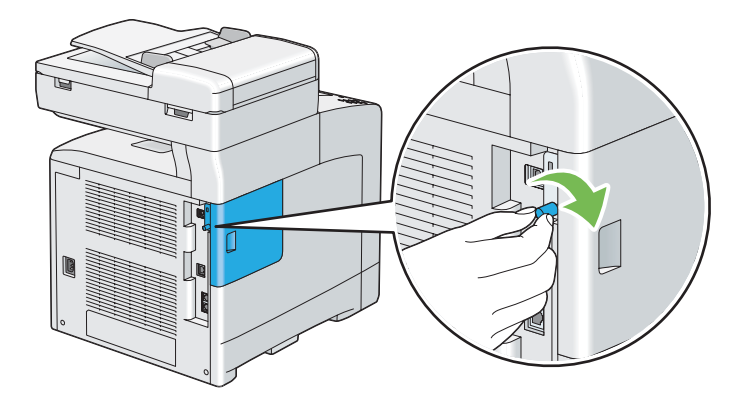

9. Yazıcıyı açın.

## <span id="page-448-0"></span>**İsteğe Bağlı Çift Yönlü Birimin Çıkarılması**

1. Yazıcıyı kapatın ve elektrik kablosunun fişini çekin.

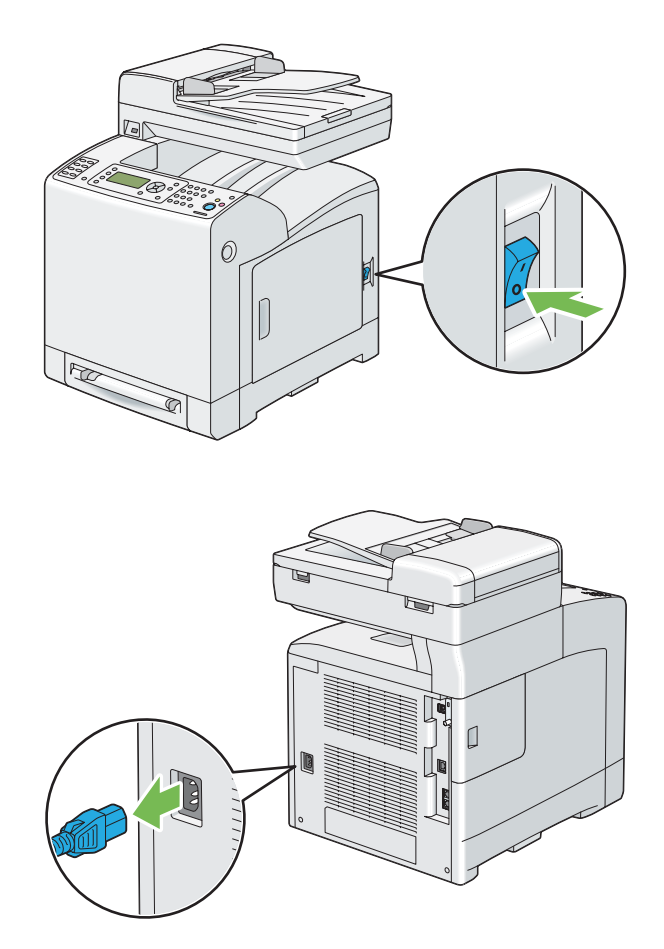

2. Ön kapağı açmak için yan düğmeye basın.

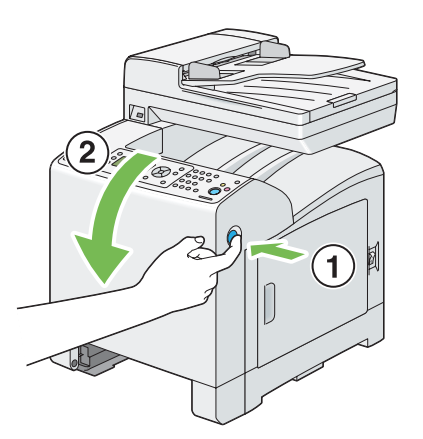

- 6
- 3. İsteğe bağlı çift yönlü birimin kolunu kaldırın.

4. İsteğe bağlı çift yönlü birimi her iki kenarından tutun ve çekerek çıkarın.

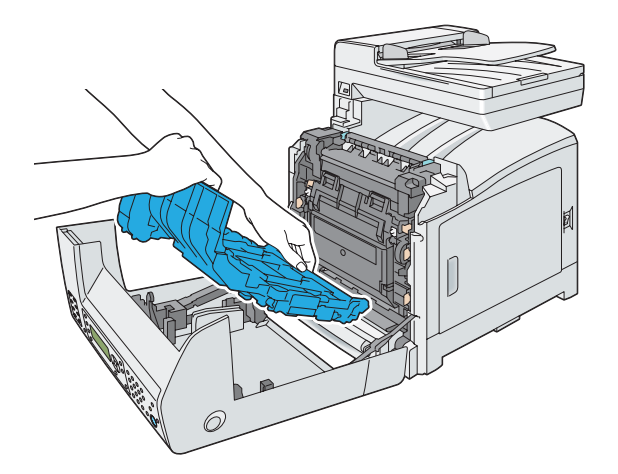

5. Ön kapağı kapatın.

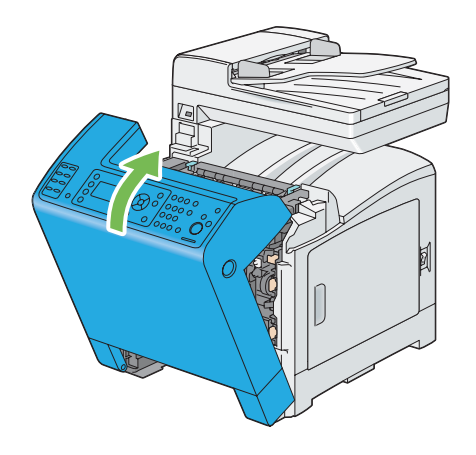

<span id="page-450-0"></span>6. Elektrik kablosunu güç konnektörüne takın ve yazıcıyı açın.

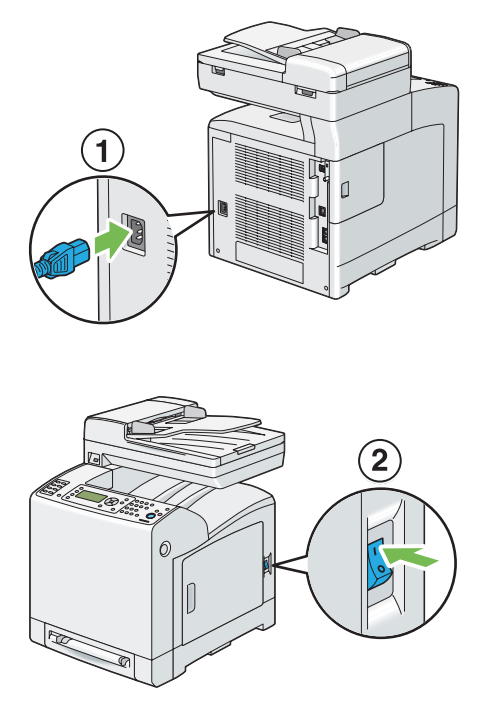

## **İsteğe Bağlı 250 Yapraklık Kağıt Kaseti Biriminin Çıkarılması**

1. Yazıcıyı kapatın.

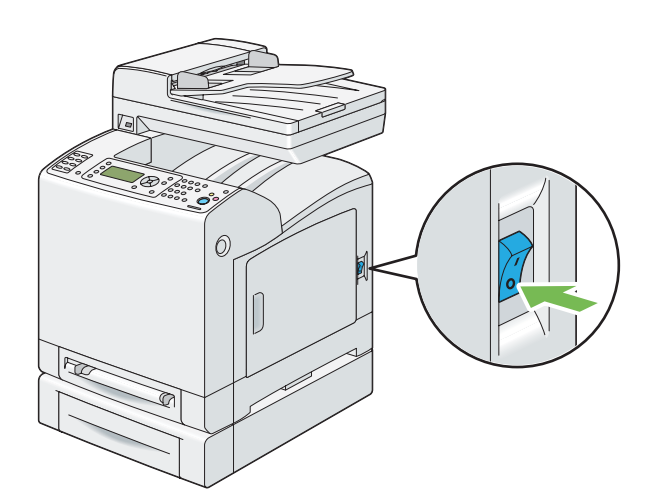

2. Elektrik kablosunu yazıcının arkasında yer alan güç konnektöründen çekerek çıkarın.

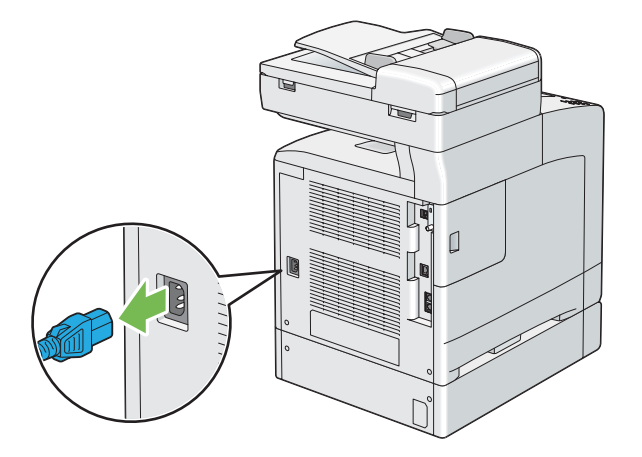

3. Standart 250 yapraklık tepsiyi yazıcıdan yaklaşık 200 mm dışarı çekin. Standart 250 yapraklık tepsiyi her iki elinizle tutun ve yazıcıdan çıkarın.

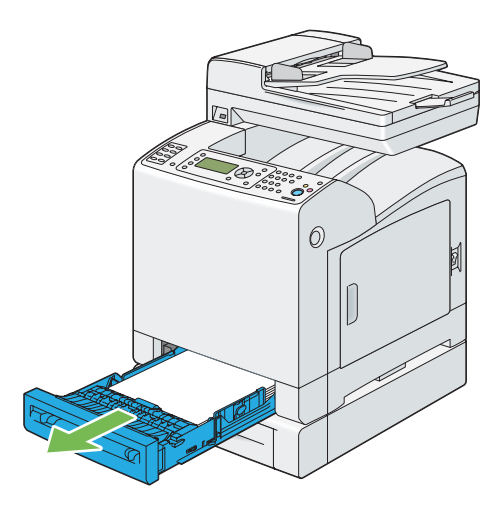

4. İsteğe bağlı 250 yapraklık kağıt kaseti birimini ve yazıcıyı birleştiren iki adet vidayı bozuk para veya benzeri bir nesne ile açarak sökün.

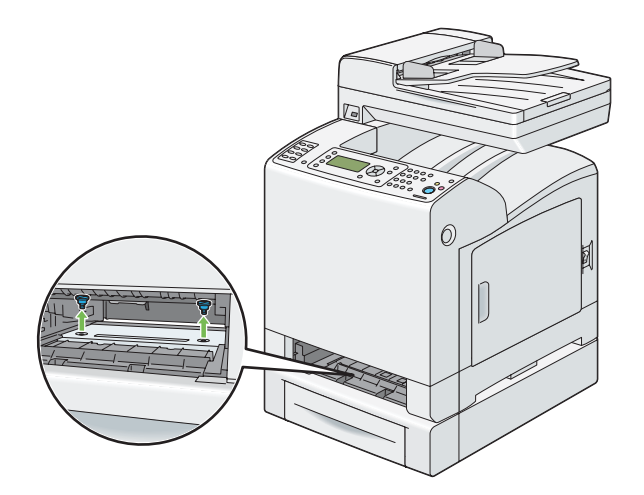

5. Yazıcıyı isteğe bağlı 250 yapraklık kağıt kaseti biriminden yavaşça kaldırarak düz bir zemine yerleştirin.

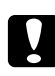

#### c *Dikkat:*

*Yazıcıyı kaldırmak için iki kişi gerekmektedir.*

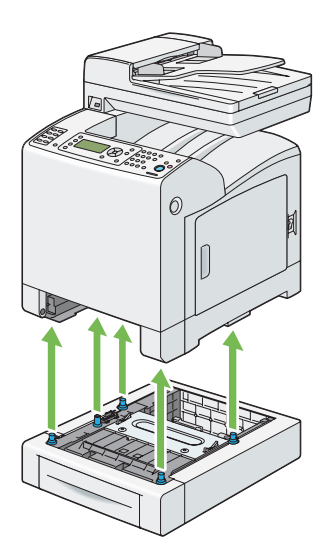

6. Standart 250 yapraklık tepsiyi yazıcıya yerleştirin ve duruncaya kadar itin.

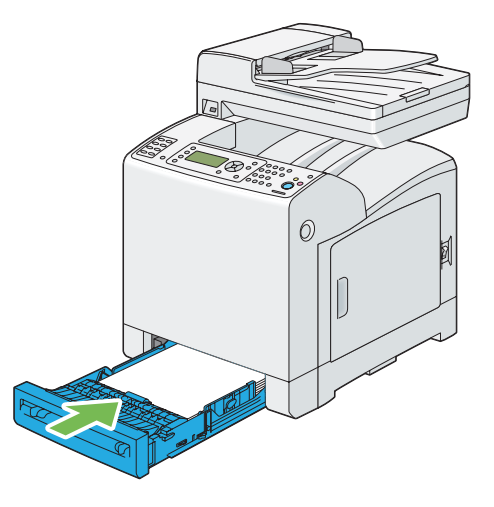

7. Tüm kabloları yazıcının arkasına takın ve yazıcıyı açın.

## <span id="page-454-0"></span>Ek A **Nereden Yardım Alabilirsiniz**

## **Epson Desteğine Başvurma**

## **Epson'a Başvurmadan Önce**

Epson ürününüz doğru çalışmıyorsa ve ürün belgelerindeki sorun giderme bilgilerini kullanarak sorunu çözemiyorsanız, yardım için Epson müşteri destek hizmetlerine başvurun. Bulunduğunuz bölge için Epson müşteri destek hizmetleri aşağıda belirtilmemişse, ürünü satın aldığınız yetkili satıcıya başvurun.

Aşağıdaki bilgileri verirseniz, Epson müşteri destek hizmetleri size çok daha hızlı yardımcı olabilir:

- ❏ Ürün seri numarası (Seri numarası etiketi genelde ürünün arkasında bulunur.)
- ❏ Ürün modeli
- ❏ Ürün yazılım sürümü (Ürün yazılımında Hakkında, Sürüm Bilgisi veya benzeri bir düğmeyi tıklatın.)
- ❏ Bilgisayarınızın markası ve modeli
- ❏ Bilgisayarınızın işletim sistemi adı ve sürümü
- ❏ Ürün ile normalde kullandığınız yazılım uygulamalarının adları ve sürümleri

## **Avrupa'daki Kullanıcılar için Yardım**

Epson müşteri desteğine nasıl başvurabileceğiniz hakkında bilgi almak için **Pan-European Warranty Document**'i kontrol edin.

## **Tayvan'daki Kullanıcılar için Yardım**

Bilgi, destek ve servisler için irtibat bilgileri:

#### **World Wide Web ([http://www.epson.com.tw\)](http://www.epson.com.tw)**

Ürün teknik özellikleri ile ilgili bilgiler, indirilecek sürücüler ve ürün sorguları mevcuttur.

#### **Epson HelpDesk (Telefon: +0800212873)**

HelpDesk takımımız telefon üzerinden aşağıdaki konularda size yardımcı olabilir:

- ❏ Satış ve ürün konusunda bilgi
- ❏ Ürün kullanımı ile ilgili sorular veya sorunlar
- ❏ Onarım servisi ve garanti ile ilgili sorgular

#### **Onarım servis merkezi:**

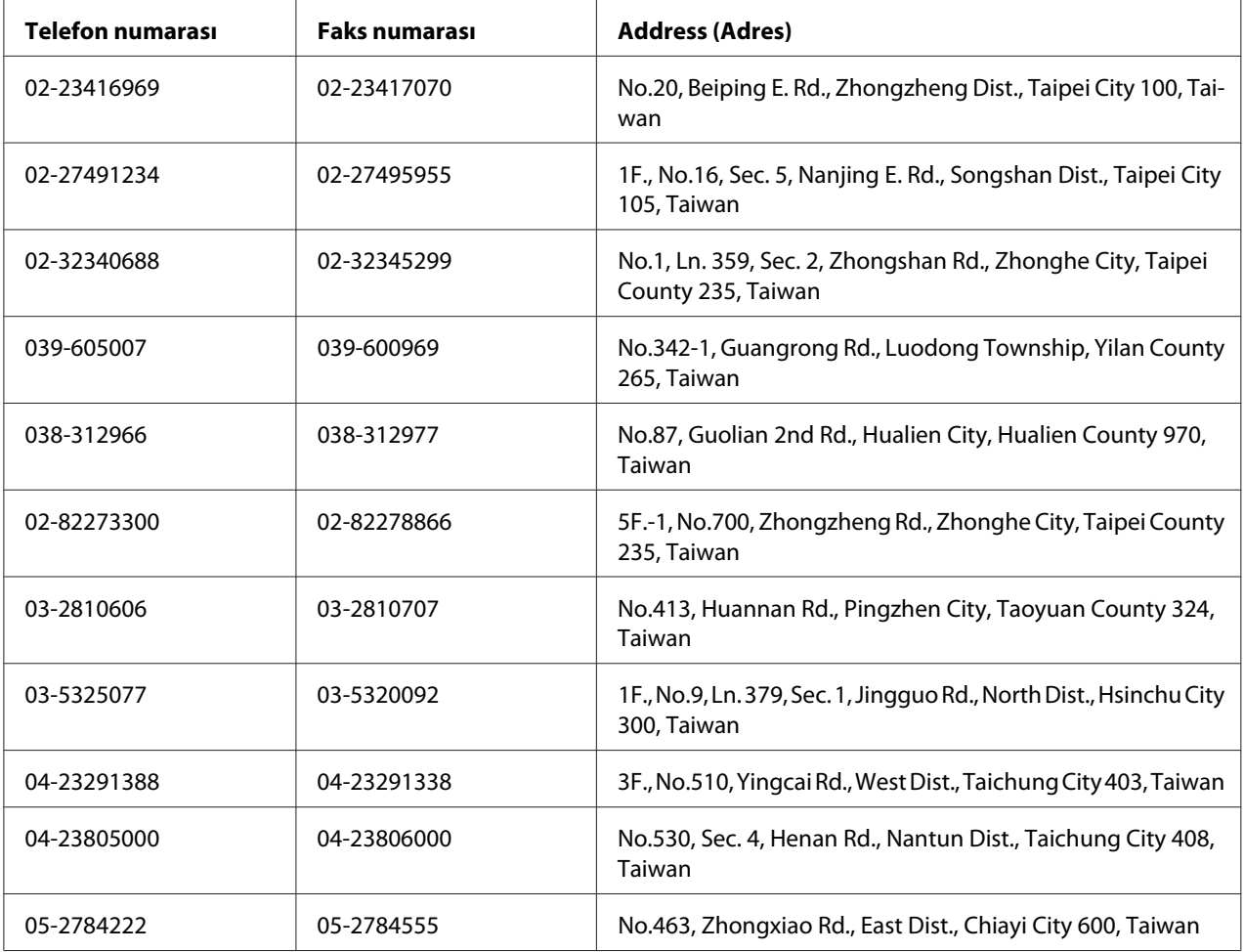

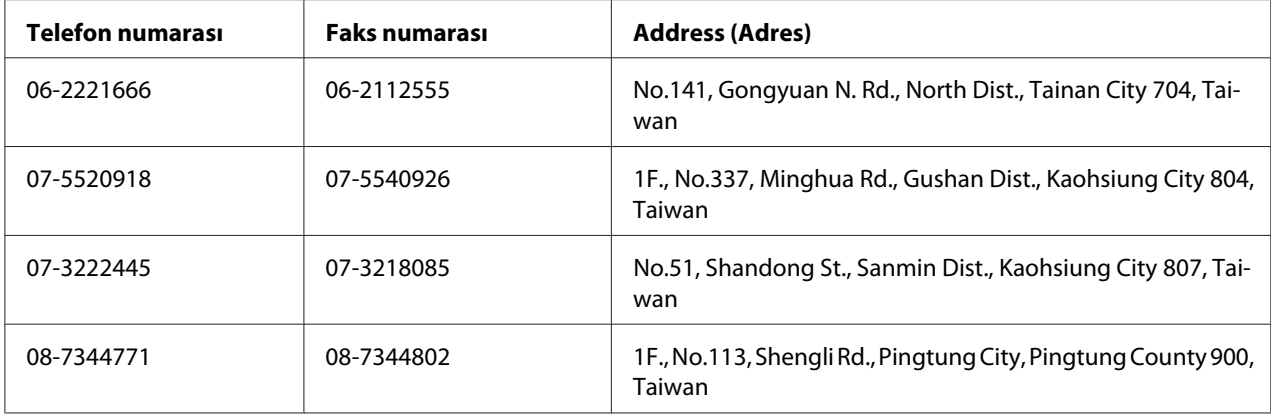

## **Singapur'daki Kullanıcılar için Yardım**

Bilgi, destek ve servis kaynakları Epson Singapur'dan elde edilebilir:

#### **World Wide Web (<http://www.epson.com.sg>)**

Ürün teknik özellikleri hakkında bilgi, indirilecek sürücüler, Sıkça Sorulan Sorular (SSS), Satış bilgisi sorguları ve e-posta üzerinden Teknik Destek alınabilir.

#### **Epson HelpDesk (Telefon: (65) 6586 3111)**

HelpDesk takımımız telefon üzerinden aşağıdaki konularda size yardımcı olabilir:

- ❏ Satış ve ürün konusunda bilgi
- ❏ Ürün kullanımı ile ilgili sorular veya sorunlar
- ❏ Onarım servisi ve garanti ile ilgili sorgular

### **Tayland'daki Kullanıcılar için Yardım**

Bilgi, destek ve servisler için irtibat bilgileri:

#### **World Wide Web ([http://www.epson.co.th\)](http://www.epson.co.th)**

Ürün teknik özellikleri hakkında bilgi, indirilecek sürücüler, Sıkça Sorulan Sorular (SSS) ve e-posta bilgileri mevcuttur.

#### **Epson Hotline (Telefon: (66)2685-9899)**

Bilgi hattı ekibimiz telefon üzerinden aşağıdaki konularda size yardımcı olabilir:

- ❏ Satış ve ürün konusunda bilgi
- ❏ Ürün kullanımı ile ilgili sorular veya sorunlar
- ❏ Onarım servisi ve garanti ile ilgili sorgular

### **Vietnam'daki Kullanıcılar için Yardım**

Bilgi, destek ve servisler için irtibat bilgileri:

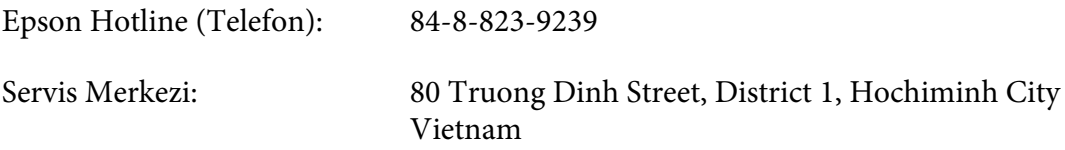

### **Endonezya'daki Kullanıcılar için Yardım**

Bilgi, destek ve servisler için irtibat bilgileri:

#### **World Wide Web ([http://www.epson.co.id\)](http://www.epson.co.id)**

- ❏ Ürün teknik özellikleri, indirilecek sürücüler ile ilgili bilgiler
- ❏ Sıkça Sorulan Sorular (SSS), Satış sorguları, e-posta üzerinden sorular

#### **Epson Hotline**

- ❏ Satış ve ürün konusunda bilgi
- ❏ Teknik destek

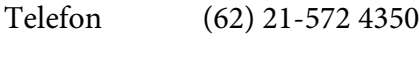

Faks: (62) 21-572 4357

### **Epson Servis Merkezi**

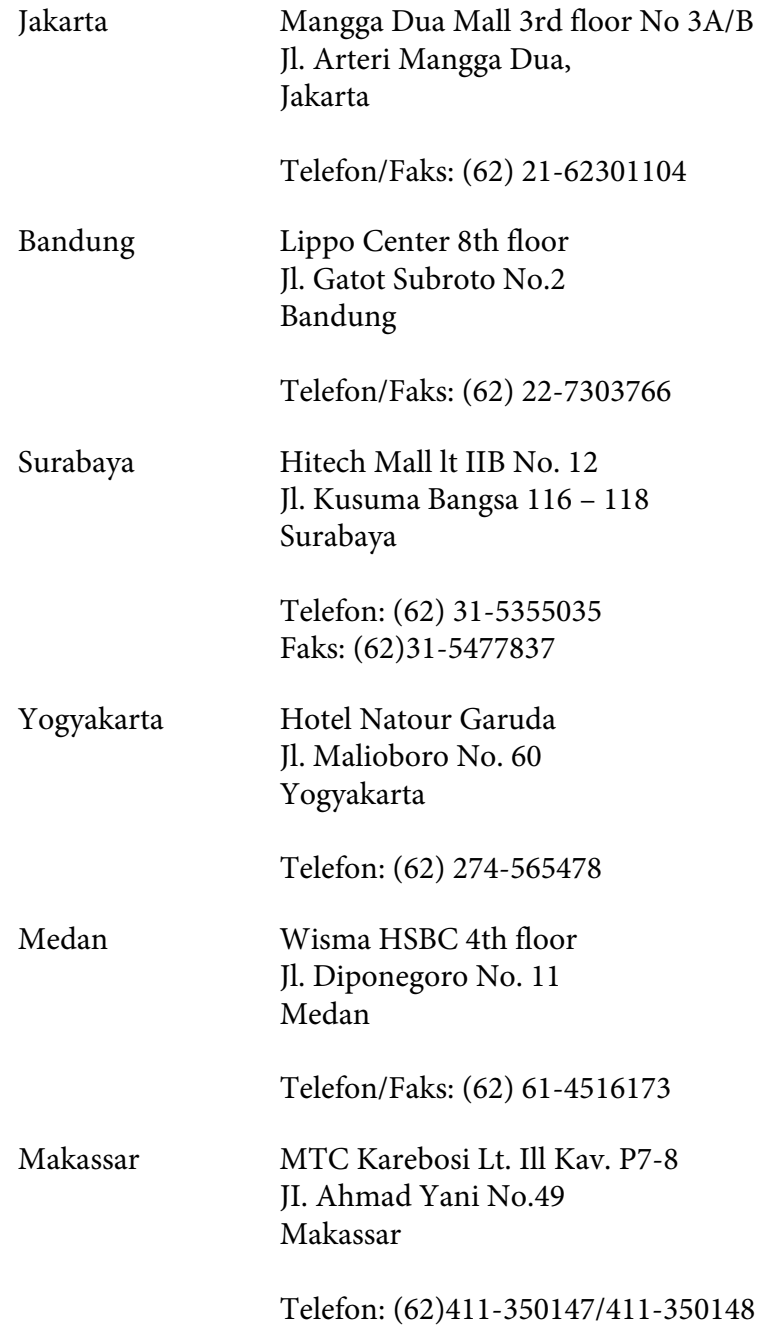

## **Hong Kong'taki Kullanıcılar için Yardım**

Teknik destek yanında diğer satış sonrası hizmetleri de almak için kullanıcıların Epson Hong Kong Limited ile irtibata geçmesi rica olunur.

#### **Internet Giriş Sayfası**

Epson Hong Kong tarafından internette Çince ve İngilizce olarak yerel giriş sayfası oluşturularak kullanıcılara aşağıdaki bilgiler sağlanmıştır:

❏ Ürün bilgileri

❏ Sıkça Sorulan Sorulara (SSS) verilen yanıtlar

❏ Epson ürün sürücülerinin en son sürümleri

Kullanıcılar World Wide Web ana sayfamıza şu adresten ulaşabilirler:

<http://www.epson.com.hk>

#### **Teknik Destek Bilgi Hattı**

Aşağıdaki telefon ve faks numaralarından da teknik ekibimize ulaşabilirsiniz:

Telefon: (852) 2827-8911 Faks: (852) 2827-4383

## **Malezya'daki Kullanıcılar için Yardım**

Bilgi, destek ve servisler için irtibat bilgileri:

#### **World Wide Web (<http://www.epson.com.my>)**

- ❏ Ürün teknik özellikleri, indirilecek sürücüler ile ilgili bilgiler
- ❏ Sıkça Sorulan Sorular (SSS), Satış sorguları, e-posta üzerinden sorular

#### **Epson Trading (M) Sdn. Bhd.**

Genel Merkez.

Telefon: 603-56288288

Faks: 603-56288388/399

#### Epson Yardım Masası

❏ Satış ve ürün konusunda bilgi (bilgi hattı)

Telefon: 603-56288222

❏ Onarım hizmetleri ve garanti, ürün kullanımı ve teknik destek (Techline) ile ilgili sorgular Telefon: 603-56288333

### **Hindistan'daki Kullanıcılar için Yardım**

Bilgi, destek ve servisler için irtibat bilgileri:

#### **World Wide Web ([http://www.epson.co.in\)](http://www.epson.co.in)**

Ürün teknik özellikleri ile ilgili bilgiler, indirilecek sürücüler ve ürün sorguları mevcuttur.

#### **Epson Hindistan Genel Merkezi - Bangalore**

Telefon: 080-30515000

Faks: 30515005

#### **Epson Hindistan Bölge Ofisleri:**

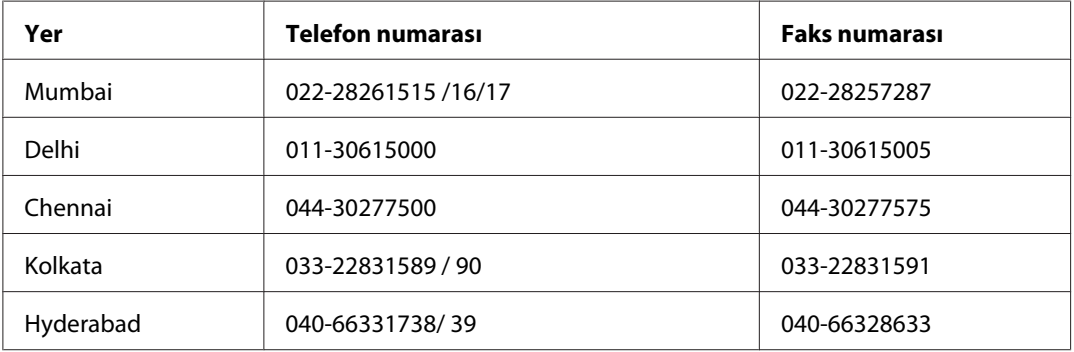

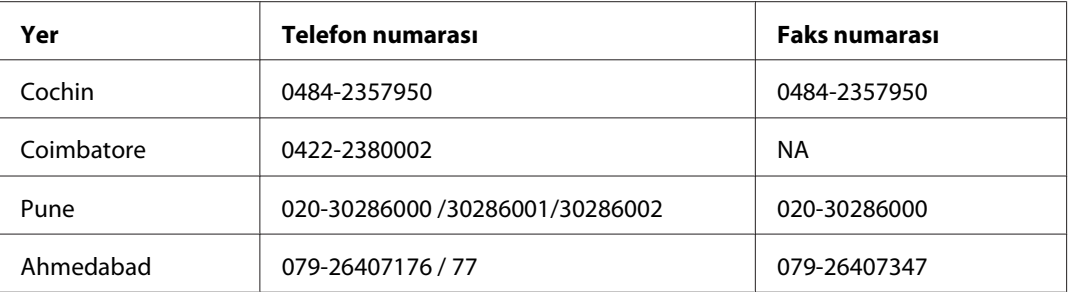

#### **Yardım hattı**

Servis, Ürün bilgisi veya kartuş siparişi için - 18004250011 (9AM - 9PM) - Bu numara ücretsizdir.

Servis için (CDMA ve Mobil Kullanıcılar) - 3900 1600 (9AM - 6PM) Önek yerel STD kodu

## **Filipinler'deki Kullanıcılar için Yardım**

Teknik destek yanında diğer satış sonrası hizmetleri de almak için kullanıcıların Epson Philippines Corporation ile aşağıdaki telefon, faks numaraları ve e-posta adresinden irtibata geçmesi rica olunur:

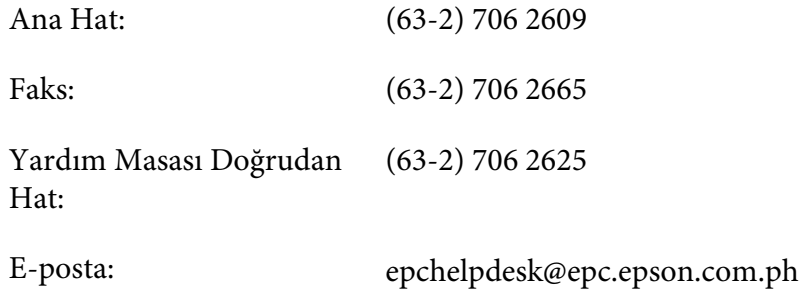

#### **World Wide Web** [\(http://www.epson.com.ph](http://www.epson.com.ph))

Ürün teknik özellikleri hakkında bilgi, indirilecek sürücüler, Sıkça Sorulan Sorular (SSS) ve e-posta sorguları mevcuttur.

#### **Ücretsiz No. 1800-1069-EPSON(37766)**

Bilgi hattı ekibimiz telefon üzerinden aşağıdaki konularda size yardımcı olabilir:

- ❏ Satış ve ürün konusunda bilgi
- ❏ Ürün kullanımı ile ilgili sorular veya sorunlar

 $\hfill\Box$  Onarım servisi ve garanti ile ilgili sorgular

# **Dizin**

## $\overline{\mathbf{c}}$

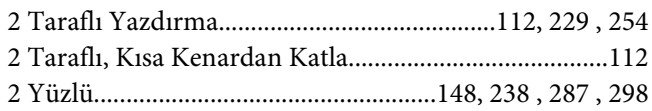

### $\overline{A}$

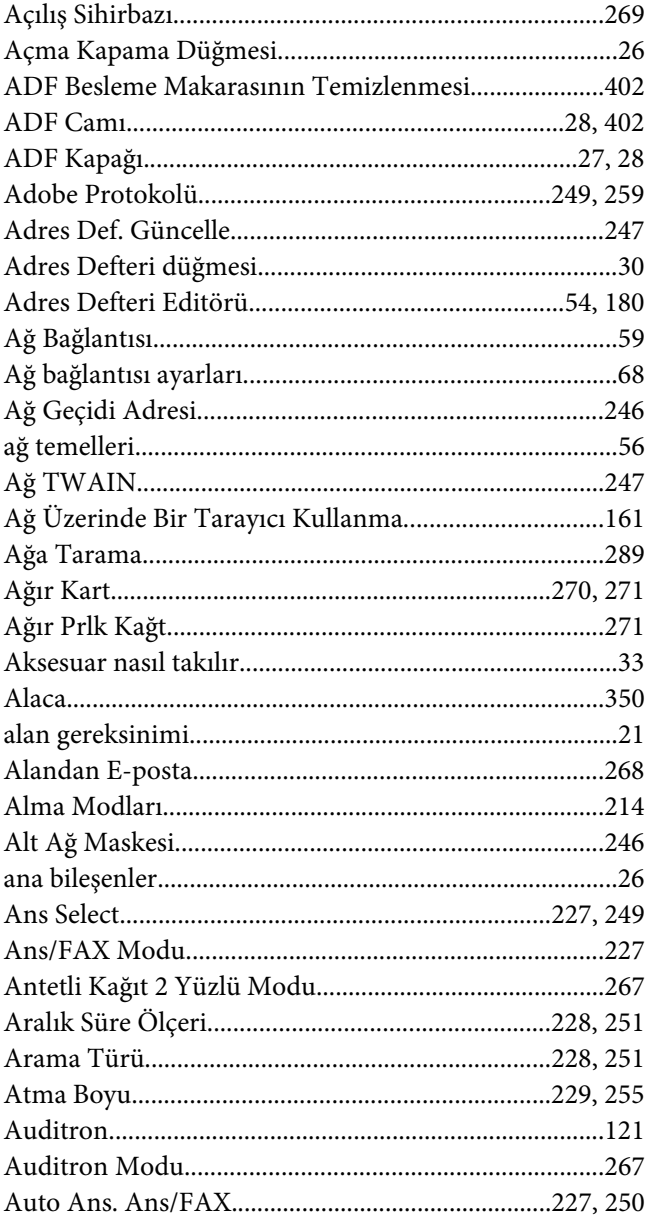

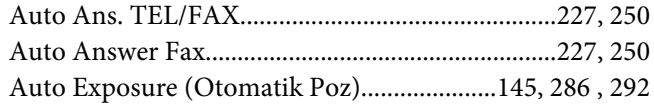

#### $\boldsymbol{B}$

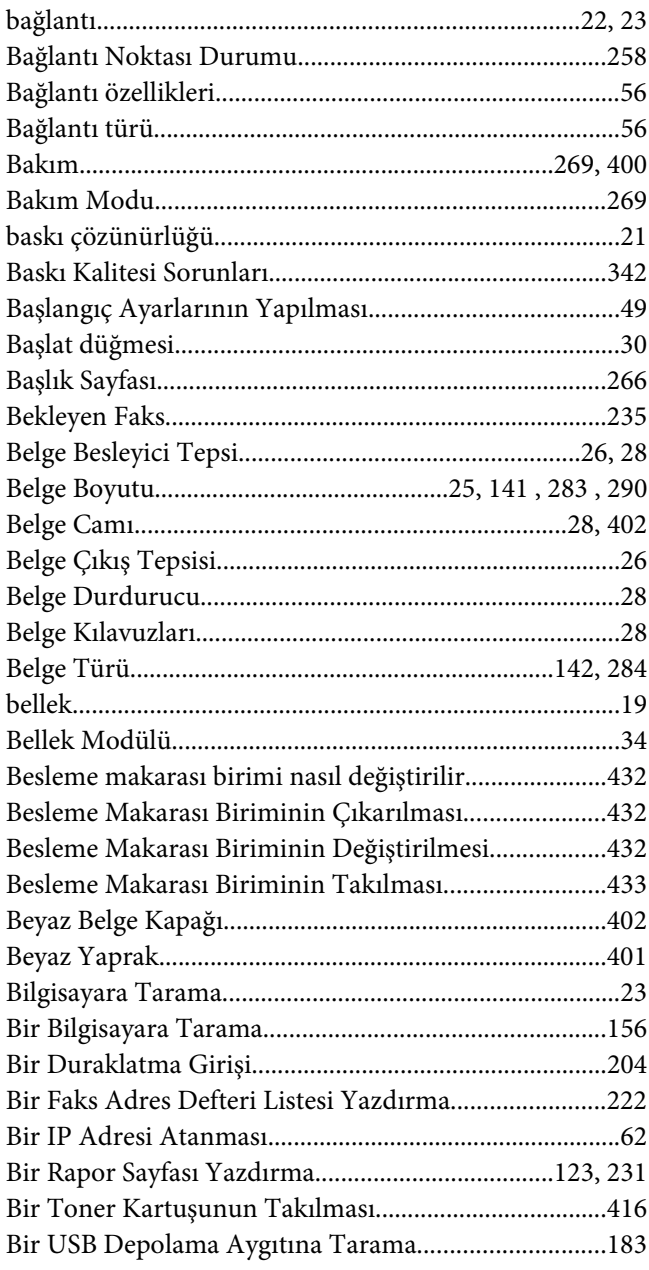

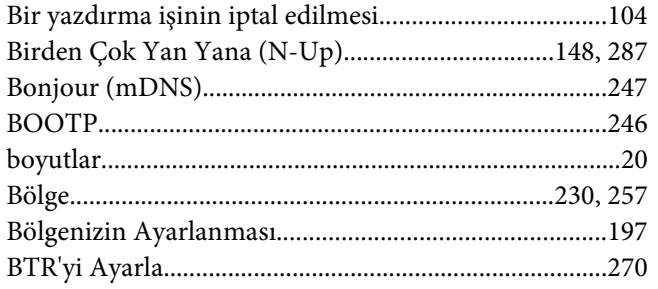

## $\mathsf{C}$

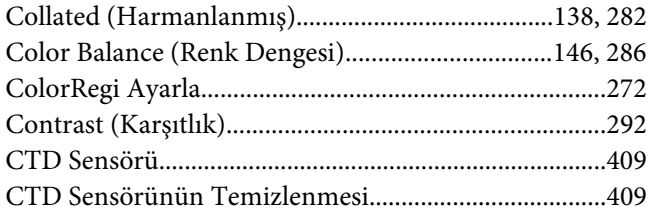

# $\boldsymbol{\zeta}$

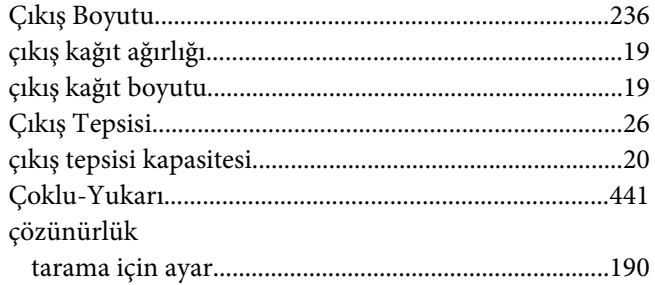

### D

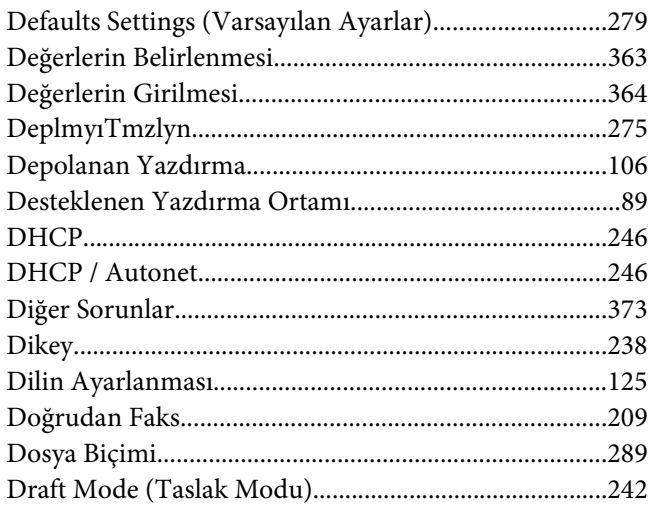

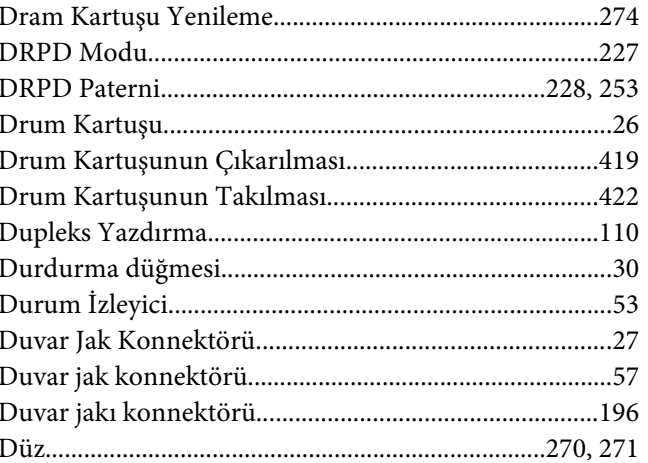

## $\pmb{E}$

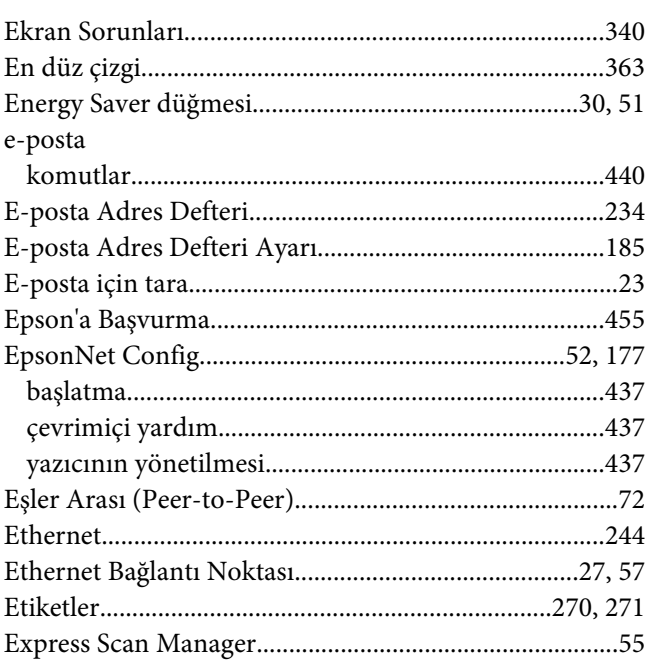

#### $\overline{F}$

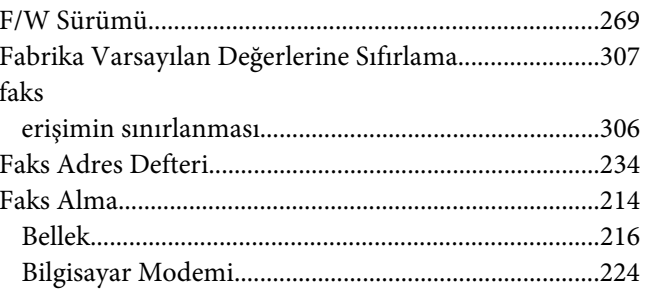

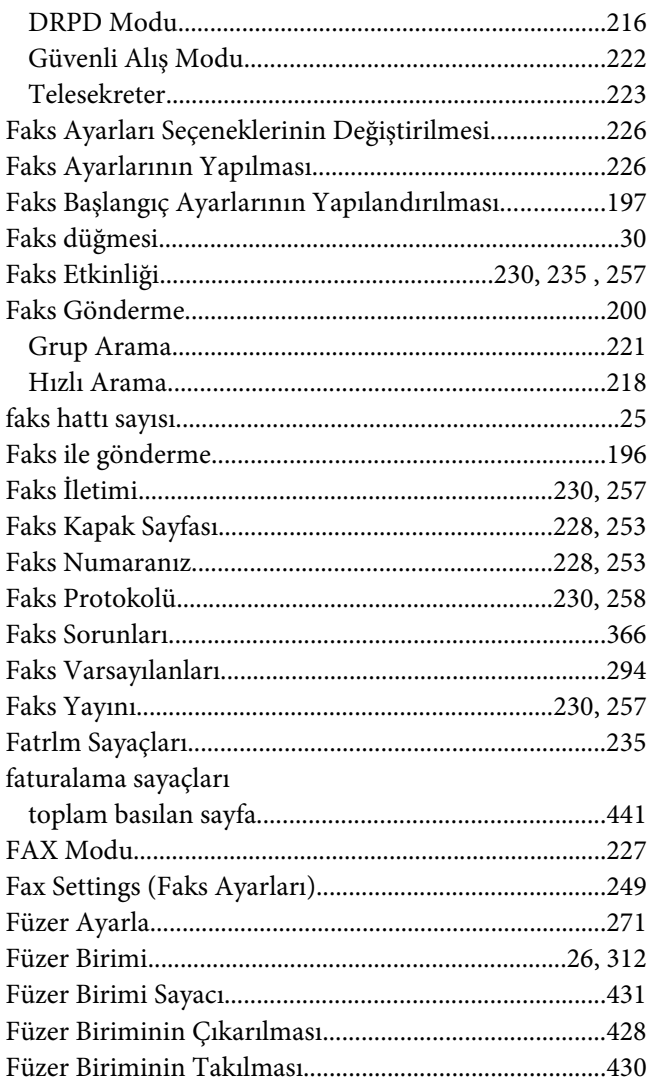

## G

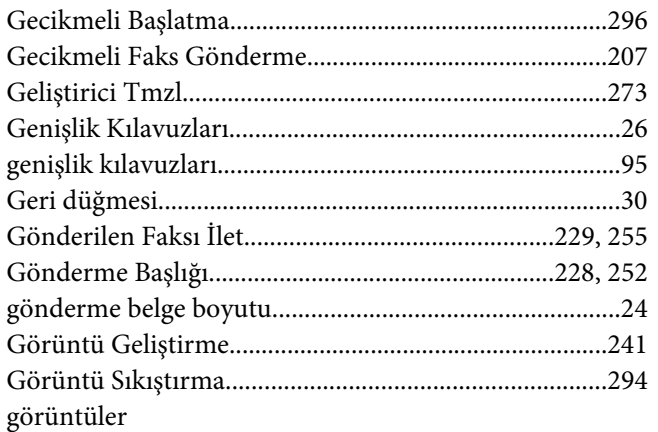

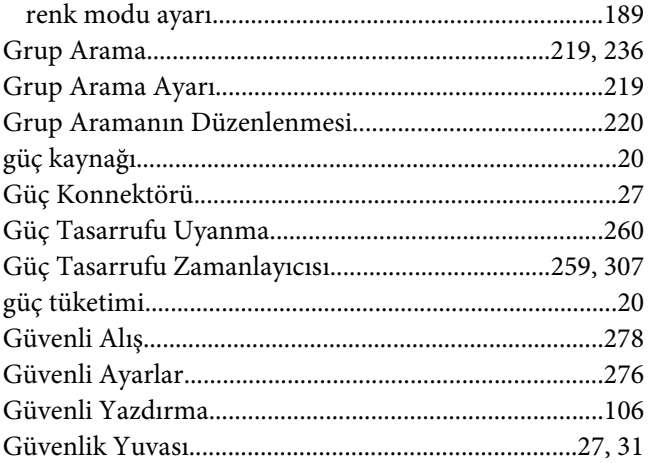

## $H$

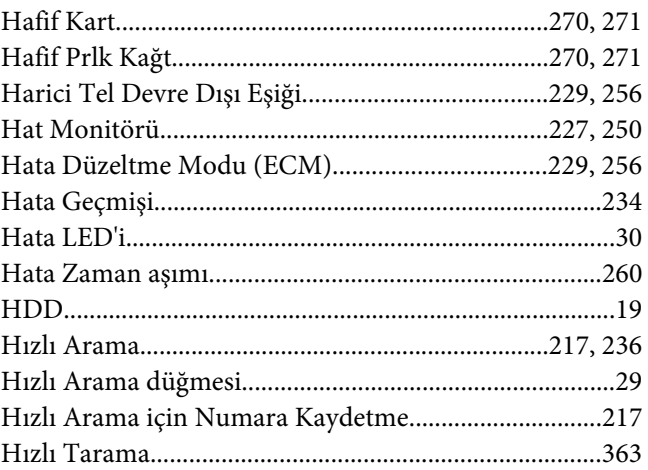

### $\mathbf{I}$

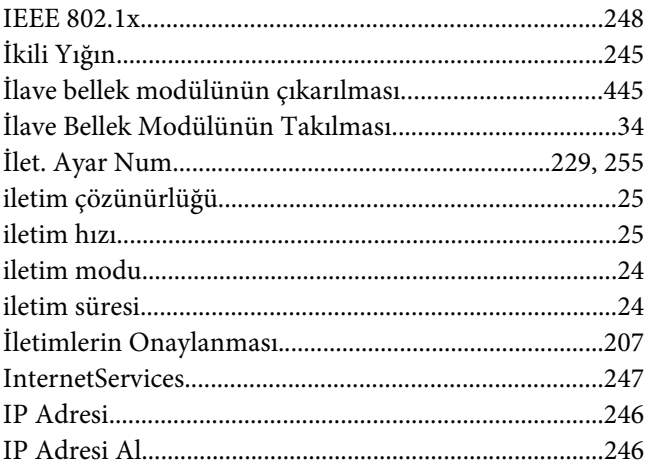

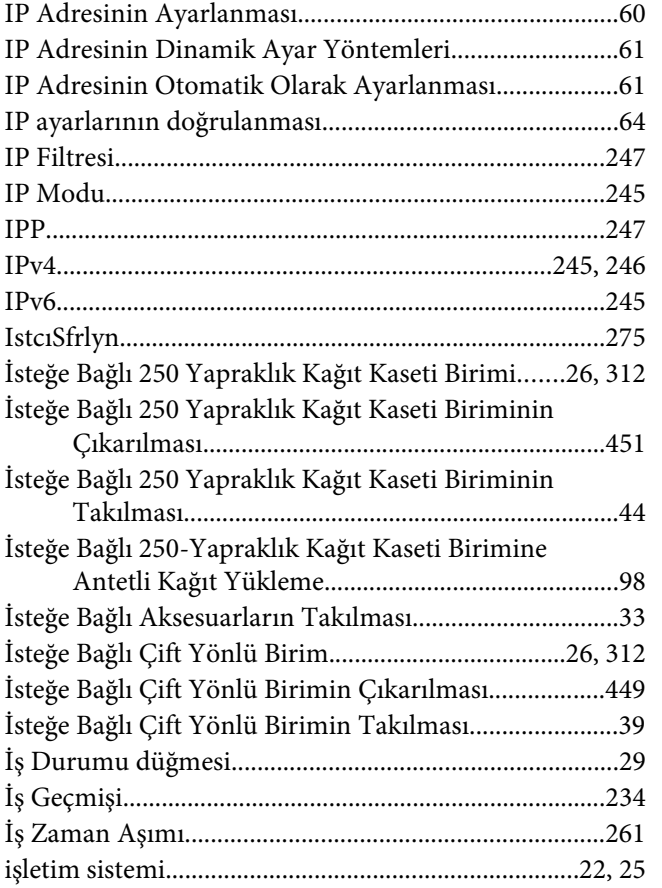

## $\boldsymbol{K}$

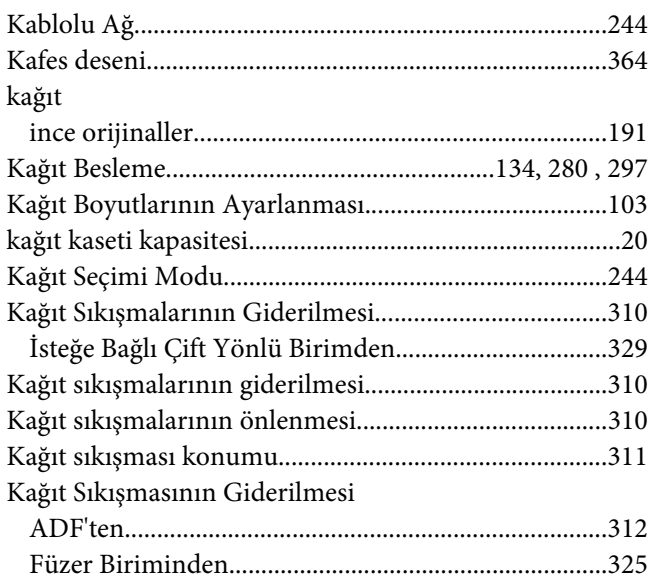

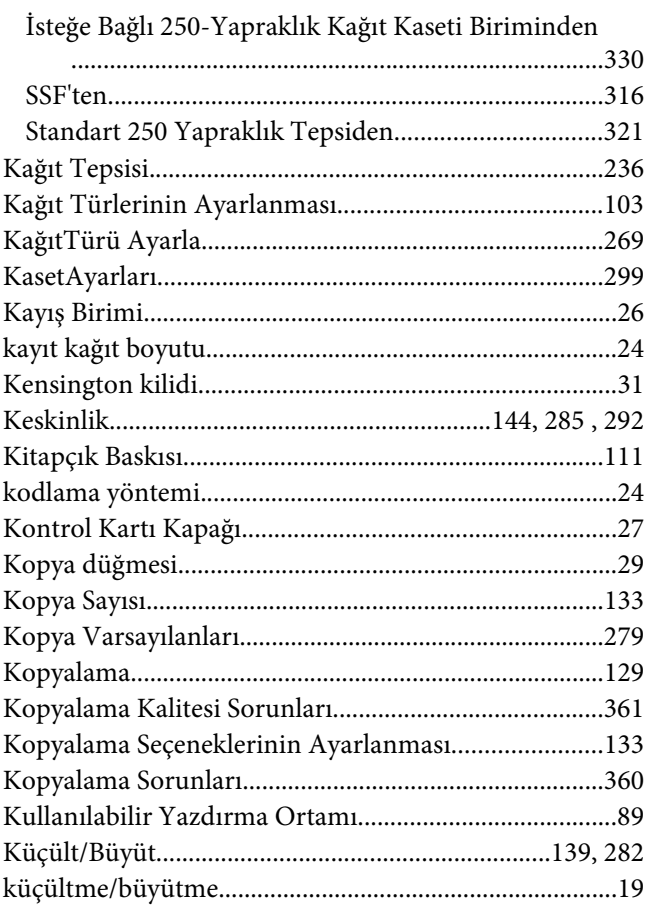

## $\mathbf{L}$

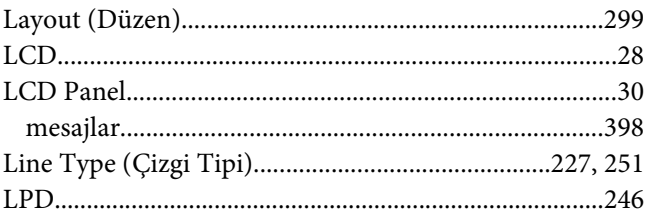

### $\boldsymbol{M}$

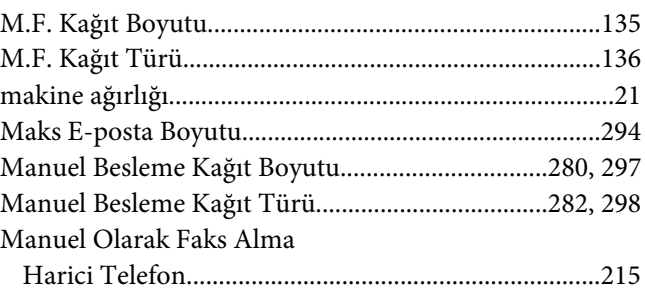

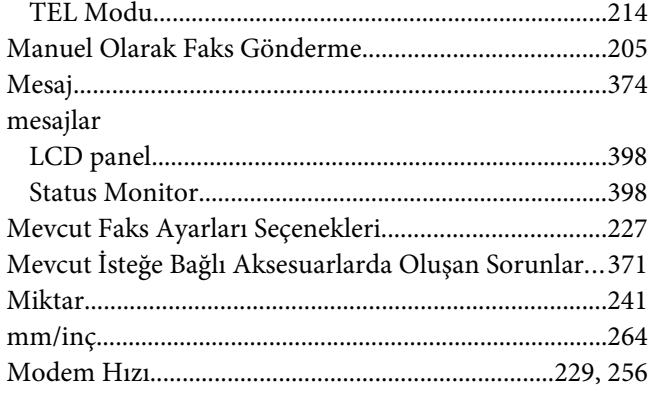

### $\boldsymbol{N}$

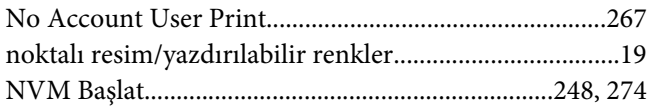

### $\boldsymbol{o}$

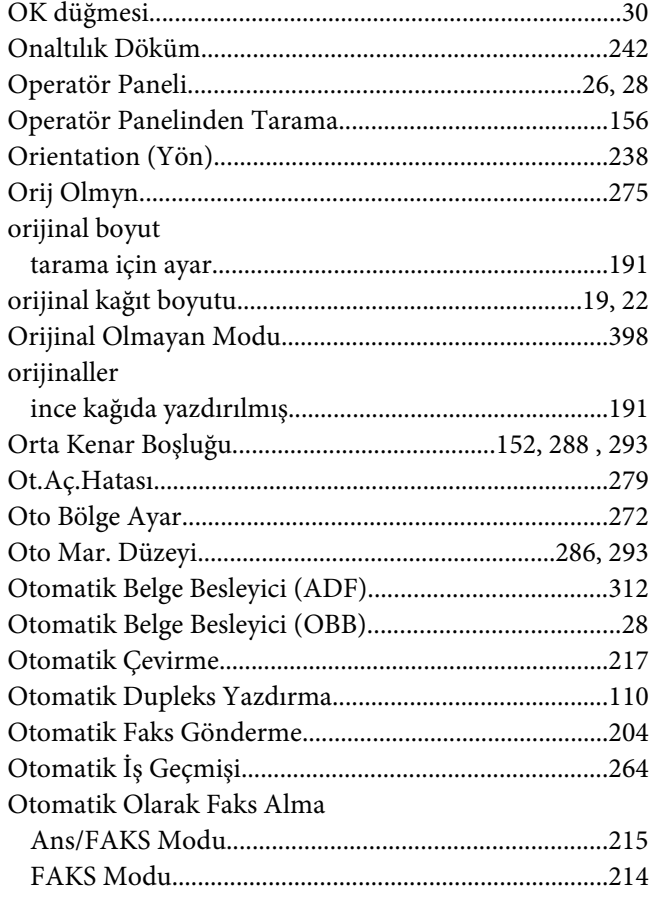

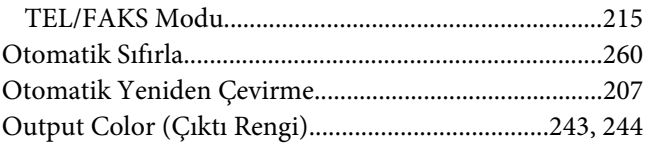

## Ö

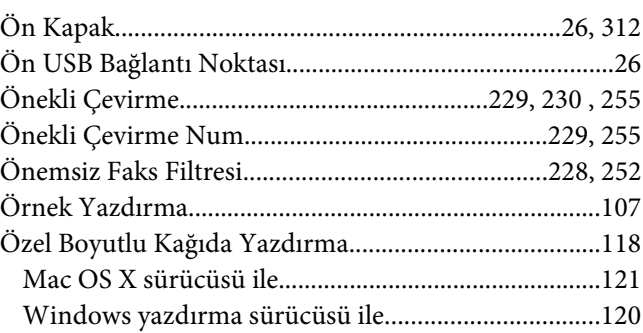

### $\overline{P}$

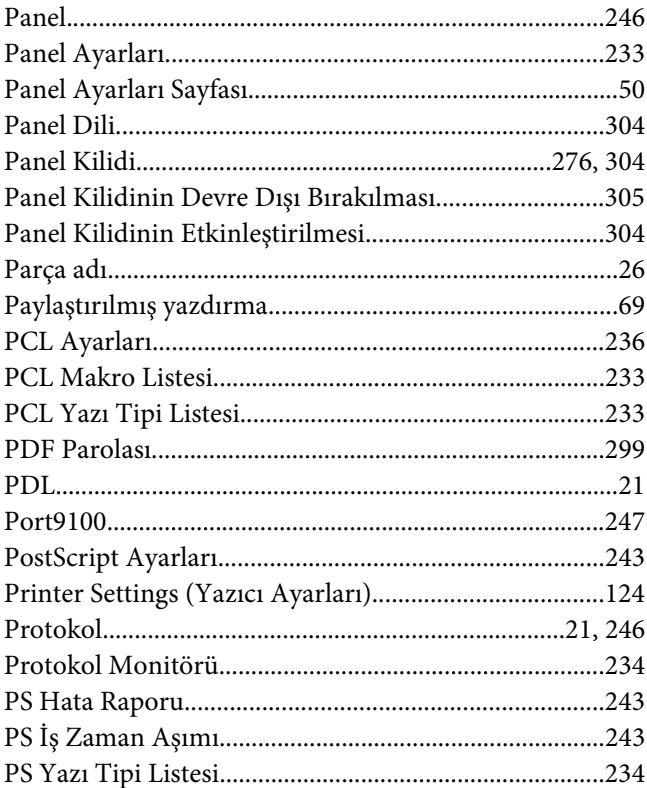

### $\overline{R}$

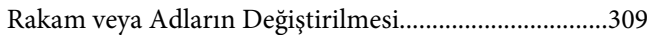
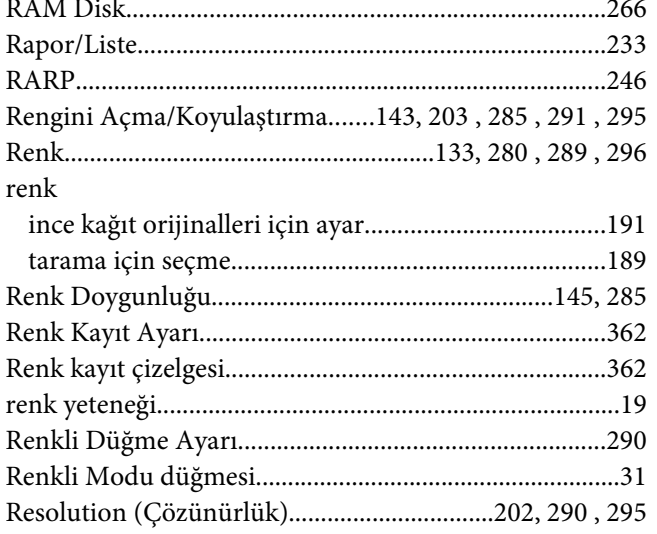

## $\mathsf{s}$

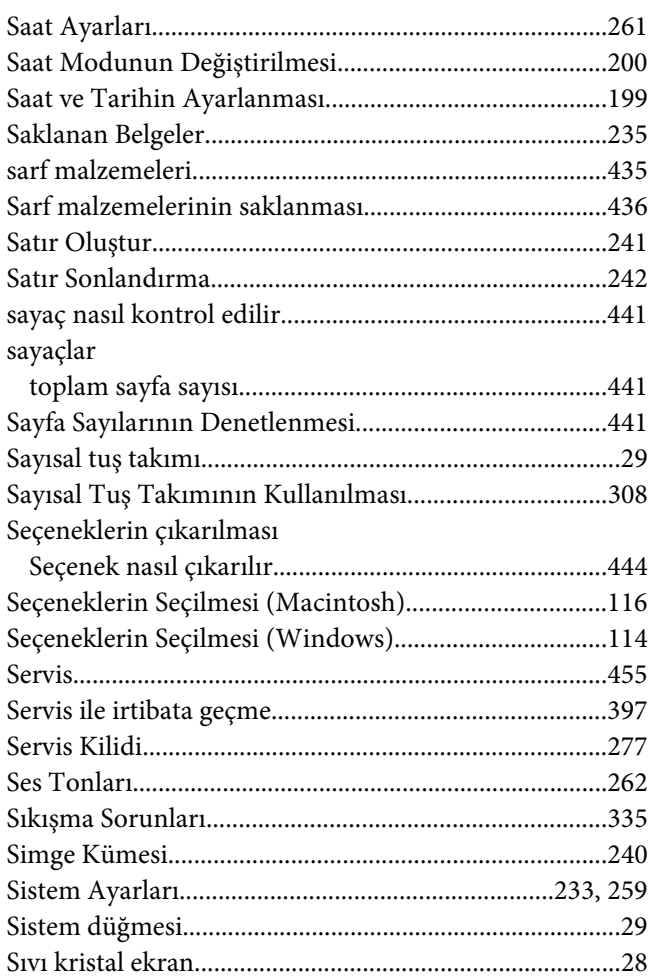

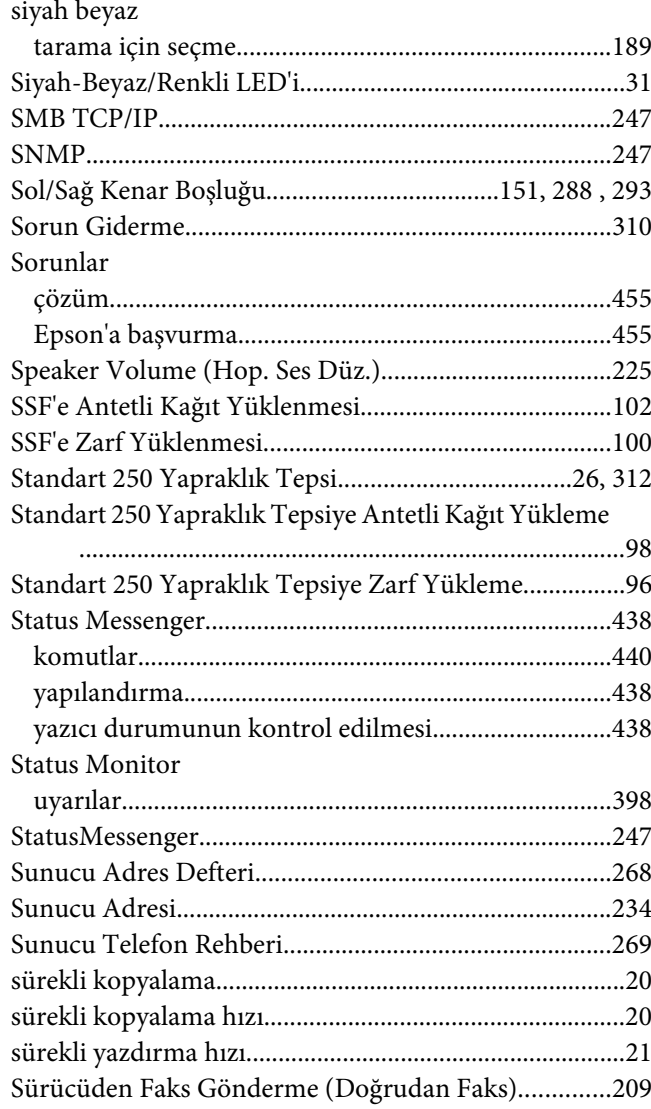

# $\varsigma$

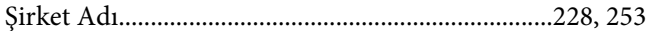

#### $\overline{r}$

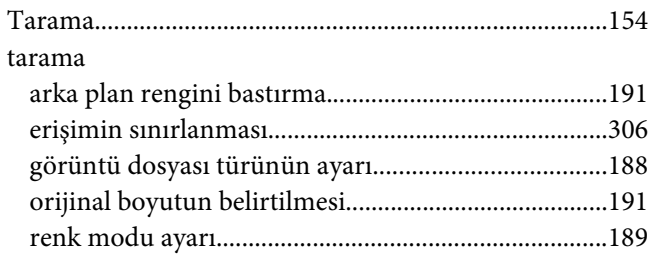

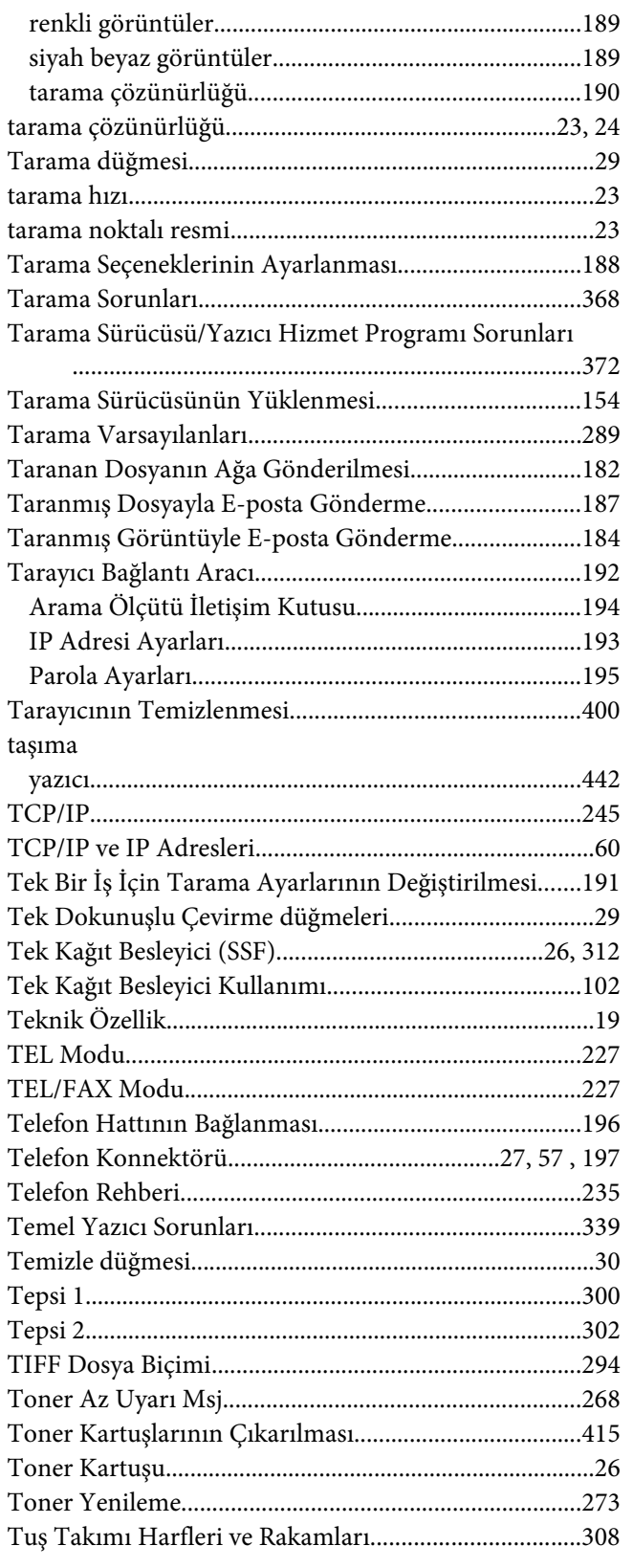

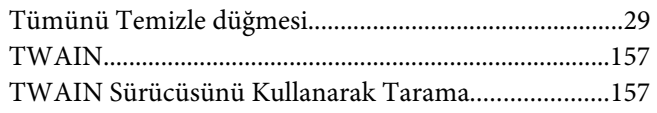

### $\boldsymbol{U}$

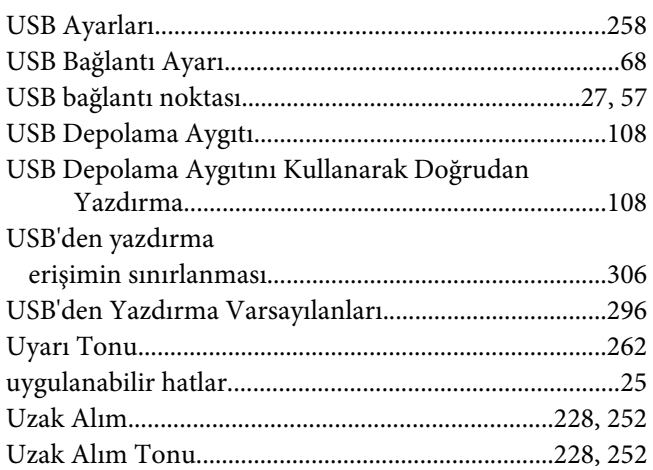

## Ü

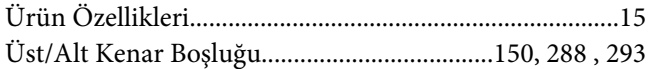

## $\boldsymbol{V}$

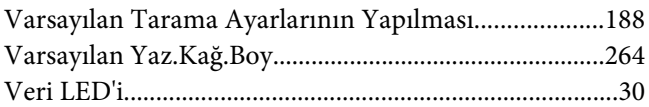

#### $\boldsymbol{W}$

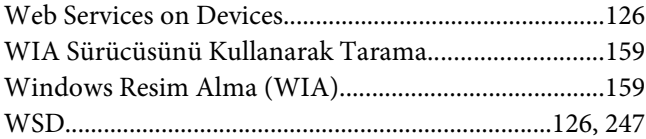

### $\mathbf{Y}$

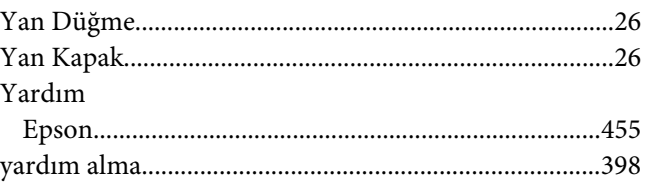

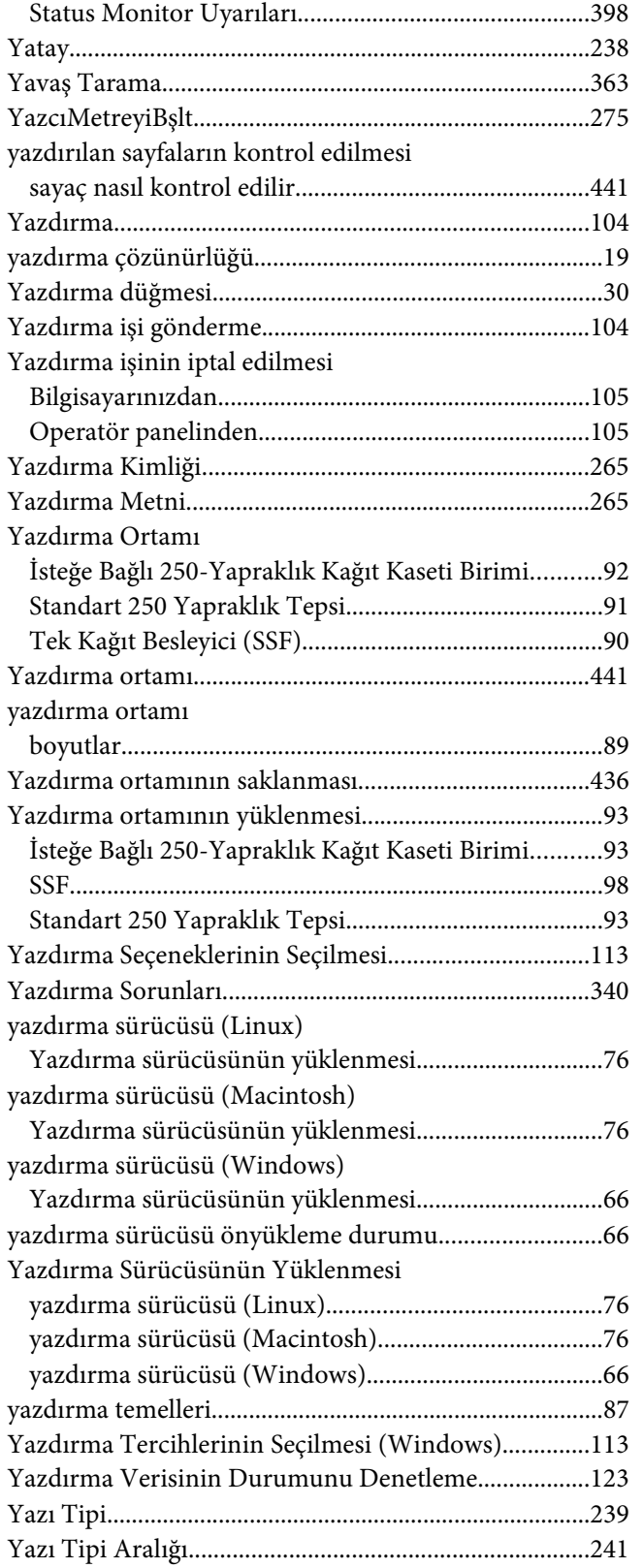

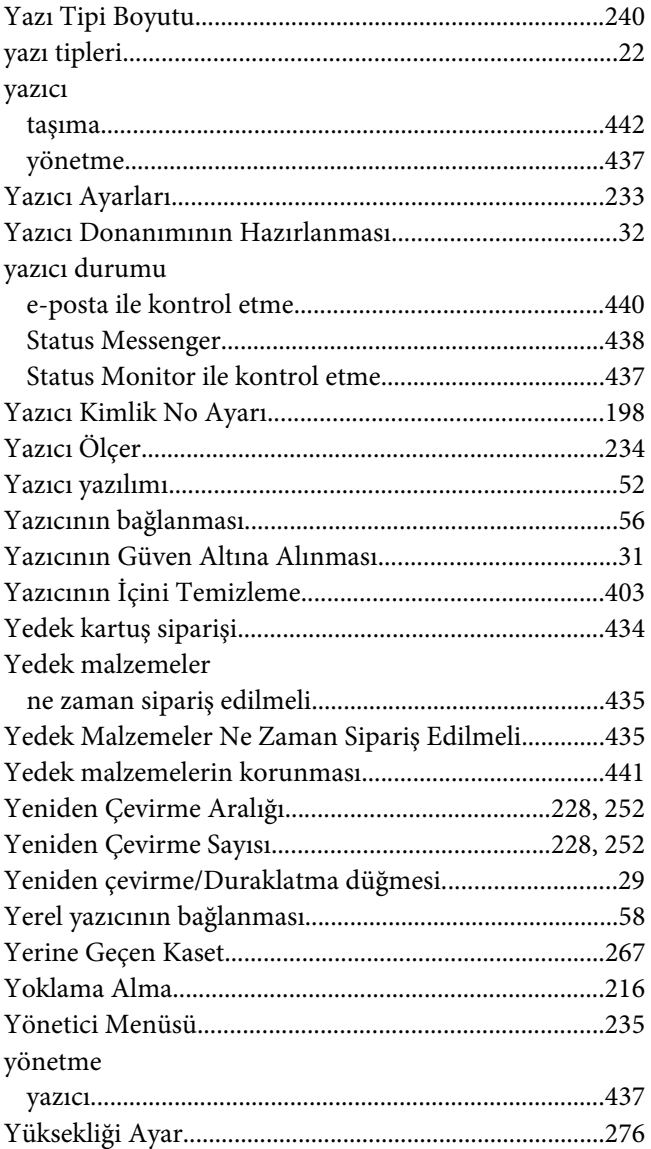

## **Z**

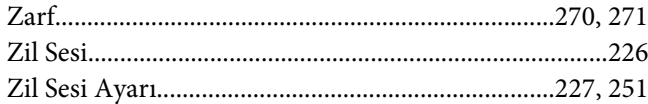